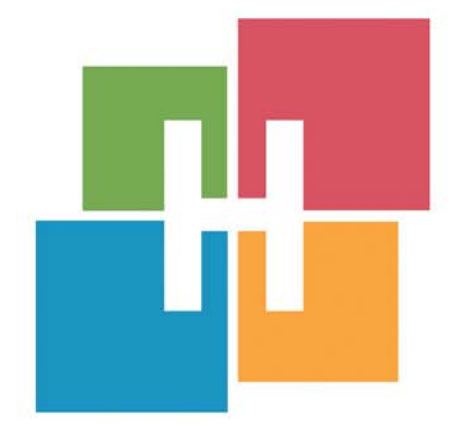

# **HYPERPLANNING**

Edizione 2018

**GUIDA PRATICA** 

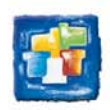

# Sommario

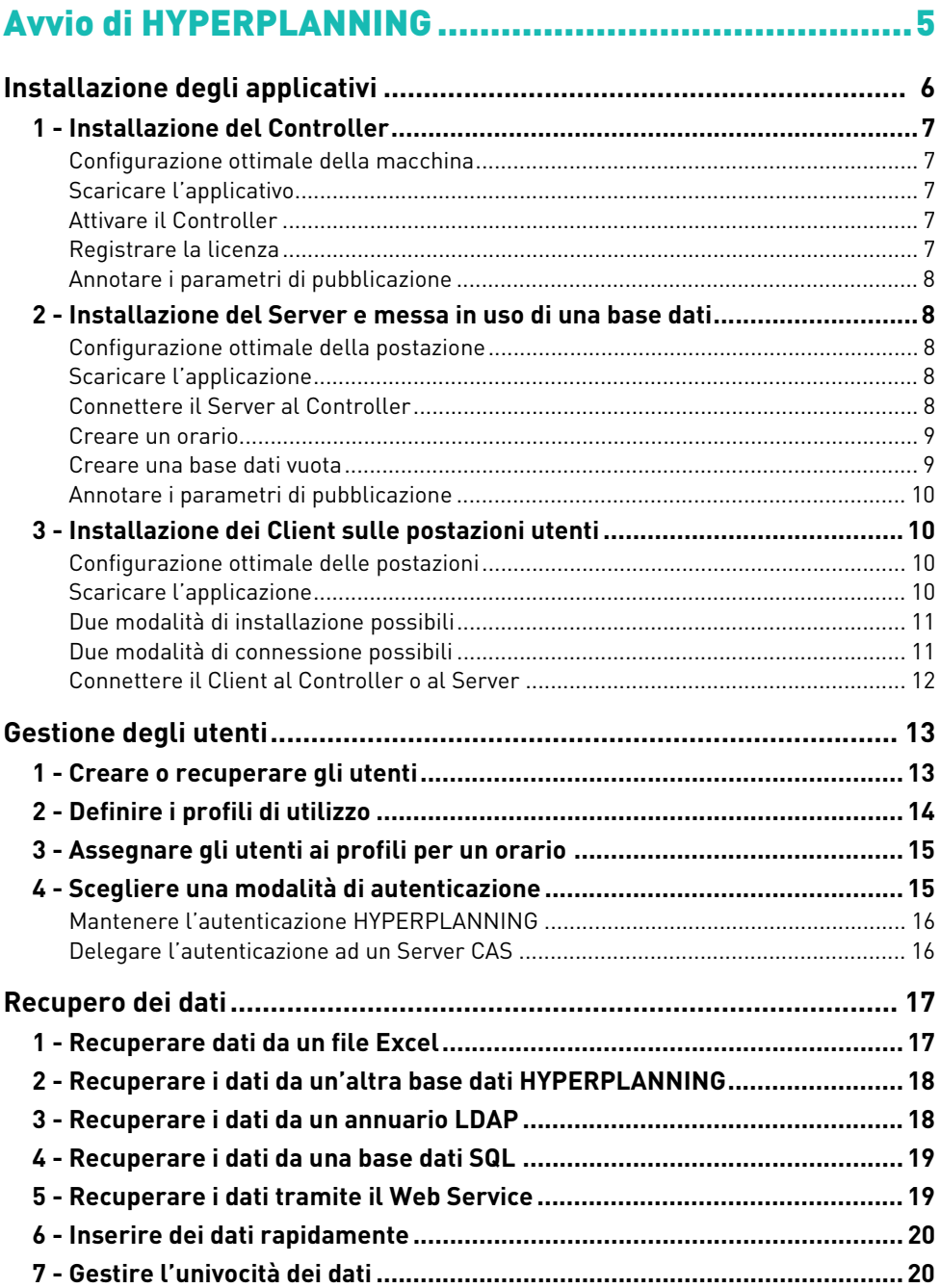

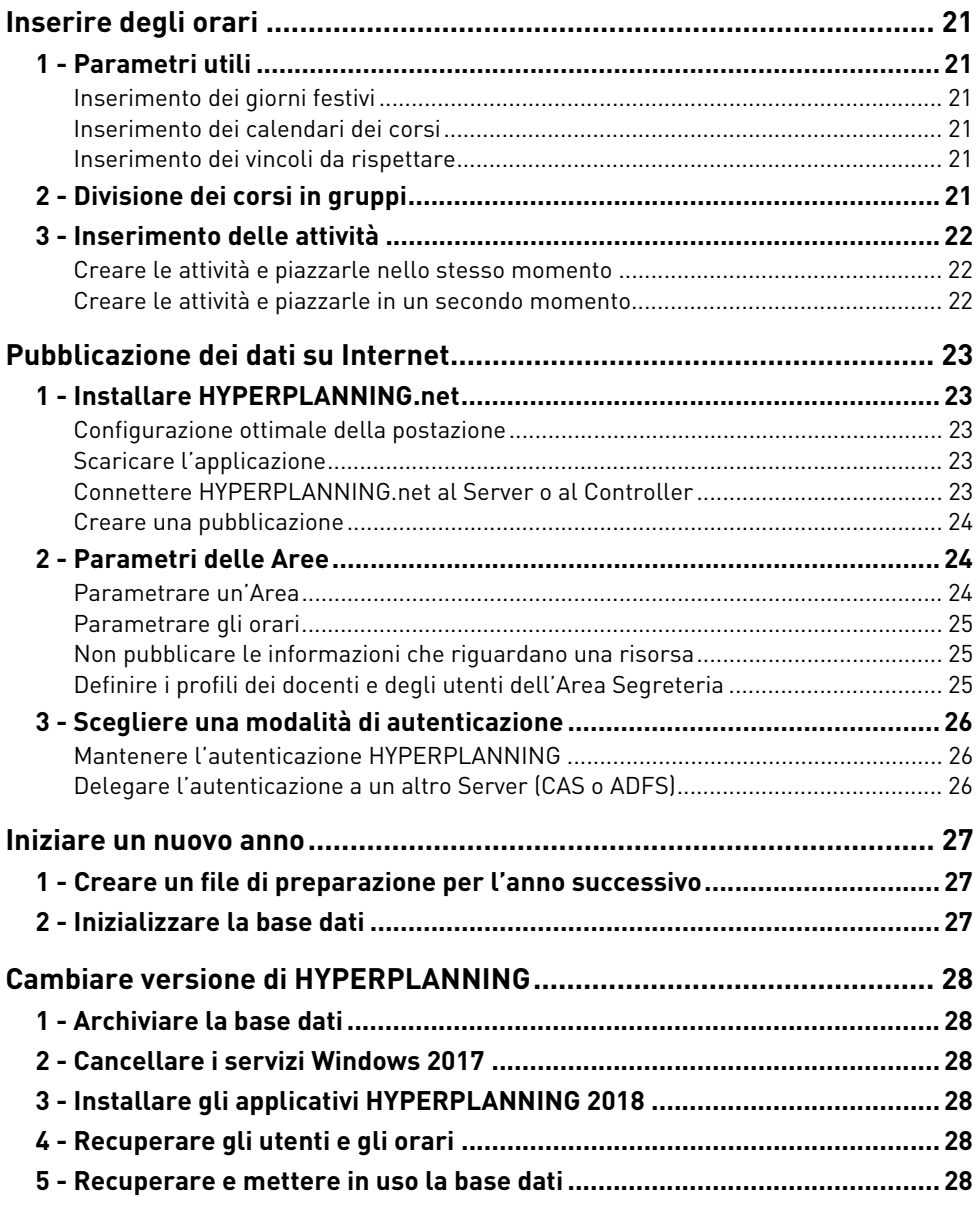

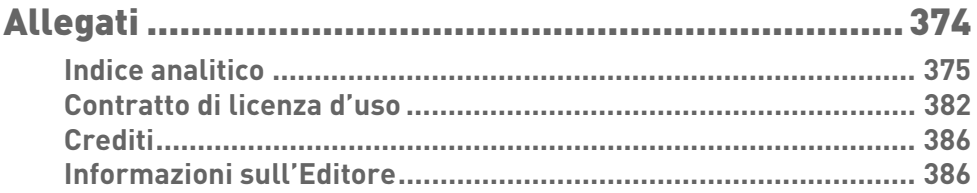

# <span id="page-4-0"></span>**Avvio di HYPERPLANNING**

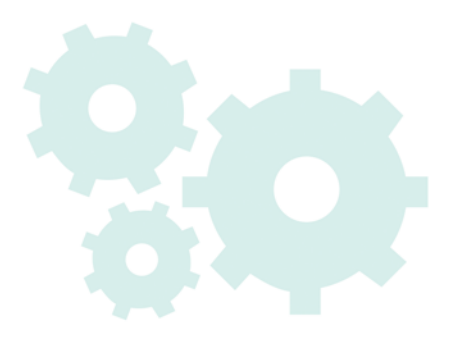

# <span id="page-5-0"></span>Installazione degli applicativi

La versione Rete richiede l'installazione di 3 applicativi: il Controller, il Server e il Client. Sono disponibili due applicativi complementari: HYPERPLANNING.net, per pubblicare i dati sulle Aree dedicate su Internet e il Web Service, per lo scambio di dati con altri programmi informatici.

È preferibile installare gli applicativi su macchine differenti (anche se tecnicamente possono essere installati sulla stessa postazione).

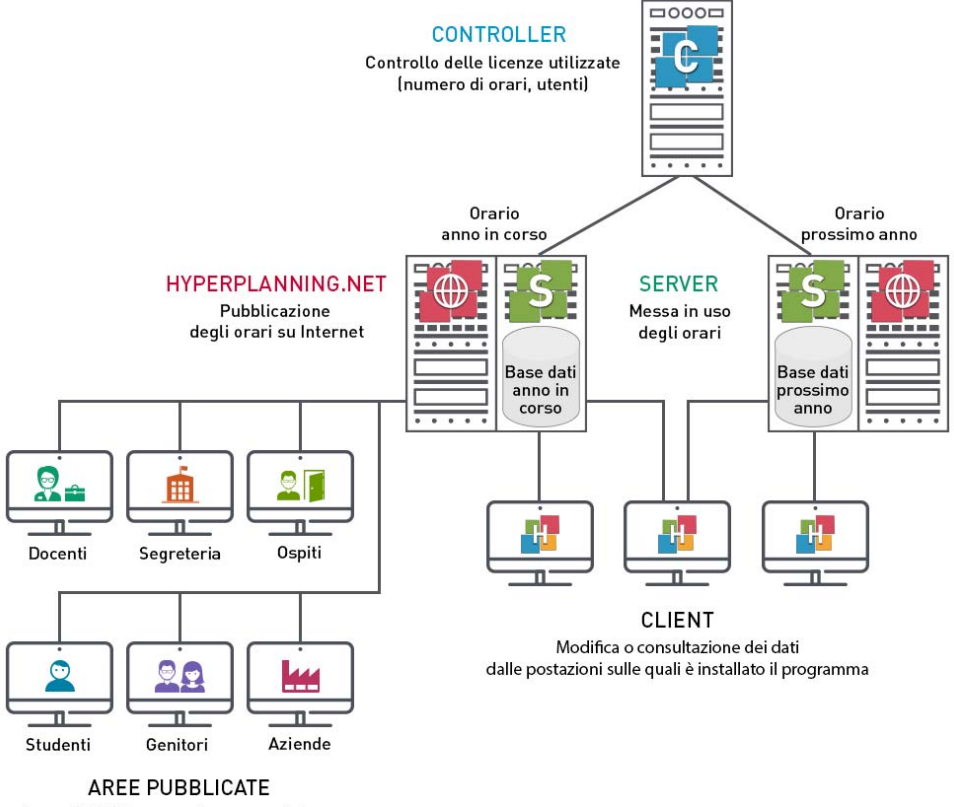

Accessibibili da computer e smartphone tramite browser web

La versione Rete standard comprende 1 Controller, 2 Server (= 2 basi dati in uso) e 5 utenti simultanei in modifica.

La versione Rete + net comprende 1 Controller, 2 Server (= 2 basi dati in uso), 2 server Internet e 5 utenti simultanei in modifica.

## <span id="page-6-0"></span>**1 - Installazione del Controller**

Il Controller verifica il numero di orari messi in uso, il numero di orari pubblicati e il numero di utenti connessi simultaneamente.

## <span id="page-6-1"></span>F**Configurazione ottimale della macchina**

- Windows Server 2016
- Schermo: che permetta una risoluzione di 1280 x 1024

#### <span id="page-6-2"></span>F**Scaricare l'applicativo**

<http://www.index-education.com/it/scaricare-hyperplanning.php>

## <span id="page-6-3"></span>**F** Attivare il Controller

Il Controller deve essere attivato manualmente la prima volta. In seguito partirà automaticamente all'avvio della macchina come servizio Windows. Per attivarlo o riattivarlo, cliccate sul tasto *Attiva il Controller* in alto a destra.

**Durante la prima attivazione, definite la password di SPR: è attraverso questo identificativo (SPR) e la password definita che vi potrete connettere agli applicativi come supervisore.**

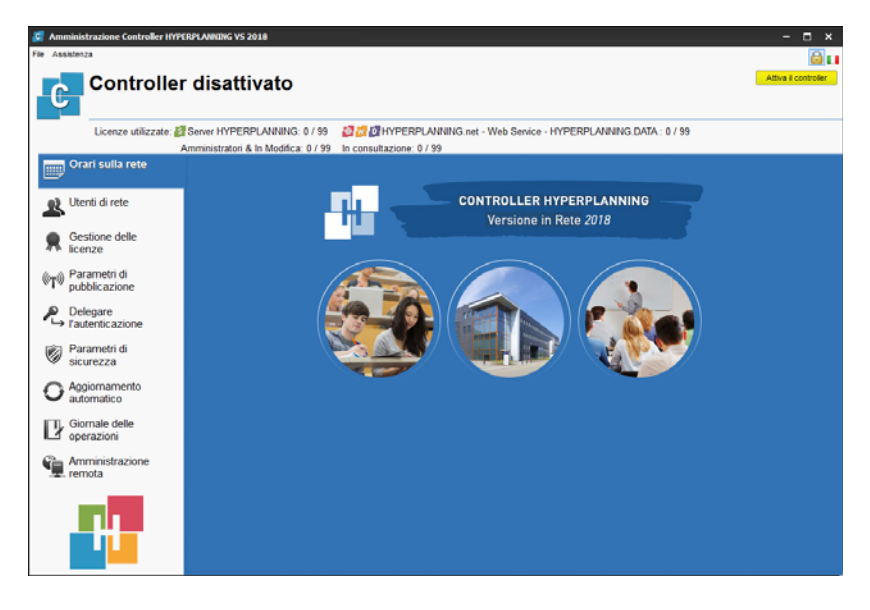

#### <span id="page-6-4"></span>F**Registrare la licenza**

Potete lavorare fino a 8 settimane senza registrare la licenza. Dopo questo termine sarà necessario registrarla. La registrazione può essere effettuata dal Controller, dal Server o dal Client tramite il menu *File > Strumenti > Registrazione automatica della vostra licenza*.

Se è la prima volta che installate HYPERPLANNING sulla postazione, tenete a portata di mano la fattura di acquisto: vi saranno richiesti numero di fattura e codice cliente. Per ragioni di sicurezza, nessun numero di fattura vi sarà comunicato da Index Education; siete pregati di rivolgervi all'ufficio amministrativo del vostro istituto.

Se siete già clienti, HYPERPLANNING recupera automaticamente il vostro codice cliente a partire dai file di licenza presenti sulla vostra postazione.

## <span id="page-7-0"></span>F**Annotare i parametri di pubblicazione**

L'indirizzo e la porta TCP devono essere riportati nelle altre applicazioni. Andate nella scheda *Parametri di pubblicazione* per annotarli. Se utilizzate già la porta TCP predefinita (porta 21200), modificatela.

*Vedi nella guida dalla A alla Z*  $\Rightarrow$  [Amministrazione remota, p. 36](#page-35-0)  $\Rightarrow$  [Controller, p. 106](#page-105-0)  $\Rightarrow$  [Licenza, p. 202](#page-201-0)

## <span id="page-7-1"></span>**2 - Installazione del Server e messa in uso di una base dati**

Il Server gestisce le richieste degli utenti sulla base dati.

## <span id="page-7-2"></span>F**Configurazione ottimale della postazione**

Poiché esso gestisce tutte le richieste di tutti gli utenti, le prestazioni della macchina oltreché quelle della rete sono fondamentali per un funzionamento di qualità.

- Windows Server 2016
- Schermo: che permetta una risoluzione di 1280 x 1024

#### <span id="page-7-3"></span>F**Scaricare l'applicazione**

<http://www.index-education.com/it/scaricare-hyperplanning.php>

#### <span id="page-7-4"></span>F**Connettere il Server al Controller**

- 1. Nella scheda *Connessione al Controller*, riportate l'*Indirizzo IP* (o nome del dominio) e il numero della *Porta TCP* del Controller con il quale comunica.
- 2. Cliccate su *Connettersi*.

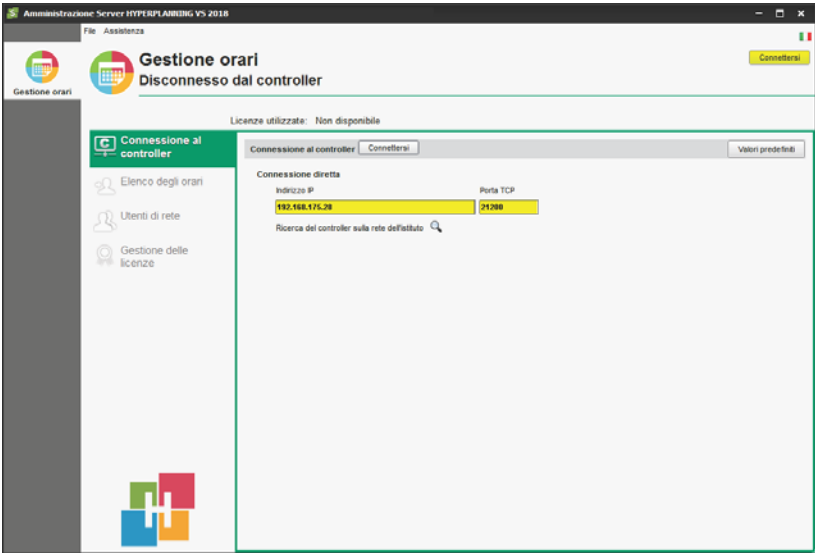

#### <span id="page-8-0"></span>F**Creare un orario**

Un orario è l'associazione di una base dati e di un elenco di utenti.

- 1. Nella scheda *Elenco degli orari*, cliccate sulla linea di creazione.
- 2. Inserite il nome dell'orario e confermate con il tasto *[Invio]*.
- 3. Modificate se necessario il nome della pubblicazione: è quello che vedono gli utenti.
- 4. Selezionate l'orario e con il clic destro scegliete *Installa come servizio Windows*.
- 5. Un nuovo ambiente viene creato a destra: esso contiene tutte le informazioni specifiche di questo orario.

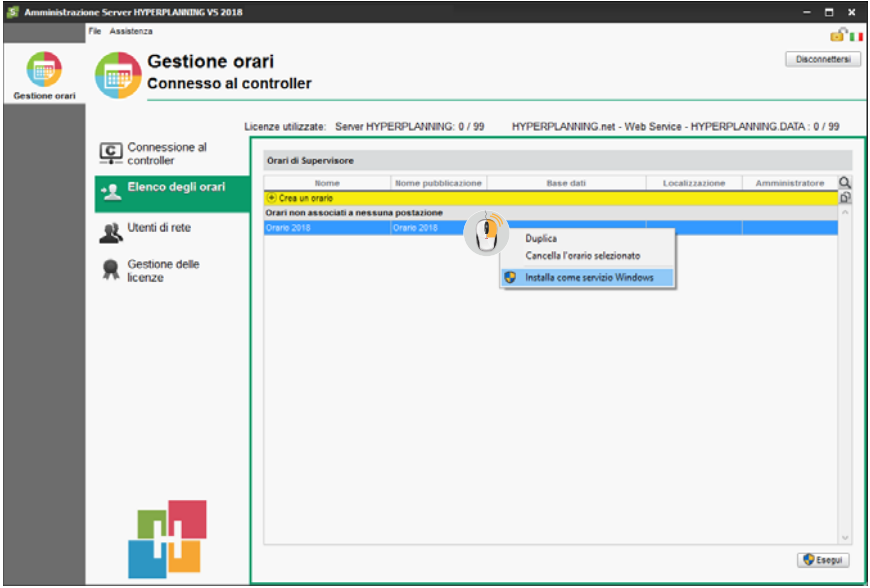

## <span id="page-8-1"></span>F**Creare una base dati vuota**

- 1. Andate nell'ambiente corrispondente all'orario*.*
- 2. Cliccate sull'icona *Crea una nuova base dati vuota* in alto a destra.
- 3. Nella finestra che appare, parametrate la griglia oraria:
	- la durata del vostro orario (il primo lunedì e l'ultima domenica della vostra base dati),
	- i giorni lavorativi della settimana,
	- il numero di fasce orarie,
	- la durata della fascia oraria,
	- l'eventuale suddivisione della fascia oraria.
- 4. Cliccate su *Conferma*.
- 5. Nella finestra che appare, selezionate la cartella in cui desiderate salvare la base dati, nominatela, poi cliccate su *Salva*.
- 6. L'orario viene messo in uso automaticamente e appare la base dati ad esso associata. Quest'ultima è ora accessibile dalle applicazioni Client, HYPERPLANNING.net e Web Service.

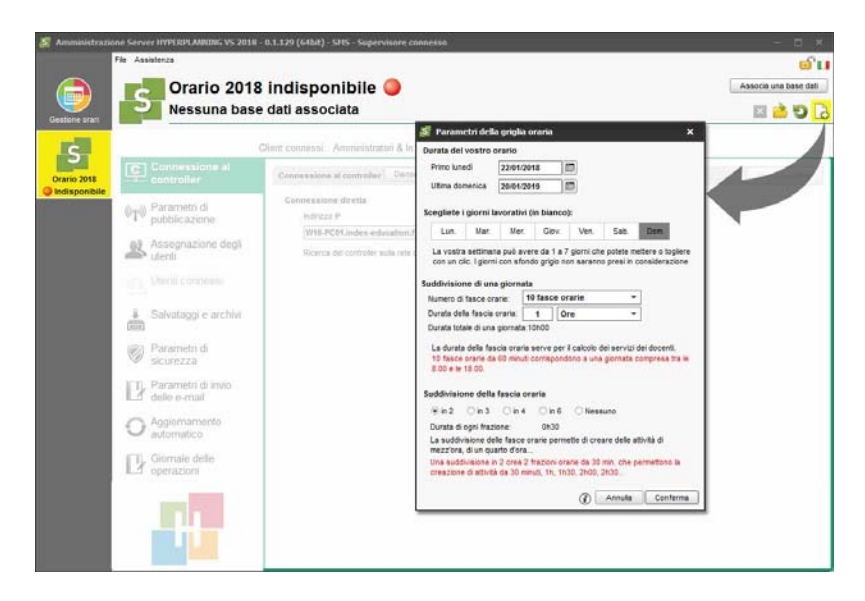

## <span id="page-9-0"></span>F**Annotare i parametri di pubblicazione**

L'indirizzo e la porta TCP devono essere riportati nelle altre applicazioni. Andate nella scheda *Parametri di pubblicazione* per annotarli. Se utilizzate già la porta TCP predefinita (porta 21201), modificatela.

*Vedi nella guida dalla A alla Z*

- $\Rightarrow$  [Amministrazione remota, p. 36](#page-35-0)
- $\Rightarrow$  [Griglia oraria, p. 169](#page-168-0)
- $\Rightarrow$  [Nuova base dati, p. 234](#page-233-0)
- $\Rightarrow$  [Orario \(Server\), p. 238](#page-237-0)
- $\Rightarrow$  [Salvataggi, p. 302](#page-301-0)
- $\Rightarrow$  [Sicurezza, p. 319](#page-318-0)
- $\Rightarrow$  [Server, p. 314](#page-313-0)

## <span id="page-9-1"></span>**3 - Installazione dei Client sulle postazioni utenti**

## <span id="page-9-2"></span>F**Configurazione ottimale delle postazioni**

- $\bullet$  Windows 10
- Schermo: che permetta una risoluzione di 1600 x 1280

*Nota: l'installazione su postazioni Mac è possibile tramite programmi tipo Wine. Un pacchetto Client HYPERPLANNING + Wine è disponibile in download sul nostro sito Internet.*

#### <span id="page-9-3"></span>**▶ Scaricare l'applicazione**

<http://www.index-education.com/it/scaricare-hyperplanning.php>

## <span id="page-10-0"></span>F**Due modalità di installazione possibili**

#### **Installazione su disco locale**

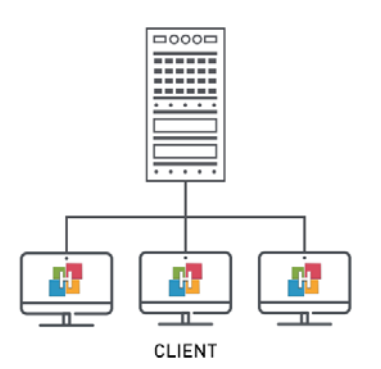

Si installa il Client sul disco locale di ogni utente. In questo caso, un'installazione «silenziosa» permette di evitare di intervenire su ogni postazione.

## <span id="page-10-1"></span>F**Due modalità di connessione possibili**

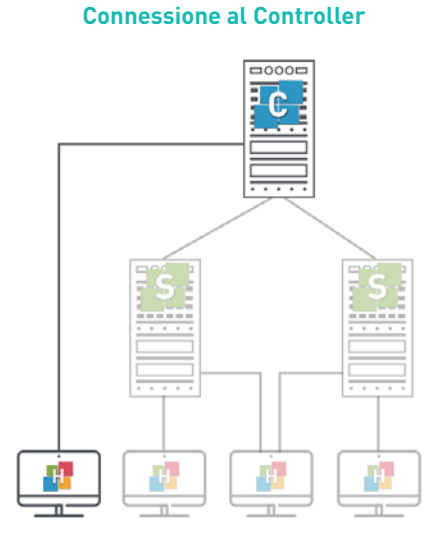

Questo tipo di connessione è possibile **unicamente all'interno della rete**.

Quando l'utente si connette al Controller, appaiono elencati **tutti gli orari** messi in uso da uno o più Server. L'utente può connettersi ad un orario a sua scelta.

## **Installazione su disco condiviso**

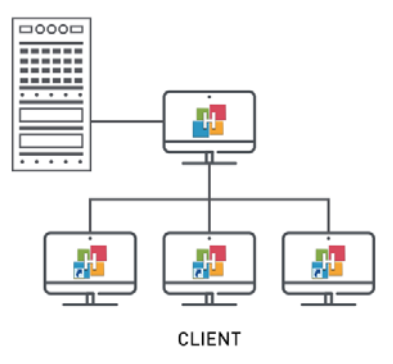

Si installa il Client su un disco condiviso e comune a tutti gli utenti.

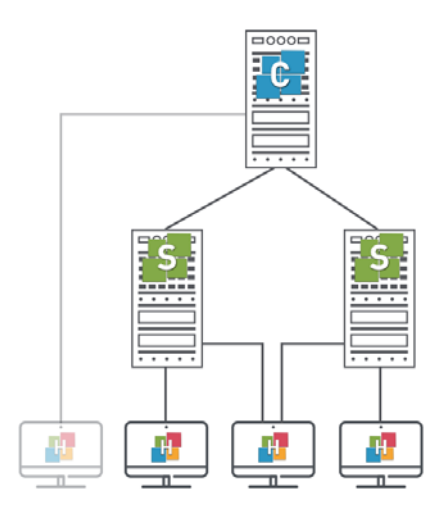

Questo tipo di connessione è possibile **dall'interno o dall'esterno della rete**.

Quando l'utente si connette al Server, vede **unicamente gli orari di cui ha inserito le coordinate.**

## **Connessione al Server**

## <span id="page-11-0"></span>F**Connettere il Client al Controller o al Server**

- 1. Scegliete la modalità di connessione: al Controller o al Server.
- 2. A seconda della vostra scelta:
	- inserite l'indirizzo IP e la porta TCP del Controller (visibili in *Parametri di pubblicazione* del Controller);

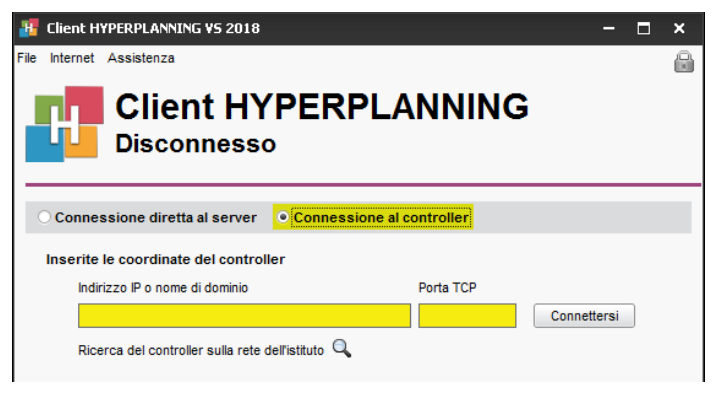

 cliccate su *Aggiungi le coordinate di un nuovo Server* in basso a destra e inserite l'indirizzo IP e la porta TCP del Server (visibili in *Parametri di pubblicazione* del Server).

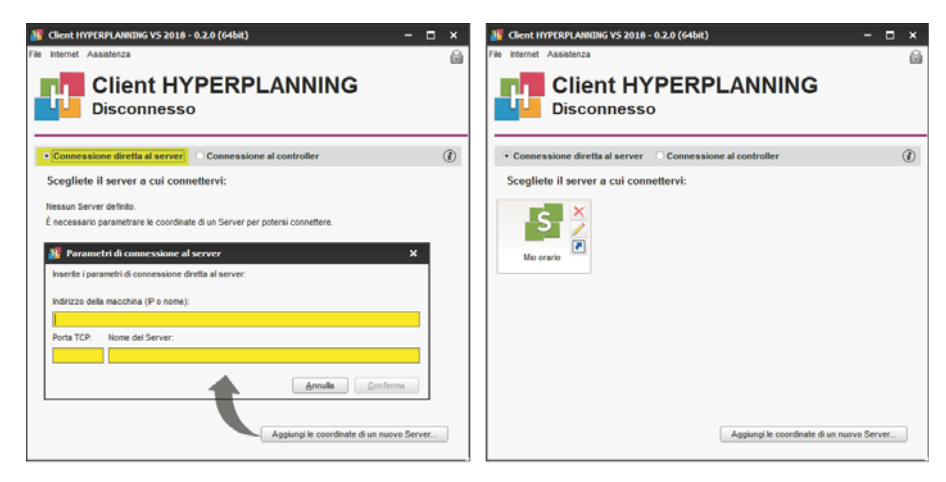

*Vedi nella guida dalla A alla Z*  $\Rightarrow$  [Client, p. 86](#page-85-0)  $\Rightarrow$  [Mac, p. 205](#page-204-0)

# <span id="page-12-0"></span>Gestione degli utenti

La gestione degli utenti è accessibile da un Client HYPERPLANNING tramite il menu *File > Amministrazione degli utenti.* L'utente connesso dev'essere SPR o un amministratore dell'orario. Di default, 5 utenti in modifica possono connettersi simultaneamente da un Client alla base dati ma potete creare tanti utenti quanti ne sono necessari e acquistare, al bisogno, connessioni simultanee supplementari.

## <span id="page-12-1"></span>**1 - Creare o recuperare gli utenti**

Gli utenti sono elencati nella scheda *Elenco degli utenti*.

Gli utenti possono essere:

- creati dall'elenco;
- importati da un annuario LDAP;
- importati da un file di testo (Excel ad esempio);
- importati da una base dati SQL;
- importati da qualsiasi base dati con il Web Service;
- recuperati da un'altra base dati HYPERPLANNING.

E' necessario come minimo inserire o importare l'identificativo di connessione e il nome. Se scegliete di mantenere la modalità di autenticazione HYPERPLANNING, definite una password: potete forzare la personalizzazione da parte dell'utente alla connessione successiva oppure impedirgli  $\bigcap$  di modificarla.

Indicate se un utente può essere amministratore dell'orario spuntando la colonna *Amm*.

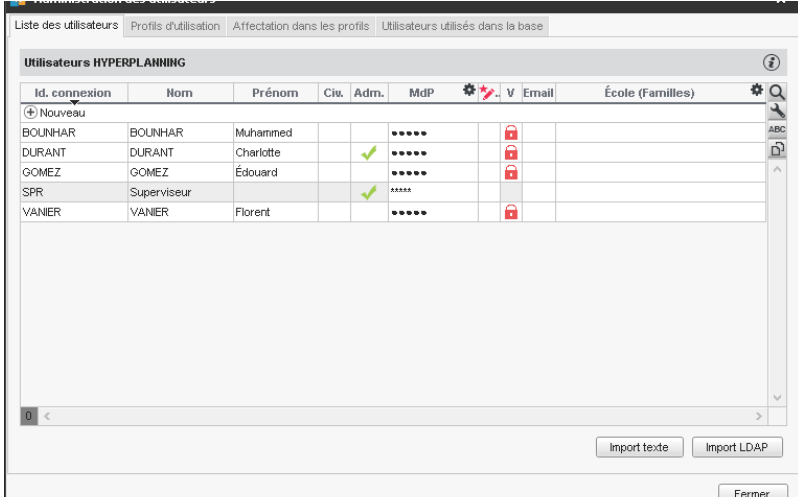

#### *Vedi nella guida dalla A alla Z*

- $\Rightarrow$  [Amministratore, p. 35](#page-34-0)
- $\Rightarrow$  [Excel o altro foglio di calcolo \(importazione\), p. 147](#page-146-0)
- $\Rightarrow$  [LDAP, p. 198](#page-197-0)
- $\Rightarrow$  [SQL, p. 329](#page-328-0)
- $\Rightarrow$  [Utenti, p. 354](#page-353-0)
- $\Rightarrow$  [Web Service, p. 371](#page-370-0)

## <span id="page-13-0"></span>**2 - Definire i profili di utilizzo**

Le autorizzazioni di un utente dipendono dal profilo al quale esso è associato per l'orario. Esistono 3 profili predefiniti ma potete modificarli e crearne di nuovi del tipo consultazione o modifica.

- **Profilo Amministrazione**: profilo non modificabile con tutte le autorizzazioni destinate agli utenti amministratori.
- **Profilo Consultazione**: profilo di tipo consultazione destinato agli utenti in consultazione (non compreso nella versione Rete standard).
- **Profilo Modifica**: profilo di tipo modifica destinato agli utenti in modifica.

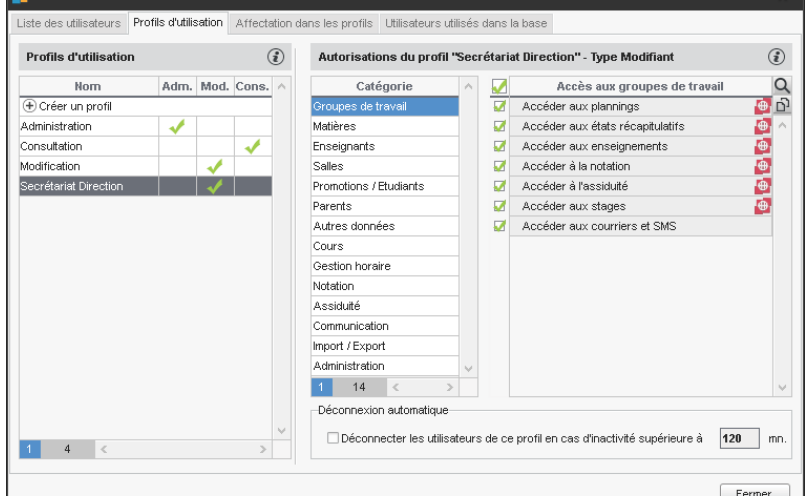

Per definire più precisamente il perimetro d'azione di un utente, una volta recuperati i dati nella base dati potete:

- **preparare un filtro di dati per tipologia** affinché ogni utente possa visualizzare con un clic unicamente i dati che lo interessano (materie, docenti, ecc.);
- **definire i diritti di accesso per le aule** per fare in modo che gli utenti possano utilizzare unicamente le aule alle quali hanno accesso e che debbano effettuare una richiesta per poter utilizzare le altre aule.

## *Vedi nella guida dalla A alla Z*

- [Consultazione \(profili di utilizzo\), p. 105](#page-104-0)
- $\Rightarrow$  [Diritti di accesso alle aule, p. 123](#page-122-0)
- $\Rightarrow$  [Tipologia, p. 346](#page-345-0)
- $\Rightarrow$  [Modifica \(profilo di utilizzo\), p. 219](#page-218-0)
- $\Rightarrow$  [Profilo di un utente, p. 271](#page-270-0)

## <span id="page-14-0"></span>**3 - Assegnare gli utenti ai profili per un orario**

Gli utenti possono essere assegnati a profili diversi a seconda dell'orario. Da un Client HYPERPLANNING, potete assegnare gli utenti ai profili relativamente all'orario al quale siete connessi.

Solo gli utenti per i quali avete spuntato la colonna *Amm.* sono proposti per il profilo Amministrazione.

Per cambiare di profilo un utente, cliccateci sopra e trascinatelo verso il suo nuovo profilo.

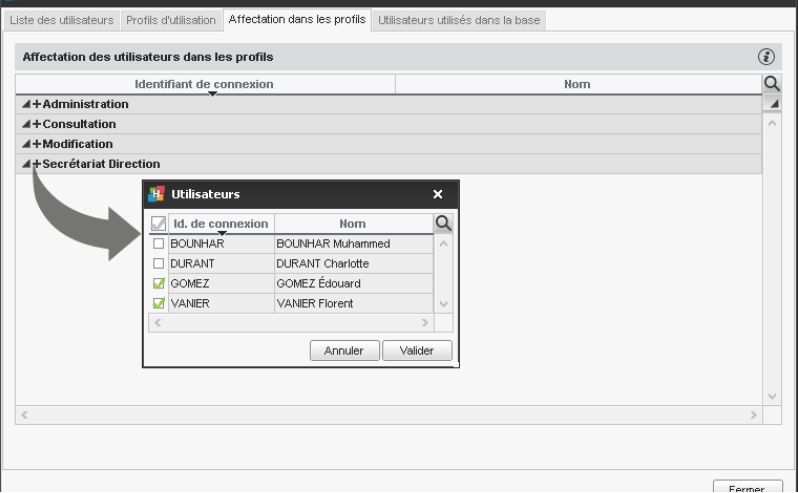

*Vedi nella guida dalla A alla Z*  $\Rightarrow$  [Profilo di un utente, p. 271](#page-270-0)

## <span id="page-14-1"></span>**4 - Scegliere una modalità di autenticazione**

Gli utenti che si connettono alla base dati da un Client devono autenticarsi con un identificativo di connessione e una password.

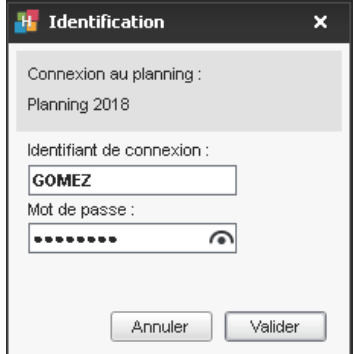

## <span id="page-15-0"></span>F**Mantenere l'autenticazione HYPERPLANNING**

L'identificativo di connessione e la password sono quelle scelte o importate in *File > Amministrazione degli utenti*.

Potete definire una lunghezza e una sintassi minima delle password in *File > PARAMETRI GENERALI > Sicurezza*.

Per trasmettere l'identificativo di connessione e la password via e-mail, inviate il modello di lettera *Connessione del personale* dall'ambiente *Orari > Personale > Elenco*.

## <span id="page-15-1"></span>F**Delegare l'autenticazione ad un Server CAS**

Potete delegare l'autenticazione ad un Server CAS dal Controller nella scheda *Delegare l'autenticazione*.

*Vedi nella guida dalla A alla Z*

- $\Rightarrow$  [Descrizione di un'aula, p. 118](#page-117-0)
- $\Rightarrow$  [Identificativo di connessione, p. 185](#page-184-0)
- $\Rightarrow$  [Password, p. 247](#page-246-0)

# <span id="page-16-0"></span>Recupero dei dati

Per elaborare degli orari con HYPERPLANNING, bisogna precedentemente inserire o recuperare nella base dati:

- le materie,
- $\bullet$  i docenti.
- i corsi
- le aule.
- gli studenti (se desiderate creare degli orari personalizzati, gestire la frequenza e i voti).

## <span id="page-16-1"></span>**1 - Recuperare dati da un file Excel**

Effettuate ad esempio un'importazione per tipo di dati. Alcuni dati devono rispettare una sintassi particolare. Troverete numerosi esempi nel file dimostrativo fornito con l'applicazione: *C:\Program Files (x86)\Index Education\Hyperplanning 2017\Rete\Esempi\Fichiers Import*.

Il recupero dei dati avviene in qualche secondo con un copia e incolla e può essere automatizzato.

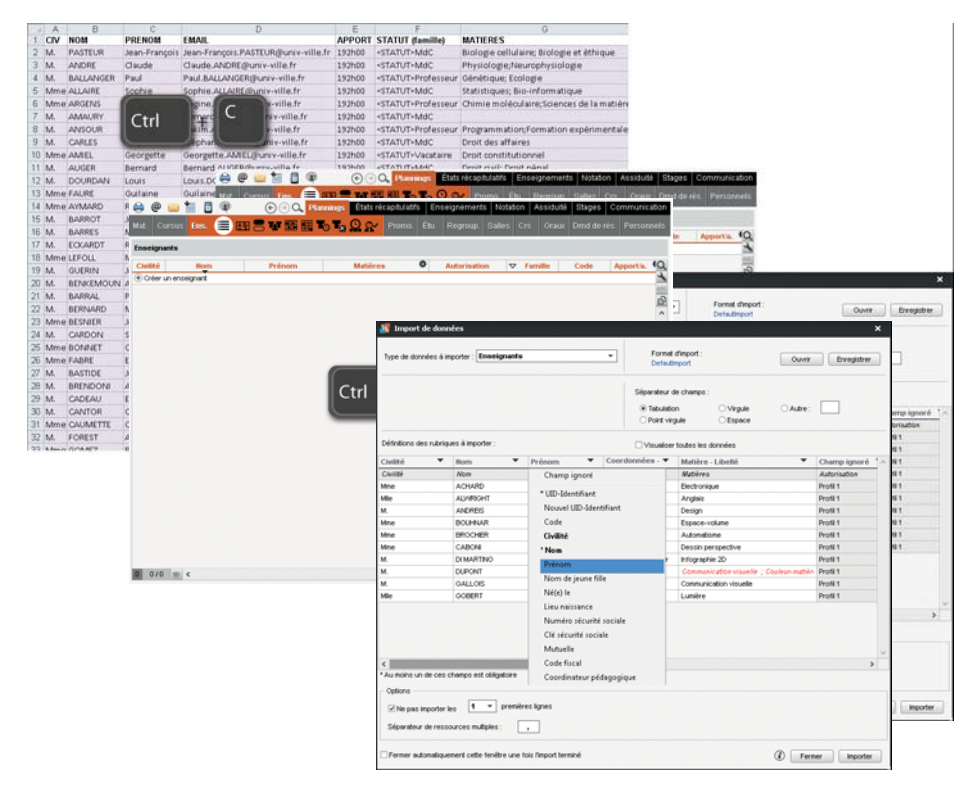

## *Vedi nella guida dalla A alla Z*  $\Rightarrow$  [Excel o altro foglio di calcolo \(importazione\), p. 147](#page-146-0)

## <span id="page-17-0"></span>**2 - Recuperare i dati da un'altra base dati HYPERPLANNING**

Per recuperare i dati da un'altra base dati HYPERPLANNING, a partire da essa, bisogna innanzitutto generare un file di preparazione dell'anno successivo contenente tutti i dati. Per fare ciò, utilizzate il comando *File > Prepara l'anno successivo..*.

Potete in seguito:

- inizializzare una nuova base dati vuota con quei dati: utilizzando il comando *File > HYPERPLANNING > Inizializza una base dati a partire da quella dell'anno precedente*;
- recuperare i dati in una base dati già costruita: utilizzate il comando *File > HYPERPLANNING > Integra i dati di un'altra base dati HYPERPLANNING*.

#### *Vedi nella guida dalla A alla Z*

 $\Rightarrow$  [Inizializzare una base dati a partire da quella dell'anno precedente, p. 194](#page-193-0)

 $\Rightarrow$  [Recuperare i dati da un'altra base dati, p. 287](#page-286-0)

## <span id="page-17-1"></span>**3 - Recuperare i dati da un annuario LDAP**

I docenti e gli studenti possono essere importati da un annuario LDAP. I dati vengono recuperati utilizzando il comando *File > Importazioni/Esportazioni > Importa da un annuario LDAP*.

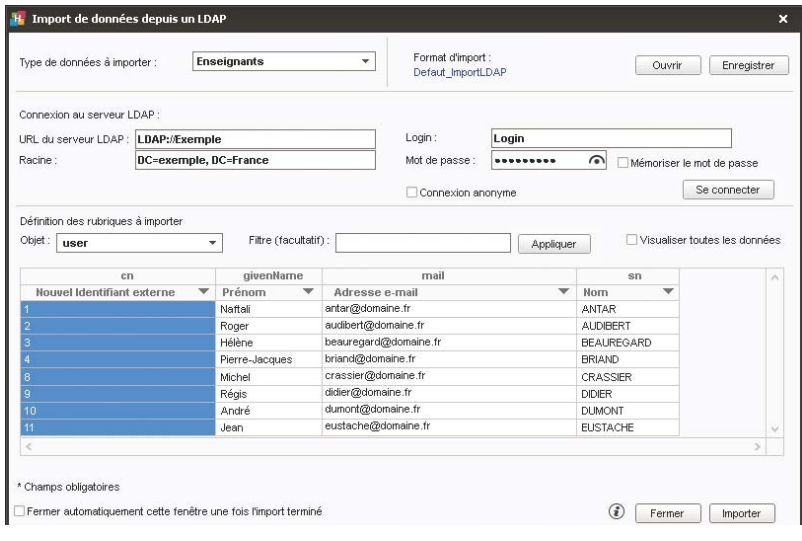

*Vedi nella guida dalla A alla Z*  $\Rightarrow$  [LDAP, p. 198](#page-197-0)

## <span id="page-18-0"></span>**4 - Recuperare i dati da una base dati SQL**

I dati vengono recuperati utilizzando il comando *File > Importazioni/Esportazioni > Importa informato SQL da una base dati*. Il recupero può essere automatizzato.

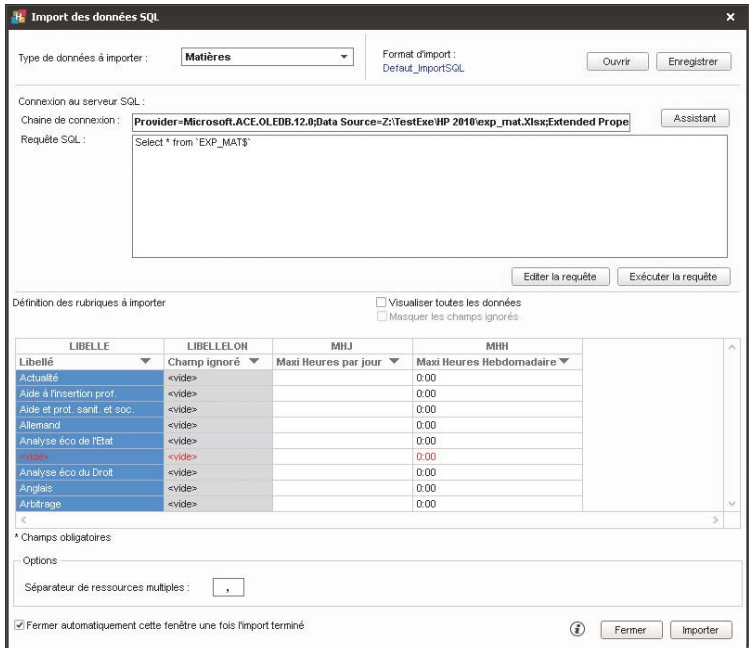

## *Vedi nella guida dalla A alla Z*  $\Rightarrow$  [SQL, p. 329](#page-328-0)

## <span id="page-18-1"></span>**5 - Recuperare i dati tramite il Web Service**

L'applicazione Web Service inclusa nella versione Rete + net permette di sincronizzare qualsiasi base dati con la base dati HYPERPLANNING.

*Vedi nella guida dalla A alla Z*  [Web Service, p. 371](#page-370-0)

## <span id="page-19-0"></span>**6 - Inserire dei dati rapidamente**

Nella parte superiore di ogni elenco di dati, una linea di creazione permette l'inserimento di un nuovo dato nell'elenco.

Nei profili di utilizzo è possibile vietare l'inserimento di nuovi dati.

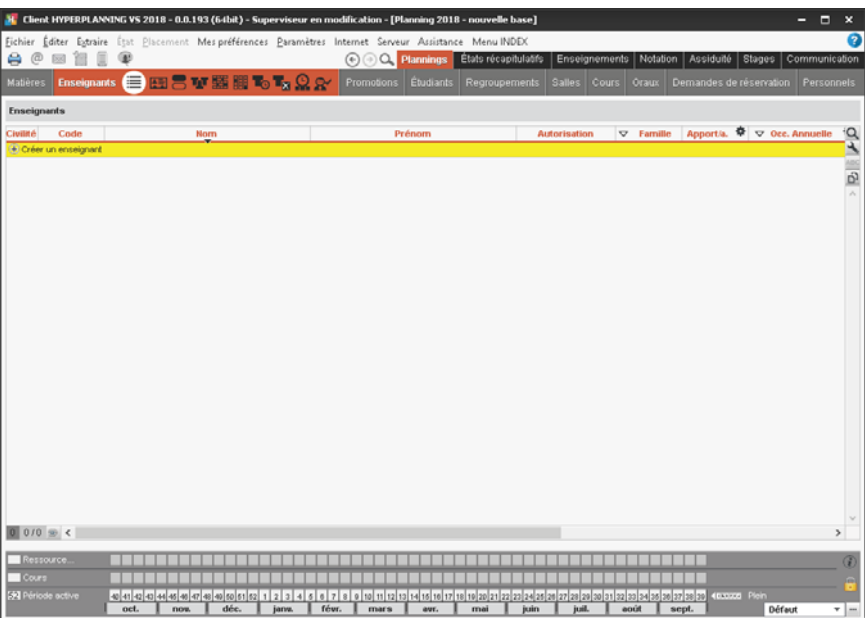

## <span id="page-19-1"></span>**7 - Gestire l'univocità dei dati**

O importate ogni dato con un ID, oppure saranno prese in considerazione le regole di univocità definite in HYPERPLANNING:

- Combinazione per i docenti: *Codice* + *Cognome*+ *Nome*
- Combinazione per gli studenti: *Cognome* + *Nome* + *Data di nascita* + *Numero progressivo*
- Combinazione per i corsi: *Codice* + *Nome*
- Combinazione per le aule: *Codice* + *Nome*
- Combinazione per le materie: *Codice* + *Nome*

*Vedi nella guida dalla A alla Z*  $\Rightarrow$  [ID o identificativo unico, p. 183](#page-182-0)

# <span id="page-20-0"></span>Inserire degli orari

Gli orari in HYPERPLANNING possono essere concepiti e visti in diversi modi: dalla copia dell'orario esistente al piazzamento automatico delle attività, ogni utente può scegliere e utilizzare più funzionalità. A prescindere da come inserisce gli orari, l'utente ha sempre la garanzia di non occupare mai una risorsa due volte contemporaneamente sulla stessa fascia oraria.

## <span id="page-20-1"></span>**1 - Parametri utili**

## <span id="page-20-2"></span>F**Inserimento dei giorni festivi**

I giorni festivi comuni a tutti si inseriscono in *Parametri > PARAMETRI GENERALI > Anno scolastico*. In questo modo, se durante il posizionamento delle attività una lezione è programmata su un giorno festivo, gli utenti ne sono immediatamente informati. Come tutte le modifiche che riguardano gli utenti, l'inserimento dei giorni festivi è riservato ad SPR e agli amministratori.

## <span id="page-20-3"></span>F**Inserimento dei calendari dei corsi**

I calendari permettono di indicare rapidamente e senza rischio d'errore le settimane sulle quali si lavora, ad esempio, le settimane del primo semestre quando si programma un'attività sul primo semestre. L'inserimento dei calendari può essere effettuato direttamente dagli utenti.

## <span id="page-20-4"></span>F**Inserimento dei vincoli da rispettare**

I vincoli inseriti sono strettamente rispettati durante un piazzamento automatico. Durante un piazzamento manuale essi sono segnalati ma l'utente è libero di ignorarli.

Potete inoltre: indicare le fasce orarie sulle quali una risorsa è indisponibile, definire un massimo di ore, prendere in considerazione i tempi di trasferimento tra sedi distanti, garantire una pausa pranzo senza bloccare una fascia oraria, ecc.

*Vedi nella guida dalla A alla Z*  $\Rightarrow$  [Calendario \(planning\), p. 78](#page-77-0)  [Giorni festivi, p. 165](#page-164-0)  $\Rightarrow$  [Vincoli, p. 365](#page-364-0)

## <span id="page-20-5"></span>**2 - Divisione dei corsi in gruppi**

Se i corsi si dividono in gruppi per alcune attività, è necessario creare dei gruppi. Potete dividere un corso secondo le vostre necessità e potete creare un gruppo per ogni studente se desiderate gestire degli insegnamenti «personalizzati».

*Vedi nella guida dalla A alla Z*  $\Rightarrow$  [Gruppi, p. 172](#page-171-0)

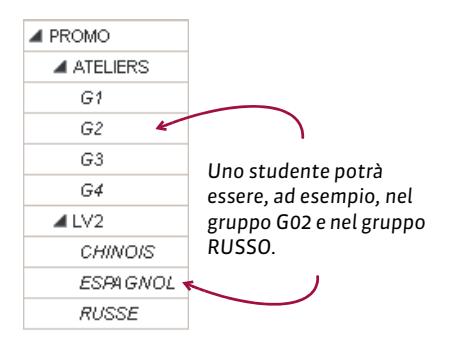

## <span id="page-21-0"></span>**3 - Inserimento delle attività**

#### <span id="page-21-1"></span>F**Creare le attività e piazzarle nello stesso momento**

Se l'orario è già stato realizzato e bisogna solo riportarlo in HYPERPLANNING, l'utente può disegnare le attività sulle griglie. In questo caso, crea le attività e le piazza nello stesso momento.

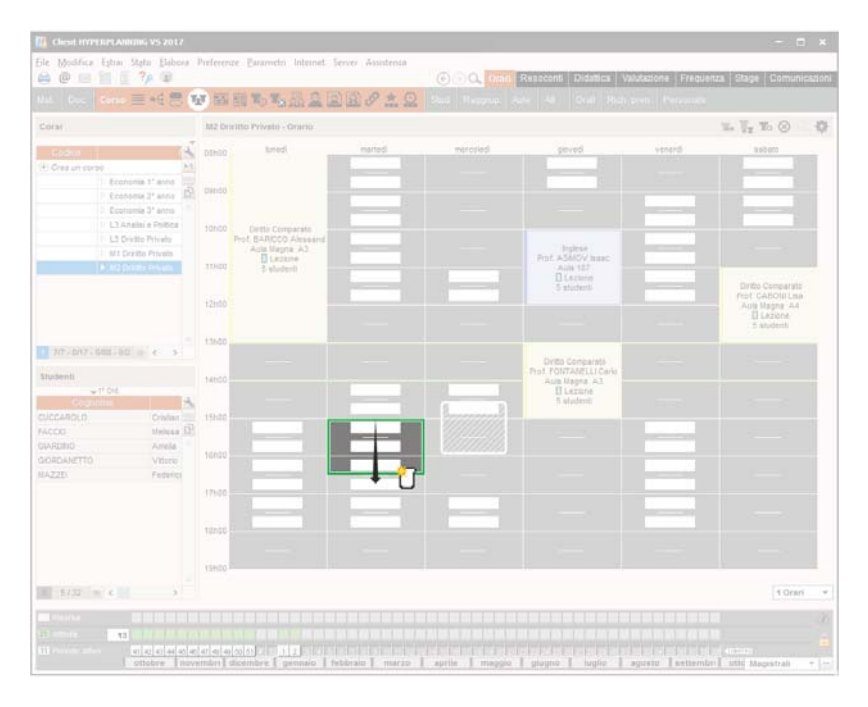

#### <span id="page-21-2"></span>F**Creare le attività e piazzarle in un secondo momento**

L'utente può creare delle attività «sospese» e piazzarle in un secondo momento, sia scegliendo la loro posizione con l'aiuto di HYPERPLANNING, sia lasciando al programma il compito di piazzare le attività nel rispetto dei vincoli definiti.

Per costituire un elenco di attività non piazzate, l'utente può:

- importare un elenco di attività inserite in Excel;
- creare rapidamente delle attività *[Ctrl + N]*;
- generare delle attività a partire dai piani di studi se sono stati inseriti in precedenza.

*Vedi nella guida dalla A alla Z*  [Attività, p. 58](#page-57-0)

# <span id="page-22-0"></span>Pubblicazione dei dati su Internet

Se la vostra versione comprende l'applicazione HYPERPLANNING.net, potete pubblicare alcuni dati attraverso aree dedicate e sicure: Area Docenti, Area Studenti, Area Segreteria, Area Addetti Aule, Area Genitori, Area Aziende, Area Invitati.

## <span id="page-22-1"></span>**1 - Installare HYPERPLANNING.net**

## <span id="page-22-2"></span>F**Configurazione ottimale della postazione**

- Windows Server 2016
- Schermo: che permetta una risoluzione di 1280 x 1024

HYPERPLANNING.net si installa preferibilmente una partizione dedicata (diversa da quella di sistema) in una cartella non condivisa.

## <span id="page-22-3"></span>F**Scaricare l'applicazione**

<http://www.index-education.com/it/scaricare-hyperplanning.php>

## <span id="page-22-4"></span>F**Connettere HYPERPLANNING.net al Server o al Controller**

- 1. Nella le scheda *Parametri di connessione*, riportate l'*Indirizzo IP* (o nome di dominio) e il numero di *Porta TCP* del Controller (per vedere tutti gli orari) o del Server (per vedere unicamente l'orario messo in uso).
- 2. Cliccate su *Connettersi*.

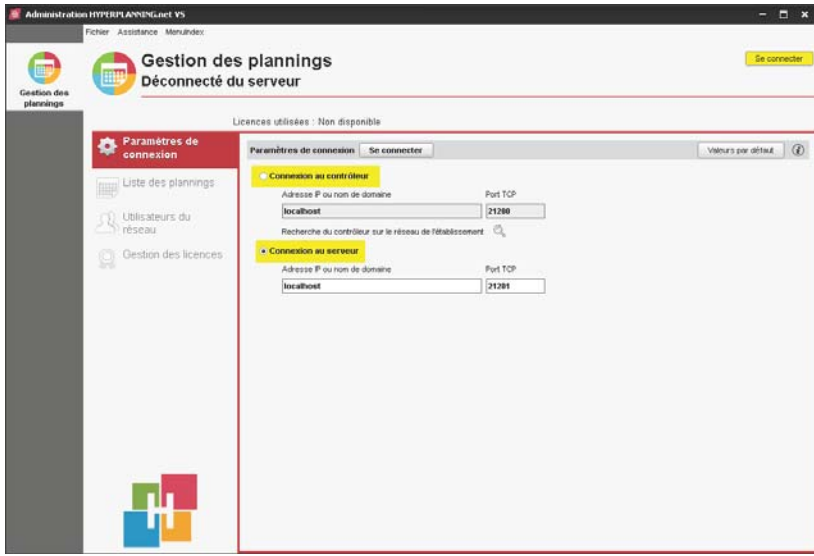

## <span id="page-23-0"></span>F**Creare una pubblicazione**

Una pubblicazione è una base dati pubblicata. Ogni pubblicazione è un servizio Windows che si lancia automaticamente all'avvio del computer.

- 1. Nella scheda *Elenco degli orari*, selezionate l'orario.
- 2. Con un clic destro scegliete *Crea una nuova pubblicazione*.
- 3. Nella finestra che appare, date un nome alla pubblicazione, poi confermate.
- 4. La base dati è pubblicata automaticamente.

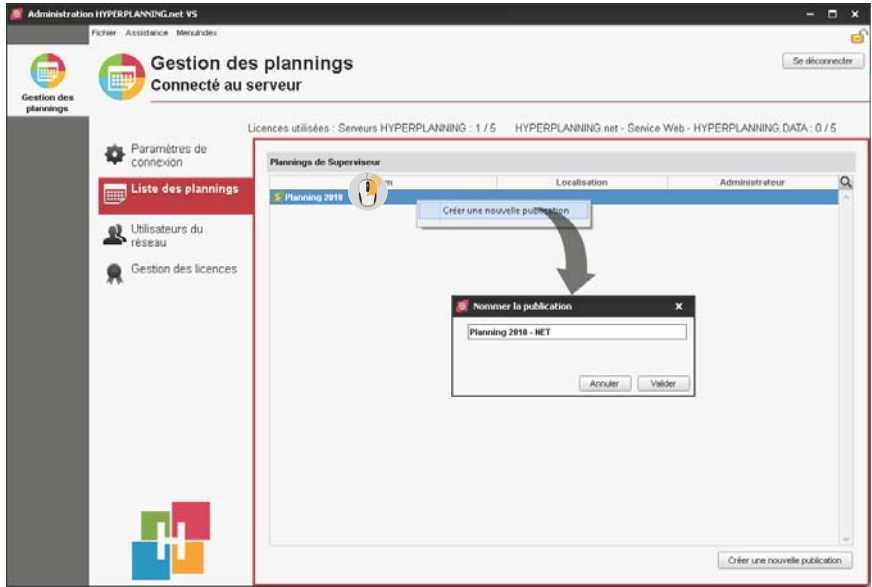

#### *Vedi nella guida dalla A alla Z*

- $\Rightarrow$  [Area Addetti Aule, p. 43](#page-42-0)
- $\Rightarrow$  [Area Docenti, p. 45](#page-44-0)
- $\Rightarrow$  [Area Aziende, p. 44](#page-43-0)
- [Area Studenti, p. 50](#page-49-0)
- [Area Ospiti, p. 48](#page-47-0)
- $\Rightarrow$  [Area Genitori, p. 47](#page-46-0)
- $\Rightarrow$  [Area Segreteria, p. 49](#page-48-0)
- $\Rightarrow$  [Pubblicazione delle Aree con HYPERPLANNING.net, p. 277](#page-276-0)

## <span id="page-23-1"></span>**2 - Parametri delle Aree**

I parametri delle Aree si modificano da un Client HYPERPLANNING. L'impostazione dei parametri è riservata a SPR o ad un amministratore.

#### <span id="page-23-2"></span>F**Parametrare un'Area**

- 1. Andate in *Internet > Pubblicazione.net*.
- 2. Selezionate l'Area nell'arborescenza a sinistra.
- 3. Verificate che le opzioni *Pubblica* e *Pubblica la versione mobile* siano spuntate nella barra del titolo.

4. A destra, per ogni Area, potete definire le pagine pubblicate (salvo per l'Area Docenti e l'Area Segreteria perché le pagine pubblicate dipendono dalle autorizzazioni dei docenti e degli utenti), modificare l'aspetto delle pagine, definire alcune autorizzazioni, ecc.

## <span id="page-24-0"></span>F**Parametrare gli orari**

I parametri degli orari (numerazione delle settimane, orari visualizzati, visualizzazione delle attività, opzioni di visualizzazione) sono trasversali: si inseriscono per tipo di risorsa (docenti, corsi, aule, ecc.) ma valgono per tutte le Aree.

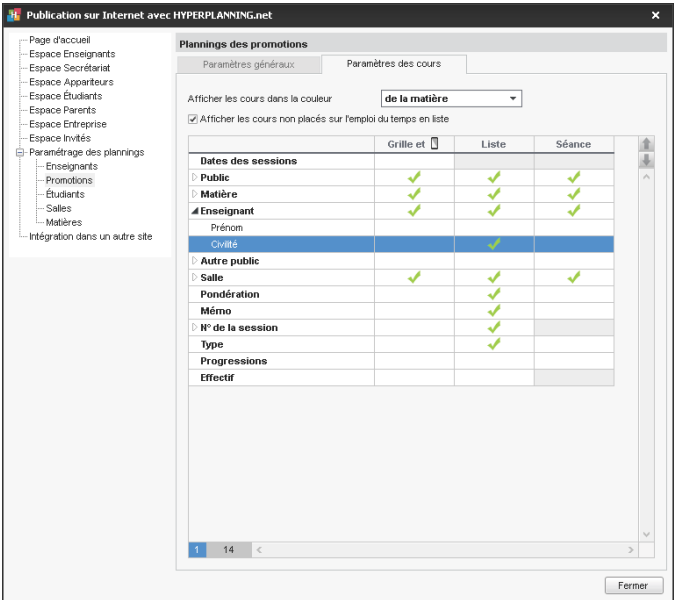

## <span id="page-24-1"></span>F**Non pubblicare le informazioni che riguardano una risorsa**

Per non pubblicare le informazioni riguardanti una risorsa, nell'elenco delle risorse (ambiente *Orari*) deselezionate la colonna *Pubblicazione* per questa risorsa.

## <span id="page-24-2"></span>F**Definire i profili dei docenti e degli utenti dell'Area Segreteria**

Nell'Area Docenti, se autorizzati, i docenti possono creare lezioni, parametrare le medie, inserire le assenze, ecc... Le autorizzazioni si definiscono per profilo in *Orari > Docenti > Profili di autorizzazione*.

Per gli utenti dell'Area Segreteria le autorizzazioni sono le stesse che hanno per la connessione da Client (se prevista questa funzionalità).

*Vedi nella guida dalla A alla Z*

- $\Rightarrow$  [Profilo di un docente, p. 270](#page-269-0)
- $\Rightarrow$  [Profilo di un utente, p. 271](#page-270-0)
- $\Rightarrow$  [Pubblicazione delle Aree con HYPERPLANNING.net, p. 277](#page-276-0)

## <span id="page-25-0"></span>**3 - Scegliere una modalità di autenticazione**

Gli utenti che si connettono ad un'Area devono identificarsi tramite un identificativo di connessione e una password.

## <span id="page-25-1"></span>F**Mantenere l'autenticazione HYPERPLANNING**

L'identificativo di connessione e la password sono quelli generati automaticamente da HYPERPLANNING, salvo per gli utenti che utilizzano lo stesso identificativo e password che hanno per la connessione da Client.

Per trasmettere l'identificativo di connessione e la password via e-mail, inviate il modello di lettera di tipo *Connessione* da ogni elenco (docenti, studenti, ecc.).

## <span id="page-25-2"></span>**▶ Delegare l'autenticazione a un altro Server (CAS o ADFS)**

Potete delegare l'autenticazione ad un Server CAS o a un Server ADFS da HYPERPLANNING.net nell'ambiente *Delegare l'autenticazione*.

## *Vedi nella guida dalla A alla Z*

- $\Rightarrow$  [ADFS, p. 33](#page-32-0)
- [Descrizione di un'aula, p. 118](#page-117-0)
- $\Rightarrow$  [Identificativo di connessione, p. 185](#page-184-0)
- $\Rightarrow$  [Password, p. 247](#page-246-0)

# <span id="page-26-0"></span>Iniziare un nuovo anno

## <span id="page-26-1"></span>**1 - Creare un file di preparazione per l'anno successivo**

Da un Client connesso alla base dati dell'anno precedente, lanciate il comando *File > Prepara l'anno successivo* e salvate il file \*.zip generato.

## <span id="page-26-2"></span>**2 - Inizializzare la base dati**

Da una base dati vuota, lanciate il comando *File > HYPERPLANNING > Inizializza una base dati a partire da quella dell'anno precedente* e scegliete gli elementi che volete recuperare.

*Vedi nella guida dalla A alla Z*  $\Rightarrow$  [Inizializzare una base dati a partire da quella dell'anno precedente, p. 194](#page-193-0)  $\Rightarrow$  [Preparare l'anno successivo, p. 269](#page-268-0)

# <span id="page-27-0"></span>Cambiare versione di HYPERPLANNING

## <span id="page-27-1"></span>**1 - Archiviare la base dati**

Dal Server HYPERPLANNING 2017, chiudete l'uso della base dati e lanciate il comando *File > Salva e comprimi una base dati* sulla base dati in corso spuntando tutti i documenti nei parametri di compressione.

## <span id="page-27-2"></span>**2 - Cancellare i servizi Windows 2017**

- 1. Sulle postazioni dove sono installati Controller, Server, HYPERPLANNING.net e il Web Service, da uno degli applicativi lanciate il commando *Assistenza > Configurazione amministrazione Windows > Servizi Windows*.
- 2. L'elenco dei servizi Windows INDEX EDUCATION presenti sulla postazione sono qui visualizzati. Selezionate un servizio della versione 2017, fate tasto destro e lanciate il comando *Arresta il servizio*.
- 3. Selezionate lo stesso servizio, fate un clic destro e lanciate il comando *Cancella il servizio*.

4. Eseguite la stesse operazioni per tutti gli altri servizi 2017 presenti sulla postazioni.

*Nota: è necessario cancellare i servizi Windows, ma non è necessario disinstallare HYPERPLANNING 2017.*

## <span id="page-27-3"></span>**3 - Installare gli applicativi HYPERPLANNING 2018**

Scaricate e installate gli applicativi HYPERPLANNING 2018 a voi necessari dalla pagina *Ultimi aggiornamenti* del nostro sito. Se desiderate continuare a lavorare nello stesso modo, installate ogni applicativo 2018 sulla stessa postazione in cui era installato l'applicativo 2017.

## <span id="page-27-4"></span>**4 - Recuperare gli utenti e gli orari**

Attenzione, questa operazione cancella la password di SPR oltre che tutti gli orari e gli utenti eventualmente creati. Esso deve quindi essere utilizzato prima di creare dei nuovi utenti e orari.

- 1. Dal Controller HYPERPLANNING 2018, andate su *Utenti di rete > Elenco degli utenti*.
- 2. Cliccate sul tasto  $\overline{\phantom{a}}$  in basso allo schermo.
- 3. Doppio clic sul file *\*.profils*.

## <span id="page-27-5"></span>**5 - Recuperare e mettere in uso la base dati**

- 1. Create un orario o selezionate un orario esistente.
- 2. Selezionate l'orario, tasto destro e lanciate il comando *Installa come servizio Windows*.
- 3. Lanciate il comando *File > Recupera una base dati compressa*.
- 4. Doppio clic sul file *\*.zip* generato precedentemente tramite il Server HYPERPLANNING 2017.
- 5. Selezionate la cartella desiderata per l'estrazione e se necessario scegliete un nome per la base dati.
- 6. Cliccate su *Salva* per salvare la base dati presente nell'archivio *\*.zip* .
- 7. Cliccate nuovamente *Salva* per salvare la base dati nel nuovo formato.

## **NOVITÀ HYPERPLANNING 2018**

## VALUTAZIONE

- Recupero dei voti da un'altra base dati per continuare la valutazione di uno studente ( $\Leftrightarrow$  [Resoconto pluriennale, p. 292\)](#page-291-0)
- Calcolo della media generale per modalità di valutazione ( $\Leftrightarrow$  [Pagella, p. 242\)](#page-241-0)
- Pagelle e riepilogo CFU: possibilità di visualizzare i moduli, senza i servizi ( $\Leftrightarrow$  [Pagella,](#page-241-0) [p. 242\)](#page-241-0)
- Recupero: possibilità di creare una valutazione di recupero per sostituire un voto o la media ( $\Leftrightarrow$  [Recuperare un voto, p. 288\)](#page-287-0)
- Possibilità di inserire delle informazioni personalizzate (tipologie) nei libretti dei voti, pagelle e riepilogo degli studenti  $\Leftrightarrow$  [Scegliere gli elementi che si visualizzano sulla pagella,](#page-241-1) [p. 242\)](#page-241-1)
- Calendarizzazione dei compiti in classe  $(\Rightarrow)$  [Inserire le altre caratteristiche delle](#page-359-0) [valutazioni, p. 360\)](#page-359-0)

#### PROGRAMMI DIDATTICI

- Modifica della definizione e assegnazione dei programmi didattici ( $\Leftrightarrow$  [Definire la nozione](#page-271-0) [di servizio di insegnamento, p. 272\)](#page-271-0)
- Condivisione dei programmi con gli altri docenti coinvolti ( $\Rightarrow$  [Definire i docenti che](#page-273-0) [possono modificare un programma, p. 274\)](#page-273-0)

#### **STAGE**

- Inserimento di più contatti per le aziende ( $\Leftrightarrow$  [Aziende, p. 66\)](#page-65-0)
- Personalizzazione dell'etichetta del nome «stage» ( $\Leftrightarrow$  [Nome dei dati principali, p. 228\)](#page-227-0)

#### GESTIONE DELLE AULE

- Nuove funzionalità di ripartizione automatica delle aule ( $\Leftrightarrow$  [Gruppo di aule, p. 176\)](#page-175-0)
- $\bullet$  Assegnazione delle aule preferenziali per i docenti e per i corsi ( $\Leftrightarrow$  [Aula preferenziale, p. 65\)](#page-64-0)
- Richiesta o ricerca di aule: aggiunta di un'opzione che permette di non prendere in considerazione le aule per le quali è in corso una richiesta di prenotazione ( $\Leftrightarrow$  [Ricerca di](#page-292-0) [un'aula, p. 293\)](#page-292-0)

## **PARAMETRI**

- Personalizzazione della durata delle fasce orarie, gestione di durate differenti da 60 minuti ( $\Rightarrow$  [Griglia oraria, p. 169\)](#page-168-0)
- Nuova definizione delle date di inizio e fine anno ( $\Leftrightarrow$  [Griglia oraria, p. 169\)](#page-168-0)
- Personalizzazione della nozione di servizio: materia/corso/docente o materia/corso o corso/docente ( $\Leftrightarrow$  [Programmi, p. 272\)](#page-271-1)

## **DOCENTI**

- Inserimento delle ore di extra docenza per corso, totale ore annuale o settimanale  $(\Rightarrow$  [Extra docenza, p. 151\)](#page-150-0)
- Riepilogo delle ore di extra docenza per motivo e per docente ( $\Leftrightarrow$  [Extra docenza, p. 151\)](#page-150-0)
- Possibilità di pubblicare la soluzione di una prova ( $\Rightarrow$  [Valutazione, p. 359\)](#page-358-0)
- Creazione automatica di un'attività annullata durante la sostituzione del docente ( $\Rightarrow$  [Sostituzione, p. 323\)](#page-322-0)
- Inserimento di documenti associati al docente caricabili anche dall'Area Docenti  $(\Rightarrow$  [Allegare un documento alla scheda docente, p. 34\)](#page-33-0)
- Riepilogo degli appelli non svolti sulla home page del docente ( $\Leftrightarrow$  [Area Docenti, p. 45\)](#page-44-0)
- Nuova opzione per il blocco dell'inserimento del foglio d'appello dopo la fine della lezione  $\varphi$  [Profilo di un docente, p. 270\)](#page-269-0)

#### STUDENTI E FREQUENZA

- Visualizzazione delle fotografie nell'elenco degli studenti partecipanti ad un'attività ( [Visualizzare l'elenco degli studenti di un attività, p. 240\)](#page-239-0)
- Recupero di ulteriori dati dalla base dati dell'anno precedente ( $\Leftrightarrow$  [Recuperare i dati da](#page-286-0) [un'altra base dati, p. 287\)](#page-286-0)
- Gestione dei motivi di esonero ( $\Leftrightarrow$  [Esonero \(attività\), p. 143\)](#page-142-0)
- Gestione per periodo dei finanziamenti degli stagisti  $\phi$  [Finanziamenti degli studenti,](#page-153-0) [p. 154\)](#page-153-0)
- Consultazione del tasso di assenteismo nell'istituto per materia e per corso ( $\Leftrightarrow$  [Consultare](#page-53-0) [il tasso di assenteismo dell'istituto, p. 54\)](#page-53-0)
- Visualizzazione della progressione del piano di studi sulla home page  $(\Rightarrow$  [Area Studenti,](#page-49-0) [p. 50\)](#page-49-0)

#### **SICUREZZA**

- Definizione dal Controller delle regole di sicurezza delle password ( $\Leftrightarrow$  [Password, p. 247\)](#page-246-0)
- Aggiunta di documenti esterni durante l'archiviazione e la compressione della base dati (foto, modelli di lettere, lettere inviate, allegati, esercizi digitali) direttamente dal Client ( $\Rightarrow$  [Archivio, p. 41\)](#page-40-0)

#### CONFORT D'UTILIZZO

- Nuova ricerca all'interno degli elenchi di dati ( $\Rightarrow$  [Elenco, p. 131\)](#page-130-0)
- Acquisizione delle fotografie direttamente da webcam ( $\Leftrightarrow$  [Foto, p. 159\)](#page-158-0)
- Nuovo server HYPERPLANNING.data per la gestione delle importazioni/esportazioni automatiche ( $\Leftrightarrow$  [HYPERPLANNING.data, p. 180\)](#page-179-0)
- Inserimento diretto del motivo e del commento durante l'annullamento dell'attività  $(\Rightarrow$  [Annullare una lezione, p. 39\)](#page-38-0)
- Visualizzazione del memo nella scheda attività anche nelle Aree pubblicate ( $\Leftrightarrow$  [Memo di](#page-211-0) [attività, p. 212\)](#page-211-0)
- Memo: stampa per intero nell'elenco attività ( $\Rightarrow$  [Elenco, p. 131\)](#page-130-0)
- Alleggerimento della finestra di creazione attività a partire dal piano di studi ( $\Leftrightarrow$  [Creare le](#page-256-0) [attività a partire dai piani di studi, p. 257\)](#page-256-0)
- Visualizzazione della durata dell'attività durante la creazione sulla griglia oraria ( $\Leftrightarrow$  [Creare](#page-57-1) [le attività, p. 58\)](#page-57-1)

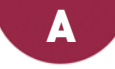

## **ACCESSO ALLA BASE DATI SOSPESO**

L'accesso alla base dati è sospeso una volta superato il numero massimo di tentativi di identificazione. L'accesso alla base dati è nuovamente possibile dopo un determinato tempo o dopo che SPR ha manualmente sbloccato l'indirizzo IP in questione.

#### **Sbloccare gli indirizzi IP sospesi**

Prerequisiti Bisogna essere connessi con SPR.

- 1. Accedete ai parametri di sicurezza da uno dei seguenti applicativi:
	- Controller > *Parametri di sicurezza*
	- Server > scheda *Orario* > *Parametri di sicurezza*
	- *Client > menu Server > Parametri di sicurezza*
- 2. Andate sulla scheda *Vedi le connessioni*.
- 3. Cliccate sul tasto *Aggiorna* per vedere tutti gli indirizzi IP.
- 4. Utilizzate la colonna *Stato* per identificare gli indirizzi IP sospesi.
- 5. Cliccate sul tasto *Sblocca gli IP sospesi*.

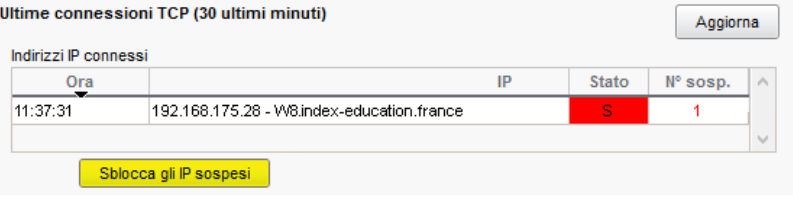

#### **Modificare il numero di tentativi e il tempo di blocco**

- 1. Accedete ai parametri di sicurezza da uno dei seguenti applicativi:
	- Controller > *Parametri di sicurezza*
	- Server > scheda *Orario* > *Parametri di sicurezza*
- 2. Andate sulla scheda *Gestione degli indirizzi*. Il numero di tentativi e i tempi di blocco dipendono dal *Livello di controllo degli indirizzi IP non privilegiati*. La disattivazione è sconsigliata.
	- **Livello debole**: 1 minuto di blocco dopo 5 tentativi,
	- **Livello medio**: 1 minuto di blocco dopo 3 tentativi,
	- **Livello elevato**: 5 minuti di blocco dopo 3 tentativi.

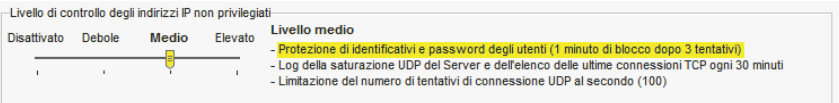

*Vedi anche*

 $\Rightarrow$  [Sicurezza, p. 319](#page-318-0)

## <span id="page-32-0"></span>**ADFS**

### **Delegare l'autenticazione alle Aree ad un Server ADFS**

 Prerequisiti Bisogna utilizzare il protocollo HTTPS 0 (scelta del protocollo nella scheda *Parametri di pubblicazione*).

- 1. Aprite *HYPERPLANNING.net* e andate su *Orario > Scheda Delegare l'autenticazione Nota: in versione cloud, l'accesso a HYPERPLANNING.net si effettua tramite la console cloud*  $\Leftrightarrow$  [Cloud delle applicazioni e della base dati, p. 88\)](#page-87-0).
- 2. Cliccate su *Interconnessione ADFS*.
- 3. Spuntate *Gestisci l'autenticazione attraverso un server ADFS*.
- 4. Scegliete un certificato di crittografia.
- 5. Se desiderate che gli utenti possano accedere direttamente alle Aree senza passare tramite l'Area Riservata, spuntate *Autorizza l'autenticazione diretta attraverso HYPERPLANNING.net*.
- 6. Cliccate su *Parametri d'identificazione degli utenti* in alto a destra.
- 7. Nella finestra che appare, scegliete il tipo di riconoscimento dell'utente.

#### **Accedere alle Aree attraverso ADFS**

L'accesso alle diverse Aree si effettua tramite l'URL pubblico d'HYPERPLANNING.net. Per accedere alle Aree mobile, bisogna aggiungere */mobile* alla fine dell'URL.

#### **Effettuare manualmente la corrispondenza di un utente della base dati con il suo identificativo ADFS**

- 1. Andate su *Comunicazioni > Gestione delle identità > Corrispondenza delle identità*.
- 2. Selezionate *ADFS* nel primo menu a tendina.
- 3. Selezionate il tipo di utente nel secondo menu a tendina.
- 4. Riducete l'elenco spuntando *Solamente quelli non in corrispondenza*.
- 5. Doppio clic nella colonna *Identificativo partner*.
- 6. Nella finestra che appare, inserite l'identificativo e confermate.

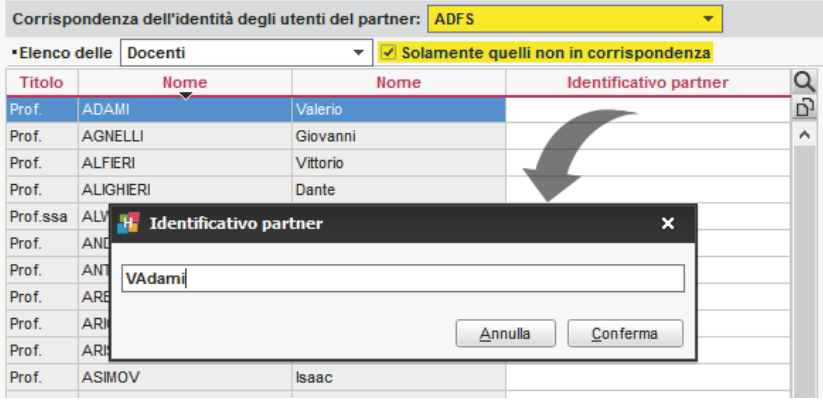

## **AGGIORNAMENTO**

Di default gli aggiornamenti vengono fatti automaticamente. È sconsigliato disattivarli.

#### **Modificare l'ora di ricerca di aggiornamenti**

- ► *Controller > Scheda Aggiornamento automatico*
- ► *Server > Orari > Scheda Aggiornamento automatico*

Verificate che l'opzione *Aggiornamento silenzioso ad un'ora fissa* sia spuntato e definite le ore desiderate.

#### **Cercare se un aggiornamento del Client è disponibile**

- 1. Accedete al menu *Assistenza > Aggiornamento*.
- 2. Nella finestra che si apre, cliccate sul tasto *Cerca gli aggiornamenti adesso*.

#### **Vedere il dettaglio degli aggiornamenti**

Andate sul sito Internet di Index Education, alla pagina *HYPERPLANNING > Aggiornamenti*.

## **ALLEGATI**

## **Allegare un documento a un'attività (esempio: piano dettagliato dell'attività)**

- $\Rightarrow$  [Memo di attività, p. 212](#page-211-0)
- $\Rightarrow$  [Programmi, p. 272](#page-271-1)

#### **Allegare un documento ad un'assenza**

 $\Rightarrow$  [Giustificazione di assenza, p. 167](#page-166-0)

#### **Allegare un documento ad un'aula (esempio: norme di sicurezza)**

- 1. Andate su *Orari > Aula > Elenco*.
- 2. Fate doppio clic nella colonna *Allegati*.

#### <span id="page-33-0"></span>**Allegare un documento alla scheda docente**

 Novità È possibile inserire degli allegati nella scheda del docente. Questi documenti possono anche essere caricati dal docente tramite la propria Area Docenti.

- 1. Andate su *Orari > Docenti > Scheda docente*.
- 2. Selezionate il docente dall'elenco a sinistra.
- 3. Nella parte destra dello schermo, cliccate sul simbolo  $\overline{\omega}$ .
- 4. Nella finestra che appare, cliccate sulla linea d'inserimento per aggiungere il file desiderato tramite l'esplora risorse.

*Nota: è possibile aggiungere un allegato ai docenti dell'elenco docenti, facendo doppio clic in corrispondenza della colonna Allegati.*

#### **Allegare un documento al resoconto dello studente**

 [Resoconto dello studente, p. 291](#page-290-0)

**Allegare un documento ad uno stage (esempio: convenzione di stage)**

 $\Rightarrow$  [Convenzione di stage, p. 109](#page-108-0)

**Definire la dimensione massima dei documenti allegati dai docenti**

- 1. Andate su *Orari > Docenti > Q Profili di autorizzazione*.
- 2. Nella categoria *Didattica*, modificate la *Dimensione massima autorizzata di ogni allegato* (massimo 10 MB).

#### **Definire la dimensione massima degli allegati dagli utenti**

- 1. Accedete al menu *Parametri > PARAMETRI GENERALI > Sicurezza*.
- 2. Inserite la *Dimensione massima degli allegati (ad esclusione dell'Area Docenti)*. La dimensione massima è limitata a 10 MB.

## <span id="page-34-0"></span>**AMMINISTRATORE**

Un amministratore è un utente assegnato al profilo Amministrazione (profilo non modificabile e comprensivo di tutte le autorizzazioni). Per poter assegnare un utente al profilo di Amministrazione, esso deve essere precedentemente designato come amministratore potenziale.

#### **Designare un utente come potenziale amministratore**

Prerequisiti Bisogna essere connessi con SPR.

- 1. Accedete al *Controller > Scheda Utenti di rete* oppure al *Client > Menu File > Amministrazione degli utenti*.
- 2. Andate nella scheda *Elenco degli utenti*.
- 3. Doppio clic sulla colonna *Amm*.

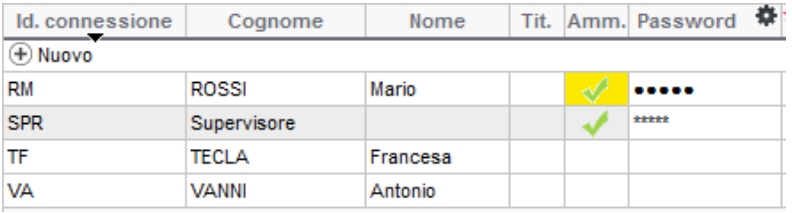

#### **Designare gli amministratori di un orario**

Prerequisiti È necessario essere connessi come SPR.

- 1. Accedete all'amministrazione degli utenti da uno dei seguenti applicativi:
	- Controller > scheda *Utenti di rete*
	- Server > *Orario* > scheda *Assegnazione degli utenti*
	- Client > menu *File > Amministrazione degli utenti*
- 2. Andate nella scheda *Assegnazione ai profili.*
- 3. Selezionate un orario e cliccate su *+ Amministrazione.*
- 4. Vengono proposti solo gli utenti designati come amministratore potenziale: spuntate gli amministratori per questo orario.

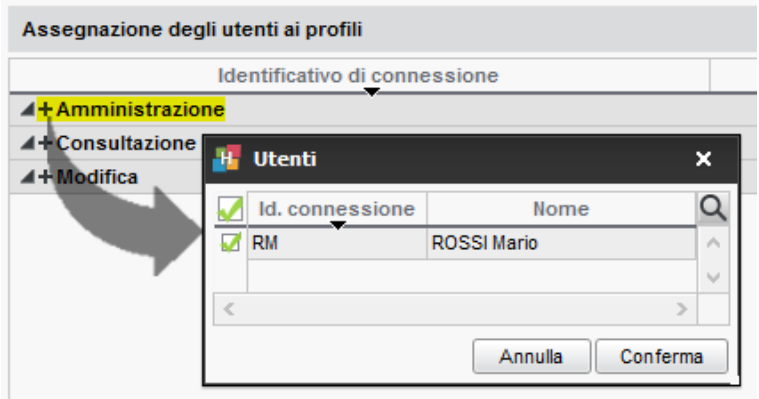

#### **Riservare una licenza per l'amministratore**

- 1. Dal Controller **C** accedete alla scheda Gestione delle licenze. *Nota: in versione cloud, l'accesso al Controller si effettua tramite la console cloud* ( $\Leftrightarrow$  [Cloud](#page-87-0) [delle applicazioni e della base dati, p. 88\)](#page-87-0)*.*
- 2. Inserite il numero *1* nella colonna *Amministratori*.

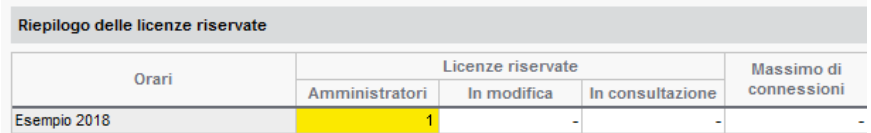

*Vedi anche*

 $\Rightarrow$  [Utenti, p. 354](#page-353-0)

## <span id="page-35-0"></span>**AMMINISTRAZIONE REMOTA**

Potete gestire le applicazioni Controller, Server, HYPERPLANNING.net, HYPERPLANNING.DATA o Web Service da una postazione diversa da quella sulla quale è installata l'applicazione. Per fare ciò dovete utilizzare l'applicazione di amministrazione remota corrispondente.

#### **Scaricare e installare l'applicativo di amministrazione remota [versione rete]**

Scaricate l'applicativo dal nostro sito Internet tramite *Scaricare > Ultimi aggiornamenti*, e installatelo sulle postazioni dalle quali desiderate amministrare da remoto.
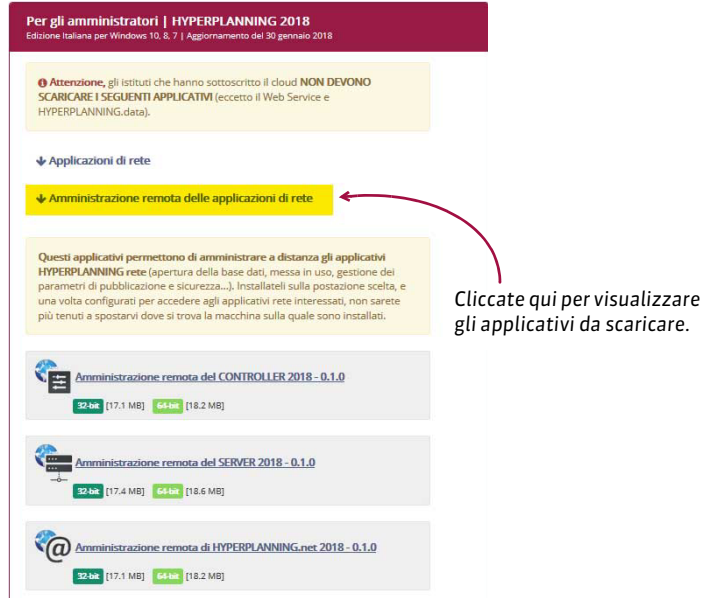

# **Autorizzare l'amministrazione remota**

- 1. Accedete alla scheda Amministrazione remota dal Controller e, Server S, HYPERPLANNING.net ... HYPERPLANNING.data ... o dal Web Service ...
- 2. Spuntate *Autorizzare l'amministrazione remota*.
- 3. Verificate che la porta sia aperta e che non sia utilizzata da nessun altro programma. Modificatela se necessario.
- 4. Inserite l'indirizzo della postazione sulla quale avete installato l'applicativo dell'amministrazione remota.

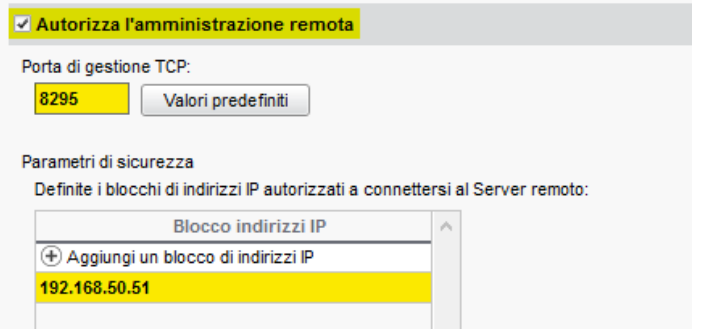

*Nota: se desiderate amministrare a distanza da più postazioni, è necessario che gli indirizzi di queste postazioni siano tutti autorizzati. Se questi indirizzi si susseguono, lasciate spuntato Per blocco e indicate la maschera di rete. Se gli indirizzi non si susseguono, spuntate Per fascia e indicate le fasce di indirizzi interessate.*

#### **Parametri dell'applicativo amministrazione remota**

- 1. Dall'applicativo di amministrazione remota accedete alla scheda *Elenco dei Server*.
- 2. Inserite un nome per il Server.
- 3. Riportate l'indirizzo IP e il numero della porta che si vede nella scheda *Parametri di pubblicazione* dell'applicazione.

# **ANNO SCOLASTICO**

Una base dati HYPERPLANNING vale per un anno scolastico (al massimo 62 settimane). Il primo giorno dell'anno e il numero di settimane dell'anno scolastico sono definite al momento della creazione della base dati. L'anno scolastico deve coprire tutto il periodo sul quale programmate degli eventi.

#### **Modificare il primo giorno dell'anno**

- 1. Accedete al menu *Parametri > PARAMETRI GENERALI > Anno scolastico*.
- 2. Scegliete un nuovo giorno:
	- se fate cominciare l'anno prima, la o le ultime settimane della base dati saranno cancellate ma tutte le altre attività conserveranno le proprie date.
	- se fate cominciare l'anno più tardi, indicate se rimanete nell'anno in corso (le prime settimane saranno cancellate e le attività conserveranno le proprie date) o se siete nell'ottica di cominciare un nuovo anno; potete allora spuntare ciò che desiderate conservare.

# **Modificare il numero di settimane**

- 1. Accedete al menu *Parametri > PARAMETRI GENERALI > Anno scolastico*.
- 2. Scegliete un nuovo numero di settimane:
	- Se togliete settimane, saranno cancellate alla fine dell'anno.
	- Se aggiungete delle settimane, saranno aggiunte alla fine dell'anno.

#### **Inserire i giorni festivi**

 $\Rightarrow$  [Giorni festivi, p. 165](#page-164-0)

# <span id="page-38-0"></span>**ANNULLARE UNA LEZIONE**

Contrariamente a *Cancella una lezione di attività*, questo comando permette di mantenere in memoria la lezione d'origine.

# **Annullare una lezione dalla griglia dell'orario**

- 1. Accedete alla visualizzazione *Orario* di vostra scelta dall'ambiente *Orari*.
- 2. Attivate la settimana interessata sulla barra bianca.
- 3. Selezionate la risorsa interessata nell'elenco a sinistra per visualizzare il suo orario.
- 4. Cliccate una volta sulla lezione per selezionarla (riquadro blu).
- 5. Fate un clic destro e scegliete *Annulla le lezioni selezionate*.
- 6. Novità Dalla finestra di conferma che appare, potete selezionare un motivo di annullamento ( $\Rightarrow$  [Motivo di annullamento, p. 223\)](#page-222-0) ed inserire un commento. È sempre possibile modificare tali dati in un secondo momento dal riepilogo delle attività annullate  $(\Rightarrow$  [Consultare l'elenco delle lezioni annullate di un docente, p. 51\)](#page-50-0).

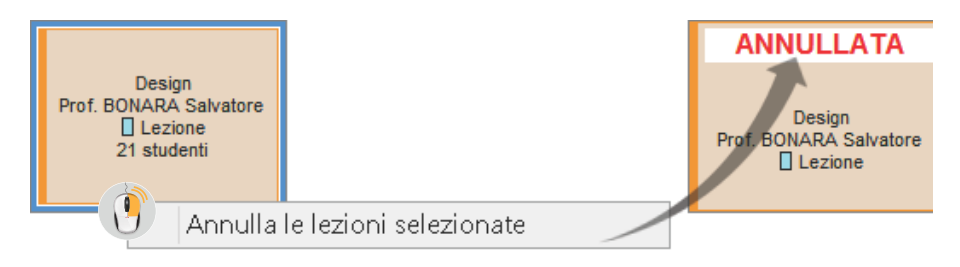

#### **Visualizzare/ Nascondere le lezioni annullate sull'orario**

Dalla visualizzazione **II Orario**, cliccate sull'icona in alto a destra nelle griglie.

#### **Inserire il motivo dell'annullamento**

 $\Rightarrow$  [Motivo di annullamento, p. 223](#page-222-0)

#### **Recuperare una lezione annullata**

 $\Rightarrow$  [Recuperare una lezione, p. 290](#page-289-0)

## **Ripristinare una lezione annullata**

- 1. Accedete alla visualizzazione *Orario* di vostra scelta dall'ambiente *Orari*.
- 2. Cliccate una volta sulla lezione annullata per selezionarla (riquadro blu).
- 3. Fate un clic destro e scegliete *Ripristina una lezione*.

#### **Inviare una e-mail alle persone coinvolte nella lezione annullata**

- 1. Accedete alla visualizzazione *Orario* di vostra scelta dall'ambiente *Orari*.
- 2. Cliccate una volta sulla lezione per selezionarla (riquadro blu).
- 3. Fate un clic destro e scegliete *Avverti via e-mail*.
- 4. Nella finestra che si apre, spuntate il tipo di destinatari: di default, sono selezionati il docente e gli studenti aventi un indirizzo e-mail. Per affinare la scelta dei destinatari, cliccate sul tasto  $\boxed{-}$ .
- 5. Se desiderate conservare l'e-mail come modello per il futuro, scegliete a sinistra il nome del modello e badate a ciò che è selezionato prima di redigerne il contenuto.
- 6. Per visualizzare tutte le informazioni (docenti, orario, ecc.) relative alla lezione annullata, cliccate su *Inserisci una variabile dell'attività* e scegliete *Riepilogo dell'attività*.
- 7. Cliccate su *Invia l'e-mail*.

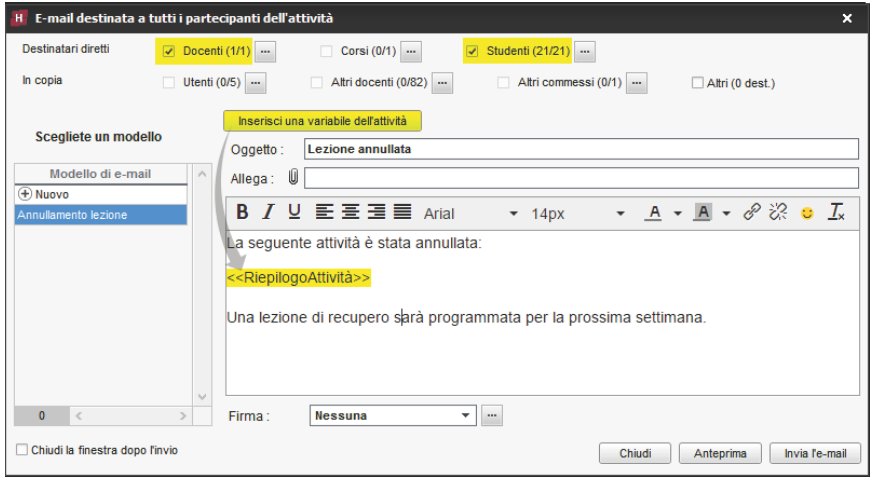

# **Cancellare definitivamente una lezione annullata**

- 1. Accedete alla visualizzazione *Riepilogo delle attività annullate* di vostra scelta dall'ambiente *Orari*.
- 2. Selezionate la risorsa associata all'attività nell'elenco a sinistra.
- 3. Selezionate la lezione annullata nell'elenco.
- 4. Fate un clic destro e scegliete *Cancella la selezione*.

# **Visualizza le lezioni annullate nei servizi del docente**

Le lezioni annullate non vengono mai contabilizzate nelle attività del docente, ma potete visualizzarle nel dettaglio dell'elenco delle attività.

- 1. Andate su *Orari > Docenti > Riepilogo delle attività*.
- 2. Selezionate il docente nell'elenco a sinistra.
- 3. Cliccate sul tasto  $\bullet$  in alto a destra.
- 4. Nella finestra che si apre, spuntate *Visualizza le attività annullate*.
- 5. Quando l'elenco è dettagliato, le lezioni annullate si visualizzano con l'icona **a** nella colonna *Stato*.

# <span id="page-40-0"></span>**APRIRE UNA BASE DATI**

### **Aprire una base dati [versione Monoposto]**

- 1. Andate su *File > Apri una base dati*.
- 2. Nella finestra che si apre, selezionate il file*.hyp* e cliccate *Apri*.

## **Aprire una base dati [versione Rete]**

Prerequisiti Il Server deve essere chiuso.

- ► *Server > vostro orario*
- 1. Cliccate sul tasto *Apri una base dati*.
- 2. Nella finestra che si apre, selezionate il file*.hyp* e cliccate *Apri*. La base dati viene automaticamente messa in uso.

# **Aprire una base dati salvata con una vecchia versione di HYPERPLANNING**

 $\Rightarrow$  [Vecchie versioni di HYPERPLANNING, p. 363](#page-362-0)

# <span id="page-40-1"></span>**ARCHIVIO**

Un archivio comprende la base dati e l'insieme dei file ad essa legati (foto, modelli di lettere, lettere inviate, allegati, esercizi digitali) se lo desiderate. É un file *\*.zip* nominato di default *NomeDellaBaseDati(hyp).zip*.

## ARCHIVIAZIONE MANUALE

### **Creare un archivio della base dati in uso [Versione Rete]**

 Novità Potete allegare i file esterni all'archivio (foto, modelli di lettere, lettere inviate, allegati, esercizi digitali).

- 1. Andate su *File > Salva e comprimi la base dati*.
- 2. Nella finestra che si apre scegliete la cartella dove salvare la base dati e gli eventuali file da allegare, poi cliccate su *Salva*.

## **Mettere in uso un archivio creato manualmente [Versione Rete]**

Prerequisiti L'orario è chiuso.

- 1. Dal pannello *Orari* del *Server* lanciate il comando *File > Recupera una base dati compressa*.
- 2. Nella finestra che si apre, scegliete la base dati, poi cliccate su *Apri*.
- 3. Nella finestra che si apre, scegliete la cartella dove decomprimere la base dati, poi cliccate su *Salva*.
- 4. L'orario è automaticamente rimesso in uso.

#### **Creare un archivio [Versione Monoposto]**

- 1. Andate su *File > Salva e comprimi una base dati*.
- 2. Nella finestra che si apre, scegliete la base dati da salvare (se la base dati è aperta) e cliccate su *Apri*.
- 3. Nella finestra che si apre, spuntate i file da includere nell'archivio, poi cliccate su *Salva*.

# **Aprire un archivio [Versione Monoposto]**

- 1. Andate su *File > Recupera una base dati compressa.*
- 2. Nella finestra che si apre, scegliete l'archivio, poi cliccate su *Apri*.
- 3. Nella finestra che si apre, scegliete la cartella in cui decomprimere l'archivio, poi cliccate su *Apri*.

# ARCHIVIAZIONE AUTOMATICA

### **Parametri dell'archiviazione automatica [Versione Rete]**

L'archiviazione automatica è attiva di default; un archivio viene creato tutti i giorni.

Dal Server , scheda *Orari* > *Salvataggi e archivi* potete definire:

- l'ora dell'archiviazione,
- il numero di archivi da conservare: se conservate 15 archivi, il 16° sostituisce il 1°,
- i file ad essi legati da salvare,
- le cartelle nelle quali gli archivi sono conservati.

*Nota: in versione cloud, l'archiviazione automatica non può essere personalizzata.*

# **Mettere in uso un archivio creato tramite l'archiviazione automatica [Versione Rete]**

Prerequisiti Essere connessi al Client con utente SPR.

- 1. Andate su *Server* > *Visualizza i salvataggi e gli archivi del Server*
- 2. La finestra che si apre propone gli archivi creati tramite l'archiviazione automatica; selezionate l'archivio da mettere in uso.
- 3. Con un clic destro, scegliete:
	- *Consulta* per verificare preventivamente i dati della base dati. Se sono corretti, lanciate il comando *File > Metti in uso la base dati consultata*.
	- *Metti in uso* per sostituire immediatamente la base dati corrente con quella salvata.
- 4. Nella finestra che si apre, rinominate l'archivio per non sovrascrivere la base dati corrente.

# **AREA ADDETTI AULE**

L'Area Addetti Aule è un'Area alla quale i commessi possono connettersi per consultare l'elenco delle aule a loro assegnate e sapere quando devono aprirle o chiuderle.

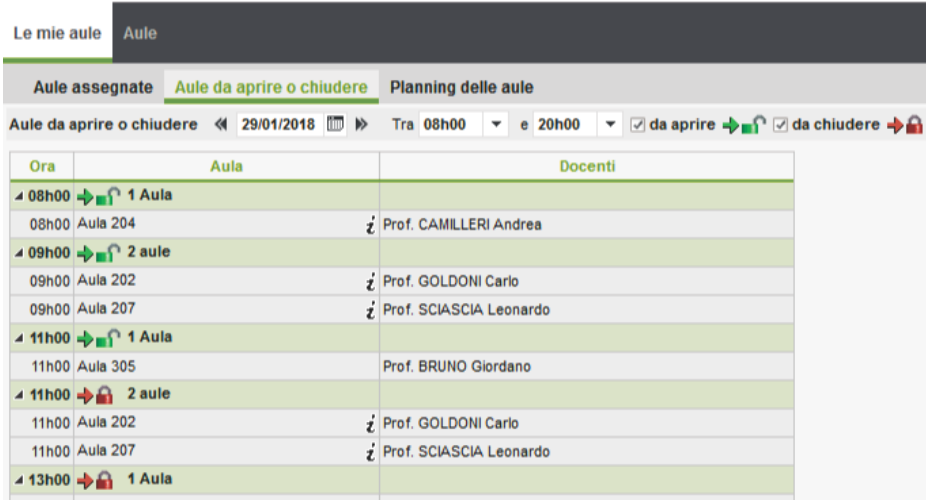

## **Non pubblicare una pagina**

- 1. Accedete al menu *Internet > Pubblicazione.net*.
- 2. Selezionate l'*Area Addetti Aule* nell'arborescenza a sinistra.
- 3. Andate nella scheda *Contenuto*.
- 4. Deselezionate le pagine che non volete pubblicare.

# **Modificare il colore dell'Area Addetti Aule**

 $\Rightarrow$  [Colore delle visualizzazioni, p. 100](#page-99-0)

#### **Scaricare la guida dell'Area**

Un PDF di presentazione dell'Area è disponibile sul sito Internet di Index Education, *HYPERPLANNING > Assistenza > Documentazione*. Gli utenti connessi all'Area vi possono accedere direttamente andando in *+... > Documentazione*.

# *Vedi anche*

- $\Rightarrow$  [Commesso, p. 102](#page-101-0)
- $\Rightarrow$  [Pubblicazione delle Aree con HYPERPLANNING.net, p. 277](#page-276-0)

# **AREA AZIENDE**

L'Area Aziende è un'area on-line alla quale ogni tutor aziendale si connette con un identificativo e una password. Il tutor può:

- compilare i propri dati personali e quelli della propria azienda;
- compilare la scheda di stage;
- consultare l'orario, le assenze e i risultati dei propri stagisti.

### **Autorizzare l'inserimento / modifica dei dati dall'Area Aziende**

- 1. Accedete al menu *Internet > Pubblicazione.net*.
- 2. Selezionate l'*Area Aziende* a sinistra nel menu ad albero.
- 3. Andate nella scheda *Autorizzazioni*.
- 4. Spuntate *Modificare le proprie coordinate*.

# **Non pubblicare una pagina**

- 1. Accedete al menu *Internet > Pubblicazione.net*.
- 2. Selezionate l'*Area Aziende* nell'arborescenza a sinistra.
- 3. Andate nella scheda *Contenuto*.
- 4. Deselezionate le pagine che non desiderate pubblicare.

# **Modificare il colore dell'Area Aziende**

 $\Rightarrow$  [Colore delle visualizzazioni, p. 100](#page-99-0)

## **Scaricare la guida dall'Area**

Un PDF di presentazione dell'Area è disponibile sul sito Internet di Index Education, *HYPERPLANNING > Assistenza > Documentazione*. Gli utenti connessi all'Area vi possono accedere direttamente andando in *+... > Documentazione*.

# *Vedi anche*

 $\Rightarrow$  [Pubblicazione delle Aree con HYPERPLANNING.net, p. 277](#page-276-0)

# **AREA DOCENTI**

L'Area Docenti è un'area on-line alla quale ogni docente si connette con un identificativo ed una password. I docenti accedono anche a un insieme di funzioni definite dall'amministratore. Se autorizzati, possono:

- modificare i propri dati;
- consultare il proprio planning;
- effettuare una richiesta di prenotazione delle aule;
- fare l'appello;
- consultare la fotogallery degli studenti;
- diffondere i programmi delle proprie attività;
- proporre esercizi agli studenti;
- inserire i voti e i giudizi sulle pagelle;
- inviare e-mail agli studenti…

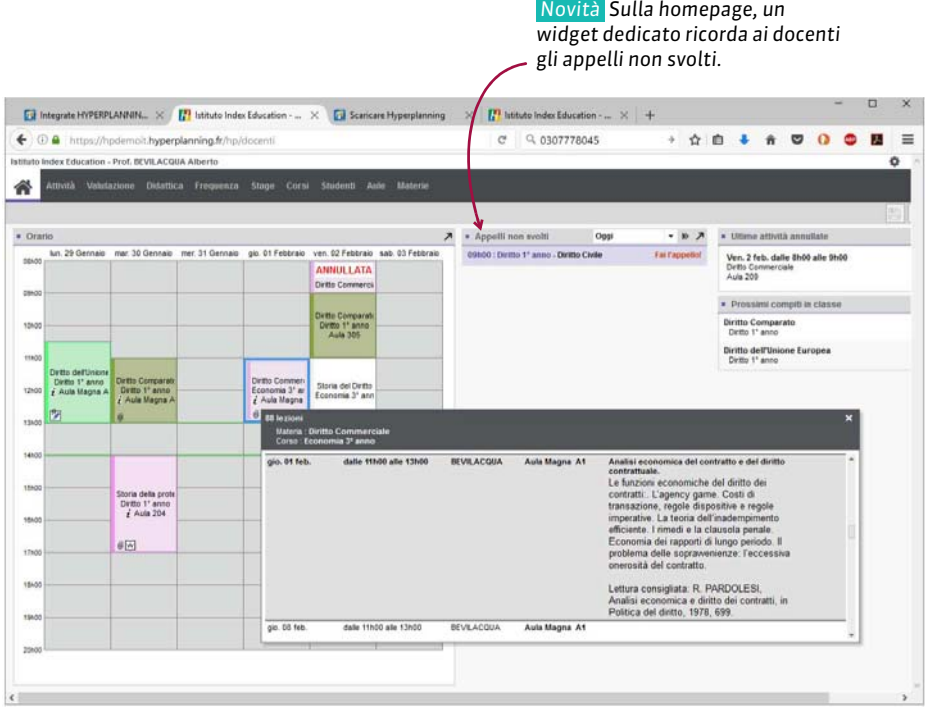

La versione mobile dell'Area permette di accedere alle funzioni più abituali nell'interfaccia adatta alla navigazione su smartphone.

Â 挂

si **Rit Motivo Eson** 

 $\left| \mathbf{I} \right|$  $\overline{a}$ 

 $\mathbf{\hat{z}}$ 

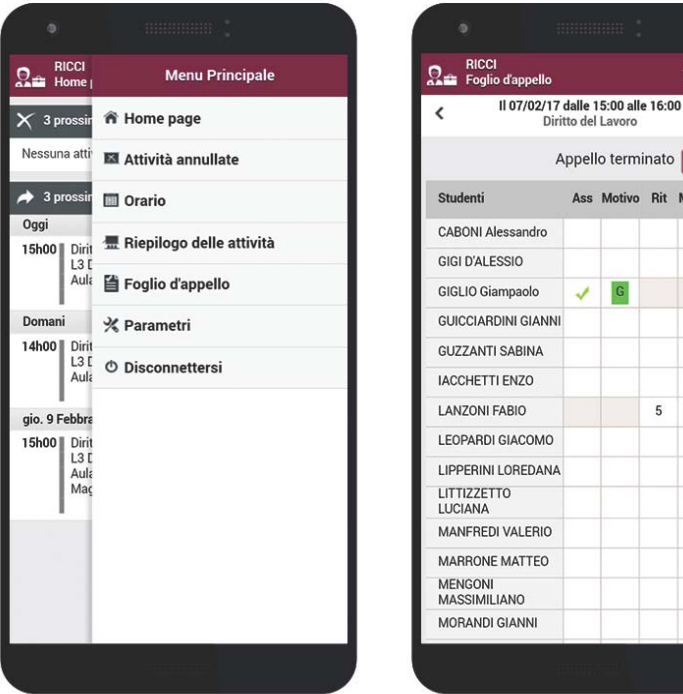

# **Autorizzare / Vietare alcune funzioni ai docenti**

 $\Rightarrow$  [Profilo di un docente, p. 270](#page-269-0)

## **Non pubblicare una pagina**

Le pagine pubblicate dipendono dalle autorizzazioni accordate ai docenti  $\Leftrightarrow$  [Profilo di un](#page-269-0) [docente, p. 270\)](#page-269-0).

#### **Modificare il colore dell'Area Docenti**

 $\Rightarrow$  [Colore delle visualizzazioni, p. 100](#page-99-0)

#### **Scaricare la guida dell'Area**

Un PDF di presentazione dell'Area è disponibile sul sito Internet di Index Education, *HYPERPLANNING > Assistenza > Documentazione*. Gli utenti connessi all'Area vi possono accedere direttamente cliccando sul tasto  $\bullet$  in alto a destra poi, sulla banda grigia che appare, sul tasto  $\circledR$ .

*Vedi anche*

 $\Rightarrow$  [Pubblicazione delle Aree con HYPERPLANNING.net, p. 277](#page-276-0)

# **AREA GENITORI**

L'Area Genitori è un'area on-line alla quale i genitori si connettono con un proprio identificativo e una password. I dati che consultano sono simili a quelli dell'Area Studenti. L'Area Genitori è disponibile in versione mobile, con un'interfaccia adatta alla navigazione su smartphone.

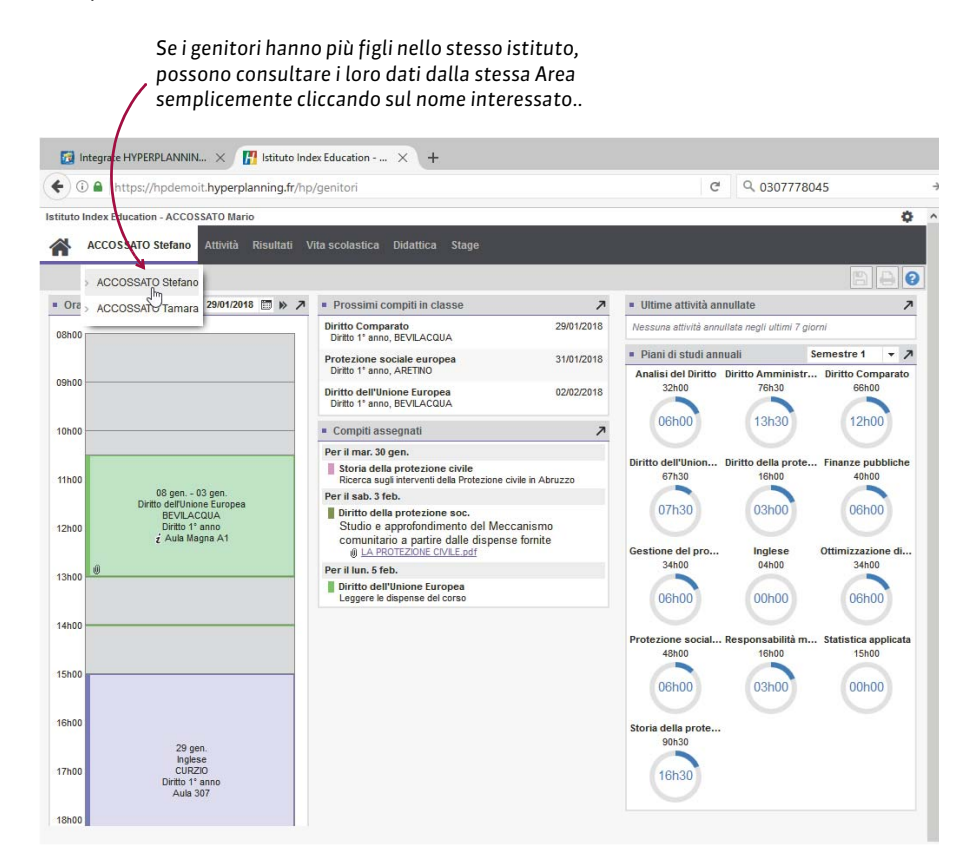

## **Non pubblicare una pagina**

- 1. Accedete al menu *Internet > Pubblicazione.net*.
- 2. Selezionate l'*Area Genitori* nell'arborescenza a sinistra.
- 3. Andate nella scheda *Contenuto*.
- 4. Deselezionate le pagine che non desiderate pubblicare.

# **Autorizzare l'inserimento / modifica dei dati dall'Area Genitori**

- 1. Accedete al menu *Internet > Pubblicazione.net*.
- 2. Selezionate l'*Area Genitori* a sinistra nel menu ad albero.
- 3. Andate nella scheda *Autorizzazioni*.
- 4. Spuntate *Modificare le proprie coordinate*.

### **Modificare il colore dell'Area Genitori**

 $\Rightarrow$  [Colore delle visualizzazioni, p. 100](#page-99-0)

## **Scaricare la guida dell'Area**

Un PDF di presentazione dell'Area è disponibile sul sito Internet di Index Education, *HYPERPLANNING > Assistenza > Documentazione.* Gli utenti connessi all'Area vi possono accedere direttamente andando in *+... > Documentazione*.

# *Vedi anche*

 $\Rightarrow$  [Pubblicazione delle Aree con HYPERPLANNING.net, p. 277](#page-276-0)

# **AREA OSPITI**

A differenza delle altre Aree, l'Area Ospiti è ad accesso libero; non c'è bisogno di inserire la password per connettersi. Potete pubblicarvi gli orari che desiderate (docenti, corsi, studenti, aule e materie) e molti dati ad essi relativi (attività annullate, riepiloghi delle attività ed elenco dei docenti).

#### **Non pubblicare una pagina**

- 1. Accedete al menu *Internet > Pubblicazione.net*.
- 2. Selezionate l'*Area Ospiti* nell'arborescenza a sinistra.
- 3. Andate nella scheda *Contenuto*.
- 4. Togliete la spunta alle pagine che non desiderate pubblicare.

#### **Modificare il colore dell'Area Ospiti**

 $\Rightarrow$  [Colore delle visualizzazioni, p. 100](#page-99-0)

# *Vedi anche*

 $\Rightarrow$  [Pubblicazione delle Aree con HYPERPLANNING.net, p. 277](#page-276-0)

# <span id="page-48-0"></span>**AREA SEGRETERIA**

L'Area Segreteria è un'area on-line alla quale ogni membro del personale si connette con l'identificativo e la password che utilizzano per il Client. In quest'area il personale ha a disposizione una serie di funzionalità, quali:

- l'inserimento dei voti e dei giudizi,
- l'appello,
- la modifica degli orari (creare, annullare o spostare una lezione avvalendosi della diagnostica), il riepilogo delle attività, l'elenco delle attività annullate,
- la consultazione degli elenchi degli studenti, dei docenti e delle fotogallery,
- la gestione delle aule.

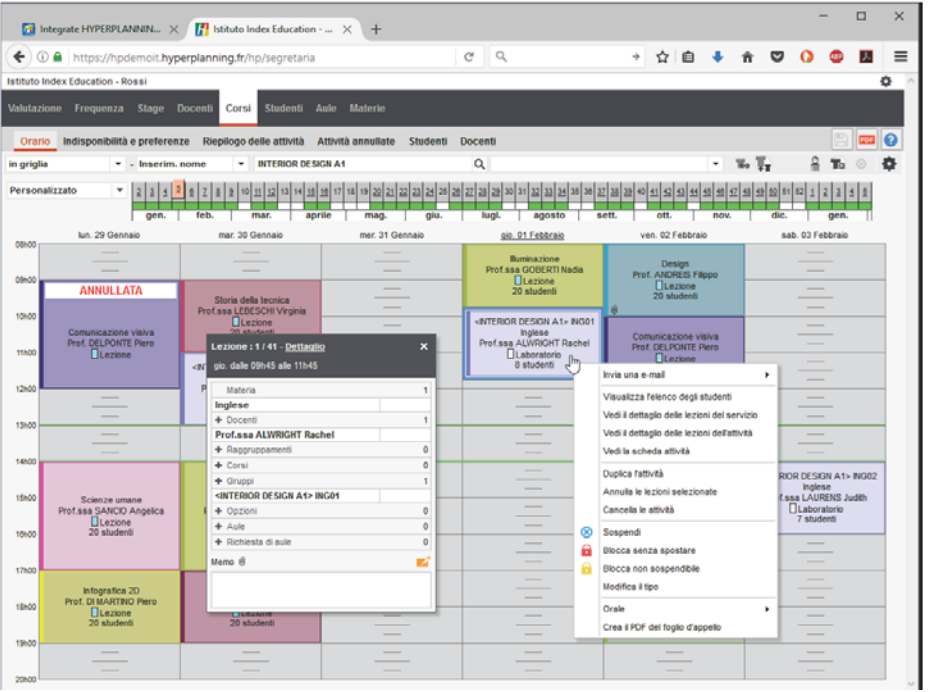

### **Autorizzare un utente a connettersi all'Area Segreteria**

- 1. Andate su *Orari > Personale > Elenco*.
- 2. Selezionate gli utenti e, con un clic destro, scegliete *Modifica la selezione > Area .Net > Autorizza l'accesso*: nella colonna *Area .Net* ora apparirà una spunta.

# **Non pubblicare una pagina**

Le pagine pubblicate dipendono dalle autorizzazioni assegnate agli utenti.

 $\Rightarrow$  [Profilo di un utente, p. 271](#page-270-0)

### **Modificare il colore dell'Area Segreteria**

 $\Rightarrow$  [Colore delle visualizzazioni, p. 100](#page-99-0)

## **Scaricare la guida dell'Area**

Un PDF di presentazione dell'Area è disponibile sul sito Internet di Index Education, *HYPERPLANNING > Assistenza > Documentazione*. Gli utenti connessi all'Area vi possono accedere direttamente in *+... > Documentazione*.

# *Vedi anche*

 $\Rightarrow$  [Pubblicazione delle Aree con HYPERPLANNING.net, p. 277](#page-276-0)

# **AREA STUDENTI**

L'Area Studenti è un'area on-line alla quale ogni studente si connette con un identificativo e una password. Essi possono:

- compilare i propri dati e cambiare la propria foto;
- consultare il proprio orario aggiornato in tempo reale;
- consultare i propri risultati (libretto dei voti e pagelle);
- consultare il riepilogo delle assenze;
- vedere i compiti assegnati e scaricare i documenti messi a disposizione dai docenti.

La versione mobile dell'Area offre un'interfaccia adatta alla navigazione su smartphone.

#### **Non pubblicare una pagina**

- 1. Accedete al menu *Internet > Pubblicazione.net*.
- 2. Selezionate l'*Area Studenti* nell'arborescenza a sinistra.
- 3. Andate nella scheda *Contenuto*.
- 4. Togliete la spunta alle pagine che non desiderate pubblicare.

## **Autorizzare l'inserimento / modifica dei dati dall'Area Studenti**

- 1. Accedete al menu *Internet > Pubblicazione.net*.
- 2. Selezionate l'*Area Studenti* a sinistra.
- 3. Andate nella scheda *Autorizzazioni*.
- 4. Spuntate *Modificare le proprie coordinate*.

# **Modificare il colore dell'Area Studenti**

 $\Rightarrow$  [Colore delle visualizzazioni, p. 100](#page-99-0)

# **Scaricare la guida dell'Area**

Un PDF di presentazione dell'Area è disponibile sul sito Internet di Index Education, *HYPERPLANNING > Assistenza > Documentazione*. Gli utenti connessi all'Area vi possono accedere direttamente andando in *Più > Documentazione*.

*Vedi anche*

 $\Rightarrow$  [Pubblicazione delle Aree con HYPERPLANNING.net, p. 277](#page-276-0)

# **ASSENZA DI UN DOCENTE**

Se un docente è assente e desiderate conservare l'elenco delle attività non svolte a seguito di tale assenza, non bisogna cancellare le attività ma annullarle.

# **Annullare le attività di un docente**

 $\Rightarrow$  [Annullare una lezione, p. 39](#page-38-0)

#### **Recuperare una lezione**

 $\Rightarrow$  [Recuperare una lezione, p. 290](#page-289-0)

#### **Trovare un sostituto per il docente assente**

 $\Rightarrow$  [Sostituzione, p. 323](#page-322-0)

# <span id="page-50-0"></span>**Consultare l'elenco delle lezioni annullate di un docente**

- 1. Andate su *Orari > Docenti > Riepilogo delle attività annullate*.
- 2. Selezionate il docente dall'elenco a sinistra.
- 3. Attivate le settimane interessate sulla barra del periodo attivo, e se necessario riducete il periodo selezionando le date dal menu a tendina.
- 4. Ordinate cronologicamente l'elenco cliccando al di sopra della colonna *Collocazione*.
- 5. Novità Nella colonna *Commento* é possibile inserire un commento libero per ogni attività annullata.

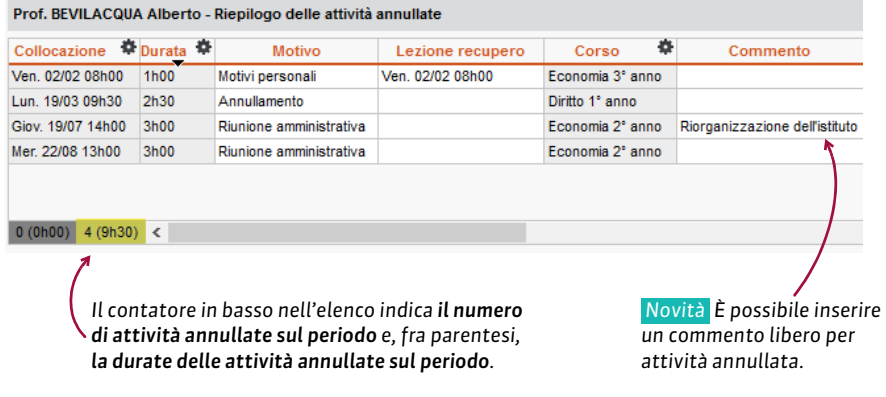

# *Vedi anche*

 $\Rightarrow$  [Motivo di annullamento, p. 223](#page-222-0)

# **ASSENZA DI UNO STUDENTE**

Le assenze degli studenti sono gestite nell'ambiente *Frequenza*.

# INSERIRE LE ASSENZE

L'assenza di uno studente può essere inserita direttamente sulla sua griglia oraria (assenza inserita da un utente del personale) oppure tramite il foglio d'appello dell'attività (assenza inserita da un utente del personale o da un docente tramite l'Area Docenti).

#### **Inserire un'assenza sulla giornata, la settimana, ecc.**

- 1. Andate su *Frequenza > Inserimento >*  $\mathbb{Q}$ *<sup>\*</sup> Assenze e ritardi.*
- 2. Selezionate lo studente nell'elenco a sinistra.
- 3. Cliccate sulla scheda del mese di riferimento.
- 4. Selezionate *Assenza*.
- 5. Selezionate un motivo dal menu a tendina o lasciate *Motivo sconosciuto*.
- 6. Cliccate e trascinate sui giorni in cui lo studente è assente: l'assenza prenderà il colore del motivo.

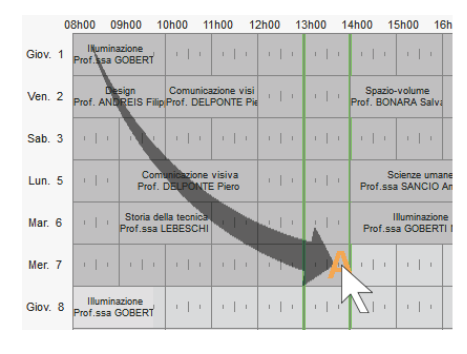

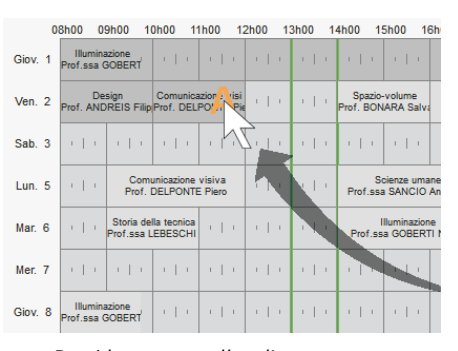

*Per ridurre o cancellare l'assenza, cliccate e trascinate sulla griglia.*

### **Inserire un'assenza studente dal foglio d'appello**

 $\Rightarrow$  [Foglio d'appello, p. 155](#page-154-0)

### RIEPILOGO DELLE ASSENZE

Il riepilogo delle assenze è disponibile da *Frequenza > Riepilogo > Elenco degli eventi*. Di default, il carattere giustificato / ingiustificato dipende dal motivo dell'assenza ( $\Leftrightarrow$  [Motivo](#page-223-0) [di assenza e di ritardo, p. 224\)](#page-223-0) e non vengono distinte le attività obbligatorie / non obbligatorie ( $\Leftrightarrow$  [Presenza obbligatoria alle attività, p. 269\)](#page-268-0).

#### **Sapere quanti studenti sono assenti questa mattina in istituto**

 $\Rightarrow$  [Tabella di controllo, p. 341](#page-340-0)

#### **Ritrovare tutte le assenze senza motivo**

- 1. Andate su *Frequenza > Riepilogo > Elenco degli eventi*.
- 2. Selezionate *Assenze* dal menu a tendina.
- 3. Attivate le settimane interessate sulla barra del periodo attivo, e riducete se necessario il periodo selezionando le date dal menu a tendina.
- 4. Ordinate cronologicamente l'elenco cliccando sulla colonna *Motivo*.

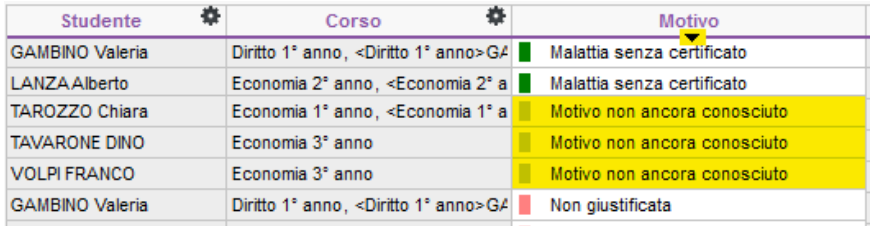

# **Inserire il motivo d'assenza**

- 1. Andate su *Frequenza > Riepilogo > Elenco degli eventi*.
- 2. Doppio clic sulla colonna *Motivo*.
- 3. Nella finestra che si apre, se fra i motivi proposti non trovate quello adatto, cliccate sulla linea di creazione ( $\Leftrightarrow$  [Motivo di assenza e di ritardo, p. 224\)](#page-223-0).

## **Inviare una richiesta di giustificazione / Inserire una giustificazione**

 $\Rightarrow$  [Giustificazione di assenza, p. 167](#page-166-0)

## **Indicare un'assenza come giustificata nonostante il motivo**

- 1. Andate su *Frequenza > Riepilogo > Elenco degli eventi*.
- 2. Doppio clic nella colonna *Giustificata* per visualizzare *Si*.

#### **Cancellare un'assenza**

- 1. Andate su *Frequenza > Riepilogo > Elenco degli eventi*.
- 2. Fate clic destro sull'assenza, scegliete *Cancella la selezione*.

# RESOCONTO DELLE ASSENZE

### **Conoscere il numero di assenze per studente**

- 1. Andate su *Frequenza* > Studenti > @<sup>a</sup> Resoconto delle assenze e dei ritardi.
- 2. Attivate le settimane interessate sulla barra del periodo attivo.
- 3. Filtrate l'elenco a sinistra selezionando, ad esempio, un corso.
- 4. Il numero di assenze sul periodo si visualizza nella colonna  $\Sigma$ a.

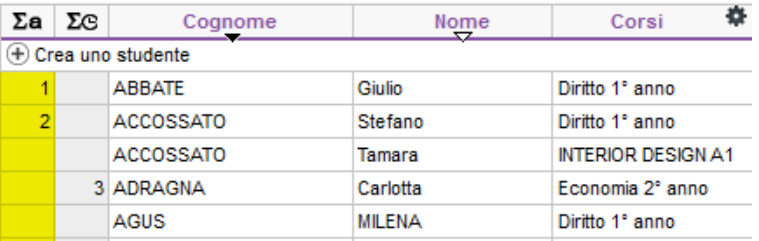

#### **Produrre un resoconto assenze per studente**

- 1. Andate su *Frequenza* > Studenti > @<sup>a</sup> Resoconto delle assenze e dei ritardi.
- 2. Selezionate gli studenti nell'elenco a sinistra.
- 3. Inserite i criteri di visualizzazione (periodo, assenze da prendere in considerazione, ecc.).
- 4. Cliccate sul tasto  $\bigoplus$  sulla barra degli strumenti.
- 5. Dalla finestra di stampa, scegliete il tipo di uscita (Stampante, PDF, E-mail).
- 6. Completate mettendo la spunta sugli elementi da far figurare nel resoconto.
- 7. Cliccate su *Stampa / Invia mail*.

### **Copiate l'elenco delle assenze su Excel**

- 1. Andate su *Frequenza > Riepilogo > Elenco degli eventi*.
- 2. Cliccate sul tasto alla sinistra di *Corsi* e, dalla finestra di selezione, spuntate i corsi interessati.
- 3. Attivate le settimane interessate sulla barra del periodo attivo e riducete se necessario il periodo scegliendo le date dal menu a tendina.
- 4. Cliccate sul tasto  $\blacktriangle$  in alto a destra nell'elenco per scegliere le colonne da visualizzare  $(\Rightarrow$  [Elenco, p. 131\)](#page-130-0) e ordinate cliccando al di sopra della colonna interessata.
- 5. Cliccate sul tasto in alto a destra nell'elenco: potrete poi incollare l'elenco premendo *[Ctrl + V]* sulla tastiera in un qualsiasi documento testo o foglio di calcolo (Excel, ecc.).

#### **Visualizzare le assenze sulla pagella**

- 1. Andate su *Valutazione > Pagelle > Definizione dei modelli di pagelle*.
- 2. Selezionate il modello dall'elenco sulla sinistra.
- 3. Andate in *Piè della pagella*.
- 4. All'interno del riquadro *Frequenza*, spuntate gli elementi da visualizzare.

#### **Estrarre gli studenti che hanno superato una soglia d'assenteismo**

#### 1. Andate su *Frequenza > Assenteismo > Resoconto dell'assenteismo*.

- 2. Attivate le settimane interessate sulla barra del periodo attivo.
- 3. Selezionate dal menu a tendina le assenze da prendere in considerazione (giustificate / ingiustificate).
- 4. Se necessario filtrate l'elenco cliccando sul tasto **alla sinistra di Corsi**.
- 5. Selezionate le attività da prendere in considerazione (obbligatorie / non obbligatorie).
- 6. Selezionate una modalità di calcolo delle assenze (ore perse / attività perse).
- 7. Definite la soglia (numero di ore/ di attività / percentuale per materia).

Nota: per inviare una lettera agli studenti estratti, cliccate sul tasto sulla barra degli *strumenti; i modelli di lettera proposti da questa visualizzazione sono quelli della categoria Assenteismo.*

#### **Consultare il tasso di assenteismo dell'istituto**

 Novità Una nuova visualizzazione vi permette di visualizzare la percentuale di assenteismo per mese di tutto l'istituto o in funzione delle materie e dei corsi, con la possibilità di dettagliare quali materie e quali corsi devono essere presi in considerazione.

- 1. Andate su *Frequenza > Assenteismo > Tasso di assenteismo nell'istituto*.
- 2. Nel primo menu a tendina, selezionate la visualizzazione: per *materie*, per *corsi* o per la

totalità dell'*istituto*.

- 3. Di default, tutti i corsi e tutte le materie sono prese in considerazione; in caso contrario, cliccate i tasti - per specificare quali devono essere ignorati.
- 4. Scegliete i criteri di visualizzazione : HYPERPLANNING calcola automaticamente il tasso di assenteismo.

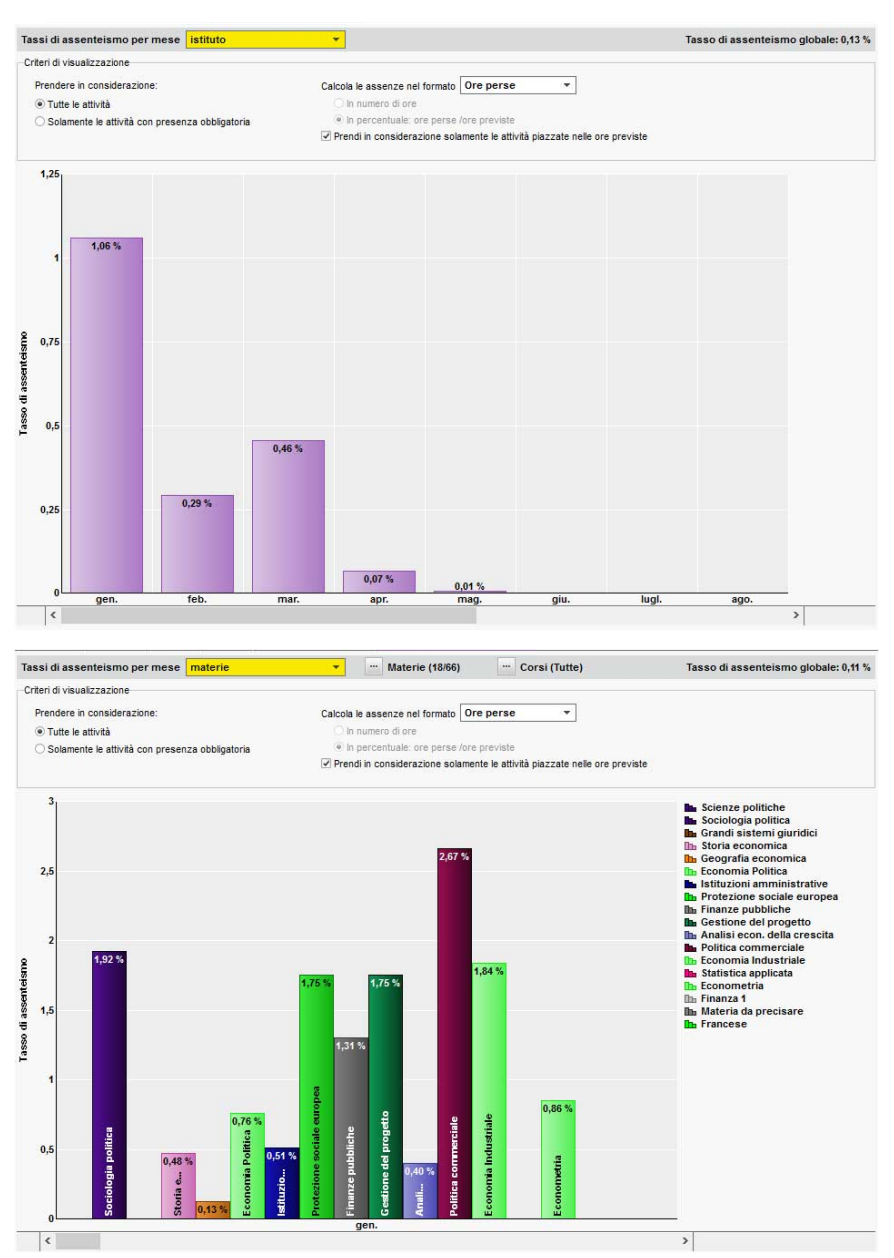

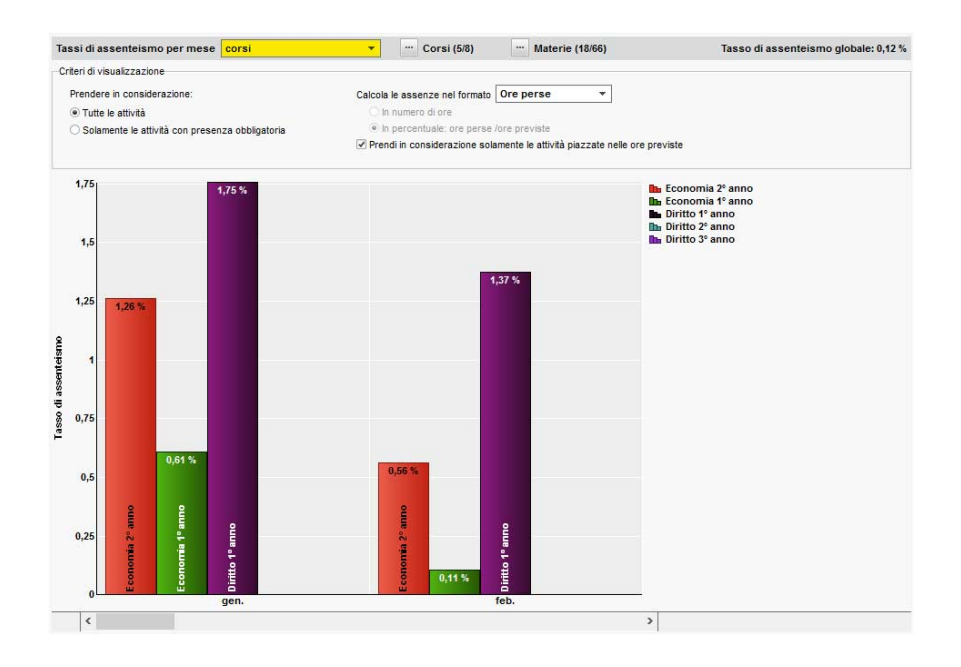

# **Visualizzare le attività perse sotto forma di grafico**

- 1. Andate su *Frequenza > Assenteismo > Tasso di assenteismo*.
- 2. Tramite il menu a tendina indicate se visualizzare il tasso di assenteismo per *Materia* o per *Corso*.
- 3. Selezionate il o i corsi nell'elenco a sinistra.

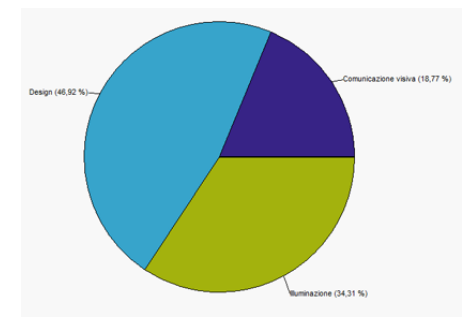

#### *Vedi anche*

- [Esonero \(attività\), p. 143](#page-142-0)
- $\Rightarrow$  [Foglio d'appello, p. 155](#page-154-0)
- $\Rightarrow$  [Frequenza, p. 163](#page-162-0)
- [Motivo di assenza e di ritardo, p. 224](#page-223-0)
- $\Rightarrow$  [Presenza obbligatoria alle attività, p. 269](#page-268-0)

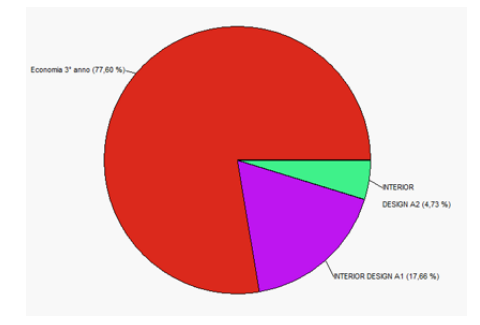

*Tasso d'assenteismo per materia Tasso d'assenteismo per corso*

 $\Rightarrow$  [Ritardi, p. 299](#page-298-0)

 $\Rightarrow$  [Tabella di controllo, p. 341](#page-340-0)

# **ASSICURAZIONE SANITARIA**

## **Compilare l'assicurazione sanitaria di uno studente o di un docente**

 $\Rightarrow$  [Scheda \(docenti, studenti, personale\), p. 305](#page-304-0)

### **Compilare l'assicurazione sanitaria in multiselezione**

- 1. Andate su *Orari > Docenti / Studenti > Elenco*.
- 2. Selezionate le persone in possesso della stessa assicurazione sanitaria e, con un clic destro, scegliete *Modifica la selezione > Assicurazione sanitaria - Nome*.
- 3. Nella finestra che appare, selezionate l'assicurazione sanitaria. Se necessario, createla.

# **ASSISTENZA**

# **Visualizzare la guida in linea contestuale all'ambiente**

Cliccate sul tasto *in alto a destra*: verrà aperta una pagina web contenente delle parole chiavi legate alla visualizzazione in cui vi trovate.

#### **Chiedere di essere contattati per telefono**

#### Andate su *Assistenza > Chiedi di essere contattato per telefono.*

La richiesta viene presa in considerazione dai nostri incaricati e sarete richiamati al più presto. Questo servizio è attivo dal lunedì al venerdì dalle 8h alle 13h e dalle 14h alle 17h.

#### **Porre una domanda via e-mail**

# Andate su *Assistenza > Contatta il servizio di assistenza via e-mail.*

Compilate il formulario descrivendo il problema riscontrato il più precisamente possibile (nome delle risorse interessate, visualizzazione, ecc.) e lasciate la base dati allegata in modo che i tecnici possano riprodurre la situazione.

### **Partecipare al forum di discussione**

Andate su *Assistenza > Accedere al forum di discussione* e condividete la vostra esperienza e scoprite i trucchi degli altri utenti.

# **ATTIVITÀ**

In HYPERPLANNING, per « Attività», si intende **qualsiasi evento che compare sull'orario** (lezione, laboratorio, attività di gruppo, riunione, workshop, ecc.).

L'attività raggruppa tutte le risorse in essa impegnate contemporaneamente: docente, pubblico o aula. Sono ammesse tutte le situazioni: un'attività con 5 docenti senza pubblico (ad esempio per una riunione), un attività con pubblico composto da 3 gruppi provenienti da corsi diversi, un'attività senza docente e senza pubblico per bloccare un'aula, ecc.

Quando piazziamo o spostiamo un'attività, il programma verifica che tutte le sue risorse siano disponibili per la fascia oraria scelta.

L'attività può essere composta da una o più lezioni. La fascia oraria scelta può variare in funzione delle settimane.

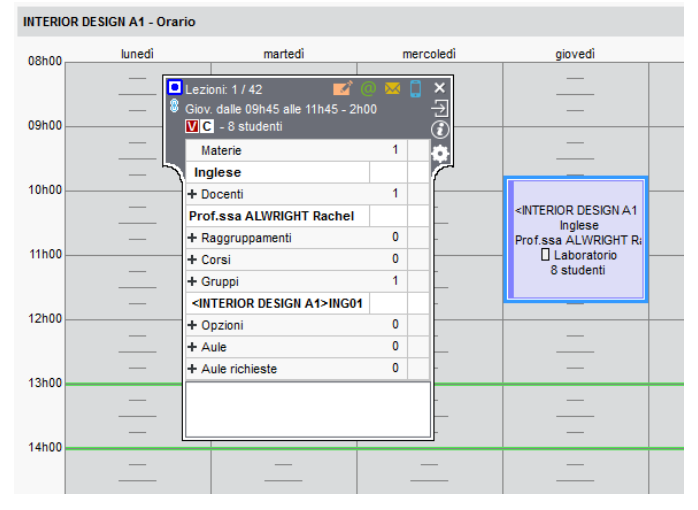

*Nota: la scheda attività appare quando si seleziona un'attività. Questa scheda fornisce le informazioni essenziali dell'attività e e permette di modificare la materia e le risorse*  $(\Rightarrow$  [Scheda attività, p. 306\)](#page-305-0)

# **Creare le attività**

Esistono diversi modi per creare le attività:

- Se l'orario esiste già e deve soltanto essere riportato in HYPERPLANNING, potete disegnare le attività direttamente sulla griglia oraria ( $\Rightarrow$  [Valutazione, p. 359\)](#page-358-0). In questo caso, le attività vengono create e piazzate allo stesso tempo.
- Se l'orario è ancora da elaborare, potete preparare un file Excel con tutte le attività previste, per poi importarlo in HYPERPLANNING  $\Leftrightarrow$  [Excel o altro foglio di calcolo](#page-146-0) [\(importazione\), p. 147\)](#page-146-0). In questo caso, piazzerete le attività in un secondo momento con l'aiuto della diagnostica ( $\Leftrightarrow$  [Piazzamento manuale, p. 262\)](#page-261-0) o attraverso le funzioni di piazzamento automatico ( $\Leftrightarrow$  [Piazzamento automatico, p. 260\)](#page-259-0).
- Se preferite creare le attività direttamente in HYPERPLANNING, utilizzate i comandi *Modifica > Crea un'attività* e *Modifica > Duplica*.
- Se utilizzate i piani di studi in HYPERPLANNING, potete generare le attività a partire dai piani di studi ( $\Rightarrow$  [Piano di studi, p. 254\)](#page-253-0). Anche in questo caso, piazzerete le attività in un secondo momento.

# **Modificare il docente, il corso o il gruppo, l'aula**

 $\Rightarrow$  [Scheda attività, p. 306](#page-305-0)

### **Modificare la durata di un'attività**

 $\Rightarrow$  [Durata di un'attività, p. 130](#page-129-0)

### **Modificare il periodo o il potenziale di un'attività**

 $\Rightarrow$  [Barre dei periodi, p. 69](#page-68-0)

### **Inserire le caratteristiche delle attività**

A seconda delle vostre esigenze, potete impostare anche le seguenti caratteristiche:

- **i coefficienti:** se le attività non contano sempre allo stesso modo nel servizio del docente  $\Rightarrow$  [Coefficienti delle attività, p. 98\)](#page-97-0).
- **i memo:** se volete inserire informazioni aggiuntive destinate agli altri utenti o semplicemente un promemoria e/o file allegati ( $\Leftrightarrow$  [Memo di attività, p. 212\)](#page-211-0).
- $\bullet$  **il tipo:** se desiderate distinguere i diversi tipi di attività: lezioni, gruppi, laboratori ( $\Rightarrow$  [Tipo](#page-343-0) [di attività, p. 344\)](#page-343-0).
- $\cdot$  **i diritti di accesso:** se solo alcuni utenti hanno diritto a modificare l'attività ( $\Rightarrow$  [Diritti di](#page-121-0) [accesso alle attività, p. 122\)](#page-121-0).
- **la presenza obbligatoria:** se desiderate distinguere le assenze degli studenti alle attività obbligatorie/non obbligatorie ( $\Leftrightarrow$  [Presenza obbligatoria alle attività, p. 269\)](#page-268-0).
- **le indisponibilità:** se sapete in anticipo che le attività non devono aver luogo in determinate fasce orarie ( $\Rightarrow$  [Indisponibilità, p. 192\)](#page-191-0).

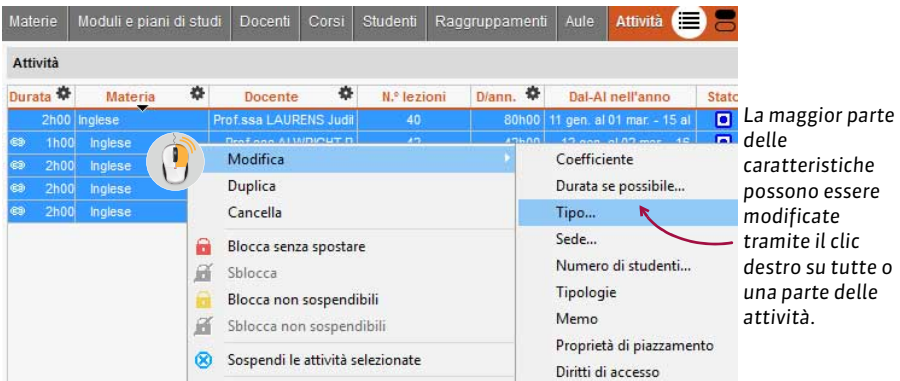

#### **Modificare una o più lezioni di un'attività**

- $\Rightarrow$  [Annullare una lezione, p. 39](#page-38-0)
- $\Rightarrow$  [Spostare una o più lezioni, p. 326](#page-325-0)
- $\Rightarrow$  [Recuperare una lezione, p. 290](#page-289-0)

# **Parametrare la visualizzazione delle attività**

- $\Rightarrow$  [Vincoli, p. 365](#page-364-0)
- $\Rightarrow$  [Colore delle attività, p. 98](#page-97-1)
- $\Rightarrow$  [Orario \(visualizzazione\), p. 239](#page-238-0)

 $\Rightarrow$  [Contenuto delle attività \(informazioni visualizzate sulle attività\), p. 106](#page-105-0)

#### **Individuare tutte le attività di una risorsa**

- 1. Andate su *Orari > Docenti / Corsi / Aule > Elenco*.
- 2. Selezionate la risorsa.
- 3. Attivate sulla barra del periodo attivo le settimane che vi interessano.
- 4. Fate un clic destro e scegliete *Estrai > Estrai le attività della selezione*.
- 5. In questo modo passerete automaticamente alla visualizzazione *Orari > Attività > Elenco*: saranno visualizzate in elenco solo le attività della risorsa selezionata, in quel periodo attivo.

*Qui sono state estratte le attività del corso INTERIOR DESIGN A1.* **Attività FRR** Durata 章 | Wiez | Diann. 章 | Dal-Al nell'anno | Collocazi... 章 | PP. | Mb. Stato | Materia | 章 | ا ہ ● Aula ● Dal-Al nel periodo Q Docente Coreo 48h00 09 gen. al 06 feb. - 20 al Mar. alle 17h00 V C O Colore-materia Prof. DELPONTE Piero INTERIOR DESIGN A1<br>120h00 08 al 22 gen. - 05 feb. Lun. alle 09h00 V C O Comunicazione vi Prof. DELPONTE Piero INTERIOR DESIGN A1  $2h00 - 24$  $< 09$  gen al 06 feb - 20  $\rightarrow$ 3h00 40  $\leq$  08 al 22 gen = 05 fr  $\frac{100}{2}$  $\overline{p}$  $3h00$  $\overline{\phantom{a}}$ 6h00 10 al 17 gen. Mer. alle 08h00  $c \sqrt{a}$ Comunicazione vi Prof. DELPONTE Piero INTERIOR DESIGN A1  $10$  al 17 gen  $2h00$   $42$ 84h00 12 gen al 02 mar - 16 al Ven alle 10h00  $\overline{c}$ Comunicazione visi Prof. DELPONTE Piero INTERIOR DESIGN A1  $12$  gen. al 02 mar - 16  $2h00$  $42$ 84h00 12 gen. al 02 mar. - 16 al Ven. alle 08h00 V C Design Prof. ANDREIS Filippo, PL INTERIOR DESIGN A1  $12$  gen al 02 mar - 16 90h00 09 gen. al 06 feb. - 20 al Mar. alle 14h00 V  $2h00 - 20$  $\overline{c}$ **D** Iluminazione Prof ese COREDTI Nadis BITERIOR DESIGN A1  $\leq$  09 gen al 06 feb - 20 **SHAP** 10h30 11 gen. - 25 gen. al 22 fe Giov. alle 08h00 V  $\epsilon$  $\boxed{\bullet}$  **Illuminazione** Prof.ssa GOBERTI Nadia INTERIOR DESIGN A1 < 11 gen. - 25 gen. al 22  $\epsilon$ D Informatica 2D  $2h00$  $\overline{AB}$ 80b00 08 gen al 05 feb - 19 al - Lun alle 17b00 V  $\overline{c}$ Prof. DLMARTINO Piero INTERIOR DESIGN A1  $\leq$  08 gen al 05 feb = 19 126h00 12 gen. al 02 mar. - 16 al Ven. alle 16h00 V C<br>24h00 15 mag. al 12 giu. - 26 gii Mar. alle 11h00 V C Prof. DI MARTINO Piero INTERIOR DESIGN A1  $3h00$  42 nfografica 3D < 12 gen. al 02 mar. - 16  $2h00$  $12$ 同 Inglese Profissa ALWRIGHT Rac <INTERIOR DESIGN 41 < 15 mag. al 12 giu. - 26 2h00 36 72h00 09 gen. al 06 feb. - 20 Mar. alle 11h00 V  $\mathsf{C}$ o inglese Prof.ssa LAURENS Ju <INTERIOR DESIGN A  $\leq$  09 gen. al 06 feb. -11 al 18 apr. - 16 mag. Mer. alle 14h00 «INTERIOR DESIGN A 11 al 18 apr - 16 m  $2h00 - 32$ **BANDO**  $\mathsf{c}$  $\Box$ Inglese Prof. SWANN Charles  $2h00 - 42$ 84h00 11 gen. al 01 mar. - 15 Giov. alle 09h45 V  $\overline{c}$  $\overline{\bullet}$ Inglese Prof.ssa ALWRIGHT R <INTERIOR DESIGN A 11 gen. al 01 mar. -Giov. alle 11h45  $1<sub>h</sub>0<sub>n</sub>$  $1h00$  $11$  gen.  $\overline{c}$  $\overline{a}$ Inglese Prof.ssa ALWRIGHT R <INTERIOR DESIGN A  $11$  gen.  $\leq$  12 gen. al 02 mar. -42h00 12 gen. al 02 mar. - 16 Ven. alle 12h00 V C  $1h00$  42  $\overline{\blacksquare}$ Inglese Prof.ssa ALWRIGHT R <INTERIOR DESIGN A  $2h00$  $\overline{\phantom{a}}$  $4h00$ 13 al 20 gen. Sab alle 08h00 V  $\overline{c}$  $\overline{a}$ Inglese Prof ssa ALWRIGHT R <INTERIOR DESIGN A 13 al 20 gen 26h00 14 al 21 apr. - 19 al 26 Sab. alle 10h00 V C  $2h00$  13  $\Box$ Inglese Prof. SWANN Charles <INTERIOR DESIGN A 14 al 21 apr. - 19 al 13 gen. al 03 feb. - 17 Sab. alle 14h00  $2h00$  $\overline{24}$ 48h00  $\overline{c}$  $\overline{a}$ Prof ssa LAURENS Ju <INTERIOR DESIGN A 13 gen al 03 feb -Inglese  $\overline{a}$ 3h00 41 123h00 08 gen. al 05 feb. - 19 Lun. alle 14h00 V  $\mathbf{c}$ Scienze umane Prof.ssa SANCIO Ang INTERIOR DESIGN A1  $\leq$  08 gen. al 05 feb. - $3h00$ 3h00 11 apr. Mer. alle 16h00  $\overline{M}$  C  $\overline{O}$  Scienze umane<br>84h00 12 gen. al 02 mar. - 16 al Ven. alle 14h00  $\overline{M}$  C  $\overline{O}$  Spazio-volume Scienze umane Prof.ssa SANCIO Ang INTERIOR DESIGN A1  $11$  apr.  $2h00$  42 Prof. BONARA Salvatore INTERIOR DESIGN A1 < 12 gen. al 02 mar. - 16 46h00 09 gen. al 06 feb. - 20 al Mar. alle 09h00 VC District della tecnica Prof.ssa LEBESCHI Virgi INTERIOR DESIGN A1  $~ 09$  gen. al 06 feb. - 20  $2h00$   $23$ 0 22/223 (223)  $\circledcirc$  <

> *Dall'elenco potete ordinare le attività ed effettuare le modifiche in multiselezione.*

# **Cancellare le attività**

 Prerequisiti Se delle attività sono bloccate, è necessario sbloccarle prima di cancellarle  $(\Rightarrow$  [Blocco delle attività, p. 74\)](#page-73-0).

- 1. Andate su *Orari > Attività > Elenco*.
- 2. Selezionate le attività.
- 3. Fate un clic destro sull'attività e scegliete *Cancella* dal menu contestuale.
- 4. Se il periodo attivo non copre tutte le lezioni dell'attività, nella finestra che appare, precisate se volete cancellare l'attività interamente o solo per il periodo attivo.

*Vedi anche*

 $\Rightarrow$  [Sicurezza, p. 319](#page-318-0)

# **ATTIVITÀ MADRE - ATTIVITÀ FIGLIE**

Quando una modifica interessa solo determinate lezioni di un'attività (collocazione, memo, tipo, ecc.), HYPERPLANNING rappresenta visivamente l'attività nell'elenco nel seguente modo:

- una prima linea contenente tutte le informazioni iniziali chiamata **attività madre**;
- le lezioni che condividono le stesse caratteristiche sono riunite sulla linea che prende il nome di **attività figlia**: avremo quindi tante attività figlie quante sono le «varianti dell'attività».

Se un'attività viene piazzata in tre fasce orarie differenti, avremo tre attività figlie.

*L'attività madre si distingue dal colore di sfondo del legame. Le attività figlie si trovano al di sotto di quella madre, con un legame dello stesso colore.*

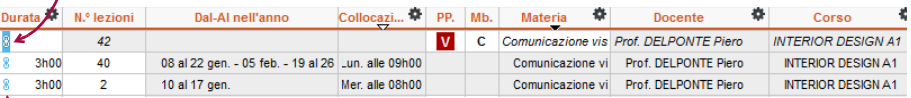

*Un legame blu indica che tutte le lezioni possono all'occorrenza essere piazzate nella stessa collocazione.*

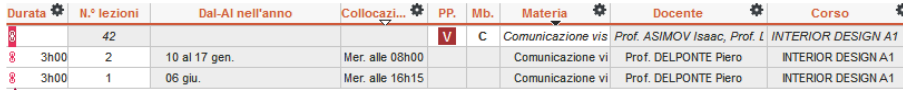

*Una legame rosso indica che le lezioni non possono essere piazzate nella stessa collocazione.*

#### **Visualizzare / Nascondere le attività madri nell'elenco delle attività**

Nascondere le attività madri permette di ordinare più facilmente le attività figlie nella colonna: per individuare, ad esempio, tutte le lezioni della stessa materia, indipendentemente dall'attività di origine.

Nell'ambiente *Orari > Attività > Elenco* cliccate sul tasto in alto a destra sopra la barra di scorrimento verticale.

## **Trasformare un attività figlia in attività indipendente**

- 1. Andate su *Orari > Attività > Elenco.*
- 2. Selezionate l'attività figlia, fate clic destro e scegliete *Dissocia le attività*.

# **Raggruppare più attività figlie sotto un'attività madre**

Prerequisiti Le attività devono avere le stesse caratteristiche.

- 1. Andate su *Orari > Attività > Elenco*.
- 2. Selezionate le attività figlie, fate clic destro e scegliete *Raggruppa sotto un'unica madre*.

# <span id="page-61-0"></span>**ATTREZZATURA DI UN'AULA**

Avete più possibilità per gestire le attrezzature:

- se preferite gestire la prenotazione delle attrezzature indipendentemente dalle aule, inserite ogni singola dotazione come un'**aula:** essa potrà essere associata ad un'attività, prenotata, ecc. ( [Prenotazione di un'aula, p. 266\)](#page-265-0). Se avete più attrezzature interscambiabili, l'utilizzo dei gruppi di aule vi permetterà di ottimizzare la loro gestione  $(\Rightarrow$  [Gruppo di aule, p. 176\)](#page-175-0);
- se le attrezzature sono fisse all'interno delle aule, create una **tipologia** corrispondente ai diversi tipi di dotazioni (ad esempio una tipologia *Materiale* avente come specifiche **Lettore DVD, Proiettore**, ecc.) e attribuite le tipologie alle aule (⇒ [Tipologia, p. 346\)](#page-345-0). Durante la ricerca di un'aula, sarà possibile sceglierne una contenente il materiale desiderato:

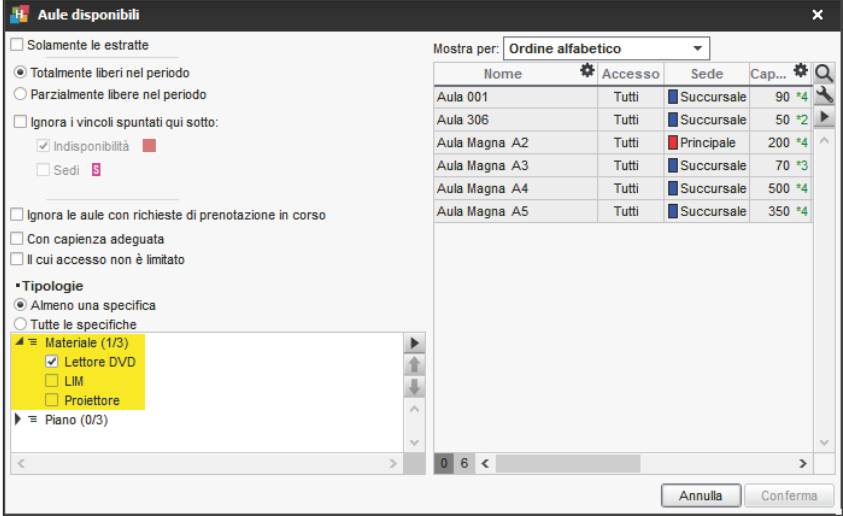

• se le attrezzature non sono determinanti per la scelta delle aule, potete indicarle solo a titolo informativo nella **Descrizione** ( $\Rightarrow$  [Descrizione di un'aula, p. 118\)](#page-117-0).

# **AULA**

Le aule sono gestite come le altre risorse (docente, corso, ecc.) delle attività: potete cercare un'aula disponibile dalla scheda attività, disegnare un'attività direttamente sulla griglia oraria di un'aula, ecc. Alcune funzionalità specifiche permettono di ottimizzare le gestione delle aule.

# BASE DATI

## **Importare le aule nella base dati**

- $\Rightarrow$  [Excel o altro foglio di calcolo \(importazione\), p. 147](#page-146-0)
- $\Rightarrow$  [SQL, p. 329](#page-328-0)
- [Web Service, p. 371](#page-370-0)

### **Creare un'aula**

- 1. Andate su *Orari > Aule > Elenco*.
- 2. Cliccate sulla linea *Crea un'aula*, inserite il suo nome e confermate con il tasto *[Invio]*.

# **Precisare la capienza di un'aula**

 $\Rightarrow$  [Capienza dell'aula, p. 80](#page-79-0)

## **Inserire la descrizione di un'aula**

 $\Rightarrow$  [Descrizione di un'aula, p. 118](#page-117-0)

### **Precisare in quale sede si trova un'aula (se gestite più sedi)**

 $\Rightarrow$  [Sedi, p. 312](#page-311-0)

# **Allegare un documento relativo ad un'aula**

Gli allegati possono essere consultati dalle Aree.

- 1. Andate su *Orari > Aule > Elenco*.
- 2. Fate doppio clic nella colonna *Allegati*.

# PARAMETRI DI VISUALIZZAZIONE

#### **Sostituire il nome «aula» con «stanza» o un altro termine in tutto il programma**

 $\Rightarrow$  [Nome dei dati principali, p. 228](#page-227-0)

## **Nascondere alcune aule**

 $\Rightarrow$  [Visualizzare solamente i dati selezionati «occhio», p. 366](#page-365-0)

# **Impedire la pubblicazione delle aule sulle Aree**

 [Impedire in tutte le Aree la pubblicazione](#page-278-0) **dei dati di** una risorsa, p. 279

**Modificare la visualizzazione delle aule nella scheda attività e sulle griglie dell'orario (nome, codice, sede…)** 

- 1. Accedete al menu *Preferenze > DATI > Aule*.
- 2. Nel riquadro *Come visualizzare le aule?*, selezionate il contesto di visualizzazione (scheda attività, griglia, ecc.) nel menu a tendina.
- 3. Spuntate gli elementi che devono apparire.

# **ORARIO**

# **Visualizzare le aule disponibili per un'attività**

 $\Rightarrow$  [Tabella di controllo, p. 341](#page-340-0)

#### **Indicare quando un'aula non dev'essere utilizzata**

 $\Rightarrow$  [Indisponibilità, p. 192](#page-191-0)

# **Visualizzare l'orario delle aule per giorno**

- 1. Andate su Orari > Aule > **III** Planning generale.
- 2. Selezionate tutte le aule a sinistra con *[Ctrl + A]*.
- 3. Attivate in basso la settimana in corso con *[Alt + clic].*
- 4. Selezionate una visualizzazione *Per giorno* e cliccate sulla scheda del giorno desiderato.

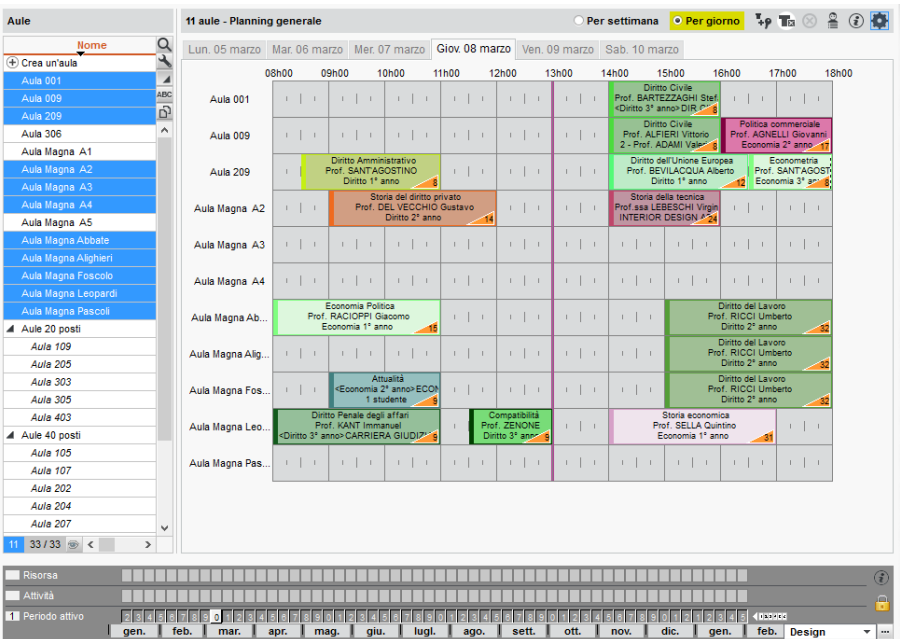

*Nota: da questa visualizzazione, potete cambiare aula a un'attività (ed eventualmente fascia oraria) spostandola sulla griglia da un'aula all'altra.*

#### **Cercare una fascia oraria con almeno un'aula libera per creare un'attività o una riunione**

 $\Rightarrow$  [Ricerca di un'aula, p. 293](#page-292-0)

# **Bloccare un'aula su una fascia oraria**

Disegnate un'attività sulla griglia oraria dell'aula dall'ambiente *Orari > Aule > Orario* ( [Disegnare un'attività, p. 125\)](#page-124-0): l'attività creata ha di default la materia *Prenotazione delle aule* e non comprende nessun'altra risorsa oltre l'aula.

# FUNZIONALITÀ DEDICATE

#### **Indicare le persone autorizzate / non autorizzate ad utilizzare un'aula**

 $\Rightarrow$  [Diritti di accesso alle aule, p. 123](#page-122-0)

### **Gestire richieste di prenotazione**

 $\Rightarrow$  [Prenotazione di un'aula, p. 266](#page-265-0)

#### **Gestire le aule da aprire e chiudere**

- $\Rightarrow$  [Commesso, p. 102](#page-101-0)
- $\Rightarrow$  [Attrezzatura di un'aula, p. 62](#page-61-0)

### **Vedere se un'aula è poco / molto occupata su un periodo**

 $\Rightarrow$  [Tasso di occupazione, p. 343](#page-342-0)

### **Visualizzare il numero di aule libere su una fascia oraria**

 $\Rightarrow$  [Ricerca di un'aula, p. 293](#page-292-0)

#### **Assegnare automaticamente le aule alle attività**

 $\Rightarrow$  [Gruppo di aule, p. 176](#page-175-0)

# **AULA PREFERENZIALE**

#### **Assegnare l'aula preferenziale ad un docente o ad un corso**

 Novità È possibile designare, per ogni docente e per ogni corso, un'aula che sarà assegnata loro prioritariamente durante la ripartizione delle aule dei gruppi di aule ( $\Leftrightarrow$  [Gruppo di aule,](#page-175-0) [p. 176\)](#page-175-0).

- 1. Andate su *Orari > Docenti / Corsi > Elenco*.
- 2. Doppio clic nella colonna *Aula pref*. Se non visualizzate questa colonna, cliccate sul tasto in alto a destra nell'elenco per visualizzarla ( $\Rightarrow$  [Elenco, p. 131\)](#page-130-0).
- 3. Nella finestra che appare, selezionate l'aula e confermate.

# **AUTENTICAZIONE**

L'autenticazione tramite l'inserimento di un identificativo e una password è obbligatoria per gli utenti che si connettono da un Client oltre che per i docenti, commessi, personale e contatti dell'azienda che si connettono alla propria Area su Internet.

#### **Attivare l'autenticazione per gli studenti**

Di default, l'accesso all'Area Studenti non è sottomessa ad autenticazione.

- 1. Andate su *Internet > Pubblicazione.net*.
- 2. Selezionate l'Area Studenti nel menu ad albero.
- 3. Andate nella scheda *Autenticazione*.
- 4. Spuntate *attiva l'identificazione*.

#### **Gestire gli identificativi e le password HYPERPLANNING**

- $\Rightarrow$  [Identificativo di connessione, p. 185](#page-184-0)
- $\Rightarrow$  [Password, p. 247](#page-246-0)

### **Delegare l'autenticazione**

- $\Rightarrow$  [CAS, p. 82](#page-81-0)
- $\Rightarrow$  ADFS, p. 39

# **AZIENDE**

### **Importare le aziende da un file Excel**

 $\Rightarrow$  [Excel o altro foglio di calcolo \(importazione\), p. 147](#page-146-0)

### **Inserire manualmente un'azienda**

- 1. Andate su *Stage > Aziende > Elenco*.
- 2. Cliccate sulla linea di creazione, inserite il nome dell'azienda (ragione sociale) e confermate con il tasto *[Invio]*.
- 3. Selezionate l'azienda, cliccate sull'icona a destra per inserire i dati dell'azienda. Potete ugualmente fare un doppio clic nelle colonne desiderate dell'elenco.

# **Inserire i contatti legati all'azienda**

Novità È ora possibile inserire più contatti per la stessa azienda.

- 1. Andate su *Stage > Aziende > Elenco*.
- 2. Selezionate l'azienda e cliccate sul tasto *+*, a destra, nella sezione *Contatti*.
- 3. Nella finestra che appare, inserite le coordinate del contatto (cognome obbligatorio).
- 4. Se è il caso, indicate se si tratta del *Responsabile dell'azienda* (uno solo per azienda) o del *Tutor*. I contatti per i quali la funzione *Tutor* è spuntata si ritroveranno nella scheda a loro dedicata.
- 5. Confermate: il contatto sarà visibile nel menu a tendina e le sue coordinate potranno essere modificate in qualsiasi momento cliccando sull'icona.

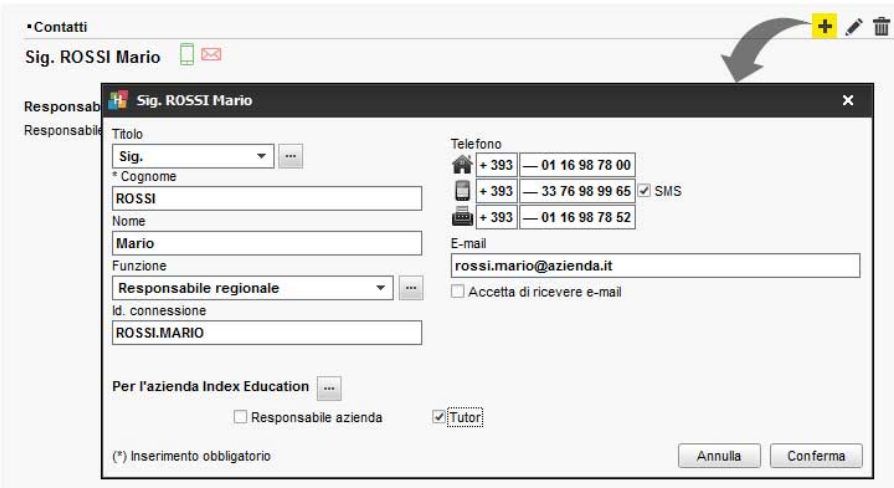

# **Modificare la visualizzazione delle aziende nell'elenco e nelle finestre di selezione**

- 1. Accedete al menu *Preferenze > DATI > Aziende*.
- 2. Selezionate *La colonna «Azienda» negli elenchi* o *Le finestre di selezione* nel menu scorrevole e selezionate gli elementi da visualizzare di default.

*Vedi anche*

- $\Leftrightarrow$  [Area Segreteria, p. 49](#page-48-0)
- $\Rightarrow$  [Stage, p. 330](#page-329-0)

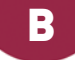

# **BAK**

Il file *NomeDellaBasedati.bak* è una copia della base dati creata in automatico prima dell'ultimo salvataggio.

# **Aprire una copia** *.bak* **[versione Rete]**

Selezionate il tipo di file .bak al momento dell'apertura della base dati ( $\Leftrightarrow$  [Aprire una base](#page-40-0) [dati, p. 41\)](#page-40-0).

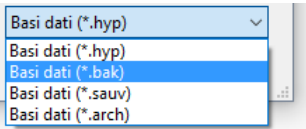

# **Aprire una copia** *.bak* **[versione Monoposto]**

- 1. Cliccate sull'icona  $Q$ , nella barra degli strumenti.
- 2. Nella finestra che si visualizza, selezionate l'estensione *.bak*, scegliete la cartella nella quale si trova il file e cliccate su *Trova*.
- 3. Selezionate la copia *.bak* desiderata e cliccate su *Apri il file selezionato*.
- 4. Salvate il file con un nuovo nome in *.hyp* e confermate.

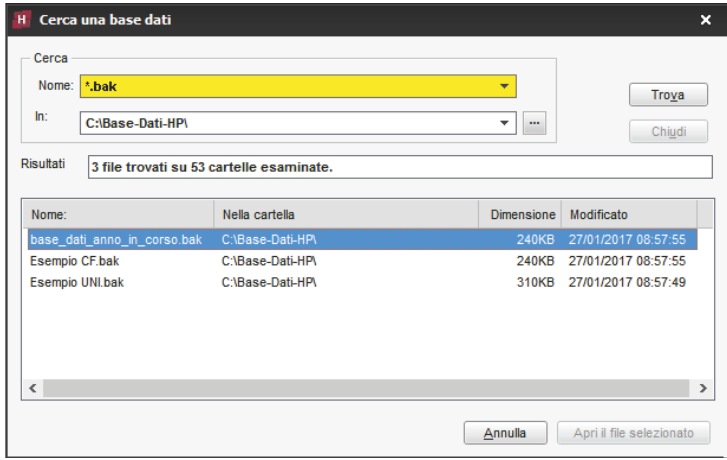

# <span id="page-68-0"></span>**BARRE DEI PERIODI**

Il pannello di controllo dei periodi raggruppa più barre al fondo dello schermo:

- la barra *Risorse* indica in giallo le settimane di presenza della risorsa selezionata nell'attività;
- la barra **Attività** indica in verde le settimane in cui si svolge l'attività selezionata;
- la barra *Potenziale* indica in blu le settimane nelle quali l'attività selezionata si può svolgere (questa barra appare unicamente quando l'attività selezionata ha un potenziale);
- la barra *Periodo attivo* 1 | indica in bianco le settimane sulle quali si sta lavorando.

## RISORSA

Per risorsa s'intende qualsiasi elemento umano o materiale utilizzato in un'attività (docenti, corsi, aule…).

#### **Sapere quando una risorsa è presente in un'attività**

- 1. Andate su *Orari > Attività*.
- 2. Selezionate un'attività.
- 3. Consultate la barra gialla in fondo allo schermo o la scheda attività dettagliata ( $\Leftrightarrow$  [Scheda](#page-305-0) [attività, p. 306\)](#page-305-0).

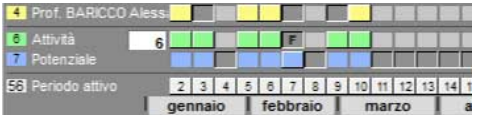

*Il docente, che condivide l'attività con un collega, è presente solo nelle lezioni di sua competenza.* 

# ATTIVITÀ

La barra *Attività* si attiva quando un'attività è selezionata. Su questa barra, visualizzate le settimane sulle quali l'attività selezionata ha luogo; ogni lezione è rappresentata da un riquadro verde.

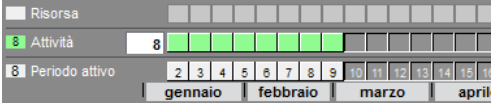

*L'attività selezionata è composta di 4 lezioni, rappresentate dai quadrai verdi.*

#### **Creare una lezione supplementare dalla barra**

- 1. Andate su *Orari > Attività*.
- 2. Selezionate un'attività piazzata.
- 3. Cliccate su una settimana nella barra *Attività* per aggiungere una lezione in quella settimana.

*Nota: se l'attività ha un Potenziale, prima è necessario estendere il potenziale sulle settimane desiderate (vedi sotto).*

#### **Cancellare una lezione**

- 1. Andate su *Orari > Attività*.
- 2. Selezionate un'attività.
- 3. Cliccate su un riquadro verde per cancellare una lezione.

# **POTENZIALE**

Il potenziale delle attività, rappresentato dalla barra blu in fondo allo schermo, indica le settimane in cui le attività possono potenzialmente aver luogo, nel caso in cui le lezioni siano mobili o cumulabili ( $\Rightarrow$  [Proprietà di piazzamento, p. 275\)](#page-274-0).

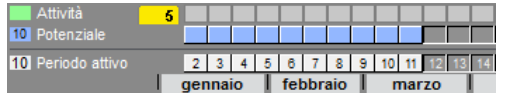

*Le 5 lezioni dell'attività possono essere piazzate sulle 10 settimane con il quadrato blu.*

## **Modificare il potenziale di un'attività**

- 1. Andate su *Orari > Attività*.
- 2. Selezionate un'attività.
- 3. Cliccate sulle settimane della barra *Potenziale* per attivare le settimane in cui le attività possono aver luogo.

# PERIODO ATTIVO

Il periodo attivo corrisponde alle settimane attive sulla barra in fondo allo schermo; le modifiche effettuate sulle attività valgono per questo periodo.

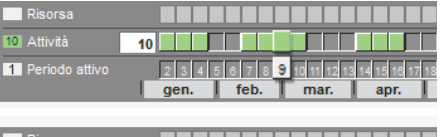

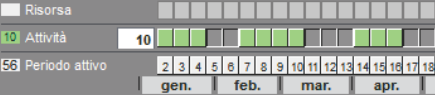

*Qui le modifiche saranno esclusivamente sulla settimana 9.*

*Qui, le modifiche saranno su tutte le lezioni dell'attività (in verde).*

## **Attivare o disattivare più settimane consecutive**

Cliccate e sorvolate le settimane.

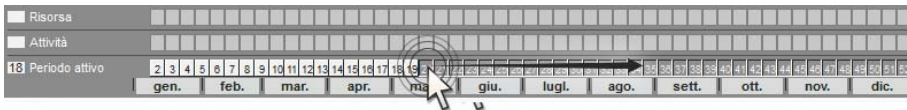

### **Attivare o disattivare più settimane non consecutive**

*[Ctrl + clic]* sulle singole settimane.

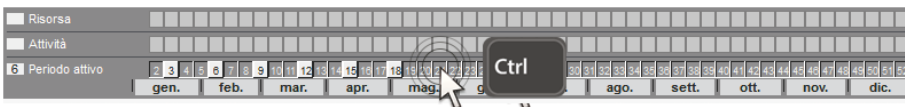

# **Attivare una sola settimana (e disattivare le altre)**

*[Alt + clic]* per attivare una sola settimana.

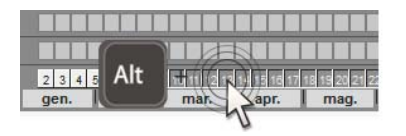

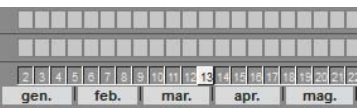

# **Attivare un periodo predefinito**

- 1. Selezionate il calendario desiderato nel menu a tendina della barra.
- 2. Cliccate su per attivare un periodo definito nel menu *Parametri > ALTRI DATI > Calendari* ( $\Rightarrow$  [Calendario \(planning\), p. 78\)](#page-77-0). Potete anche attivare una settimana su 2, 3 o 4.

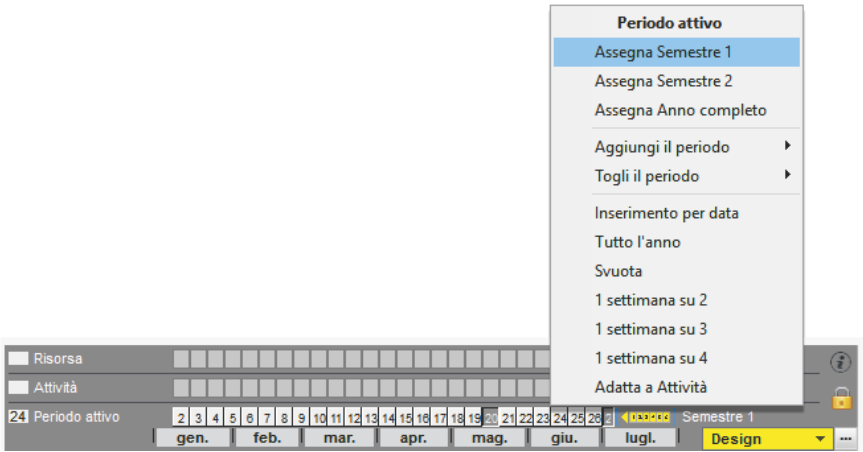

# **BASE DATI**

Una base dati HYPERPLANNING è un file *.hyp* che contiene i dati principali. Alcuni dati (allegati, foto, ecc.) sono archiviati in cartelle diverse.

# **Creare una nuova base dati**

 $\Rightarrow$  [Nuova base dati, p. 234](#page-233-0)

# **Archiviare una base dati**

 [Archivio, p. 41](#page-40-1)

## **Fare una copia della base dati**

 $\Rightarrow$  [Copia della base dati, p. 110](#page-109-0)

#### **Aprire/chiudere una base dati**

 $\Rightarrow$  [Aprire una base dati, p. 41](#page-40-0)

# **Integrare i dati di un'altra base dati**

 $\Rightarrow$  [Recuperare i dati da un'altra base dati, p. 287](#page-286-0)
# **BASE DI VALUTAZIONE**

## **Definire la base di valutazione predefinita**

La base di valutazione predefinita vale per tutti i servizi di valutazione. Di default è 30 ma potete modificarla da *Parametri > MODULI OPZIONALI > Valutazione*.

#### **Modificare la base per una valutazione**

Nella finestra di creazione/modifica di una valutazione, modificate il campo *Valutazione su* e spuntate, se necessario, l'opzione *Riporta su 30 i voti*.

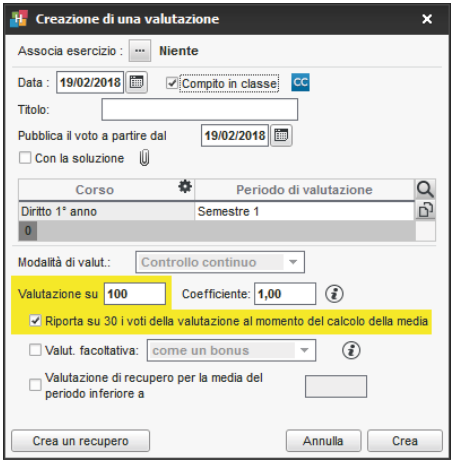

*Vedi anche*

 $\Rightarrow$  [Valutazione, p. 359](#page-358-0)

## **BLOCCO DELL'APPLICAZIONE**

Di default, le applicazioni Controller **C**, Server S e HYPERPLANNING.net **e** vengono bloccate automaticamente dopo 3 minuti di inattività. L'utente deve di nuovo identificarsi per sbloccare l'applicazione.

### **Modificare la durata di inattività oltre la quale l'applicazione si blocca**

Prerequisiti L'applicazione non dev'essere bloccata.

In ciascuna delle applicazioni, fate un clic destro sul lucchetto  $\mathbb{R}^n$  in alto a a destra, poi scegliete una nuova durata dal menu.

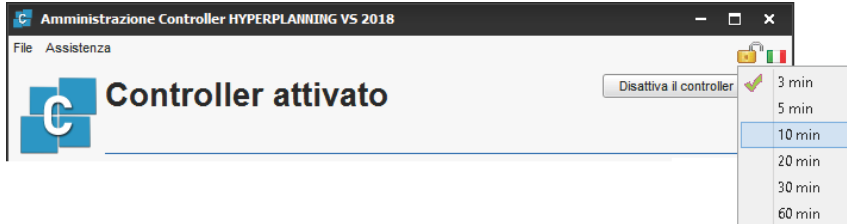

#### **Bloccare manualmente l'applicazione**

Se la postazione viene utilizzata da altre persone, potete bloccarla manualmente un'applicazione quando avete finito di utilizzarla.

In ciascuna delle applicazioni, cliccate sul lucchetto  $\mathbb{C}^n$  in alto a destra per bloccarla.

#### *Vedi anche*

 $\Rightarrow$  [Disconnessione degli utenti, p. 124](#page-123-0)

## **BLOCCO DELLE ATTIVITÀ**

Bloccate le attività per impedire che il programma le sposti durante un piazzamento automatico. Durante una modifica manuale, se desiderate spostare un'attività bloccata, vi sarà richiesta una conferma ma nulla vi impedisce di farlo. Se desiderate impedire la modifica delle attività da parte di altri utenti, dovete modificare i loro diritti di accesso  $(\Rightarrow$  [Diritti di accesso alle attività, p. 122\)](#page-121-0).

### **Attivare il blocco automatico delle attività piazzate manualmente**

- 1. Accedete al menu *Preferenze > PIAZZAMENTO > Piazzamento delle attività*.
- 2. Spuntate *Blocca nella stessa collocazione e stesso periodo* in *Stato delle attività con il piazzamento manuale*.

### **Bloccare un'attività manualmente**

- 1. Nell'ambiente Orari > Attività > Elenco o in tutte le visualizzazioni **I**T Orario e *Planning per settimana,* selezionate l'attività.
- 2. Con un clic destro e scegliete *Blocca senza spostare*.

#### **Rendere un'attività non sospendibile**

Per evitare sospensioni indesiderate alle attività durante le modifiche all'orario, potete bloccarle non sospendibili. In compenso, queste attività potranno essere spostate sulla griglia.

- 1. Nell'ambiente Orari > Attività > Elenco o in tutte le visualizzazioni **Transicializzazioni** e *Planning per settimana,* selezionate l'attività.
- 2. Con un clic destro e scegliete **Blocca non sospendibile**.

#### **Sbloccare una serie di attività**

- 1. Nell'ambiente *Orari* > Attività > Elenco o in tutte le visualizzazioni **T**r Orario e *Planning per settimana,* selezionate l'attività..
- 2. Con un clic destro, scegliete *Sblocca*.

## **BLOCCO DELLE SETTIMANE TRASCORSE**

#### **Impedire le modifiche di orario sulle settimane trascorse**

- 1. Accedete al menu *Parametri > PARAMETRI GENERALI > Bloccare un periodo*.
- 2. Spuntate *Blocca automaticamente le settimane trascorse*.

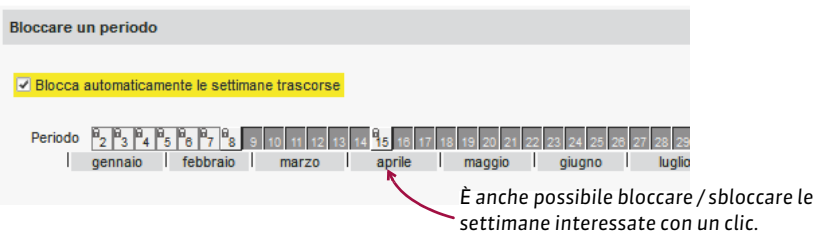

# **BONUS/MALUS**

#### **Aggiungere un bonus/malus alla media dei servizi**

- 1. Andate su *Valutazione > Servizi di valutazione > Visualizza i servizi di valutazione*.
- 2. Selezionate i corsi nell'elenco a sinistra.
- 3. A destra, selezionate un periodo (*Semestre 1*, *Semestre 2*) nel menu a tendina poi selezionate i servizi.
- 4. Nella scheda *Calcolo delle medie* in fondo allo schermo, spuntate *Contabilizza i bonus/ malus*.
- 5. HYPERPLANNING aggiunge in *Valutazione > Inserimento dei voti >* una colonna *Bonus* nella quale potete inserire dei punti da aggiungere/da togliere (in questo caso, fate precedere il valore dal segno meno).

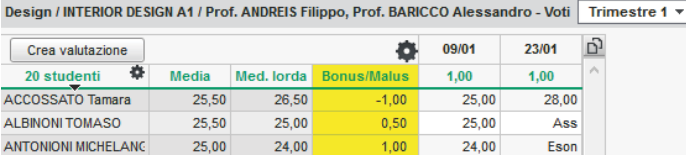

6. La visualizzazione dei bonus sulla pagella dipende da quello che spuntate nel modello della pagella: *Aggiungi il bonus/malus nella media* o *Visualizza separatamente il bonus/ malus dalla media* nella scheda *Corpo pagella* ( [Pagella, p. 242\)](#page-241-0).

#### **Aggiungere un bonus/malus alla media generale**

 $\Rightarrow$  [Correggere la media, p. 111](#page-110-0)

## **Contabilizzare una valutazione come un bonus**

Dalla finestra di creazione/modifica di una valutazione, spuntate *Valutazione facoltativa* e selezionate *come un bonus* nel menu a tendina. Solo i punti superiori a 18 (voto soglia) saranno contabilizzati nel calcolo della media ( $\Leftrightarrow$  [Facoltativo, p. 153\)](#page-152-0).

### **Calcolare un malus in funzione delle assenze**

 Prerequisiti L'opzione *Contabilizza i bonus / malus* deve essere spuntata per il servizio (vedi sopra).

- 1. Andate su *Valutazione > Inserimento dei voti > Voti*.
- 2. Selezionate un corso poi un servizio nell'elenco a sinistra.
- 3. Cliccate sul tasto della colonna *Bonus / Malus*.
- 4. Nella finestra che appare, inserite il numero di punti da sottrarre e la percentuale delle assenze sulle attività sopra la quale i punti saranno tolti. Spuntate le assenze da prendere in considerazione (*Giustificate*, *Ingiustificate*, *Solamente quelle dove la presenza alle attività è obbligatoria*).

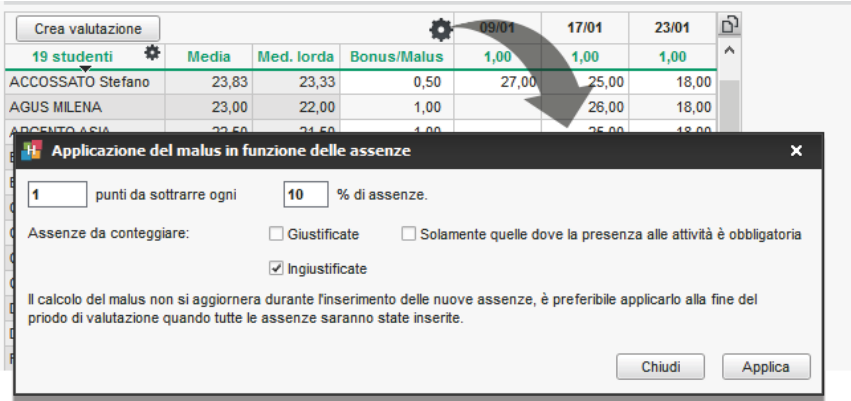

5. Cliccate su *Applica*: HYPERPLANNING calcola il malus per ogni studente. Il calcolo si fa una volta sola. Per aggiornare la colonna, bisogna nuovamente cliccare su *Applica*.

# **BUCO**

#### **Cercare le attività che possono coprire un buco**

- 1. Dalla una visualizzazione **I Orario** attivate le settimane desiderate sulla barra in fondo allo schermo.
- 2. Con un clic destro sull'inizio del buco, scegliete *Quali attività per questa collocazione?*
- 3. HYPERPLANNING evidenzia con un riquadro le attività che possono coprire il buco:
	- con un riquadro blu: le attività possono essere piazzate sulla fascia oraria vuota se accettate di ignorare i vincoli ( $\Rightarrow$  [Vincoli, p. 365\)](#page-364-0);
	- con un riquadro bianco: le attività possono essere piazzate sulla fascia oraria vuota nel rispetto dei vincoli.
- 4. Cliccate e spostate l'attività scelta per coprire il buco  $(\Rightarrow$  [Spostare una o più lezioni,](#page-325-0) [p. 326\)](#page-325-0).

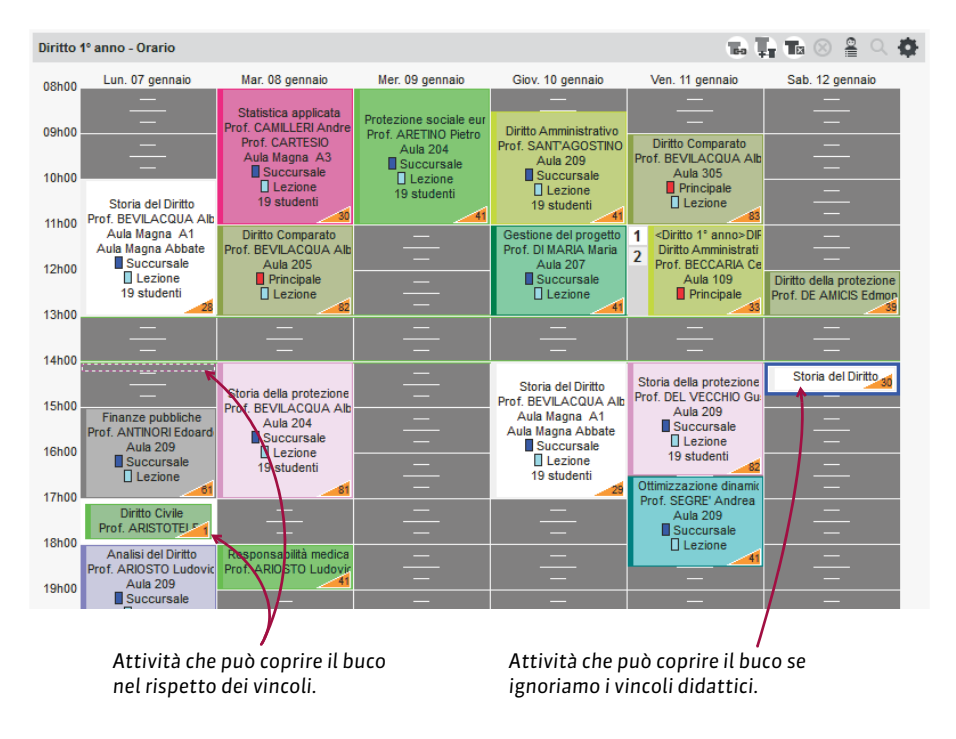

### **Evitare buchi al momento di un piazzamento automatico**

- 1. Accedete al menu *Preferenze > PIAZZAMENTO > Piazzamento delle attività*.
- 2. Di default, i criteri di piazzamento sono equilibrati in modo tale da non interferire l'uno con l'altro. Se la vostra priorità è quella di evitare i buchi, aumentate il valore associato a *Riduci i buchi (docenti)* e/o *Riduci i buchi (corsi)*, nel riquadro *Criteri di piazzamento*.

# **C.F./P.IVA**

## **Inserire il C.F./P.IVA di un'azienda**

- 1. Andate su *Stage > Aziende > Elenco*.
- 2. Selezionate l'azienda dall'elenco a sinistra.
- 3. Cliccate sul tasto per modificare la scheda informativa.
- 4. Completate il campo *C.F./P.IVA*.

# **CALENDARIO (PLANNING)**

L'utilizzo dei calendari predefiniti non è obbligatorio ma facilita il lavoro degli utenti. Se ogni corso ha il proprio calendario predefinito, prima di effettuare qualsiasi modifica l'utente può indicare, rapidamente e senza rischio di errore, le settimane che ne saranno interessate ( $\Leftrightarrow$  [Barre dei periodi, p. 69\)](#page-68-0).

## **Personalizzare il calendario di default**

Esiste un calendario di default assegnato a tutti i corsi. Se tutti i corsi seguono lo stesso calendario (stesso inizio anno, stesse festività, ecc.), non è necessario creare altri calendari, è sufficiente modificare il calendario di default.

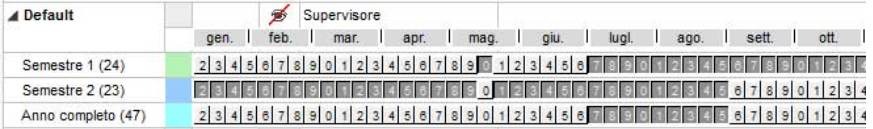

Dalla finestra del menu *Parametri > ALTRI DATI > Calendari* potete:

- **Rinominare i periodi / il calendario :** con un doppio clic sul nome del periodo / del calendario, inserite il nuovo nome e confermate premendo *[Invio]*.
- **Modificare le settimane di un periodo:** cliccate e sorvolate le settimane attive per disattivarle / sulle settimane non attive per attivarle.
- **Cambiare il colore di un periodo:** con un doppio clic sulla colonna **se scegliete un colore** dalla tavolozza. I colori dei periodi sono visibili sui calendari stampati.
- **Aggiungere un periodo:** selezionate il calendario, con un clic destro scegliete *Aggiungi un periodo...*
- **Cancellare un periodo:** selezionate il periodo, con un clic destro scegliete *Cancella la selezione* o utilizzate la tastiera premendo il tasto *[Canc]*.
- **Modificare l'ordine dei periodi:** una volta creati tutti i periodi, utilizzate le frecce in alto a destra per modificare la posizione del periodo selezionato.

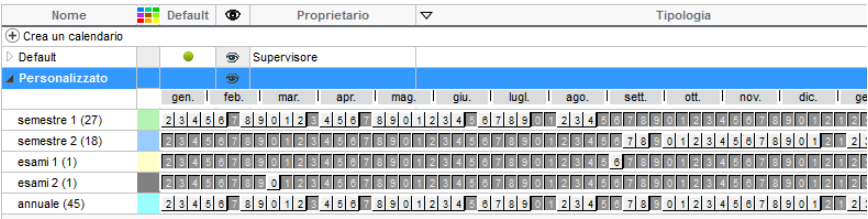

#### **Creare nuovi calendari**

Se i corsi hanno calendari differenti, create tanti calendari quanti ve ne sono necessari.

- 1. Accedete al menu *Parametri > ALTRI DATI > Calendari*.
- 2. Cliccate sulla linea *Crea un calendario*, inserite un nome e confermate premendo *[Invio]*.
- 3. Personalizzate il calendario e i periodi creati di default (vedi sopra).

### **Assegnare ad ogni corso il suo calendario**

- 1. Andate su *Orari > Corsi > Elenco*.
- 2. Doppio clic sulla colonna *Calendario*. Se questa colonna non è visibile, cliccate sul tasto in alto a destra dell'elenco ( $\Rightarrow$  [Elenco, p. 131\)](#page-130-0).

#### **Stampare un calendario**

- 1. Accedete al menu *Parametri > ALTRI DATI > Calendari*.
- 2. Selezionate il calendario, fate clic destro e scegliete *Stampa sotto forma di calendario*.
- 3. Dalla finestra che appare, scegliete un tipo di stampa: per anno, per mese, per periodo, ecc.
- 4. Completate la configurazione nelle schede *Imposta pagina* e *Contenuto*.

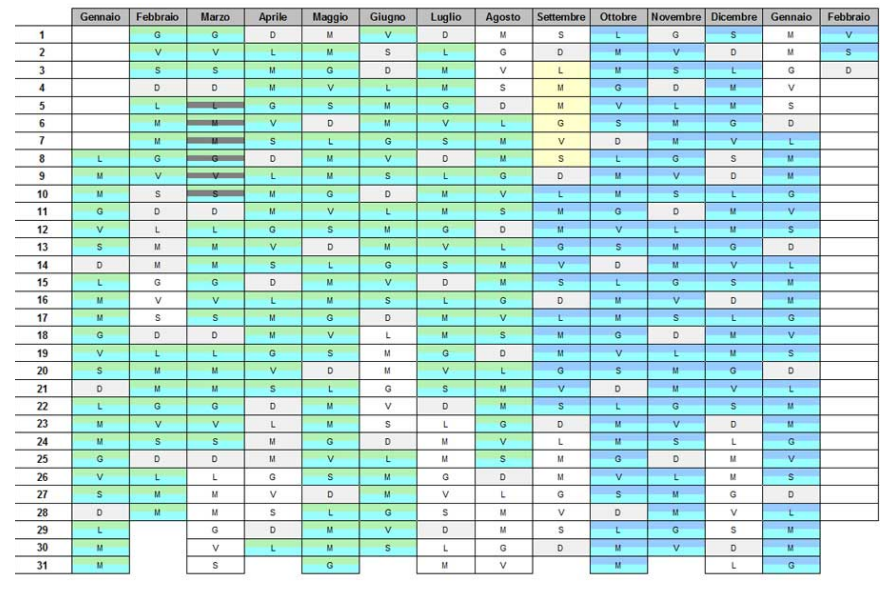

semestre 1 semestre 2 esami 1 esami 2 annuale

## *Vedi anche*

 $\Rightarrow$  [Anno scolastico, p. 38](#page-37-0)

# **CAMBIARE I PARAMETRI DELLA GRIGLIA ORARIA**

Cambiare i parametri della griglia oraria permette di modificare i parametri definiti durante la creazione della base dati (numero di giorni lavorativi, numero di ore per giorno e unità minima di tempo).

Prerequisiti È necessario essere connessi come amministratore.

- 1. Accedete al menu *File > Strumenti > Cambia i parametri della griglia oraria...*.
- 2. HYPERPLANNING vi chiede di confermare il passaggio alla modalità utilizzo esclusivo; durante queste modifiche, tutti gli utenti saranno messi in consultazione.
- 3. Completate le modifiche e confermate.
- 4. Cliccate sul tasto **x** Chiudi utilizzo esclusivo sulla barra degli strumenti.
- 5. Nella finestra di conferma, scegliete *salvando le vostre modifiche*.

## **CANCELLARE**

## **Cancellare un dato di un elenco**

Selezionate il dato e premete il tasto *[Canc]* oppure, con un clic destro sul dato, scegliete *Cancella* (anche in multiselezione).

#### *Vedi anche*

 $\Rightarrow$  [Annullare una lezione, p. 39](#page-38-0)

## **CAPIENZA DELL'AULA**

Se è stata indicata la capienza delle aule, HYPERPLANNING segnala se l'aula è sufficientemente grande o no, in rapporto al numero di studenti dell'attività.

### **Inserire la capienza dell'aula**

- 1. Andate su *Orari > Aule > Elenco*.
- 2. Fate un doppio clic nella colonna *Capienza*. Se questa colonna non è visibile, cliccate sul tasto **in** alto a destra dell'elenco ( $\Rightarrow$  [Elenco, p. 131\)](#page-130-0).

### **Filtrare le aule in funzione della loro capienza**

Nella finestra di ricerca dell'aula, potete visualizzare unicamente le aule abbastanza capienti da accogliere tutti gli studenti spuntando l'opzione *Con capienza adeguata*.

#### **Confrontare la capienza dell'aula e il numero di studenti dell'attività**

Sulla scheda attività e nella finestra di selezione delle aule, HYPERPLANNING mostra un simbolo di fianco al nome dell'aula:

- = se l'aula è occupata dagli studenti dell'attività per oltre il 90 % della sua capienza,
- > se l'aula è occupata dagli studenti dell'attività tra l'85 e il 90 % della sua capienza,
- >> se l'aula è occupata dagli studenti dell'attività per meno dell'85 % della sua capienza,
- < se la capienza dell'aula è insufficiente.

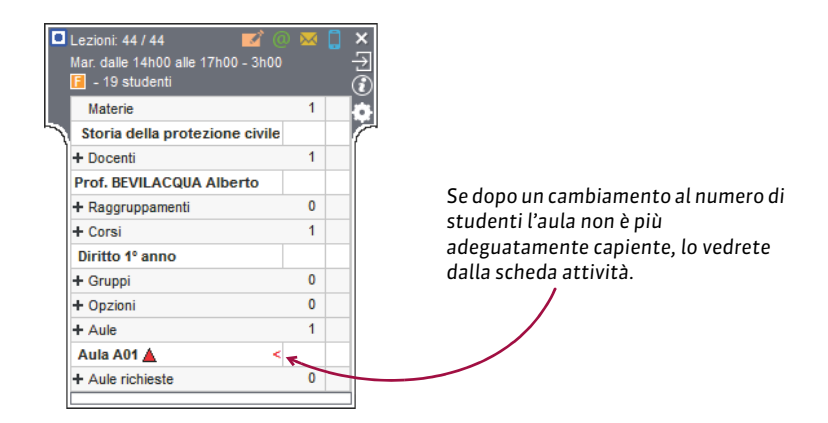

### **Estrarre le attività con un problema di capienza aule**

- 1. Andate su *Orari > Attività > Elenco*.
- 2. Lanciate il comando *Estrai > Estrai le attività con problema di capienza aule*.
- 3. Nella finestra che appare, indicate se desiderate estrarre le aule con capienza troppo piccola e/o troppo grande in rapporto al numero di studenti e confermate.

## *Vedi anche*

 $\Rightarrow$  [Numero di studenti dell'attività, p. 234](#page-233-0)

# **CARATTERE**

## **Ingrandire o ridurre il carattere negli elenchi**

- 1. Accedete al menu *Preferenze > VISUALIZZAZIONE > Visualizzazione*.
- 2. Potete ingrandire o ridurre il carattere anche dall'elenco, mantenendo premuto il tasto *[Ctrl]* e utilizzando contemporaneamente la rotella del mouse.

#### **Modificare la dimensione del carattere sulle pagelle**

 $\Rightarrow$  [Pagella, p. 242](#page-241-0)

## <span id="page-81-0"></span>**CAS**

## **Gestire l'autenticazione attraverso SSO per le Aree**

- 1. Da HYPERPLANNING.net andate su *Orario* > *Delegare l'autenticazione*
- 2. Cliccate su *Interconnessione CAS*.
- 3. Spuntate *Gestisci l'autenticazione attraverso SSO*.
- 4. Inserite l'URL dove si esegue il server CAS. Al di sotto appare l'URL di autenticazione e di conferma.
- 5. Se desiderate che gli utenti possano accedere direttamente alle Aree senza passare dall'Area Riservata, spuntate *Autorizza l'autenticazione diretta tramite HYPERPLANNING.net*.
- 6. Cliccate su *Parametri d'identificazione degli utenti* in alto a destra.
- 7. Nella finestra che appare, scegliete il tipo di riconoscimento dell'utente nel menu a tendina:
	- **Con l'identità dell'utente**: sono i campi scambiati tra CAS e HYPERPLANNING.net che consentiranno di riconoscere l'utente alla prima connessione. E' necessario indicare la denominazione di questi campi per CAS. Lo stesso vale per le categorie.
	- **Mediante doppia autenticazione**: l'utente deve inserire la propria password e il proprio login HYPERPLANNING.net per stabilire il riconoscimento al momento della prima connessione.
	- Con l'identificativo CAS compilato in HYPERPLANNING(<sup>
	□</sup> [Identificativo CAS, p. 184\)](#page-183-0): l'amministratore deve importare in HYPERPLANNING tutti gli identificativi CAS degli utenti affinché possano connettersi tramite CAS ad HYPERPLANNING.net.

## **Accedere alle Aree attraverso CAS**

L'accesso alle diverse Aree avviene tramite l'URL pubblico di HYPERPLANNING.net. Per accedere alle Aree mobili, bisogna aggiungere */mobile* alla fine dell'URL.

## **Delegare ad un Server CAS l'autenticazione al Client HYPERPLANNING**

La procedura è la stessa utilizzata per le Aree (vedi sopra) ma si effettua dal Controller scheda *Delegare l'autenticazione*.

#### **Mettere manualmente in corrispondenza un utente della base dati con il suo identificativo CAS**

- 1. Andate su *Comunicazioni > Gestione delle identità > Corrispondenza delle attività*
- 2. Selezionate *CAS* nel primo menu a tendina.
- 3. Selezionate il tipo di utente nel secondo menu a tendina.
- 4. Riducete l'elenco spuntando *Solamente quelli non in corrispondenza*.
- 5. Fate doppio clic nella colonna *Identificativo partner*.
- 6. Nella finestra che appare, inserite l'identificativo e confermate.

# **CATEGORIA DI UN MODELLO DI LETTERA O DI SMS**

La categoria di un modello di lettera / SMS determina le visualizzazioni a partire dalle quali la lettera / SMS può essere inviata e, di conseguenza, le variabili che si possono inserire. La categoria di un modello di lettera / SMS viene scelta durante la loro creazione.

### **Vedere da quali visualizzazioni un modello di lettera / SMS può essere inviato**

- 1. Accedete all'ambiente desiderato:
	- Ambiente *Comunicazioni > Lettere > Modelli di lettere*
	- Ambiente Comunicazioni > SMS > **Modelli di SMS**
- 2. Posizionate il cursore sulla categoria della lettera di vostra scelta: un suggerimento elenca le visualizzazioni a partire dalle quali il modello di lettera può essere inviato.

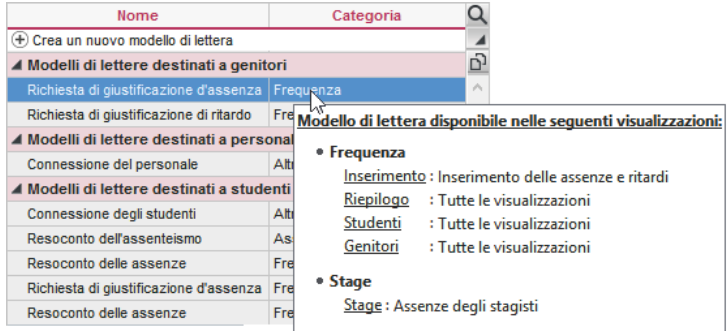

#### **Modificare la categoria di un modello di lettera / di un modello di SMS**

La categoria dei modelli di lettere / SMS creati di default non è modificabile. Per modificare la categoria di un modello di lettera / SMS da voi creato:

- 1. Accedete all'ambiente desiderato:
	- Ambiente *Comunicazioni > Lettere > Modelli di lettere*
	- Ambiente Comunicazioni > SMS > **Modelli di SMS**
- 2. Fate oppio clic nella colonna *Categoria* scegliete un'altra categoria nella finestra che appare: se alcune variabili non sono disponibili per la nuova categoria, esse saranno cancellate dal modello di lettera / SMS.

## OTTENIMENTO DEI CFU

## **Associare i crediti CFU ai servizi**

Di default, i crediti CFU sono legati alle medie dei moduli ma potete associarli alle medie dei servizi.

- 1. Andate su *Valutazione > Servizi di valutazione > Visualizza i servizi di valutazione*.
- 2. Selezionate un corso.
- 3. Cliccate sul tasto della colonne *N° CFU*.
- 4. Nella finestra che appare, selezionate *Attribuzione per servizio/sotto-servizio*.

## **Definire il numero di crediti CFU da ottenere per ogni modulo/servizio**

- 1. Andate su *Valutazione > Servizi di valutazione > Visualizza i servizi di valutazione*.
- 2. Selezionate un corso nell'elenco a sinistra.
- 3. Per ogni modulo/servizio, con un doppio clic nella colonna *N° CFU* inserite il numero desiderato e confermate con il tasto *[Invio]*.
- 4. In corrispondenza della colonna *Voto soglia* inserite il voto minimo al di sopra del quale i CFU sono automaticamente assegnati allo studente.
- 5. Se necessario, in corrispondenza dei servizi, inserite il voto eliminatorio che impedisce l'ottenimento dei CFU.

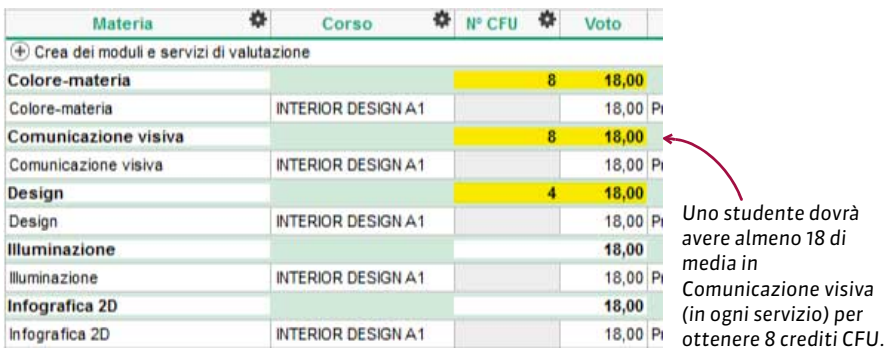

## **Autorizzare il recupero tramite la media generale**

Questa opzione permette di attribuire tutti i CFU se lo studente ottiene una media generale sufficiente, a prescindere dalle medie dei moduli / servizi.

- 1. Andate su *Valutazione > Servizi di valutazione > Visualizza i servizi di valutazione*.
- 2. Selezionate un corso.
- 3. Cliccate sull'icona della colonna *N° CFU*.
- 4. Nella finestra che appare, spuntate *Autorizza il recupero sulla base della media generale* e inserite nella cella *Voto soglia* la media generale necessaria per ottenere i CFU.

## MODIFICARE I DOCUMENTI CHE INDICANO I CFU OTTENUTI

## **Visualizzare i CFU sul libretto dei voti**

- 1. Andate su *Valutazione > Libretti dei voti > Definizione dei modelli del libretto*.
- 2. Selezionate il modello.
- 3. Nella scheda *Corpo del libretto*, riquadro *Medie delle valutazioni*, spuntate *CFU*.

## **Visualizzare i CFU sulla pagella**

- 1. Andate su *Valutazione > Pagelle > Definizione dei modelli della pagella*.
- 2. Selezionate il modello.
- 3. Nella scheda *Corpo della pagella*, riquadro *Dettaglio delle medie*, spuntate *CFU* e *Numero CFU totali*.

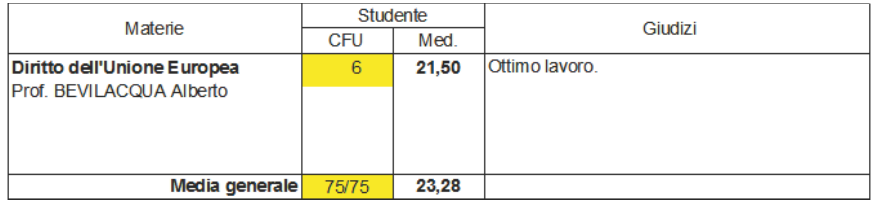

## **Definire un riepilogo CFU**

Il riepilogo è un documento che permette di visualizzare i CFU ottenuti dallo studente (di tutti i periodi).

*Vedi anche*

 $\Rightarrow$  [Scala dei livelli di valutazione \(A, B, C, D, E, F\), p. 303](#page-302-0)

## <span id="page-85-0"></span>**CLIENT**

Il Client è l'applicazione dalla quale gli utenti modificano i dati. Può essere installata sul disco locale dell'utente o su disco condiviso. Può essere connesso al Controller o al Server.

## **Scaricare il Client**

- 1. Andate sul nostro sito Internet e accedete al menu *HYPERPLANNING > Scaricare > Ultimi aggiornamenti.*
- 2. A seconda del vostro sistema operativo, scaricate direttamente il Client (Windows) o il pacchetto d'installazione completo, Wine incluso, (per MAC OS). Se si desidera installare il Client su una postazione Linux, è necessario installare Wine e seguire le indicazione fornite all'interno delle nostre FAQ.

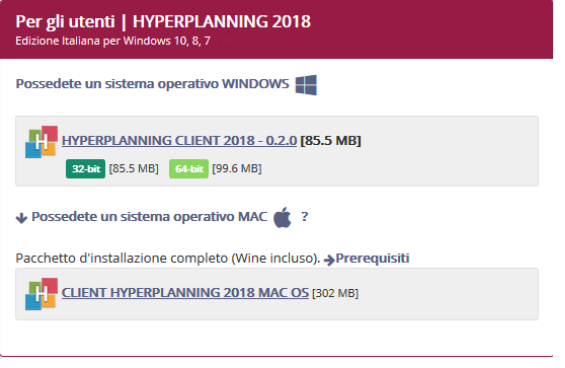

## **Installare il Client su disco condiviso**

- 1. Installate il Client sul disco condiviso e connettetevi una prima volta al Server / Controller.
- 2. Su tutte le postazioni degli utenti, installate un collegamento al Client presente sul disco condiviso.
- 3. Rendete tutte le sotto cartelle e i file presenti in *C:\ProgramData\IndexEducation\* accessibili a tutti gli utenti in controllo completo.

## **Connettere un Client al Controller**

- 1. Dalla homepage del Client, selezionate *Connessione al Controller.*
- 2. Riportate l'*Indirizzo IP* e la *Porta TCP* che compaiono nei *Parametri di pubblicazione* del Controller.
- 3. Cliccate sul tasto *Connettersi*.

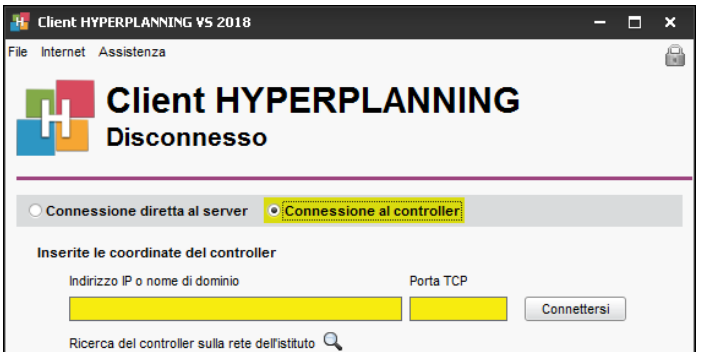

### **Connettere un Client al Server**

- 1. Dalla homepage del Client, selezionate *Connessione diretta al Server.*
- 2. Cliccate sul tasto *Aggiungi le coordinate di un nuovo Server...* in basso a destra.
- 3. Riportate l'*Indirizzo IP* e se necessario modificate la *Porta TCP*: troverete queste informazioni in *Orari > Parametri di pubblicazione* del Server.
- 4. Inserite un nome che identifichi il Server e confermate.
- 5. Con un doppio clic sull'icona connettetevi al Server.

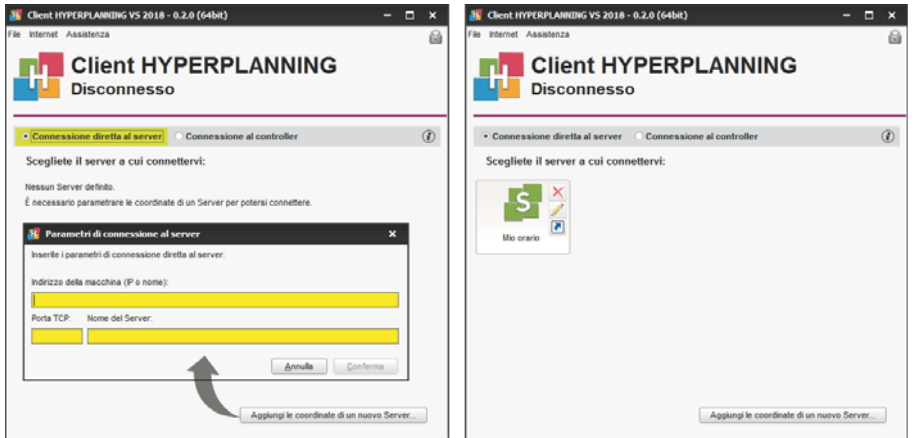

*Nota: i tasti Elimina*  $\overline{X}$ , Modifica i parametri di connessione  $\neq$  e Crea un collegamento **a** *compaiono al passaggio del cursore sull'icona di connessione al server.*

## **Aggiornare il Client**

Di default, l'aggiornamento viene automaticamente proposto quando il Client si connette ad un Server o un Controller di una versione successiva. Se l'aggiornamento automatico è stato disattivato, potete riattivarlo tramite il menu *Assistenza > Aggiornamento*.

#### **Scaricare un Client già parametrato per una base dati in hosting presso Index Education**

Se la base dati è in cloud presso Index Éducation, potete scaricare dalla console cloud (scheda *Scaricare il client*) un Client già parametrato per connettersi al Controller in cloud.

# **CLOUD DELLE APPLICAZIONI E DELLA BASE DATI**

Le applicazioni e la base dati possono essere in Cloud presso Index Education. Solo l'installazione del Client ed eventualmente del Web Service rimane a carico dell'istituto. Le applicazioni in Cloud si gestiscono tramite una console in Cloud via Internet.

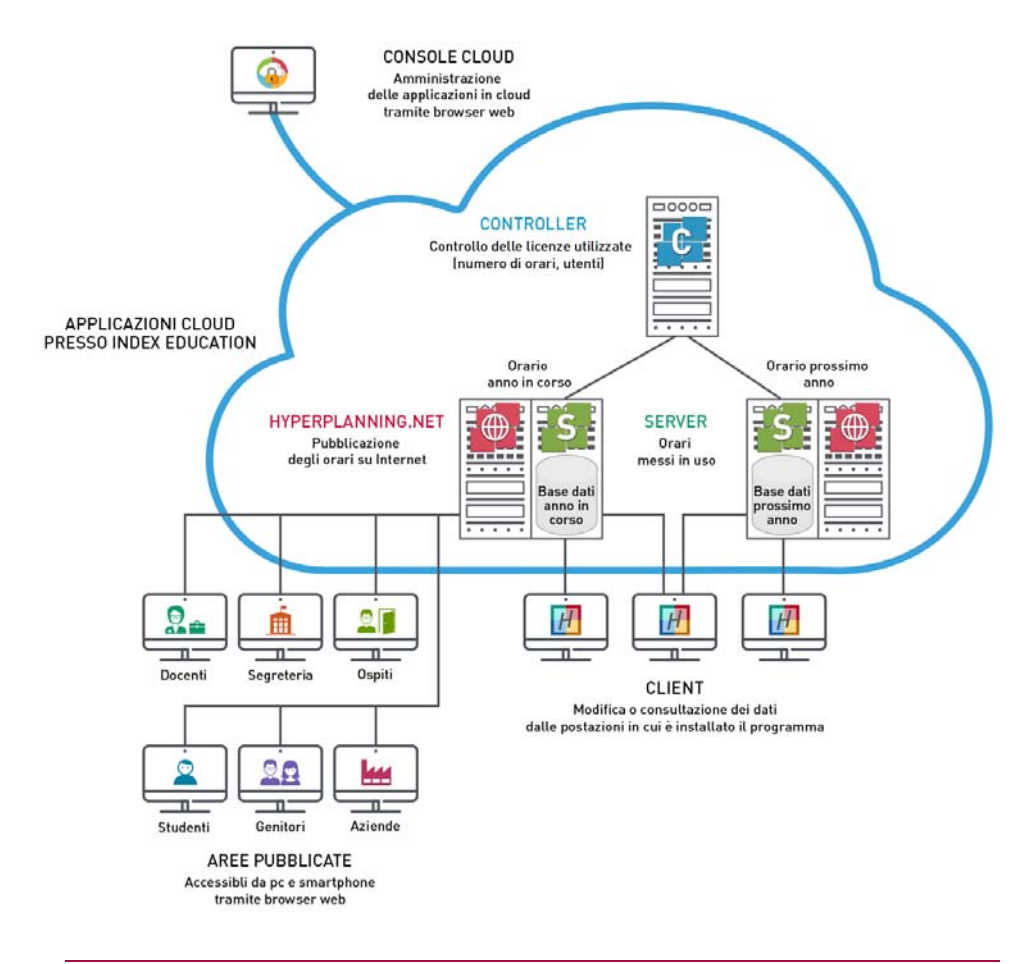

## **Connettersi alla console in Cloud**

Per creare una nuova base dati, sostituire la base dati in uso con un salvataggio, pubblicare le Aree o creare l'interconnessione con l'Area Riservata, il responsabile dell'istituto si connette ad una console in Cloud dalla quale controlla le applicazioni Server di HYPERPLANNING.

- 1. [Scaricate l'applicazione che permette di connettersi alla console dal nostro sito Internet](http://www.index-education.com/it/scaricare-console-hyperplanning.php) [\(](http://www.index-education.com/it/scaricare-console-hyperplanning.php)http://www.index-education.com/it/scaricare-console-hyperplanning.php).
- 2. Fate doppio clic sul collegamento creato sul desktop durante l'installazione.
- 3. Nella finestra che appare, inserite il vostro numero di Cloud (trasmesso via fax o e-mail) e la vostra password trasmessa via SMS.
- 4. Alla prima connessione, vi sarà richiesto il numero di fattura per installare il certificato. Solo le macchine sulle quali è installato il certificato possono connettersi alla console. Alle connessioni successive, la console si aprirà direttamente nel vostro browser web.

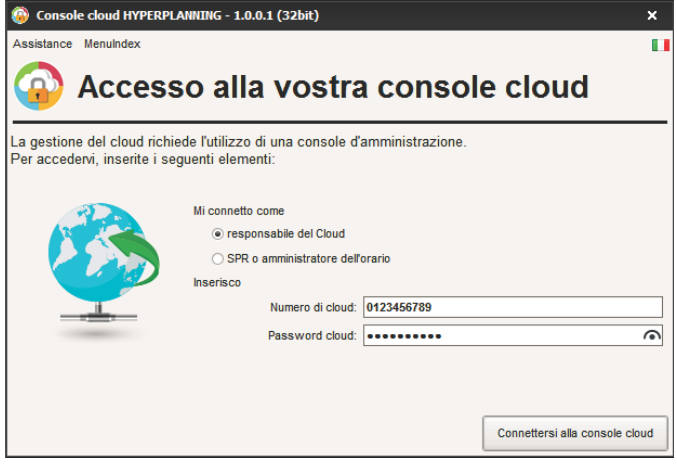

#### **Passare alla versione 2018**

Se siete passati ad HYPERPLANNING 2018 e se la vostra base dati era già in Cloud con HYPERPLANNING 2017, potete indicare quando desiderate cambiare versione.

- 1. Accedete alla scheda *Il mio account* **della** console
- 2. Nella scheda *Cambio di versione*, spuntate *Installa HYPERPLANNING 2018*, indicate la data desiderata e confermate. In quella data, ricordate di aggiornare i vostri Client.

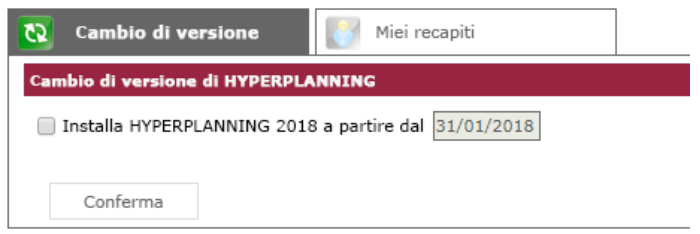

#### **Cambiare le coordinate del responsabile cloud**

- 1. Accedete alla scheda *Il mio account* **1.** della console.
- 2. In funzione di ciò che vi viene proposto, fate le modifiche direttamente dalla console o accedete al formulario sul sito.

## MESSA IN USO DI UNA BASE DATI

### **Definire il nome di dominio**

- 1. Accedete alla scheda *Configurazione* della console
- 2. Inserite un nome di dominio per il Controller.
- 3. Parametrate un primo orario:
	- deselezionate *Associa HYPERPLANNING.net* se non desiderate permettere la pubblicazione delle Aree;
- inserite un nome di dominio (sarà visibile agli utenti);
- personalizzate il nome dell'orario per individuarlo facilmente nelle altre schede;
- cambiate, se necessario, il fuso orario.
- 4. Di default, una licenza permette di pubblicare 2 orari: parametrate nello stesso modo il secondo orario se desiderate mettere in uso 2 basi dati simultaneamente.

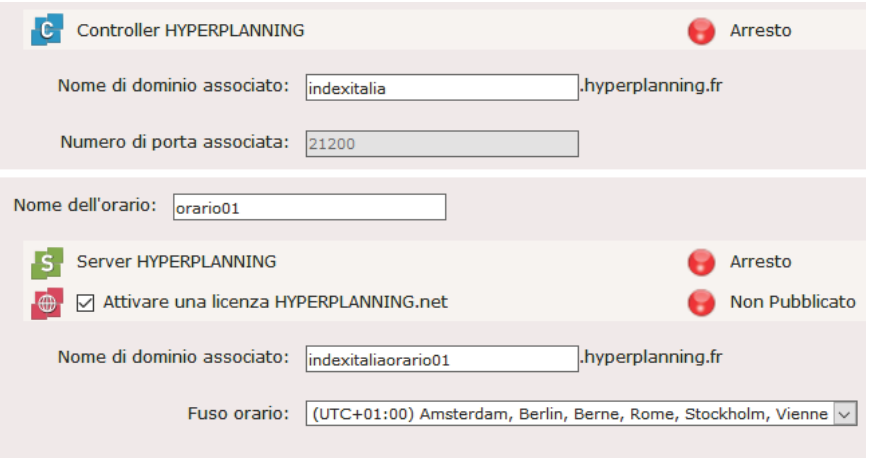

## **Attivare il controller**

Dalla scheda *Controller* della console, cliccate sul tasto *Attiva il controller*.

### **Creare una nuova base dati**

- 1. Dalla scheda Miei orari **is lo** della console, selezionate l'orario nel menu a tendina.
- 2. Andate nella scheda *HYPERPLANNING server*.
- 3. Il *Nome della pubblicazione* è il nome visto dagli utenti. Di default, è lo stesso dell'orario, ma potete personalizzarlo.
- 4. Cliccate sul tasto *Crea una base dati*.
- 5. Parametrate la griglia oraria ( $\Leftrightarrow$  [Griglia oraria, p. 169\)](#page-168-0).
- 6. Confermate. L'orario è automaticamente messo in uso e, dopo la conferma della griglia oraria, gli utenti possono connettersi.

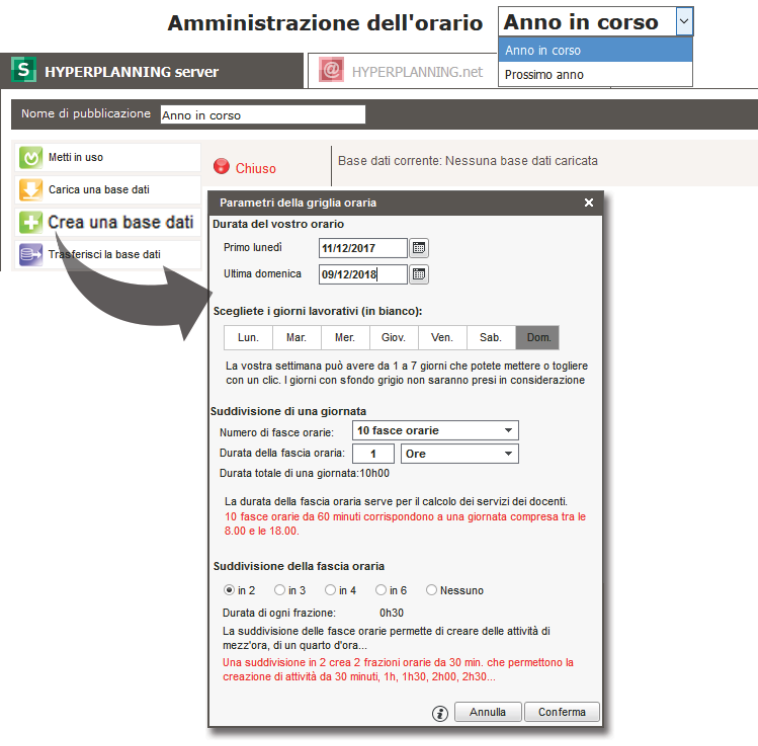

## **Caricare una base dati esistente**

Quando il passaggio alla versione in Cloud si effettua in corso d'anno, è necessario caricare la base dati in corso tramite la scheda *I miei orari* della console, non senza aver prima generato i file necessari tramite il vecchio Server (o da una versione Monoposto).

#### **Tappa n°1: generare i file**

- 1. Dal vecchio Server installato nell'istituto (o da una versione Monoposto), lanciate il comando *File > CLOUD HYPERPLANNING > Genera il file HHYP per il cloud*.
- 2. Nella finestra che appare, inserite il vostro numero di cloud (trasmesso via fax).
- 3. Nella nuova finestra che si apre, scegliete la cartella nella quale il file *HHYP* deve essere generato.

4. Una volta generato il file *HHYP*, lanciate il comando *File > Esporta gli utenti e le loro autorizzazioni (profili)* e salvate il file in una cartella che reperirete facilmente.

#### **Tappa n°2: caricare la base dati**

- 1. Dalla scheda *I miei orari* della console, selezionate l'orario dal menu a tendina.
- 2. Di default, il *Nome della pubblicazione* è quello dell'orario; potete dare un nome facilmente identificabile per gli utenti.
- 3. Andate nella scheda *HYPERPLANNING server*.
- 4. Cliccate sul tasto *Carica una base dati*.
- 5. Selezionate il file *HHYP* generato durante la tappa precedente e cliccate su *Apri*. L'orario viene automaticamente messo in uso e dopo l'apertura della base dati, gli utenti possono connettersi.

#### **Tappa n°3: caricare la base dati**

- 1. Dalla scheda Controller **della console, cliccate sul tasto Recupera gli utenti e le loro** *autorizzazioni*.
- 2. Nella finestra che si apre, scegliete il file.*profils* generato alla fine della prima tappa.

#### **Trasferire una base dati da un orario all'altro**

Questa funzionalità è utile soprattutto quando cambiate anno scolastico e la base dati di preparazione dell'*Anno seguente* deve diventare dell'*Anno in corso*. Così facendo gli utenti si connettono allo stesso orario ma su una base dati diversa.

- 1. Dalla scheda *I miei orari* della console, selezionate l'orario e la base dati da trasferire nel menu a tendina.
- 2. Accedete alla scheda *HYPERPLANNING server*.
- 3. Cliccate sul tasto *Trasferisci la base dati*.
- 4. Nella finestra che appare, selezionate l'orario verso il quale desiderate trasferire la base dati.
- 5. Selezionate l'orario verso il quale avete trasferito la base dati.
- 6. Andate nella scheda *Altre basi dati*.
- 7. Selezionate la base dati trasferita.
- 8. Cliccate su *Apri una base dati*: l'orario viene automaticamente messo in uso; gli utenti di questo orario hanno ormai accesso alla base dati trasferita.

### GESTIONE DEGLI UTENTI

#### **Creare i profili e gli utenti**

La gestione degli utenti è possibile da un Client HYPERPLANNING connesso alla base dati  $\Leftrightarrow$  [Utenti, p. 354\)](#page-353-0). La creazione degli utenti e l'associazione ai profili si può ugualmente effettuare dalla scheda **Controller<sup>1</sup>C** della console in Cloud.

### **Recuperare i profili e gli utenti da un altro orario**

- 1. Dalla scheda Controller della console, cliccate sul tasto *Recupera tutti gli utenti e le loro autorizzazioni*.
- 2. Nella finestra che appare, scegliete il file .*profils* generato precedentemente con il comando *File > Esporta gli utenti e le loro autorizzazioni (profils)*.

### **Trasmettere l'identificativo e la password**

- 1. Dalla scheda **Controller C** della console, selezionate gli utenti.
- 2. Con un clic destro, scegliete *Invia l'identificativo e la password via e-mail*.

#### **Riservare delle licenze per tipo di utente**

Per dare la priorità di connessione agli utenti del tipo Amministrazione, ad esempio, potete riservare delle licenze nella scheda *Controller* , ambiente *Licenze*.

### **Installare dei Client HYPERPLANNING sulle postazioni degli utenti**

- 1. Dalla scheda *Scarica il client* dalla console, cliccate su *Installa il Client HYPERPLANNING* e salvate il file di installazione su una chiavetta USB.
- 2. Cliccate su *Applica i parametri di connessione* e salvate il file con i parametri di connessione sulla chiavetta USB.
- 3. Eseguite i due file (installazione dell'applicazione, poi parametri di connessione) su ogni postazione utente.

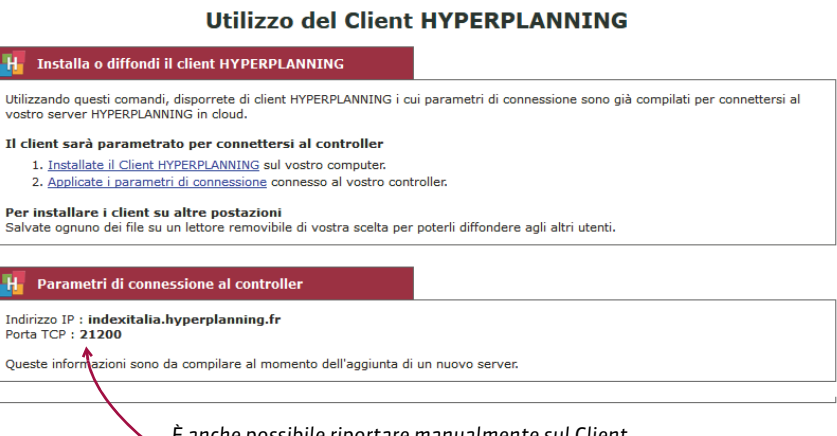

*È anche possibile riportare manualmente sul Client i parametri di connessione del Controller.*

## SALVATAGGIO E ARCHIVIAZIONE AUTOMATICA

HYPERPLANNING realizza salvataggi (ogni 2 ore) e archivi (tutti i giorni).

### **Aprire un salvataggio**

- 1. Dalla scheda *I miei orari* della console, andate su *HYPERPLANNING Server*.
- 2. Andate nella scheda *Salvataggi*.
- 3. Selezionate il salvataggio o l'archivio da aprire.
- 4. Cliccate su *Apri questo salvataggio / archivio* per sostituire la base dati caricata.

*Nota: potete consultare un salvataggio e metterlo in uso direttamente dal Client tramite il menu Server.*

## PUBBLICAZIONE DEI DATI SU INTERNET

Per poter pubblicare i dati su Internet, è necessario che l'opzione *Associa HYPERPLANNING.net* sia stata spuntata dal responsabile del Cloud nella scheda *Configurazione* (vedi sopra).

### **Mettere le Aree on-line**

- 1. Dalla scheda *I miei orari* della console, andate su *HYPERPLANNING.net*.
- 2. Spuntate le Aree da pubblicare.
- 3. Personalizzate, se lo desiderate, la fine dell'URL per ogni area (evitando accenti e caratteri speciali): è questo URL che comunicherete agli utenti.
- 4. Cliccate su *Pubblica la base dati*.

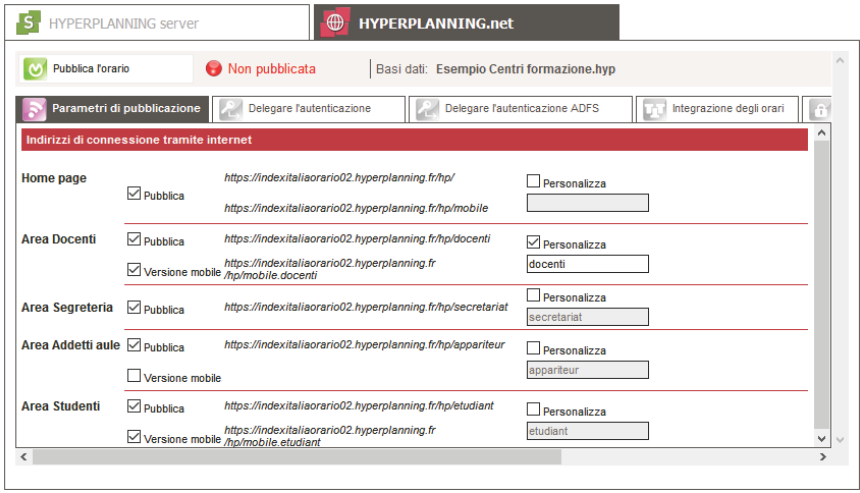

*Nota: nella scheda Parametri di sicurezza, potete definire il tempo di inattività oltre il quale gli utenti vengono disconnessi, nonché sbloccare gli indirizzi IP sospesi.*

## **Delegare l'autenticazione ad un altro Server**

- 1. Dalla scheda *I miei orari* della console, andate nella scheda *HYPERPLANNING.net*.
- 2. Andate nella scheda *Delega l'autenticazione*: potete delegare l'autenticazione ad un Server CAS ( $\Leftrightarrow$  [CAS, p. 82\)](#page-81-0) o ADFS ( $\Leftrightarrow$  [ADFS, p. 33\)](#page-32-0).

## **Definire il contenuto delle Aree**

I parametri delle Aree si modificano da un Client HYPERPLANNING  $\Leftrightarrow$  [Pubblicazione delle](#page-276-0) [Aree con HYPERPLANNING.net, p. 277\)](#page-276-0).

## **CODICE**

Il codice è un campo supplementare (disponibile per materie, docenti, corsi e aule) che permette, a seconda dei casi, di differenziare due dati (ad esempio, due docenti omonimi), di disporre di un nominativo più corto (ad esempio, un codice materia da visualizzare sugli orari), ecc.

**Rendere facoltativo l'inserimento del codice per le materie**

- 1. Accedete al menu *Preferenze > DATI > Materie*.
- 2. Nel riquadro *Inserimento*, selezionate *Inserimento facoltativo del codice materia*.

## **Visualizzare / Nascondere il codice in funzione della visualizzazione**

- 1. Accedete al menu *Preferenze > DATI*.
- 2. Selezionate la risorsa interessata.
- 3. Nel riquadro *Come visualizzare...*, scegliete il tipo di visualizzazione dal menu a tendina.
- 4. Selezionate o deselezionate *Codice*.

## **Visualizzare / Nascondere il codice sugli orari stampati**

- 1. Dalla finestra di stampa andate su *Contenuto*.
- 2. Nel riquadro *Informazioni nelle attività*, cliccate sulla freccia alla sinistra del dato per espandere il contenuto e vedere le diverse informazioni.
- 3. Selezionate o deselezionate *Codice*.

## **Visualizzare / Nascondere il codice su Internet (Aree)**

- 1. Accedete al menu *Internet > Pubblicazione.net*.
- 2. Nell'arborescenza, selezionate un tipo di orario *Parametri degli orari* (ad esempio, *Corsi*).
- 3. Andate sulla scheda *Parametri delle attività*.
- 4. Doppio clic sulla freccia alla sinistra del dato.
- 5. Selezionate o deselezionate le visualizzazioni sulle quali il codice deve essere visibile.

# **CODICE DI REGISTRAZIONE DELLA LICENZA**

Codice di 34 caratteri inviato via e-mail o via fax, che permette di registrare la licenza tramite il comando *File > Strumenti > Inserisci il codice di registrazione* (nel caso in cui la registrazione automatica non abbia funzionato).

# **COEFFICIENTI**

Di default, tutti i coefficienti sono impostati a 1.

## **Modificare il coefficiente di una serie di valutazioni**

I coefficienti delle valutazioni ( $\Rightarrow$  [Valutazione, p. 359\)](#page-358-0) sono presi in considerazione nella media dei sotto-servizi o dei servizi. Essi possono essere definiti durate la creazione delle valutazioni e modificati successivamente dall'elenco delle valutazioni.

- 1. Andate su *Valutazione > Inserimento dei voti > Elenco delle valutazioni*.
- 2. Ordinate l'elenco ( $\Leftrightarrow$  [Elenco, p. 131\)](#page-130-0), selezionate le valutazioni che devono avere lo stesso coefficiente, fate clic destro e scegliete *Modifica la selezione> Coefficiente...*
- 3. Dalla finestra che appare, inserite un coefficiente e confermate: il nuovo coefficiente sarà visibile nella colonna *Coefficiente*.

## **Modificare il coefficiente delle modalità di valutazione (controllo continuo, parziale, ecc.)**

I coefficienti delle modalità di valutazione ( $\Rightarrow$  [Modalità di valutazione, p. 215\)](#page-214-0) sono presi in considerazione nella media dei sotto-servizi o dei servizi e valgono per tutti i periodi.

- 1. Andate su *Valutazione > Servizi di valutazione > Servizi di valutazione*.
- 2. Selezionate tutti i corsi interessati nell'elenco di sinistra.
- 3. A destra, selezionate *Tutti i servizi / Tutti i periodi* dal menu a tendina.
- 4. Selezionate tutti i servizi (un clic sul primo e *[Shift + clic]* sull'ultimo).
- 5. Fate clic destro e scegliete *Modifica la selezione di servizi > Modalità di valutazione*.
- 6. Dalla finestra che appare, modificate i coefficienti e poi chiudete la finestra.

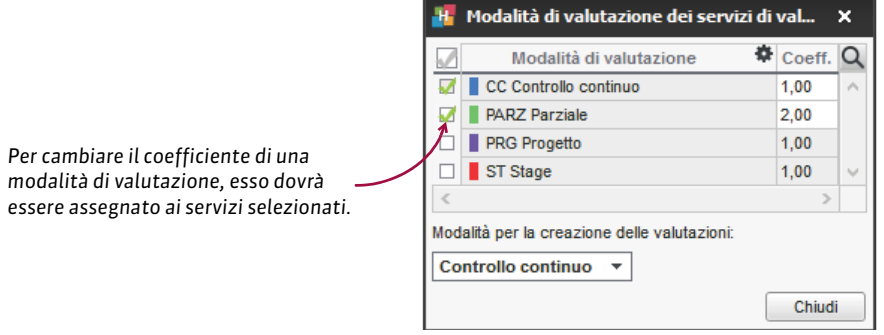

## **Mettere lo stesso coefficiente a tutti i servizi della stessa materia**

I coefficienti dei servizi ( $\Leftrightarrow$  [Servizio di valutazione, p. 316\)](#page-315-0) sono presi in considerazione nella media del modulo e nella media generale se scegliete come modalità di calcolo la media dei servizi.

- 1. Andate su *Valutazione > Servizi di valutazione > Servizi di valutazione*.
- 2. Selezionate tutti i corsi interessati dall'elenco a sinistra.
- 3. A destra, ordinate l'elenco dei servizi cliccando sopra la colonna *Materia* poi selezionate i servizi o sotto-servizi che devono avere lo stesso coefficiente.
- 4. Con un clic destro scegliete *Modifica la selezione di servizi > Coefficiente*.
- 5. Dalla finestra che appare, inserite un coefficiente e confermate: il nuovo coefficiente sarà visibile nella colonna *Coefficiente*.

## **Modificare il coefficiente di un modulo**

I coefficienti dei moduli ( $\Leftrightarrow$  [Modulo di valutazione, p. 220\)](#page-219-0) sono presi in considerazione nella media generale se scegliete come modalità di calcolo la *Media dei moduli di valutazione*.

- 1. Andate su *Valutazione > Servizi di valutazione > Servizi di valutazione*.
- 2. Selezionate un corso dall'elenco a sinistra e un periodo dal menu a tendina in alto a destra.
- 3. Selezionate un modulo.
- 4. Modificate il coefficiente nel riquadro *Calcolo delle medie* nella parte bassa dello schermo.

### **Attribuire un coefficiente ai periodi (semestri, ecc.) per le medie annuali**

I coefficienti dei periodi ( $\Leftrightarrow$  [Periodo di valutazione, p. 252\)](#page-251-0) sono presi in considerazione nella media annuale di tutti i sotto-servizi / servizi / moduli e nella media generale annuale.

- 1. Andate su *Valutazione > Servizi di valutazione > Servizi di valutazione*.
- 2. Selezionate il corso dall'elenco a sinistra.
- 3. Dal menu a tendina in alto a destra, selezionate il calendario del corso.
- 4. In basso, nella tabella dei *Coefficienti dei periodi*, fate doppio clic sul coefficiente per modificarlo.

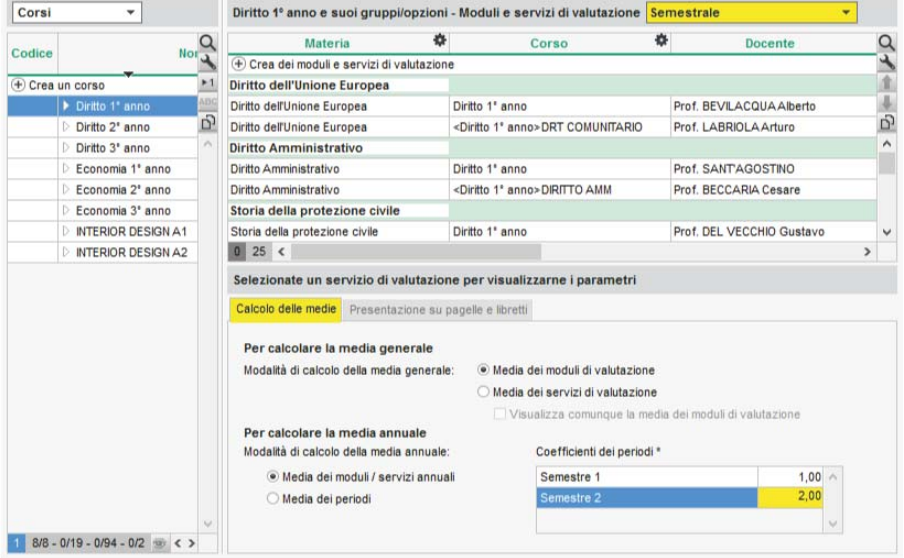

## **Visualizzare i coefficienti sulla pagella**

- 1. Andate su *Valutazione > Pagelle > Definizione dei modelli di pagella*.
- 2. Selezionate il modello dall'elenco a sinistra.
- 3. Andate su *Corpo pagella*.
- 4. Nel riquadro *Dettaglio dei moduli, servizi e sotto-servizi*, spuntate *Coefficienti dei moduli / servizi / sotto-servizi*.

*Vedi anche*

 $\Rightarrow$  [Media, p. 209](#page-208-0)

# **COEFFICIENTI DELLE ATTIVITÀ**

## **Scegliere il formato (1/2 o 0,5)**

- 1. Accedete al menu *Preferenze > DATI > Attività*.
- 2. Selezionate *sotto forma di frazione* oppure *sotto forma di numero decimale*.

## **Ponderare le attività**

- 1. Andate su *Orari > Attività > Elenco*.
- 2. Selezionate le attività, fate clic destro e scegliete *Modifica > Coefficiente*.
- 3. Nella finestra che appare, selezionate la ponderazione desiderata; se necessario, createla.

### **Modificare la ponderazione delle attività quando il monteore annuale del docente viene superato**

 $\Rightarrow$  [Monteore annuale del docente, p. 221](#page-220-0)

# **COLORE DELLE ATTIVITÀ**

Le attività possono essere visualizzate con il colore:

- della loro materia,
- del loro tipo (gruppi, esami, ecc.),
- della sede nella quale si svolgeranno,
- del pubblico che prenderà parte all'attività (corsi, gruppi, ecc.).

Il criterio che determina il colore delle attività può variare in funzione delle risorse: ad esempio, nell'orario degli studenti, potreste vedere le attività colorate a seconda della materia mentre, nell'orario dei docenti, colorate a seconda del corso.

## ASSEGNARE I COLORI

## **Assegnare i colori alle materie**

- 1. Andate su *Orari > Materie > Elenco*.
- 2. Se la colonna *Colore* **non** è visibile, cliccate sul tasto **in alto a destra nell'elenco**  $(\Rightarrow$  [Elenco, p. 131\)](#page-130-0).
- 3. Selezionate tutte le materie alle quali volte attribuire lo stesso colore.
- 4. Con un clic destro, selezionate *Modifica la selezione > Colore > Assegna lo stesso colore*.
- 5. Dalla finestra che appare, selezionate il colore desiderato.

*Nota: per assegnare rapidamente un colore diverso ad ogni materia, selezionate tutte le materie [Ctrl + A], fate clic destro e scegliete il comando Modifica la selezione > Colore > Assegna un colore aleatorio a ciascuna.* 

### **Assegnare i colori ai tipi di attività**

- 1. Accedete al menu *Parametri > ALTRI DATI > Tipi*.
- 2. Se la colonna *Colore* **noniciale** visibile, cliccate sul tasto **N** in alto a destra nell'elenco (  $\Rightarrow$  [Elenco, p. 131\)](#page-130-0).
- 3. Doppio clic nella colonna ...
- 4. Dalla finestra selezionate il colore desiderato.

#### **Assegnare i colori alle sedi**

- 1. Accedete al menu *Parametri > PARAMETRI GENERALI > Sedi*.
- 2. Doppio clic nella colonna ...
- 3. Dalla finestra selezionate il colore desiderato.

#### **Assegnare i colori ai corsi**

- 1. Andate su *Orari > Corsi > Elenco*.
- 2. Se la colonna *Colore* **non** è visibile, cliccate sul tasto **in alto a destra nell'elenco** (  $\Rightarrow$  [Elenco, p. 131\)](#page-130-0).
- 3. Cliccate due volte sul tasto  $\cdot$ 1 in alto a destra per vedere i gruppi o opzioni.
- 4. Selezionate tutti i gruppi e corsi ai quali volete assegnare lo stesso colore.
- 5. Fate un clic destro e selezionate *Modifica la selezione> Colore > Assegna lo stesso colore*.
- 6. Dalla finestra selezionate il colore desiderato.

*Nota: per assegnare rapidamente un colore ad ogni corso/gruppo, selezionate tutti i corsi/ gruppi [Ctrl + A], fate un clic destro e scegliete il comando Modifica la selezione> Colore > Assegna un colore aleatorio a ciascuna*.

## VISUALIZZARE LE ATTIVITÀ COLORATE

#### **Scegliere il colore delle attività sulle griglie a video**

- 1. Accedete al menu *Preferenze > ORARI > Contenuto delle attività*.
- 2. Dal primo menu a tendina, selezionate il tipo di risorsa.
- 3. Dal secondo menu a tendina, selezionate il criterio che determina il colore delle attività (materia, corso, tipo, sede).

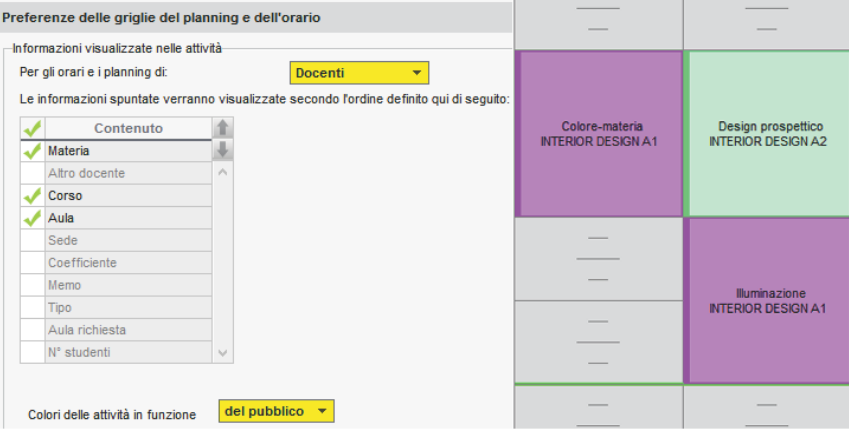

## **Scegliere il colore delle attività sulle griglie delle Aree**

- 1. Accedete al menu *Internet > Pubblicazione.net*.
- 2. Dal menu ad albero, selezionate un tipo di orario *Parametri degli orari*.
- 3. Andate in *Parametri delle attività*.
- 4. Dal menu a tendina, selezionate il criterio che determina il colore delle attività (materia, corso, tipo, sede).

# **COLORE DELLE VISUALIZZAZIONI**

## **Cambiare il colore delle visualizzazioni dell'interfaccia**

Accedete al menu *Preferenze > VISUALIZZAZIONE > Colori* per sceliere un colore per ogni ambiente.

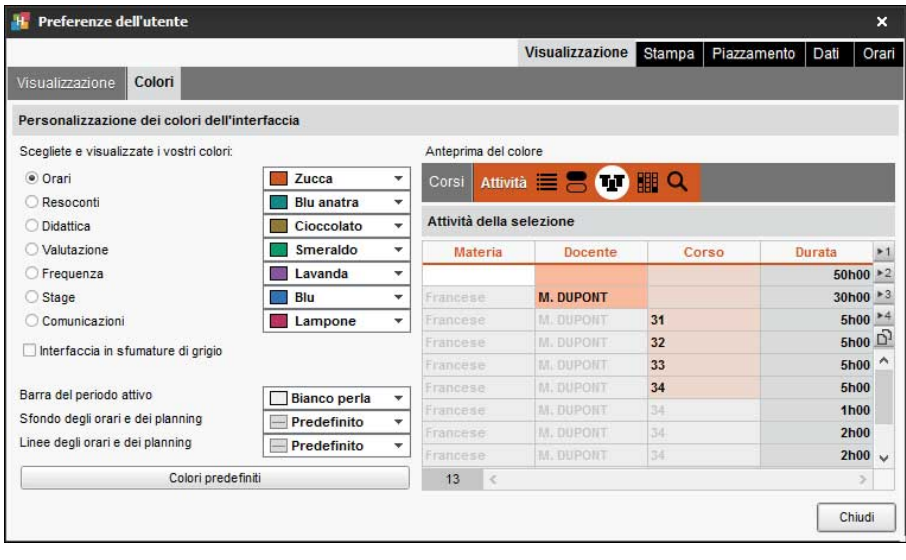

## **Cambiare il colore delle Aree pubblicate su Internet**

- 1. Accedete al menu *Internet > Pubblicazione.net*.
- 2. Selezionate un'Area nell'arborescenza a destra.
- 3. Andate su *Aspetto*.
- 4. Selezionate la tinta di vostra scelta dal menu a tendina *Colore*.

# **COMANDI RAPIDI**

### **Utilizzare i comandi rapidi da tastiera**

Mantenendo premuto il tasto  $\left[\begin{matrix} a_{11} & b_{12} & c_{13} \end{matrix}\right]$  premete la lettera corrispondente al comando rapido desiderato.

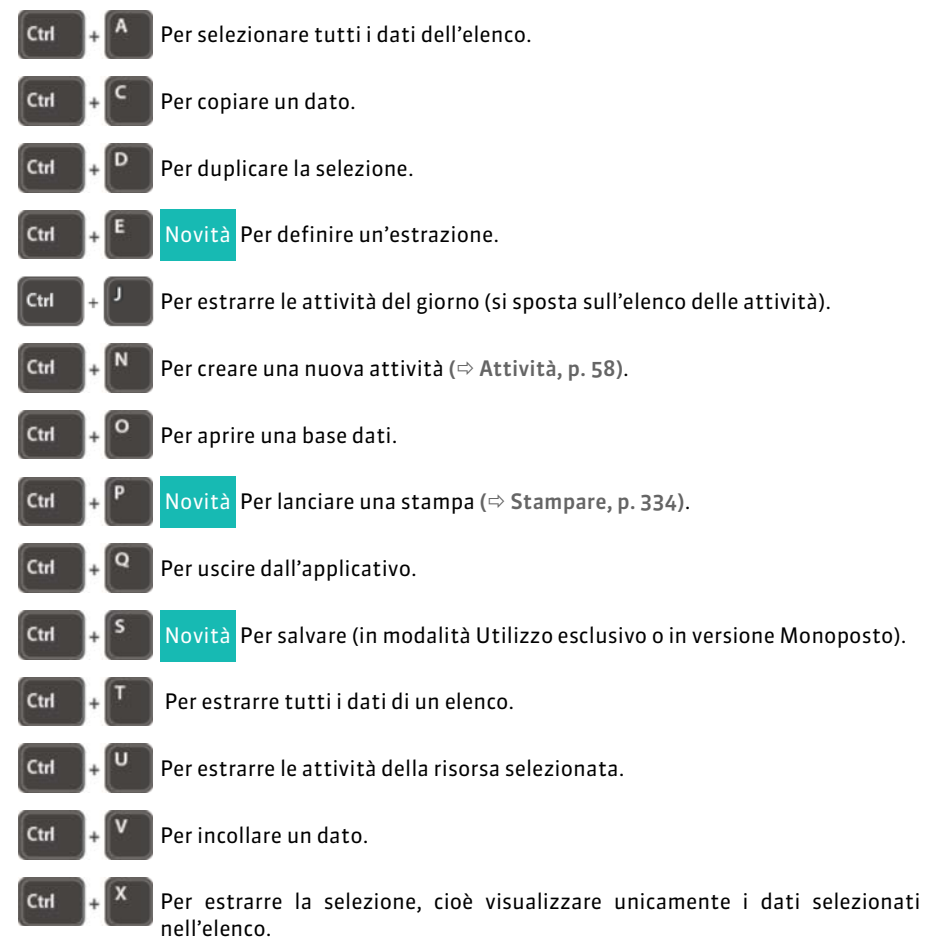

### *Vedi anche*

- $\Rightarrow$  [Estrarre dei dati, p. 145](#page-144-0)
- $\Rightarrow$  [Multiselezione, p. 225](#page-224-0)

## **COMMESSO**

Il commesso è un membro del personale che si connette unicamente tramite l'Area Addetti Aule ( $\Leftrightarrow$  [Area Addetti Aule, p. 43\)](#page-42-0) per vedere le aule da aprire / chiudere.

#### **Importare i commessi**

 $\Rightarrow$  [Importazioni, p. 186](#page-185-0)

#### **Inserire manualmente un commesso nell'elenco**

- 1. Andate su *Orari > Personale > Elenco*.
- 2. Cliccate sulla linea *Crea una risorsa del personale*.
- 3. Scegliete *Crea un commesso*.
- 4. Inserite il suo cognome e il suo nome confermando ogni volta con il tasto *[Invio]*.

### **Scegliere le aule gestite dal commesso**

- 1. Andate su *Orari > Aule > Commessi*.
- 2. Selezionate il commesso nell'elenco di sinistra.
- 3. Andate nella scheda *Aule assegnate*.
- 4. Cliccate sulla linea di creazione *Aggiungi un'aula*.
- 5. Nella finestra che si visualizza, spuntate le aule gestite dal commesso e confermate.

#### **Vedere le aule da aprire / chiudere**

- 1. Andate su Orari > Aule >  $\rho_{\text{F1}}$  Commessi.
- 2. Per vedere tutte le aule da aprire / chiudere, selezionate tutti i commessi nell'elenco a sinistra.
- 3. Andate nell'ambiente *Aule da aprire o chiudere*.
- 4. Selezionate il giorno e scegliete una visualizzazione per aula o per ora.
- *Nota: questa visualizzazione è ugualmente disponibile dall'Area Addetti Aule.*

## **Parametrare i contenuti dell'Area Addetti Aule**

- 1. Andate su *Internet > Pubblicazione.net*.
- 2. Selezionate *Area Addetti Aule* a sinistra nell'arborescenza.
- 3. Andate nella scheda *Contenuto*.
- 4. Lasciate spuntate unicamente le pagine che desiderate pubblicare.
- 5. Rinominatele se necessario.

#### **Inviare ai commessi i loro identificativi e le loro password**

Un modello di lettera *Connessione del personale* esiste di default. Potete modificarla dall'ambiente *Comunicazioni* > Lettere ( $\Leftrightarrow$  [Modello di lettera, p. 218\)](#page-217-0).

#### 1. Andate su *Orari > Personale > Elenco*.

- 2. Selezionate i commessi.
- 3. Cliccate sull'icona **Dat** nella barra degli strumenti.
- 4. Nella finestra che si apre, scegliete il tipo di uscita (Stampante, PDF, E-mail).
- 5. Selezionate il modello di lettera *Connessione del personale*.
- 6. Cliccate su *Stampa / Invia mail*.

## **COMPITI ASSEGNATI**

I docenti possono inserire i compiti assegnati dalla propria Area. I compiti vengono integrati nel programma ( $\Leftrightarrow$  [Programmi, p. 272\)](#page-271-0).

#### **Assegnare compiti per la lezione successiva**

- 1. Andate su Orari > Attività > T Orario.
- 2. Con un clic destro su un'attività, scegliete *Definisci il programma delle lezioni*. Fate doppio clic nella colonna *Compiti assegnati*.

#### **Associare i compiti assegnati ad un programma**

- 1. Andate su *Didattica > Programmi > Inserimento*.
- 2. Selezionate un docente dal menu a tendina, poi un programma dall'elenco.
- 3. Fate doppio clic nella colonna *Compiti assegnati* di una lezione.
- 4. Nella finestra che si apre, inserite i compiti assegnati o aggiungeteli sotto forma di allegato. Di default, i compiti vengono assegnati per la lezione successiva; potete scegliere un'altra lezione nel menu a tendina in alto. Confermate.
- 5. Nella colonna *Da fare*, l'icona  $\overline{w}$  indica che i compiti sono stati assegnati per questa lezione.

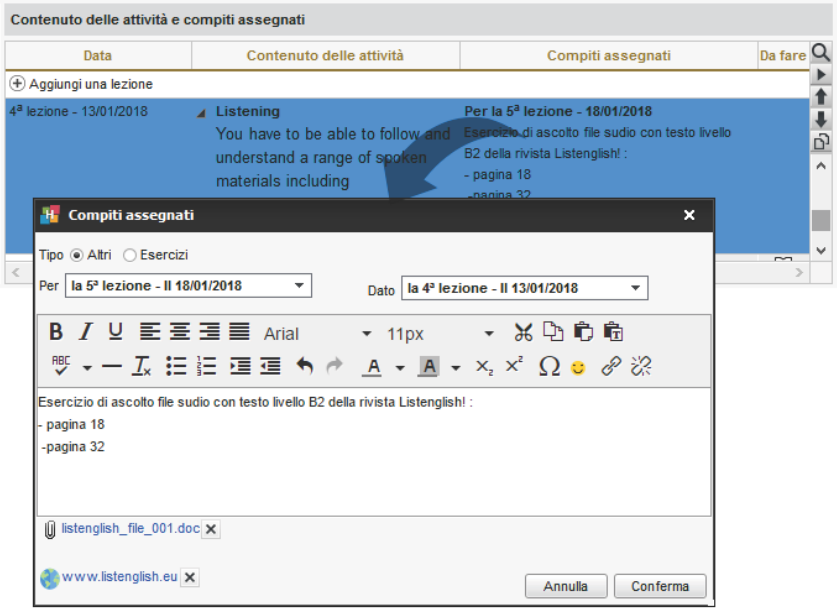

## **Vedere i compiti assegnati per una lezione**

- 1. Andate su **Didattica > Programmi > Inserimento**.
- 2. Selezionate un programma e vedete i compiti assegnati nella colonna *Da fare*. Nell'Area Studenti: lo studente vede i compiti assegnati nella Home Page e in *Didattica > Compiti assegnati*.

## **CONSEGUIMENTO DEI MODULI**

La conferma viene effettuata automaticamente in funzione dei voti soglia compilati  $\Leftrightarrow$  [Voto soglia, p. 370\)](#page-369-0). Potete farla apparire nel riepilogo.

#### **Far apparire il conseguimento dei moduli sul riepilogo**

Prerequisiti La gestione dei moduli e piani di studi deve essere attiva ( $\Leftrightarrow$  [Piano di studi,](#page-253-0) [p. 254\)](#page-253-0).

- 1. Andate su *Valutazione > Riepilogo > Definizione dei modelli del riepilogo*.
- 2. Selezionate il modello nell'elenco a sinistra.
- 3. Nella scheda *Corpo del riepilogo*, riquadro *Dettaglio delle medie*, spuntate *Conseguimento del modulo*.

#### **Vedere se uno studente ha conseguito o no il suo modulo**

Prerequisiti Il conseguimento dev'essere spuntato nel modello del riepilogo.

- 1. Andate su *Valutazione > Riepilogo > Riepilogo*.
- 2. Selezionate un corso e uno studente nell'elenco a sinistra.
- 3. Selezionate un periodo nel menu a tendina in alto a destra.
- 4. La colonna *Ammin* indica se il modulo è stato conseguito (*AC*, acquisito) o no (*NA*, non acquisito).

## **CONSULTARE UN'ALTRA BASE DATI OLTRE QUELLA IN USO**

## **Consultare un'altra base dati dal Client**

Questa procedura permette di consultare, stampare, esportare i dati di una base dati salvata in locale senza disturbare il lavoro di altri utenti.

Prerequisiti È necessario essere connessi come amministratore.

- 1. Accedete al menu *File > Consulta una base dati salvata su questa postazione*.
- 2. Dalla finestra che appare fate doppio clic sulla base dati desiderata.
- 3. Tutti i dati possono essere consultati, stampati, esportati ma non modificati. Gli altri utenti restano connessi alla base dati in uso.

*La colorazione della barra degli strumenti vi ricorda di essere Consultazione di une base dati locale.* 

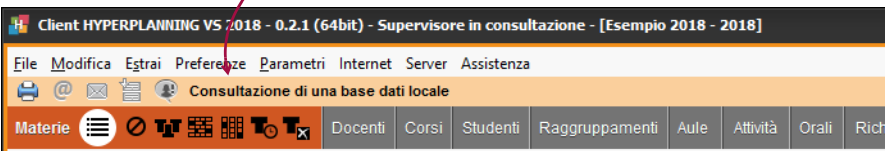

#### 4. Potrete in seguito, a scelta :

- chiudere la base dati consultata e tornare a quella in uso con il comando *File > Chiudi la consultazione della base dati locale*;
- sostituire la base dati in uso con quella consultata usando il comando *File > Metti in uso la base dati consultata*.

### **Consultare un'altra base dati con HYPERPLANNING Monoposto (versione demo)**

Questa procedura permette di consultare e modificare i dati di una base dati senza metterla in uso.

- 1. Scaricate la versione Monoposto dal nostro sito Internet, menu *HYPERPLANNING > Scaricare > Ultimi aggiornamenti*.
- 2. Scegliete la versione dimostrativa durante l'installazione.
- 3. Lanciate *File > Apri una base dati*.
- 4. Dalla finestra che appare fate doppio clic sulla base dati da aprire.
- 5. Tutti i dati possono essere consultati e modificati, ma non stampati o esportati.

#### **Consultare un archivio o un salvataggio**

- $\Rightarrow$  [Archivio, p. 41](#page-40-0)
- $\Rightarrow$  [Salvataggi, p. 302](#page-301-0)

## **CONSULTAZIONE (PROFILI DI UTILIZZO)**

Se avete acquistato degli utenti in consultazione (non compresi nella versione Rete standard), potete definire uno o più profili di utilizzo di tipo *Consultazione*. Gli utenti assegnati a questo profilo possono consultare i dati, stampare, inviare e-mail ed effettuare esportazioni in funzione delle autorizzazioni loro assegnate.

## **Personalizzare il profilo di tipo** *Consultazione* **creato di default**

Prerequisiti È necessario essere connessi come amministratore.

- 1. Accedete al menu *File > Amministrazione degli utenti*.
- 2. Andate su *Profili di utilizzo*.
- 3. Il nome del profilo di tipo *Consultazione* creato di default è *Consultazione*: selezionatelo.
- 4. Spuntate a destra le autorizzazioni di questo profilo.

#### **Creare più profili di** *Consultazione*

Prerequisiti È necessario essere connessi come amministratore.

- 1. Accedete al menu *File > Amministrazione degli utenti*.
- 2. Andate su *Profili di utilizzo*.
- 3. Cliccate sulla linea di creazione e inserite un nome per questo profilo.
- 4. Esso sarà di default un profilo di tipo *Modifica*. Con un doppio clic nella colonna *Cons*. per mettere la spunta e trasformarlo così in profilo di tipo *Consultazione*.
- 5. Spuntate a destra le autorizzazioni per questo profilo.

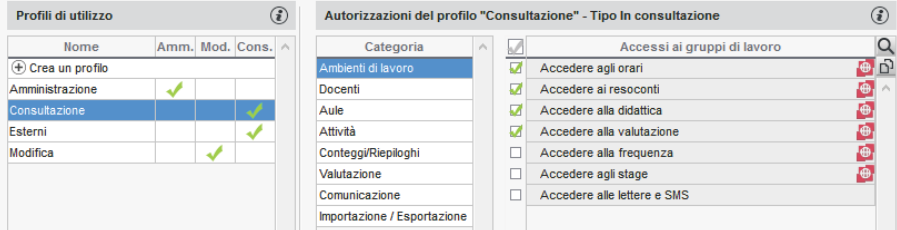

## **Assegnare al personale un profilo di tipo** *Consultazione*

 $\Rightarrow$  [Profilo di un utente, p. 271](#page-270-0)

# **CONTENUTO DELLE ATTIVITÀ (INFORMAZIONI VISUALIZZATE SULLE ATTIVITÀ)**

#### **Scegliere cosa vedere nelle Aree**

- 1. Accedete al menu *Internet > Pubblicazione.net*.
- 2. Dall'arborescenza, selezionate un tipo di orario sotto *Parametri degli orari*.
- 3. Andate sulla scheda *Parametri delle attività*.
- 4. Dal menu a tendina, selezionate il criterio secondo cui determinare il colore delle attività (materia, corso, tipo, sede).
- 5. Spuntate con un doppio clic tutte le informazioni che desiderate vedere su griglie, elenchi e lezioni.
- 6. Quando un dato è preceduto da una freccia, cliccateci sopra per visualizzare i dettagli.

## **CONTROLLER**

Il Controller è l'applicazione che controlla il numero delle basi dati messe in uso nonché il numero degli utenti connessi simultaneamente.

## **Installare il Controller**

Scaricate l'applicazione sul sito Internet di Index Education, *www.index-education.it*, dalla pagina *HYPERPLANNING > Scaricare > Ultimi aggiornamenti*. Seguite l'installazione assistita.

#### **Attivare / Disattivare il Controller**

La prima volta il Controller deve essere attivato manualmente. Successivamente partirà automaticamente come servizio Windows all'avvio della macchina su cui è installato. Il Controller deve essere disattivato solo se volete modificarne i parametri.

Cliccate sul tasto *Attiva il Controller* / *Disattiva il Controller* in alto a destra.

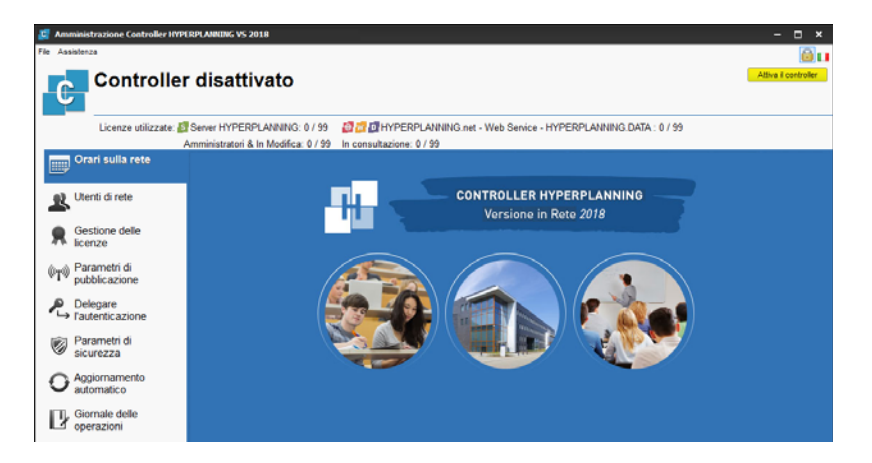

## **Amministrare il Controller a distanza**

 $\Rightarrow$  [Indirizzo IP, p. 190](#page-189-0)

#### **Gestire gli indirizzi IP che si connettono al Controller**

 $\Rightarrow$  [Indirizzo IP, p. 190](#page-189-0)

## **Connettere il Server al Controller**

 $\Rightarrow$  [Server, p. 314](#page-313-0)

## **Connettere il Client al Controller**

 $\Rightarrow$  [Client, p. 86](#page-85-0)

## **Vedere l'indirizzo IP e la porta TCP della postazione del Controller**

Le informazioni di connessione sono visibile nella scheda *Parametri di pubblicazione* del Controller<sub>c</sub>

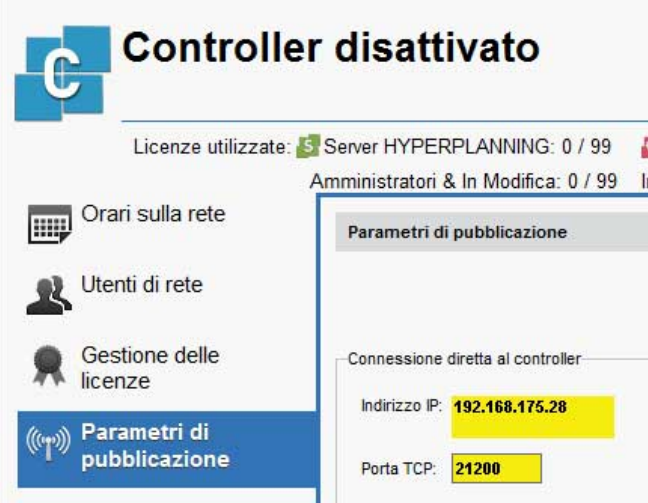

#### **Spostare il Controller da una macchina A a una macchina B**

È possibile che in corso d'anno siate obbligati a cambiare la macchina sulla quale è installato il Controller. Ecco i passi da seguire.

#### **Sulla macchina attualmente utilizzata:**

- 1. Salvate i profili utenti: dal Controller, lanciate il comando *Assistenza > Accedi ai file di configurazione dell'applicazione*.
- 2. Copiate il file *\*.profils* su un supporto rimovibile o da un Client, lanciate il comando *File > Esporta gli utenti e le loro autorizzazioni (\*.profils)*.
- 3. Lanciate il comando *Assistenza > Informazioni* e prendete nota della lettera della postazione sulla quale è installato il Controller : ne avrete bisogno per registrare la licenza del Controller sulla nuova macchina.

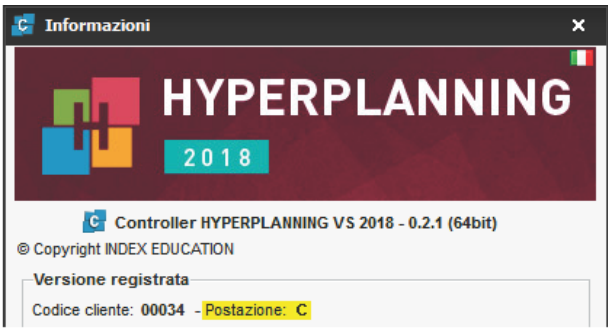

#### **Sulla nuova macchina:**

#### 1. Scaricate e installate il Controller.

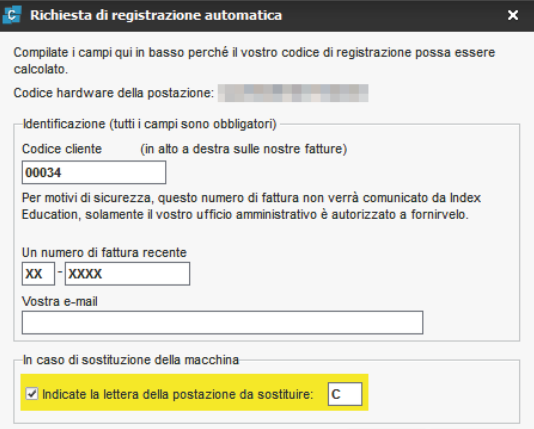

- 2. Procedete con la registrazione automatica della licenza (è necessario essere connessi a Internet) : lanciate il comando *File > Strumenti > Registrazione automatica della vostra licenza*. Tenete a portata di mano la fattura Index Education per inserire il vostro codice cliente e il numero di fattura. Inserite anche il vostro indirizzo e-mail. Indicate la sostituzione della macchina ed inserite la lettera corrispondente alla vecchia macchina.
- 3. Recuperate gli utenti tramite la scheda *Utenti di rete* (il Controller deve essere disattivato): da *Elenco degli utenti*, cliccate sul tasto **e situato nella parte bassa della** schermata e selezionate il file *\*.profils* che avete salvato sul vostro supporto rimovibile.
# **CONTROLLO CONTINUO**

Il **Controllo continuo** è la modalità di valutazione predefinita ( $\Rightarrow$  [Modalità di valutazione, p. 215\)](#page-214-0). Esso non ha alcuna specifica ma se utilizzate più modalità di valutazione, potete assegnargli un diverso coefficiente.

# **CONVENZIONE DI STAGE**

La convenzione di stage è modificabile a partire da un modello lettera.

## **Modificare la convenzione di stage predefinita**

- 1. Andate su *Comunicazioni > Lettere > Modelli di lettere*.
- 2. Tra i modelli lettera destinati a responsabili d'azienda, selezionate il modello *Convenzione di stage*.
- 3. La lettera compare a destra: utilizzate gli strumenti di impaginazione per modificarla  $(\Rightarrow$  [Modello di lettera, p. 218\)](#page-217-0).

#### **Inviare la convenzione di stage**

Prerequisiti È necessario aver inserito un responsabile per l'azienda.

- 1. Andate su *Stage > Stage > Elenco*.
- 2. Selezionate uno o più stage.
- 3. Cliccate il tasto **della barra degli strumenti**.
- 4. nella finestra che appare, scegliete il tipo di uscita (*Stampante*, *PDF*, *E-mail*).
- 5. Doppio clic sul modello *Convenzione di stage*.
- 6. Cliccate su *Stampa / Invia*.

## **Allegare la convenzione di stage al dossier alunno**

Prerequisiti È necessario aver creato la convenzione di stage in PDF.

- 1. Andate su *Stage > Stage > Elenco*.
- 2. Doppio clic nella colonna *Allegato*. Se questa colonna non è visibile, cliccate sul tasto  $\rightarrow$  in alto a destra nell'elenco ( $\Rightarrow$  [Elenco, p. 131\)](#page-130-0).

#### **Indicare che la convenzione di stage è stata firmata**

- 1. Andate su *Stage > Stage > Elenco*.
- 2. Doppio clic nella colonna *Convenzione firmata*. Se questa colonna non è visibile, cliccate sul tasto  $\blacktriangle$  in alto a destra nell'elenco ( $\Leftrightarrow$  [Elenco, p. 131\)](#page-130-0).

### **Individuare tutte le convenzioni di stage non firmate**

- 1. Andate su *Stage > Stage > Elenco*.
- 2. Cliccate sopra la colonna *Convenzione firmata*. Se questa colonna non è visibile, cliccate sul tasto  $\blacktriangle$  in alto a destra nell'elenco ( $\Leftrightarrow$  [Elenco, p. 131\)](#page-130-0). Le convenzioni di stage non firmate appariranno in cima all'elenco.

# **COORDINATE DELL'ISTITUTO**

# **Inserire le coordinate dell'istituto**

Il nome dell'istituto è utilizzato per le stampe (potete inserirlo nell'intestazione dei documenti) e l'inserimento del numero identificativo è indispensabile per inviare gli SMS dal software. Per inserirlo, accedete al menu *Parametri > ISTITUTO > Identità*.

### **Visualizzare le coordinate dell'istituto vicino al logo**

- 1. Accedete al menu *Parametri > ISTITUTO > Intestazione*.
- 2. Se l'immagine non contiene già le coordinate dell'istituto, potete inserire un testo che apparirà al di sotto o a destra dell'immagine.

# <span id="page-109-0"></span>**COORDINATORE DIDATTICO**

Il coordinatore didattico è un docente. È il solo docente che può inserire l'*osservazione generale* e la *decisione* sulla *pagella* dall'Area Docenti.

# **Indicare il coordinatore didattico di un corso**

- 1. Andate su *Orari > Corsi > Elenco*.
- 2. Doppio clic nella colonna *Coordinatore didattico* e selezionate il docente dall'elenco che appare. Se questa colonna non è visibile, cliccate sul tasto $\blacktriangle$  in alto a destra nell'elenco  $(\Rightarrow$  [Elenco, p. 131\)](#page-130-0).

#### **Autorizzare il coordinatore ad accedere agli orari degli altri docenti**

- 1. Andate su *Orari > Docenti > Profili di autorizzazione*.
- 2. Nella categoria *Gli altri dati*, spuntare *Orario e riepilogo delle attività degli altri docenti* e *Accedere solamente ai docenti dei corsi di cui è coordinatore*.

## **Trasmettere ai coordinatori didattici dei documenti relativi ai Corsi**

Lanciate normalmente la stampa. Nella finestra che appare dopo aver cliccato su *Stampa / Invia*, spuntate *Coordinatori didattici* fra i destinatari.

# **COPIA DELLA BASE DATI**

#### **Effettuare una copia della base dati**

Il comando *File > Crea una copia della base dati* permette di fare una copia della base dati senza disturbare il lavoro degli altri utenti connessi.

*Nota: per archiviare tutti i documenti allegati, foto, lettere, ecc., utilizzate il comando File > Salva e comprimi la base dati.*

# **CORREGGERE LA MEDIA**

Potete correggere manualmente la media calcolata da HYPERPLANNING.

# **Autorizzare la correzione della media**

- 1. Andate su *Valutazione > Pagelle > Definizione dei modelli di pagella*.
- 2. Selezionate il modello dall'elenco a sinistra.
- 3. Da *Corpo della pagella*, riquadro *Dettaglio delle medie*, spuntate *Con la correzione per le medie generali e altri totali*
- 4. Inserite la dicitura che figurerà a lato della media corretta.

# **Inserire la media corretta**

- 1. Andate su Valutazione > Pagelle > **Fagelle**.
- 2. Selezionate il corso e poi lo studente.
- 3. Nella parte inferiore della pagella, inserite il numero di punti da aggiungere o da detrarre (in tal caso il valore dovrà essere preceduto dal segno meno). La media corretta sarà visualizzata sulla pagella, nella tabella dei risultati e voti per l'ottenimento dei CFU, se avete autorizzato il recupero tramite la media generale.

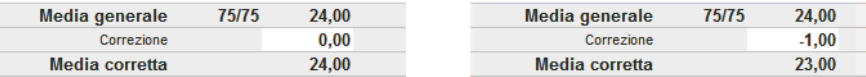

*Vedi anche*

 $\Rightarrow$  [Media, p. 209](#page-208-0)

# **CORRETTORE ORTOGRAFICO**

# **Attivare / Disattivare il controllo ortografico durante la digitazione**

Accedete al menu *Preferenze > VISUALIZZAZIONE > Visualizzazione*, spuntate *Controlla l'ortografia durante la digitazione.*

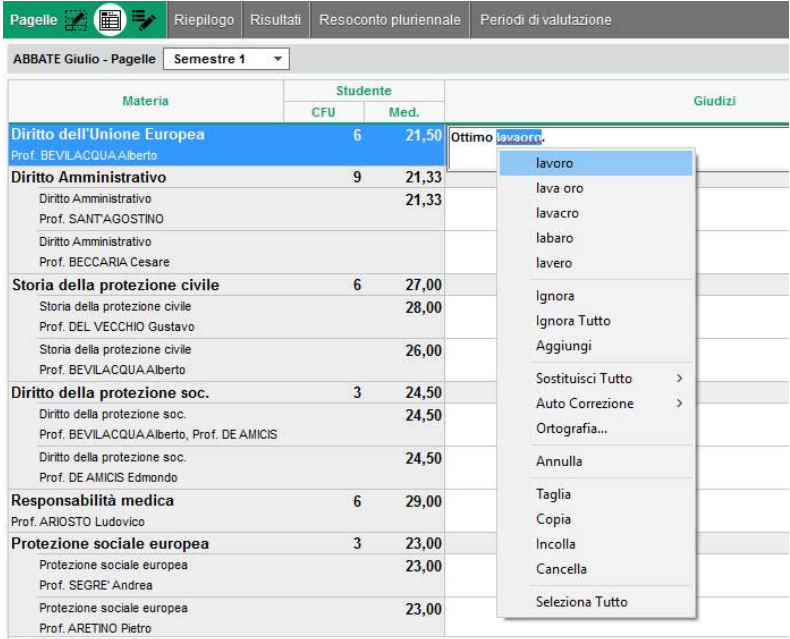

# **CORSO**

Un corso rappresenta un insieme di studenti che seguono gli stessi insegnamenti. Potete creare i corsi senza avere gli studenti nella base dati, costruire gli orari e assegnare gli studenti in un secondo momento.

# BASE DATI

#### **Importare i corsi nella base dati**

- $\Rightarrow$  [Excel o altro foglio di calcolo \(importazione\), p. 147](#page-146-0)
- $\Rightarrow$  [SQL, p. 329](#page-328-0)
- [Web Service, p. 371](#page-370-0)

# **Creare un corso**

- 1. Andate su *Orari > Corsi > Elenco*.
- 2. Cliccate sulla linea *Crea un corso*, inserite il nome e confermate con il tasto *[Invio]*.

#### **Dividere un corso in gruppi**

 $\Rightarrow$  [Gruppi, p. 172](#page-171-0)

#### **Duplicare un corso esistente**

- 1. Andate su *Orari > Corsi > Elenco*.
- 2. Selezionate il corso nell'elenco a sinistra, fate clic destro e scegliete *Duplica il corso*.
- 3. Nella finestra che appare, potete duplicare simultaneamente le attività e i servizi di valutazione.

### **Associare gli studenti al corso**

Se importate gli studenti, potete importarli direttamente nel corso. Se sono importati senza corso, saranno visualizzati in rosso nell'elenco e dovrete essere assegnarli manualmente.

- 1. Andate su *Orari* > Corsi > <sup>o</sup> Studenti.
- 2. Selezionate un corso nell'elenco a sinistra.
- 3. Cliccate sulla linea *Aggiungi uno studente*.
- 4. Nella finestra che appare, selezionate gli studenti da aggiungere e confermate. Per facilitare la ricerca, potete scegliere *Studenti senza corso* nel menu a tendina in alto.

*Nota: per cambiare corso ad uno studente, cliccatevi sopra e trascinatelo dall'elenco a destra verso il suo nuovo corso nell'elenco a sinistra* ( $\varphi$  [Assegnare gli studenti ai loro corsi e gruppi,](#page-336-0) [p. 337\)](#page-336-0)*.*

# **Calcolare il costo di un corso**

 $\Rightarrow$  [Costi, p. 115](#page-114-0)

# PARAMETRI DI VISUALIZZAZIONE

#### **Sostituire il nome «corso» con «classe» o un altro termine in tutto il programma**

 $\Rightarrow$  [Nome dei dati principali, p. 228](#page-227-0)

#### **Nascondere alcuni corsi**

 $\Rightarrow$  [Visualizzare solamente i dati selezionati «occhio», p. 366](#page-365-0)

#### **Modificare la visualizzazione dei corsi nella scheda attività e sulle griglie dell'orario (nome e/o codice o nome lungo…)**

- 1. Accedete al menu *Preferenze > DATI > Corsi*.
- 2. Nel riquadro *Come visualizzare i corsi?*, selezionate il contesto di visualizzazione (scheda attività, griglia, ecc.) nel menu a tendina.
- 3. Spuntate gli elementi che devono apparire.

#### **Visualizzare le attività del colore del corso**

 [Colore delle attività, p. 98](#page-97-0)

#### ORARIO

## **Inserire i vincoli orari di un corso**

I vincoli orari del corso vengono rigorosamente rispettati durante un piazzamento automatico. Durante un piazzamento manuale, vengono segnalati ( $\Rightarrow$  [Diagnostica di](#page-119-0) [un'attività, p. 120\)](#page-119-0) ma l'utente può ignorarli.

- $\Rightarrow$  [Indisponibilità, p. 192](#page-191-0)
- [MXG \(Massimo ore Giornaliero\), p. 226](#page-225-0)
- [MXS \(Massimo ore Settimanali\), p. 227](#page-226-0)

#### **Inserire un corso in un'attività**

 $\Rightarrow$  [Scheda attività, p. 306](#page-305-0)

#### **Definire l'aula nella quale il corso deve svolgersi prioritariamente**

 $\Rightarrow$  [Aula preferenziale, p. 65](#page-64-0)

## **Visualizzare solo le attività di un corso nell'elenco delle attività**

 $\Rightarrow$  [Estrarre dei dati, p. 145](#page-144-0)

#### **Vedere il riepilogo delle attività di un corso**

- 1. Andate su *Orari > Corsi > Riepilogo delle attività*.
- 2. Selezionate il corso nell'elenco a sinistra.
- 3. Attivate le settimane da prendere in considerazione sulla barra in fondo allo schermo e, se necessario, affinate la ricerca su una sola giornata tramite il menu a tendina in alto a destra.
- 4. Utilizzate i tasti *1*, *2*, *3* o *4* in alto a destra per visualizzare più o meno dettagli (1 è il livello più generale mentre 4 riporta il dettaglio di ogni lezione).
- 5. Cliccate sul tasto in alto a destra per indicare le attività da prendere o meno in considerazione (attività non piazzate, piazzate su giorni festivi, non estratte, per le quali non è stato fatto l'appello, ecc.).

# <span id="page-114-1"></span><span id="page-114-0"></span>**COSTI**

#### **Assegnare un costo orario ai docenti**

- 1. Andate su *Orari > Docenti > Elenco*.
- 2. Doppio clic nella colonna *Costo orario*. Se la colonna non è visibile, cliccate sul tasto  $\blacktriangle$  in alto a destra dell'elenco ( $\Rightarrow$  [Elenco, p. 131\)](#page-130-0).
- 3. Nella finestra che appare, selezionate un costo statutario nel menu a tendina. Al bisogno, cliccate sul tasto  $\frac{1}{2}$  per crearne uno nuovo.
- 4. Doppio clic nella colonna *Costo per corso* se desiderate differenziare il costo orario del docente in funzione dei corsi ai quali insegna.

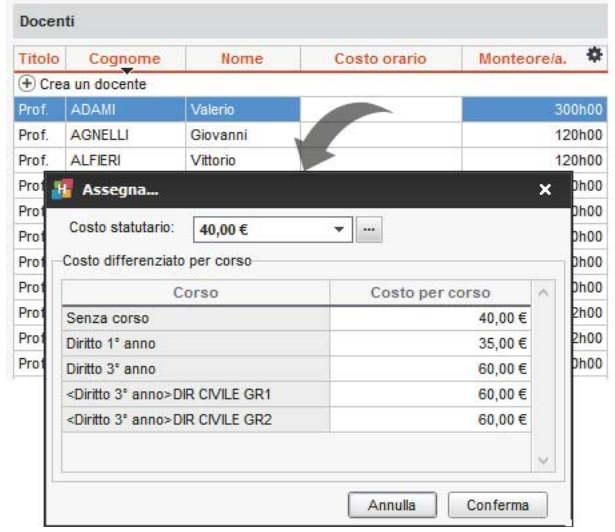

# **Assegnare un costo orario alle aule**

- 1. Andate su *Orari > Aule > Elenco*.
- 2. Doppio clic nella colonna *Costo orario*. Se la colonna non è visibile, cliccate sul tasto **in alla contra** in alto a destra dell'elenco ( $\Leftrightarrow$  [Elenco, p. 131\)](#page-130-0).
- 3. Nella finestra che appare, selezionate un costo statutario esistente o cliccate sulla linea di creazione per inserirne uno nuovo.

# **Differenziare il costo orario in funzione delle attività**

Per differenziare il costo orario in funzione delle attività (del loro tipo, della materia, ecc.), è necessario ponderare le attività ( $\Rightarrow$  [Coefficienti delle attività, p. 98\)](#page-97-1).

#### **Consultare il costo annuale di un docente / di un'aula / di un corso**

- 1. Andate su *Orari > Docenti o aule o Corsi > Elenco*.
- 2. Consultate la colonna *Costo annuale*. Se la colonna non è visibile, cliccate sul tasto **in anno** in alto a destra dell'elenco ( $\Rightarrow$  [Elenco, p. 131\)](#page-130-0).

# **CREARE**

## **Creare una nuova base dati**

 $\Rightarrow$  [Nuova base dati, p. 234](#page-233-0)

### **Creare una nuova risorsa in un elenco**

- 1. Andate su *Orari > Materie / Docenti / Corsi, ecc. > Elenco*.
- 2. Cliccate sulla prima linea dell'elenco, inserite i campi proposti e confermate ogni volta con il tasto *[Invio]*.

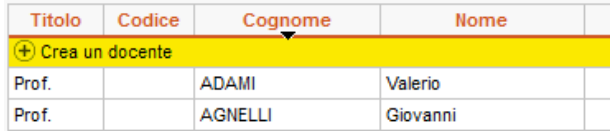

### **Creare delle attività**

 [Attività, p. 58](#page-57-0)

# **CTRL + Z**

La scorciatoia *[Ctrl + Z]* non esiste in HYPERPLANNING. Nella versione in Rete, tutte le modifiche vengono automaticamente salvate, eccetto quando l'utente è in modalità Utilizzo Esclusivo ( $\Leftrightarrow$  [Modalità Utilizzo esclusivo, p. 217\)](#page-216-0).

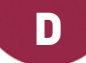

# **DATA**

# **Cambiare la data di inizio anno**

 $\Rightarrow$  [Anno scolastico, p. 38](#page-37-0)

# **Inserire la data delle valutazioni / la data di pubblicazione del voto**

 $\Rightarrow$  [Valutazione, p. 359](#page-358-0)

## **Modificare la data di una lezione**

 $\Rightarrow$  [Spostare una o più lezioni, p. 326](#page-325-0)

# **Definire la data di pubblicazione delle pagelle**

 $\Rightarrow$  [Pagella, p. 242](#page-241-0)

#### **Modificare la data di nascita di uno studente**

- 1. Andate su *Orari > Studenti > Elenco*.
- 2. Doppio clic nella colonna *Nato(a) il*.
- 3. Cliccate sul calendario e selezionate la data desiderata.

*Nota:* È anche possibile importare le date di nascita (  $\ominus$  [Importazioni, p. 186\)](#page-185-0).

# <span id="page-116-0"></span>**DATI PERSONALI**

## **Importare i dati personali**

 $\Rightarrow$  [Importazioni, p. 186](#page-185-0)

## **Inserire i dati nella scheda personale**

Accedete all'ambiente desiderato:

- *Orari > Docenti > Scheda docente*
- *Orari > Studenti > Scheda studente*
- *Orari > Studenti > Scheda studente*, ambiente *Genitori*
- Orari > Personale > **Fig.** Scheda personale
- *Stage > Aziende > Elenco*
- *Stage > Tutor > Elenco*

**Autorizzare i docenti a modificare i propri dati personali dalla propria Area**

- 1. Andate su *Orari > Docenti > Profili di autorizzazione*.
- 2. Nella categoria *Dati personali*, spuntate *Modificare le proprie informazioni personali* ( $\Rightarrow$  [Profilo di un docente, p. 270\)](#page-269-0).

### **Autorizzare gli studenti a modificare i propri dati personali dalla propria Area**

- 1. Accedete al menu *Internet > Pubblicazione.net*.
- 2. Selezionate l'Area Studenti nell'arborescenza.
- 3. Andate nell'ambiente *Autorizzazioni*.
- 4. Tra le azioni autorizzate, spuntate *Modificare i propri dati*.

## *Vedi anche*

 [Preferenze di contatto, p. 265](#page-264-0)

# **DECISIONE (SULLA PAGELLA)**

La decisione può essere inserita da un utente o da un docente designato *Coordinatore* didattico (<sup>
⇒</sup> [Coordinatore didattico, p. 110\)](#page-109-0).

# **DESCRIZIONE DI UN'AULA**

La descrizione di un'aula e l'allegato sono consultabili dalle Aree.

# **Inserire la descrizione di un'aula**

- 1. Andate su *Orari > Aule > Elenco*.
- 2. Doppio clic nella colonna *Descrizione*. Se questa colonna non è visibile, cliccate sul tasto  $\blacktriangle$  in alto a destra dell'elenco per visualizzarla ( $\Leftrightarrow$  [Elenco, p. 131\)](#page-130-0).

#### **Allegare il piano delle aule**

.

- 1. Andate su *Orari > Aule > Elenco*.
- 2. Doppio clic nella colonna *Allegati*. Se questa colonna non è visibile, cliccate sul tasto **in alla divisi**n alto a destra dell'elenco per visualizzarla ( $\Rightarrow$  [Elenco, p. 131\)](#page-130-0).

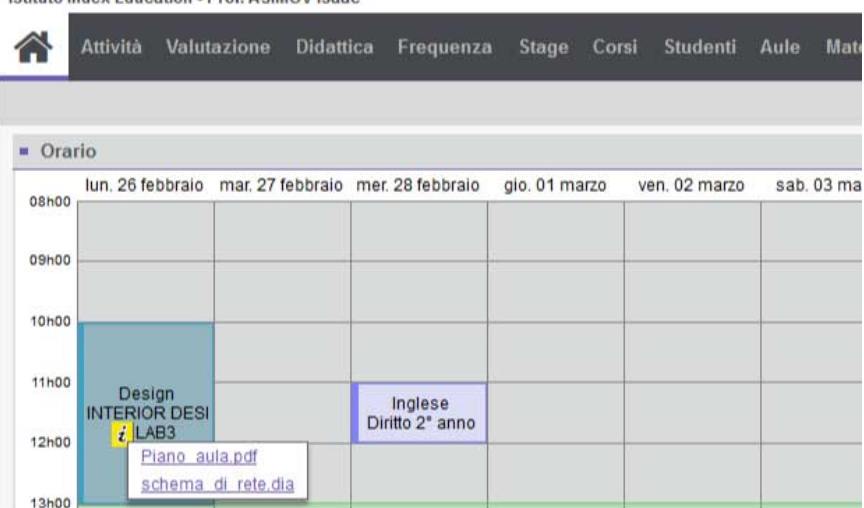

# **DESTINATARI DELLE LETTERE**

Per fare in modo che uno studente e/o i suoi genitori siano destinatari delle lettere per i mailing, è necessario che nelle rispettive schede personali sia spuntata l'opzione **Destinatario delle lettere**. Spuntando l'opzione Studente indipendente ( 
indipendente [\(studente\), p. 188\)](#page-187-0) lo studente diventa anche destinatario e in automatico viene spuntata l'opzione corrispondente.

### **Definire gli studenti come destinatari delle lettere**

- 1. Andate su *Orari > Studenti > Scheda studente*.
- 2. Selezionate gli studenti nell'elenco a sinistra.
- 3. A destra, spuntate *Destinatario lettere*.

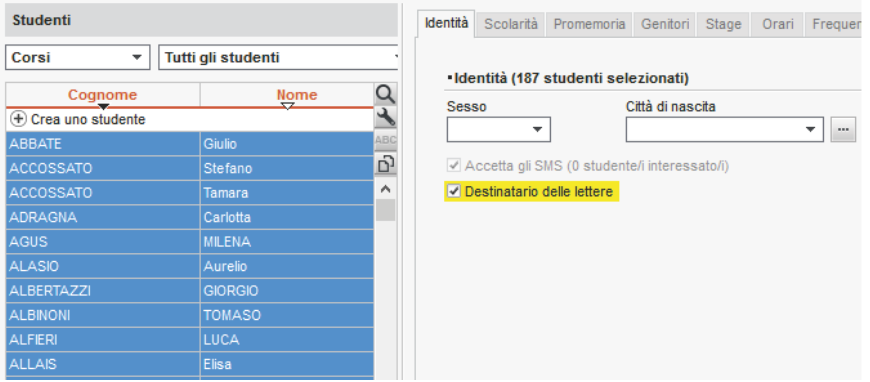

*Nota: potete anche effettuare la modifica per un solo studente modificando la sua scheda* ( $\Rightarrow$  [Scheda \(docenti, studenti, personale\), p. 305\)](#page-304-0).

## **Definire i genitori come destinatari delle lettere**

- 1. Andate su *Orari > Studenti > Scheda genitori*.
- 2. Selezionate i genitori nell'elenco a sinistra.
- 3. A destra, spuntate *Destinatari delle lettere*.

*Nota: potete anche effettuare la modifica per un solo studente intervenendo nella sua scheda* ( $\Rightarrow$  [Scheda \(docenti, studenti, personale\), p. 305\)](#page-304-0).

# <span id="page-119-1"></span><span id="page-119-0"></span>**DIAGNOSTICA DI UN'ATTIVITÀ**

La modalità diagnostica evidenzia le collocazioni e le settimane libere per le attività selezionate e indica perché le altre non lo sono.

### **Vedere le fasce orarie libere per un'attività**

In tutte le visualizzazioni TT, <sub>吧</sub> e 点, fate doppio clic sull'attività per passare in modalità diagnostica, evidenziata da un riquadro verde.

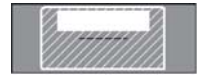

Fascia consigliata da HYPERPLANNING.

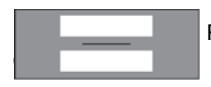

Fascia in cui l'attività può cominciare: tutte le risorse dell'attività sono

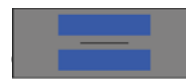

 Fascia in cui l'attività può cominciare, ma esiste un vincolo di massimo di ilità di materia ( $\Rightarrow$  [Vincoli, p. 365\)](#page-364-0).

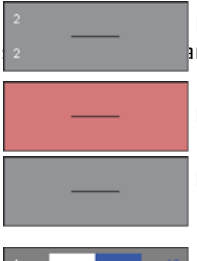

 Fascia oraria libera solo per due settimane sul totale delle settimane  $\frac{1}{2}$ inferiore dello schermo

Fascia oraria impossibile: la risorsa selezionata ha un'indisponibilità.

Fascia oraria impossibile: una risorsa dell'attività è già occupata o ha

 Se l'informazione occupa metà della casella, essa è valida per il numero di lanto.

# **Sapere cosa impedisce il piazzamento di un'attività**

- 1. In tutte le visualizzazioni **T**, ﷺ e | g , fate doppio clic sull'attività per passare in modalità diagnostica.
- 2. Spostate il riquadro verde sulla collocazione da diagnosticare.

3. Le risorse occupate in un'altra attività sono segnalate in rosso sulla scheda attività e i vincoli che pesano sulla fascia oraria sono indicati da simboli. Sorvolate i simboli con il cursore per visualizzarne il dettaglio.

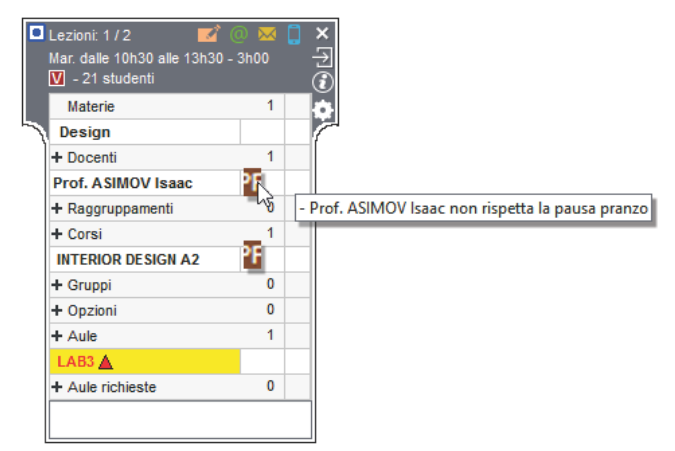

4. Per sapere chi occupa la risorsa in rosso, selezionatela, con un clic destro scegliete *Vedi le attività che creano problemi*, per visualizzarne l'elenco in una nuova finestra.

#### **Sapere su quali settimane il piazzamento è possibile**

- 1. In tutte le visualizzazioni, e, fate doppio clic sull'attività per passare in modalità diagnostica.
- 2. Spostate il riquadro verde sulla collocazione da diagnosticare.
- 3. Consultate la barra *Attività* nella parte inferiore dello schermo: le settimane libere sono visualizzate in verde e un rettangolo rosso segnala le settimane in cui ci sono vincoli (i rettangoli piccoli indicano un solo vincolo; quelli più grandi corrispondono a più vincoli). Sorvolando con il mouse una settimana, un suggerimento vi indica la natura dei vincoli.

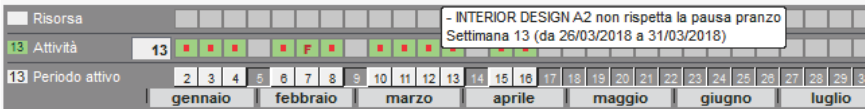

# **DIRITTI DI ACCESSO ALLE ATTIVITÀ**

Gli amministratori o i proprietari delle attività (di default, gli utenti che le hanno create) possono limitare l'accesso in modifica alle attività/alle aule per gli altri utenti.

## **Individuare le attività di cui si è proprietari**

 $\Rightarrow$  [Proprietario, p. 276](#page-275-0)

## **Limitare l'accesso alle attività già create**

 Prerequisiti È necessario essere connessi in modalità amministrativa o essere il proprietario dell'attività.

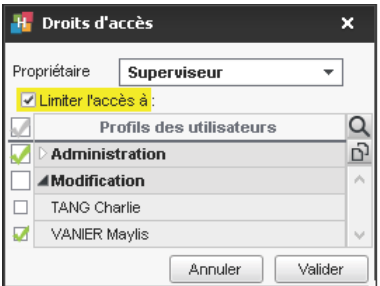

- 1. Andate su *Orari > Attività > Elenco*.
- 2. Selezionate le attività.
- 3. Con un clic destro, scegliete *Modifica > Diritti di accesso*.
- 4. Selezionate *Limita l'accesso a*.
- 5. Selezionate un profilo utente se tutti gli utenti di quel profilo hanno accesso alle attività; cliccate su un profilo per vedere gli utenti e selezionateli singolarmente se non desiderate che tutti accedano alle attività.

# **Creare attività ad accesso limitato di default**

Per creare attività ad accesso limitato di default, è necessario utilizzare un modello di attività per il quale avete definito un accesso limitato ( $\Leftrightarrow$  [Modello di attività, p. 217\)](#page-216-1).

Accedete al menu *Parametri > ALTRI DATI > Modelli di attività*.

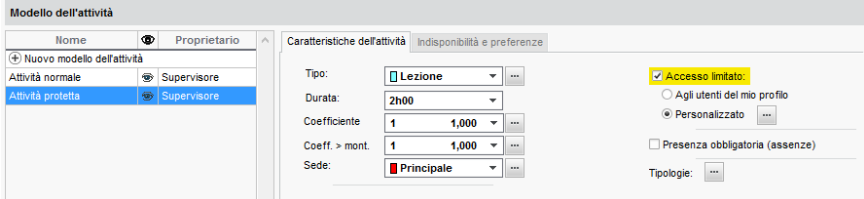

#### **Sapere se si ha accesso ad un'attività**

- 1. Andate su *Orari > Attività > Elenco*.
- 2. Se la colonna *Accesso* non è visibile, cliccate sul tasto in alto a destra dell'elenco (  $\Rightarrow$  [Elenco, p. 131\)](#page-130-0).
- 3. Le attività cui l'accesso è limitato appaiono con:
	- un pallino verde, se ne avete accesso;
	- un pallino rosso se non ne avete accesso.

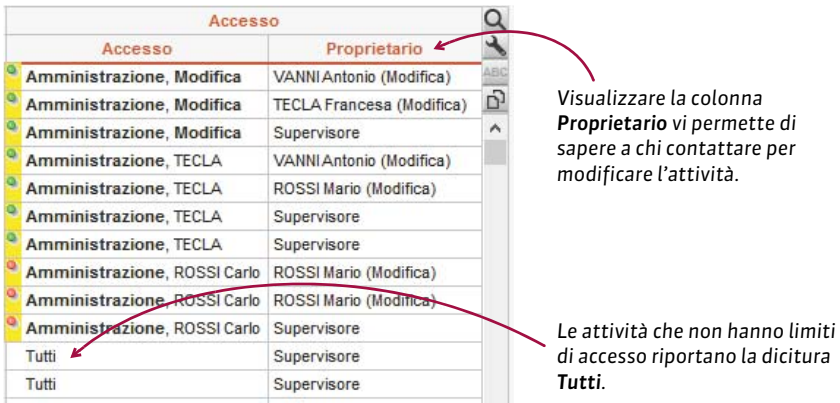

# **DIRITTI DI ACCESSO ALLE AULE**

Gli amministratori o i proprietari delle aule (di default, gli utenti che hanno creato le aule) possono limitare l'accesso in modifica alle aule. Gli utenti che non hanno accesso ad un'aula possono inviare, se autorizzati, una richiesta di prenotazione  $(\Rightarrow$  [Prenotazione di un'aula,](#page-265-0) [p. 266\)](#page-265-0).

#### **Definire il proprietario di un'aula**

Prerequisiti Essere connessi come amministratori

- 1. Andate su *Orari > Aule > Elenco*.
- 2. Selezionate una o più aule e, con un clic destro, scegliete *Modifica > Diritti di accesso*.
- 3. Nella finestra che appare, selezionate un utente nel menu a tendina e confermate.

#### **Limitare l'accesso alle aule**

Prerequisiti Essere connessi come amministratori o essere il proprietario delle aule.

- 1. Andate su *Orari > Aule > Elenco*.
- 2. Selezionate le aule, fate clic destro e scegliete *Modifica > Diritti di accesso*.
- 3. Spuntate *Limita l'accesso a*.
- 4. Selezionate un profilo utente se tutti gli utenti di quel profilo hanno accesso alle attività; cliccate su un profilo per vedere gli utenti e selezionateli singolarmente se non desiderate che tutti accedano alle attività.

#### **Sapere se si ha l'accesso ad un'aula**

- 1. Andate su *Orari > Attività > Elenco*.
- 2. Se la colonna *Accesso* non è visibile, cliccate sul tasto in alto a destra dell'elenco (  $\Rightarrow$  [Elenco, p. 131\)](#page-130-0).
- 3. Le aule a cui l'accesso è limitato appaiono con:
	- un pallino verde, se vi avete accesso;
	- un pallino rosso se non vi avete accesso: se ne avete l'autorizzazione, potete inviare una richiesta di prenotazione per quest'aula ( $\Rightarrow$  [Prenotazione di un'aula, p. 266\)](#page-265-0).

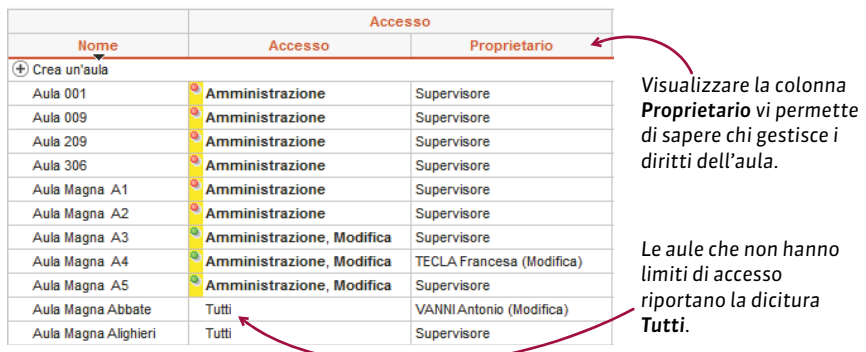

# **DISCONNESSIONE DEGLI UTENTI**

#### **Parametri della disconnessione automatica per gli utenti delle Aree**

- 1. Accedete a HYPERPLANNING.net > *Orario* > *Parametri di sicurezza*
- 2. Nel riquadro *Disconnessione degli utenti*, selezionate nel menu a tendina la durata di inattività dopo la quale gli utenti vengono disconnessi.

#### **Parametri della disconnessione automatica per gli utenti connessi al Client**

Prerequisiti É necessario essere connessi in modalità amministrazione.

- 1. Accedete al menu *File > Amministrazione degli utenti*.
- 2. Andate nell'ambiente *Profili di utilizzo*.
- 3. Selezionate un gruppo di utenti.

4. Nel riquadro *Disconnessione automatica*, spuntate *Disconnetti gli utenti di questo profilo in caso di inattività superiore a*, poi inserite il valore desiderato.

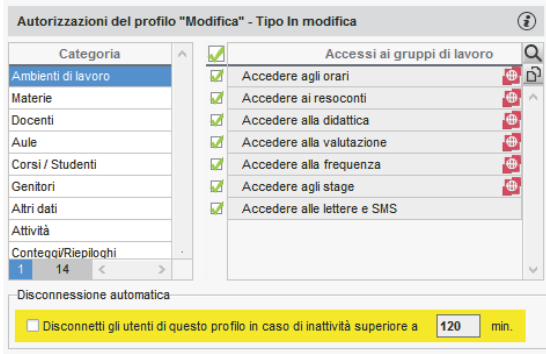

# **Disconnettere manualmente un utente**

- 1. Accedete al Server > *Orario* > Scheda *Utenti connessi.*
- 2. Fate un clic destro sull'utente desiderato e scegliete *Disconnetti l'utente...*

#### *Vedi anche*

 $\Rightarrow$  [Indirizzo IP, p. 190](#page-189-0)

# **DISEGNARE UN'ATTIVITÀ**

A seconda della cadenza delle attività, preferite una delle due visualizzazioni: l'orario TT per disegnare un'attività che si svolge sempre nella stessa fascia oraria, il planning 野 per disegnare un'attività che cambia collocazione a seconda delle settimane. In entrambi i casi, l'attività può essere disegnata sulla griglia di una qualsiasi delle sue risorse: docenti, corsi, gruppi o aule.

#### **Disegnare un'attività su una griglia oraria**

Su una griglia oraria, disegnate tutte le lezioni in una volta sola.

- 1. Accedete alla visualizzazione *Orario*.
- 2. Selezionate la risorsa nell'elenco.
- 3. Sulla barra in basso, attivate la o le settimane in cui si svolge l'attività.
- 4. Tenendo premuto il clic, sorvolate la griglia per disegnare l'attività: apparirà un riquadro verde che indica l'attività, ne rappresenta la durata e può essere spostato e/o ridimensionato. Se la fascia oraria scelta non è libera in tutte le settimane attive, a sinistra apparirà un numero che indica il numero di settimane in cui è possibile piazzare le lezioni.
- 5. Con un doppio clic al centro del riquadro verde, confermate la creazione dell'attività. In alcuni casi, apparirà una finestra:
	- se sono stati creati dei modelli di attività  $(\Rightarrow$  [Modello di attività, p. 217\)](#page-216-1), HYPERPLANNING propone di utilizzarne uno: scegliete un modello o indicate *Nessuno* nel menu a tendina;
	- se la collocazione desiderata non è libera per tutte le settimane attive, dovete scegliere tra creare le lezioni mancanti e piazzarle in un secondo momento oppure non crearle.
- 6. L'attività contiene la risorsa selezionata in elenco. Precisate la materia e aggiungete le

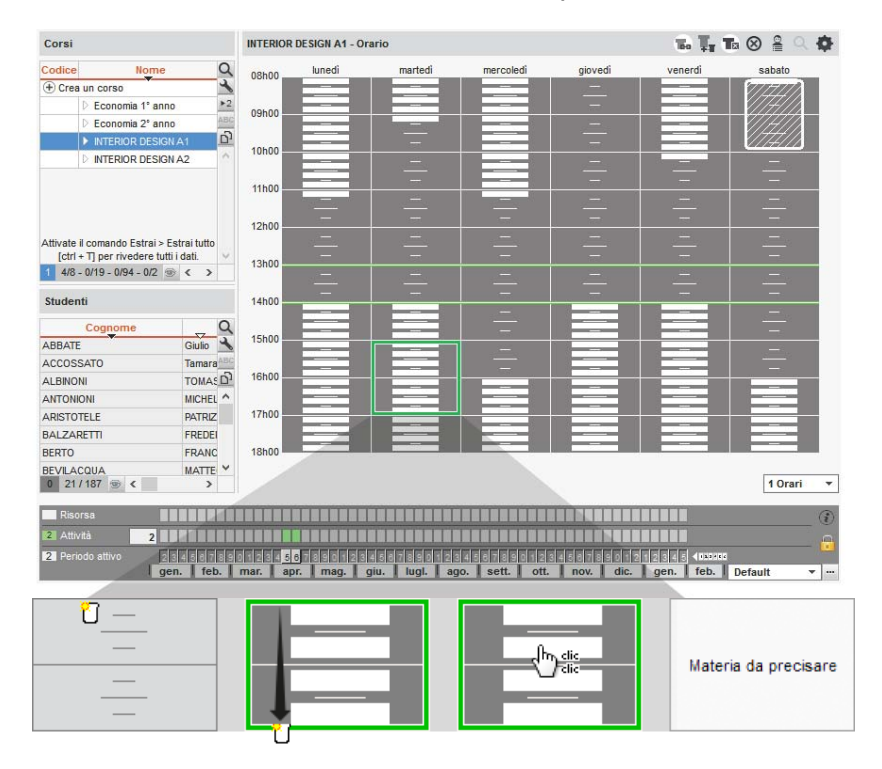

#### altre risorse dalla scheda attività ( $\Leftrightarrow$  [Scheda attività, p. 306\)](#page-305-0).

## **Disegnare un'attività su una griglia del planning**

Su una griglia del planning, potete disegnare una prima attività e poi duplicarla.

- 1. Accedete alla visualizzazione *Planning per settimana*.
- 2. Selezionate la risorsa nell'elenco.
- 3. Sulla barra in basso, attivate le settimane che volete vedere.
- 4. Tenendo premuto il clic, sorvolate la griglia per disegnare una prima lezione: apparirà un riquadro verde che indica l'attività, ne rappresenta la durata e può essere spostato e/o ridimensionato.
- 5. Con un doppio clic al centro del riquadro verde confermate la creazione dell'attività. Se sono stati creati dei modelli di attività (⇔ [Modello di attività, p. 217\)](#page-216-1), HYPERPLANNING propone di utilizzarne uno: scegliete un modello o indicate *Nessuno* nel menu a tendina.
- 6. La lezione contiene la risorsa selezionata in elenco. Precisate la materia e aggiungete le altre risorse dalla scheda attività ( $\Leftrightarrow$  [Scheda attività, p. 306\)](#page-305-0).
- 7. Selezionate la lezione, cliccatela con il tasto destro e scegliete *Duplica*, oppure utilizzate il la scorciatoia a tastiera *[Ctrl + D]*. Il riquadro della seconda lezione appare sulla griglia in una collocazione scelta da HYPERPLANNING.
- 8. Spostate il riquadro della lezione nella collocazione desiderata e con un doppio clic al centro del riquadro verde confermate la creazione della lezione.
- 9. Una volta create e piazzate le lezioni, selezionatele tutte *[Ctrl + clic]*. Se in alcune settimane ci sono più lezioni, con un clic destro sulla selezione lanciate il comando

*Modifica > Proprietà di piazzamento > Rendi le attività variabili con lezioni cumulabili*. 10.Con un clic destro scegliete *Raggruppa*.

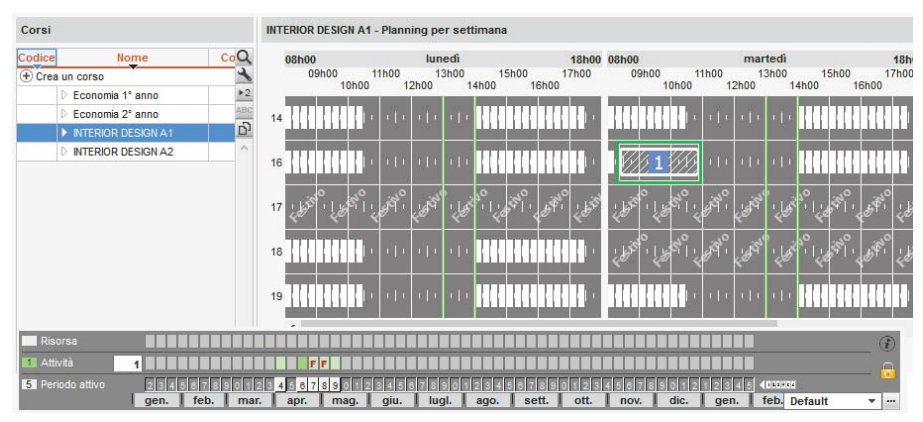

*Nota: per verificare che sia stato creato il giusto numero di lezioni, potete visualizzare un numero su ogni lezione* (  $\Rightarrow$  [Numerazione, p. 232\)](#page-231-0).

# **DOCENTE**

Il docente è una risorsa delle attività. Se la base dati è pubblicata su Internet con HYPERPLANNING.net, il docente si può connettere alla base dati tramite l'Area Docenti  $(\Rightarrow$  [Area Docenti, p. 45\)](#page-44-0).

## BASE DATI

#### **Importare i docenti nella base dati**

- $\Rightarrow$  [Excel o altro foglio di calcolo \(importazione\), p. 147](#page-146-0)
- $\Rightarrow$  [LDAP, p. 198](#page-197-0)
- $\Rightarrow$  [SQL, p. 329](#page-328-0)
- [Web Service, p. 371](#page-370-0)

#### **Inserire un docente rapidamente**

- 1. Andate su *Orari > Docenti > Elenco*.
- 2. Cliccate sulla linea *Crea un docente*, poi inserite il nome e il cognome del docente confermando ogni volta con il tasto *[Invio]*.

#### **Aggiornare i dati di un docente**

- $\Rightarrow$  [Dati personali, p. 117](#page-116-0)
- $\Rightarrow$  [Indirizzo e-mail, p. 188](#page-187-1)
- $\Rightarrow$  [Scheda \(docenti, studenti, personale\), p. 305](#page-304-0)

#### **Recuperare le foto dei docenti**

 $\Rightarrow$  [Foto, p. 159](#page-158-0)

#### **Allegare il CV del docente alla sua scheda**

 $\Rightarrow$  [Allegati, p. 34](#page-33-0)

#### **Definire il monteore annuale di un docente**

 [Monteore annuale del docente, p. 221](#page-220-0)

## **Calcolare il costo di un docente**

 $\Rightarrow$  [Costi, p. 115](#page-114-1)

#### **Definire dei coordinatori didattici**

 $\Rightarrow$  [Coordinatore didattico, p. 110](#page-109-0)

### **Precisare le materie insegnate dal docente**

 $\Rightarrow$  [Materia, p. 206](#page-205-0)

## PARAMETRI DI VISUALIZZAZIONE

#### **Cambiare il termine «docente» con «insegnante» o altro nome in tutto il programma**

 $\Rightarrow$  [Nome dei dati principali, p. 228](#page-227-0)

#### **Nascondere alcuni docenti**

 [Visualizzare solamente i dati selezionati «occhio», p. 366](#page-365-0)

#### **Parametri della visualizzazione dei docenti a schermo**

- 1. Accedete al menu *Preferenze > DATI > Docenti*.
- 2. Nel riquadro *Come visualizzare i docenti?* selezionate il contesto di visualizzazione (scheda attività, griglia, ecc...) nel menu a tendina.
- 3. Spuntate gli elementi che desiderate siano visualizzati (iniziale o nome completo, cognome maiuscolo o minuscolo, ecc...)

#### **Visualizzare / Non visualizzare il docente sulle pagelle**

- 1. Andate su *Valutazione > Servizi di valutazione> Visualizza i servizi di valutazione*.
- 2. Selezionate un corso e poi un servizio.
- 3. Andate nella scheda *Presentazione su pagelle e libretti* in fondo allo schermo:
	- se i parametri interessano tutti i servizi, selezionate *Applica i parametri predefiniti*;
	- se i parametri interessano solo i servizi selezionati, selezionate *Personalizza i parametri*.
- 4. A destra, selezionate/deselezionate *Visualizza il docente del servizio*.

# **ORARIO**

# **Inserire i vincoli orari dei docenti**

I vincoli orari del docente sono strettamente rispettati durante un piazzamento automatico. Durante un piazzamento manuale essi sono segnalati ( $\Rightarrow$  [Diagnostica di un'attività, p. 120\)](#page-119-1) ma l'utente può ignorarli.

- $\Rightarrow$  [Indisponibilità, p. 192](#page-191-0)
- [MGA \(Massimo di Giorni di presenza per Anno\), p. 213](#page-212-0)
- [MGS \(Massimo di Giorni di presenza per Settimana\), p. 214](#page-213-0)
- [MMGS \(Massimo di Mezze Giornate di presenza per Settimana\), p. 214](#page-213-1)
- [MXG \(Massimo ore Giornaliero\), p. 226](#page-225-0)
- [MXS \(Massimo ore Settimanali\), p. 227](#page-226-0)

#### **Inserire un docente in un'attività**

 $\Rightarrow$  [Scheda attività, p. 306](#page-305-0)

#### **Definire l'aula che il docente deve utilizzare prioritariamente**

 $\Rightarrow$  [Aula preferenziale, p. 65](#page-64-0)

## **Estrarre le attività di un docente nell'elenco delle attività**

 $\Rightarrow$  [Estrarre dei dati, p. 145](#page-144-0)

#### **Creare il riepilogo delle attività di un docente**

 $\Rightarrow$  [Stato di servizio, p. 335](#page-334-0)

#### **Gestire le attività di un docente assente**

- $\Rightarrow$  [Annullare una lezione, p. 39](#page-38-0)
- $\Rightarrow$  [Recuperare una lezione, p. 290](#page-289-0)
- $\Rightarrow$  [Sostituzione, p. 323](#page-322-0)

# **DUPLICARE**

Per duplicare un'attività, un corso (e le sue attività), un esercizio, un contenuto di un'attività, un raggruppamento, un modello di pagella, ecc., cliccate con il tasto destro del mouse sul dato desiderato e scegliete *Duplica la selezione* oppure utilizzate la scorciatoia *[Ctrl + D]*.

# **DURATA DI UN'ATTIVITÀ**

# **Visualizzare la durata in centesimi**

Accedete al menu *Preferenze > VISUALIZZAZIONE > Visualizzazione*.

# **Creare attività da 45 minuti**

L'unità minima di tempo dev'essere di 15 minuti. Se non lo è, dovete modificarla tramite il comando *File* > Strumenti > Cambia i parametri della griglia oraria ( $\Leftrightarrow$  [Cambiare i parametri](#page-79-0) [della griglia oraria, p. 80\)](#page-79-0).

#### **Modificare la durata di un'attività**

Potete modificare la durata di un'attività dall'elenco delle attività o direttamente sulla griglia.

- Tramite l'ambiente *Orari > Attività > Elenco* facendo doppio clic sulla colonna *Durata*.
- Tramite le visualizzazioni ,ofacendo doppio clic sulle attività quindi trascinate il bordo del riquadro verde. Se desiderate allungare la durata dell'attività, è necessario che la fascia oraria corrispondente alla nuova durata sia libera (rappresentata da strisce bianche).

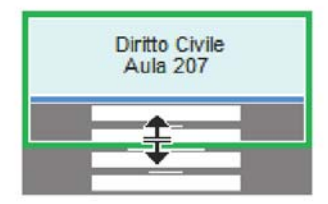

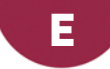

# <span id="page-130-0"></span>**ELENCO**

## **Visualizzare direttamente una lettera in un elenco**

Digitate la lettera sulla tastiera.

# **Cercare un dato in un elenco**

Novità È possibile effettuare una ricerca all'interno di un elenco.

- 1. Cliccate sul tasto  $\overline{Q}$  in alto a destra dell'elenco o utilizzate il comando rapido *[Ctrl + F]*.
- 2. Inserite il dato ricercato: l'elenco si riduce automaticamente mostrando i dati ricercati.

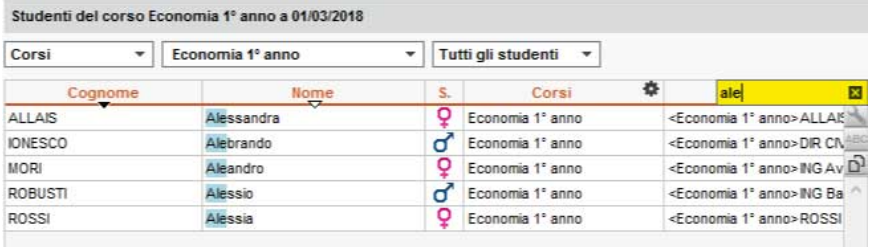

# **Visualizzare / Nascondere delle colonne**

- 1. Cliccate sul tasto  $\blacktriangle$  in alto a destra dell'elenco.
- 2. Nella finestra, selezionate le colonne desiderate e utilizzate le frecce per indicare se devono essere nascoste (a sinistra) o visualizzate (a destra).

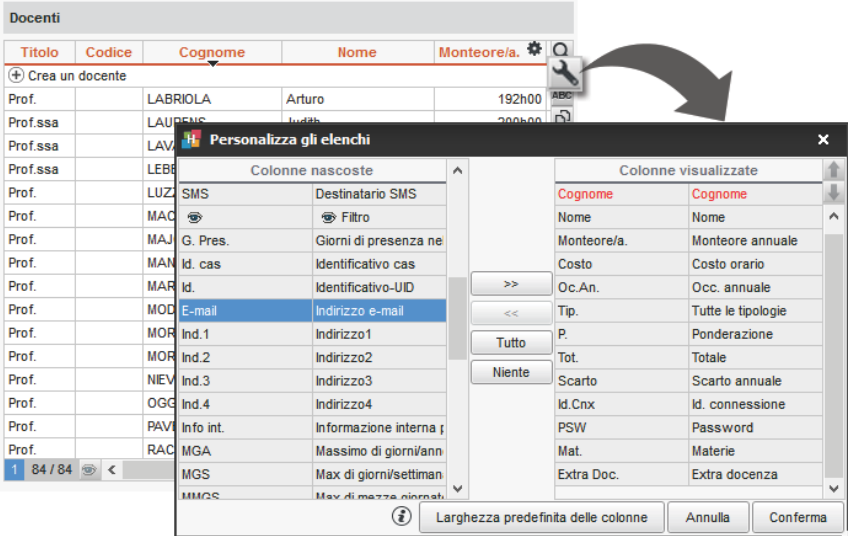

# **Spostare una colonna**

Cliccate e trascinate il titolo della colonna nella posizione desiderata.

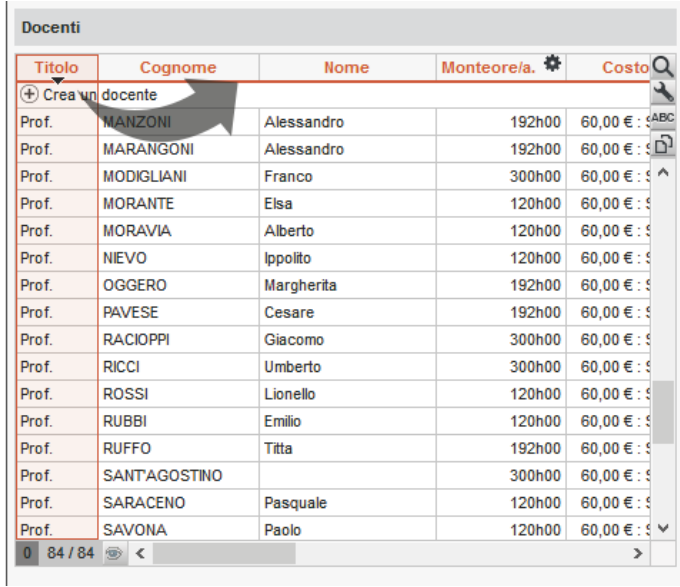

# **Ordinare l'elenco per una colonna**

Cliccate sul cursore di ordinamento, trascinatelo sopra la colonna desiderata.

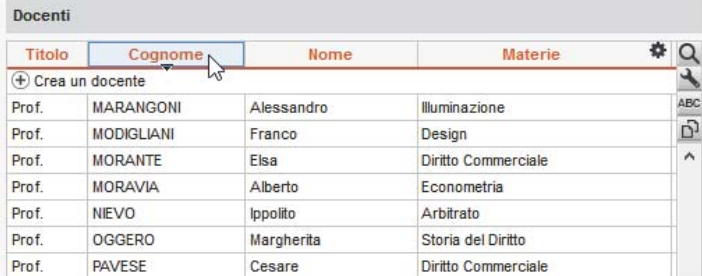

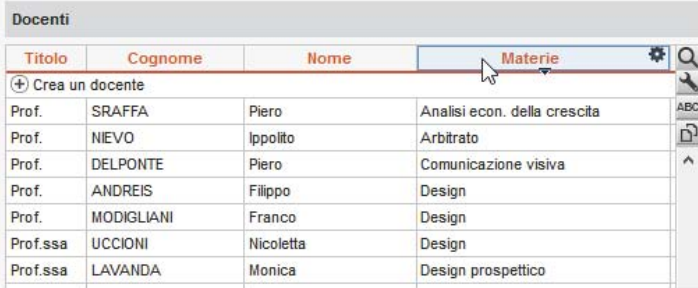

#### **Ridimensionare una colonna**

Cliccate e trascinate il bordo del titolo della colonna per ridimensionarla. Un doppio clic sul bordo della colonna permette di ridimensionarla automaticamente rispetto alla lunghezza del dato più lungo presente nella colonna.

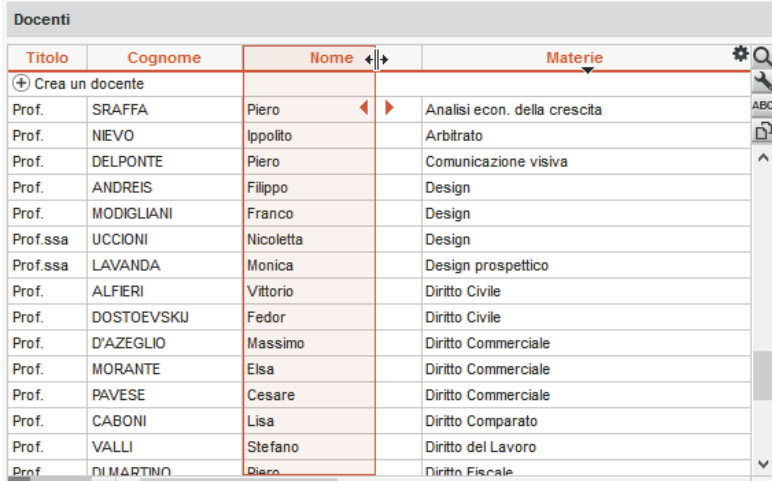

# **Dettagliare un elenco per visualizzare tutti i livelli**

Alcuni elenchi posseggono più livelli. Cliccate sulla freccia che precede un elemento per dettagliarlo o ridurlo, oppure cliccate sulle frecce in alto a destra dell'elenco per dettagliare o ridurre con un solo clic tutti gli elementi.

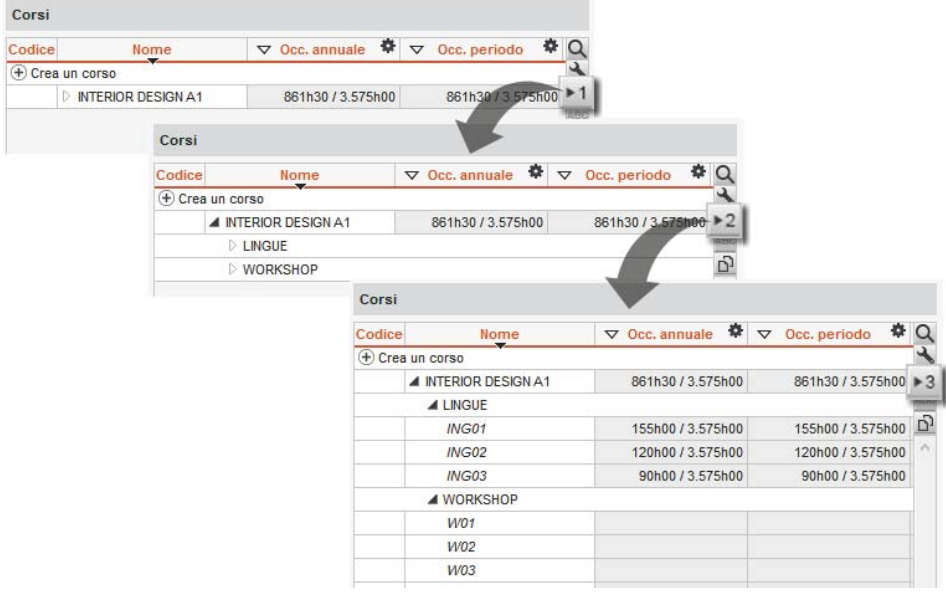

# **Personalizzare la visualizzazione dei dati negli elenchi**

- 1. Accedete al menu *Preferenze > DATI > Materie/Attività/Docenti/Gruppi/Opzioni/Studenti/ Raggruppamenti/Aule/Aziende*.
- 2. Potete selezionare un criterio di ordinamento degli elenchi predefinito: nel riquadro *Come visualizzare...?*, selezionate nel menu a tendina *La colonna…degli elenchi* e spuntate il criterio di ordinamento.

# *Vedi anche*

- $\Rightarrow$  [Carattere, p. 81](#page-80-0)
- $\Rightarrow$  [Estrarre dei dati, p. 145](#page-144-1)
- $\Rightarrow$  [Multiselezione, p. 225](#page-224-0)

# **E-MAIL**

In funzione del documento che dovete inviare via e-mail, cliccare sull'icona della stampante (se si tratta di un riepilogo, di un planning, ecc.), sulla lettera (se si tratta di un modello di lettera) o sulla chiocciola (se desiderate scrivere una e-mail come fareste dalla vostro programma di posta elettronica).

### **Verificare i parametri di connessione**

 $\Rightarrow$  [Parametri di connessione \(e-mail e SMS\), p. 246](#page-245-0)

#### **Compilare gli indirizzi e-mail**

 $\Rightarrow$  [Indirizzo e-mail, p. 188](#page-187-1)

### **Inviare un documento (riepilogo, planning, ecc.) via e-mail**

Prerequisiti Gli indirizzi e-mail dei destinatari devono essere stati inseriti.

- 1. Dalla visualizzazione corrispondente alla stampa da inviare, selezionate i destinatari dall'elenco a sinistra.
- 2. Cliccate sull'icona  $\bigoplus$  sulla barra degli strumenti (e non sull'icona  $\bigcirc$  come si è tentati di fare!)
- 3. Selezionate *E-mail* come *Tipo di uscita*.
- 4. Allegate il documento in PDF (consigliato) e/o inseritelo come anteprima sotto forma di immagine *\*.png* nel corpo della mail.
- 5. Come per la stampa, scegliete l'impaginazione, il contenuto, ecc.
- 6. Nella scheda *Parametri e-mail*, inserite un oggetto, un testo ed eventualmente una firma  $(\Rightarrow$  [Firma scannerizzata, p. 154\)](#page-153-0).
- 7. Cliccate su *Stampa/Invia mail.*
- 8. Nella finestra che appare, HYPERPLANNING propone di stampare i documenti per i destinatari che non hanno l'indirizzo mail.

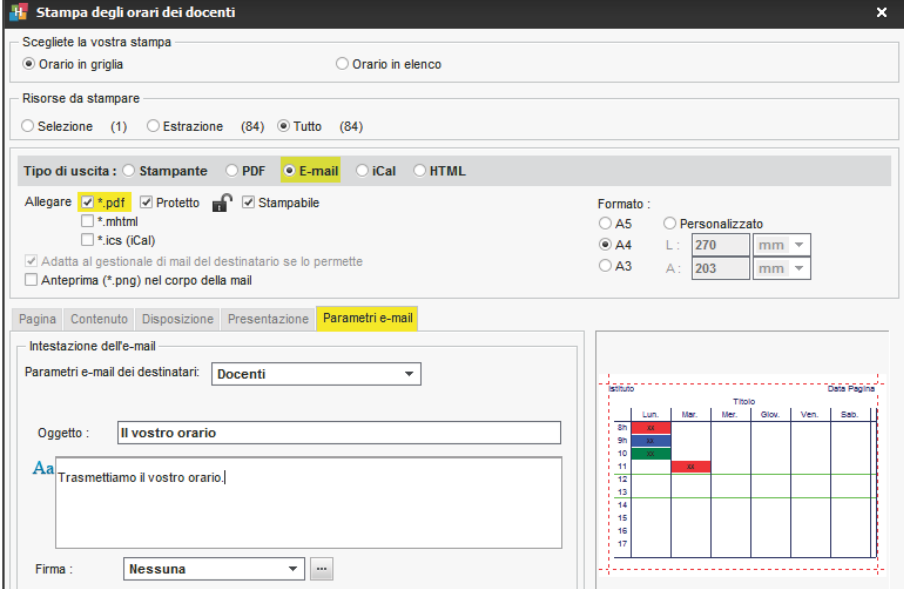

#### **Inviare un modello di lettera via e-mail**

Prerequisiti Gli indirizzi e-mail dei destinatari devono essere stati compilati.

- 1. A seconda della visualizzazione, selezionate direttamente i destinatari o le assenze, gli stage, ecc.
- 2. Cliccate sull'icona  $\blacksquare$  (e non sull'icona  $\omega$  come si è tentati di fare!).
- 3. Selezionate *E-mail* come *Tipo di uscita*.
- 4. Allegate il documento in PDF (consigliato, per mantenere l'impaginazione) e/o inserite il contenuto nel corpo della e-mail.
- 5. Inserite un oggetto, un testo ed eventualmente una firma  $(\Rightarrow$  [Firma scannerizzata, p. 154\)](#page-153-0).
- 6. Scegliete il modello di lettera.
- 7. Cliccate su *Stampa/Invia mail.*
- 8. Nella finestra che appare, HYPERPLANNING propone di stampare i documenti per i destinatari che non hanno un indirizzo e-mail.

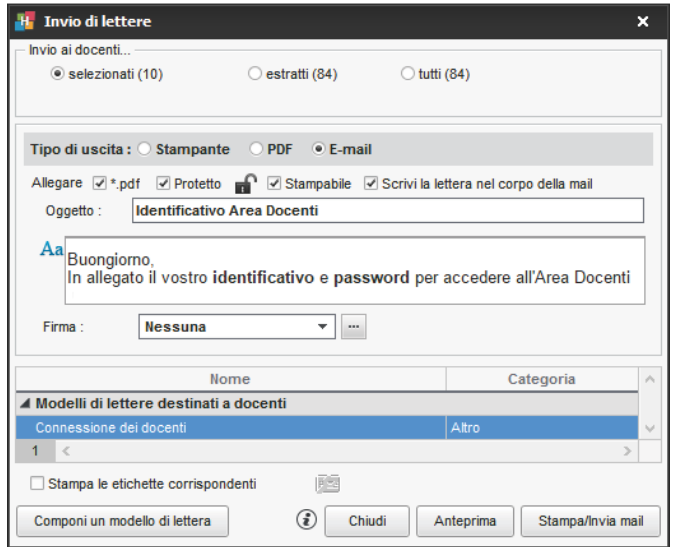

#### **Inviare rapidamente una e-mail a tutte le persone coinvolte in un'attività**

 $\Rightarrow$  [Scheda attività, p. 306](#page-305-0)

#### **Inviare rapidamente una e-mail a tutti i docenti di un corso**

 $\Rightarrow$  [Equipe didattica, p. 138](#page-137-0)

#### **Redigere una e-mail e conservarla come modello**

- 1. Andate su *Orari > Docenti / Studenti / Personale > Elenco*.
- 2. Selezionate i destinatari nell'elenco.
- 3. Cliccate sull'icona  $\omega$  sulla barra degli strumenti.
- 4. Nella finestra che appare, cliccate sulla linea di creazione a sinistra e date un nome a questo modello.
- 5. Spuntate eventualmente gli altri tipi di utenti da mettere in copia e cliccate sul tasto ... per sceglierne i nominativi.
- 6. Cliccate sulla linea di creazione a sinistra ed inserite un nome per il modello.
- 7. Potete:
	- allegare un documento,
	- formattare il testo,
	- aggiungere una firma ( $\Leftrightarrow$  [Firma scannerizzata, p. 154\)](#page-153-0).
- 8. Cliccate su *Invia l'e-mail*.

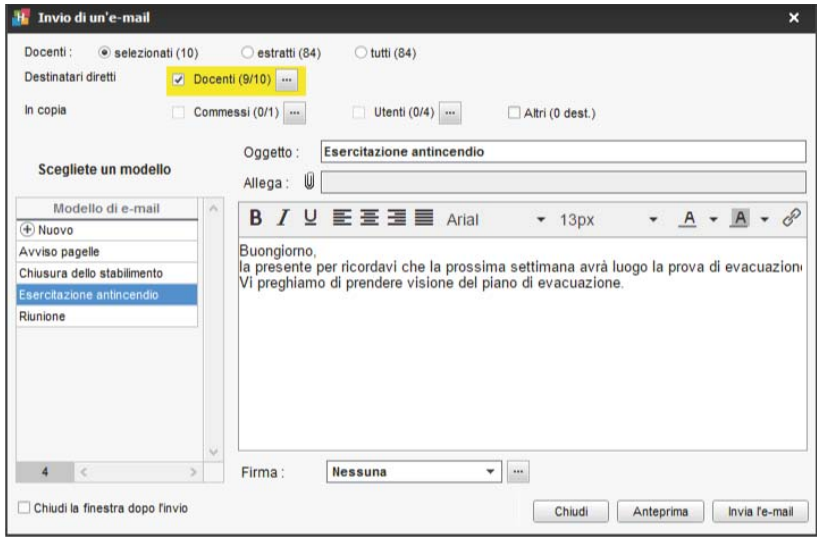

# **Aggiungere un destinatario in copia**

- 1. Nella finestra di invio di e-mail  $\omega$  o nella finestra che appare dopo aver cliccato su *Stampa/Invia mail* (nel caso di modelli di lettere **e di documenti e)**, spuntate *Altri* tra i *Destinatari*.
- 2. Nella finestra che appare, inserite l'indirizzo e-mail delle persone da mettere in copia nei campi *CC* o *Ccn* (copia nascosta).

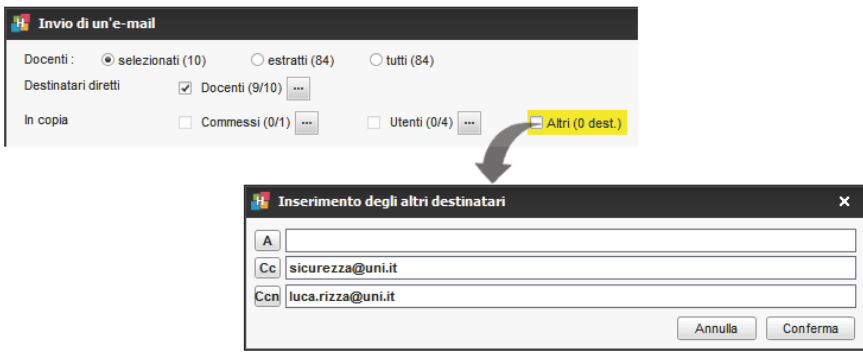

**Mettere tutti i destinatari in copia nascosta quando si effettua un mailing**

- 1. Accedete al menu *Internet > Parametri e-mail e SMS*.
- 2. Spuntate *Nascondi gli indirizzi dei destinatari delle e-mail*.

#### **Inviare una copia di ogni e-mail ad un altro indirizzo**

- 1. Accedete al menu *Internet > Parametri e-mail e SMS*.
- 2. Spuntate *Conserva una copia delle e-mail inviate nella casella mail* e inserite l'indirizzo al quale la copia deve essere inviata.

#### **Vedere le e-mail inviate dal programma**

Andate su *Comunicazioni > Lettere > Elenco delle lettere inviate*.

# <span id="page-137-0"></span>**EQUIPE DIDATTICA**

#### **Inviare un' e-mail ai docenti di un corso**

- 1. Andate su *Orari > Corsi > Elenco*.
- 2. Selezionate il corso.
- 3. Nel menu *Estrai*, scegliete *Estrai i docenti della selezione*. HYPERPLANNING passa all'elenco de docenti.
- 4. Selezionate i docenti estratti *[Ctrl + A] e cliccate sull'icona* @ sulla barra degli strumenti.
- 5. <Nella finestra che appare, spuntate *Docenti* come destinatari e redigete il messaggio.

#### **Consultare la fotogallery dei docenti di un corso**

 $\Rightarrow$  [Fotogallery, p. 162](#page-161-0)

# **ESAMI**

#### **Far apparire la dicitura** *Esame* **sull'orario (oltre alla materia)**

Una possibile soluzione è creare e assegnare un tipo *Esame* a tutte le lezioni interessate  $(\Rightarrow$  [Tipo di attività, p. 344\)](#page-343-0).

- 1. Andate su *Orari > Attività > Elenco.*
- 2. Selezionate le lezioni interessate, fate clic destro, scegliete *Modifica > Tipo...*
- 3. Nella finestra che appare, assegnate il tipo *Esame*. Se necessario, createlo.
- 4. Accedete a *Preferenze > ORARI > Contenuto delle attività.*
- 5. Selezionate le risorse per le quali modificare la visualizzazione, spuntate *Tipo* per visualizzarlo sull'attività.

## **Differenziare la media di controllo continuo dalla media ottenuta all'esame**

 $\Rightarrow$  [Modalità di valutazione, p. 215](#page-214-0)

### **Organizzare gli esami orali**

 $\Rightarrow$  [Orali, p. 236](#page-235-0)

*Vedi anche*

 $\Rightarrow$  [Password, p. 247](#page-246-0)

# **ESERCIZI**

I docenti possono dare degli esercizi da fare in linea, dall'Area Studenti. I risultati sono salvati e contabilizzati nella media, salvo se la valutazione associata ad un coefficiente 0.

## PREPARARE UN ESERCIZIO

#### **Creare un esercizio**

- 1. Andate su *Didattica > Esercizi > Inserimento*.
- 2. Selezionate il docente nel menu a tendina.
- 3. Cliccate sulla linea di creazione, date un nome all'esercizio e confermate con il tasto *[Invio]*.
- 4. Nella finestra che si apre, selezionate la materia.
- 5. Selezionate l'esercizio e, a destra, nella scheda *Inserimento delle domande*, cliccate sulla linea *Aggiungi una domanda* tante volte quante sono le domande che desiderate inserire: ad ogni inserimento, HYPERPLANNING vi propone di scegliere il tipo di domanda desiderata.

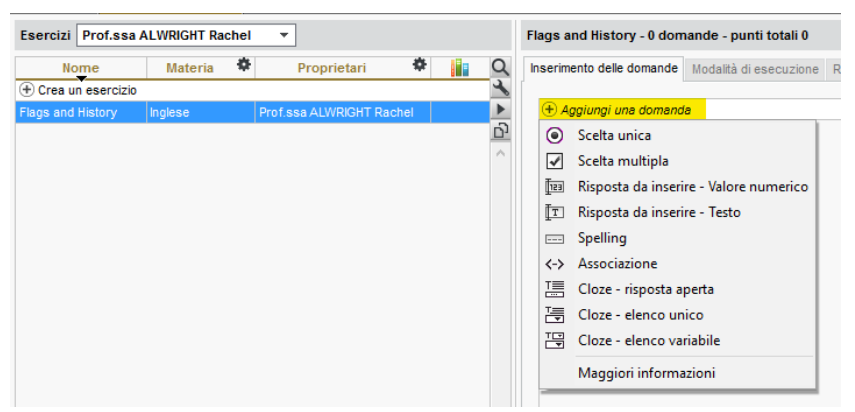

- **Domanda a scelta multipla**: inserite più risposte esatte tra le proposte e spuntatele.
- **Risposta da inserire Valore numerico**: inserite la risposta in cifre. La risposta dello studente è presa in considerazione indipendentemente dai separatori numerici e dagli spazi (ad esempio un punto o una virgola per i decimali).
- **Risposta da inserire Testo**: inserite tutte le risposte possibili, tenendo conto del fatto che lo studente dovrà inserire una di esse in modo esatto. Un'opzione permette di stabilire se le maiuscole e gli accenti devono essere presi in considerazione.
- **Spelling**: inserite la risposta che lo studente dovrà sillabare, ogni lettera sarà rappresentata da un trattino. Un'opzione permette di precisare se le maiuscole e gli accenti devono essere presi in considerazione.
- **Associazione**: definite le coppie che lo studente dovrà ricostituire.
- **Cloze risposta aperta**: inserite un testo, poi indicate le parole che saranno sostituite da buchi. Lo studente dovrà riempire i buchi inserendo con esattezza la parola (accenti, maiuscole, ecc., compresi).
- **Cloze elenco unico**: inserite un testo, poi indicate le parole che saranno sostituite da buchi. HYPERPLANNING genera automaticamente un elenco con tutte le parole. Lo studente dovrà riempire ogni buco scegliendo le parole dall'elenco.
- **Cloze elenco variabile**: inserite un testo, poi indicate le parole che saranno sostituite da buchi precisando ogni volta le parole proposte allo studente per riempire questi buchi.
- 6. Per ogni domanda, inserite:
	- il numero di punti pari al valore della domanda (campo *Punti*),
	- il titolo e l'enunciato della domanda,
	- le risposte possibili, se il tipo di domanda lo consente.

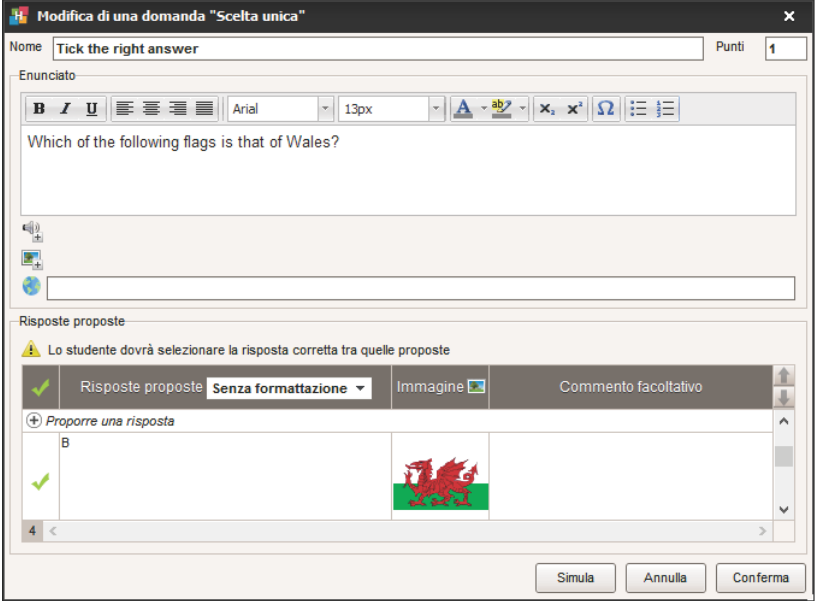

*Nota: potete aggiungere all'enunciato un file audio in formato .mp3, un'immagine o un indirizzo web.*

#### **Definire le modalità di esecuzione**

- 1. Andate su *Didattica > Esercizi > Inserimento*.
- 2. Selezionate l'esercizio poi, sulla destra, nella scheda *Modalità di esecuzione* indicate:
	- se e quando la soluzione dev'essere proposta allo studente;
	- quante domande devono essere poste e in quale ordine;
	- se il tempo dev'essere limitato;
	- se accettare risposte corrette anche quando incomplete, sempre che non siano state date contemporaneamente altre risposte sbagliate;
	- se permettere allo studente di esprimere un'opinione sul livello di difficoltà dell'esercizio ( $\Rightarrow$  [Questionari studenti, p. 283\)](#page-282-0).

## **Simulare la visione dello studente**

- 1. Andate su *Didattica > Esercizi > Inserimento*.
- 2. Selezionate un esercizio e, con un clic destro, scegliete *Simula la visione dello studente*. Un tasto *Simula* è presente anche nella finestra di creazione delle domande, per vedere direttamente la domanda desiderata.

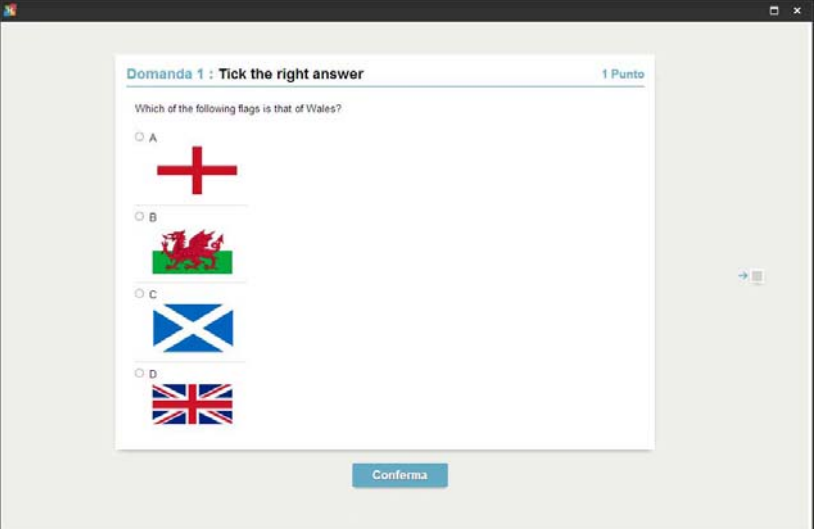

# MODIFICARE UN ESERCIZIO

#### **Duplicare un esercizio**

- 1. Andate su *Didattica > Esercizi > Inserimento*.
- 2. Selezionate l'esercizio e, con un clic destro, scegliete *Duplica un esercizio*: l'esercizio è copiato con tutte le domande associate.

#### **Duplicare una domanda**

- 1. Andate su *Didattica > Esercizi > Inserimento*.
- 2. Selezionate l'esercizio poi, sulla destra, nella scheda *Inserimento delle domande*.
- 3. Con un clic destro, scegliete *Duplica la selezione*.

#### **Modifica una domanda**

- 1. Andate su *Didattica > Esercizi > Inserimento*.
- 2. Selezionate l'esercizio poi, sulla destra, nella scheda *Inserimento delle domande*, con un doppio clic sulla domanda da modificare aprite la finestra di creazione.

#### **Cancellare un esercizio**

- 1. Andate su *Didattica > Esercizi > Inserimento*.
- 2. Selezionate l'esercizio e, con un clic destro, scegliete *Cancella la selezione*.

#### **Cancellare una domanda**

- 1. Andate su *Didattica > Esercizi > Inserimento*.
- 2. Selezionate l'esercizio, poi la domanda a destra nella scheda *Inserimento delle domande*.
- 3. Con un clic destro, scegliete *Togli la domanda dall'esercizio*.

#### UTILIZZARE LA LIBRERIA DEGLI ESERCIZI

I docenti possono mettere i loro esercizi a disposizione dei colleghi in modo da costituire una libreria di Esercizi riutilizzabili.

#### **Condividere un esercizio mettendolo a disposizione nella libreria**

- 1. Andate su *Didattica > Esercizi > Inserimento*.
- 2. Sulla linea degli esercizi, fate doppio clic nella colonna per rendere gli esercizi disponibili nella libreria degli esercizi.

#### **Recuperare un esercizio dalla libreria**

- 1. Andate su *Didattica > Esercizi > Libreria degli esercizi*.
- 2. Con un clic destro su un esercizio, scegliete *Copia in «I miei esercizi»*.

#### ASSEGNARE UN ESERCIZIO COME COMPITO

Per fare in modo che gli studenti possano svolgere l'esercizio, bisogna associarlo ad una valutazione. Gli studenti rispondono in linea dall'Area Studenti (o l'Area mobile sul loro telefono).

#### **Assegnare un esercizio come valutazione (con voto)**

- 1. Andate su *Didattica > Esercizi > Inserimento*.
- 2. Con un clic destro su un esercizio, scegliete *Associa ad una nuova valutazione*.
- 3. Nella finestra, selezionate il servizio desiderato.
- 4. Definite la fascia oraria in cui gli studenti dovranno eseguire gli esercizi.
- 5. Scegliete la data di pubblicazione del voto, con o senza soluzione.
- 6. Definite la modalità di valutazione. A meno che il coefficiente non sia 0, il voto sarà contabilizzato nella media.
- 7. Cliccate sul tasto *Crea*.

*Nota: potete anche associare un esercizio a una valutazione dall'ambiente Valutazione > Inserimento dei voti >*  $\frac{1}{2}$  ( $\Leftrightarrow$  [Valutazione, p. 359\)](#page-358-0).

### CONSULTARE I RISULTATI

I risultati degli studenti appaiono in tempo reale e i voti delle valutazioni risultano automaticamente nell'ambiente *Valutazione > Inserimento dei voti > Voti*.

#### **Vedere i risultati di un esercizio**

- 1. Andate su *Didattica > Esercizi > Inserimento*.
- 2. Cliccate sulla freccia che precede l'esercizio per dettagliarlo e selezionate il servizio associato.
- 3. Cliccate sulla scheda *Risultati*.

#### **Vedi la copia di uno studente**

- 1. Andate su *Didattica > Esercizi > Inserimento*.
- 2. Cliccate sulla freccia che precede l'esercizio per dettagliarlo e selezionate il servizio associato.
- 3. Cliccate sulla scheda *Risultati*.
- 4. Selezionate lo studente e, con un clic destro, scegliete *Vedi la copia dello studente*.

#### **Permettere agli studenti di ripetere l'esercizio**

- 1. Andate su *Didattica > Esercizi > Inserimento*.
- 2. Cliccate sulla freccia che precede l'esercizio per dettagliarlo e selezionate il servizio associato.
- 3. Cliccate sulla scheda *Risultati*.
- 4. Selezionate gli studenti *[Ctrl + clic]* e, con un clic destro, scegliete *Permetti agli studenti selezionati di ricominciare la prova*. Il nuovo voto ottenuto sostituirà allora il voto d'origine.

#### **Creare un esercizio di recupero**

Create una valutazione d recupero  $(\Rightarrow$  [Recuperare un voto, p. 288\)](#page-287-0). Questa operazione permette di proporre un nuovo esercizio agli studenti che hanno ottenuto un voto insufficiente. A seconda dei vostri parametri, il voto d'origine sarà sostituito dalla media dei due voti ottenuti oppure dal voto di recupero, se quest'ultimo è migliore.

# **ESONERO (ATTIVITÀ)**

 Novità Gli esoneri sono ora associati a dei motivi, che possono essere recuperati da un anno all'altro ( $\Leftrightarrow$  [Recuperare i dati da un'altra base dati, p. 287\)](#page-286-0).

### **Inserire un esonero**

- 1. Andate su **Frequenza> Inserimento >**  $\frac{1}{10}$  **Esoneri**.
- 2. Selezionate lo studente nell'elenco di sinistra.
- 3. Sorvolate i giorni in cui è esonerato.
- 4. Quando rilasciate il clic, appare una finestra. Inserite la materia dell'esonero, i dettagli temporali (fascia oraria e periodicità) e indicate se la partecipazione dello studente all'attività è richiesta oppure no.
- 5. Confermate: una linea corrispondente all'esonero comparirà in basso allo schermo. Potete completare l'inserimento con il *Motivo* dell'esonero e inserendo un *Allegato*.

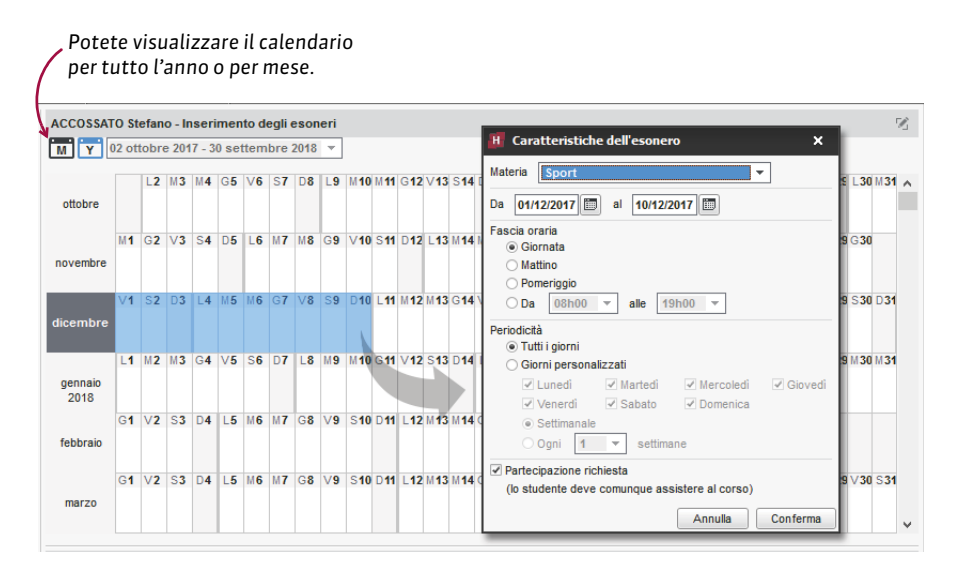

## **Modificare le caratteristiche di un esonero già inserito**

#### 1. Andate su **Frequenza> Inserimento >**  $\frac{1}{10}$  **Esoneri**.

- 2. Selezionate lo studente nell'elenco a sinistra.
- 3. Nell'elenco in basso a destra, selezionate l'esonero e, con un clic destro, scegliete *Modifica*.
- 4. Nella finestra che si apre, modificate le caratteristiche desiderate e confermate.

### **Cancellare un esonero**

- 1. Andate su *Frequenza > Inserimento > Esoneri*.
- 2. Selezionate uno studente esonerato nell'elenco a sinistra.
- 3. Nell'elenco in basso a destra, selezionate l'esonero e, con un clic destro, scegliete *Cancella*.

#### **Vedere quali studenti sono esonerati su una fascia oraria**

- 1. Andate su *Frequenza > Riepilogo > Tabella di controllo*.
- 2. Selezionate la data.
- 3. La colonna *Esoneri* indica il numero di studenti esonerati per ogni fascia oraria.
- 4. Selezionate la cella desiderata per visualizzare l'elenco degli studenti esonerati.

# **ESONERO (VALUTAZIONE)**

## **Indica che lo studente è esonerato per una valutazione**

- 1. Andate su *Valutazione > Inserimento dei voti > Voti*.
- 2. Inserite **E** al posto del voto  $(\Rightarrow$  [Voti, p. 368\)](#page-367-0).
## **ESPORTAZIONE**

### **Esportare i dati della base dati**

- $\Rightarrow$  [Excel o altro foglio di calcolo \(esportazione\), p. 146](#page-145-0)
- $\Rightarrow$  [ICal, p. 182](#page-181-0)
- $\Rightarrow$  [Proprietà di piazzamento, p. 275](#page-274-0)
- $\Rightarrow$  [SQL, p. 329](#page-328-0)
- $\Rightarrow$  [Web Service, p. 371](#page-370-0)

#### **Consultare l'elenco delle esportazioni manuali e automatiche**

- 1. Accedete al menu *File > Importazioni/Esportazioni > Registro importazioni e esportazioni*.
- 2. Nella finestra che si apre, andate in *Esportazione*.

## **ESTRARRE DEI DATI**

Estrarre dati in HYPERPLANNING significa visualizzare negli elenchi solo alcuni dati che vi interessano. É un aiuto prezioso per la leggibilità dei dati, che facilita il lavoro.

Ecco le estrazioni più frequenti. Non esitate ad esplorare il menu *Estrai* per vedere se possono esservi utili ulteriori estrazioni.

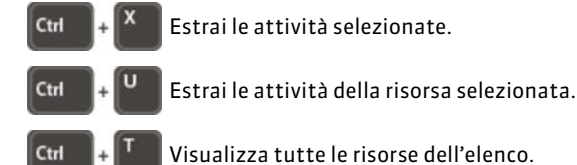

## **Estrarre una selezione di dati**

- 1. Selezionate i dati da estrarre nell'elenco sul quale lavorate.
- 2. Con un clic destro, scegliete *Estrai > Estrai la selezione* o utilizzate il comando rapido *[Ctrl + X]*.

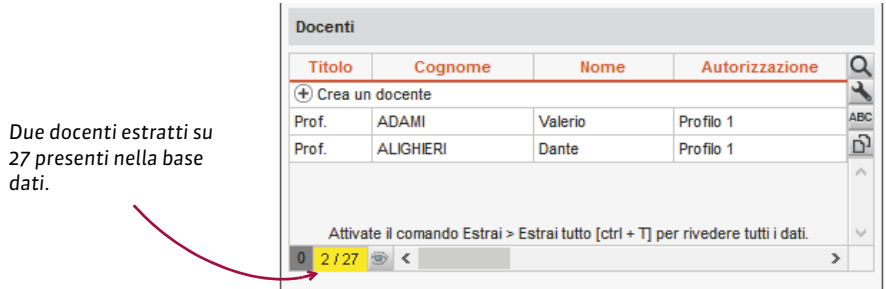

#### **Estrarre tutti i dati (elenco completo)**

Da un elenco lanciate il comando *Estrai > Estrai tutto* o utilizzate la scorciatoia da tastiera *[Ctrl + T]*. Potete verificare che ci siano tutti i dati dell'elenco confrontando i numeri in basso a sinistra dello schermo  $\overline{0}$  27/27  $\overline{0}$  <

### **Estrarre le attività della risorsa selezionata**

- 1. Da un elenco di risorse, selezionate la risorsa di cui desiderate estrarre le attività.
- 2. Con un clic destro, scegliete *Estrai > Estrai le attività della selezione* o utilizzate la scorciatoia della tastiera *[Ctrl + U]*.
- 3. HYPERPLANNING passerà alla visualizzazione *Orari > Attività > Elenco* e mostrerà solo le attività della selezione.

## **Estrarre dei dati secondo dei criteri da definire**

- 1. Da un elenco lanciate il comando *Estrai > Definisci un'estrazione [Ctrl + E]*.
- 2. Nella finestra che appare, spuntate le opzioni desiderate e cliccate su *Estrai*.

## **ETICHETTE**

#### **Stampare le etichette per le buste contestualmente alle lettere**

- 1. Nella finestra d'invio delle lettere, spuntate l'opzione *Stampa le etichette corrispondenti*.
- 2. Cliccate sul tasto **pous per specificare le opzioni di configurazione.**

#### **Stampare le etichette per le buste indipendentemente dalle lettere**

- 1. Selezionate i destinatari da un elenco di risorse.
- 2. Cliccate sull'icona sulla barra degli strumenti.
- 3. Nella finestra di stampa, precisate il carattere, la dimensione e il numero di etichette per ogni foglio.
- 4. Verificate l'*Anteprima* poi cliccate su *Stampa*.

## <span id="page-145-0"></span>**EXCEL O ALTRO FOGLIO DI CALCOLO (ESPORTAZIONE)**

#### **Esportare l'elenco / il foglio a schermo con copia/incolla**

- 1. Cliccate sul tasto  $\bigcap$  in alto a destra dell'elenco da esportare.
- 2. Andate in Excel e premete *[Ctrl + V]* per incollare i dati.

#### **Esportare dei dati scegliendo i campi da esportare**

- 1. Accedete al menu *File > Importazioni/Esportazioni > Esporta un file di testo*.
- 2. Nella finestra di esportazione, selezionate il tipo di dati da esportare.
- 3. Scegliete il formato di esportazione.
- 4. Cliccate sul tasto  $\blacktriangle$  a destra dell'elenco e, nella finestra che appare, selezionate i campi da esportare. L'esportazione dei titoli delle colonne e delle tipologie sono tra le opzioni.
- 5. Cliccate sul tasto *Esporta*.

#### **Programmare un'esportazione automatica**

- 1. Accedete al menu *File > Importazioni/Esportazioni > Esporta automaticamente un file di testo*.
- 2. Nella finestra di esportazione, selezionate il tipo di dati da esportare.
- 3. Selezionate *Attiva* e indicate l'ora e la frequenza dell'esportazione dei dati.
- 4. Cliccate sul tasto **e scegliete la cartella in cui il file** .txt sarà esportato.
- 5. Cliccate sul tasto a destra dell'elenco e, nella finestra che appare, selezionate i campi da esportare. L'esportazione dei titoli della colonna e delle tipologie sono opzionali. Confermate.

## <span id="page-146-0"></span>**EXCEL O ALTRO FOGLIO DI CALCOLO (IMPORTAZIONE)**

Tutti i dati importabili da Excel in HYPERPLANNING sono: commessi, calendari, attività, piani di studi e moduli, definizione delle tipologie, docenti, aziende, studenti, legami tra gruppi/opzioni, tutor, materie, materie personalizzate, modelli di programma, genitori, programmi, corsi, raggruppamenti, aule, stage, utenti.

## PREPARAZIONE DEI FILE PER L'IMPORTAZIONE

In ogni file Excel, è necessario avere una riga per ogni dato e una colonna per ogni tipo di informazione (campo). Un file Excel di esempio viene fornito con l'applicazione in: *C:\Program Files (x86)\Index Education\Hyperplanning 2017\Rete\Exemples\Fichiers Import*.

### **Preparare il file contenente le attività**

Importando le attività, importerete anche le materie, i docenti, il corso o il gruppo, eventualmente l'aula, ecc. Se la vostra base dati contiene già dei dati, verificate l'ortografia dei nomi delle tipologie, dei titoli, ecc., in modo che HYPERPLANNING non crei doppioni.

Bisogna sapere che:

- è necessario creare una riga per ogni attività ma le attività possono essere composte da più lezioni;
- i titoli delle colonne non hanno nessuna importanza;
- se nella vostra base dati ci sono omonimie, dovrete aggiungere colonne che evitino confusioni (il cognome per il docente, il codice per il corso, ecc.);
- per fare in modo che HYPERPLANNING sappia che si tratta di un'attività di un gruppo, il gruppo dev'essere scritto obbligatoriamente in questo modo:

#### **<NOME DEL CORSO><NOME DELLA SUDDIVISIONE>NOME DEL GRUPPO**

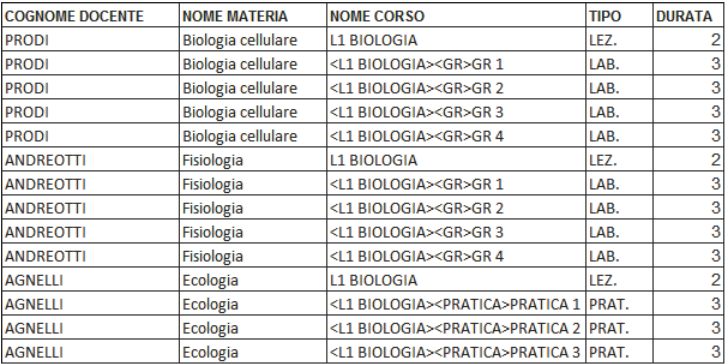

### **Preparare il file contenente gli studenti**

Potete importare gli studenti con il proprio corso e i gruppi di appartenenza. Se questi ultimi non esistono ancora nella base dati, saranno automaticamente creati al momento dell'importazione. Se esistono già nella base dati, l'ortografia dei nomi deve essere rispettata, in modo che HYPERPLANNING non crei doppioni.

Bisogna sapere che:

- è necessario creare una riga per studente;
- se nella vostra base dati ci sono omonimie, dovrete aggiungere colonne che evitino confusioni (la data di nascita, la matricola, ecc.);
- il corso e tutti i gruppi ai quali lo studente è associato si inseriscono nella stessa colonna separati da una virgola;
- per fare in modo che HYPERPLANNING sappia che si tratta di un gruppo, il gruppo dev'essere indicato obbligatoriamente in questo modo:
	- **<NOME DEL CORSO><NOME DELLA SUDDIVISIONE>NOME DEL GRUPPO**
- potete importare nello stesso file i genitori dello studente: aggiungete quindi le colonne *NomeGenitore1*, *CognomeGenitore1*, *IndirizzoGenitore1*, *NomeGenitore2*, *CognomeGenitore2*, *IndirizzoGenitore2*, ecc.

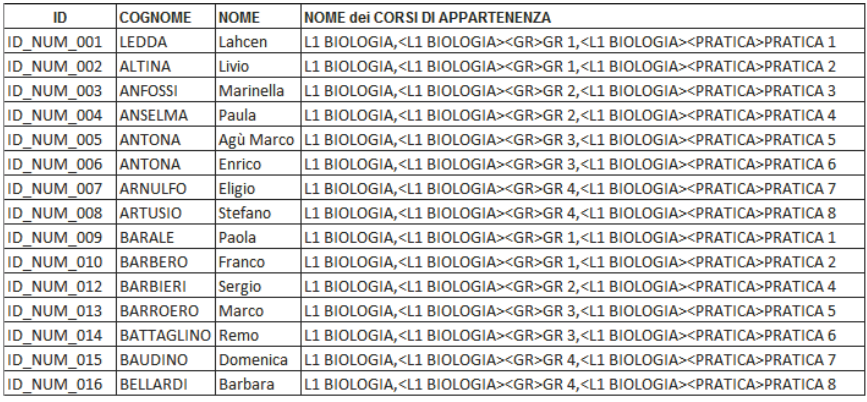

#### **Importare informazioni non previste in HYPERPLANNING**

Se desiderate importare nella base dati un tipo di informazione al quale non corrisponde nessun campo in HYPERPLANNING, è necessario creare, nel file Excel, una colonna per questo tipo di informazione, rispettando la sintassi *<Tipo di informazione > Informazione* per fare in modo che HYPERPLANNING trasformi questa colonna in tipologia al momento dell'importazione ( $\Rightarrow$  [Tipologia, p. 346\)](#page-345-0).

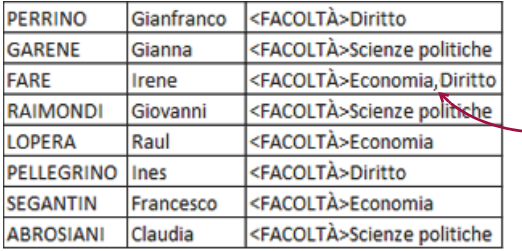

*Per lo stesso tipo di informazione, potete inserire più valori separati dalle virgole.*

## IMPORTAZIONE DEI DATI IN HYPERPLANNING

## **Importare manualmente i dati Excel in HYPERPLANNING**

- 1. Nel file Excel, selezionate i dati da importare e premete *[Ctrl + C]* per copiarli.
- 2. Andate su HYPERPLANNING in qualsiasi visualizzazione dell'ambiente *Orari.*
- 3. Se importate delle attività, verificate e modificate al bisogno le settimane attive sulla barra *Periodo attivo*: esse devono corrispondere alle settimane potenziali per le attività (primo semestre, anno completo, ecc.).
- 4. Premete *[Ctrl + V]* per incollare i dati: si aprirà la finestra di importazione.
- 5. Selezionate in alto il tipo di dati da importare.
- 6. Indicate *Tabulazione* come separatore di campo.
- 7. Per ogni colonna indicate la corrispondenza con un campo HYPERPLANNING. Per fare ciò, cliccate sulla freccia accanto al titolo *Campo ignorato* e selezionate nel menu a tendina i campi ai quali far corrispondere le colonne. Se una colonna non deve essere importata, lasciate *Campo ignorato*.

Se mancano dei campi necessari, i rispettivi dati sono visualizzati in rosso. Se alcuni dati rimangono in rosso dopo la selezione della corrispondenza, significa che essi non corrispondono al formato atteso: sorvolateli con il cursore per sapere perché. Il più delle volte, i dati vengono importati ugualmente ma saranno modificati per essere resi conformi.

- 8. Se avete copiato anche i titoli delle colonne, spuntate *Non importare le prime linee*.
- 9. Se alcune colonne importate contengono più dati (per esempio attività contenenti più docenti, docenti con più materie, ecc.), verificate il segno che le separa nel campo *Separatore di risorse multiple* (di default è la virgola).
- 10. Cliccate su *Importa*: HYPERPLANNING propone di passare in modalità Utilizzo esclusivo (gli altri utenti passano in modalità Consultazione durante tutto il tempo dell'importazione).
- 11. HYPERPLANNING visualizza un resoconto con il numero di dati importati.
- 12. Chiudete la finestra.
- 13. HYPERPLANNING propone di salvare il formato di importazione: se pensate di effettuare regolarmente questa importazione, salvate il formato per non dover più indicare la corrispondenza delle colonne; ritroverete il formato di importazione salvato, cliccando su *Apri* in alto a destra della finestra.

 Novità Questi formati di importazione possono essere recuperati da un anno all'altro durante l'inizializzazione della base dati, tramite il file di preparazione dell'anno successivo ( $\Rightarrow$  [Preparare l'anno successivo, p. 269\)](#page-268-0).

- 14. Cliccate su **sa Chiudi utilizzo esclusivo** sulla barra degli strumenti.
- 15. Nella finestra che appare, scegliete *salvando le vostre modifiche*.

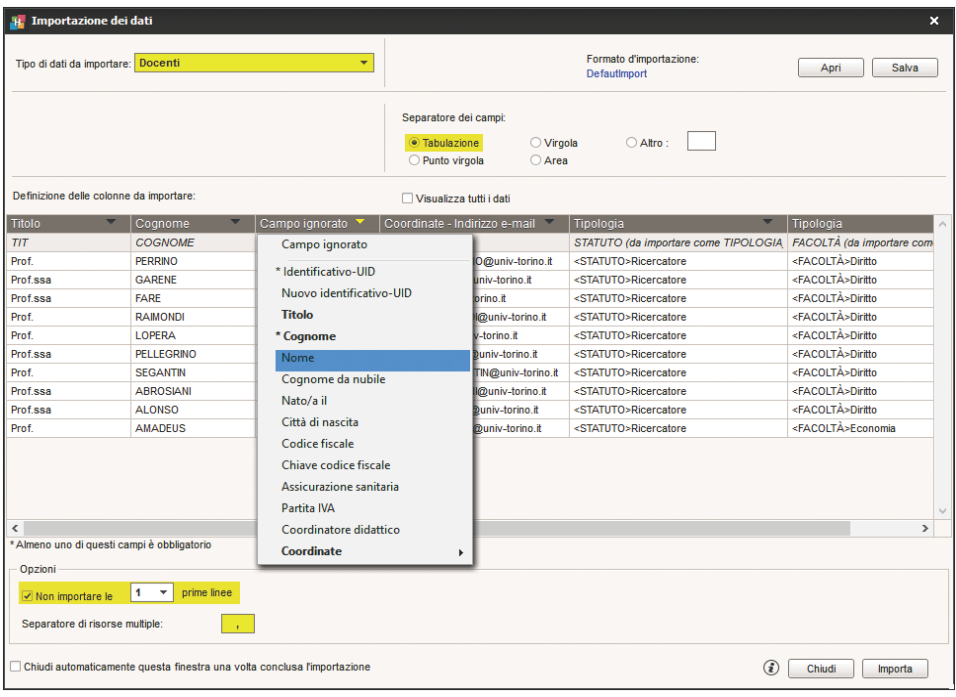

## **Programmare l'importazione automatica di un file di testo**

Prerequisiti Il file dal quale HYPERPLANNING recupera i dati dev'essere salvato in *.txt*.

- 1. Accedete a *File > Importazioni/Esportazioni > Importa automaticamente un file di testo*.
- 2. Nel menu a tendina, selezionate il tipo di dati da importare.
- 3. Spuntate *Attiva* e indicate l'ora e la frequenza di recupero dei dati.
- 4. Cliccate sull'icona **e** designate il file \*.txt.
- 5. Indicate la corrispondenza tra le colonne e i campi HYPERPLANNING come quando si effettua un'importazione manuale (vedere sopra).

## **EXTRA DOCENZA**

Le ore di extra docenza permettono di prendere in considerazione le ore remunerate che non corrispondono ad un'ora di attività.

Novità Un'extra docenza può essere:

- annuale: le ore di extra docenza compariranno nel conteggio orario di ogni periodo;
- settimanale: compariranno nel conteggio orario le ore per periodo.

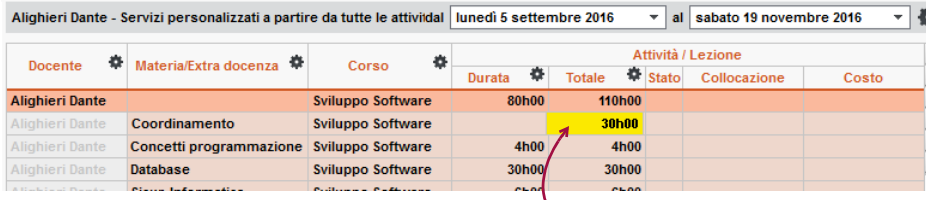

*Extra docenza annuale di 30 h: le 30 ore figurano nel conteggio orario indipendentemente dal periodo selezionato.*

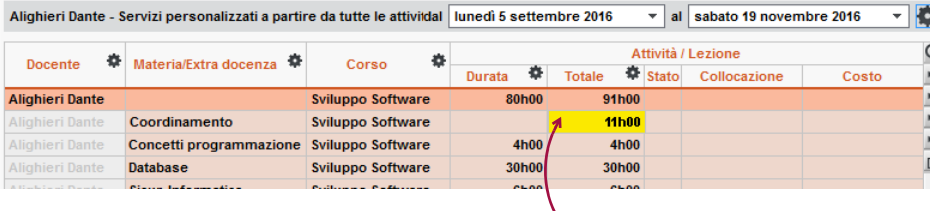

*Extra docenza settimanale di 1 h su 30 settimane: solo le 11 ore effettive figurano nel conteggio.*

#### **Creare un'extra docenza per un docente**

- 1. Andate su *Orari > Docenti > Elenco*.
- 2. Doppio clic nella colonna *Extra docenza*. Se non vedete questa colonna, cliccate sul tasto in alto a destra dell'elenco per visualizzarlo ( $\Rightarrow$  [Elenco, p. 131\)](#page-130-0).
- 3. Nella finestra che appare, cliccate sulla linea di creazione.
- 4. Scegliete un motivo di extra docenza. Se necessario, createne uno.
- 5. Se necessario precisate il corso interessato e confermate.
- 6. Per default l'extra docenza è in modalità *Annuale*.
	- Se desiderate mantenere la modalità *Annuale*, fate doppio clic nella colonna *H. Ann.* (Ore annuali) e inserite il numero di ore.
	- Novità Se volete utilizzare la modalità *Settimanale*, fate doppio clic nella colonna *Modalità*: nella finestra che appare, inserite il numero di ore settimanali e deselezionate sulla barra del periodo le settimane non interessate dall'extra docenza infine confermate. Fate doppio clic se necessario nelle colonne *Ore* e *N° Sett.* per modificare il numero di ore e settimane interessate.

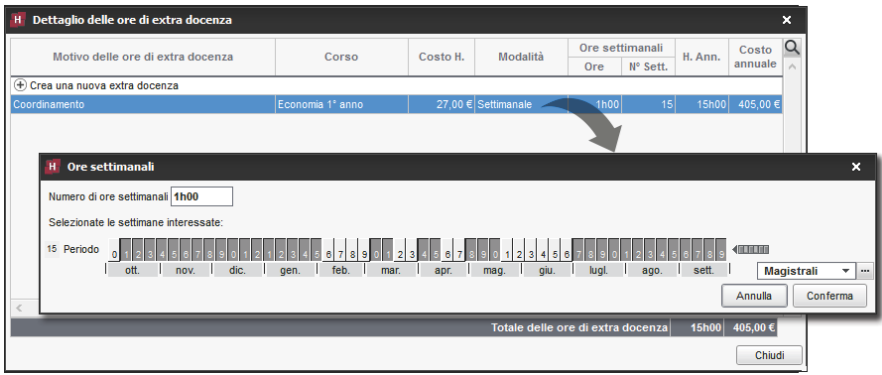

7. Potete anche inserire il *Costo orario*: il *Costo annuale* sarà così calcolato automaticamente. *Nota: se più docenti hanno le medesime extra docenze, potete inserirle in multiselezione. Per far ciò, selezionate i docenti interessati, clic destro del mouse e selezionate Modifica la selezione > Extra docenza.*

#### **Duplicare un'extra docenza**

In caso di extra docenze simili assegnate ad un docente per più corsi, duplicare e successivamente modificare i corsi per le extra docenze permette di accelerare i tempi.

- 1. Andate su *Orari > Docenti > Elenco*.
- 2. Fate doppio clic nella colonna *Extra docenza*.
- 3. Nella finestra che appare, selezionate l'extra docenza, fate clic destro e scegliete *Duplica*.
- 4. Se volete potete già selezionare il corso, poi confermate. La nuova extra docenza apparirà su una linea distinta e modificabile.

## **Cancellare un'extra docenza**

- 1. Andate su *Orari > Docenti> Elenco*.
- 2. Fate doppio clic nella colonna *Extra docenza* del docente interessato.
- 3. Nella finestra che appare, selezionate l'extra docenza, fate clic destro e scegliete *Cancella*.

#### **Consultare il resoconto delle ore di extra docenza per motivo**

 Novità In una visualizzazione dedicata, ritrovate tutte le extra docenze inserite in funzione del loro motivo.

- 1. Andate su Resoconti > Docenti > **E** Ore di extra docenza per motivo.
- 2. Selezionate un motivo dall'elenco a sinistra per visualizzarne, a destra, il dettaglio per docente.

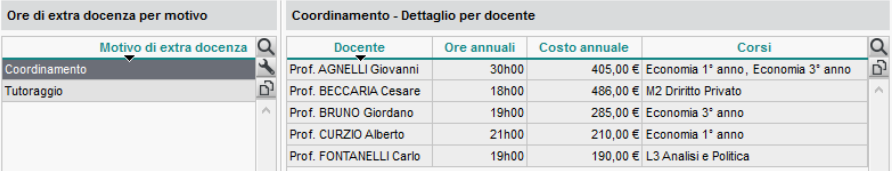

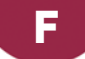

## **FACOLTATIVO**

## **Indicare che una valutazione è facoltativa**

Una valutazione facoltativa non può abbassare la media dello studente.

Nella finestra di creazione /modifica di una valutazione, spuntate *Valutazione facoltativa* e scegliete se il voto deve contare*:*

- Come un bonus **:** solo i punti superiori a 18 sono presi in considerazione nel calcolo della media. Ad esempio, per un voto pari a 20, si aggiungerà 2 nel calcolo della media:  $(24 + 26 + 2)/2 = 26$ .
- *Come un voto* : la valutazione è presa in considerazione solo se migliora la media dello studente. Ad esempio, per un voto pari a 19, si avrà (24 + 26 + 19) / 3 = 23.

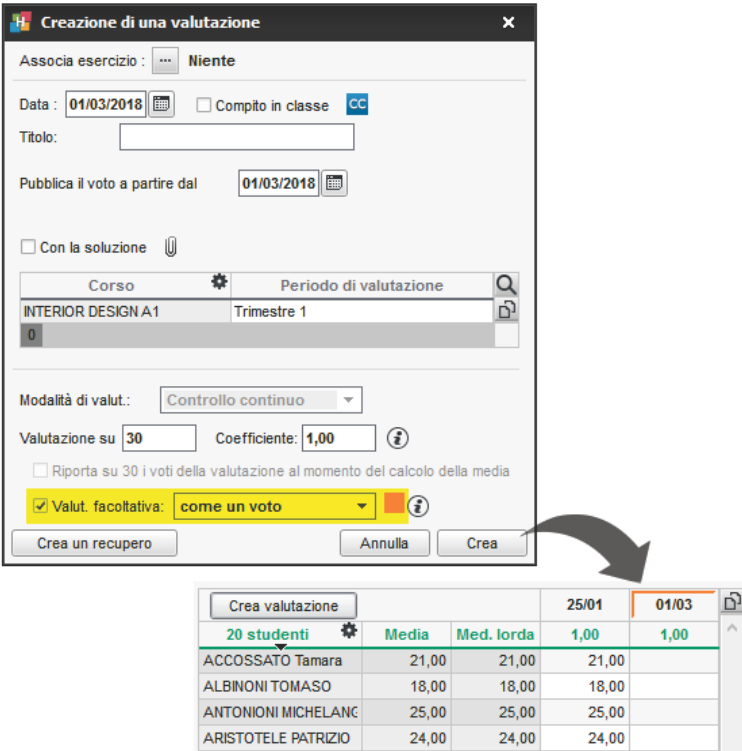

#### **Indicare che un servizio è facoltativo**

Un servizio facoltativo conta come un bonus nella media del modulo / media generale. Solo i punti superiori a 18 vengono presi in considerazione. Ad esempio per un servizio facoltativo con una media di 20, si aggiungerà 2 nel calcolo della media generale.

- 1. Andate su *Valutazione > Servizi di valutazione > Servizi di valutazione*.
- 2. Selezionate un corso nell'elenco a sinistra.

3. Fate doppio clic nella colonna *Fac.* del servizio da rendere facoltativo. Se la colonna **Facoltativo** non è visibile, cliccate sul tasto **in alto a destra dell'elenco** (  $\Leftrightarrow$  [Elenco,](#page-130-1) [p. 131\)](#page-130-1).

### *Vedi anche*

 $\Rightarrow$  [Bonus/Malus, p. 75](#page-74-0)

# **FINANZIAMENTI DEGLI STUDENTI**

### **Inserire le somme ricevute per il finanziamento degli studenti**

 Novità È possibile inserire più finanziamenti, provenienti da enti differenti e per periodi differenti, per lo stesso studente.

- 1. Andate su *Orari > Studenti > Elenco*.
- 2. Se non vedete la colonna *Fin. or.* (*Finanziamenti orario*), cliccate sul tasto **in** alto a destra dell'elenco (  $\Rightarrow$  [Elenco, p. 131\)](#page-130-1).
- 3. Selezionate il o gli studenti interessati dallo stesso finanziamento, fate un clic destro e scegliete *Modifica la selezione > Finanziamento orario*.
- 4. Nella finestra che appare, cliccate sulla linea di creazione e scegliete o inserite un ente.
- 5. Fate doppio clic nella colonna *Importo* per inserire la somma, modificate eventualmente il periodo associato al finanziamento e confermate.

## **FIRMA DI UNA E-MAIL**

#### **Creare una firma di una e-mail**

- 1. Nella finestra di invio e-mail, cliccate sul tasto **and accanto a Firma**.
- 2. Nella finestra che si apre, cliccate sulla linea di creazione, inserite un nome e confermate con il tasto *[Invio]*.
- 3. Selezionate la firma e, nell'editor di testo a destra, inserite la firma delle e-mail.
- 4. Fate doppio clic nella colonna *Condiviso* se desiderate mettere questa firma a disposizione degli altri utenti. La colonna *Default* indica la firma predefinita nel menu a tendina.

#### **Utilizzare una firma di una e-mail**

Nella finestra di invio e-mail, selezionate la firma da utilizzare, nel menu a tendina *Firma.*.

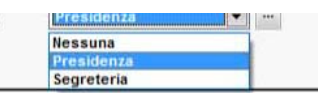

## **FIRMA SCANNERIZZATA**

## **Importare le firme scannerizzate**

Le firme scannerizzate importate nel programma possono essere inserite nei modelli di lettera al fondo della pagella.

- 1. Accedete al menu *Parametri > ISTITUTO > Firme*.
- 2. Cliccate a destra sulla linea di creazione.
- 3. Inserite un nome per la firma e confermate con il tasto *[Invio]*.

4. A destra, cliccate su *Aggiungi*.

5. Nella finestra che appare, selezionate l'immagine della firma (*.bmp*, *.jpeg*, *.jpg*, *.png*). *Nota: per fare in modo che la firma non appaia troppo grande o troppo piccola, il file deve avere una dimensione di circa 100 px (altezza) x 250 px (larghezza).*

#### **Inserire una firma in un modello di lettera**

- 1. Andate su *Comunicazioni > Lettere > Modelli di lettere*.
- 2. Selezionate un modello di lettera.
- 3. Posizionate il cursore dove desiderate aggiungere la firma e cliccate sul tasto *Inserisci > Firma* (<sup> $⇒$ </sup> [Variabile, p. 361\)](#page-360-0).

#### **Inserisci una firma al fondo della pagella**

- 1. Andate su *Valutazione > Pagelle > Definizione dei modelli di pagella*.
- 2. Nella scheda *Piè della pagella*, riquadro *Firma*, spuntate la prima linea, inserite il nome desiderato e selezionate nel menu a tendina la firma desiderata (creata precedentemente nel menu *Parametri > ISTITUTO > Firme*).

## <span id="page-154-0"></span>**FOGLIO D'APPELLO**

## INSERIMENTO DEL FOGLIO D'APPELLO

I fogli d'appello possono essere inseriti dai docenti da un computer connesso a internet o da Smartphone ( $\Leftrightarrow$  [Area Docenti, p. 45\)](#page-44-0) o dal Client se sono i membri del personale a riportare il foglio d'appello cartaceo compilato dal docente.

#### **Autorizzare i docenti a compilare il foglio d'appello dall'Area Docenti**

- 1. Andate su *Orari > Docenti > Profili d'autorizzazione*.
- 2. Nella categoria *Frequenza*, selezionate *Inserisci il foglio d'appello sulle sue attività* e spuntate le specifiche che desiderate mettere a disposizione dei docenti ( $\Leftrightarrow$  [Profilo di un](#page-269-0) [docente, p. 270\)](#page-269-0).

#### **Compilare il foglio d'appello**

- 1. Andate su *Frequenza > Inserimento > Foglio d'appello*.
- 2. Selezionate il corso nell'elenco a sinistra.
- 3. Selezionate il giorno sopra l'elenco.
- 4. Selezionate l'attività sull'orario del giorno.
- 5. Spuntate, nelle rispettive colonne, gli studenti assenti e quelli in ritardo. Un clic sul rettangolo colorato permette di modificare il motivo (di default *Motivo non ancora conosciuto*); un clic sulla durata del ritardo permette di modificarla.
- 6. Per inserire un commento, con un clic destro sullo studente, scegliete *Alimentare i promemoria dello studente*.

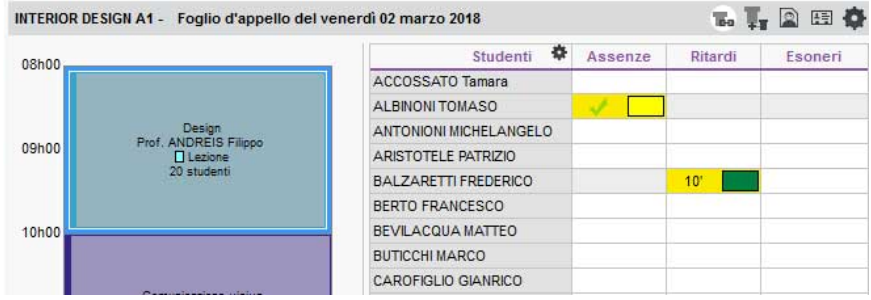

#### **Non fondere assenze che si susseguono**

Di default, le assenze alle attività che si susseguono vengono accorpate. Potete modificare questo parametro per contabilizzare un'assenza per ogni attività.

- 1. Accedete al menu *Parametri > FREQUENZA > Opzioni*.
- 2. Deselezionate l'opzione *Fondi le assenze delle attività successive*: se lo studente sarà stato assente per 4 attività in una giornata, si conteranno 4 assenze al posto di una.

## STAMPA DEI FOGLI D'APPELLO BIANCHI

#### **Stampare i fogli d'appello delle attività del giorno**

- 1. Andate su *Orari > Attività > Elenco*.
- 2. Estraete le attività del giorno con il comando *Estrai > Estrai le attività del giorno [Ctrl + J]*.
- 3. Selezionate tutte le attività *[Ctrl + A]*.
- 4. Con un clic destro, scegliete *Stampa il foglio d'appello*.
- 5. Nella finestra che appare, nella scheda *Contenuto* spuntate le informazioni, le colonne, ecc., da visualizzare.
- 6. Nella scheda *Imposta pagina*, sono disponibili le opzioni che permettono di ridurre il numero di pagine stampabili (carattere, altezza della riga, ecc.).

#### **Stampare più lezioni sullo stesso foglio**

- 1. Selezionate l'attività (in elenco o in griglia).
- 2. Attivate le settimane desiderate sulla barra in fondo allo schermo.
- 3. Fate un clic destro, scegliete *Stampa il foglio d'appello*.
- 4. Nella finestra che appare, riquadro *Opzioni* della scheda *Imposta pagina*, spuntate *Cumula le lezioni selezionate* e scegliete il numero di lezioni da visualizzare su una pagina.
- 5. Nella scheda *Contenuto*, spuntate le informazioni, le colonne, ecc, da visualizzare.

**Istituto Index Education** 

#### Foglio d'appello **Illuminazione**

02/03/2018 09:08 - Pagina 1

#### Profissa GOBERTI Nadia - INTERIOR DESIGN 41

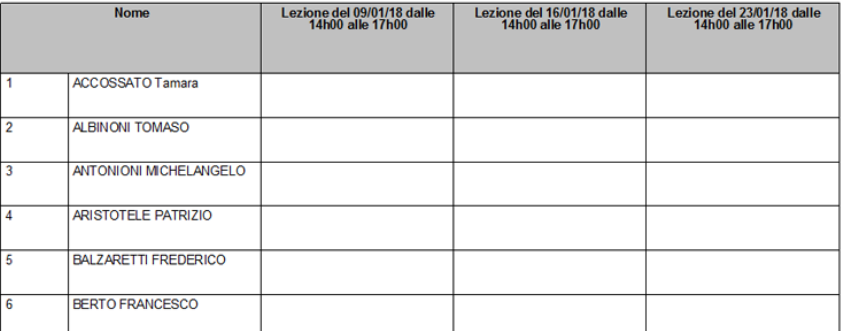

*Nota: potete lanciare la stampa su una multiselezione di attività, ad esempio tutte quelle di un corso.*

## **Inviare ad un docente il suoi fogli d'appello via e-mail per i mesi successivi**

- 1. Andate su *Orari > Docenti > Elenco*.
- 2. Selezionate un docente.
- 3. Con un clic destro, scegliete *Stampa il foglio d'appello*.
- 4. Nella finestra che appare, indicate la data di inizio e di fine del periodo da prendere in considerazione.
- 5. Scegliete *E-mail* come tipo di uscita: di default, i fogli d'appello saranno allegati in PDF.
- 6. Scegliete le opzioni di *Impaginazione* e di *Contenuto*.
- 7. Cliccate su *Stampa / Invia mail*.

#### RESOCONTO DEGLI APPELLI

## **Visualizzare l'elenco degli appelli non svolti su un periodo**

- 1. Andate su *Frequenza* > Gestione degli appelli >  $\geq$  **Appelli non svolti**.
- 2. Attivate le settimane desiderate sulla barra in fondo allo schermo e, se necessario, riducete il periodo scegliendo le date dal menu a tendina.
- 3. Cliccate sull'icona  $\pm$  per invertire il criterio di cumulo e visualizzare l'elenco degli appelli non svolti per docente oppure per giorno.
- 4. Per inviare una lettera di sollecito, selezionate gli appelli desiderati (se la selezione contiene più appelli di uno stesso docente, gli sarà inviata una sola lettera di sollecito) e cliccate sull'icona  $\mathbf{z}_i$  sulla barra degli strumenti.
- 5. Nella finestra che appare, selezionate il tipo di uscita (*Stampante*, *PDF* o *E-mail*) e il modello di lettera *Elenco degli appelli non svolti*. Questa lettera può essere personalizzata nell'ambiente **Comunicazioni > Lettere > <a>** (  $\Leftrightarrow$  [Modello di lettera, p. 218\)](#page-217-0).

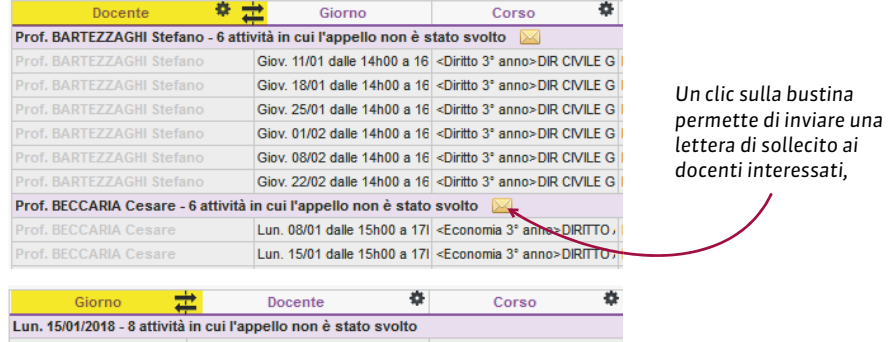

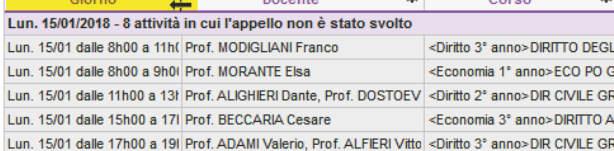

## **Vedere gli appelli non svolti del giorno**

- 1. Andate su *Frequenza > Riepilogo > Tabella di controllo*.
- 2. Selezionate la data del giorno.
- 3. La colonna *Appelli non svolti* indica il numero di appelli non svolti per ogni fascia oraria.
- 4. Selezionate la cella desiderata per visualizzare l'elenco delle relative attività.

## *Vedi anche*

- [Assenza di uno studente, p. 52](#page-51-0)
- $\Rightarrow$  [Esonero \(valutazione\), p. 144](#page-143-0)
- $\Rightarrow$  [Frequenza, p. 163](#page-162-0)
- [Motivo di assenza e di ritardo, p. 224](#page-223-0)
- $\Rightarrow$  [Presenza obbligatoria alle attività, p. 269](#page-268-1)
- $\Rightarrow$  [Ritardi, p. 299](#page-298-0)
- [Tabella di controllo, p. 341](#page-340-0)

## **FOGLIO DI PRESENZA**

Il foglio di presenza è un foglio che lo studente fa firmare ad ognuno dei propri docenti.

#### **Stampare un foglio di presenza per studente**

- 1. Andate su *Orari > Studenti > Elenco*.
- 2. Selezionate gli studenti e, con un clic destro, scegliete *Stampa il foglio di presenza per studente*.
- 3. Nella finestra che appare, indicate il giorno o il periodo desiderato, poi scegliete le caratteristiche di impaginazione in *Imposta pagina*.

## **FOGLIO FIRMA DELL'ORALE**

Il foglio firma dell'orale è un foglio che il docente fa firmare ad ogni studente al momento dell'esame orale.

### **Stampare il foglio firma per una sessione orale**

- 1. Andate su *Orari > Orali > Elenco*.
- 2. Selezionate una sessione orale e, con un clic destro, scegliete *Orale > Stampa il foglio firma per una sessione orale*.

## <span id="page-158-0"></span>**FOTO**

Le foto possono essere in formato *.jpeg*, *.gif* o *.bmp*. La dimensione richiesta è di circa 35 mm per 45 mm (fototessera). Potete chiedere a HYPERPLANNING di ridimensionare le foto durante un'importazione automatica.

### **Importare e attribuire automaticamente le foto**

 Prerequisiti Le foto devono essere state salvate in una cartella e denominate in modo sistematico (ad esempio *Cognome.Nome* o *Matricola-Cognome-Nome*).

- 1. Accedete al menu *File > Importazioni/Esportazioni > Importa e attribuisci le foto > degli studenti / dei docenti*.
- 2. Nella finestra di importazione, cliccate su *Sfoglia* per scegliere la cartella in cui si trovano le foto.
- 3. Indicate il modo in cui sono denominate le foto affinché HYPERPLANNING possa associare le foto alle risorse corrette.

### **Acquisizione delle foto tramite webcam**

Novità Se la vostra postazione è dotata di webcam, potrete acquisire le foto direttamente.

- 1. Andate su *Orari > Corsi* e scegliete la fotogallery degli studenti o dei docenti.
- 2. Selezionate un corso dall'elenco a sinistra.
- 3. Fate doppio clic a destra sul riquadro della foto.
- 4. Nella finestra che appare, cliccate sul tasto *Attiva la webcam*.
- 5. Nella nuova finestra che appare, verificate che HYPERPLANNING abbia trovato la webcam e regolate all'occorrenza i *Parametri video*.
- 6. Visualizzate la ripresa della webcam e il riquadro della fotografia. Cliccate sul tasto con il simbolo della macchina fotografica: la foto scattata figurerà nel riquadro di destra.

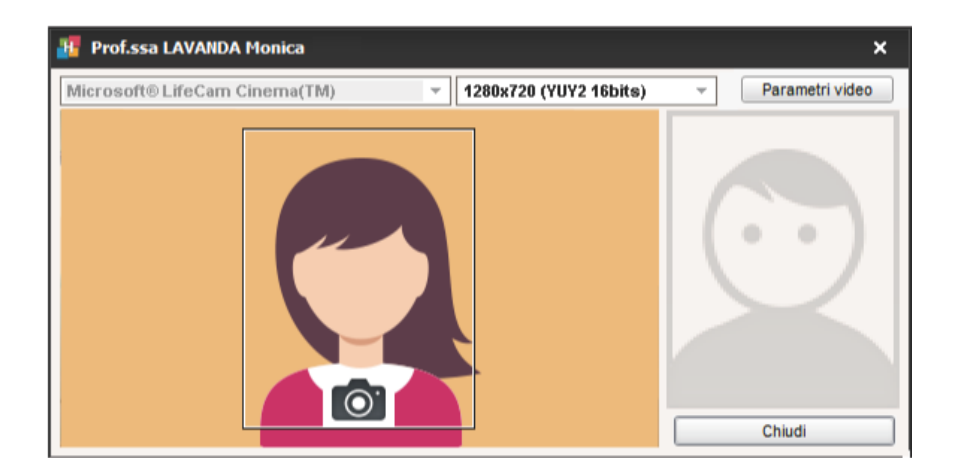

### **Recuperare le foto dell'anno precedente**

 $\Rightarrow$  [Recuperare i dati da un'altra base dati, p. 287](#page-286-0)

## **Autorizzare gli studenti a modificare le proprie foto dalla propria Area**

- 1. Accedete al menu *Internet > Pubblicazione.net*.
- 2. Selezionate l'Area Studenti nell'arborescenza.
- 3. Andate nella scheda *Autorizzazioni*.
- 4. Spuntate *Modificare la propria foto*.

#### **Estrarre gli studenti senza foto**

- 1. Andate su *Orari > Studenti > Elenco*.
- 2. Lanciate il comando *Estrai > Estrai gli studenti senza foto*.

#### **Visualizzare un'informazione sotto la foto dello studente (foto che appare quando si clicca sulla foto piccola in alto a destra di alcune visualizzazioni)**

- 1. Andate su Orari > Studenti > **Fig.** Scheda studente.
- 2. Aprite la scheda cliccando sull'icona *de inserite l'informazione nel campo Informazione interna per l'amministrazione*.

## **Cancellare una foto**

- 1. Andate su *Orari > Studenti > Elenco*.
- 2. Selezionate lo studente e con un clic destro scegliete *Modifica la selezione > Foto > Cancella le foto*.

#### **Ritoccare una foto**

- 1. Andate su *Orari > Docenti / Studenti > Scheda*.
- 2. Nella finestra di creazione della scheda, fate tasto destro sulla foto e selezionate il comando *Ritocca la foto*. Potete ruotare la foto, ritagliarla e modificare contrasto e luminosità.

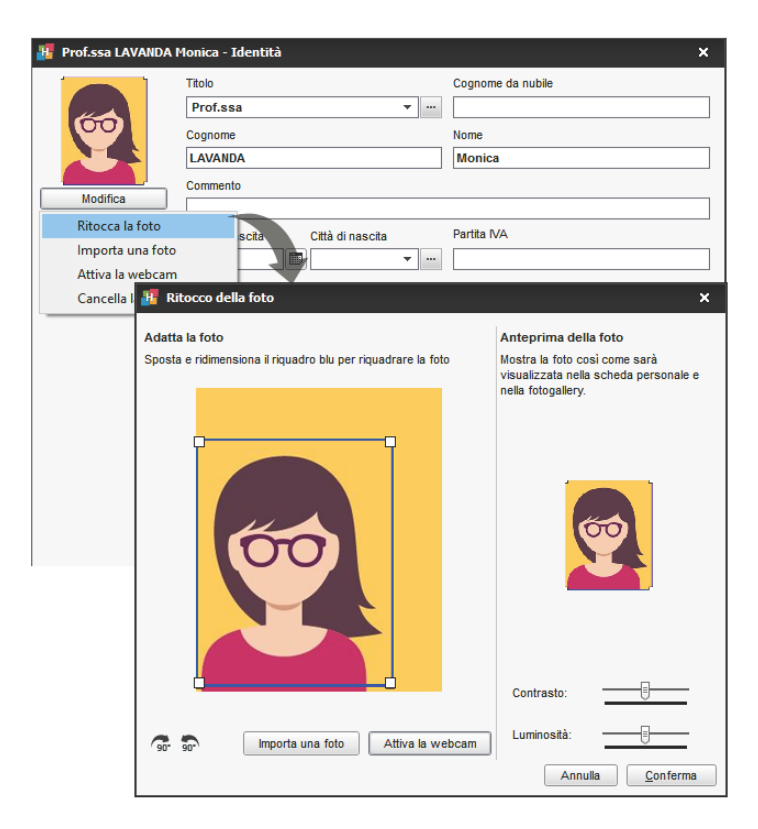

## *Vedi anche*

 $\Rightarrow$  [Fotogallery, p. 162](#page-161-0)

## <span id="page-161-0"></span>**FOTOGALLERY**

La fotogallery raggruppa le foto di studenti e docenti aggiunti nelle schede personali ( [Foto, p. 159\)](#page-158-0). Possono essere consultate dalle Aree Docenti, Studenti e Segreteria.

## **Consultare la fotogallery degli studenti**

Andate su *Orari > Corsi > Fotogallery degli studenti*.

## **Consultare la fotogallery dei docenti**

Andate su *Orari > Corsi > Fotogallery dei docenti*.

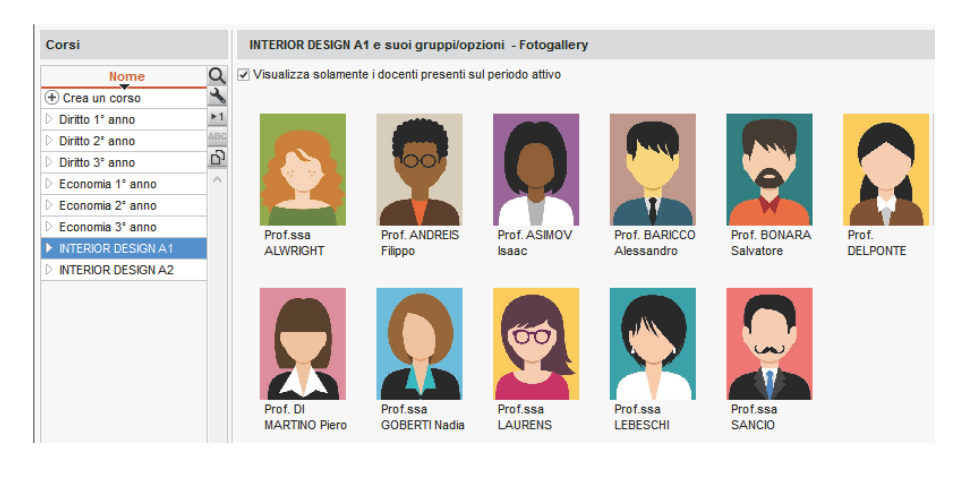

## **Stampare le fotogallery**

- 1. Andate su *Orari > Corsi* e scegliete la fotogallery dei docenti **Q** o degli studenti **Q**.
- 2. Selezionate il/i corsi interessati.
- 3. Cliccate sull'icona  $\bigoplus$  sulla barra degli studenti.
- 4. Nella finestra che si apre, indicate le vostre preferenze di impaginazione. Verificatene il risultato nell'*Anteprima* prima di cliccare su *Stampa*.

## **Autorizzare la consultazione delle fotogallery dei corsi e/o degli altri docenti dall'Area Docenti**

- 1. Andate su *Orari > Docenti > Profili di autorizzazione*.
- 2. Nella categoria *Altri dati*, spuntate *Fotogallery degli studenti* e/o *Fotogallery dei docenti*  $\Rightarrow$  [Profilo di un docente, p. 270\)](#page-269-0).

**Autorizzare la consultazione della fotogallery dei docenti dall'Area Studenti**

- 1. Accedete al menu *Internet > Pubblicazione.net*.
- 2. Nella finestra di pubblicazione, selezionate *Area Studenti* nell'arborescenza.
- 3. Andate nella scheda *Contenuto* e nella categoria *Corsi*, spuntate *Fotogallery*.

*Vedi anche*

 $\Rightarrow$  [Foto, p. 159](#page-158-0)

## <span id="page-162-0"></span>**FREQUENZA**

L'ambiente *Frequenza* raggruppa tutte le funzionalità che permettono di gestire le assenze, i ritardi e gli esoneri degli studenti.

#### **Nascondere l'ambiente** *Frequenza*

Se volete che gli utenti di un profilo non possano accedere all'ambiente *Frequenza*, bisogna togliere la spunta alle autorizzazioni di quel profilo.

Prerequisiti Bisogna essere connessi come amministratori

- 1. Andate su *File > Amministrazione degli utenti*.
- 2. Accedete alla scheda *Profili di utilizzo*.
- 3. Selezionate il profilo.
- 4. Selezionate la categoria *Gruppi di lavoro*.
- 5. Togliete la spunta *Accedere alla frequenza*.

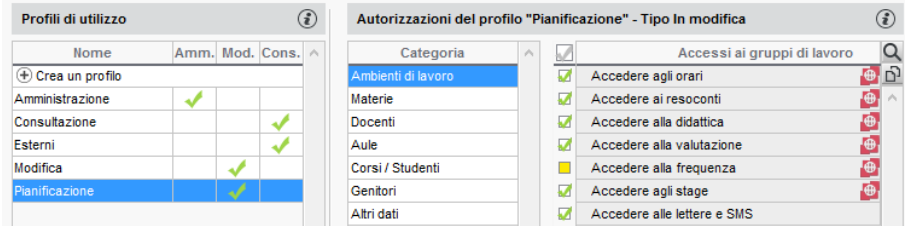

*Vedi anche*

- [Assenza di uno studente, p. 52](#page-51-0)
- $\Rightarrow$  [Esonero \(valutazione\), p. 144](#page-143-0)
- $\Rightarrow$  [Foglio d'appello, p. 155](#page-154-0)
- [Motivo di assenza e di ritardo, p. 224](#page-223-0)
- $\Rightarrow$  [Presenza obbligatoria alle attività, p. 269](#page-268-1)
- $\Rightarrow$  [Ritardi, p. 299](#page-298-0)
- [Tabella di controllo, p. 341](#page-340-0)

## **GENITORI**

## **Attivare / Disattivare la gestione dei genitori**

- 1. Accedete al menu *Parametri > MODULI OPZIONALI > Studenti*.
- 2. Spuntate / Togliete la spunta all'opzione *Attiva la gestione dei genitori*.

## **Definire i genitori come destinatari delle lettere (resoconti delle assenze, pagelle, ecc.)**

 $\Rightarrow$  [Destinatari delle lettere, p. 119](#page-118-0)

## **Inserire o consultare le coordinate dei genitori**

 $\Rightarrow$  [Dati personali, p. 117](#page-116-0)

## **Recuperare l'indirizzo già inserito per i loro figli**

- 1. Andate su Orari > Studenti >  $\vec{p}$  > Scheda genitori.
- 2. Selezionate il o i genitori e, con un clic destro, scegliete *Modifica la selezione > Recupera l'indirizzo dello studente*.

## **GIORNALE DELLE OPERAZIONI EFFETTUATE SULLE ATTIVITÀ**

## **Attivare il salvataggio delle operazioni effettuate sulle attività**

- 1. Accedete al menu *Parametri > PARAMETRI GENERALI > Sicurezza*.
- 2. Nel riquadro *Parametri del giornale*, spuntate *Conserva una traccia delle operazioni effettuate sulle attività per* e precisate per quanti giorni tramite il menu a tendina.

## **Recuperare il giornale delle operazioni effettuate sulle attività**

- 1. Accedete al menu *Parametri > PARAMETRI GENERALI > Sicurezza*.
- 2. Nel riquadro *Parametri del giornale*, cliccate sul tasto *Recupera i file*.
- 3. Salvate il file *Journaux.zip*: esso contiene un file *\*.txt* per ogni giorno di salvataggio.

## **GIORNI FESTIVI**

I giorni festivi sono segnalati sull'orario, ma potete forzare la creazione di una lezione su un giorno festivo.

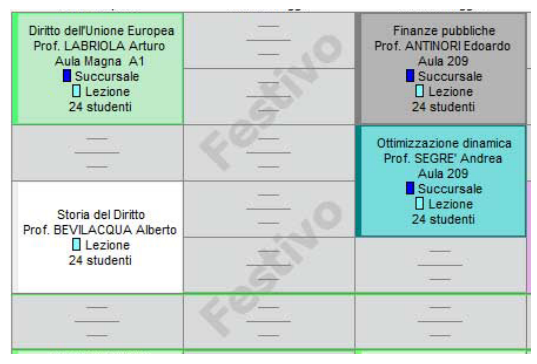

### **Inserire i giorni festivi sul calendario**

Accedete al menu *Parametri > PARAMETRI GENERALI > Anno scolastico*, fate clic su un giorno lo rende festivo/non festivo. Potete segnalare le vacanze comuni a tutti come giorni festivi, sorvolando il calendario.

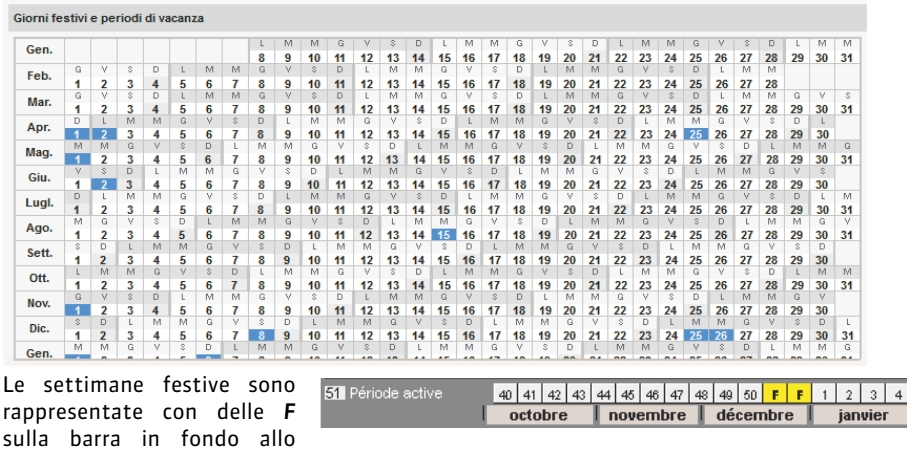

## **Creare lezioni che cadono su un giorno festivo**

schermo ( $\Leftrightarrow$  [Barre dei periodi,](#page-68-0)

[p. 69\)](#page-68-0).

A partire dalla visualizzazione **II Orario**, potete creare le vostre attività senza il rischio di piazzare inavvertitamente una lezione su un giorno festivo: se la creazione di un'attività comporta che alcune lezioni cadano su giorni festivi, HYPERPLANNLING vi avverte e vi propone, a scelta, di creare lezioni non piazzate (le lezioni di recupero saranno già create; non dovrete far altro che piazzarle) oppure di non crearle.

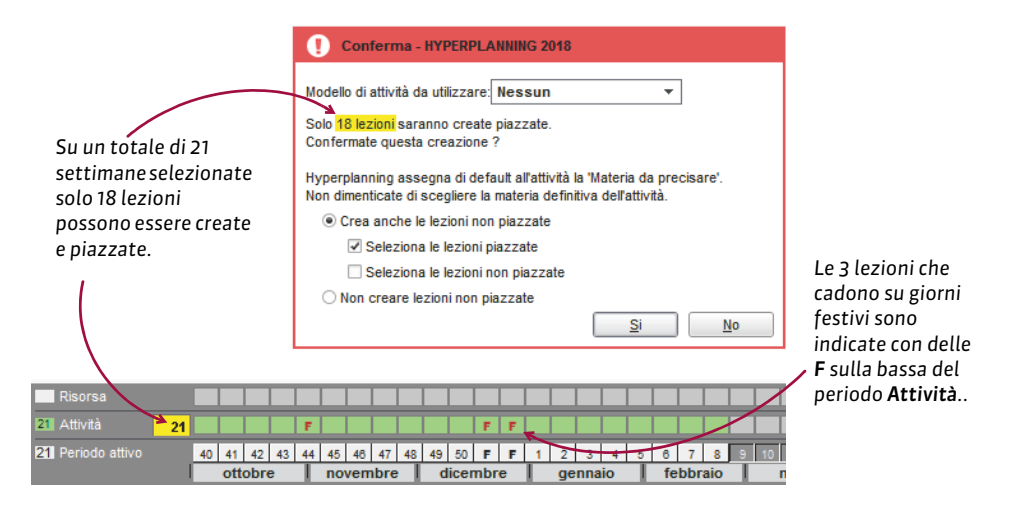

## **Autorizzare il piazzamento delle attività sui giorni festivi durante un piazzamento automatico**

- 1. Accedete al menu *Elabora > Lancia un piazzamento automatico*.
- 2. Nella finestra che appare accedete alla scheda *Piazzamento*.
- 3. Nel riquadro *Criteri di piazzamento*, spuntate *Autorizza il piazzamento delle attività sui giorni festivi*.

*Vedi anche*

 $\Rightarrow$  [Vacanze, p. 358](#page-357-0)

## **GIUDIZI**

## **Bloccare / sbloccare l'inserimento dei voti e dei giudizi**

Il blocco dei voti e dei giudizi si fa automaticamente alla fine del periodo di valutazione. Potete bloccare o sbloccare l'inserimento manualmente.

Prerequisiti Bisogna aver definito il periodo di valutazione dei corsi ( $\Leftrightarrow$  [Periodo di](#page-251-0) [valutazione, p. 252\)](#page-251-0).

- 1. Andate su *Valutazione > Periodi di valutazione > Calendari e periodi di valutazione*.
- 2. Selezionate un calendario.
- 3. Doppio clic nella colonna  $\bigcap$  per bloccare o sbloccare l'inserimento per il periodo.

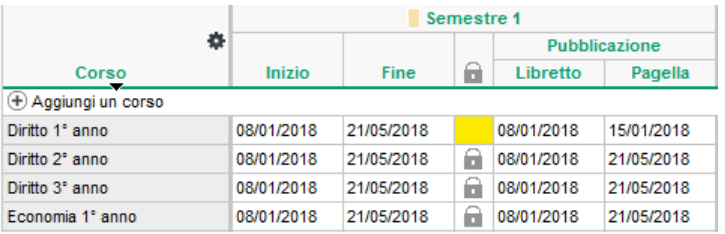

**Lasciar inserire ai docenti un giudizio quando ci sono più sotto-servizi**

- 1. Andate su *Valutazione > Servizi di valutazione > Servizi di valutazione (per corso)*.
- 2. Selezionate il corso nell'elenco a sinistra.
- 3. Selezionate il servizio.
- 4. Andate in basso nella scheda *Presentazione su pagelle e libretti.*
- 5. Spuntate *Inserimento dei giudizi per sotto-servizio* in *Applica i parametri predefiniti*.

#### **Inserire i giudizi**

Potete inserire i giudizi:

- per studente da *Valutazione > Pagelle > Pagelle*
- per materia da *Valutazione > Pagelle > Giudizi (*questa visualizzazione è ugualmente disponibile dall'Area Docenti).

### **Togliere la colonna** *Giudizi*

- 1. Andate su *Valutazione > Pagelle > Definizione dei modelli della pagella*.
- 2. Selezionate il modello nell'elenco a sinistra.
- 3. Dalla scheda *Corpo della pagella* togliete la spunta a *Giudizi*.

#### **Aggiustare l'altezza delle linee ai giudizi**

- 1. Dalla finestra di stampa delle pagelle, accedete alla scheda *Presentazione*.
- 2. Spuntate l'opzione *Adatta l'altezza alla dimensione del giudizio*.

*Vedi anche*

 $\Rightarrow$  [Correttore ortografico, p. 112](#page-111-0)

# **GIUSTIFICAZIONE DI ASSENZA**

#### **Inviare una richiesta di giustificazione**

È disponibile un modello di lettera *Richiesta di giustificazione* predefinito. Potete modificarlo dall'ambiente **Comunicazioni > Lettere > <a>**  $\leq$  [Modello di lettera, p. 218\)](#page-217-0).

- 1. Andate su *Frequenza > Riepilogo > Elenco degli eventi*.
- 2. Selezionate le assenze, ad esempio tutte quelle con *Motivo non ancora conosciuto*.
- 3. Con un clic destro, scegliete *Invio di lettere*.
- 4. Nella finestra che appare, scegliete il tipo di uscita (*Stampante*, *PDF*, *E-mail*).
- 5. Se i modelli di lettere non sono già inseriti ( $\Rightarrow$  [Modello di lettera, p. 218\)](#page-217-0), cliccate su A *scelta* per indicarli. Il modello di lettere *Richiesta di giustificazione* può essere inviato agli studenti e/o ai genitori ( $\Leftrightarrow$  [Destinatari delle lettere, p. 119\)](#page-118-0).
- 6. Cliccate su *Stampa/Invia mail*.

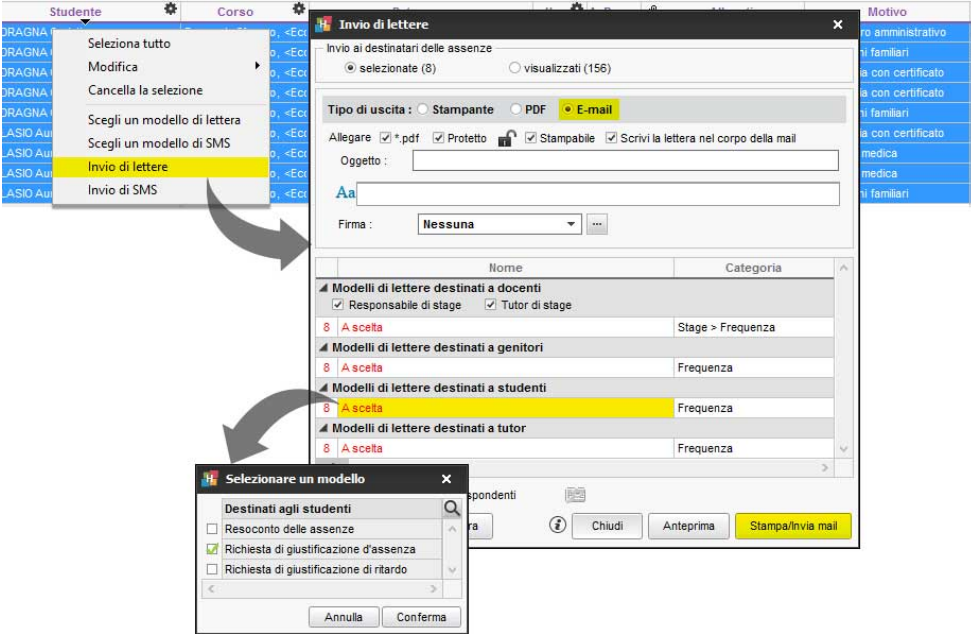

*Nota: sarà creata una sola lettera per più assenze riguardanti lo stesso studente.*

## **Vedere il numero di lettere inviate per un'assenza**

- 1. Andate su *Frequenza > Riepilogo > Elenco delle assenze degli studenti*.
- 2. Fate riferimento al numero all'interno della colonna

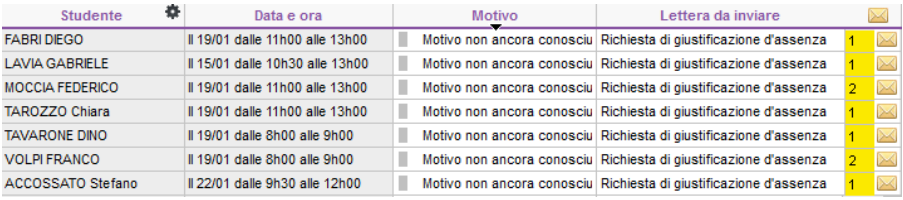

## **Salvare una giustificazione (PDF, ecc.)**

- 1. Andate su *Frequenza > Riepilogo > Elenco delle assenze degli studenti*.
- 2. Fate un doppio clic nella colonna *Allegati*. La dimensione dell'allegato non deve superare il limite definito nel menu *Parametri > PARAMETRI GENERALI > Sicurezza*.

## **GRIGLIA ORARIA**

La griglia oraria è la griglia sulla quale sono posizionate le attività; deve quindi ricoprire tutte le fasce sulle quali le attività possono essere pianificate. Ogni utente può nascondere le fasce che non sono di suo interesse.

## PARAMETRI DI AMMINISTRAZIONE

#### **Parametri della griglia oraria al momento della creazione di una nuova base dati**

Quando create una nuova base dati, vi sarà richiesto di inserire i parametri della griglia oraria.

- 1. Una base dati HYPERPLANNING può gestire da 1 a 62 settimane. Indicate il primo lunedì e l'ultima domenica del periodo desiderato.
- 2. Con un clic, disattivate i giorni nei quali non saranno pianificate attività.
- 3. Novità Indicate il numero di fasce orarie per giorno, senza dimenticare di includere la pausa pranzo e pensando ad eventuali riunioni alla fine della giornata: 10 ore per una giornata 8h00-18h00.
- 4. La durata della fascia oraria serve per il calcolo dei servizi: se le vostre attività durano 55 minuti con un intervallo di 5 minuti, lasciate alla fascia oraria una durata di 60 minuti.
- 5. Scegliete l'unità minima di tempo, cioè la durata minima necessaria per definire un'attività: 15 minuti se alcune attività durano 45 minuti, 30 minuti se durano 1h, 1h30, ecc.

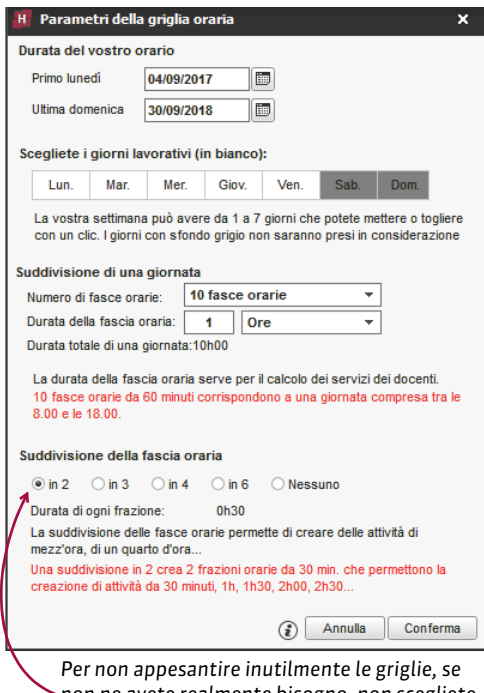

*non ne avete realmente bisogno, non scegliete un'unità minima piccola.*

#### **Modificare la griglia oraria dopo aver creato la base dati**

Prerequisiti È necessario essere connessi come amministratore.

- 1. Andate su *File > Strumenti > Cambia i parametri della griglia oraria...*
- 2. La modifica dei parametri vi porterà in modalità Utilizzo esclusivo (tutti gli altri utenti passeranno in modalità Consultazione). Nella finestra che appare, potete modificare i giorni di apertura, il numero di fasce orarie per giorno e la durata minima.
	- Le ore vengono aggiunte o tolte alla fine della giornata.
	- Se alcune attività sono piazzate su giorni che avete disattivato o su una fascia oraria che avete cancellato, esse non saranno cancellate bensì sospese; le vedrete scartate  $\otimes$ , rappresentate in rosso nell'elenco delle attività.
	- Se definite una durata minima più lunga, le attività che hanno una durata inferiore saranno convertite. Prendiamo come esempio un'attività di 1h30; se si definisce una nuova durata di 1h, questa attività diventa automaticamente un'attività di 1h.

#### **Definire gli orari che appaiono sulla griglia oraria**

Prerequisiti È necessario essere connessi come amministratore.

- 1. Accedete al menu *Parametri > PARAMETRI GENERALI > Orari*.
- 2. Cliccate su un orario per modificarlo, inserite il nuovo orario sotto forma di *HH:MM* (es. 08:05) e confermate con il tasto *[Invio]*. Per default, la modifica si ripercuote sugli orari successivi (9h05, 10h05, 11h05, ecc.); se non lo desiderate che si ripercuota, togliete la spunta a *Ripercuoti l'inserimento sugli orari successivi*.
- 3. Se l'orario di fine attività non corrisponde all'inizio dell'attività seguente, inserite l'orario di fine attività. Essi appariranno su alcune visualizzazioni, in particolare sulla scheda attività.
- 4. Negli ambienti *Orari visualizzati* e *Stampa delle ore*, spuntate solo gli orari che desiderate vedere lungo le griglie dell'orario TF e dei planning  $\mathbb{E}$  o  $\mathbb{H}$ , sullo schermo e sulle stampe (questi parametri possono essere modificati nella scheda *Presentazione* della finestra di stampa).

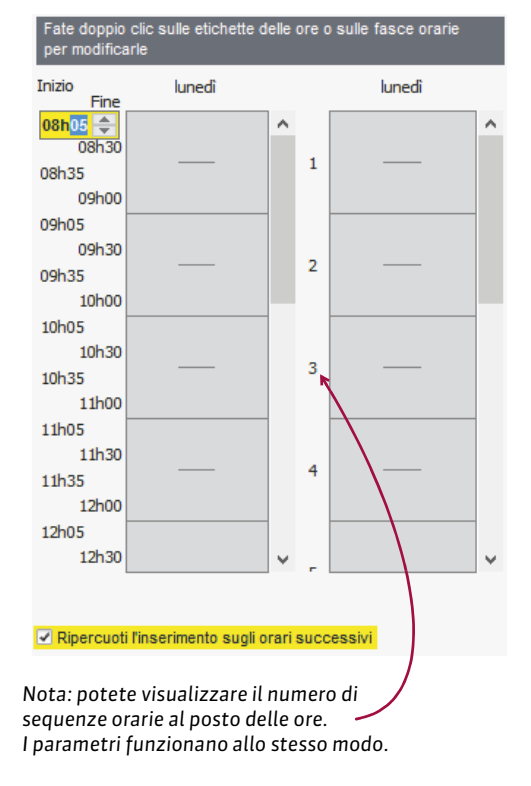

#### **Modificare un orario direttamente sulla griglia**

 Prerequisiti È necessario essere connessi come amministratore.

Su una griglia oraria o un planning con un doppio clic sull'orario, inserite l'orario che desiderate.

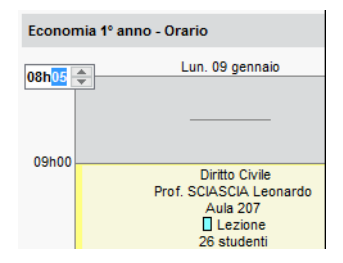

## PREFERENZE UTENTE

Ogni utente può nascondere alcuni giorni o fasce orarie del mattino/della sera e ritrovare i propri parametri ad ogni connessione.

*Un clic sulla ruota dentata in alto a destra dell'orario apre direttamente la finestra delle preferenze dell'utente.*Prof. GIOIA Melchiorre - Orario  $\mathbb{Z} \otimes \mathbb{Z}$ **08b05** H<sup>'</sup> Configurazione delle griglie dei planning e degli orari Diritto C  $L3D$ Disposizione Contenuto delle attività Orari Diagnostica Au  $09h00$ Definizione degli assi-Orizzontale: <br>Verticale: <br>Verticale: <br> $\sqrt{\frac{1}{2} \sqrt{\frac{1}{2} \sqrt{\$ - 1 10h00 Estensione della griglia  $11h05$ giovedi *d* venerdi *d* sabato domenica ■ lunedi ■ martedì  $\sqrt{ }$  mercoledi Dalle 08h05  $\overline{\phantom{0}}$  alle 19h00  $\star$ 12h05 Numero di fasce orarie massimo  $11$ ⊋

## **Nascondere un giorno della settimana**

- 1. Accedete al menu Preferenze > ORARI > Disposizione o cliccate sul tasto **de in alto a destra** sulla griglia.
- 2. Deselezionate i giorni che non desiderate visualizzare sulle griglie dell'orario e dei planning.

## **Ridurre la fascia oraria visualizzata sullo schermo**

- 1. Accedete al menu *Preferenze > ORARI > Disposizione* o cliccate sul tasto **de** in alto a destra sulla griglia.
- 2. Dal menu a tendina selezionate l'ora di inizio e di fine da visualizzare. Gli orari proposti corrispondono a quelli della griglia così com'è stata definita. Per visualizzare o organizzare gli eventi su una fascia oraria successiva, l'amministratore deve convertire la griglia oraria (vedi sopra).

#### **Scegliere gli orari da visualizzare lungo la griglia**

- 1. Andate su Preferenze > ORARI > Orari o cliccate sul tasto **in** alto a destra sulla griglia.
- 2. Tra gli orari definiti dall'amministratore, spuntate quelli che desiderate visualizzare lungo la griglia oraria.

## **GRUPPI**

In HYPERPLANNING, si chiamano gruppi i sotto gruppi di un corso ottenuti da una suddivisione.

È necessario creare dei gruppi quando gli studenti di un corso lavorano in gruppi più piccoli (specialità, attività di lingue, laboratori, ecc.).

## CREARE I GRUPPI

### **Creare i gruppi importando gli studenti e le loro assegnazioni**

 $\Rightarrow$  [Excel o altro foglio di calcolo \(importazione\), p. 147](#page-146-0)

#### **Inserire gruppi vuoti**

- 1. Andate su *Orari > Corsi > Gruppi o opzioni*.
- 2. Selezionate il corso da suddividere.
- 3. Inserite un nome per la suddivisione (il nome che raggruppa i gruppi).
- 4. Inserite i gruppi.

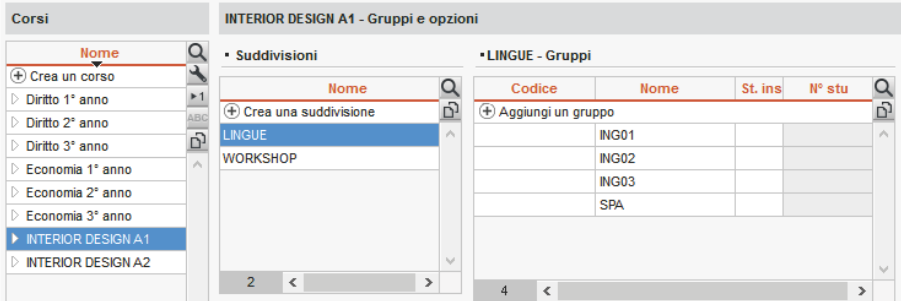

*Nota: se più corsi hanno la stessa suddivisione, potete selezionali contemporaneamente prima di suddividerli, in modo da creare in una sola volta una suddivisione per ogni corso.* 

#### **Creare un gruppo per studente per un insegnamento a scelta**

 $\Rightarrow$  [Ripartire gli studenti, p. 296](#page-295-0)

## **Generare i gruppi a partire dai piani di studi**

Prerequisiti I piani di studi devono essere stati definiti ( $\Leftrightarrow$  [Piano di studi, p. 254\)](#page-253-0).

- 1. Andate su *Orari > Corsi > Piano di studi*.
- 2. Selezionate un corso nell'elenco a sinistra.
- 3. Selezionate una materia e, con un clic destro, scegliete *Crea i gruppi associati*.

## GESTIRE I LEGAMI TRA I RAGGRUPPAMENTI DEI GRUPPI

Finché i gruppi non contengono studenti, esistono dei legami tra i gruppi per vietare il piazzamento simultaneo di attività che occupano gruppi che hanno o potrebbero avere studenti in comune. Di default, ogni gruppo è legato a tutti gli altri gruppi che non derivano dalla stessa suddivisione.

Se sapete che un gruppo non avrà mai studenti in comune con un altro gruppo, cancellate il legame tra i due: in questo modo aumentate le possibilità di piazzamento.

Una volta assegnati gli studenti ai gruppi, i legami non dipendono più dai gruppi ma dagli studenti stessi.

### **Indicare che i gruppi derivanti da suddivisioni diverse non hanno studenti in comune (e possono avere attività nello stesso momento)**

- 1. Andate su *Orari > Corsi > Legami coerenti con gli orari*.
- 2. Selezionate uno dei due gruppi nell'elenco a sinistra.
- 3. Fate doppio clic sul legame del secondo gruppo per cancellarlo (colonna *Gruppi*) oppure, con un clic destro sul corso, scegliete *Modifica la selezione > Gestione dei legami > Cancella tutti i legami manuali*.

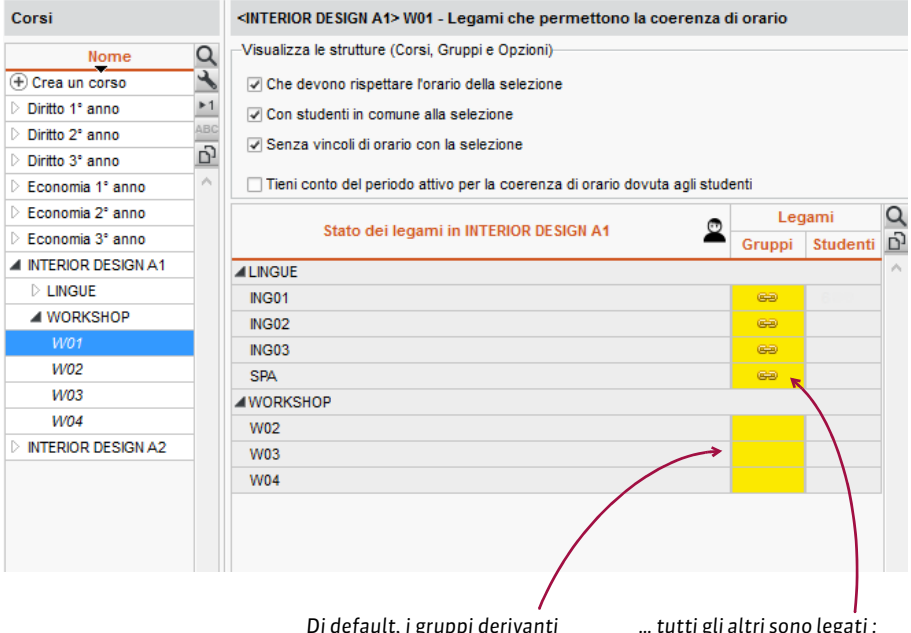

*Di default, i gruppi derivanti dalla stessa suddivisione non hanno legami…*

*… tutti gli altri sono legati : potrebbero avere degli studenti in comune.*

## RIPARTIRE GLI STUDENTI NEI GRUPPI

Se avete importato gli studenti con i gruppi, la suddivisione è già creata. In caso contrario, potete ripartire automaticamente gli studenti o procedere manualmente partendo, a scelta, dagli studenti o dai gruppi.

## **Designare gli studenti di un gruppo**

Questo procedimento è più rapido rispetto a precisare per ogni studente il rispettivo gruppo. Privilegiatelo all'inizio dell'anno.

- 1. Andate su *Orari > Corsi > Studenti*.
- 2. Nell'elenco a sinistra, cliccate sulla freccia che precede il nome del corso, poi su quella della suddivisione per visualizzarne i gruppi e selezionate il gruppo interessato.
- 3. Di default, la data di associazione corrisponde al primo giorno della base dati; potete modificare questa data in alto.
- 4. Cliccate sulla linea *Aggiungi uno studente*.
- 5. Nella finestra di assegnazione, selezionate gli studenti del corso. Per ritrovarli più facilmente, potete ordinarli per corso o per raggruppamento, e spuntare l'opzione *Nascondi gli studenti assegnati ad un altro gruppo della suddivisione.*

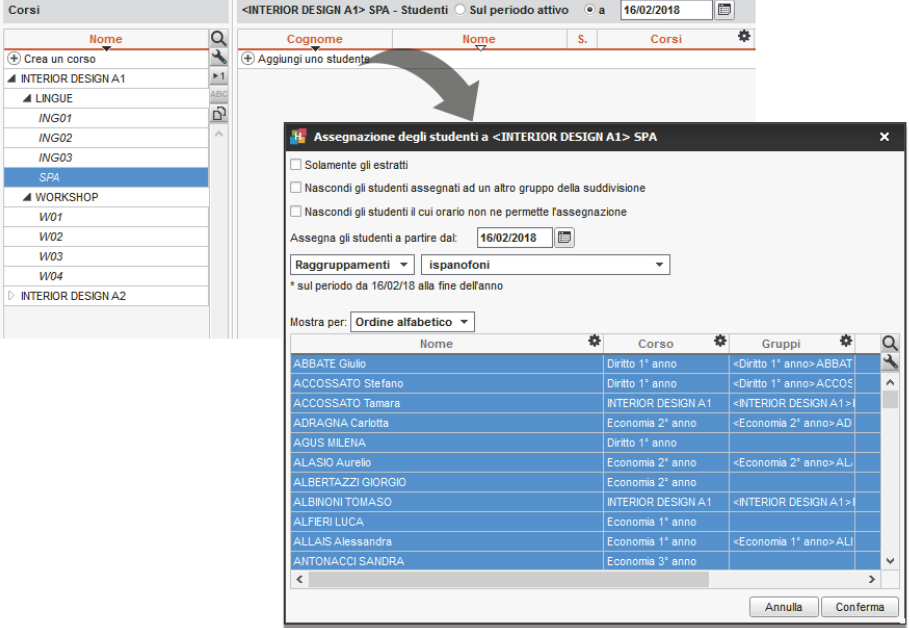

### **Precisare per ogni studente i suoi gruppi**

Questo procedimento è da preferire quando si hanno nuovi studenti in corso d'anno.

- 1. Andate su *Orari > Studenti > Elenco*.
- 2. Per ogni studente, fate doppio clic nella colonna *Gruppi*.
- 3. Spuntate i gruppi ai quali assegnarlo.

## **Ripartire automaticamente gli studenti**

- 1. Andate su *Orari > Corsi > Elenco*.
- 2. Selezionate un corso e, con un clic destro, scegliete *Ripartisci gli studenti > In diversi gruppi*.
- 3. Indicate come devono essere ripartiti gli studenti.

### GESTIRE GLI STUDENTI NEI GRUPPI

Le date di entrata e di uscita da un gruppo vengono conservate.

#### **Cambiare uno studente di gruppo**

- 1. Andate su Orari > Corsi > **Q** Studenti.
- 2. Dettagliate il corso e la suddivisione che comprende il gruppo attuale dello studente.
- 3. Selezionate il gruppo per visualizzare l'elenco degli studenti che gli appartengono.
- 4. Cliccate e trascinate lo studente nel suo nuovo gruppo, nell'elenco a sinistra.
- 5. Nella finestra che si apre, indicate la data di cambiamento e confermate.

*Nota: potete anche utilizzare il comando Togli lo studente dai corsi selezionati disponibile con il clic destro e aggiungere lo studente nel suo nuovo gruppo utilizzando la linea di aggiunta.*

#### **Togliere tutti gli studenti da un gruppo**

- 1. Andate su *Orari* > Corsi > **Q** Studenti.
- 2. Selezionate il gruppo e, con un clic destro, scegliete *Modifica la selezione > Togli tutti gli studenti*.

### **Consultare lo storico dei gruppi di uno studente**

- 1. Andate su *Orari > Studenti > Scheda studente*.
- 2. Selezionate lo studente nell'elenco a sinistra.
- 3. Andate nell'ambiente *Scolarità* e selezionate *Storico dei cambiamenti*.

## VISUALIZZAZIONE

## **Visualizzare le attività dei gruppi sull'orario del corso**

- 1. Andate su *Orari > Corsi > Orario*.
- 2. Di default, le attività dei gruppi non sono visibili sull'orario del corso. Cliccate sul tasto in alto a destra dell'orario per visualizzarle.

### **Visualizzare o nascondere il corso e la suddivisione nel nome del gruppo**

- 1. Accedete al menu *Preferenze > DATI > Gruppi / Opzioni*.
- 2. Di default, i gruppi sono preceduti dal nome del corso tra i segni minore e maggiore, secondo la sintassi: *<Corso>Gruppo* (ad esempio, *<L1>ING1*). Potete aggiungere o sostituire al corso il nome della suddivisione (ad esempio, *<L1><Lingue>ING1* o *<Lingue>ING1*) o ancora visualizzare solo il nome del gruppo (ad esempio, *ING1*).

#### **Visualizzare sull'attività che si tratta di un gruppo**

 $\Rightarrow$  [Tipo di attività, p. 344](#page-343-0)

#### **Sostituire il nome «Gruppo» con un altro termine**

Se utilizzate il termine «sezione», ad esempio, potete cambiare il nome «Gruppo» con questo termine  $(\Rightarrow$  [Nome dei dati principali, p. 228\)](#page-227-0).

*Vedi anche*

 $\Rightarrow$  [Raggruppamento, p. 285](#page-284-0)

## **GRUPPO DI AULE**

Un gruppo di aule riunisce alcune aule che rispondono agli stessi bisogni e sono intercambiabili (aule magne, laboratori, aule con la stessa capienza, ecc.). La definizione dei gruppi permette di ottimizzare la gestione delle aule; invece di bloccare l'aula 32 per un'attività, indicate che avete bisogno di un'aula di 40 posti disponibile su una fascia oraria in cui si svolge l'attività.

## **CREAZIONE**

## **Creare un gruppo di aule**

- 1. Andate su *Orari > Aule > Elenco*.
- 2. Se non è già stato fatto, create le aule che pensate di inserire in un gruppo di aule ( $\Leftrightarrow$  [Aula,](#page-62-0) [p. 63\)](#page-62-0).
- 3. Il gruppo si inserisce come un'aula; cliccate sulla linea di creazione, inserite il nome del gruppo e confermate con il tasto *[Invio]*.
- 4. Con un doppio clic sulla colonna *N°*, indicate il numero di aule del gruppo; è questo numero che distingue nell'elenco un gruppo di aule dalle singole aule.

#### **Assegnare le aule al gruppo**

Per fare in modo che un'aula possa essere assegnata a un gruppo, essa deve:

- avere tutte le sue indisponibilità comprese in quelle del gruppo;
- non essere associata a un altro gruppo;
- trovarsi nella stessa sede del gruppo, se la gestione sedi è attiva.

#### 1. Andate su *Orari > Aule > Gestione dei gruppi di aule*.

- 2. Selezionate i gruppi di aule nell'elenco a sinistra.
- 3. Cliccate e trascinate un'aula dell'elenco a destra verso l'elenco centrale per aggiungerla al gruppo.

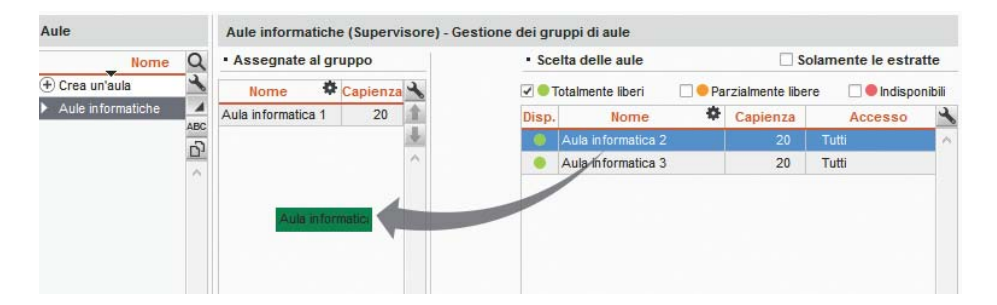

Se associate le aule al gruppo quando le attività relative a quel gruppo di aule sono già state piazzate, HYPERPLANNING calcola il numero di aule necessarie per rispondere al bisogno del gruppo; la frase « *sula necessaria* » appare tante volte quante sono le aule necessarie. Cliccate su un'aula e trascinatela dall'elenco a destra verso l'elenco centrale per aggiungerla al gruppo. Le aule che possono coprire le esigenze del gruppo appaiono con un pallino verde; le aule che le coprono solo parzialmente, avranno un pallino arancione. È necessario che almeno due aule siano parzialmente libere per sostituire un'aula necessaria.

## UTILIZZO

#### **Riservare l'aula di un gruppo per un'attività**

Quando associate un gruppo di aule ad un'attività, riservate per questa attività un'aula del gruppo senza decidere in anticipo quale.

- 1. Sulla scheda attività cliccate su *+ Aule*.
- 2. Nella finestra che appare, selezionate il gruppo di aule (riconoscibile dalla freccia che lo precede).
- 3. Se desiderate riservare più di un'aula per ogni attività, con un doppio clic nella colonna *N°*, precisate il numero di aule.

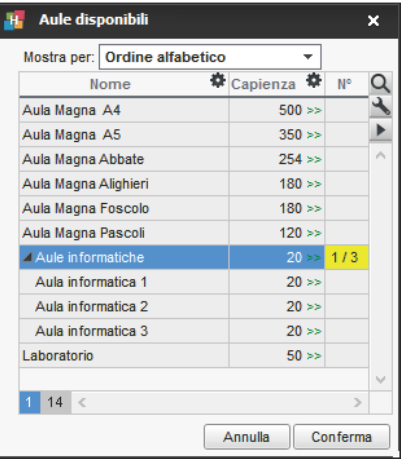

### **Assegnare automaticamente le aule alle attività**

L'assegnazione automatica delle aule si effettua, gruppo per gruppo, una volta che le aule sono state assegnate ai gruppi e le attività sono state piazzate. Lasciate allora che sia HYPERPLANNING a ripartire le aule del gruppo nelle attività per le quali avete riservato un gruppo di aule.

Novità HYPERPLANNING prende in considerazione:

- $\bullet$  l'aula preferenziale dei docenti e dei corsi, se definite ( $\Leftrightarrow$  [Aula preferenziale, p. 65\)](#page-64-0):
- la durata del trasferimento dei docenti o delle classi se le attività si svolgono su sedi differenti;
- l'ordine delle aule nel gruppo.
- 1. Andate su *Orari > Aule > Gestione dei gruppi di aule*.
- 2. Tenendo in considerazione che HYPERPLANNING occupa prioritariamente le prime aule della lista, modificate se necessario l'ordine delle aule utilizzando le frecce in alto a destra nell'elenco.
- 3. Scegliete gli spostamenti da limitare: quelli dei docenti o dei corsi.
- 4. Per lavorare solo su determinate attività, effettuate precedentemente un'estrazione delle attività desiderate nell'elenco delle attività e poi spuntate l'opzione *Solamente a partire dalle attività estratte*.
- 5. Cliccate sul tasto *Assegna le aule automaticamente* in basso a destra.

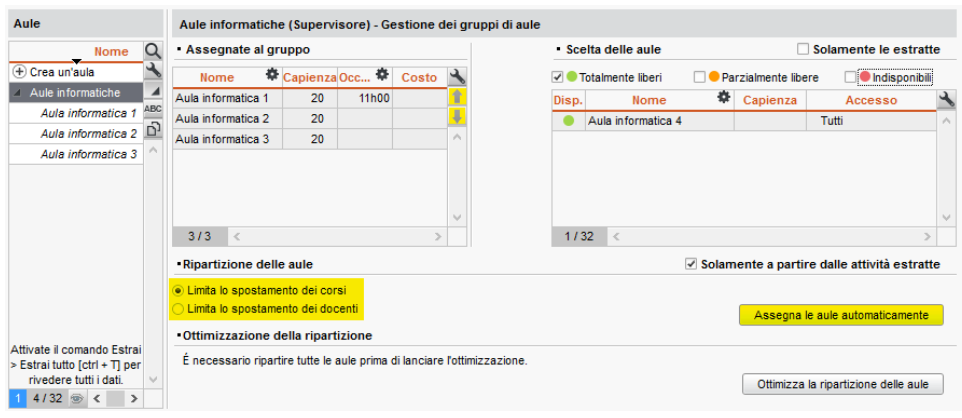

 Novità Un volta terminata la ripartizione delle aule nelle attività, potete cliccare sul tasto *Ottimizza la ripartizione delle aule* per migliorarla ulteriormente.

### **Annullare la ripartizione automatica delle aule**

- 1. Andate su *Orari > Attività > Elenco*.
- 2. Una volta attribuite le aule di un gruppo alle attività, potete di nuovo sostituire queste aule con il gruppo; selezionate le attività desiderate, fate un clic destro e scegliete *Sostituisci con il rispettivo gruppo in tutte le attività*.

#### UTILIZZARE I GRUPPI DI AULE PER ALTRI SCOPI

Generalmente i gruppi servono a creare un numero limitato di aule specifiche. Con un po' di immaginazione, i gruppi di aule vi permettono di gestire altre situazioni. Ecco qualche esempio...

## **Gestione del materiale**

Esempio: il vostro istituto dispone di 5 videoproiettori.

- 1. Create un gruppo di aule VIDEO inserendo 5 come numero di aule.
- 2. Create i 5 videoproiettori come delle aule e assegnatele al gruppo VIDEO.
- 3. Aggiungete questo gruppo di aule a tutte le attività che necessitano di un videoproiettore.

#### **Gestione delle aule a capacità variabile**

Esempio: un laboratorio di chimica può accogliere 2 gruppi del 2° anno ma solo 1 gruppo del 1° anno.

- 1. Per rappresentare la capacità variabile di quest'aula, create un gruppo di due aule (Chimica A e Chimica B), che rappresentano ognuna una metà del laboratorio.
- 2. Inserite questo gruppo di aule nelle attività del 1° anno e inserite 2 come numero di aule nella colonna *N°* (perché questo pubblico utilizza tutto il laboratorio, cioè le due metà che lo compongono, Chimica A e Chimica B).
- 3. Inserite questo gruppo di aule nelle attività del 2° anno lasciando 1 come numero di aule (è necessaria solo una metà di laboratorio, Chimica A oppure Chimica B).

### **Limitare il numero di attività simultanee della stessa materia**

Esempio: desiderate impedire il piazzamento di più di due attività di montaggio video contemporaneamente.

- 1. Create un gruppo di aule MONTAGGIO con 2 come numero di aule.
- 2. Inserite un'occorrenza di MONTAGGIO in tutte le attività di montaggio video.
- 3. Una volta piazzate le attività, cancellate il gruppo da tutte le attività.

## **HTML**

Se non avete HYPERPLANNING.net, che permette di consultare gli orari in tempo reale, potete creare gli orari in formato HTML per integrarli in un sito Internet

## **Definire le cartelle di destinazione delle pagine HTML create**

Andate su *Internet > Pubblicazione HTML > Parametri di generazione delle pagine HTML*.

## **Creare per la prima volta gli orari in formato HTML**

- 1. Andate su Orari > Docenti / Corsi / Aule > T Orari.
- 2. Lanciate il comando *Internet > Pubblicazione HTML > Creazione delle pagine HTML*.
- 3. Nella finestra che appare, definite il contenuto e l'apparenza degli orari.
- 4. Sulla barra in fondo allo schermo, selezionate le settimane volute.
- 5. Cliccate su *Crea*: HYPERPLANNING crea le pagine HTML e un file *\*.png* per ogni orario nella cartella di destinazione.

## **Ricreare in HTML gli orari modificati**

- 1. Andate su *Internet > Pubblicazione HTML > Gestione delle pagine HTML*.
- 2. HYPERPLANNING visualizza in rosso gli orari modificati dopo l'ultima creazione. Potete scegliere di ricreare tutto l'orario oppure solo una parte.

## **HYP**

Il file *\*.hyp* è quello che contiene i dati principali. Quando create una base dati per la prima volta, il salvataggio del file *\*.hyp* è proposto di default nella cartella *Documenti*.

## **HYPERPLANNING.DATA**

 Novità HYPERPLANNING.data è un applicativo complementare che permette di gestire le importazioni e le esportazioni automatiche al posto del Server. È consigliabile utilizzarlo quando le importazioni e/o le esportazioni sono eseguite quotidianamente o se siete in cloud.

## INSTALLAZIONE DELL'APPLICATIVO HYPERPLANNING.DATA

## **Installare HYPERPLANNING.data**

- 1. Scaricate l'applicativo dal sito Internet di Index Education, *[www.index-education.it](http://www.index-education.it/)*, dalla pagina *[HYPERPLANNING > Scaricare > Ultimi aggiornamenti](http://www.index-education.com/it/scaricare-hyperplanning.php)*.
- 2. Lanciate e seguite l'installazione guidata.
#### **Connettere HYPERPLANNING.data al Controller o al Server**

Prerequisiti Il Controller o il Server devono essere in uso.

- 1. Nell'applicativo HYPERPLANNING.DATA , visualizzate la scheda *Gestione orari* > *Parametri di connessione*.
- 2. Inserite l'*Indirizzo IP* (o nome di dominio) e il numero di *Porta TCP* del Controller (per vedere tutti gli orari) o del Server (per vedere unicamente l'orario interessato).
- 3. Cliccate sul tasto *Connettersi*.

### **Amministrazione remota HYPERPLANNING.data**

 $\Rightarrow$  [Amministrazione remota, p. 36](#page-35-0)

### **Attivare HYPERPLANNING.data**

- 1. Nell'applicativo HYPERPLANNING.data , visualizzate la scheda *Gestione orari > Elenco degli orari*.
- 2. Selezionate l'orario e cliccate sul tasto *Crea una nuova pubblicazione* in basso destra.
- 3. Nella finestra che appare, date un nome alla pubblicazione e confermate.
- 4. HYPERPLANNING.data sarà dunque automaticamente attivo.

#### **Cancellare una pubblicazione**

- 1. Nell'applicativo HYPERPLANNING.data **D**, andate su Gestione orari > Elenco degli orari.
- 2. Selezionate la pubblicazione, fate clic destro e scegliete *Arresta il servizio Windows associato*.
- 3. Fate nuovamente clic destro e scegliete *Cancella la pubblicazione selezionata*.

#### DELEGA DELLE IMPORTAZIONI/ ESPORTAZIONI A HYPERPLANNING.DATA

#### **Delegare l'importazione/esportazione**

Nella finestra dei parametri dell'importazione o dell'esportazione automatica, selezionate HYPERPLANNING.data come servizio di elaborazione.

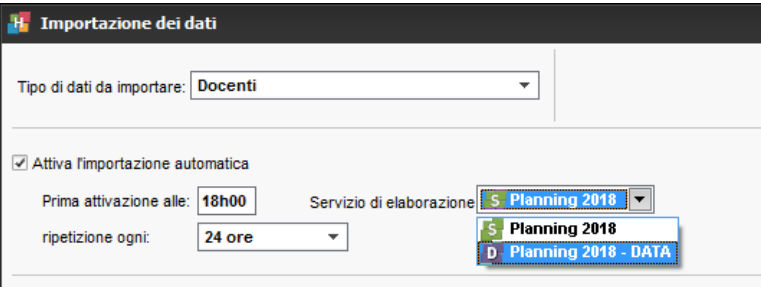

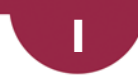

## **ICAL**

I file iCal (*.ics*) creati da HYPERPLANNING possono essere letti dalla maggior parte delle agende e palmari del tipo PDA o PALM e dalle applicazioni di gestione di calendari come Microsoft Outlook o Google Calendar. I dati iCal possono anche essere pubblicati su Internet tramite il Server Web.

**Autorizzare l'esportazione del proprio orario in formato iCal dall'Area Docenti**

- 1. Andate su *Orari > Docenti > Profili di autorizzazione*.
- 2. Nella categoria *Proprie attività*, spuntate *Generare il proprio orario in formato iCal*

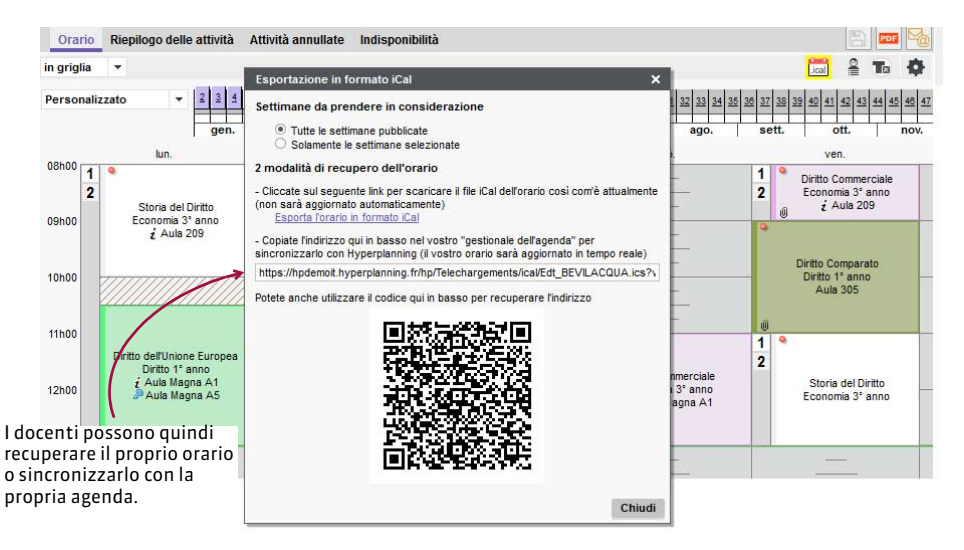

### **Autorizzare l'esportazione del proprio orario in formato iCal dall'Area Studenti**

- 1. Accedete al menu *Internet > Pubblicazione.net*.
- 2. Selezionate l'Area Studenti nell'arborescenza.
- 3. Andate nella scheda *Autorizzazioni*.
- 4. Tra le azioni autorizzate, spuntate *Esporta il planning dello studente autentificato in formato iCal*. Gli studenti possono quindi recuperare il proprio orario o sincronizzarlo con la propria agenda.

### **Autorizzare l'esportazione in formato iCal per gli utenti del Client**

Prerequisiti È necessario essere connessi come SPR.

- 1. Accedete al menu *File > Amministrazione degli utenti*.
- 2. Andate nella scheda *Profili di utilizzo*.
- 3. Selezionate il profilo e la categoria *Importazioni/Esportazioni*.
- 4. Spuntate *Autorizzare l'esportazione degli orari in formato iCal*.

#### **Esportare manualmente gli orari in formato iCal**

- 1. Accedete al menu *File > Importazioni/Esportazioni > Esporta in formato iCal*.
- 2. Nella finestra di esportazione, selezionate il pubblico desiderato.
- 3. Spuntate le informazioni che costituiranno il nome del file e scegliete se utilizzare o meno il fuso orario del computer.
- 4. Nella scheda *Contenuto*, spuntate le informazioni che appariranno sulle attività.
- 5. Attivate le settimane desiderate sulla barra in basso.
- 6. Cliccate su *Crea*.

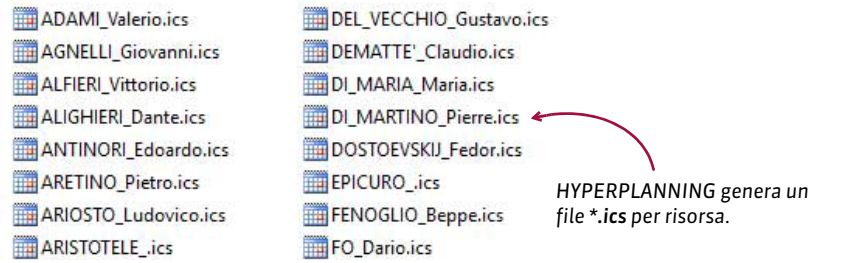

**Programmare un'esportazione automatica degli orari in formato iCal**

- 1. Accedete al menu *File > Importazioni / Esportazioni > Esporta automaticamente in formato iCal*.
- 2. Nella finestra di esportazione, selezionate il pubblico desiderato.
- 3. Spuntate *Attiva*, scegliete la frequenza dell'esportazione e un formato per i nomi dei file. Modificate se necessario la cartella in cui saranno archiviati i file *.ics* cliccando sul tasto  $\overline{...}$ .
- 4. Nella scheda *Contenuto*, spuntate le informazioni che appariranno sulle attività.
- 5. Attivate le settimane desiderate sulla barra in basso.
- 6. Cliccate su *Conferma*.

# **ID O IDENTIFICATIVO UNICO**

Il campo *Identificativo UID* o *Id.* (abbreviato) permette di identificare una persona, una materia o un'aula per facilitare le importazioni/esportazioni tra HYPERPLANNING e altre applicazioni. Questa chiave unica non è creata da HYPERPLANNING e non può essere inserita direttamente nel programma, quindi dev'essere obbligatoriamente importata.

## **Importare gli Identificativi UID**

 $\Rightarrow$  [Importazioni, p. 186](#page-185-0)

### **Riportare l'Identificativo UID nell'identificativo CAS**

 $\Rightarrow$  [Identificativo CAS, p. 184](#page-183-0)

### **Svuotare la colonna Identificativo UID**

Prerequisiti È necessario essere connessi come amministratore.

- 1. In tutti gli elenchi  $\equiv$ , se la colonna *Identificativo UID* non è visibile, cliccate sul tasto  $\blacktriangle$  in alto a destra dell'elenco per visualizzarla ( $\Rightarrow$  [Elenco, p. 131\)](#page-130-0).
- 2. Selezionate tutte le risorse dell'elenco con il comando rapido *[Ctrl + A]*.
- 3. Con un clic destro, scegliete *Cancella l'identificativo UID*.

#### *Vedi anche*

 [Regole di unicità, p. 291](#page-290-0)

## <span id="page-183-0"></span>**IDENTIFICATIVO CAS**

Se scegliete l'identificazione tramite l'identificativo CAS o la doppia autenticazione per il SSO  $(\Rightarrow$  [CAS, p. 82\)](#page-81-0), dovete inserire l'identificativo CAS degli utenti nella base dati. Se la prima autenticazione si effettua tramite l'identità dell'utente, non c'è bisogno di fare altro; l'identificativo CAS è automaticamente riportato nella base dati alla prima connessione per le autenticazioni successive.

## **Inserire l'identificativo CAS**

Prerequisiti È necessario essere connessi come amministratore.

- 1. Andate su *Orari > Docenti / Personale / Studenti > Elenco*.
- 2. Potete importare gli identificativi tramite un file di testo ( $\Leftrightarrow$  [Importazioni, p. 186\)](#page-185-0) o anche inserirli manualmente nella colonna *Identificativo CAS*. Se questa colonna non è visibile, cliccate sul tasto  $\blacktriangle$  in alto a destra dell'elenco per visualizzarla ( $\Leftrightarrow$  [Elenco, p. 131\)](#page-130-0).

### **Riportare l'Identificativo UID nell'identificativo CAS**

Prerequisiti É necessario essere connessi come amministratore.

- 1. Andate su *Orari > Docenti / Studenti > Elenco*.
- 2. Se le colonne *Identificativo UID* e *Identificativo cas* non sono visibili, cliccate sul tasto in alto a destra dell'elenco per visualizzarle ( $\Rightarrow$  [Elenco, p. 131\)](#page-130-0).
- 3. Selezionate tutte le risorse dell'elenco con la scorciatoia da tastiera *[Ctrl + A]*.
- 4. Con un clic destro, scegliete *Modifica la selezione > Identificativi > Riporta l'identificativo UID nell'identificativo cas*.

#### **Svuotare la colonna** *Identificativo cas*

Prerequisiti È necessario essere connessi come amministratore.

- 1. Andate su *Orari > Docenti / Studenti / Personale > Elenco*.
- 2. Selezionate i nominativi e, con un clic destro, scegliete *Modifica la selezione > Identificativi > Cancella l'identificativo cas*.

# **IDENTIFICATIVO DI CONNESSIONE**

L'autenticazione al momento della connessione alla base dati si effettua inserendo un identificativo di connessione e una password. Per accedere all'Area Segreteria bisogna inserire le stesse credenziali utilizzate per il Client.

## **Definire l'identificativo di un utente amministrativo**

Prerequisiti È necessario essere connessi come SPR.

- 1. Accedete al menu *File > Amministrazione degli utenti*.
- 2. L'identificativo è il primo elemento da inserire quando create un utente in modalità amministrativa nella scheda *Elenco degli utenti*. Per modificare l'identificativo una volta inserito l'utente, fate un doppio clic nella colonna *Id. connessione*.

#### **Scegliere il tipo di identificativo per i docenti**

Di default, l'identificativo di connessione del docente è il cognome ma potete modificarlo, inserendo o importando altri identificativi.

- 1. Accedete al menu *Internet > Pubblicazione.net*.
- 2. Selezionate l'Area Docenti nell'arborescenza.
- 3. Andate nella scheda *Autenticazione*.
- 4. Selezionate un altro tipo di identificativo: *Identificativo* o *Codice*.
- 5. Andate su *Orari > Docenti > Elenco*.
- 6. Se la colonna *Identificativo* o *Codice* non è visibile, cliccate sul tasto **in** alto a destra dell'elenco per visualizzarla ( $\Leftrightarrow$  [Elenco, p. 131\)](#page-130-0).
- 7. Compilate la colonna o utilizzate l'importazione da un altro programma ( $\Leftrightarrow$  [Importazioni,](#page-185-0) [p. 186\)](#page-185-0).

#### **Scegliere il tipo di identificativo per gli studenti**

 Prerequisiti È necessario aver attivato l'autenticazione degli studenti in *Internet > Pubblicazione.net*.

Di default, l'identificativo di connessione dello studente è il cognome ma potete modificarlo, inserendo o importando altri identificativi.

- 1. Accedete al menu *Internet > Pubblicazione.net*.
- 2. Selezionate l'Area Studenti nel menu ad albero.
- 3. Andate nella scheda *Autenticazione*.
- 4. Selezionate *Identificativo* come tipo di identificativo.
- 5. Andate su *Orari > Studenti > Elenco*.
- 6. Se la colonna *Identificativo* non è visibile, cliccate sul tasto in alto a destra dell'elenco per visualizzarla ( $\Rightarrow$  [Elenco, p. 131\)](#page-130-0).
- 7. Compilate la colonna o utilizzate l'importazione da un altro programma ( $\Leftrightarrow$  [Importazioni,](#page-185-0) [p. 186\)](#page-185-0).

#### **Modificare l'identificativo di connessione dei tutor e dei commessi**

Di default, l'identificativo di connessione dei tutor e dei commessi è il cognome dell'utente.

- 1. Nell'elenco del personale o dei tutor, se la colonna *Identificativo* non è visibile, cliccate sul tasto in alto a destra dell'elenco per visualizzarla ( $\Rightarrow$  [Elenco, p. 131\)](#page-130-0).
- 2. Compilate la colonna o utilizzate l'importazione da un altro programma ( $\Leftrightarrow$  [Importazioni,](#page-185-0) [p. 186\)](#page-185-0).

#### **Modificare l'identificativo di connessione dei genitori**

Di default, l'identificativo di connessione dei tutor e dei commessi è il cognome dell'utente.

- 1. Andate su *Orari > Studenti > Scheda .*
- 2. Selezionate lo studente interessato dall'elenco a sinistra.
- 3. Accedete alla scheda *Genitori*.
- 4. Cliccate sul tasto in alto a destra per entrare nella scheda identità.
- 5. Modificate il campo *Identificativo di connessione*.

#### *Vedi anche*

 $\Rightarrow$  [Password, p. 247](#page-246-0)

## <span id="page-185-0"></span>**IMPORTAZIONI**

## **Importare dati da un file di testo**

 $\Rightarrow$  [Excel o altro foglio di calcolo \(importazione\), p. 147](#page-146-0)

#### **Recuperare gli utenti da un file LDAP**

 $\Rightarrow$  [LDAP, p. 198](#page-197-0)

#### **Importare i dati di una base dati SQL**

 $\Rightarrow$  [SQL, p. 329](#page-328-0)

#### **Importare le foto degli studenti, docenti e personale**

 $\Rightarrow$  [Foto, p. 159](#page-158-0)

#### **Recuperare dati da un'altra base dati HYPERPLANNING**

 $\Rightarrow$  [Recuperare i dati da un'altra base dati, p. 287](#page-286-0)

#### **Creare un altro tipo di importazione tramite il Web Service**

 $\Rightarrow$  [Web Service, p. 371](#page-370-0)

#### **Consultare l'elenco delle importazioni manuali e automatiche**

Accedete al menu *File > Importazioni/Esportazioni > Registro importazioni e esportazioni*.

*Vedi anche*

 [HYPERPLANNING.data, p. 180](#page-179-0)

# <span id="page-186-0"></span>**INCOMPATIBILITÀ DI MATERIA**

Se desiderate evitare che uno stesso gruppo di studenti abbia un'attività della materia A e un'attività della materia B nella stessa giornata, dovete rendere le materie incompatibili. Questo vincolo sarà rigorosamente rispettato durante un piazzamento automatico e sarà segnalato durante un piazzamento manuale.

Di default, una materia è incompatibile con se stessa, in modo che non ci siano due attività della stessa materia nello stesso giorno per lo stesso gruppo di studenti. Queste incompatibilità predefinite possono essere cancellate.

#### **Definire un'incompatibilità tra due materie**

- 1. Andate su *Orari > Materie > Incompatibilità delle materie*.
- 2. Selezionate una delle due materie incompatibili.
- 3. Cliccate sulla linea di aggiunta nella tabella a destra.
- 4. Nella finestra che si apre, spuntate l'altra materia e confermate.

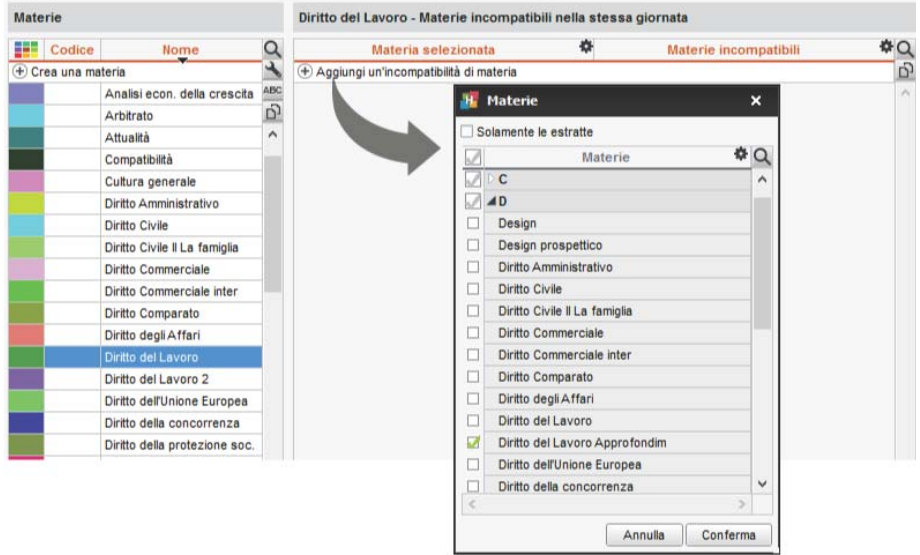

#### **Cancellare un'incompatibilità tra due materie**

- 1. Andate su *Orari > Materie > Incompatibilità delle materie*.
- 2. Per cancellare un'incompatibilità, con un clic destro nell'elenco di destra, scegliete il comando *Cancella la selezione* o utilizzate il tasto *[Canc]*.

#### **Cancellare tutte le incompatibilità delle materie predefinite**

- 1. Andate su *Orari > Materie > Incompatibilità delle materie*.
- 2. Selezionate tutte le materie nell'elenco a sinistra con *[Ctrl + A]*.
- 3. Selezionate un'incompatibilità di materia nell'elenco di destra e, con un clic destro, scegliete *Seleziona tutto*.
- 4. Con un nuovo clic destro, scegliete *Cancella la selezione*.

#### **Vedere quando un piazzamento di un'attività non rispetta le incompatibilità di materia**

- 1. Dalla visualizzazione *Orario,* selezionate l'attività e cliccatevi sopra per passare in modalità diagnostica  $\Leftrightarrow$  [Diagnostica di](#page-119-0) [un'attività, p. 120\)](#page-119-0).
- 2. Spostare il riquadro verde sulla fascia oraria desiderata. Se esiste un'incompatibilità di materia, essa viene segnalata con il simbolo M sulla scheda attività, accanto alla risorsa interessata dal vincolo.

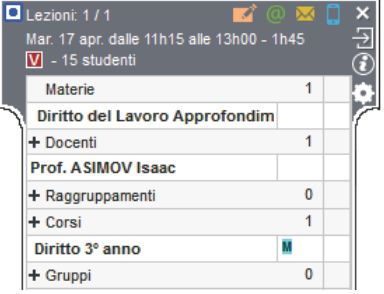

*Vedi anche*

 $\Rightarrow$  [Vincoli, p. 365](#page-364-0)

# **INDIPENDENTE (STUDENTE)**

Quando uno studente viene indicato come indipendente, diventa di default destinatario delle lettere e degli SMS ( $\Leftrightarrow$  [Destinatari delle lettere, p. 119\)](#page-118-0).

#### **Rendere indipendenti gli studenti maggiorenni**

- 1. Andate su *Orari > Studenti > Elenco*.
- 2. Selezionate tutti gli studenti con la scorciatoia da tastiera *[Ctrl + A]*.
- 3. Con un clic destro, scegliete *Modifica la selezione> Indipendente... > Rendi indipendenti gli studenti maggiorenni*.

## **INDIRIZZO E-MAIL**

Se gli indirizzi e-mail del personale, dei docenti, degli studenti e dei genitori sono stati inseriti, tutti i documenti e tutte le lettere possono essere inviate via e-mail.

#### **Importare gli indirizzi e-mail**

 $\Rightarrow$  [Importazioni, p. 186](#page-185-0)

#### **Reperire gli indirizzi e-mail mancanti**

- 1. Accedete all'ambiente desiderato:
	- *Orari > Docenti / Studenti / Personale > Elenco*
	- *Orari > Studenti > Scheda dei genitori*
- 2. Se la colonna *Indirizzo e-mail* non è visibile, cliccate sul tasto in alto a destra dell'elenco  $(\Rightarrow$  [Elenco, p. 131\)](#page-130-0).
- 3. Ordinate l'elenco cliccando sopra la colonna *Indirizzo e-mail*: le persone che non hanno l'indirizzo mail saranno visualizzate per prime.

Novità Gli indirizzi e-mail non validi vengono visualizzati in rosso.

4. Potete inserire un indirizzo e-mail direttamente dal programma: fate doppio clic sulla colonna *Indirizzo e-mail* e inserite l'indirizzo e-mail.

**Autorizzare i docenti a modificare il proprio indirizzo e-mail dalla propria Area**

- 1. Andate su *Orari > Docenti > Profili di autorizzazione*.
- 2. Nella categoria *Dati personali*, spuntate *Modificare le proprie informazioni personali*  $(\Rightarrow$  [Profilo di un docente, p. 270\)](#page-269-0).

**Autorizzare gli studenti a modificare il proprio indirizzo e-mail dalla propria Area**

- 1. Accedete al menu *Internet > Pubblicazione.net*.
- 2. Selezionate l'*Area Studenti* dall'arborescenza.
- 3. Andate nella scheda *Autorizzazioni*.
- 4. Spuntate *Modificare le proprie coordinate*.

#### **Rendere visibile l'indirizzo e-mail dei docenti sull'Area Studenti**

Per fare in modo che gli indirizzi e-mail dei docenti siano visibili sull'Area Studenti, è necessario che l'opzione *Accetto di ricevere e-mail dagli studenti* sia spuntata nella loro scheda. Se autorizzate i docenti a modificare il proprio indirizzo e-mail dalla propria Area (vedi sopra), possono ugualmente indicare se desiderano renderlo visibile.

- 1. Andate su *Orari > Docenti > Elenco*.
- 2. Selezionate i docenti dall'elenco, fate clic destro e scegliete *Modifica la selezione > Destinatario e-mail > Autorizza la ricezione di e-mail dagli studenti*.

#### **Inserire un indirizzo e-mail per il corso**

Inserire un indirizzo e-mail per il corso permette di inviare rapidamente i documenti che riguardano un corso a persone diverse da quelle che sono direttamente interessate (studenti, docenti, ecc.).

- 1. Andate su *Orari > Corsi > Elenco*.
- 2. Se la colonna *Indirizzo e-mail* non è visibile, cliccate sul tasto in alto a destra dell'elenco  $(\Rightarrow$  [Elenco, p. 131\)](#page-130-0).
- 3. Fate doppio clic nella colonna *Indirizzo e-mail* e inserite l'indirizzo e-mail.

#### **Modificare l'indirizzo e-mail dal quale sono inviate le lettere**

 $\Rightarrow$  [Parametri di connessione \(e-mail e SMS\), p. 246](#page-245-0)

*Vedi anche*

 $\Rightarrow$  [E-mail, p. 135](#page-134-0)

## **INDIRIZZO IP**

Di default, tutti gli indirizzi IP che si connettono al Server e al Controller sono autorizzati e controllati (blocco per autenticazione errata, limitazione delle connessioni al secondo, ecc).

## **Vietare alcuni indirizzi IP**

- 1. Accedete alla scheda *Parametri di sicurezza*:
	- o dal Controller <sub>c</sub>.
	- o dal Server > scheda *Orario* > *Parametri di sicurezza*.
- 2. Andate nella scheda *Gestione degli indirizzi*.
- 3. Scegliete *Controlla tutti gli indirizzi*.
- 4. Inserite gli indirizzi vietati (in rosso):
	- se si tratta di più indirizzi che si susseguono: inserite il primo indirizzo, poi l'ultimo;
	- se si tratta di indirizzi che non si susseguono: inserite tante linee quanti indirizzi.

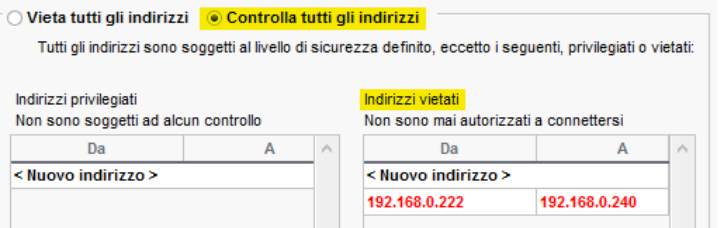

5. Parallelamente, potete definire degli indirizzi IP privilegiati (in blu), sui quali non effettuare alcun controllo.

### **Autorizzare solo alcuni indirizzi IP**

- 1. Accedete alla scheda *Parametri di sicurezza*:
	- o dal Controller
	- o dal Server **S**, scheda Orario.
- 2. Andate nella scheda *Gestione degli indirizzi*.
- 3. Scegliete *Vieta tutti gli indirizzi*.
- 4. Inserite gli indirizzi autorizzati, sia come indirizzo privilegiato (in blu), sia come indirizzo controllato (in verde):
	- se si tratta di più indirizzi che si susseguono: inserite il primo indirizzo, poi l'ultimo;
	- se si tratta di indirizzi che non si susseguono: inserite tante linee quanti indirizzi.

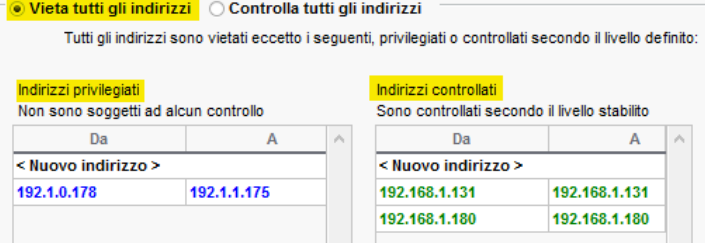

#### **Sbloccare gli indirizzi IP sospesi**

 $\Rightarrow$  [Accesso alla base dati sospeso, p. 32](#page-31-0)

# **INDIRIZZO POSTALE**

 Novità È ora possibile inserire l'indirizzo postale per gli utenti del personale ed inviare documenti alla loro attenzione.

#### **Importare gli indirizzi postali**

 $\Rightarrow$  [Importazioni, p. 186](#page-185-0)

#### **Inserire l'indirizzo per una busta a finestra in un modello di lettera**

- 1. Andate su *Comunicazioni > Lettere > Modelli di lettere*.
- 2. Selezionate il modello di lettera.
- 3. Posizionate il cursore nella posizione in cui volete inserire l'indirizzo, fate un clic destro e scegliete *Nome e indirizzo per buste a finestra*.

#### **Stampare le etichette con gli indirizzi postali degli studenti**

- 1. Andate su *Orari > Studenti > Elenco*.
- 2. Selezionate gli studenti interessati.
- 3. Cliccate sull'icona sulla barra degli strumenti.
- 4. Nella finestra che si apre, andate nella scheda *Contenuto* e selezionate *Indirizzo dello studente*.

### *Vedi anche*

- [Coordinate dell'istituto, p. 110](#page-109-0)
- $\Rightarrow$  [Dati personali, p. 117](#page-116-0)
- $\Rightarrow$  [Destinatari delle lettere, p. 119](#page-118-0)

# **INDISPONIBILITÀ**

Le indisponibilità corrispondono alle fasce orarie sulle quali la risorsa (docente, corso, aula) non è disponibile o sulle quali l'attività non può avere luogo per qualsiasi ragione. Le indisponibilità sono rigorosamente rispettate durante un piazzamento automatico. Durante un piazzamento manuale, esse vengono comunque segnalate ( $\Leftrightarrow$  [Diagnostica di](#page-119-0) [un'attività, p. 120\)](#page-119-0) ma l'utente può ignorarle.

Potete anche utilizzare le indisponibilità per stabilire la pausa pranzo ( $\Leftrightarrow$  [Pausa pranzo,](#page-250-0) [p. 251\)](#page-250-0) o per inserire vacanze specifiche per alcuni corsi ( $\Rightarrow$  [Vacanze, p. 358\)](#page-357-0).

#### **Inserire le indisponibilità**

- 1. Andate su *Orari > Docenti / Corsi / Aule / Attività > Indisponibilità*.
- 2. Selezionate la o le risorse nell'elenco di sinistra.
- 3. Selezionate il pennello rosso sulla parte superiore della griglia.
- 4. Sulla barra in basso, attivate le settimane per le quali valgono le indisponibilità.
- 5. Cliccate e sorvolate le fasce orarie in cui la risorsa non è disponibile.

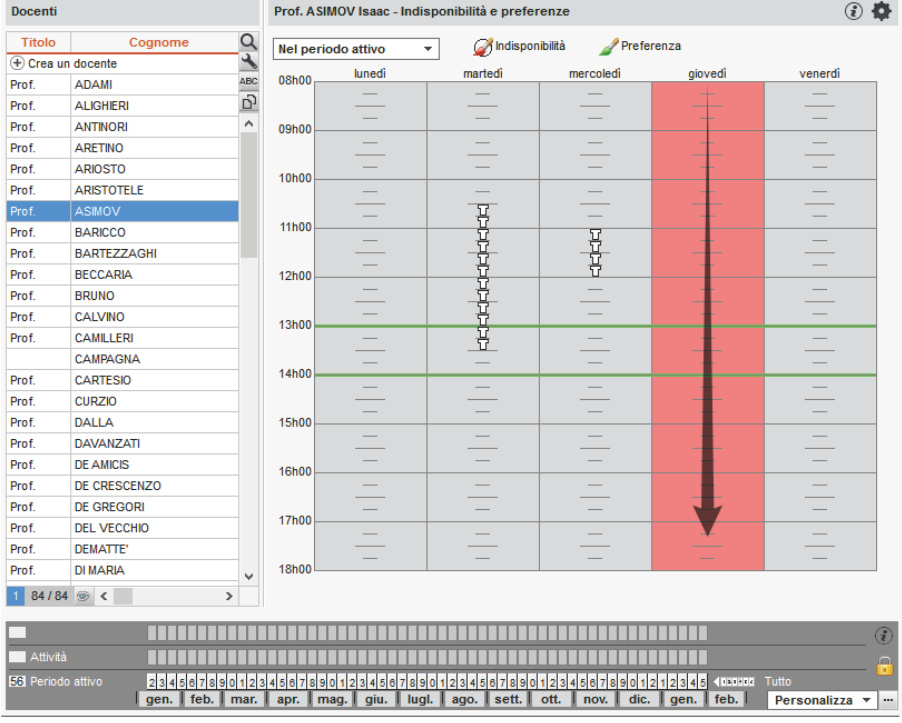

#### **Inserire indisponibilità predefinite**

Le indisponibilità sono associate di default a tutte le nuove risorse create.

- 1. Accedete al menu *Parametri > ALTRI DATI > Indisponibilità predefinite*.
- 2. Selezionate *Docenti* o *Corsi* nel menu a tendina.
- 3. Cliccate sul pennello rosso per selezionarle.
- 4. Cliccate e trascinate sulle fasce in cui tutti i docenti / corsi sono indisponibili.

#### **Vedere quando un piazzamento di attività non rispetta le indisponibilità**

- 1. Nella visualizzazione *Orario*, selezionate l'attività e cliccatevi sopra per passare in modalità diagnostica ( $\Rightarrow$  [Diagnostica di un'attività, p. 120\)](#page-119-0).
- 2. Spostate il riquadro verde sulla fascia oraria desiderata. Se una delle risorse è indisponibile su questa fascia, appare un quadrato rosso davanti a questa.

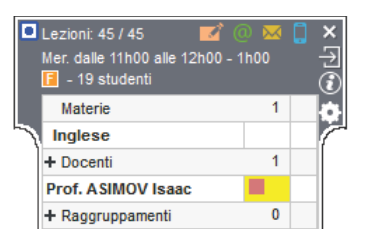

#### *Vedi anche*

- $\Rightarrow$  [Vincoli, p. 365](#page-364-0)
- $\Rightarrow$  [Voti, p. 368](#page-367-0)

## **INFORMAZIONE INTERNA**

Per ogni studente o ogni docente è possibile inserire un'informazione privata, che non sarà stampata. Tali informazioni, per gli studenti appaiono sotto la foto, solo nel Client e nell'Area Segreteria; per i docenti, esse sono visibili per tutti gli utenti del gruppo *Amministrazione* nella scheda informazioni o nell'elenco dei docenti (colonna *Info int.*).

#### **Inserire un'informazione privata di uno studente**

- 1. Andate su *Orari > Studenti > Scheda studente*.
- 2. Selezionate lo studente nell'elenco a sinistra e accedete alla scheda identità.
- 3. Modificate la scheda con il tasto *è* e inserite l'informazione nel campo Informazione *interna per l'amministrazione*.

#### **Inserire un'informazione privata di un docente**

- 1. Andate su *Orari > Docenti > Scheda docente*.
- 2. Selezionate il docente nell'elenco.
- 3. Modificate la scheda con il tasto e inserite l'informazione nel campo Informazione *interna per l'amministrazione*.

# **INIZIALIZZARE UNA BASE DATI A PARTIRE DA QUELLA DELL'ANNO PRECEDENTE**

Creando o inizializzando una base dati a partire da quella dell'anno precedente, recuperate la griglia oraria dell'anno precedente. Per modificarla, è necessario convertire la base dati  $\Rightarrow$  [Cambiare i parametri della griglia oraria, p. 80\)](#page-79-0).

#### **Inizializzare una base dati a partire da quella dell'anno precedente [versione Rete]**

Prerequisiti Bisogna aver generato un file di preparazione anno scolastico dalla base dati dell'anno precedete ( $\Leftrightarrow$  [Preparare l'anno successivo, p. 269\)](#page-268-0)

- 1. Da una nuova base dati vuota ( $\Leftrightarrow$  [Nuova base dati, p. 234\)](#page-233-0), accedete al menu *File* > *HYPERPLANNING > Inizializza una base dati a partire da quella dell'anno precedente*.
- 2. HYPERPLANNING vi chiede di confermare la costruzione: se la base dati contiene dei dati, questi saranno sovrascritti.
- 3. HYPERPLANNING vi avvisa del passaggio in modalità Utilizzo esclusivo: durante l'operazione, tutti gli altri utenti passeranno in consultazione.
- 4. Scegliete il file di preparazione di inizio anno generato a partire dalla vecchia base dati: è un file *.zip* denominato di default *NomeDellaBaseDati\_PreparazioneAnnoSuccessivo.zip*.
- 5. Nella finestra che appare, indicate il primo giorno dell'orario, cioè la data a partire dalla quale desiderate programmare eventi in HYPERPLANNING.
- 6. Spuntate tutto ciò che desiderate recuperare dalla vecchia base dati.

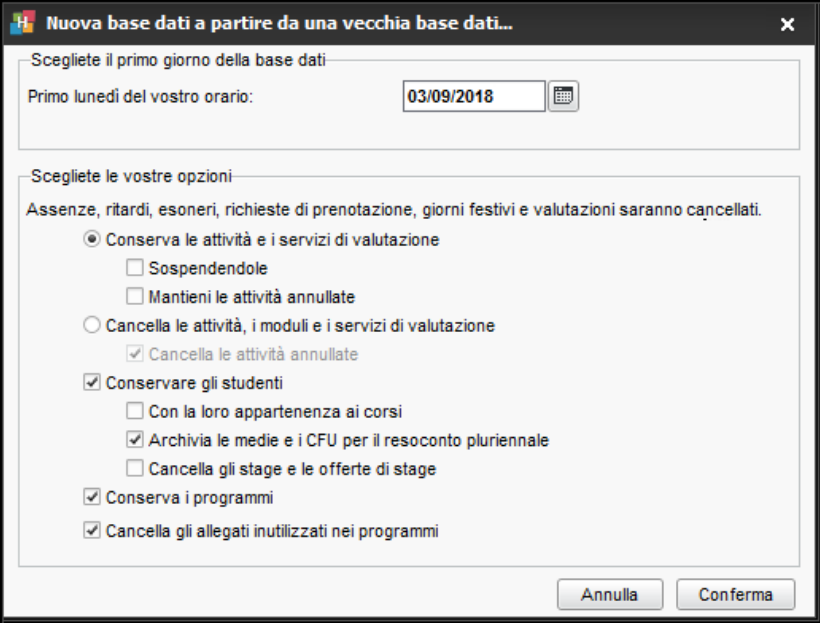

**Creare una nuova base dati a partire da quella dell'anno precedente [versione Monoposto]**

- 1. Dalla homepage del programma, lanciate il comando *File > Nuova base dati > A partire da una vecchia base dati*.
- 2. Nella finestra che appare, scegliete la base dati dell'anno precedente: è un file .*hyp*.
- 3. Indicate il primo giorno dell'orario, cioè la data a partire dalla quale desiderate programmare eventi in HYPERPLANNING.
- 4. Spuntate i dati da conservare e confermate.
- 5. Salvate la nuova base dati.

## **INSEGNAMENTI PERSONALIZZATI**

Per progettare orari personalizzati per studente, in cui ogni studente segue attività a scelta, è necessario creare un gruppo o un'opzione per studente e aggiungere direttamente questi gruppi alle attività ( $\Leftrightarrow$  [Ripartire gli studenti, p. 296\)](#page-295-0).

## **INTERVALLI**

Definire un intervallo permette di garantire un lasso di tempo tra due attività. Non serve crearlo se la durata è di 5 minuti: in questo caso è generalmente contabilizzato nell'ora di attività.

## **Definire un intervallo**

- 1. Accedete al menu *Parametri > PARAMETRI GENERALI > Pause / Intervalli*.
- 2. Nel riquadro *Intervalli*, selezionate il lasso di tempo da rispettare per i corsi e per i docenti.

#### **Vedere quando un piazzamento di un'attività non rispetta l'intervallo**

- 1. Dalla visualizzazione *Orario,* selezionate l'attività e cliccatevi sopra per passare in modalità diagnostica  $(\Rightarrow$  [Diagnostica di un'attività, p. 120\)](#page-119-0).
- 2. Spostate il riquadro verde sulla fascia oraria desiderata. Se l'attività interferisce con l'intervallo, è segnalata dal simbolo sulla scheda attività, accanto alla risorsa interessata.

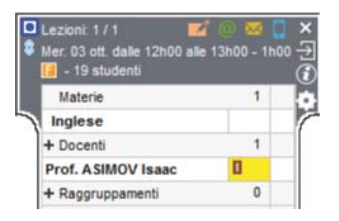

## *Vedi anche*

- $\Rightarrow$  [Pausa \(intervallo\), p. 250](#page-249-0)
- $\Rightarrow$  [Vincoli, p. 365](#page-364-0)

# <span id="page-195-0"></span>**INTESTAZIONE**

#### **Creare le intestazioni**

Definite le intestazioni che possono essere utilizzate nelle lettere e nei documenti tramite il menu *Parametri > ISTITUTO > Intestazione*.

#### **Definire l'intestazione di un modello di lettera**

- 1. Andate su *Comunicazioni > Lettere > Elenco delle lettere inviate*.
- 2. Selezionate il modello di lettera desiderato.
- 3. Nelle opzioni di formattazione, spuntate *Intestazione* e scegliete l'intestazione nel menu a tendina.

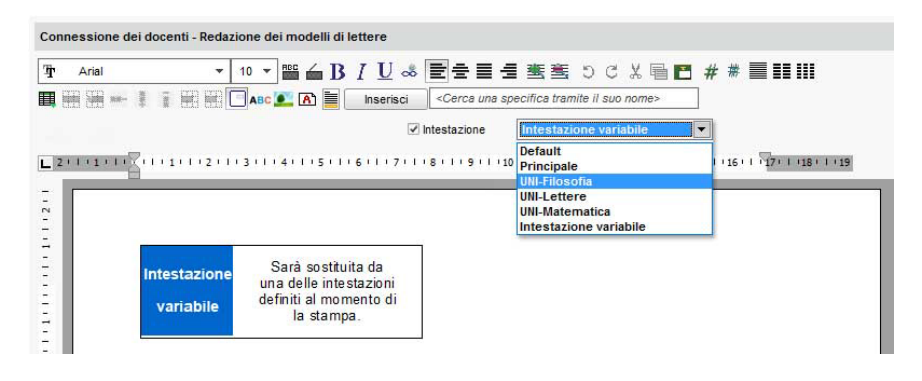

#### **Scegliere l'intestazione al momento della redazione di lettere**

 Prerequisiti É necessario aver assegnato una *Intestazione variabile* al modello di lettera nell'ambiente *Comunicazioni > Lettere >* .

Selezionate l'intestazione da utilizzare nella finestra di creazione delle lettere.

### **Non visualizzare l'intestazione su una lettera**

- 1. Andate su *Comunicazioni > Lettere > Elenco delle lettere inviate*.
- 2. Selezionate il modello di lettera desiderato.
- 3. Nelle opzioni di formattazione, deselezionate *Intestazione*.

## *Vedi anche*

 [Logo dell'istituto, p. 203](#page-202-0)

# **INVII**

HYPERPLANNING vi permette di inviare documenti a tappeto, stampando lettere  $(\Rightarrow$  [Lettera, p. 198\)](#page-197-1), inviando delle e-mail  $(\Rightarrow$  [E-mail, p. 135\)](#page-134-0) o inviando SMS se avete acquistato l'opzione ( $\Rightarrow$  [SMS, p. 320\)](#page-319-0).

#### **Stampare un documento (ad esempio la pagella)**

Cliccate sull'icona  $\bigoplus$  sulla barra degli strumenti.

## **Inviare una lettera (ad esempio la richiesta di giustificazione in seguito ad un'assenza)**

Cliccate sull'icona sulla barra degli strumenti.

## **Inviare un SMS**

Cliccate sull'icona  $\Box$  sulla barra degli strumenti.

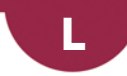

## <span id="page-197-0"></span>**LDAP**

#### **Importare docenti / studenti / utenti da un annuario LDAP**

Prerequisiti È necessario essere connessi come amministratore.

- 1. Accedete al menu *File > Importazioni/Esportazioni > Importare da un annuario LDAP*.
- 2. Nella finestra di importazione, selezionate il tipo di dati da importare (docenti, studenti o utenti).
- 3. Parametrate la connessione al server LDAP e identificatevi con il vostro login e la vostra password.
- 4. Associate ogni colonna ad una specifica HYPERPLANNING, cliccando sulla freccia a destra della colonna. Potete applicare un filtro per importare solo alcuni dati.

Per evitare di dover fare questa corrispondenza ad ogni importazione, potete salvare il formato d'importazione cliccando sul tasto *Salva* (durante l'importazione successiva potrete recuperare tale formato cliccando sul tasto *Apri*).

 Novità Questi formati d'importazione possono essere recuperati da un anno all'altro durante l'inizializzazione della base dati, tramite il file di preparazione dell'anno successivo ( $\Leftrightarrow$  [Preparare l'anno successivo, p. 269\)](#page-268-0).

5. Una volta definite le specifiche, cliccate sul tasto *Importa*.

## <span id="page-197-1"></span>**LETTERA**

### **Preparare dei modelli lettere per il mailing**

 $\Rightarrow$  [Modello di lettera, p. 218](#page-217-0)

### **Definire gli utenti come destinatari delle lettere**

 $\Rightarrow$  [Destinatari delle lettere, p. 119](#page-118-0)

## **Inviare una lettera**

- 1. Selezionate i destinatari da un elenco di risorse.
- 2. Cliccate sul tasto  $\mathbf{w}$  nella barra degli strumenti.
- 3. Dalla finestra d'invio, selezionate il tipo di uscita. Le lettere possono essere stampate, generate in PDF o inviate via e-mail.
- 4. Selezionate il modello lettera da inviare; i modelli lettera disponibili sono quelli in funzione della visualizzazione.

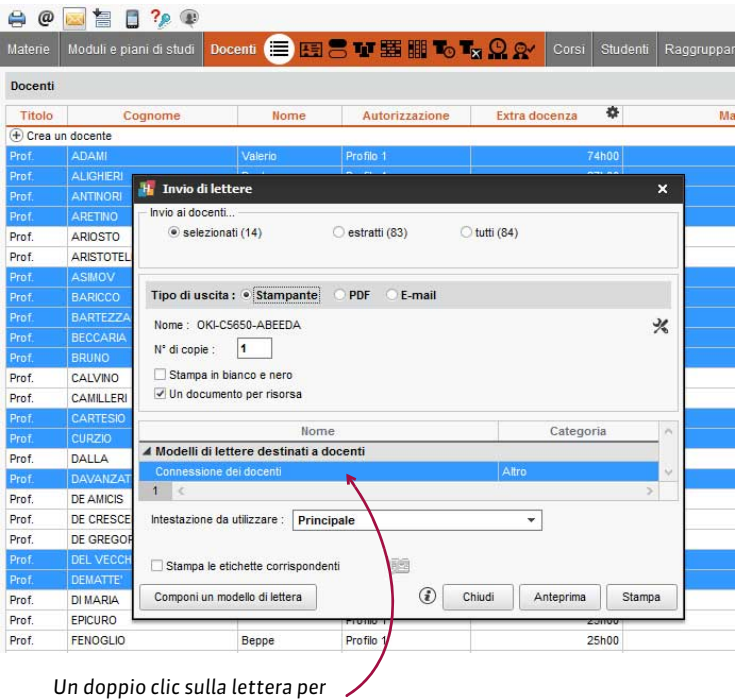

*aprirla in modifica.*

## **Inviare una lettera via e-mail**

 $\Rightarrow$  [E-mail, p. 135](#page-134-0)

## **Stampare le etichette con gli indirizzi**

 $\Rightarrow$  [Etichette, p. 146](#page-145-0)

## **Consultare le lettere inviate**

Andate su *Comunicazioni > Lettere > Elenco delle lettere inviate*.

## *Vedi anche*

 $\Rightarrow$  [Intestazione, p. 196](#page-195-0)

## **LEZIONE**

Un'attività può essere composta da una o più lezioni. È possibile effettuare delle modifiche sull'attività (totalità delle lezioni) o anche, più nello specifico, su una sola o più lezioni di un'attività.

#### **Visualizzare il numero della lezione (in rapporto al totale)**

 $\Rightarrow$  [Numerazione, p. 232](#page-231-0)

#### **Aggiungere una lezione ad una attività esistente**

Selezionate l'attività e attivate la settimana desiderata sulla barra *Attività* in fondo allo schermo ( $\Rightarrow$  [Barre dei periodi, p. 69\)](#page-68-0).

#### **Annullare una lezione**

- $\Rightarrow$  [Annullare una lezione, p. 39](#page-38-0)
- $\Rightarrow$  [Recuperare una lezione, p. 290](#page-289-0)

#### **Spostare una lezione**

 $\Rightarrow$  [Spostare una o più lezioni, p. 326](#page-325-0)

#### **Modificare le proprietà di piazzamento delle lezioni**

 $\Rightarrow$  [Proprietà di piazzamento, p. 275](#page-274-0)

## **LIBRETTO DEI VOTI**

Il libretto dei voti raggruppa tutti i voti dello studente sul periodo (ma non contiene i giudizi). La creazione e l'assegnazione dei modelli funzionano con lo stesso principio delle pagelle.

#### **Definire ciò che deve figurare sul libretto dei voti**

- 1. Andate su *Valutazione > Libretti dei voti > Definizione dei modelli del libretto*.
- 2. Selezionate un modello nell'elenco a sinistra o createne uno nuovo utilizzando la linea di creazione.
- 3. Spuntate gli elementi che devono apparire nell'*Intestazione libretto*, nel *Corpo libretto* e nel *Piè del libretto*.

Novità È ora possibile:

- far comparire nell'intestazione delle informazioni supplementari corrispondenti alle specifiche di *Tipologia* ( $\Rightarrow$  [Tipologia, p. 346\)](#page-345-0);
- utilizzare i nomi internazionali per i moduli e i servizi  $(\Rightarrow$  [Nome internazionale, p. 229\)](#page-228-0).

#### **Duplicare un modello del libretto**

- 1. Andate su *Valutazione > Libretti dei voti > Definizione dei modelli del libretto*.
- 2. Selezionate un modello nell'elenco a sinistra.
- 3. Con un clic destro, scegliete *Duplica la selezione*.

## **Associare un modello del libretto ad un corso**

- 1. Andate su *Valutazione > Servizi di valutazione > Elenco*.
- 2. Fate doppio clic nella colonna *Libretto*.
- 3. Nella finestra che appare, selezionate uno dei modelli precedentemente creati nell'ambiente *Valutazione > Libretti dei voti >* .

#### **Stampare / Inviare i libretti dei voti**

- 1. Andate su *Valutazione > Libretti dei voti > Libretti dei voti*.
- 2. Selezionate uno o più corsi nell'elenco a sinistra.
- 3. Selezionate gli studenti nell'elenco in basso.
- 4. Selezionate il periodo nel menu a tendina in alto.
- 5. Cliccate sull'icona  $\bigoplus$  sulla barra degli strumenti.
- 6. Nella finestra che appare, spuntate i destinatari, selezionate il tipo di uscita (*Stampante*, *PDF* o *E-mail*) e spostatevi nelle diverse schede per le opzioni di impaginazione.

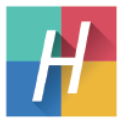

### Libretto del Semestre 2

**ALFIERI Elisa** Nato/a il 01/12/1986 Sig.ra Elisa ALFIERI

Anno: 2018/2019 Economia 1° anno (25 studenti)

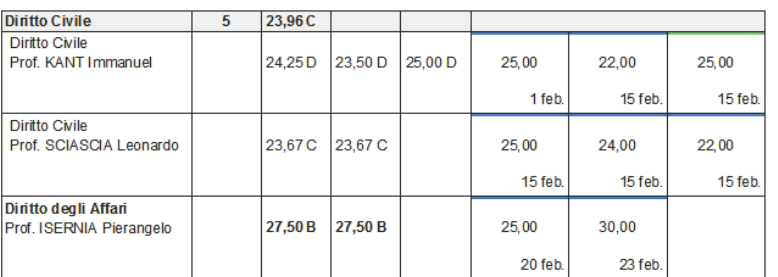

### **Pubblicare i libretti dei voti nelle Aree**

- 1. Accedete al menu *Internet > Pubblicazione.net*.
- 2. Selezionate *Area Studenti* nell'arborescenza a sinistra.
- 3. Andate nell'ambiente *Contenuto*.
- 4. Spuntate la pagina *Risultati > Libretti dei voti*.
- 5. Ambiente *Valutazione > Periodi di valutazione > Calendari e periodi di valutazione.*
- 6. Di default, la data di pubblicazione dei libretti è la data di fine del periodo. Fate doppio clic su una data per modificarla.

*Vedi anche*

- $\Rightarrow$  [Pagella, p. 242](#page-241-0)
- $\Rightarrow$  [Riepilogo, p. 294](#page-293-0)

# **LICENZA**

#### **Registrare la licenza [versione Rete o Monoposto]**

#### Accedete al menu *File > Strumenti > Registrazione automatica della licenza*.

Se siete già clienti, HYPERPLANNING recupera automaticamente il vostro codice cliente dai file presenti sulla vostra postazione. Una finestra di conferma vi ricorda la versione e le opzioni acquistate.

Se siete un nuovo cliente, tenete a portata di mano una fattura recente e nella finestra che appare:

- 1. Inserite il vostro codice cliente.
- 2. Inserite il vostro numero di fattura. (Per ragioni di sicurezza, Index Education non può comunicare il numero di fattura. Solo il vostro ufficio amministrativo è abilitato a fornirvelo).
- 3. Inserite il vostro indirizzo e-mail e confermate.

*Nota: se la registrazione automatica non funziona, HYPERPLANNING vi propone di inviare una richiesta di assistenza via e-mail o via fax. Quando avrete ricevuto il codice di registrazione, attivate il comando File > Strumenti > Inserisci il codice di registrazione e inserite il codice ricevuto.*

#### **Numero di licenze acquistate dall'istituto e numero di licenze utilizzate**

Potete vedere il numero di licenze utilizzate sul numero di licenze totali di cui disponete direttamente dal Controller **della popure dal Server degli prannello di Gestione degli orari**.

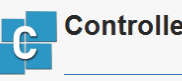

**Controller attivato** 

Licenze utilizzate: S Server HYPERPLANNING: 1/5 C NV D HYPERPLANNING.net - WebService HYPERPLANNING.DATA: 1/5 

#### **Riservare delle licenze per tipo di utente**

- 1. Accedete ad uno dei seguenti applicativi:
	- se siete in cloud, accedete alla Console cloud nella scheda *Controller > Licenze*,
	- altrimenti accedete al Controller **controlla** scheda Gestione delle licenze,
	- oppure sul server, tramite *Gestione degli orari > Gestione delle licenze*.
- 2. In ogni colonna, inserite il numero di licenze da riservare per gli utenti del tipo *Amministrazione*, *Modifica* e *Consultazione*.

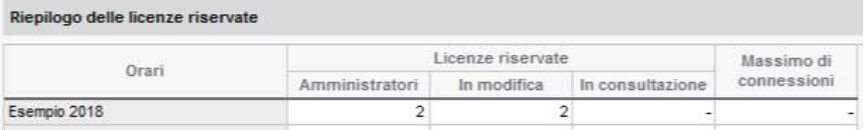

# **LINGUA DELL'APPLICAZIONE/DELLE AREE**

Le lingue disponibili sono l'inglese, il francese e l'italiano.

#### **Cambiare la lingua dell'applicazione**

Accedete al menu *Assistenza > Lingue*.

#### **Cambiare la lingua delle Aree**

- 1. Connettetevi alla vostra Area.
- 2. Cliccate sul tasto  $\bullet$  in altro a destra.
- 3. Compare una banda grigia: fate clic sulla bandierina e selezionate la lingua desiderata.

## **LINUX**

Le applicazioni HYPERPLANNING sono concepite per essere installate su postazioni dotate di sistemi operativi Microsoft Windows. Tuttavia, l'applicazione Client HYPERPLANNING può essere installata su postazioni Linux tramite programmi come Wine o CrossOver (Wine incluso). È però fortemente consigliato che il supervisore (SPR) si connetta da una postazione con sistema operativo Microsoft Windows.

Se riscontrate difficoltà durante l'installazione, consultate le FAQ del nostro sito Internet: qui troverete i problemi riscontrati più frequentemente e le possibili soluzioni.

Un'alternativa all'installazione del Client HYPERPLANNING è la connessione all'Area Segreteria, possibile da qualsiasi postazione connessa ad Internet. Le funzionalità disponibili dall'Area Segreteria sono meno complete di quelle del Client HYPERPLANNING ma permettono comunque di modificare l'orario, inserire le assenze, ecc.  $\phi$  [Area Segreteria,](#page-48-0) [p. 49\)](#page-48-0).

# <span id="page-202-0"></span>**LOGO DELL'ISTITUTO**

### **Visualizzare il logo dell'istituto sulla Pagina iniziale delle Aree**

- 1. Accedete al menu *Internet > Pubblicazione.net*.
- 2. Selezionate *Pagina iniziale* a destra nel menu ad albero.
- 3. Andate nella scheda *Intestazione*.
- 4. Nella sezione *Indirizzo del logo dell'istituto*, inserite l'indirizzo *http://* del sito Internet che contiene il vostro logo e inserite il percorso dell'immagine desiderata.

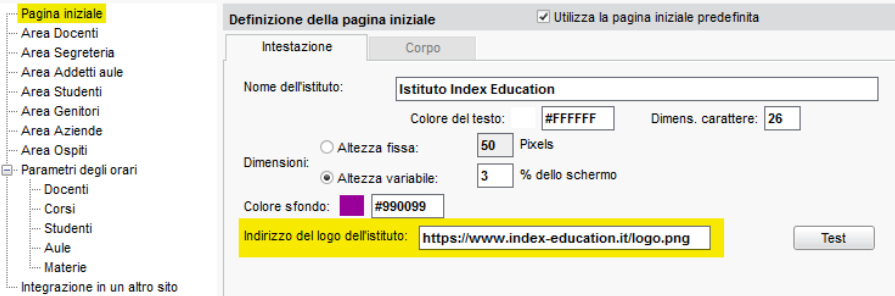

## **Importare il logo utilizzato nell'intestazione delle lettere e dei documenti ufficiali (pagelle, libretti, convenzioni di stage, ecc.)**

- 1. Accedete al menu *Parametri > ISTITUTO > Intestazione*.
- 2. Doppio clic sull'immagine *Inserite il vostro logo*. Formati accettati: *.jpeg*, *.jpg*, *.png* e *.bmp*.

### *Vedi anche*

 $\Rightarrow$  [Intestazione, p. 196](#page-195-0)

## **LUCCHETTI**

### **Lucchetto su un'attività**

 $\Rightarrow$  [Blocco delle attività, p. 74](#page-73-0)

#### **Lucchetto accanto al periodo di valutazione**

 $\Rightarrow$  [Periodo di valutazione, p. 252](#page-251-0)

## **Lucchetto in alto a destra di un'applicazione**

 $\Rightarrow$  [Blocco dell'applicazione, p. 74](#page-73-1)

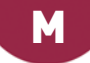

## **MAC**

Le applicazioni HYPERPLANNING sono concepite per essere installate su postazioni dotate di sistemi operativi Microsoft Windows. Tuttavia, l'applicazione Client HYPERPLANNING può essere installata su postazioni Mac tramite programmi come Wine, CrossOver (Wine incluso) o PlayOnMac (Wine incluso). È però fortemente consigliato che il supervisore (SPR) si connetta da una postazione con sistema operativo Microsoft Windows.

Per gli utenti che non desiderano effettuare solo l'installazione di Wine, Index Education mette a disposizione un pacchetto che comprende il Client HYPERPLANNING + Wine. Questo pacchetto può essere scaricato dal sito Internet, alla pagina *HYPERPLANNING > Scaricare > Ultimi aggiornamenti*.

Prerequisiti È necessario:

- avere una versione recente di Mac OS (non sono state testate le versioni precedenti alla 1.8);
- precisare in *Preferenze di sistema > Sicurezza e privacy > Generali > Consenti app scaricate da: «Ovunque»*.

Gli utenti che desiderano installare Wine autonomamente, possono consultare i problemi riscontrati più frequentemente e le possibili soluzioni nelle FAQ sul nostro sito Internet.

Un'alternativa all'installazione del Client HYPERPLANNING è la connessione all'Area Segreteria, possibile da qualsiasi postazione connessa a Internet. Le funzionalità disponibili dall'Area segreteria sono meno complete di quelle del Client HYPERPLANNING ma permettono comunque di modificare l'orario, inserire le assenze, ecc.  $\Leftrightarrow$  [Area Segreteria,](#page-48-0) [p. 49\)](#page-48-0).

# **MASSIMO ORE**

Potete limitare il numero di ore di attività per giorno e per settimana sia per i corsi sia per i docenti.

- $\Rightarrow$  [MXG \(Massimo ore Giornaliero\), p. 226](#page-225-0)
- [MXS \(Massimo ore Settimanali\), p. 227](#page-226-0)

*Vedi anche*

- $\Rightarrow$  [MGA \(Massimo di Giorni di presenza per Anno\), p. 213](#page-212-0)
- [MGS \(Massimo di Giorni di presenza per Settimana\), p. 214](#page-213-0)
- $\Rightarrow$  [MMGS \(Massimo di Mezze Giornate di presenza per Settimana\), p. 214](#page-213-1)

## **MATERIA**

La materia è l'oggetto dell'attività. In generale è la ragione per la quale utilizzate una o più risorse su una fascia oraria. La materia può dunque essere *Inglese*, *Diritto civile*, *Design*, *Anatomia* ma anche *Riunione*, *Colloquio*, ecc. Per indicare se si tratta di laboratorio, pratica o teoria, è necessario indicare il tipo di attività ( $\Rightarrow$  [Tipo di attività, p. 344\)](#page-343-0).

## BASE DATI

#### **Importare le materie nella base dati**

- $\Rightarrow$  [Excel o altro foglio di calcolo \(importazione\), p. 147](#page-146-0)
- $\Rightarrow$  [SQL, p. 329](#page-328-0)
- [Web Service, p. 371](#page-370-0)

#### **Creare una materia**

- 1. Andate su *Orari > Materie > Elenco.*
- 2. Cliccate sulla linea *Crea una materia*, inserite un nome e un codice, confermando ogni volta con il tasto *[Invio]*.

**Rendere l'inserimento del codice facoltativo durante la creazione delle materie**

- 1. Accedete al menu *Preferenze > DATI > Materie.*
- 2. Nel riquadro *Inserimento*, selezionate *Inserimento facoltativo del codice materia*.

#### PARAMETRI DI VISUALIZZAZIONE

#### **Sostituire «materia» con «disciplina» o con altro nome in tutto il programma**

 $\Rightarrow$  [Nome dei dati principali, p. 228](#page-227-0)

#### **Nascondere le materie che non si vogliono visualizzare**

 $\Rightarrow$  [Visualizzare solamente i dati selezionati «occhio», p. 366](#page-365-0)

#### **Non stampare materie che si desidera comunque visualizzare a schermo**

 $\Rightarrow$  [Stampabile, p. 334](#page-333-0)

## **Visualizzare le attività con il colore della materia**

 $\Rightarrow$  [Colore delle attività, p. 98](#page-97-0)

#### **Visualizzare il codice della materia con o al posto del suo nome**

Ad ogni materia può essere associato un codice. Questo permette in particolare di visualizzare la materia abbreviata (*ING* per *Inglese* ad esempio) o con il codice utilizzato in un'altra base dati sull'orario.

- 1. Andate su *Orari > Materie > Elenco.*
- 2. Compilate la colonna *Codice*. Se la colonna non è visibile, cliccate sul tasto in alto a destra dell'elenco per visualizzarla ( $\Rightarrow$  [Elenco, p. 131\)](#page-130-0).
- 3. Accedete al menu *Preferenze > DATI > Materie.*
- 4. Nel menu a tendina, selezionate il contesto di visualizzazione (scheda attività, griglia oraria, ecc.).
- 5. Spuntate *Codice* e deselezionate tutto ciò che non deve apparire.

#### **Visualizzare il nome internazionale della materia nei riepiloghi CFU**

 $\Rightarrow$  [Nome internazionale, p. 229](#page-228-0)

#### **Visualizzare il nome lungo al posto del nome usuale**

Ad ogni materia può essere associato un nome lungo. Ciò permette, in particolare, di utilizzare il nome ufficiale della materia su alcuni documenti ufficiali (pagelle, ecc.) utilizzando quotidianamente un nome più corto sull'orario, sui libretti, ecc.

- 1. Andate su *Orari > Materie > Elenco.*
- 2. Compilate la colonna *Nome lungo*. Se la colonna non è visibile, cliccate sul tasto in alto a destra dell'elenco per visualizzarla ( $\Rightarrow$  [Elenco, p. 131\)](#page-130-0).
	- Per visualizzarlo sulla scheda attività, sulle griglie e sugli elenchi: menu *Preferenze > DATI > Materie*.
	- Per visualizzarlo sui libretti, sulle pagelle e sui riepiloghi CFU: nel modello, scheda *Corpo…*, spuntate *Nome lungo*.

#### **Personalizzare i nomi delle materie per i corsi**

Per la stessa materia, potete scegliere di visualizzare nomi diversi a seconda dei corsi. Una visualizzazione dedicata permette di assicurare la corrispondenza tra il nome di riferimento (che compare sempre sulla scheda attività e le visualizzazioni d'inserimento) e il nome personalizzato per il corso (che compare su orario, libretto, pagelle e riepiloghi).

Prerequisiti Le materie di riferimento devono essere state create in *Orari > Materie > Elenco*.

- 1. Andate su *Orari > Corsi > Materie personalizzate.*
- 2. Selezionate un corso nell'elenco di sinistra.
- 3. Spuntate l'opzione *Unicamente le materie della selezione* in alto a destra.
- 4. Per ogni materia, doppio clic nella colonna *Materie personalizzate*. Nella finestra che appare, selezionate la materia (preventivamente creata nell'elenco delle materie) e confermate.

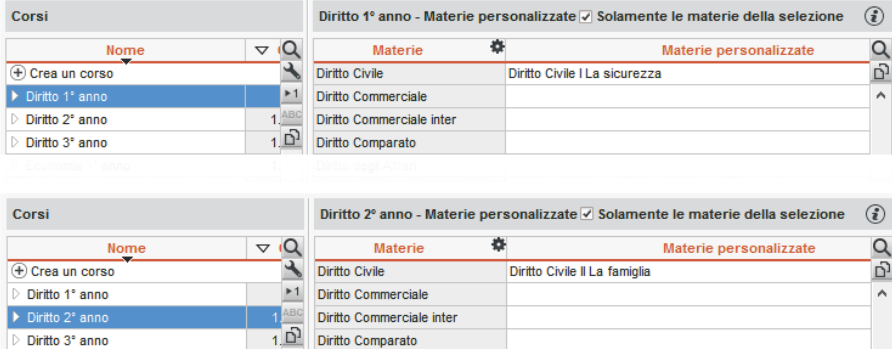

*Nota: se la personalizzazione è comune a più corsi, potete procedere in multiselezione.*

## **ORARIO**

## **Definire la materia di un'attività**

 $\Rightarrow$  [Scheda attività, p. 306](#page-305-0)

## **Impedire che un corso abbia due attività della stessa materia nella stessa giornata**

 $\Rightarrow$  [Incompatibilità di materia, p. 187](#page-186-0)

#### **Definire la materia insegnata da un docente**

Se la materia di un docente è indicata, essa viene associata di default a tutte le attività create sull'orario di questo docente.

#### 1. Ambiente *Orari > Docenti > Elenco*

- 2. Doppio clic nella colonna *Materia*.
- 3. Nella finestra che appare, spuntate una o più materie insegnate dal docente, poi confermate.

*Nota: se definite più materie per un docente, la prima materia in ordine alfabetico sarà quella associata di default alle attività.*

#### **Filtrare i docenti in funzione delle materie insegnate**

Nella finestra di selezione dei docenti, spuntate l'opzione *Di questa materia* per visualizzare unicamente i docenti che insegnano la materia dell'attività.

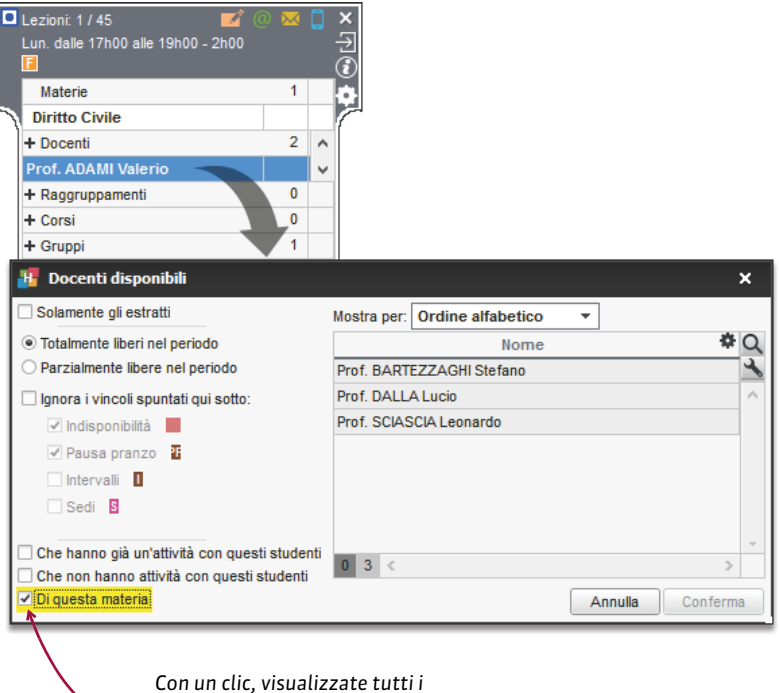

*docenti della materia dell'attività.*

# **MATRICOLA (IDENTIFICATIVO NAZIONALE STUDENTE)**

### **Ordinare gli studenti per matricola**

- ► *Menu Orari > Studenti > Elenco*
- 1. Andate su *Orari > Studenti > Elenco.*
- 2. Se la colonna *Matricola* non è visibile, cliccate sul tasto in alto a destra nell'elenco ( $\Rightarrow$  [Elenco, p. 131\)](#page-130-0).
- 3. Ordinate l'elenco sulla colonna *Matricola*.

#### **Visualizzare la matricola dello studente sulla pagella**

- 1. Andate su *Valutazione > Pagelle > Definizione dei modelli di pagella.*
- 2. Selezionate il modello interessato nell'elenco a sinistra.
- 3. In *Intestazione pagella*, riquadro *Informazioni studente*, spuntate *Matricola*.

## **MEDIA**

Le medie seguenti sono calcolate automaticamente da HYPERPLANNING.

Per periodo (trimestre, semestre, ecc.):

- **media dei sotto-servizi / servizi:** media dello studente, media dello studente per modalità di valutazione (controllo continuo, parziale,ecc.), media del corso, media più bassa del corso, media più alta del corso;
- **media del modulo:** media dello studente, media del corso, media più bassa del corso, media più alta del corso;
- **media generale:** media dello studente, Novità media dello studente per modalità di valutazione (controllo continuo, parziale, ecc.), media del corso.

Per anno:

- **media dei sotto-servizi / servizi:** media dello studente;
- **media del modulo:** media dello studente;
- **media generale:** media dello studente.

A seconda dei parametri stabiliti (vedi di seguito), queste medie appaiono su libretti, pagelle e riepiloghi. Il dettaglio di calcolo della media dello studente è sempre disponibile. È sufficiente fare doppio clic sulla media per visualizzarlo.

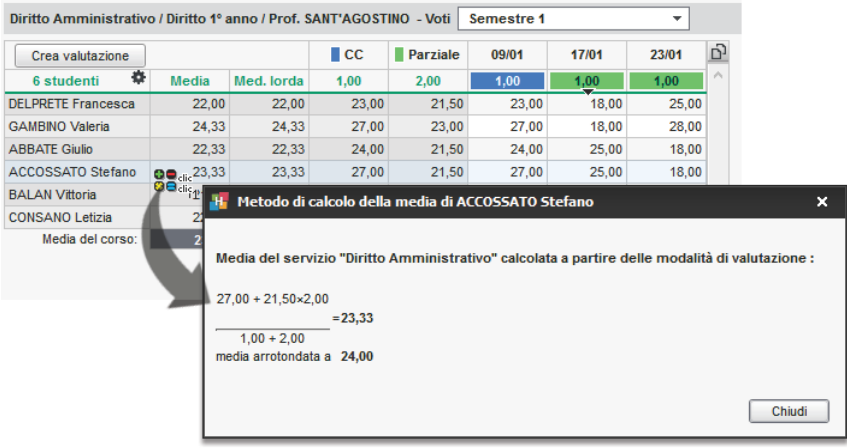

## CALCOLO DELLA MEDIA DEI SOTTO-SERVIZI / SERVIZI

Per il calcolo della media annuale dei sotto-servizi / servizi vengono presi in considerazione i coefficienti associati alle valutazioni, ai modelli di valutazione, ai sotto-servizi e ai periodi  $(\Rightarrow$  [Coefficienti, p. 96\)](#page-95-0).

#### **Parametri di calcolo delle medie di sotto-servizi / servizi**

I parametri di calcolo delle medie semestrali si inseriscono periodo per periodo (semestre 1, semestre 2, ecc.). È possibile parametrare un solo servizio o tutti i servizi nello stesso momento: per fare ciò, selezionate tutti i servizi prima di definire i parametri.

- 1. Andate su *Valutazione > Servizi di valutazione > Servizi di valutazione.*
- 2. Selezionate i corsi nell'elenco a sinistra.
- 3. Selezionate un periodo nel menu a tendina in alto a destra.
- 4. Selezionate i servizi a destra.
- 5. Parametrate la media nella scheda *Calcolo delle medie* nella parte inferiore dello schermo. Potete anche:
	- indicare se la media deve essere la *Media dei sotto-servizi* o la *Media delle valutazioni* per i servizi contenenti dei sotto-servizi;
	- selezionare la modalità di arrotondamento desiderata;
	- aggiungere una colonna bonus / malus  $(\Rightarrow$  [Bonus/Malus, p. 75\)](#page-74-0);
	- ponderare il voto più alto / più basso.

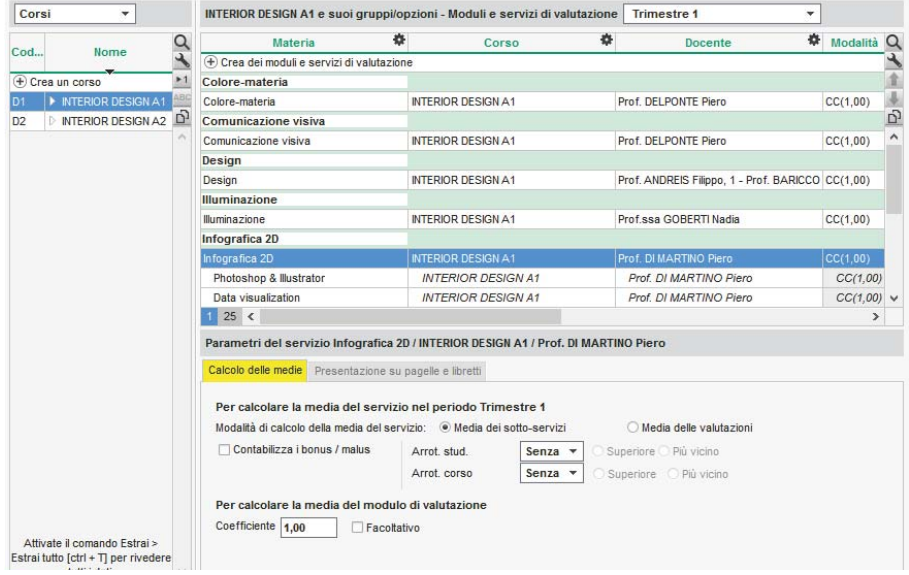

#### **Autorizzare i docenti a parametrare la media dei propri servizi**

- 1. Andate su *Orari > Docenti > Profili di autorizzazione.*
- 2. Nella categoria *Valutazione*, spuntate *Modificare i parametri di calcolo delle medie*  $\Rightarrow$  [Profilo di un docente, p. 270\)](#page-269-0).

## CALCOLO DELLA MEDIA GENERALE

Il calcolo della media generale prende in considerazione i coefficienti che sono stati associati ai servizi / moduli e ai periodi per il calcolo della media annuale ( $\Leftrightarrow$  [Coefficienti, p. 96\)](#page-95-0).

#### **Parametrare il calcolo della media generale**

L'inserimento dei parametri della media generale si effettua periodo per periodo (semestre 1, semestre 2, ecc.). È possibile parametrare un solo corso o tutti i corsi nello stesso momento: per fare ciò, selezionate tutti i corsi prima di definire i parametri.

- 1. Andate su *Valutazione > Servizi di valutazione > Servizi di valutazione.*
- 2. Selezionate i corsi nell'elenco a sinistra.
- 3. Selezionate un periodo nel menu a tendina in alto a destra.
- 4. Non selezionate servizi (se un servizio è già selezionato, premete *[Ctrl + clic]* per deselezionarlo).
- 5. Parametrate la media nella scheda *Calcolo delle medie*, nella parte inferiore dello schermo. Potete anche:
	- indicare se la media dev'essere la *Media dei moduli di valutazione* o la *Media dei servizi di valutazione* (vale per tutti i periodi);
	- selezionare la modalità di arrotondamento desiderato (vale solo per il periodo selezionato).

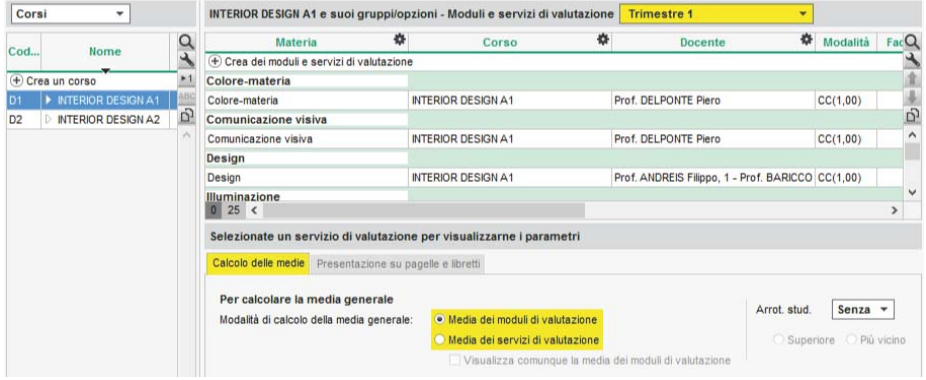

#### **Correggere manualmente la media generale**

 $\Rightarrow$  [Correggere la media, p. 111](#page-110-0)

### **Parametrare il calcolo della media generale annuale**

- 1. Andate su *Valutazione > Servizi di valutazione > Servizi di valutazione.*
- 2. Selezionate il corso nell'elenco a sinistra.
- 3. Nel menu a tendina in alto a destra, selezionate il calendario del corso.
- 4. Non selezionate nessun servizio (se un servizio è già selezionato, premete *[Ctrl + clic]* per deselezionarlo).
- 5. Nella scheda *Calcolo delle medie*, nella parte inferiore dello schermo:
	- indicate se la media dev'essere la *Media dei moduli / servizi annuali* o la *Media dei periodi*;
	- associate dei coefficienti ai periodi se necessario ( $\Leftrightarrow$  [Coefficienti, p. 96\)](#page-95-0); essi valgono anche per la media annuale dei servizi.

## VISUALIZZAZIONE DELLE MEDIE

### **Parametrare la visualizzazione delle medie sui documenti**

I parametri valgono per i documenti da stampare oltre che per le Aree pubblicate su Internet.

- 1. Accedete all'ambiente del documento desiderato:
	- *Valutazione > Libretti > Definizione dei modelli di libretto*
	- *Valutazione > Pagelle > Definizione dei modelli di pagella*
	- *Valutazione > Riepilogo > Definizione dei modelli di riepilogo*
- 2. Selezionate il modello nell'elenco a sinistra.
- 3. Andate nella scheda *Corpo*.
- 4. Spuntate gli elementi da visualizzare nel riquadro *Dettaglio delle medie*.

#### **Recuperare le medie degli anni precedenti**

 $\Rightarrow$  [Resoconto pluriennale, p. 292](#page-291-0)

## **MEMO DI ATTIVITÀ**

Il memo è un'informazione relativa a un'attività. È possibile visualizzarlo sulla scheda attività e/o sulle Aree.

#### **Visualizzare / Nascondere il memo sulla scheda attività**

Dalla scheda attività, cliccate sull'icona **della sulla scheda in alta conoccionate Memo**.

#### **Inserire un memo**

Dalla scheda attività, inserite il memo nella parte inferiore della scheda attività oppure cliccate sull'icona  $\bullet$  e scegliete il memo nella finestra che si apre.

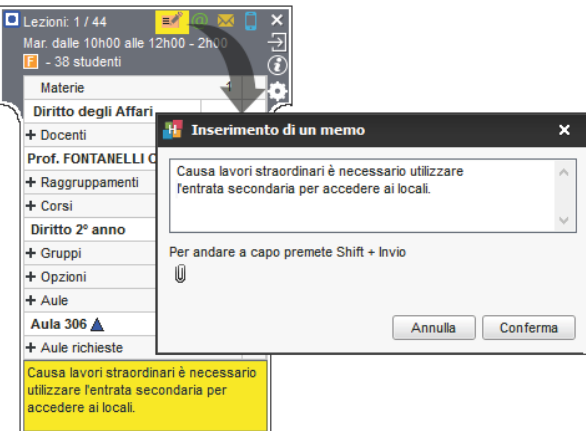

**Visualizzare / Nascondere il memo sulle attività nel Client o in versione Monoposto**

- 1. Accedete al menu *Preferenze > ORARI > Contenuto delle attività.*
- 2. Selezionate dal menu a tendina il tipo di risorse per la quale desiderate visualizzare o nascondere il memo.
- 3. Doppio clic per mettere o togliere la spunta relativa all'opzione *Memo*.

#### **Visualizzare / Nascondere il memo sulle attività nelle Aree**

- 1. Accedete al menu *Internet > Pubblicazione.net.*
- 2. Cliccate, ad esempio, su *Parametri degli orari > Docenti* nell'arborescenza a sinistra, poi cliccate su *Parametri delle attività*.
- 3. Spuntate o togliete la spunta alle colonne corrispondenti al *Memo*.

## **MEZZE GIORNATE**

Le mezze giornate d'insegnamento sono contabilizzate per i docenti e possono essere limitate (<sup> $\Leftrightarrow$ </sup> [MMGS \(Massimo di Mezze Giornate di presenza per Settimana\), p. 214\)](#page-213-1). Sono definite dalla mattinata o dalla pausa pranzo a seconda di quello che impostate in *Parametri > PARAMETRI GENERALI > Pausa pranzo* (  $\Rightarrow$  [Pausa pranzo, p. 251\)](#page-250-0).

## <span id="page-212-0"></span>**MGA (MASSIMO DI GIORNI DI PRESENZA PER ANNO)**

Il *Massimo di giorni di presenza per anno* è rigorosamente rispettato durante un piazzamento automatico. Durante un piazzamento manuale, il superamento del limite è segnalato ma può essere ignorato.

#### **Limitare il numero di giorni di presenza per anno per un docente**

- 1. Andate su *Orari > Docenti > Elenco.*
- 2. Compilate la colonna MGA. Se la colonna non è visibile, cliccate sul tasto **in alto a** destra dell'elenco per visualizzarla ( $\Rightarrow$  [Elenco, p. 131\)](#page-130-0).

#### **Vedere quando un piazzamento di un'attività supera il MGA**

- 1. Dalla visualizzazione *Orario,* selezionate l'attività e cliccatevi sopra per passare in modalità diagnostica ( $\Rightarrow$  [Diagnostica di un'attività, p. 120\)](#page-119-0).
- 2. Spostate il riquadro verde sulla fascia oraria desiderata. Se il *Massimo di giorni di presenza per* anno di una risorsa è superato, il simbolo **a** appare accanto ad essa sulla scheda attività.

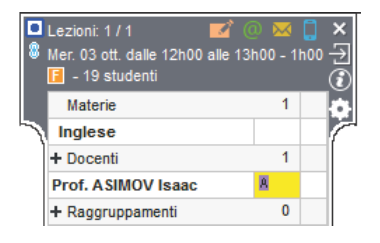

# <span id="page-213-0"></span>**MGS (MASSIMO DI GIORNI DI PRESENZA PER SETTIMANA)**

Il *Massimo di giorni di presenza per settimana* è rigorosamente rispettato durante un piazzamento automatico. Durante un piazzamento manuale, il superamento del limite è segnalato ma può essere ignorato.

#### **Limitare il numero di giorni di presenza per settimana di un docente**

- 1. Andate su *Orari > Docenti > Elenco.*
- 2. Compilate la colonna MGS. Se la colonna non è visibile, cliccate sul tasto **in alto a destra** dell'elenco per visualizzarla ( $\Rightarrow$  [Elenco, p. 131\)](#page-130-0).

#### **Vedere quando un piazzamento di un'attività non rispetta il MGS**

- 1. Dalla visualizzazione *Orario*, selezionate l'attività e cliccatevi sopra per passare in modalità diagnostica ( $\Rightarrow$  [Diagnostica di un'attività, p. 120\)](#page-119-0).
- 2. Spostate il riquadro verde sulla fascia oraria desiderata. Se il *Massimo di giorni di presenza per settimana* di una risorsa è superato, il simbolo appare accanto ad essa sulla scheda attività.

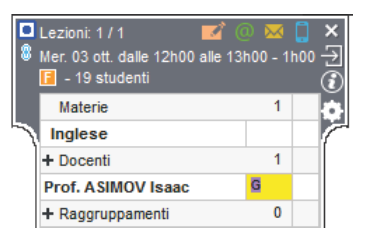

## *Vedi anche*

 [MXS \(Massimo ore Settimanali\), p. 227](#page-226-0)

# <span id="page-213-1"></span>**MMGS (MASSIMO DI MEZZE GIORNATE DI PRESENZA PER SETTIMANA)**

Questo limite è strettamente rispettato quando si effettua un piazzamento automatico. In un piazzamento manuale, HYPERPLANNING segnala sulla scheda attività che il massimo è stato superato, ma il vincolo può essere ignorato.

#### **Inserire il numero massimo di mezze giornate d'insegnamento per settimana**

- ► *Ambiente Orari > Docenti > Elenco*
- 1. Se la colonna *MMGS* non è visibile, cliccate sul tasto in alto a destra dell'elenco ( $\Rightarrow$  [Elenco,](#page-130-0) [p. 131\)](#page-130-0).
- 2. Selezionate i docenti desiderati.
- 3. Con un clic destro scegliete *Modifica > Massimo di mezze giornate di presenza per settimana*.
- 4. Nella finestra che appare, inserite il numero massimo di mezze giornate d'insegnamento per settimana e confermate.

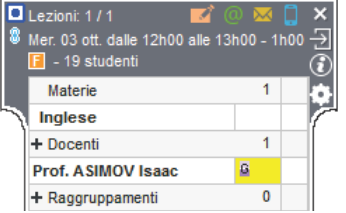

*Vedi anche*

 $\Rightarrow$  [Vincoli, p. 365](#page-364-0)

# **MODALITÀ DI VALUTAZIONE**

HYPERPLANNING propone 4 modalità di valutazione: *Controllo continuo*, *Parziale*, *Progetto* e *Stage* che possono essere rinominate. Se un servizio di valutazione ha più modalità di valutazione, sulla pagella si possono distinguere più medie.

#### **Definire le modalità di valutazione di un servizio**

Per default, un servizio di valutazione ha unicamente la modalità *Controllo continuo*. Potete attribuirgliene diverse, ad esempio *Controllo continuo* e *Parziale*. I sotto servizi hanno la stessa modalità di valutazione del servizio al quale sono associati.

- 1. Andate su *Valutazione > Servizi di valutazione > Servizi di valutazione*.
- 2. Fate doppio clic nella colonna *Modalità*.
- 3. Nella finestra che appare, spuntate le modalità di valutazione possibili per questo servizio.
- 4. Nel menu a tendina selezionate la modalità di valutazione predefinita e confermate.

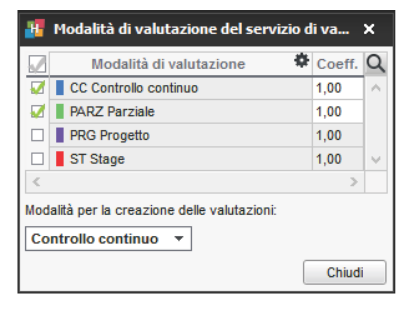

*Nota: la modalità di valutazione può essere modificata in multiselezione per tutti i servizi.*

### **Definire coefficienti diversi a seconda delle modalità di valutazione**

- 1. *Andate su Valutazione > Servizi di valutazione > Servizi di valutazione*.
- 2. Doppio clic nella colonna *Modalità*.
- 3. Nella finestra che appare, modificate i valori della colonna *Coeff*.

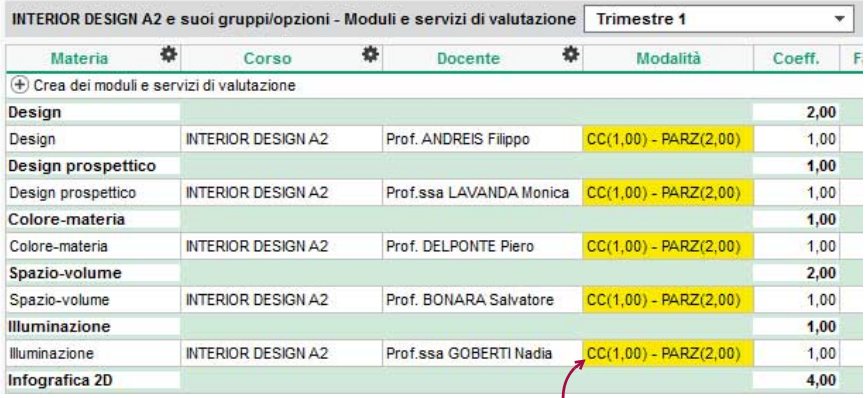

 *Novità I coefficienti di ogni modalità compaiono fra parentesi.*

### **Visualizzare le medie delle modalità di valutazione sulle pagelle**

- 1. Andate su *Valutazione > Pagelle > Definizione dei modelli della pagella.*
- 2. Selezionate un modello dall'elenco a sinistra.
- 3. Nella scheda *Corpo della pagella*, riquadro *Dettaglio delle medie*, spuntate *Medie per modalità di valutazione*.

Novità È possibile visualizzare anche la *Media generale* per modalità di valutazione.

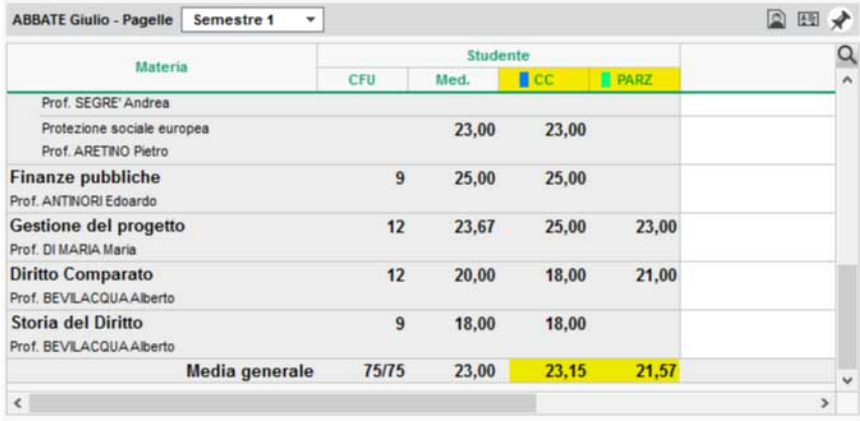

## **Modificare il colore della modalità di valutazione**

Il colore vi permette di individuare facilmente qual è la modalità di valutazione nella tabella di inserimento dei voti e nel libretto (l'opzione *Medie per modalità di valutazione* deve essere spuntata nel *Corpo* del modello del libretto).

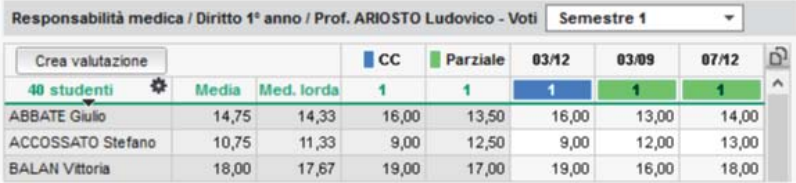

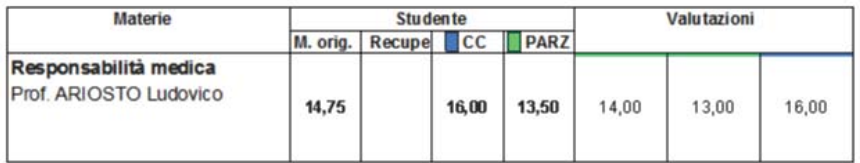

1. Andate su *Valutazione > Servizi di valutazione > Servizi di valutazione*.

- 2. Doppio clic su qualsiasi cella della colonna *Modalità* per visualizzare la finestra delle modalità di valutazione.
- 3. Cliccate sul tasto  $\bullet$  per cambiare il colore.
- 4. Nella finestra che appare, fate doppio clic sul quadrato del colore che volete cambiare per selezionarne un altro.
# **MODALITÀ UTILIZZO ESCLUSIVO**

É una modalità specifica per la versione in Rete che permette a SPR, agli amministratori e agli utenti abilitati (autorizzazione *Attivare la modalità Utilizzo Esclusivo* da spuntare nella categoria *Amministrazione*) di lavorare sulla base dati; gli altri utenti connessi, informati con un messaggio, passano automaticamente in consultazione e non possono più agire sulla base dati. Questi ultimi sono riconnessi in modifica una volta chiuso l'Utilizzo esclusivo.

Questa modalità si attiva automaticamente al lancio di alcuni comandi (importazione dati, modifiche del calendario, lancio del piazzamento automatico, ecc.).

In modalità Utilizzo esclusivo, i dati non vengono salvati automaticamente. Se non li salvate manualmente *[Ctrl + E]*, HYPERPLANNING vi chiede di confermare il salvataggio prima di chiudere l'Utilizzo esclusivo.

## **Lanciare manualmente la modalità Utilizzo Esclusivo**

Accedete al menu *File > Entrare in modalità "Utilizzo esclusivo".*

## **Chiudere la modalità Utilizzo Esclusivo**

Accedete al menu *File > Chiudi la modalità "Utilizzo esclusivo"* o cliccate sul tasto **ka** chiudi utilizzo esclusivo nella barra degli strumenti

# <span id="page-216-0"></span>**MODELLO DI ATTIVITÀ**

Un modello di attività permette di definire le caratteristiche che saranno automaticamente attribuite alle attività costruite utilizzando questo modello. Questo permette di risparmiare tempo quando si ha l'esigenza di creare un certo numero di attività con le stesse caratteristiche.

## **Creare un modello di attività**

- 1. Accedete al menu *Parametri > ALTRI DATI > Modelli di attività.*
- 2. Cliccate sulla linea di creazione, inserite un nome e confermate con il tasto *[Invio]*.
- 3. Nella scheda *Caratteristiche delle attività*, compilate le caratteristiche che avranno di default le attività create sulla base di questo modello.
- 4. Nella scheda *Indisponibilità e preferenze*, potete indicare eventuali fasce orarie sulle quali le attività create con questo modello non potranno essere piazzate. Potete anche, ad esempio, vietare il piazzamento di attività magistrali dopo le 16h. Queste indisponibilità possono essere modificate in qualsiasi momento in *Orari > Attività >* .

## **Utilizzare un modello di attività**

Quando create un'attività (disegnandola sulla griglia  $\mathbf{w}$  o sul planning  $\mathbb{R}$ ; tramite il comando *Modifica > Crea un'attività*; al momento della richiesta di prenotazione di un'aula oppure al momento della creazione delle attività a partire dal piano di studi ([pag 257](#page-256-0)), potete selezionare un modello di attività. L'attività eredita le proprietà definite per questo modello ma, se necessario, potete modificarle.

## **Nascondere alcuni modelli di attività**

 $\Rightarrow$  [Visualizzare solamente i dati selezionati «occhio», p. 366](#page-365-0)

# <span id="page-217-0"></span>**MODELLO DI LETTERA**

## CREAZIONE, PERSONALIZZAZIONE

## **Creare un nuovo modello di lettera**

- 1. Andate su Comunicazioni > Lettere > **Modelli di lettere.**
- 2. Cliccate sulla linea di creazione.
- 3. Inserite un nome per il modello e confermate con il tasto *[Invio]*.
- 4. Indicate la categoria ( $\Leftrightarrow$  [Categoria di un modello di lettera o di SMS, p. 83\)](#page-82-0).
- 5. Selezionate il modello nell'elenco e personalizzatelo con le categorie a destra.

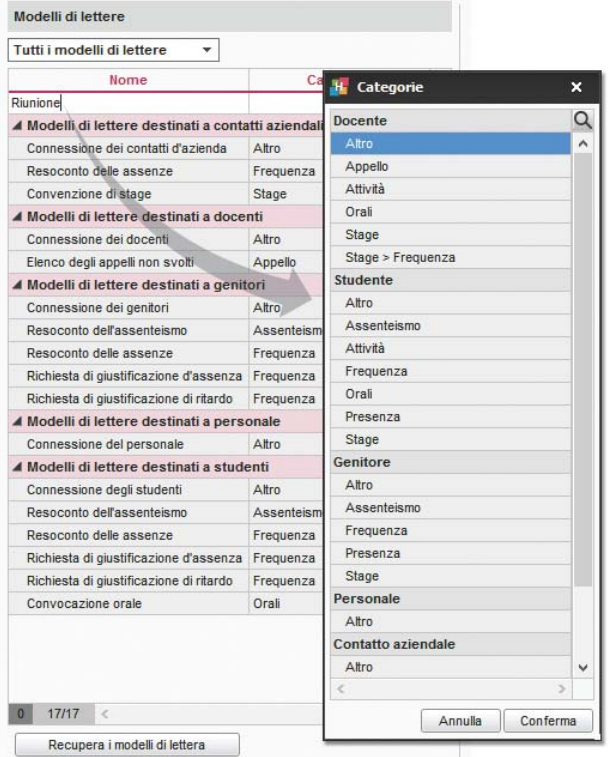

## **Duplicare un modello di lettera**

- 1. Ambiente *Comunicazioni > Lettere > Modelli di lettere.*
- 2. Selezionate un modello di lettera.
- 3. Con un clic destro scegliete *Duplica*.

## **Personalizzare un modello di lettera predefinito**

- 1. Ambiente *Comunicazioni > Lettere > Modelli di lettere.*
- 2. Selezionate un modello di lettera.
- 3. Utilizzate le opzioni di impaginazione e, se necessario, inserite le variabili.

### **Inserire variabili in un modello di lettera**

 $\Rightarrow$  [Variabile, p. 361](#page-360-0)

#### **Modificare l'intestazione**

- $\Rightarrow$  [Intestazione, p. 196](#page-195-0)
- $\Rightarrow$  [Logo dell'istituto, p. 203](#page-202-0)

### RECUPERARE MODELLI DI LETTERE

### **Recuperare modelli di lettere dell'anno precedente**

### Andate su *Comunicazioni > Lettere > Modelli di lettere:*

- **Recupero manuale**: cliccate sul tasto *Recupera dei modelli di lettera* sotto l'elenco dei modelli e scegliete il file che desiderate. Di default, i modelli di lettera (file *.COU*) vengono conservati nella cartella in cui è salvata la base dati, nella cartella *Modelli di lettera*.
- **Recupero automatico**: i modelli di lettere vengono recuperati automaticamente quando inizializzate la vostra base dati HYPERPLANNING a partire da quella dell'anno precedente  $(\Rightarrow$  [Inizializzare una base dati a partire da quella dell'anno precedente, p. 194\)](#page-193-0).

#### **Ripristinare i modelli di lettere predefiniti**

- 1. Andate su *Comunicazioni > Lettere > Modelli di lettere*.
- 2. Selezionate un modello di lettera.
- 3. Con un clic destro, scegliete *Ripristina l'originale*.

## INVIO

### **Vedere da quali visualizzazioni può essere inviato un modello di lettera**

 $\Rightarrow$  [Categoria di un modello di lettera o di SMS, p. 83](#page-82-0)

## **Inviare un modello di lettera**

 $\Rightarrow$  [Lettera, p. 198](#page-197-0)

# **MODIFICA (PROFILO DI UTILIZZO)**

Gli utenti associati al profilo *Modifica* possono consultare e modificare i dati. Hanno meno diritti rispetto agli amministratori ma ne hanno di più rispetto agli utenti in semplice consultazione ( $\Rightarrow$  [Consultazione \(profili di utilizzo\), p. 105\)](#page-104-0). Di default, la licenza della versione in Rete autorizza la connessione simultanea di 5 utenti in modifica.

*Vedi anche*

- $\Rightarrow$  [Profilo di un utente, p. 271](#page-270-0)
- $\Rightarrow$  [Utenti, p. 354](#page-353-0)

# **MODULO (PIANO DI STUDI)**

Un modulo raggruppa più insegnamenti sotto lo stesso nome. Uno stesso modulo può essere utilizzato per più piani di studi.

L'inserimento dei moduli è opzionale, ma consente di risparmiare tempo se più moduli si ritrovano in più piani di studi e se desiderate far apparire questi raggruppamenti sulla pagella.

## **Inserire un modulo**

- 1. Andate su *Orari > Moduli e piani di studi > Compila i moduli*.
- 2. Cliccate sulla linea di creazione *Crea un modulo*, inserite il nome del modulo e confermate con il tasto *[Invio]*.
- 3. Selezionate il modulo e cliccate sulla linea *Aggiungi una materia*.
- 4. Spuntate le materie da aggiungere a un modulo a confermate.
- 5. Per ogni materia, inserite il volume orario da realizzare per tipo di attività cliccando sulla colonna corrispondente (laboratorio, pratica, teoria,...).

### **Duplicare un modulo**

► *Ambiente Orari > Moduli e piani di studi > Compila i piani di studi*

Selezionate un modulo, fate un clic destro e scegliete *Duplica la selezione*. Potete così compilare facilmente i moduli simili, cambiando unicamente le informazioni che variano.

**Modificare la visualizzazione dei moduli negli elenchi e nelle finestre di selezione**

- 1. Accedete al menu *Preferenze > DATI > Piano di studi.*
- 2. Potete scegliere di visualizzare o meno il codice dei piani di studi e di ordinare i moduli secondo il codice o secondo il nome.

# **MODULO DI VALUTAZIONE**

Un modulo di valutazione si compone di uno o più servizi di valutazione, raggruppati sotto lo stesso nome.

## **Cambiare un servizio di modulo**

- 1. Andate su *Valutazione > Servizi di valutazione > Servizi di valutazione.*
- 2. Con un clic destro sul servizio, scegliete *Cambia modulo di valutazione* o cliccate e, tenendo premuto il clic, trascinate il servizio nel suo nuovo modulo.

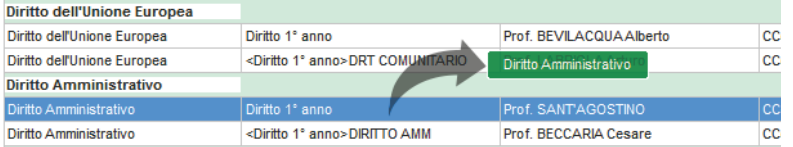

## **Rinominare un modulo**

- 1. Andate su *Valutazione > Servizi di valutazione > Servizi di valutazione*
- 2. Di default, il modulo eredita il nome del primo servizio. Per modificarlo, fatevi doppio clic sopra, inserite un nuovo nome e confermate con il tasto *[Invio]*.

### **Cancellare un modulo**

- 1. Andate su *Valutazione > Servizi di valutazione > Servizi di valutazione*
- 2. Selezionate il modulo e, con un clic destro, scegliete *Cancella* o utilizzate il tasto *[Canc]*.

## *Vedi anche*

- $\Rightarrow$  [Conseguimento dei moduli, p. 104](#page-103-0)
- $\Rightarrow$  [Media, p. 209](#page-208-0)
- $\Rightarrow$  [Servizio di valutazione, p. 316](#page-315-0)

# **MONTEORE ANNUALE DEL DOCENTE**

Il monteore annuale del docente è il numero di ore dovute dal docente. Se questo campo è compilato, HYPERPLANNING confronta il numero di ore dovute e l'occupazione annuale.

### **Inserire il monteore annuale per una multiselezione di docenti**

- 1. Andate su *Orari > Docenti > Elenco.*
- 2. Se non volete vedere la colonna Monteore annuale, cliccate sul tasto **in alto a destra** dell'elenco (  $\Rightarrow$  [Elenco, p. 131\)](#page-130-0).
- 3. Selezionate i docenti che hanno lo stesso monteore.
- 4. Fate un clic destro e scegliete *Modifica la selezione > Monteore annuale*.
- 5. Nella finestra che si apre, inserite il monteore annuale.
- 6. Per modificare il monteore annuale di un solo docente, doppio clic sulla sua cella.

*Nota: potete anche importare questi dati da un file Excel.*

**Definire un monteore annuale assegnato di default a tutti i nuovi docenti creati** 

- 1. Accedete al menu *Preferenze > DATI > Docenti.*
- 2. Nel riquadro *Valori predefiniti*, inserite il monteore annuale.

### **Modificare il coefficiente delle attività quando il monteore annuale del docente è superato**

- 1. Andate su *Orari > Attività > Elenco*.
- 2. Se le colonne *Coefficiente sopra il monteore* e *Coefficiente sotto il monteore* non sono visibili, cliccate sul tasto  $\blacktriangle$  in alto a destra dell'elenco per visualizzarle ( $\Leftrightarrow$  [Elenco, p. 131\)](#page-130-0).
- 3. Selezionate le attività interessate.
- 4. Fate un clic destro e scegliete *Modifica > Coefficiente a monteore superato*.
- 5. Nella finestra che si apre, selezionate il nuovo coefficiente e confermate.

*Nota: potete creare di default delle attività con questo coefficiente utilizzando un modello di attività nel quale avete definito questo coefficiente* (→ [Modello di attività, p. 217\)](#page-216-0).

#### **Conoscere lo scarto tra il monteore annuale e l'occupazione di un docente**

- 1. Andate su *Orari > Docenti > Elenco*.
- 2. Se le colonne *Monteore annuale*, *Occupazione annuale, Ponderazione* e *Scarto annuale* non sono visibili, cliccate sul tasto **in alto a destra dell'elenco per visualizzarle** ( $\Leftrightarrow$  [Elenco,](#page-130-0) [p. 131\)](#page-130-0).
- 3. Cliccate sul titolo della colonna *Occupazione annuale* per visualizzare la *Durata dell'attività*.
- 4. Lo *Scarto annuale* corrisponde al totale (del *Monteore annuale* e della *Ponderazione*) meno l'*Occupazione annuale*.

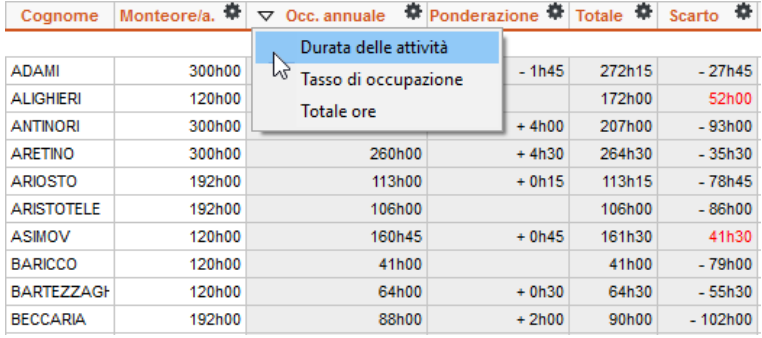

### **Sapere se il monteore annuale del docente può essere superato**

Quando assegnate un docente ad un'attività, HYPERPLANNING vi dice se l'aggiunta delle ore corrispondenti fa superare il monteore annuale.

- 1. Dalla scheda attività, cliccate su *+ Docenti* per visualizzare la finestra di selezione dei docenti.
- 2. Se la colonna *Occupazione* non è visibile, cliccate sul tasto in alto a destra dell'elenco per visualizzarla ( $\Rightarrow$  [Elenco, p. 131\)](#page-130-0).
- 3. Cliccate sulla freccia vicino al titolo della colonna *Occupazione* per visualizzare l'*Occupazione annuale* o l'*Occupazione annuale ponderata*
- 4. Se l'assegnazione del docente fa superare il suo monteore annuale, HYPERPLANNING visualizza in rosso l'aggiunta delle ore. Se il monteore annuale è già stato superato, HYPERPLANNING visualizza in rosso anche l'occupazione annuale.

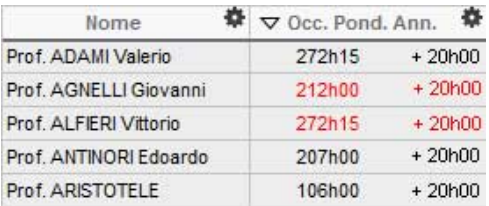

## *Vedi anche*

 $\Rightarrow$  [Tasso di occupazione, p. 343](#page-342-0)

# **MOTIVO DI ANNULLAMENTO**

## **Creare un motivo di annullamento**

- 1. Accedete al menu *Parametri > ALTRI DATI > Motivi di annullamento*.
- 2. Cliccate sulla linea di creazione, inserite un motivo e confermate con il tasto *[Invio]*.
- 3. Di default, HYPERPLANNING ripercuote il nome motivo inserito su tutte le griglie e utilizza le prime lettere per creare un nome corto. Con un doppio clic nelle colonne corrispondenti, potete differenziare il nome del motivo a seconda della visualizzazione sulle griglie dei docenti, degli studenti o delle aule / materie.

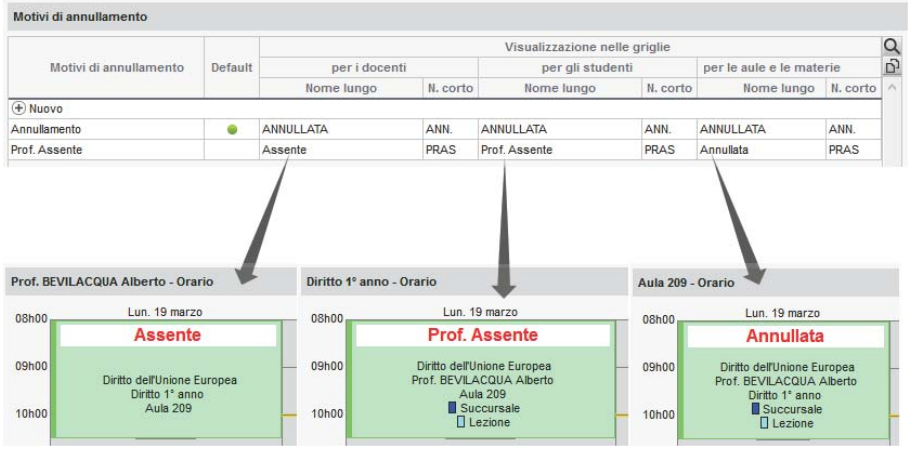

## **Cambiare il motivo di una lezione annullata**

- 1. Dalla visualizzazione *Orario*, sulla barra in fondo allo schermo, attivate le settimane corrispondenti alle lezioni annullate.
- 2. Selezionate l'attività e, con un clic destro, scegliete *Scegli il motivo di annullamento*.
- 3. Nella finestra che appare, selezionate il motivo e confermate.

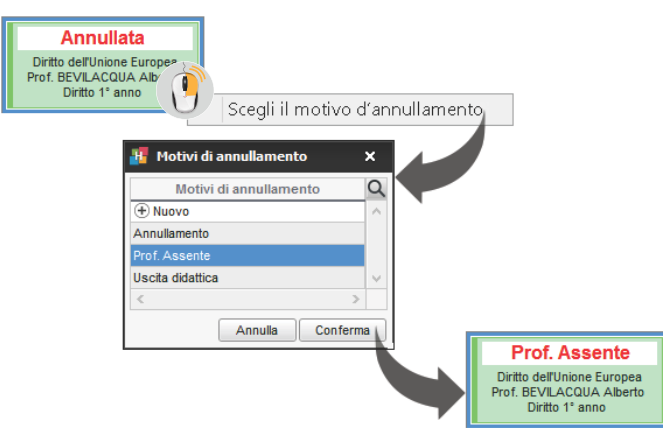

# **MOTIVO DI ASSENZA E DI RITARDO**

#### **Creare un nuovo motivo di assenza e/o di ritardo**

- 1. Accedete al menu *Parametri > FREQUENZA > Motivi*.
- 2. Cliccate sulla linea di creazione, inserite il nome del motivo e confermate con il tasto *[Invio]*.
- 3. Indicate se questo motivo vale per tutte le assenze e/o i ritardi spuntando la colonna *Attivo* desiderata.
- 4. Di default, il motivo ha lo statuto *Giustificato*. Con un doppio clic nella colonna *Statuto* potete cambiarlo: il motivo diventa *Ingiustificato* e le assenze o i ritardi inseriti con questo motivo saranno di default ingiustificati.

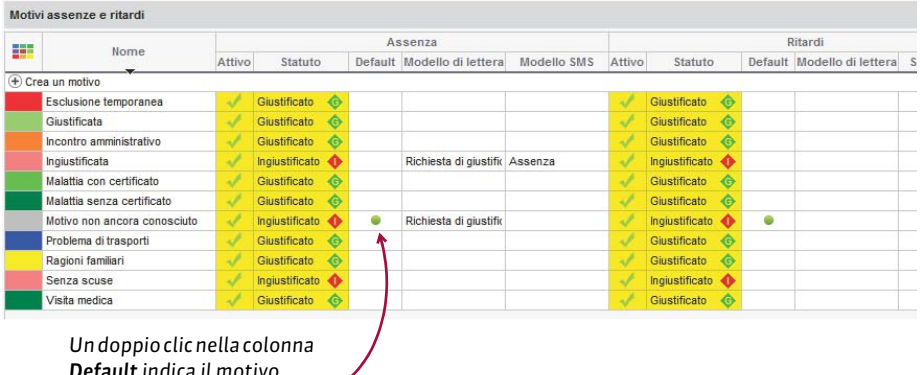

*Default indica il motivo proposto di default.*

## **Associare un modello di lettera / SMS ad un motivo**

Per ciascun motivo, potete definire il modello di lettera proposto di default, da inviare in caso di assenza o ritardo causati da quel motivo: ad esempio, una lettera con richiesta di certificato associata al motivo *Malattia senza certificato* ( [Giustificazione di assenza, p. 167\)](#page-166-0).

- 1. Accedete al menu *Parametri > FREQUENZA > Motivi*.
- 2. Doppio clic nella colonna *Modello di lettera* o *Modello SMS* sulla linea del motivo desiderato.
- 3. Nella finestra che appare, HYPERPLANNING vi propone il modello della categoria *Frequenza*. Spuntate la lettera da associare al motivo e confermate.

### **Modificare il motivo di un'assenza o di un ritardo**

- 1. Andate su *Frequenza > Riepilogo > Elenco degli eventi.*
- 2. Doppio clic nella colonna *Motivi*. Nella finestra che appare, scegliete uno dei motivi elencati o createne uno nuovo cliccando sulla linea di creazione.

## **Cancellare i motivi non utilizzati**

Solo i motivi inutilizzati possono essere cancellati.

- 1. Accedete al menu *Parametri > FREQUENZA > Motivi*.
- 2. Selezionate tutti i motivi e, con un clic destro, scegliete *Cancella la selezione*.

# **MULTISELEZIONE**

## **Selezionare più elementi non consecutivi in un elenco**

Cliccate sui diversi elementi mantenendo premuto il tasto *[Ctrl]*.

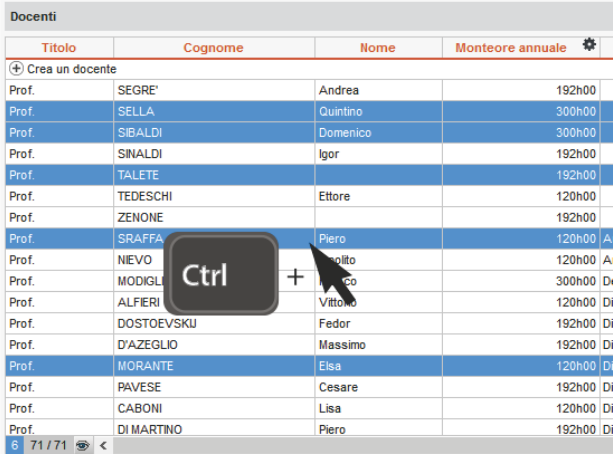

## **Selezionare più elementi consecutivi in un elenco**

Cliccate sul primo elemento quindi, mantenendo premuto il tasto *[Shift]*, cliccate sull'ultimo elemento della selezione.

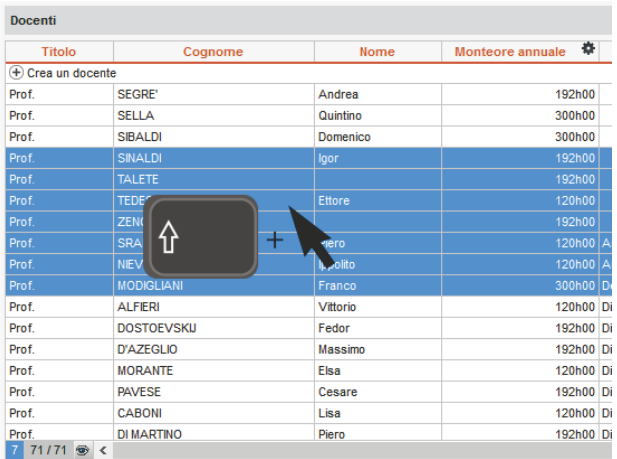

## **Selezionare tutti gli elementi di un elenco**

Utilizzate la scorciatoia da tastiera *[Ctrl + A]*.

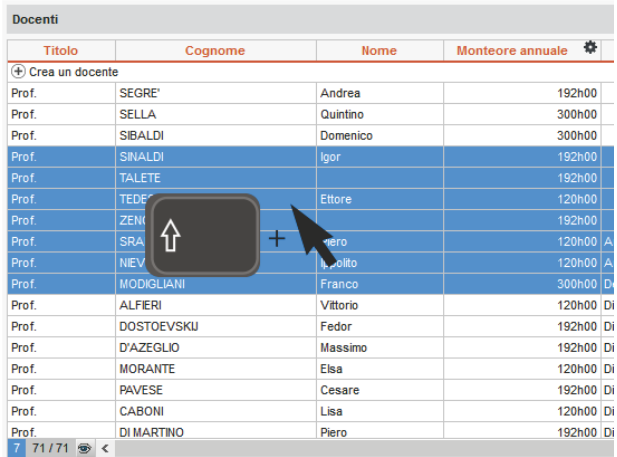

# **MXG (MASSIMO ORE GIORNALIERO)**

Il *massimo ore giornaliere* è rigorosamente rispettato durante un piazzamento automatico. Durante un piazzamento manuale, il superamento del limite è segnalato ma può essere ignorato.

#### **Limitare il numero di ore giornaliere di una materia**

- 1. Andate su *Orari > Materie > Elenco.*
- 2. Compilate la colonna *MXG*. Se la colonna non è visibile, cliccate sul tasto **in** alto a destra dell'elenco per visualizzarla ( $\Rightarrow$  [Elenco, p. 131\)](#page-130-0).

**Limitare il numero di ore di attività giornaliere per un docente**

- 1. Andate su *Orari > Docenti > Elenco.*
- 2. Compilate la colonna *MXG*. Se non la vedete, cliccate sul tasto **in alto a destra** dell'elenco per visualizzarla ( $\Rightarrow$  [Elenco, p. 131\)](#page-130-0).

#### **Limitare il numero di ore di attività giornaliere per un corso**

- 1. Andate su *Orari > Corsi > Elenco.*
- 2. Compilate la colonna *MXG*. Se la colonna non è visibile, cliccate sul tasto **in alto a** destra dell'elenco per visualizzarla ( $\Rightarrow$  [Elenco, p. 131\)](#page-130-0).

### **Vedere quando un piazzamento di attività non rispetta il MXG di una risorsa**

- 1. Dalla visualizzazione *Orario,* selezionate l'attività e cliccatevi sopra per passare in modalità diagnostica ( $\Rightarrow$  [Diagnostica di un'attività, p. 120\)](#page-119-0).
- 2. Spostate il riquadro verde sulla fascia desiderata. Se il *massimo ore giornaliere* di una risorsa è superato, il simbolo **G** appare accanto ad essa sulla scheda attività.

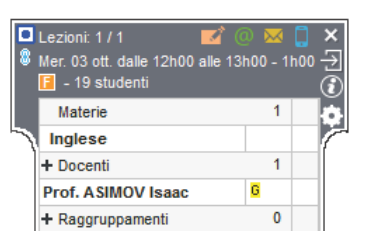

# **MXS (MASSIMO ORE SETTIMANALI)**

Il *massimo di ore settimanali* è rigorosamente rispettato durante un piazzamento automatico. Durante un piazzamento manuale, il superamento del limite è segnalato ma può essere ignorato.

### **Limitare il numero di ore settimanali di una materia**

- 1. Andate su *Orari > Materie > Elenco.*
- 2. Compilate la colonna MXS. Se la colonna non è visibile, cliccate sul tasto  $\lambda$  in alto a destra dell'elenco per visualizzarla ( $\Rightarrow$  [Elenco, p. 131\)](#page-130-0).

## **Limitare il numero di ore di attività settimanali per un docente**

- 1. Andate su *Orari > Docenti > Elenco.*
- 2. Compilate la colonna MXS. Se la colonna non è visibile, cliccate sul tasto **N** in alto a destra dell'elenco per visualizzarla ( $\Rightarrow$  [Elenco, p. 131\)](#page-130-0).

*Nota: potete anche limitare il numero di giorni di attività per settimana (⇒ [MGS \(Massimo di](#page-213-0)* [Giorni di presenza per Settimana\), p. 214\)](#page-213-0)*.*

### **Limitare il numero di ore di attività settimanali per un corso**

- 1. Andate su *Orari > Corsi > Elenco.*
- 2. Compilate la colonna MHH. Se la colonna non è visibile, cliccate sul tasto  $\blacktriangle$  in alto a destra dell'elenco per visualizzarla ( $\Rightarrow$  [Elenco, p. 131\)](#page-130-0).

### **Vedere quando un piazzamento di attività non rispetta il MXS di una risorsa**

- 1. Dalla visualizzazione *Orario*, selezionate l'attività e cliccatevi sopra per passare in modalità diagnostica ( $\Rightarrow$  [Diagnostica di un'attività, p. 120\)](#page-119-0).
- 2. Spostate il riquadro verde sulla fascia oraria desiderata. Se il *massimo di ore settimanali* di una risorsa viene superato, il simbolo s appare accanto ad essa sulla scheda attività.

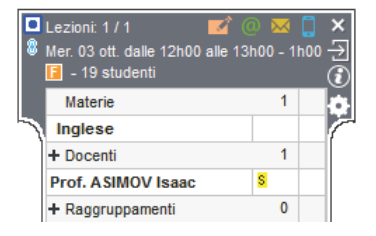

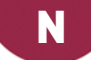

# **NAZIONALITÀ**

## **Inserire la o le nazionalità dello studente**

- 1. Andate su Orari > Studenti > Fill Scheda studente.
- 2. Selezionate uno studente nell'elenco a sinistra, poi cliccate su *Identità*.
- 3. Cliccate sul tasto  $\bullet$  in alto a destra per modificare i dati.
- 4. Nella finestra che appare, alla voce *Nazionalità*, cliccate sul tasto .
- 5. Se la nazionalità ancora non esiste nella base dati, cliccate sulla linea di creazione, inseritela e confermate premendo *[Invio]*.
- 6. Mettete la spunta a una o più nazionalità dello studente e confermate.

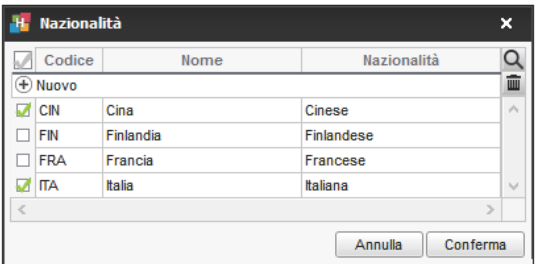

# **NOME DEI DATI PRINCIPALI**

Se i termini comunemente utilizzati nel programma («materia», «docente», ecc.) non sono gli stessi da voi utilizzati abitualmente, potete sostituirli con i vostri («disciplina», «professore», ecc.), in modo che nelle interfacce (titolo dell'ambiente, elenco, scheda attività, ecc.) appaiano come voi desiderate.

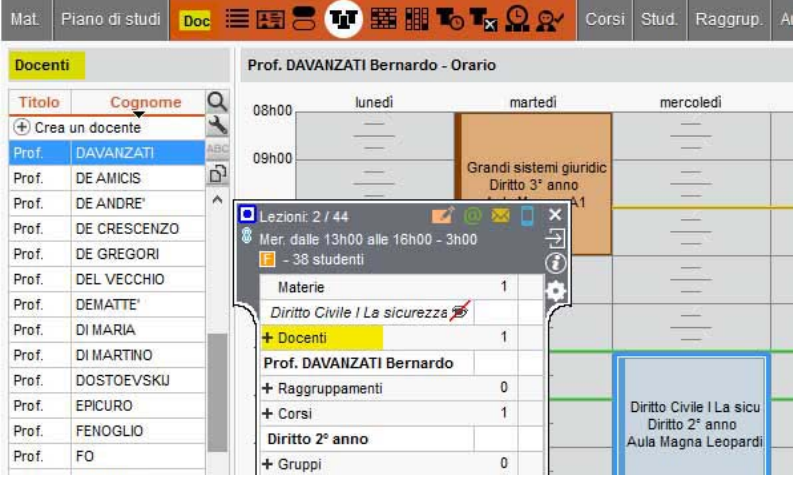

**Cambiare i nomi dei dati principali (materia, docente, corso, ecc.)**

Prerequisiti È necessario essere connessi come amministratore.

- 1. Accedete al menu *Parametri > PARAMETRI GENERALI > Nomi dei dati principali*.
- 2. Scegliete, alternativamente, se procedere per:
	- sostituzione (ad esempio sostituendo *docente* con *professore*);
	- completamento (ad esempio aggiungendo *ricercatore* a *docente*, quindi *docente ricercatore*).
- 3. Compilate per ogni termine il singolare, il plurale e un'abbreviazione.

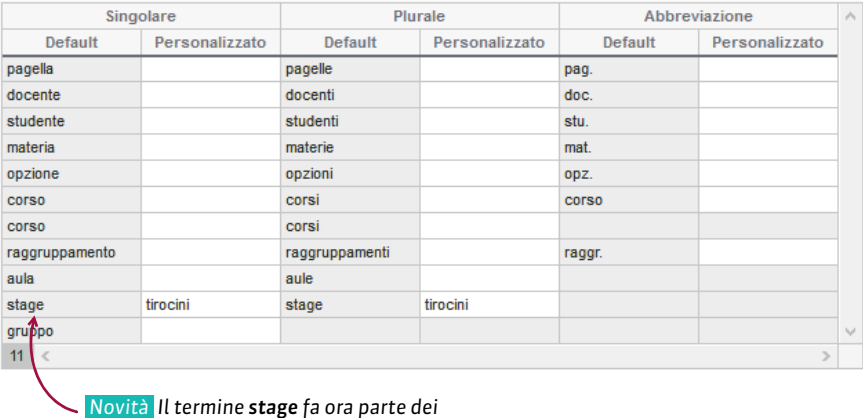

*nomi personalizzabili.*

*Nota: le modifiche saranno effettive al successivo avvio dell'applicazione.*

# <span id="page-228-0"></span>**NOME INTERNAZIONALE**

Il nome internazionale permette di far apparire nei riepiloghi un nome della materia diverso, accanto oppure al posto della materia sui libretti dei voti, le pagelle e i riepiloghi.

### **Inserire i nomi internazionali delle materie**

I nomi internazionali attribuiti ad una materia valgono per tutti i servizi della materia.

- 1. Andate su *Orari > Materie > Elenco*.
- 2. I nomi internazionali possono essere importati con le materie o inseriti direttamente nell'elenco delle materie. Per fare ciò, cliccate nella colonna *Nome internazionale*. Se non questa colonna non è visibile, cliccate sul tasto in alto a destra dell'elenco per visualizzarla ( $\Rightarrow$  [Elenco, p. 131\)](#page-130-0).

*Nota: i nomi internazionali possono essere visualizzati e inseriti anche dall'ambiente Valutazione > Servizi di valutazione > .*

## **Inserire i nomi internazionali dei moduli**

I nomi internazionali attribuiti ad un modulo valgono unicamente per il corso di quel modulo.

- 1. Andate su *Valutazione > Servizi di valutazione> Servizi di valutazione*.
- 2. Selezionate un corso per visualizzare i suoi servizi e moduli.

3. Fate doppio clic nella colonna *Nome internazionale* dei moduli. Se questa colonna non è visibile, cliccate sul tasto  $\blacktriangle$  in alto a destra dell'elenco per visualizzarla ( $\Leftrightarrow$  [Elenco, p. 131\)](#page-130-0).

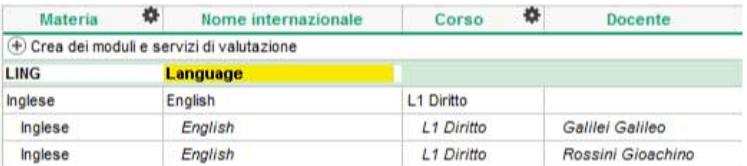

*Nota: Il nome del modulo è specifico per ogni corso, ma il nome del servizio vale per tutti i servizi della materia.*

## **Visualizzare il nome internazionale nei documenti di valutazione**

Novità Potete visualizzare il nome internazionale sui libretti dei voti, le pagelle e i riepiloghi.

- 1. Andate su *Valutazione > Libretti dei voti / Pagelle / Riepilogo > Definizione dei modelli*.
- 2. Nella scheda *Corpo* :
	- per visualizzare il nome internazionale di fianco al nome originale: selezionate *Nome* e spuntate *Nome internazionale ;*
	- per visualizzare il nome internazionale al posto del nome originale: selezionate *Solo il nome internazionale*.

# **NON PIAZZATA**

Un'attività non piazzata è un'attività che non ha ancora una collocazione sulla griglia oraria. Può trattarsi di attività importate da un file Excel, create a partire dai piani di studi o sospese dall'orario per far posto ad altre attività prioritarie…

#### **Trovare le attività non piazzate di una risorsa**

- 1. Andate su *Orari > Docenti / Corsi / Aule > Orario*.
- 2. Selezionate la risorsa dall'elenco a sinistra.
- 3. Cliccate sul tasto  $\otimes$  in alto a destra della griglia oraria (se non è attivo, significa che non esiste alcuna attività non piazzata per questa risorsa).
- 4. Nella finestra che si apre, selezionate un'attività non piazzata per visualizzare sulla griglia oraria il riquadro verde che la rappresenta. Trascinate il riquadro sulla collocazione desiderata e fate doppio clic al centro di esso per piazzare l'attività (prima assicuratevi che siano attive sulla barra bianca solo le settimane desiderate).

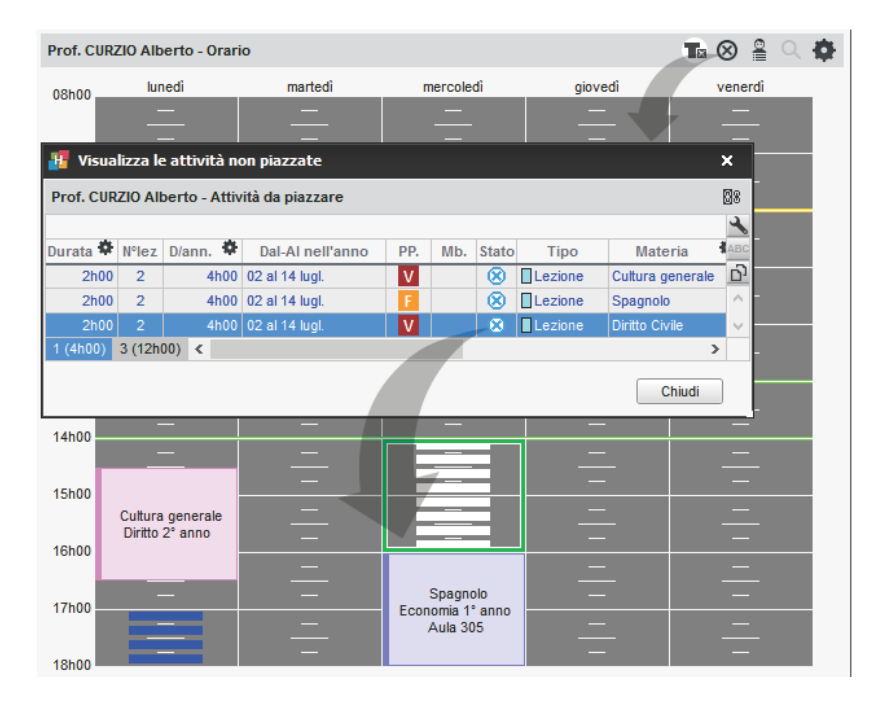

## **Reperire le attività non piazzate nell'elenco delle attività**

- 1. Andate su *Orari > Attività > Elenco*.
- 2. Cliccate sul tasto  $\bullet$  in alto a destra per visualizzare solamente le attività figlie.
- 3. Ordinate l'elenco spostando il cursore del 1° ordinamento sulla colonna *Stato*: le attività non piazzate sono visualizzate in blu con l'icona .

**Visualizzare / nascondere le attività non piazzate sugli stati di servizio**

 $\Rightarrow$  [Stato di servizio, p. 335](#page-334-0)

#### **Rendere un'attività non piazzata**

 $\Rightarrow$  [Sospendere un'attività, p. 322](#page-321-0)

#### *Vedi anche*

 $\Rightarrow$  [Stato delle attività, p. 335](#page-334-1)

# <span id="page-231-0"></span>**NUMERAZIONE**

## **Numerazione delle lezioni**

Questa opzione permette di visualizzare il numero di lezioni sui planning e sugli orari quando sulla barra è attiva una sola settimana.

- 1. Accedete al menu *Preferenze > ORARI > Contenuto delle attività*.
- 2. Spuntate *Nelle griglie, visualizza il numero in ordine cronologico delle lezioni di uno stesso servizio*.
- 3. Scegliete il criterio della numerazione (materia, corso, ecc.):

HYPERPLANNING numera le lezioni in funzione del criterio selezionato, senza verificare se le lezioni appartengono alla stessa attività o meno.

 Novità È possibile numerare le lezioni utilizzando la nozione di servizio d'insegnamento comune a tutti, normalmente utilizzato per i programmi didattici, e definito tramite il menu *Parametri > ALTRI DATI > Servizi* ( [Definire la nozione di servizio di insegnamento,](#page-271-0) [p. 272\)](#page-271-0).

4. Scegliete *Visualizza il numero totale di lezioni*.

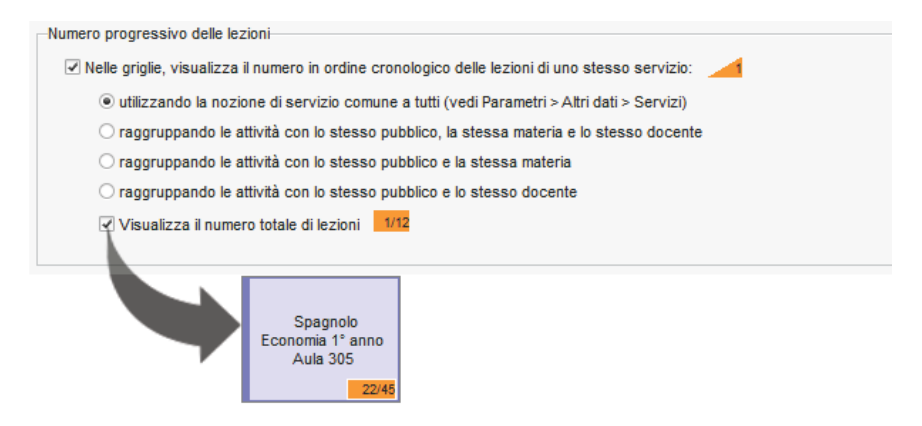

### **Rinumerare le settimane partendo da 1**

Per default, le settimane sono numerate secondo la norma ISO: la prima settimana inizia il primo gennaio. Se desiderate, potete rinumerare le settimane in funzione dell'anno scolastico piuttosto che dell'anno civile.

- 1. Accedete al menu *Preferenze > VISUALIZZAZIONE > Visualizzazione*.
- 2. Nel riquadro *Numero di settimana*, spuntate *Rinumera a partire da 1*.

# **NUMERO DI STUDENTI**

Il numero di studenti è calcolato da HYPERPLANNING in funzione degli studenti assegnati al corso/gruppo.

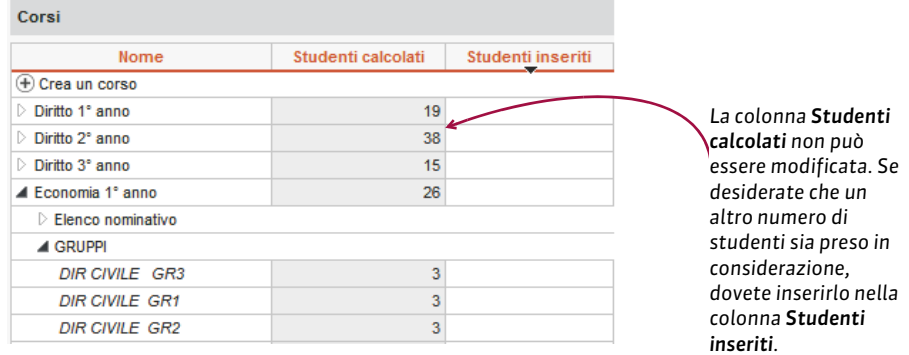

### *Vedi anche*

 $\Rightarrow$  [Numero di studenti dell'attività, p. 234](#page-233-0)

# <span id="page-232-0"></span>**NUMERO DI STUDENTI DEL CORSO/DEL GRUPPO**

Il numero di *Studenti calcolati* permette di calcolare il numero di studenti dell'attività  $\Leftrightarrow$  [Numero di studenti dell'attività, p. 234\)](#page-233-0). In automatico, non appena gli studenti sono assegnati a un corso/gruppo, il numero di studenti del corso/gruppo corrisponde al numero reale di studenti. Se non gestite gli studenti nella base dati o se desiderate disporre di un numero massimo di studenti per attività prima dell'assegnazione degli studenti, potete inserire manualmente il numero di studenti del corso.

### **Inserire un numero di studenti per il corso/il gruppo**

- 1. Andate su *Orari > Corsi > Elenco*.
- 2. Compilate nella colonna *Studenti inseriti.* Se questa colonna non è visibile, cliccate sul tasto  $\blacktriangle$  in alto a destra dell'elenco per visualizzarla ( $\Rightarrow$  [Elenco, p. 131\)](#page-130-0).

### **Vedere gli studenti calcolati in funzione degli studenti iscritti**

- 1. Andate su *Orari > Corsi > Elenco*.
- 2. Fate riferimento alla colonna *Studenti calcolati*. Se questa colonna non è visibile, cliccate sul tasto **in** alto a destra dell'elenco per visualizzarla ( $\Rightarrow$  [Elenco, p. 131\)](#page-130-0).

### **Prendere in considerazione gli studenti inseriti anche se ci sono già studenti assegnati**

- 1. Accedete al menu *Parametri > MODULI OPZIONALI > Studenti*.
- 2. Selezionate l'opzione *Prendi in considerazione gli «Studenti calcolati» solamente se è a zero il valore in «Studenti inseriti»*.

# <span id="page-233-0"></span>**NUMERO DI STUDENTI DELL'ATTIVITÀ**

Il numero di studenti dell'attività è visibile sulla scheda attività ( $\Leftrightarrow$  [Scheda attività, p. 306\)](#page-305-0). Di default, corrisponde al numero di *studenti calcolati* realmente iscritti ai gruppi e i corsi.  $(\Rightarrow$  [Numero di studenti del corso/del gruppo, p. 233\)](#page-232-0)È possibile inserire un numero differente di *studenti inseriti* che verrà preso in considerazione al posto del numero di *studenti calcolati*.

**Inserire numero di studenti differente dal numero di studenti calcolati**

- 1. Andate su *Orari > Attività > Elenco*.
- 2. Compilate la colonna *Studenti inseriti*. Se questa colonna non è visibile, cliccate sul tasto  $\blacktriangle$  in alto a destra dell'elenco per visualizzarla ( $\Rightarrow$  [Elenco, p. 131\)](#page-130-0).

## **Confrontare la capienza dell'aula e il numero di studenti dell'attività**

 $\Rightarrow$  [Capienza dell'aula, p. 80](#page-79-0)

# **NUMERO IDENTIFICATIVO DELL'ISTITUTO**

## **Inserire il numero identificativo dell'istituto**

- 1. Accedete al menu *Parametri > ISTITUTO > Identità*.
- 2. Inserite il *N° Identificativo*.

# **NUOVA BASE DATI**

## **Creare una nuova base dati [versione Monoposto]**

- 1. Dalla home page del programma, lanciate il comando *File > Nuova base dati > Vuota*.
- 2. Parametrate la griglia oraria ( $\Leftrightarrow$  [Griglia oraria, p. 169\)](#page-168-0).
- 3. Salvate la base dati.

## **Creare una nuova base dati [versione Rete]**

Prerequisiti Il Server deve essere chiuso e deve essere già stato creato un orario.

- 1. Accedete al pannello *Orario* del Server *.*
- 2. Cliccate sul tasto *Crea una nuova base dati vuota* in alto a destra.
- 3. Parametrate la griglia oraria ( $\Leftrightarrow$  [Griglia oraria, p. 169\)](#page-168-0).
- 4. Salvate la base dati: essa viene automaticamente messa in uso.

## **Creare una nuova base dati [versione Cloud]**

 [Cloud delle applicazioni e della base dati, p. 88](#page-87-0)

*Vedi anche*

 $\Rightarrow$  [Inizializzare una base dati a partire da quella dell'anno precedente, p. 194](#page-193-0)

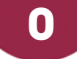

# **OCCHIO**

La colonna  $\bullet$  permette di definire i dati da visualizzare quando si spunta l'opzione *Visualizza tutti i dati* dal menu *Preferenze > VISUALIZZAZIONE > Visualizzazione*  $(\Rightarrow$  [Visualizzare solamente i dati selezionati «occhio», p. 366\)](#page-365-0).

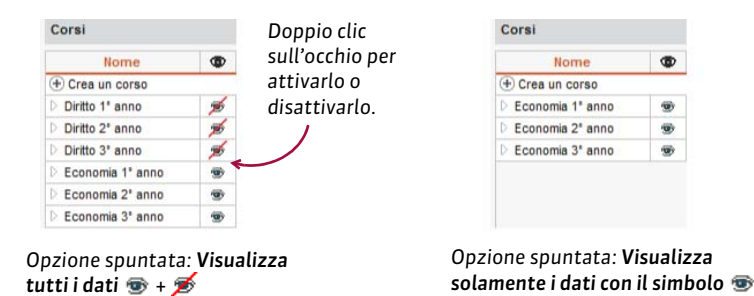

# **OPZIONE**

Una opzione corrisponde ad un sotto insieme di studenti (l'insieme è il corso). La differenza rispetto al Gruppo è nella gestione dei legami: non esistono legami predefiniti per le opzioni, né manuali né automatici, anche se le opzioni hanno studenti in comune con altro pubblico. In altre parole, uno studente può avere sulla stessa fascia oraria due attività in opzione o un'attività in gruppo e una in opzione ma mai due attività in gruppo.

*Vedi anche*

 $\Rightarrow$  [Gruppi, p. 172](#page-171-0)

# **ORA/ORARIO**

## **Modificare gli orari visualizzati sulle griglie**

 $\Rightarrow$  [Griglia oraria, p. 169](#page-168-0)

## **Definire gli orari che appaiono sulla griglia oraria**

 $\Rightarrow$  [Definire gli orari che appaiono sulla griglia oraria, p. 170](#page-169-0)

# **ORALI**

Un orale è un'attività piazzata in una determinata fascia oraria, associata a un ordine e ad una tempistica di passaggio per gli studenti.

## **CREAZIONE**

## **Creare una sessione di orale**

- 1. Andate su *Orari > Orali > Elenco*.
- 2. Cliccare su *Crea un orale*.
- 3. Nella finestra che si apre, aggiungete le risorse alla scheda attività.
- 4. Indicare i tempi e le modalità di passaggio (*Ripartiziona alfabetica* o *Ripartizione aleatoria*).
- 5. Selezionate la settimana sulla barra in basso.
- 6. Cliccate e disegnate l'orale sulla griglia, quindi fate doppio clic nel riquadro verde per confermare il piazzamento.

## **Trasformare un'attività in sessione orale**

 Prerequisiti L'attività deve essere composta da una sola lezione piazzata e contenere degli studenti.

- 1. Andate su *Orari > Attività > Elenco*.
- 2. Selezionate una lezione e, con un clic destro, scegliete *Orale > Trasforma in orale*.
- 3. Nella finestra che si apre, indicate i tempi di passaggio per studente e la modalità di ripartizione (alfabetica o aleatoria) e confermate.
- 4. L'orale viene creato e bloccato ed è identificato dall'icona  $\bullet$ .

## GESTIONE

## **Cambiare l'ordine di passaggio**

Se gli studenti del corso cambiano (studenti aggiunti o ritirati), dovete modificare l'ordine di passaggio dell'orale. L'icona compare sulla barra degli strumenti per avvertirvi che ci sono orali da modificare. Cliccate sul tasto per modificare l'orale in questione.

- 1. Andate su *Orari > Orali > Elenco*.
- 2. Selezionate l'orale da modificare.
- 3. Cliccate sul tasto *Modifica*.
- 4. Nella finestra che si apre è indicato il nuovo numero di studenti per l'orale. Se necessario, modificate le modalità (tempi e ripartizione).

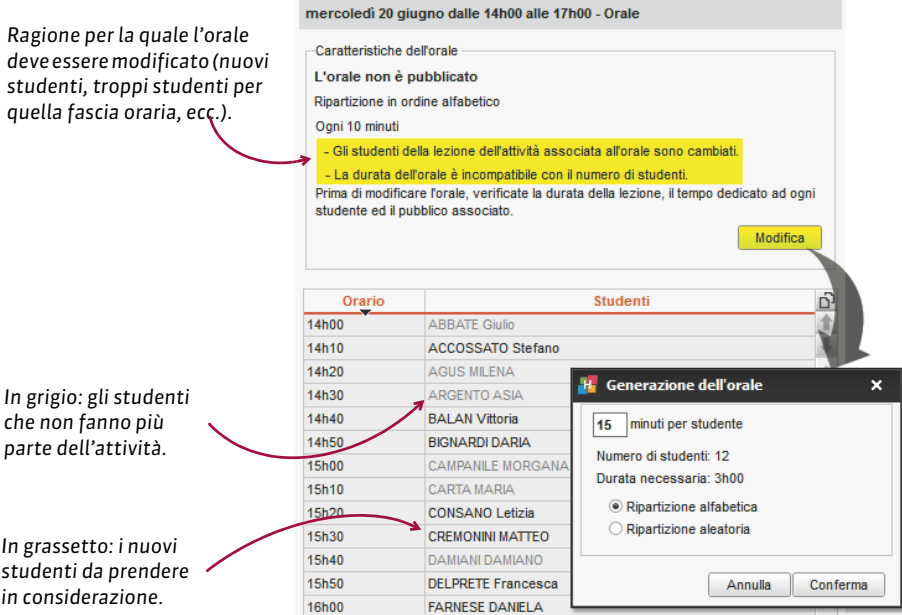

*Nota: se volete apportare una modifica minore al vostro orale, come ad esempio invertire degli studenti, invece di rigenerare interamente, selezionate gli studenti, poi utilizzate le frecce per modificare il loro ordine di passaggio.*

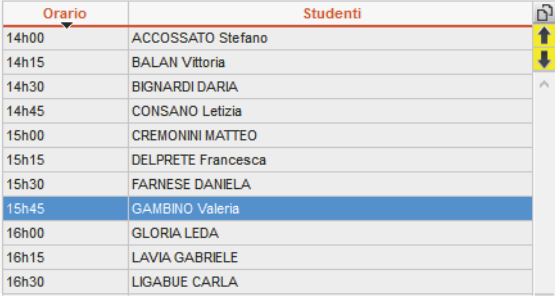

## **Stampare il foglio firma per una sessione d'orale**

 $\Rightarrow$  [Foglio firma dell'orale, p. 159](#page-158-0)

## **CONVOCAZIONE**

## **Convocare gli studenti via e-mail o via lettera**

- 1. Andate su *Orari > Orali > Elenco*.
- 2. Selezionate l'orale.
- 3. Cliccate sul tasto **x** nella barra degli strumenti.
- 4. Scegliete il tipo di uscita e il modello lettera *Convocazione orale* (modificabile da *Comunicazioni > Lettere >* ).

5. Cliccate su *Stampa / Invia*.

#### **Pubblicare le convocazioni agli orali sulle Aree**

- 1. Andate su *Orari > Orali > Elenco*.
- 2. Doppio clic nella colonna *Pubblicazione*.

# **ORARIO (SERVER)**

Un orario è l'associazione di una base dati e di tutti gli utenti che ad essa si possono connettere.

### **Associare una base dati ad un orario**

Dal Server , scheda *Orario,* cliccate sull'icona *Crea una nuova base dati vuota* o *Apri una base dati* in alto a destra.

**Creare un orario**

- 1. Dal Server *> Gestione degli orari > Scheda Elenco degli orari*
- 2. Cliccate sulla linea di creazione, inserite un nome facilmente identificabile e confermate con il tasto *[Invio]*.

## **Cancellare un orario**

- 1. Dal Server *> Gestione degli orari > Scheda Elenco degli orari*
- 2. Selezionate l'orario da cancellare e, con un clic destro, scegliete *Arresta il servizio Windows associato*: il pallino dell'orario diventa grigio.
- 3. Selezionate di nuovo l'orario e, con un clic destro, scegliete *Cancella l'orario selezionato*.

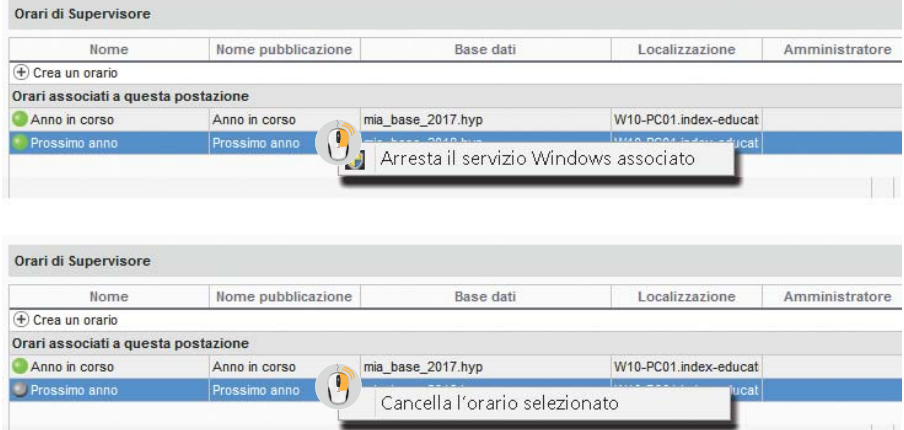

# **ORARIO (VISUALIZZAZIONE)**

La visualizzazione *Orario* permette di vedere l'orario della risorsa selezionata nell'elenco a sinistra. Se attivate una settimana sulla barra in fondo allo schermo, sarà visualizzato l'orario di quella settimana. Se attivate più settimane, gli orari delle relative settimane sono «sovrapposti»: per visualizzare un orario che varia ogni settimana, non è pratico (meglio utilizzare la visualizzazione del planning), ma è l'ideale per disegnare un'attività che ha durata per più settimane!

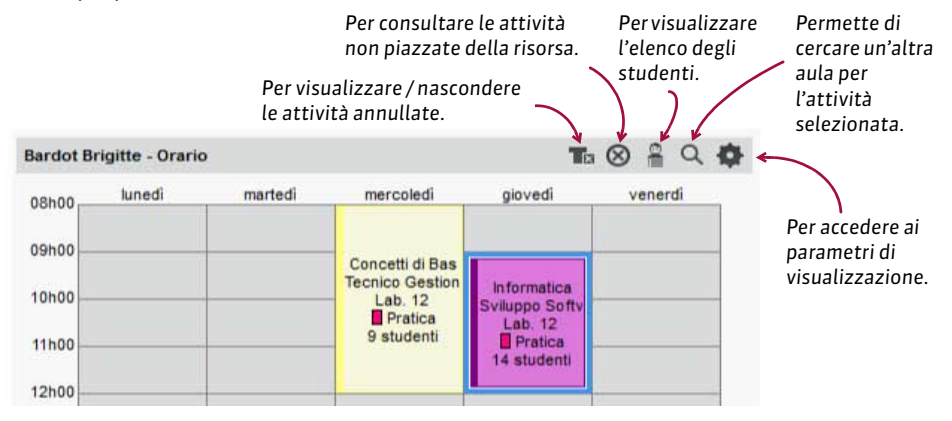

## CREAZIONE / MODIFICA

### **Creare l'orario**

 [Attività, p. 58](#page-57-0)

## **Modificare l'orario**

- $\Rightarrow$  [Annullare una lezione, p. 39](#page-38-0)
- $\Rightarrow$  [Disegnare un'attività, p. 125](#page-124-0)
- $\Rightarrow$  [Spostare una o più lezioni, p. 326](#page-325-0)

## VISUALIZZAZIONE

## **Parametrare la visualizzazione della griglia**

 $\Rightarrow$  [Griglia oraria, p. 169](#page-168-0)

## **Scegliere le informazioni da visualizzare nelle attività**

- 1. Accedete al menu *Preferenze > ORARI > Contenuto delle attività*.
- 2. Nel primo menu a tendina, selezionate il tipo di risorsa.
- 3. Spuntate con un doppio clic, le informazioni da visualizzare in ogni attività.
- 4. Per ciascuna informazione da visualizzare, precisate le modalità della visualizzazione a destra.
- 5. Nel secondo menu a tendina potete modificare il criterio secondo cui determinare il colore delle attività (materia, corso, tipo, sede).
- 6. Potete anche scegliere di numerare le lezioni ( $\Rightarrow$  [Numerazione, p. 232\)](#page-231-0).

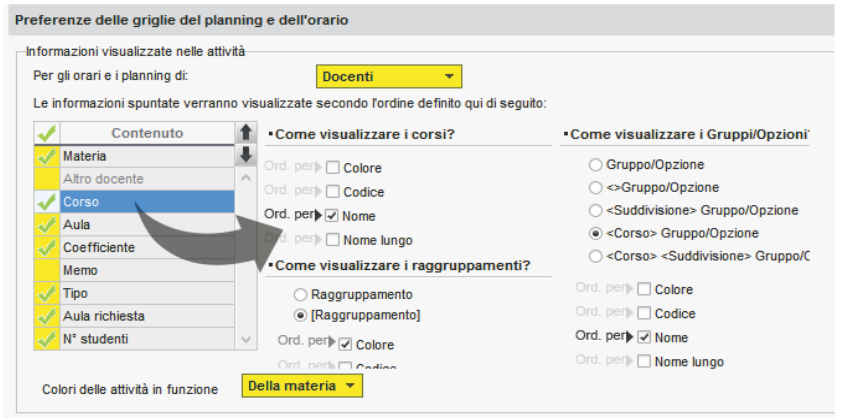

## **Modificare il colore delle attività**

 $\Rightarrow$  [Colore delle attività, p. 98](#page-97-0)

## **Visualizzare l'elenco degli studenti di un attività**

- 1. Accedete alla visualizzazione *Orario* di vostra scelta nell'ambiente *Orari*.
- 2. Selezionate una risorsa dall'elenco a sinistra.
- 3. Selezionate l'attività sulla griglia.
- 4. Cliccate sul tasto **e** in alto a destra per far comparire l'elenco degli studenti. Novità L'elenco degli studenti è ora corredato di fotografia.

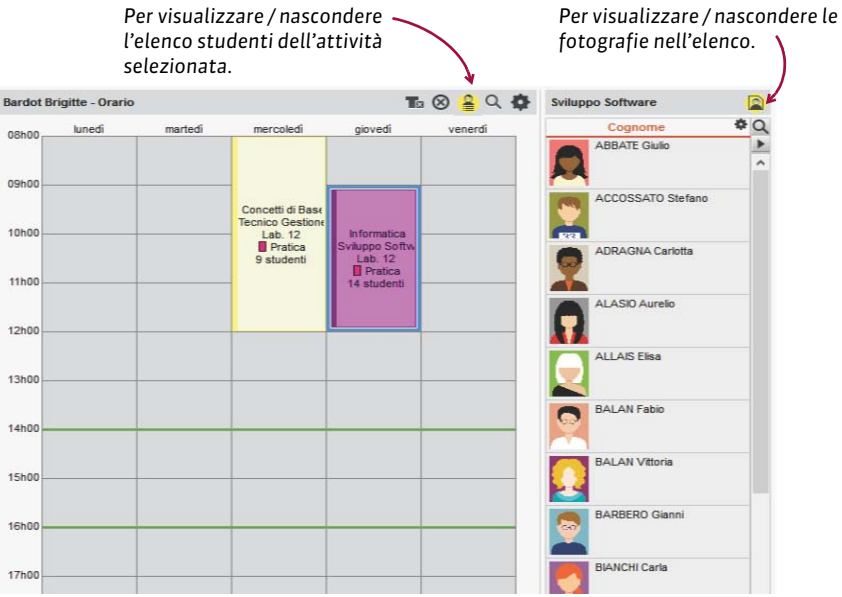

### **Visualizzare più orari affiancati**

- 1. Accedete alla visualizzazione *Orario* di vostra scelta nell'ambiente *Orari*.
- 2. Selezionate il numero di orari (fino a 4) dal menu a tendina in basso a destra nelle griglie.
- 3. Cliccate e trascinate una risorsa dalla scheda attività per visualizzarne l'orario.

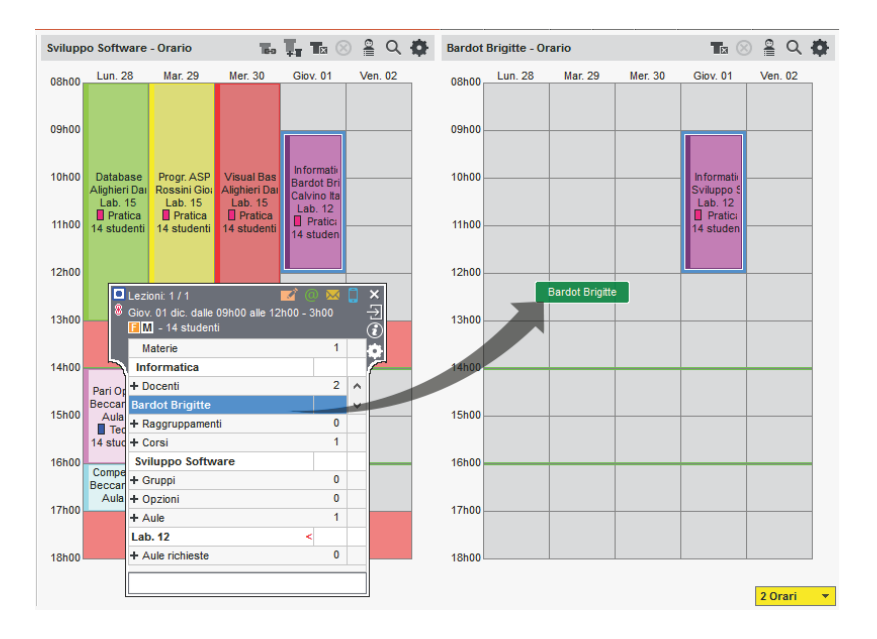

## **DIFFUSIONE**

#### **Stampare gli orari**

- 1. Accedete alla visualizzazione *Orario* di vostra scelta nell'ambiente *Orari*.
- 2. Selezionate la risorsa dall'elenco a sinistra.
- 3. Cliccate sul tasto  $\bigoplus$  sulla barra degli strumenti.
- 4. Nella finestra che appare, selezionate *Stampante* come tipo di uscita.
- 5. Parametrate l'impaginazione utilizzando le varie schede e lanciate la stampa.

## **Inviare l'orario via e-mail**

 $\Rightarrow$  [E-mail, p. 135](#page-134-0)

## **Pubblicare l'orario**

 $\Rightarrow$  [Pubblicazione delle Aree con HYPERPLANNING.net, p. 277](#page-276-0)

# **PAGELLA**

La pagella è un documento che riepiloga le medie ed eventualmente i giudizi per un periodo di valutazione: trimestre, semestre o anche parziale, esame di recupero, ecc.

Se desiderate creare un documento con il dettaglio dei voti, bisogna creare il libretto dei voti  $(\Rightarrow$  [Libretto dei voti, p. 200\)](#page-199-0).

Se desiderate creare un documento con il nome internazionale delle materie e i risultati (moduli acquisiti/non acquisiti), bisogna creare il riepilogo ( $\Leftrightarrow$  [Riepilogo, p. 294\)](#page-293-0).

## PARAMETRI DELLA PAGELLA

## **Scegliere gli elementi che si visualizzano sulla pagella**

I parametri della pagella si modificano attraverso i modelli. Per default, esiste un solo modello *Standard* ed è assegnato a tutti i corsi.

- 1. Andate su *Valutazione > Pagelle > Visualizza la definizione dei modelli della pagella*.
- 2. Selezionate un modello nell'elenco a sinistra o createne uno nuovo utilizzando la linea di creazione.
- 3. Spuntate gli elementi che devono apparire nell'*Intestazione della pagella*, nel *Corpo della pagella* e nel *Piè della pagella*.

Novità È ora possibile:

- far comparire delle informazioni supplementari corrispondenti alle specifiche di  $Tipologia \left( \Rightarrow Tipologia, p. 346 \right)$  nell'intestazione della pagella;
- utilizzare i nomi internazionali per i moduli e i servizi  $(\Rightarrow$  [Nome internazionale, p. 229\)](#page-228-0);
- visualizzare la *Media generale per modalità di valutazione* ( $\Leftrightarrow$  [Modalità di valutazione,](#page-214-0) [p. 215\)](#page-214-0);
- visualizzare unicamente i moduli (senza i servizi) nel corpo della pagella (riquadro *Moduli, servizi e sotto-servizi da prendere in considerazione*).

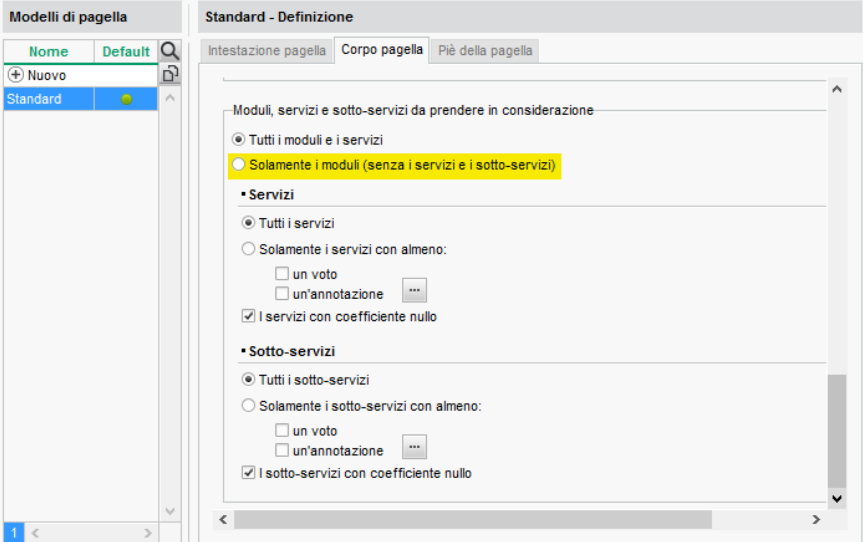

## **Duplicare un modello di pagella**

- 1. Andate su *Valutazione > Pagelle > Visualizza la definizione dei modelli di pagella*.
- 2. Selezionate un modello nell'elenco a sinistra.
- 3. Fate un clic destro e scegliete *Duplica la selezione*.

## **Assegna un modello di pagella a un corso**

- 1. Andate su *Valutazione > Servizi di valutazione > Elenco.*
- 2. Se non volete vedere la colonna **Pagella**, cliccate sull'icona **in alto a** destra dell'elenco (  $\Rightarrow$  [Elenco, p. 131\)](#page-130-0).
- 3. Selezionate i corsi che utilizzano lo stesso modello, fate un clic destro e scegliete *Modifica la selezione > Modifica il modello di pagella*.

Per modificare il modello di un solo corso, fate doppio clic direttamente nella colonna *Pagella*.

4. Nella finestra che appare, selezionate il modello e confermate.

*Nota: se desiderate utilizzare dei modelli diversi in funzione dei periodi di valutazione (semestrali, ecc.), preparateli precedentemente e assegnate il modello appropriato prima della stampa.*

### **Parametri della presentazione dei servizi e dei sotto-servizi sulla pagella**

I servizi che si visualizzano sulla pagella sono i servizi attivi per il periodo di valutazione. Scegliete una visualizzazione per tutti i servizi e se necessario, personalizzate la visualizzazione servizio per servizio.

- 1. Andate su *Valutazione > Servizi di valutazione > Servizi di valutazione*.
- 2. Selezionate un corso e poi un servizio.
- 3. Andate nell'ambiente *Presentazione su pagelle e libretti* al fondo dello schermo.
- 4. Selezionate *Applica i parametri predefiniti*.
- 5. A destra, scegliete il modo in cui i servizi e i sotto-servizi devono essere presentati in automatico.
- 6. Se un servizio dev'essere presentato diversamente, selezionatelo, poi scegliete *Personalizza i parametri* e modificate i parametri.

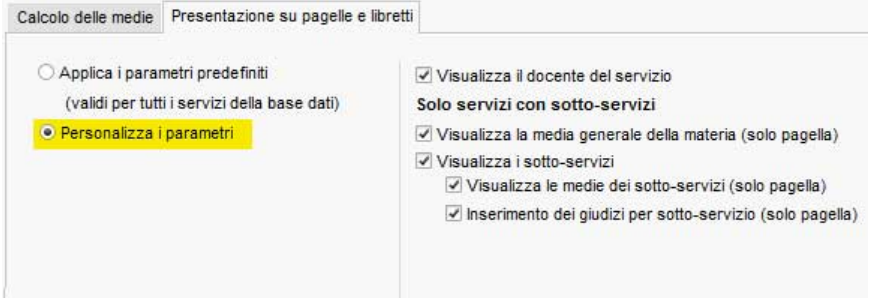

## CREAZIONE DELLE PAGELLE

## **Visualizzare la pagella di uno studente**

- 1. Andate su *Valutazione* > Pagelle > **Filla Visualizza le pagelle**.
- 2. Selezionate il corso nell'elenco a sinistra.
- 3. Selezionate lo studente nell'elenco sotto.
- 4. Selezionate il periodo nel menu a tendina in alto.
- 5. Nella pagella che si visualizza:
	- le medie sono state calcolate automaticamente a partire da tutte le valutazioni inserite per questo periodo;
	- le informazioni visibili dipendono dal modello assegnato al corso e dai parametri dei servizi (vedi qui sotto).

### **Inserire i giudizi per servizio**

 $\Rightarrow$  [Giudizi, p. 166](#page-165-0)

### **Inserire un'osservazione generale e la decisione**

Prerequisiti I campi corrispondenti devono essere stati spuntati nel modello della pagella.

- 1. Andate su *Valutazione > Pagelle > Pagelle*.
- 2. Selezionate il corso nell'elenco a sinistra.
- 3. Selezionate lo studente nell'elenco sotto.
- 4. Selezionate il periodo nel menu a tendina in alto.
- 5. Nella parte *Piè della pagella*, inserite l'osservazione generale e scegliete una decisione nel menu a tendina.

## DIFFUSIONE DELLE PAGELLE

## **Pubblicare le pagelle nell'Area Alunni**

- 1. Accedete al menu *Internet > Pubblicazione.net*.
- 2. Selezionate *Area Studenti* a sinistra nell'arborescenza.
- 3. Spostatevi nella scheda *Contenuto* e spuntate la pagina *Risultati > Pagella*.

Per default, la data di pubblicazione della pagella è la data di fine del periodo. Potete definire un'altra data da *Valutazione > Periodi di valutazione > Calendari e periodi di valutazione.* Fate doppio clic su una data per modificarla.

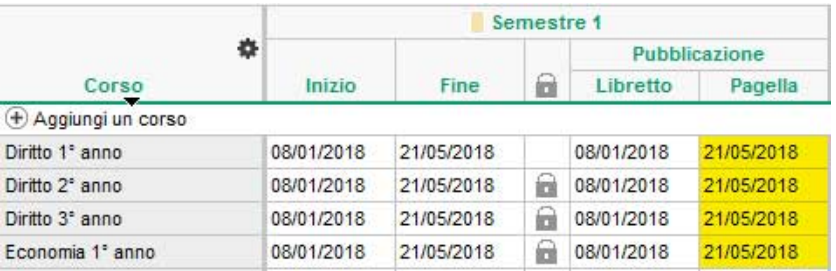

## **Inviare la pagella allo studente e/o ai suoi genitori**

 Prerequisiti L'opzione *Destinatari delle lettere* dev'essere spuntata nella cartella dello studente/ dei suoi genitori ( $\Leftrightarrow$  [Destinatari delle lettere, p. 119\)](#page-118-0).

- 1. Andate su **Valutazione** > Pagelle > **Fagelle**.
- 2. Selezionate il corso nell'elenco a sinistra per inviare tutte le pagelle corrispondenti.
- 3. Cliccate sull'icona  $\bigoplus$  nella barra degli strumenti.
- 4. Nella finestra che si visualizza, spuntate i destinatari.
- 5. Scegliete il tipo di uscita (*Stampa, PDF, E-mail*).
- 6. Completate i parametri nelle linguette *Pagina, Contenuto, Presentazione* e *Carattere*.
- 7. Cliccate su *Stampa/Invia mail*.

## **Cercare di far stare la pagella su una pagina per la stampa**

Nella finestra di stampa potete giocare con la presentazione e la dimensione del carattere:

- scheda *Presentazione*: spuntate l'opzione *Adatta l'altezza alla dimensione del giudizio*.
- scheda *Carattere*: riducete la dimensione del carattere.

*Vedi anche*

- $\Leftrightarrow$  [CFU, p. 84](#page-83-0)
- $\Rightarrow$  [Intestazione, p. 196](#page-195-0)
- $\Rightarrow$  [Libretto dei voti, p. 200](#page-199-0)
- $\Rightarrow$  [Media, p. 209](#page-208-1)
- $\Rightarrow$  [Riepilogo, p. 294](#page-293-0)

# **PARAMETRI DI CONNESSIONE (E-MAIL E SMS)**

## OPZIONE N° 1 : CENTRALIZZARE L'INVIO DELLE E-MAIL DAL SERVER

 Novità È possibile lasciare al Server, l'incarico di inviare le e-mail di tutti gli utenti. I parametri del server SMTP si inseriscono dunque una sola volta tramite l'account SPR sul Server. Gli utenti non dovranno preoccuparsi di configurare nulla sul Client.

## **Attivare l'invio e-mail centralizzato dal Server**

- 1. Sul Server, cliccate sull'orario e accedete al pannello *Parametri di invio delle e-mail*.
- 2. Spuntate *Prendi in carico l'invio delle e-mail di tutti gli utenti*.
- 3. Inserite le informazioni inerenti il server SMTP.
- 4. Cliccate sul tasto *Testa l'invio di e-mail* per verificare la configurazione. Se ottenete il messaggio *Time-out superato*, aumentate il time-out del server.

*Nota: anche se l'invio e-mail è configurato sul Server, ogni utente può configurare il proprio Client per un invio dalla sua postazione. È sufficiente accedere al menu Internet > Parametri email e SMS, e spuntare Ignora i parametri del server e invia le mie e-mail tramite il Client HYPERPLANNING inserendo poi i parametri del proprio server SMTP.* 

## OPZIONE N° 2 : INVIARE LE E-MAIL TRAMITE I CLIENT

Se l'invio delle e-mail non è in carico al Server, deve essere definito sui Client:

- o l'utente riporta i parametri SMTP (se Outlook Express è configurato, le informazioni sono automaticamente recuperate):
- o l'amministratore definisce dei **profili di posta** che possono essere in seguito recuperati ed utilizzati dagli utenti.

### **Parametri della posta**

- 1. Accedete al menu *Internet > Parametri e-mail e SMS.*
- 2. Inserite le informazioni del vostro programma di posta nelle *informazioni legate al mittente*.
- 3. Definite i parametri relativi al server SMTP (che trovate nel vostro programma di posta) per l'*invio di e-mail*.
- 4. Cliccate sul tasto *Testa l'invio di e-mail* per verificare i parametri. Se ottenete il messaggio *Time-out superato*, aumentate il time-out del server.

### **Definire i profili di posta**

- 1. La definizione dei profili di posta viene effettuata dall'amministratore dalla sua postazione tramite il menu *Internet > Gestisci i profili di invio di e-mail:*
	- Cliccate sulla linea di creazione, inserite un nome facilmente identificabile dagli utenti che dovranno recuperare il profilo e confermate con il tasto *[Invio]*.
	- A destra, inserite le informazioni relative al server SMTP.
- 2. L'utente recupera il suo profilo tramite il menu *Internet > Parametri e-mail e SMS.*
	- Nella sezione *Invio di e-mail* cliccate sul tasto .
	- Cliccate sul tasto *Recupera un profilo di invio e-mail*.

# **PASSWORD**

[Per ogni utente delle Aree, HYPERPLANNING genera automaticamente una password](http://www.index-education.com/it/faq-hyperplanning-single-0-0-5581.php) [\(secondo la nostra politica di sicurezza\) e che può essere modificata. Per gli utenti](http://www.index-education.com/it/faq-hyperplanning-single-0-0-5581.php) [amministrativi invece, le password devono essere definite manualmente.](http://www.index-education.com/it/faq-hyperplanning-single-0-0-5581.php)

## DEFINIRE LE PASSWORD

### **Definire la lunghezza minima e le regole da rispettare**

Le regole di sicurezza delle password possono essere definite:

- dal Client, tramite il menu *Parametri > PARAMETRI GENERALI > Sicurezza;*
- Novità dal Controller **scheda Utenti di rete** > *Elenco degli utenti: cliccate sul tasto* 春 della colonna *Password* per visualizzare la finestra delle regole di sicurezza.

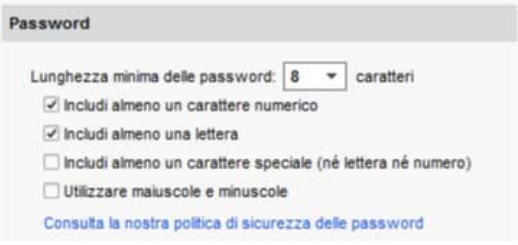

### **Definire le password degli utenti amministrativi**

Prerequisiti È necessario essere connessi come SPR.

- 1. Accedete al menu *File > Amministrazione degli utenti* dal Client o alla scheda *Utenti di rete* dal Controller **.**
- 2. Nella scheda *Elenco degli utenti*, con un doppio clic nella colonna *Password* inserite la password desiderata e confermate con il tasto *[Invio]*.

**Forzare la personalizzazione della password all'accesso successivo**

- 1. Accedete al menu *File > Amministrazione degli utenti* dal Client o alla scheda *Utenti di rete* dal Controller **C**.
- 2. Nella scheda *Elenco degli utenti*, spuntate con un doppio clic nella colonna  $\rightarrow$ . L'utente dovrà modificare la propria password al suo prossimo accesso.

### CONSULTARE LE PASSWORD

## **Vedere le password di un utente amministrativo**

Prerequisiti È necessario essere connessi come SPR.

- 1. Accedete al menu *File > Amministrazione degli utenti.*
- 2. Nella scheda *Elenco degli utenti*, colonna *Password*, posizionate il cursore sui puntini per vedere la password in un fumetto. Una volta personalizzata dall'utente, la password non è più visibile; i puntini appaiono allora sostituiti da asterischi.

# **Vedere le password degli utenti delle Aree**

Prerequisiti È necessario essere connessi come SPR.

- 1. Accedete all'ambiente utente interessato:
	- Ambiente *Orari > Docenti / Studenti / Personale > Elenco*
	- Ambiente *Orari > Studenti > Scheda genitori*
	- Ambiente *Stage > Tutor > Elenco*
- 2. Di default, la colonna *Password* è nascosta. Cliccate sul tasto in alto a destra dell'elenco per visualizzarla ( $\Rightarrow$  [Elenco, p. 131\)](#page-130-0).
- 3. Posizionate il cursore sui puntini per vedere la password in un fumetto.

*Nota: una volta personalizzata dall'utente, la password non è più visibile; i puntini appaiono allora sostituiti da asterischi.*

## COMUNICARE LE PASSWORD

## **Inviare una lettera (cartacea, e-mail) contenente identificativo e password**

- 1. Accedete all'ambiente dell'utente a cui volete inviare la comunicazione:
	- Ambiente *Orari > Docenti / Studenti / Personale > Elenco*
	- Ambiente *Orari* > Studenti >  $\frac{3}{20}$  Scheda genitori
	- Ambiente *Stage > Tutor > Elenco*
- 1. Selezionate i destinatari dall'elenco.
- 2. Cliccate sull'icona **degli strumenti**.
- 3. Nella finestra di invio, selezionate il tipo di uscita (*Stampante*, *PDF* o *E-mail*).
- 4. Selezionate il modello di lettera *Connessione*. Questo modello è modificabile nell'ambiente **Comunicazioni > Lettere > <del>€</del>** (<sup> $\Leftrightarrow$ </sup> [Modello di lettera, p. 218\)](#page-217-0).
- 5. Cliccate sul tasto *Stampa/Invia*.

## **Inviare un SMS contenente identificativo e password**

- 1. Accedete all'ambiente utente al quale volete inviare l'SMS:
	- Ambiente *Orari > Docenti / Studenti / Personale > Elenco*
	- Ambiente *Orari > Studenti > Scheda genitori*
	- Ambiente *Stage > Tutor > Elenco*
- 2. Selezionate i destinatari nell'elenco.
- 3. Cliccate sull'icona  $\Box$  sulla barra degli strumenti.
- 4. Selezionate il modello di SMS *Connessione*. Questo modello è modificabile nell'ambiente *Comunicazioni > SMS>*  $\blacksquare$  ( $\Leftrightarrow$  [SMS, p. 320\)](#page-319-0).
- 5. Cliccate sul tasto *Invia*.

## MODIFICARE LE PASSWORD

**Autorizzare un utente amministrativo a modificare la propria password**

- 1. Accedete al menu *File > Amministrazione degli utenti*.
- 2. Nella scheda *Elenco degli utenti*, con un doppio clic nella colonna *B* togliete il lucchetto .

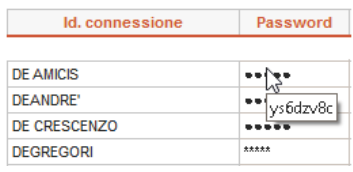

### **Modificare la propria password**

Prerequisiti È necessario essere autorizzati a modificare la propria password.

- 1. Accedete al menu *File > Strumenti > Modifica la password...*
- 2. Nella finestra che appare, inserite la vostra password attuale.
- 3. Inserite la nuova password, e confermate.

### **Modificare la password di un utente amministrativo**

- 1. Accedete al menu *File > Amministrazione degli utenti.*
- 2. Nella scheda *Elenco degli utenti*, doppio clic nella colonna *Password,* inserite la nuova password e confermate con il tasto *[Invio]*.

#### **Generare delle nuove password per gli utenti delle Aree**

- 1. Accedete all'ambiente utente interessato:
	- Ambiente *Orari > Docenti / Studenti > Elenco*
	- Ambiente *Orari* > Studenti >  $\vec{g}$  > Scheda genitori
	- Ambiente *Stage > Tutor > Elenco*
- 2. Selezionate il o gli utenti per i quali desiderate generare una nuova password e, con un clic destro, scegliete *Modifica la selezione > Password automatica...*

*Vedi anche*

 $\Rightarrow$  [Identificativo di connessione, p. 185](#page-184-0)

# **PAUSA (INTERVALLO)**

Definire le pause è utile se ricorrete al piazzamento automatico e desiderate che alcune attività non siano a cavallo di queste pause.

### **Definire le pause**

- 1. Accedete al menu *Parametri > PARAMETRI GENERALI > Pause / Intervalli*.
- 2. Spuntate *Attiva la prima pausa*.
- 3. Selezionate l'ora della pausa nel menu a tendina o spostate la linea gialla sulla griglia.
- 4. Ripetete l'operazione se avete più pause.

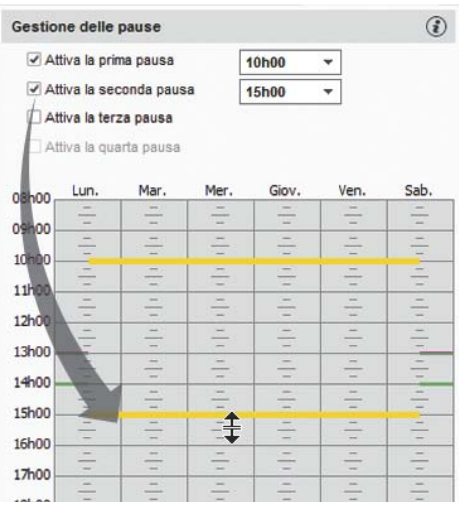

## **Indicare le attività che devono rispettare le pause**

- 1. Andate su *Orari > Attività > Elenco.*
- 2. Selezionate le attività desiderate e, con un clic destro, scegliete *Modifica > Rispetto delle pause > Rispetta le pause*.

#### **Vedere quando un piazzamento di attività non rispetta le pause**

- 1. Nella visualizzazione *Orario*, selezionate l'attività e cliccatevi sopra per passare in modalità diagnostica ( $\Rightarrow$  [Diagnostica di un'attività, p. 120\)](#page-119-0).
- 2. Spostate il riquadro verde sulla fascia oraria desiderata. Se l'attività interferisce con una pausa, il simbolo  $\Gamma$  appare sulla scheda attività.

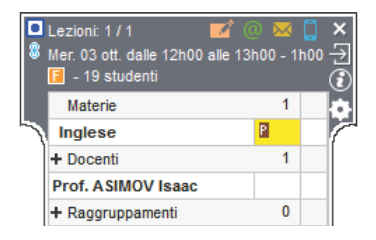

*Vedi anche*

- $\Rightarrow$  [Intervalli, p. 195](#page-194-0)
- $\Rightarrow$  [Vincoli, p. 365](#page-364-0)

# **PAUSA PRANZO**

#### **Garantire il tempo di pranzare senza fissare l'ora della pausa pranzo**

Questa funzionalità permette di garantire agli studenti e/o ai docenti un arco di tempo per pranzare (ad esempio 1 ora) in una determinata una fascia oraria (12h-14h ad esempio).

- 1. Accedete al menu *Parametri > PARAMETRI GENERALI > Pausa pranzo*.
- 2. Spuntate le risorse per le quali desiderate gestire la pausa pranzo: i docenti e/o i corsi.
- 3. Selezionate nel menu a tendina la durata della pausa.
- 4. Sulla griglia a sinistra, spostate le linee verdi in modo da definire gli orari limite della pausa pranzo.

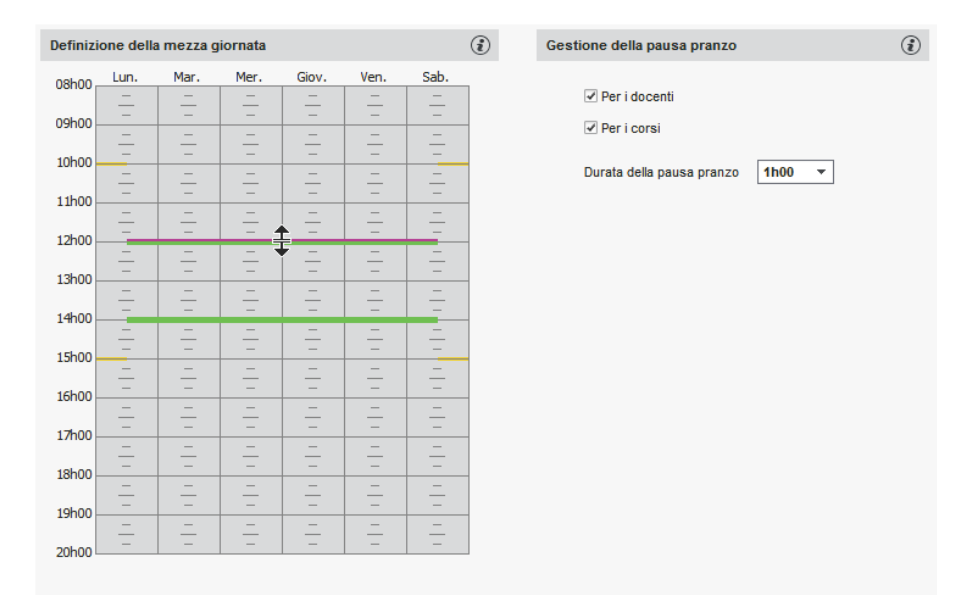

#### **Fissare l'ora della pausa pranzo**

Inserite le indisponibilità sulla pausa pranzo nell'ambiente *Orari > Docenti*/ *Corsi* >  $\bigcap_{i=1}^{\infty}$  ( $\Leftrightarrow$  [Indisponibilità, p. 192\)](#page-191-0).

### **Vedere quando un piazzamento di attività non rispetta la pausa pranzo**

- 1. Nella visualizzazione *Orario*, selezionate l'attività e cliccatevi sopra per passare in modalità diagnostica ( $\Rightarrow$  [Diagnostica di un'attività, p. 120\)](#page-119-0).
- 2. Spostate il riquadro verde sulla fascia oraria desiderata. Se l'attività interferisce con una pausa, il simbolo **1** appare sulla scheda attività.

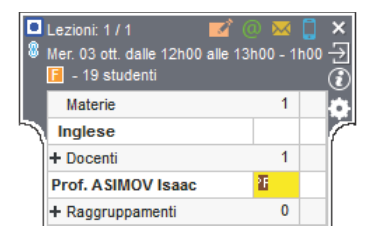

# **PERIODO DI VALUTAZIONE**

I voti sono inseriti e le medie calcolate in funzione di un determinato periodo (semestre, trimestre, settimana d'esame...). I periodi sono raggruppati in calendari di valutazione, a loro volta assegnati ai corsi: i corsi possono quindi essere valutati su periodi diversi.

## **Creare un calendario di valutazione**

- 1. Andate su *Valutazione > Periodi di valutazione > Calendari e periodi di valutazione.*
- 2. Cliccate sulla linea di creazione, selezionate *Crea un calendario*, inserite un nome e confermate con il tasto *[Invio]*.
- 3. Rinominate i periodi come preferite e definite le date di inizio e di fine. Se necessario, potete anche aggiungere dei periodi (vedi sotto).

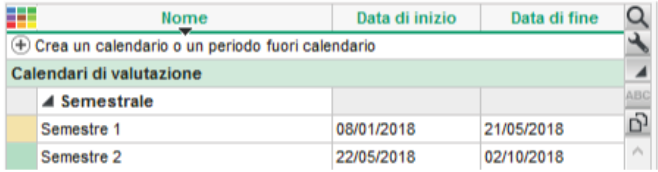

## **Modificare un calendario**

Andate su *Valutazione > Periodi di valutazione > Calendari e periodi di valutazione:*

- **Rinominare un periodo o un calendario**: fate doppio-clic sul nome, inserite un nuovo nome e confermate con il tasto *[Invio]*.
- **Modificare le date**: fate doppio clic nella colonna *Data di inizio* e/o *Data di fine*.
- **Aggiungere un periodo**: selezionate il calendario e, con un clic destro, scegliete il comando *Aggiungi un periodo*. Nella finestra che appare, inserite un nome e definite le date di inizio e di fine.

### **Fondere due calendari di valutazione identici**

- 1. Andate su *Valutazione > Periodi di valutazione > Calendari e periodi di valutazione.*
- 2. Selezionate uno dei due calendari e, con un clic destro, scegliete *Fondi con*, scegliendo il calendario identico.

### **Assegnare dei corsi ad un calendario**

- 1. Andate su *Valutazione > Periodi di valutazione > Calendari e periodi di valutazione.*
- 2. Selezionate il calendario nell'elenco a sinistra.
- 3. Nella parte di destra, cliccate sulla linea *Aggiungi un corso*.
- 4. Nella finestra che appare, spuntate i corsi che devono essere valutati secondo questo calendario e confermate.

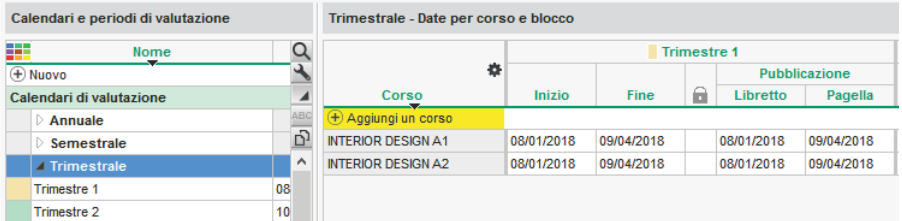
#### **Bloccare un periodo di valutazione**

Un periodo è automaticamente bloccato alla sua data di fine. Ciò significa che nessun voto / giudizio può essere inserito per quel periodo. Potete manualmente bloccare/sbloccare un periodo in qualsiasi momento, ad esempio per modificare dei voti o dei giudizi.

- 1. Andate su *Valutazione > Periodi di valutazione > Calendari e periodi di valutazione.*
- 2. Selezionate un calendario.
- 3. Un doppio clic nella colonna a farà apparire/sparire il lucchetto oppure agite in multiselezione: fate tasto destro e scegliete il comando *Periodo > Blocca / Sblocca*.

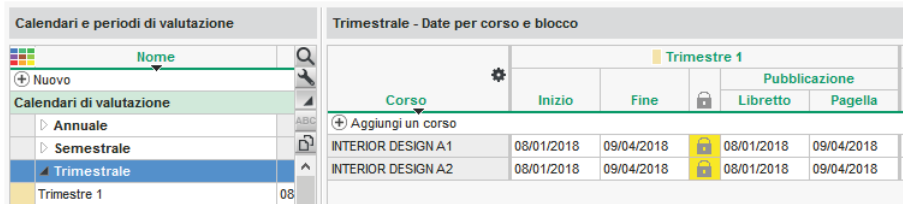

### **Attribuire un coefficiente ai periodi per la media annuale**

 $\Rightarrow$  [Media, p. 209](#page-208-0)

## **PERSONALE**

L'ambiente *Orari > Personale* raggruppa gli utenti abilitati a connettersi da un Client (o dall'Area Segreteria) e i commessi abilitati a connettersi all'Area Addetti Aule.

- $\Rightarrow$  [Commesso, p. 102](#page-101-0)
- $\Rightarrow$  [Utenti, p. 354](#page-353-0)

## **PIANO DI STUDI**

L'ambiente *Moduli e Piani di studi* non è attivo per default. Per attivarlo utilizzate il menu *Parametri > MODULI OPZIONALI > Piani di studi e moduli*.

I Piani di studi rappresentano l'insieme dei volumi orari da realizzare per materia; i volumi orari possono essere precedentemente raggruppati per modulo (unità d'insegnamento).

Non è indispensabile inserire i Piani di studi in HYPERPLANNING tuttavia essi rappresentano dei vantaggi:

- potete creare le attività trasformando i volumi orari previsti in X lezioni e recuperare automaticamente l'organizzazione delle materie per modulo (unità d'insegnamento) nella creazione dei servizi di valutazione e di conseguenza sulle pagelle;
- durante tutto l'anno potete confrontare i volumi orari previsti con le attività effettivamente programmate.

## INSERIRE I PIANI DI STUDI

#### **Comporre i piani di studi con i moduli**

Prerequisiti Devono essere stati creati dei moduli ( $\Rightarrow$  [Modulo \(piano di studi\), p. 220\)](#page-219-0).

- 1. Andate su *Orari > Moduli e piani di studi > Compila i piani di studi.*
- 2. Cliccate sulla linea *Crea un piano di studi*, inserite un nome e confermate con il tasto *[Invio]*.
- 3. Selezionate il piano di studi e cliccate sulla linea *Aggiungi un modulo o una materia*.
- 4. Nella finestra che appare, selezionate *moduli* nel menu a tendina.
- 5. Spuntate i moduli da aggiungere al piano di studi e confermate: le materie vengono automaticamente importate con il loro volume orario.

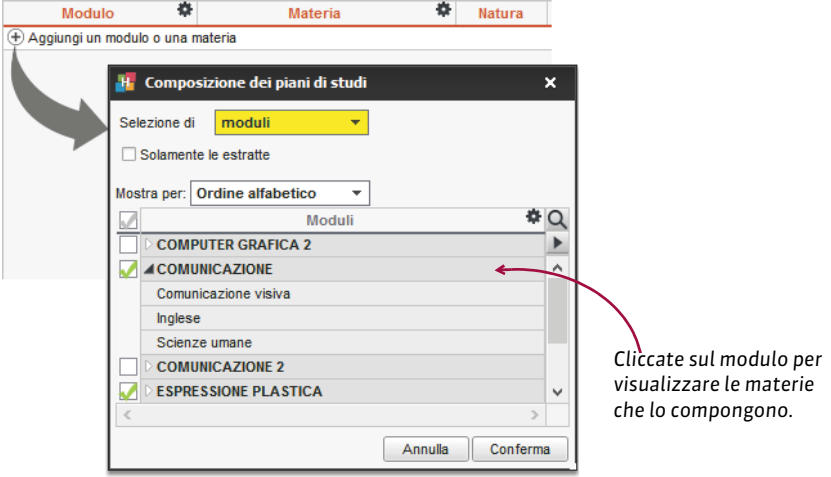

### **Creare direttamente i piani di studi con le materie**

- 1. Andate su *Orari > Moduli e piani di studi > Compila i piani di studi.*
- 2. Cliccate sulla linea *Crea un piano di studi*, inserite un nome e confermate con il tasto *[Invio]*.
- 3. Selezionate il piano di studi e cliccate sulla linea *Aggiungi un modulo o una materia*.
- 4. Nella finestra che appare, selezionate *Materie* nel menu a tendina.
- 5. Spuntate le materie da aggiungere al piano di studi e confermate.
- 6. Per ogni materia, inserite il volume orario da realizzare per tipo di attività cliccando sulle colonne corrispondenti (laboratorio, pratica, teoria, ecc.).

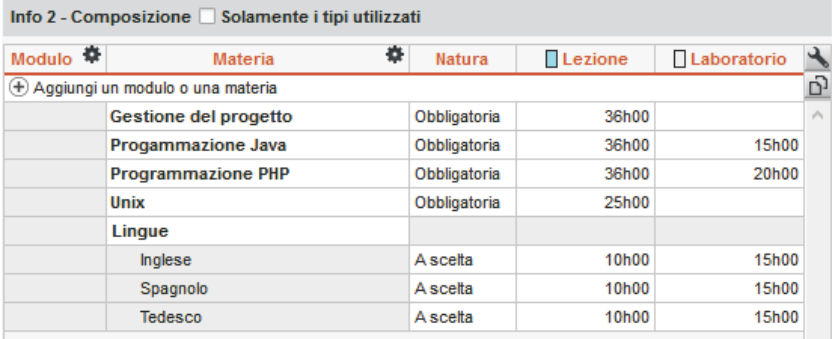

*Nota: se i tipi di attività proposti non vanno bene per voi, potete crearne di nuovi tramite il menu* **Parametri > ALTRI DATI> Tipi di attività** (<sup> $⊕$ </sup> [Tipo di attività, p. 344\)](#page-343-0).

**Visualizzare il codice al posto del nome dei piani di studi negli elenchi e nelle finestre di selezione** 

- 1. Accedete al menu *Preferenze > DATI > Piano di studi.*
- 2. Nel riquadro *Come visualizzare i piani di studi?* selezionate il contesto di visualizzazione (scheda attività, griglia, ecc...) nel menu scorrevole.
- 3. Spuntate gli elementi che desiderate far apparire (codice e/o nome).

### ASSEGNARE UN PIANO DI STUDI A UN CORSO

#### **Assegnare il piano di studi**

- 1. Andate su *Orari > Corsi > Visualizza il piano di studi.*
- 2. A sinistra, verificate che l'elenco non sia dettagliato ( $\Leftrightarrow$  [Elenco, p. 131\)](#page-130-0): le suddivisioni e i gruppi/opzioni non devono essere visualizzati.
- 3. Selezionate il corso.
- 4. A destra, cliccate sulla linea *Assegna un piano di studi al corso selezionato*.
- 5. Nella finestra che si apre, HYPERPLANNING propone tutti i periodi creati precedentemente  $(\Rightarrow$  [Calendario \(planning\), p. 78\)](#page-77-0) per questo corso: fate doppio clic accanto a *Tutto l'anno* per assegnare il piano di studi sull'anno o accanto al periodo interessato se avete creato dei piani di studi per periodo; i periodi proposti sono quelli del calendario associato al corso.
- 6. Selezionate il piano di studi e confermate.
- 7. Una volta assegnati tutti i piani di studi, confermate.

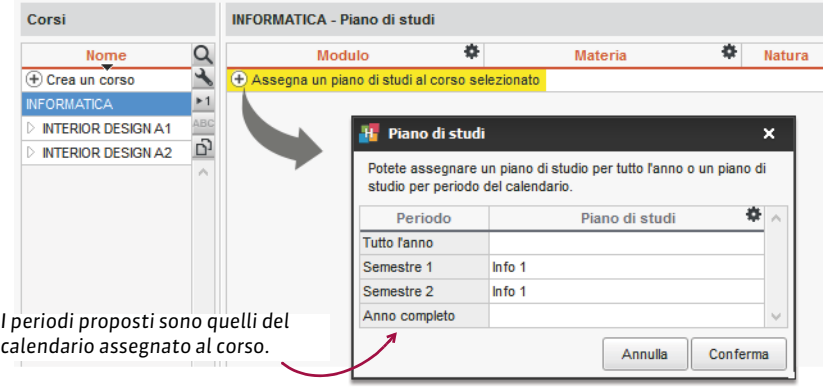

## **Definire la base comune**

- 1. Ambiente *Orari > Corsi > Visualizza il piano di studi*.
- 2. Selezionate un corso.
- 3. Spuntate i volumi orari in ciascuna delle materie che formano la base comune del corso.

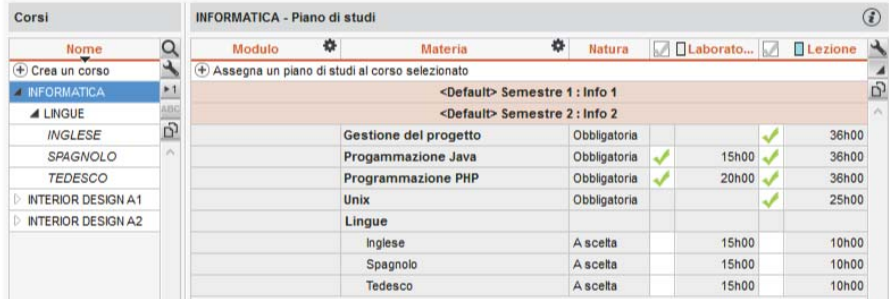

## **Precisare gli insegnamenti associati ad un gruppo/opzione**

Prerequisiti Devono essere stati creati i gruppi/opzioni.

- 1. Ambiente *Orari > Corsi > Visualizza il piano di studi.*
- 2. Selezionate uno o più gruppi o opzioni.
- 3. Spuntate i volumi orari in ciascuna delle materie specifici per questi gruppi.

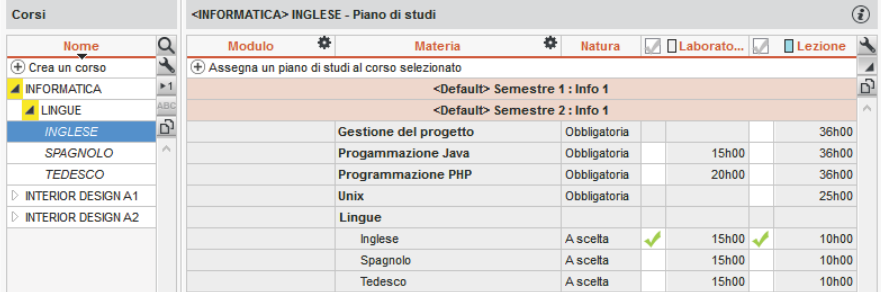

## UTILIZZARE I PIANI DI STUDI

#### **Creare le attività a partire dai piani di studi**

 Prerequisiti I piani di studi devono essere stati assegnati al corso, la base comune dev'essere stata definita e gli insegnamenti devono essere stati associati ai gruppi/opzioni.

- 1. Andate su *Orari > Corsi > Visualizza il piano di studi.*
- 2. Selezionate il corso nell'elenco di sinistra. Novità Se più corsi hanno lo stesso calendario e lo stesso piano di studi (dettagliati allo stesso modo), potete creare le attività in multiselezione.
- 3. A destra, sotto il piano di studi, cliccate sul tasto *Crea le attività a partire dal piano di studi*.
- 4. Nella finestra che appare, cliccate sulla freccia che precede il piano di studi per visualizzare il dettaglio delle attività, poi sulla freccia che precede l'insegnamento (attività) per visualizzare e definire la ripartizione delle ore previste.

In automatico, HYPERPLANNING propone un'attività per insegnamento, con lezioni di 2 ore. Queste attività sono modificabili riga per riga o in multiselezione tramite il clic destro. Potete:

- modificare il formato delle lezioni (numero e durata): HYPERPLANNING visualizza in rosso il totale delle ore se le lezioni non coprono tutto il volume orario previsto;
- aggiungere un'attività cliccando sul + a sinistra dell'insegnamento (necessario ad esempio per prevedere un'attività di 10 lezioni di 2h + un'attività di 10 lezioni di 1h);
- definire nella parte inferiore il periodo dell'attività selezionata;
- 5. Se lavorate su un solo corso e sapete già quali docenti saranno incaricati, cliccate sul tasto in alto a destra nell'elenco per visualizzare la colonna *Docenti* (se avete selezionato più corsi, l'assegnazione dei docenti verrà effettuate successivamente nell'elenco delle attività.)
- 6. Cliccate sul tasto *Crea le attività corrispondenti*: le troverete selezionate in *Orari > Attività > Elenco*.

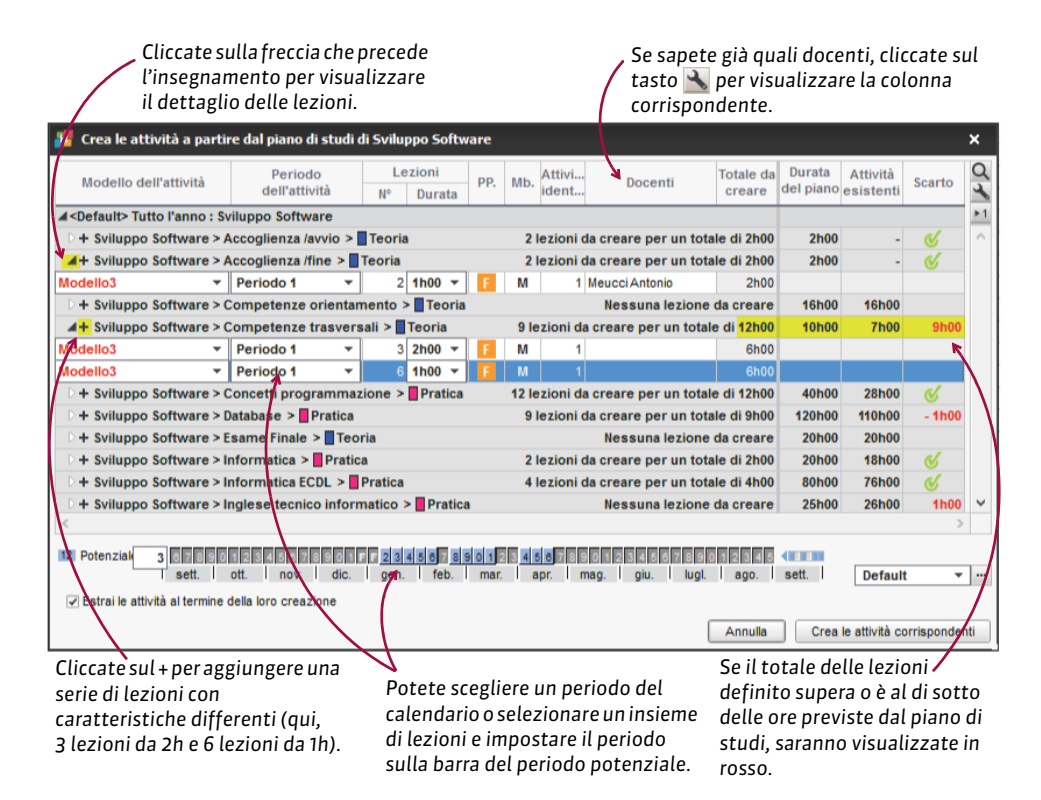

*Nota: se avete già creato una serie di attività, HYPERPLANNING vi propone di default di creare solo quelle che non sono ancora state create.*

#### **Creare i gruppi a partire dai piani di studi**

 Prerequisiti I piani di studi devono essere stati assegnati al corso, la base comune dev'essere stata definita e gli insegnamenti devono essere stati associati ai gruppi/opzioni.

- 1. Andate su *Orari > Corsi > Visualizza il piano di studi.*
- 2. Selezionate il corso nell'elenco a sinistra.
- 3. A destra, selezionate una materia, fate un clic destro e scegliete *Crea i gruppi associati*;
- 4. Nella finestra che appare, cliccate sulla linea di creazione, inserite il nome per la suddivisione (che riunisce i diversi gruppi) e confermate con il tasto *[Invio]*;
- 5. Indicate il nome dei gruppi da creare;
- 6. Definite un codice (se lo utilizzate) e il nome dei gruppi: un esempio vi permette di verificarne la denominazione;
- 7. Cliccate sul tasto *Lancia la creazione dei gruppi*.

#### **Confrontare le attività con il piano di studi in corso d'anno**

 Prerequisiti Il piano di studi dev'essere stato associato al corso, la base comune dev'essere stata definita e gli insegnamenti devono essere stati associati ai gruppi/opzioni. Tuttavia, non è necessario aver creato le attività a partire dai piani di studi.

- 1. Andate su *Orari > Corsi > Riepilogo delle attività.*
- 2. Cliccate sul tasto in alto a destra nell'elenco.
- 3. Nella finestra che appare, accertatevi che:
	- le colonne *Corso*, *Materia, Tipo, Durata dell'attività*, *Durata del piano di studi* e *Scarto con il piano di studi* siano fra le colonne visualizzate;
	- le colonne *Corso*, *Materia* e *Tipo* siano le prime tre colonne dell'elenco e in questo ordine;
	- la contabilizzazione dei gruppi non avvenga per lezione;
	- le preferenze corrispondano a quelle desiderate.
- 4. Nel riepilogo delle attività, il simbolo  $\hat{\mathbf{z}}_n$  indica uno scarto tra le attività e i piani di studi: il numero delle ore viene visualizzato nella colonna *Scarto*.

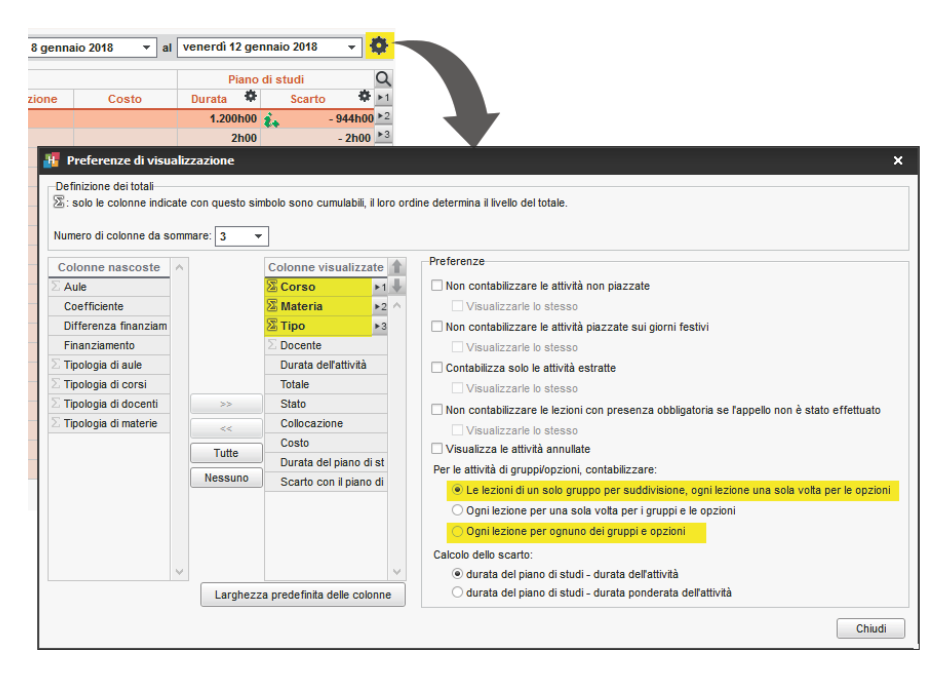

## **PIAZZAMENTO AUTOMATICO**

Se avete creato o importato delle attività senza piazzarle in nessuna fascia oraria, potete chiedere ad HYPERPLANNING di piazzarle nel rispetto dei vincoli che avete precedentemente definito.

Durante un piazzamento automatico, tutti gli utenti passeranno in consultazione e tutte le attività che non sono bloccate possono essere spostate.

#### **Compilare le preferenze di piazzamento**

- 1. Accedete al menu *Preferenze > PIAZZAMENTO > Piazzamento delle attività.*
- 2. Selezionate le opzioni desiderate:
	- **Interrompi il calcolo al primo scarto**: permette di comprendere e risolvere manualmente lo scarto.
	- **Tratta le attività fisse solamente sul periodo attivo**: le attività il cui periodo sconfina oltre il periodo attivo non saranno trattate.
	- **Soluzione attività scartate**: attivate questa opzione solo se lavorate su poche attività, poiché essa include le prime fasi della risoluzione e rallenta quindi il calcolo.
	- **Non modificare le attività non estratte**: HYPERPLANNING non sposta alcuna attività bloccata ma può spostare le attività non estratte e non bloccate...a meno che non spuntiate questa opzione.
- 3. Modificate se necessario i criteri di piazzamento. Di default, i valori sono parametrati in modo che nessun criterio interferisca con un altro:
	- **Favorire le mezze giornate libere**: da aumentare se desiderate prioritariamente liberare le mezze giornate nell'orario dei docenti.
	- **Ridurre i buchi**: da aumentare se desiderate prioritariamente evitare i buchi nell'orario dei docenti o dei corsi.
	- **Favorire le giornate libere**: da aumentare se desiderate prioritariamente liberare le giornate intere nell'orario dei docenti.

### **Verificare i vincoli inseriti**

- Indisponibilità ( $\Leftrightarrow$  [Indisponibilità, p. 192\)](#page-191-0) e massimi di ore ( $\Leftrightarrow$  [Massimo ore, p. 205\)](#page-204-0).
- Incompatibilità di materia ( $\Leftrightarrow$  [Incompatibilità di materia, p. 187\)](#page-186-0).
- Spostamenti tra le sedi ( $\Leftrightarrow$  [Sedi, p. 312\)](#page-311-0).
- Pausa pranzo ( $\Leftrightarrow$  [Pausa pranzo, p. 251\)](#page-250-0), altre pause ed intervalli ( $\Leftrightarrow$  [Pausa \(intervallo\),](#page-249-0) [p. 250\)](#page-249-0).
- Proprietà di piazzamento delle attività ( $\Rightarrow$  [Proprietà di piazzamento, p. 275\)](#page-274-0).

#### **Lanciare un piazzamento automatico**

- 1. Andate su *Orari > Attività > Elenco.*
- 2. Sulla barra in fondo allo schermo, attivate le settimane nelle quali desiderate effettuare un piazzamento automatico.
- 3. Fate un'estrazione delle attività da piazzare ( $\Rightarrow$  [Estrarre dei dati, p. 145\)](#page-144-0).
- 4. Dal menu *Elabora,* scegliete *Lancia un piazzamento automatico.*.
- 5. Nella finestra che si apre, verificate e modificate se necessario le vostre preferenze di piazzamento, poi cliccate sul tasto *Lancia il calcolo*; durante il calcolo passerete in modalità Utilizzo esclusivo.
- 6. Alla fine del calcolo, ritroverete in elenco le attività estratte: in nero, le attività che sono state piazzate; in rosso, le attività scartate.

#### **Risolvere le attività scartate**

Dal menu *Elabora*, scegliete *Risolvi > le attività scartate*. Questo comando esplora nuove combinazioni che il calcolo non ha potuto esplorare. Esso si utilizza su un piccolo numero di attività.

#### **Comprendere la ragione di un'attività scartata**

- 1. Andate su *Orari > Attività > Elenco.*
- 2. Ordinate le attività sulla colonna *Stato* per trovare facilmente le attività scartate in rosso.
	- $\hat{\mathbf{z}}_{\perp}$ : HYPERPLANNING ha individuato la causa dello scarto; sorvolate l'icona verde con il cursore per sapere di cosa si tratta.
	- $\hat{\mathbf{z}}_{\text{+}}$ : nessuna ragione apparente; può trattarsi di un problema di combinazioni che il calcolo non può risolvere.

#### **Impedire lo spostamento di un'attività durante il calcolo**

Selezionate l'attività e, con un clic destro, scegliete *Blocca senza spostare* ( $\Leftrightarrow$  [Blocco delle](#page-73-0) [attività, p. 74\)](#page-73-0).

## **PIAZZAMENTO MANUALE**

Se avete importato delle attività o creato attività non piazzate, dovete piazzarle su una griglia oraria per assegnare loro una fascia oraria.

## **Piazzare un'attività manualmente**

- 1. Andate su Orari > Attività > TF Orario.
- 2. Selezionate l'attività da piazzare nell'elenco a sinistra: essa appare in blu come tutte le attività non piazzate.
- 3. Sulla griglia appare un riquadro verde che rappresenta l'attività e la sua durata. Cliccatevi sopra e, tenendo premuto il clic, spostatelo su una delle collocazioni disponibili, rappresentate da strisce bianche ( $\Leftrightarrow$  [Diagnostica di un'attività, p. 120\)](#page-119-0).
- 4. Sulla barra *Periodo attivo* in fondo allo schermo, attivate le settimane nelle quali desiderate piazzare l'attività.
- 5. Fate doppio clic al centro del riquadro verde per confermare il piazzamento.

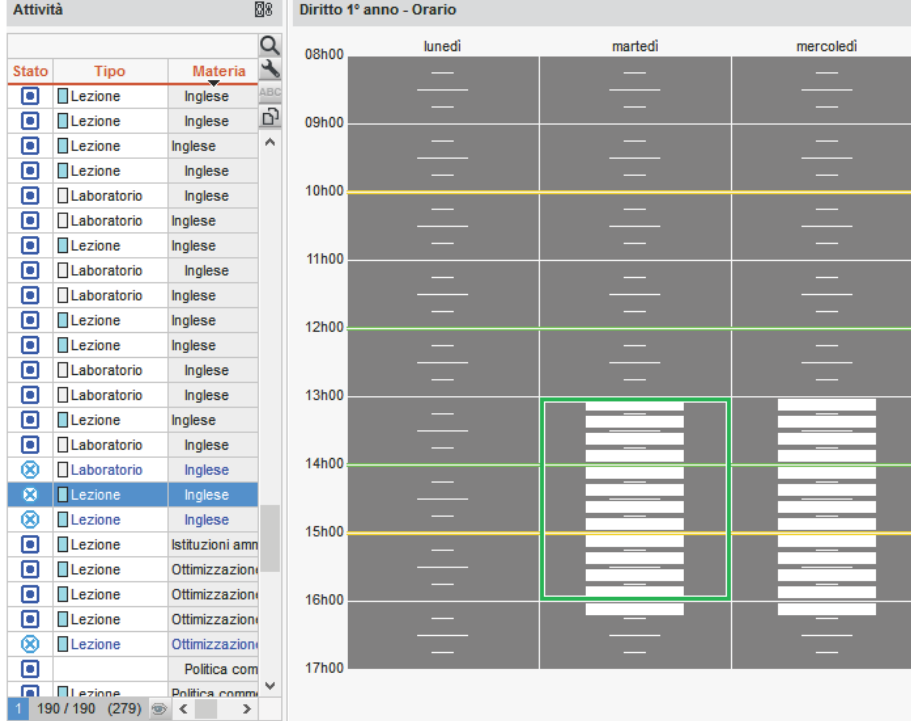

### **Fare in modo che un'attività piazzata torni ad essere sospesa**

 $\Rightarrow$  [Sospendere un'attività, p. 322](#page-321-0)

## **PICCO DI OCCUPAZIONE**

#### **Vedere quando una risorsa è più occupata**

- 1. Andate su Orari > Docenti / Corsi / Raggruppamenti / Aule >  $\equiv$  Elenco.
- 2. Le colonne *Picco di occupazione annuale* o *Picco di occupazione periodo* indicano per ogni risorsa il suo grado di occupazione, in percentuale o in ore. Se queste colonne non sono visibili, cliccate sul tasto  $\blacktriangle$  in alto a destra dell'elenco per visualizzarle ( $\Leftrightarrow$  [Elenco, p. 131\)](#page-130-0).
- 3. Sorvolate una cella con il cursore per visualizzare in un riquadro le settimane di picco.

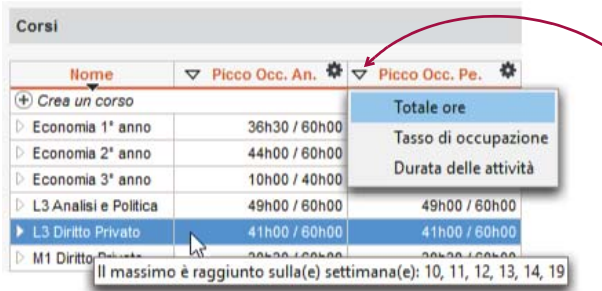

*Un clic sulla freccia permette di scegliere la visualizzazione in percentuale (Tasso di occupazione) o in ore, con il totale (Totale ore) o senza (Durata delle attività).*

#### **Modificare le preferenze di calcolo legate all'occupazione**

- 1. Andate su *Orari > Docenti / Corsi / Raggruppamenti / Aule > Elenco.*
- 2. Cliccate sul tasto che appare accanto al titolo della colonna *Picco di occupazione annuale* o *Picco di occupazione periodo*. Se queste colonne non sono visibili, cliccate sul tasto  $\blacktriangle$  in alto a destra dell'elenco per visualizzarle ( $\Rightarrow$  [Elenco, p. 131\)](#page-130-0).
- 3. Nella finestra che appare, spuntate eventualmente le opzioni per prendere in considerazione i giorni festivi / le attività piazzate / solamente le attività estratte, e indicate se il calcolo deve essere effettuato in funzione della durata disponibile o della durata totale:
	- la **durata totale** corrisponde a tutte le fasce orarie della griglia;
	- la **durata disponibile** corrisponde alla durata totale meno le fasce orarie di indisponibilità.

## **PLANNING GENERALE**

Il planning generale 哪 è una variante del planning per settimana, in cui ogni giorno della settimana è presentato in una propria scheda. Questo consente una maggiore leggibilità (in particolare su uno schermo di dimensione ridotta). La visualizzazione per settimana rimane tuttavia più pratica per effettuare modifiche come lo spostamento delle attività.

## **PLANNING PER SETTIMANA**

Il planning per settimana | 野 permette di visualizzare l'orario su più settimane. Questa visualizzazione è particolarmente utile per individuare una fascia oraria disponibile e/o spostare delle attività ( $\Rightarrow$  [Spostare una o più lezioni, p. 326\)](#page-325-0).

## **POSIZIONE DELLO STUDENTE**

La posizione dello studente nel suo corso è automaticamente calcolata da HYPERPLANNING.

#### **Visualizzare la posizione nelle tabelle dei voti**

- 1. Andate su *Valutazione > Inserimento dei voti > Voti* e/o su *Valutazione > Risultati > Tabella delle medie.*
- 1. Cliccate sul tasto  $\blacksquare$  in alto a destra.
- 2. Nella finestra che appare, spuntate *Visualizza la posizione*.

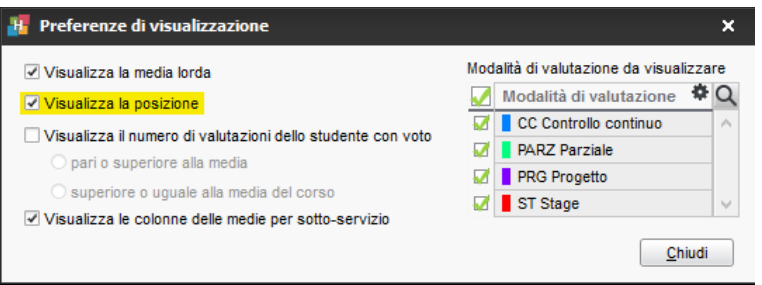

### **Visualizzare la graduatoria dello studente nella pagella**

- 1. Andate su *Valutazione > Pagelle > Definizione dei modelli di pagella.*
- 2. Selezionate il modello.
- 3. Nella scheda *Corpo della pagella*, riquadro *Dettaglio delle medie*, spuntate *Posizione dello studente*.

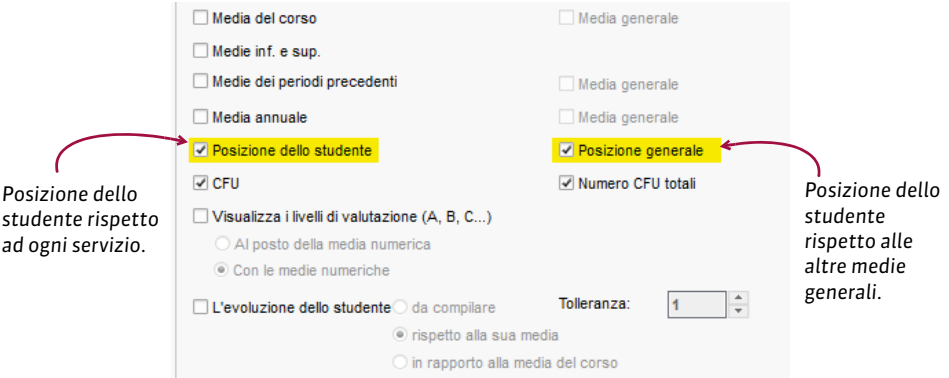

## **PREFERENZE**

Le preferenze corrispondono alle fasce orarie in cui le risorse desiderano avere attività. Queste fasce orarie non sono garantite ma sono considerate prioritarie durante un piazzamento automatico. Esse sono rappresentate sulle griglie da un'area colorata di verde, come suggerimento all'utente durante un piazzamento manuale.

### **Inserire preferenze per una risorsa / per un'attività**

Le preferenze si inseriscono nello stesso modo delle indisponibilità  $\Theta$  [Indisponibilità,](#page-191-0) [p. 192\)](#page-191-0).

- 1. Andate su *Orari > Docenti / Corsi / Aule / Attività > Indisponibilità*.
- 2. Selezionate una o più risorse nell'elenco a sinistra.
- 3. Selezionate il pennello verde sopra la griglia.
- 4. Sulla barra in basso, attivate le settimane per le quali sono valide le preferenze.
- 5. Cliccate e sorvolate le fasce orarie in cui la risorsa desidera avere attività.

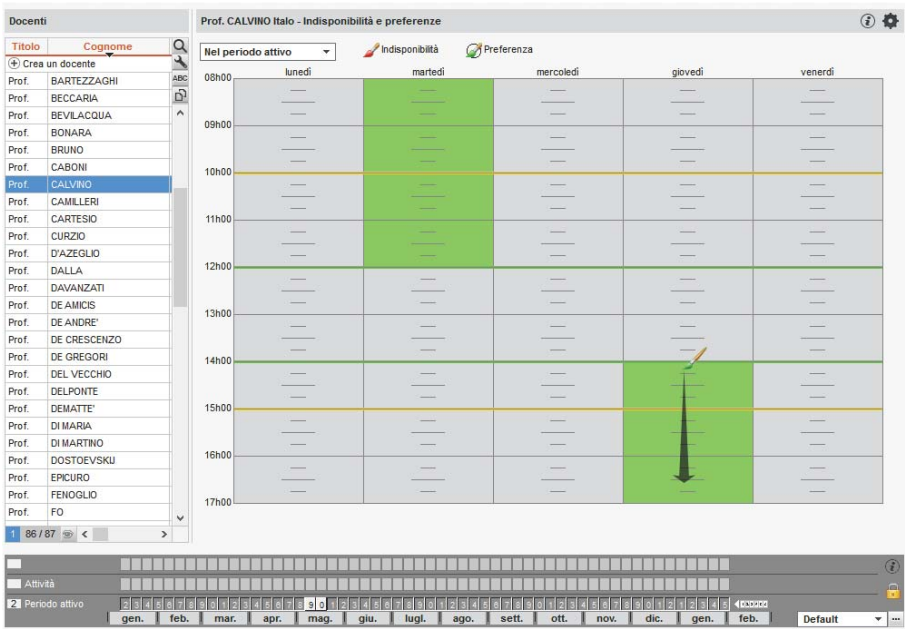

## **PREFERENZE DI CONTATTO**

### **Indicare quali studenti o genitori devono ricevere le lettere**

 $\Rightarrow$  [Destinatari delle lettere, p. 119](#page-118-0)

### **Indicare chi accetta di ricevere SMS**

 $\Rightarrow$  [SMS, p. 320](#page-319-0)

#### **Autorizzare gli studenti a inviare e-mail ai docenti**

Prerequisiti L'indirizzo e-mail del docente dev'essere stato inserito.

- 1. Ambiente *Orari > Docenti > Scheda docente*
- 2. Aprite la scheda con il tasto *de spuntate Accetto di ricevere e-mail dagli studenti*.

## **PREFISSO TELEFONICO**

#### **Modificare il prefisso telefonico predefinito**

Andate su *Parametri > MODULI OPZIONALI > Comunicazione.*

## **PRENOTAZIONE DI UN'AULA**

In HYPERPLANNING l'utilizzo delle aule può essere soggetto ad autorizzazioni. Se un utente desidera occupare un'aula alla quale non ha accesso, può effettuare una richiesta di prenotazione e seguirne il corso finché non gli sia assegnata o rifiutata. Le richieste di prenotazione possono essere inoltrate dai docenti tramite la loro Area o dagli utenti del Client HYPERPLANNING.

## **AUTORIZZAZIONI**

#### **Impedire la prenotazione di alcune aule**

- 1. Ambiente *Orari > Aule > Elenco*
- 2. Togliete la spunta alle aule nella colonna *Prenotabile*. Se questa colonna non è visibile, cliccate sul tasto  $\sim$  in alto a destra dell'elenco per visualizzarla ( $\Rightarrow$  [Elenco, p. 131\)](#page-130-0).

*Nota: se desiderate impedire la prenotazione di un'aula solo ad alcuni utenti, lasciatela prenotabile e limitate l'accesso solo ad alcuni utenti o gruppi di utenti*  $\Leftrightarrow$  [Diritti di accesso alle](#page-122-0) [aule, p. 123\)](#page-122-0)*.*

#### **Autorizzare gli utenti a prenotare delle aule**

Per definire le aule che gli utenti autorizzati hanno il diritto di prenotare, potete impedire la prenotazione di alcune aule a tutti gli utenti (vedi sotto) oppure limitare l'accesso ad alcuni utenti o gruppi ( $\Leftrightarrow$  [Diritti di accesso alle aule, p. 123\)](#page-122-0).

 Prerequisiti È necessario essere connessi come amministratore e che gli utenti siano associati ad un profilo d'utilizzo.

- 1. Accedete al menu *File > Amministrazione degli utenti.*
- 2. Andate nella scheda *Profili di utilizzo* e selezionate il profilo interessato.
- 3. Nella categoria *Aule*, spuntate le opzioni desiderate:
	- *Prenotare le aule creando le attività*: l'utente può prenotare un'aula per una riunione o un corso supplementare;
	- *Permettere le richieste di prenotazione di aule il cui accesso è limitato*: l'utente non può creare attività in quest'aula o aggiungerla ad un'attività esistente ma può effettuare la richiesta di prenotazione.

#### **Autorizzare i docenti a effettuare una richiesta di prenotazione**

- 1. Ambiente *Orari > Docenti > Profili di autorizzazione*
- 2. Nella categoria *Proprie attività*, spuntate *Richiedere un'aula* (⇒ [Profilo di un docente,](#page-269-0) [p. 270\)](#page-269-0).

## PRENOTARE UN'AULA

#### **Effettuare una richiesta di prenotazione per un'aula alla quale non avete accesso**

Prerequisiti L'aula dev'essere prenotabile e voi dovete essere autorizzati a prenotarla.

#### 1. Andate su Orari > Aule > T<sub>I</sub>T Orario oppure su Orari > Aule > Q Ricerca di aule.

- 2. Procedete come per un'aula alla quale avete accesso, in uno dei seguenti modi:
	- disegnando un'attività sulla griglia di un'aula ( $\Rightarrow$  [Disegnare un'attività, p. 125\)](#page-124-0),
	- effettuando una ricerca di aula ( $\Leftrightarrow$  [Ricerca di un'aula, p. 293\)](#page-292-0).
- 3. Una richiesta di prenotazione viene inviata e l'attività appare con la voce *Richiesta di prenotazione*.

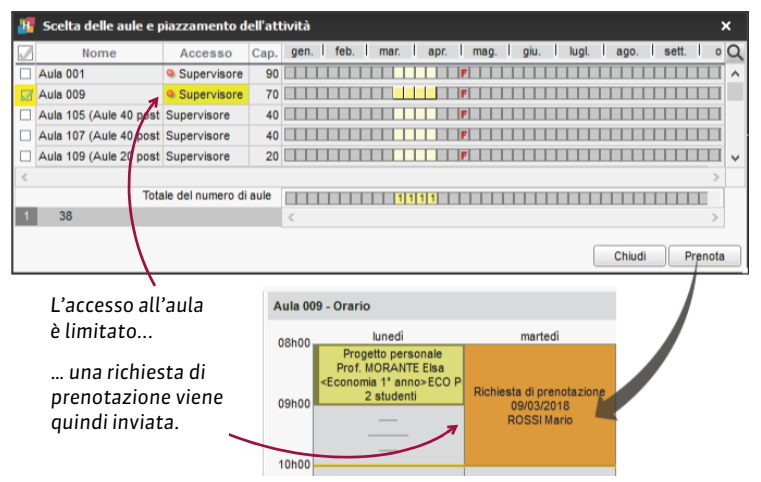

*Nota: se prenotate un'aula alla quale avete accesso* (⇒ [Diritti di accesso alle aule, p. 123\)](#page-122-0), la *prenotazione è automaticamente autorizzata e l'attività appare con la voce Richiesta di prenotazione; potete sostituire questa voce con una materia a vostra scelta dalla scheda attività.* 

### **Stato delle mie richieste di prenotazione**

- 1. Andate su *Orari > Richieste di prenotazione > Stato delle mie richieste.*
- 2. Nella colonna *Stato* potete seguire lo stato della vostra richiesta (in attesa, confermata o rifiutata). Questa informazione figura sulla scheda attività.

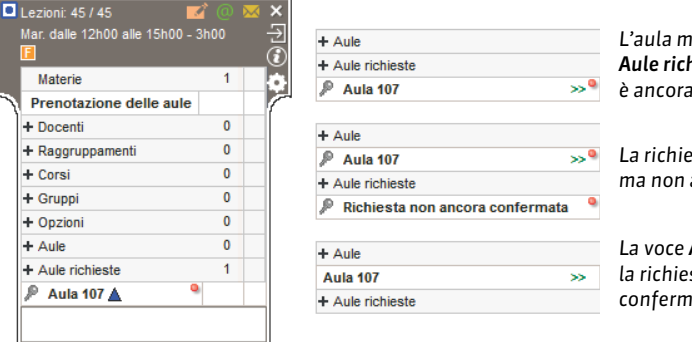

*L'aula magna fa parte delle Aule richieste: la richiesta non è ancora stata trattata.*

*La richiesta è stata ricevuta, ma non ancora confermata*

*La voce Aule richieste è vuota: la richiesta è stata confermata.*

### **Visualizzare / Nascondere le richieste di prenotazione sull'orario**

- 1. Andate su *Orari > Aule > TF Orario.*
- 2. Cliccate sull'icona  $\overline{u}$  in alto a destra della griglia.

#### **Annullare una richiesta di prenotazione**

- 1. Andate su *Orari > Richieste di prenotazione > Stato delle mie richieste.*
- 2. Selezionate la richiesta e, con un clic destro, scegliete *Annulla la richiesta*.

#### ELABORARE LE RICHIESTE DI PRENOTAZIONE

Quando ricevete richieste di prenotazione, l'icona  $\Omega$  appare sulla barra degli strumenti. Cliccatevi sopra per passare nell'ambiente *Richieste di prenotazione*. Tutte le richieste sono elencate; potete intervenire solo sulle richieste che riguardano aule alle quali avete accesso.

#### **Confermare una richiesta**

- 1. Andate su *Orari > Richieste di prenotazione > Elenco.*
- 2. Selezionate la richiesta, fate un clic destro e scegliete tra:
	- *Assegna l'aula richiesta*,
	- *Assegna un'aula secondo i criteri* per scegliere un'altra aula.
- 3. Cliccate di nuovo con il tasto destro e scegliete *Conferma*.

*Nota: potete modificare l'aula assegnata finché non avete confermato; selezionate l'aula sulla scheda attività e premete [Canc].*

#### **Rifiutare una richiesta**

- 1. Andate su *Orari > Richieste di prenotazione > Elenco.*
- 2. Selezionate la richiesta e, con un clic destro, scegliete *Rifiuta*.

### **Contattare i richiedenti via e-mail**

Prerequisiti I richiedenti devono accettare le e-mail e i loro indirizzi devono essere stati

compilati.

- 1. Andate su *Orari > Richieste di prenotazione > Elenco.*
- 2. Selezionate la richiesta e, con un clic destro, scegliete *Invia una e-mail ai richiedenti*.
- 3. Inserite il messaggio nella finestra che appare e cliccate su *Invia e-mail*.

#### **Inoltrare la richiesta ad un altro utente**

- 1. Andate su *Orari > Richieste di prenotazione > Elenco.*
- 2. Fate doppio clic nella colonna *Destinatari*.
- 3. Nella finestra che appare, spuntate il nuovo destinatario, inserite un motivo e confermate.

## **PREPARARE L'ANNO SUCCESSIVO**

Questo comando permette di generare un file contenente l'insieme dei dati che è possibile recuperare da un'altra base dati (resoconto pluriennale, foto, esercizi, modelli di lettere, formati d'importazione ed esportazione, ecc.). Si lancia generalmente alla fine dell'anno scolastico prima di cambiare base dati.

#### **Generare un file di preparazione per l'anno successivo**

Prerequisiti È necessario essere connessi come amministratore.

A partire dalla vecchia base dati, lanciate il comando *File > Prepara l'anno successivo* e salvate il file *NomeDellaBaseDati\_PreparazioneAnnoSuccessivo.zip*.

*Vedi anche*

- $\Rightarrow$  [Inizializzare una base dati a partire da quella dell'anno precedente, p. 194](#page-193-0)
- $\Rightarrow$  [Recuperare i dati da un'altra base dati, p. 287](#page-286-0)

## **PRESENZA OBBLIGATORIA ALLE ATTIVITÀ**

Indicare le attività come obbligatorie permette di contabilizzare unicamente le assenze a queste attività.

## **Indicare le attività in cui la presenza è obbligatoria**

- 1. Andate su *Frequenza > Gestione degli appelli > Definisci le attività per le quali è obbligatoria la presenza.*
- 2. Selezionate le attività obbligatorie. Per trovarle, potete ordinare l'elenco delle attività sulla materia o sul tipo.
- 3. Con un clic destro, scegliete *Modifica > Presenza obbligatoria > Rendi la presenza obbligatoria*.

**Indicare le attività da prendere in considerazione per la contabilizzazione delle assenze**

- 1. Ambiente *Frequenza* > Studenti >  $\mathbf{Q}^a$  Resoconto delle assenze e dei ritardi
- 2. Nei criteri di visualizzazione, potete scegliere di prendere in considerazione *Tutte le attività* oppure *Solamente le attività con presenza obbligatoria*.

## <span id="page-269-0"></span>**PROFILO DI UN DOCENTE**

Le azioni che un docente può compiere dall'Area Docenti dipendono dal suo profilo di autorizzazioni.

### **Definire dei profili di autorizzazione**

- 1. Andate su *Orari > Docenti > Profili di autorizzazione.*
- 2. Selezionate un profilo nell'elenco a sinistra. Se necessario, createne uno cliccando sulla linea di creazione.
- 3. In ogni categoria, che potete dettagliare o ridurre con un clic, spuntate le azioni autorizzate.

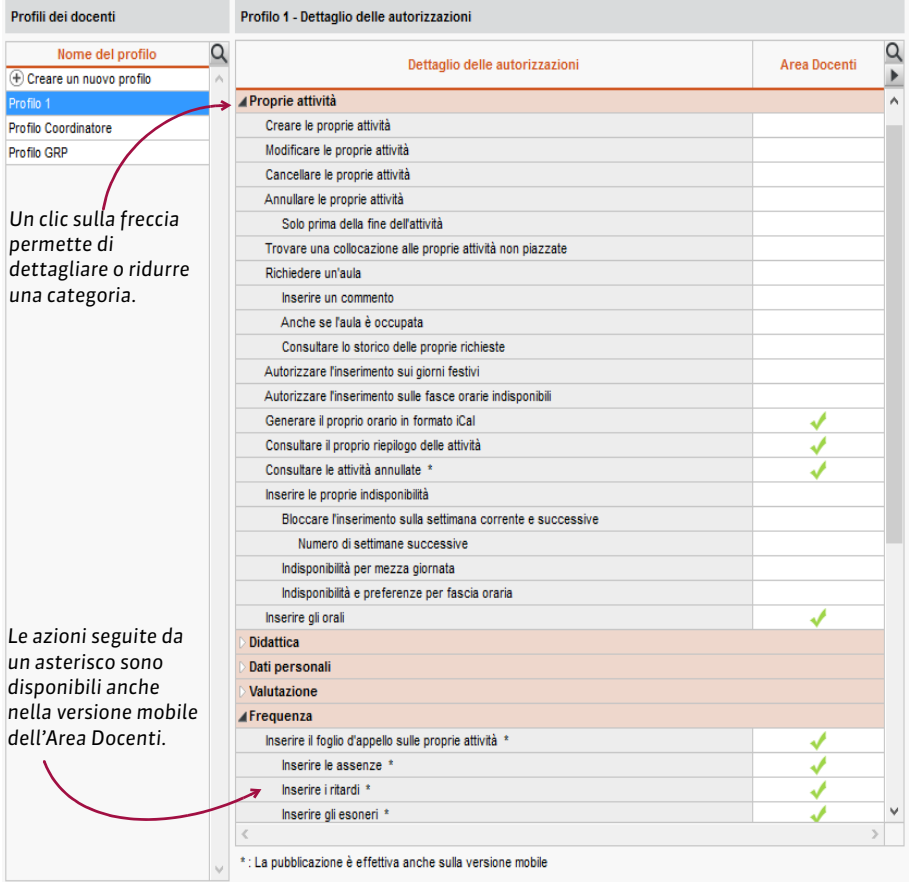

### **Indicare il profilo di autorizzazione dei docenti**

- 1. Andate su *Orari > Docenti > Elenco.*
- 2. Selezionate i docenti che devono avere le stesse autorizzazioni e, con un clic destro, scegliete *Modifica la selezione > Profilo di autorizzazione*.
- 3. Nella finestra che appare, selezionate il profilo e confermate.

## **PROFILO DI UN UTENTE**

Le autorizzazioni assegnate ad un utente dipendono dal suo profilo.

### **Definire i profili di autorizzazione**

- 1. Accedete alla scheda *Profili di utilizzo* di una delle seguenti applicazioni:
	- Controller > Scheda *Utenti di rete*
	- Server > *Gestione degli orari* > Scheda *Utenti di rete*
	- Client > Menu *File > Amministrazione degli utenti*
- 2. Selezionate un profilo. Se necessario, createne uno (vedi sotto).
- 3. In ogni categoria, spuntate le azioni autorizzate. L'icona  $\oplus$  indica che l'azione è possibile dalle Aree.

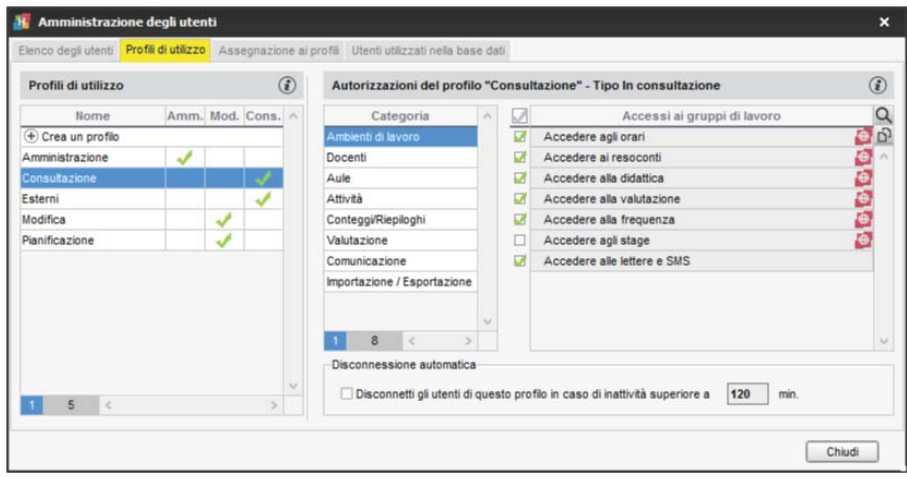

#### **Creare un nuovo profilo**

- 1. Accedete alla scheda *Profili di utilizzo* di una delle seguenti applicazioni:
	- Controller > Scheda *Utenti di rete*
	- Server > *Gestione degli orari* > Scheda *Utenti di rete*
	- Client > Menu *File > Amministrazione degli utenti*
- 2. Cliccate sulla linea di creazione, inserite il nome del nuovo profilo, poi confermate con il tasto *[Invio]*.
- 3. Di default, il nuovo profilo è del tipo *Modifica*. Se necessario, potete selezionare il tipo **Consultazione** (⇔ [Consultazione \(profili di utilizzo\), p. 105\)](#page-104-0). Le autorizzazioni da spuntare dipendono dal tipo di profilo.

### **Assegnare gli utenti ai profili**

- 1. Accedete ad uno dei seguenti applicativi:
	- Controller > Scheda *Utenti di rete*
	- Server > *Gestione degli orari* > Scheda *Utenti di rete*
	- Client > Menu *File > Amministrazione degli utenti*
- 2. Cliccate sul *+* che precede il profilo.
- 3. Nella finestra che si apre, HYPERPLANNING vi propone gli utenti non assegnati ad un profilo: spuntate gli utenti che desiderate associargli e confermate.

4. Per cambiare il profilo ad un utente, cliccate sull'utente e trascinatelo sul suo nuovo profilo.

#### *Vedi anche*

 $\Rightarrow$  [Utenti, p. 354](#page-353-0)

## **PROGRAMMI**

Un programma rappresenta l'insieme dei contenuti associati alle lezioni di un'attività e pubblicati sull'Area Studenti. Se li autorizzate, i docenti possono creare i propri programmi dall'Area Docenti.

### **Definire la nozione di servizio di insegnamento**

 Novità Per default, HYPERPLANNING considera un servizio come l'insieme di lezioni della stessa materia, stesso pubblico e stesso docente. Affinché i programmi didattici possano svolgersi, e quindi essere assegnati, conformemente alla realtà di ogni situazione, potete modificare la definizione di servizio di insegnamento tramite il menu *Parametri > ALTRI DATI > Servizi*, in modo che il servizio sia identificato con :

- *le lezioni con la stessa materia / lo stesso pubblico* (se l'attività è svolta da più docenti che seguono lo stesso programma),
- o *le lezioni con lo stesso pubblico / lo stesso docente* (se un docente ha più materie con lo stesso pubblico e segue lo stesso programma per le differenti materie che insegna).

*Nota: la nozione di servizio d'insegnamento così definita può essere utilizzata per la numerazione delle lezioni* ( $\Leftrightarrow$  [Numerazione delle lezioni, p. 232\)](#page-231-0).

### **Autorizzare i docenti a creare dei programmi dalla loro Area**

- 1. Andate su *Orari > Docenti > Profili di autorizzazione.*
- 2. Nella categoria *Didattica*, spuntate *Inserire i programmi (contenuti e compiti assegnati)* ( $\Rightarrow$  [Profilo di un docente, p. 270\)](#page-269-0).

#### **Creare un programma**

- 1. Andate su **Didattica > Programmi > Illustratural Programmi > Illustratural Programmi > Illustratural Programmi > Illustratural Programmi > Illustratural Programmi > Illustratural Programmi > Illustratural Programmi > Il**
- 2. Selezionate il docente.
- 3. Cliccate sulla linea di creazione e selezionate *Crea un nuovo programma*.
- 4. Inserite il titolo del programma e confermate con il tasto *[Invio]*.
- 5. Nella finestra dei servizi che appare, spuntate uno o più servizi interessati: solo gli studenti dei relativi corsi potranno accedere ai contenuti pubblicati.
- 6. Novità Se il programma è valido per più servizi, una volta inserito il programma ed associato ai servizi interessati, potete duplicarlo e personalizzarlo per servizio facendo clic destro sul programma e cliccando su *Differenzia per servizio*.

#### **Inserire il contenuto delle lezioni**

- 1. Andate su *Didattica > Programmi > Inserimento.*
- 2. Selezionate il docente dal menu a tendina e poi il programma dall'elenco.
- 3. Fate doppio clic nella colonna *Contenuto delle attività* di una lezione.
- 4. Nella finestra che appare, inserite un titolo, un contenuto e aggiungete eventualmente degli allegati e/o degli indirizzi web.

5. Nel menu a tendina, specificate quando pubblicare il contenuto rispetto al momento in cui si svolge la lezione, poi confermate.

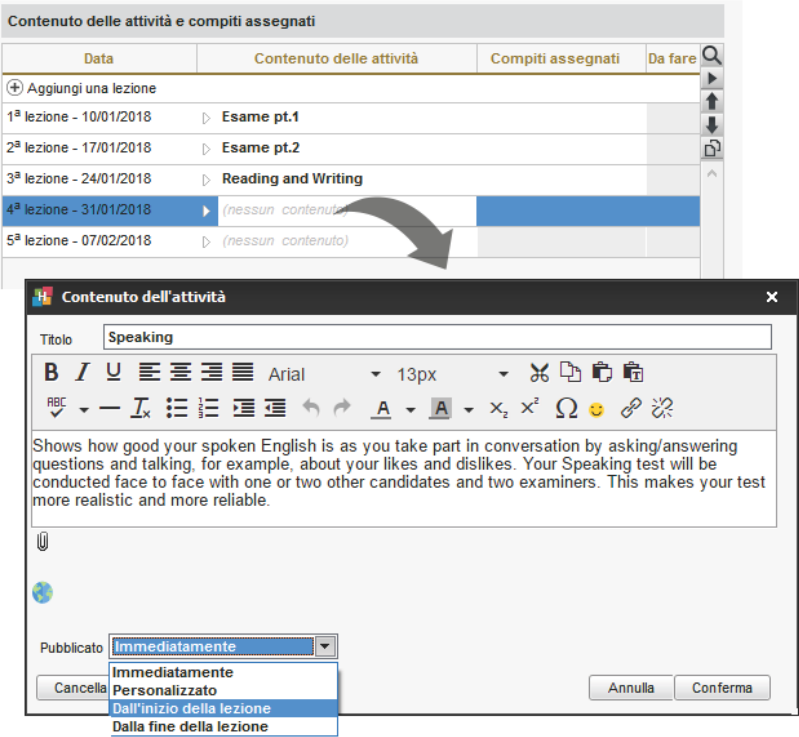

*Nota: potete anche creare un programma facendo un clic destro su un'attività, tramite il comando Assegna o definisci un programma.*

### **Inserire i compiti assegnati**

 $\Rightarrow$  [Compiti assegnati, p. 103](#page-102-0)

#### **Modificare un programma**

- 1. Andate su *Didattica > Programmi > Inserimento.*
- 2. Selezionate il docente dal menu a tendina.
- 3. Selezionate il programma che volete modificare. Potete:
	- **Aggiungere una lezione**: cliccate sulla linea di creazione.
	- **Cancellare una lezione**: selezionate una lezione e, con un clic destro, scegliete *Cancella la lezione*.
	- **Modificare l'ordine delle lezioni**: selezionate una lezione e utilizzate le frecce sulla destra per cambiare l'ordine.
	- **Duplicare il contenuto di una lezione**: selezionate una lezione e, con un clic destro, scegliete *Duplica il contenuto*.

#### **Definire i docenti che possono modificare un programma**

- 1. Andate su *Didattica > Programmi > Inserimento.*
- 2. Selezionate il docente dal menu a tendina.
- 3. Novità Fate doppio clic nella colonna *Docenti* in corrispondenza del programma desiderato.
- 4. Dalla finestra che appare spuntate i docenti ai quali consentire l'accesso al programma e confermate.

## UTILIZZARE I MODELLI DI PROGRAMMA

### **Creare dei modelli di programma riutilizzabili dai docenti**

- 1. Andate su *Didattica* > Programmi >  $\equiv$  Modelli.
- 2. Selezionate la materia dal menu a tendina.
- 3. Cliccate sulla linea di creazione, inserite un nome e confermate con il tasto *[Invio]*.
- 4. Selezionate il programma e, con un doppio clic su una lezione, compilatene il contenuto. Per default vengono create 10 lezioni. Potete effettuare le stesse modifiche viste in precedenza nella modifica di un programma (aggiungere una lezione, cancellare una lezione, ecc.).

#### **Creare un programma a partire da un modello**

- 1. Andate su **Didattica > Programmi > Inserimento.**
- 2. Selezionate il docente dal menu a tendina.
- 3. Cliccate sulla linea di creazione e selezionate *Crea un programma a partire da un modello*.
- 4. Selezionate il modello di programma interessato e confermate.
- 5. Fate doppio clic sul nome del programma per rinominarlo.
- 6. Con un doppio clic in *Servizi associati* indicate i servizi interessati dal programma: solo gli studenti dei relativi corsi potranno accedere ai contenuti pubblicati.
- 7. Modificate quindi il programma come desiderate.

## <span id="page-274-0"></span>**PROPRIETÀ DI PIAZZAMENTO**

Le proprietà di piazzamento di un'attività sono utili solo nel caso in cui utilizziate il piazzamento automatico, **salvo nel caso in cui desideriate piazzare più lezioni di un'attività sulla stessa settimana**; in tal caso è necessario rendere le lezioni cumulabili.

Un'attività può avere una collocazione:

- **fissa** : le lezioni hanno luogo ogni settimana nella stessa fascia oraria,
- variabile  $\bf{v}$ : la collocazione delle lezioni può variare da una settimana all'altra.

Inoltre, le lezioni di un'attività possono essere:

- **mobili**: il numero di settimane nelle quali le lezioni possono avere luogo è superiore al numero di lezioni; indicando le settimane potenziali di attività ( $\Leftrightarrow$  [Barre dei periodi, p. 69\)](#page-68-0), lasciate più possibilità di piazzamento automatico;
- **cumulabili**: è possibile piazzare più lezioni di un'attività nella stessa settimana.

Queste proprietà di piazzamento sono visibili dall'elenco delle attività, nelle colonne *Proprietà di piazzamento* (**Fig. 2**) e *Mobilità* (*M* o C).

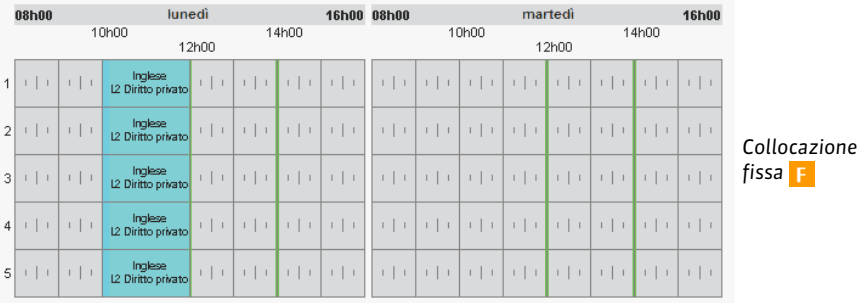

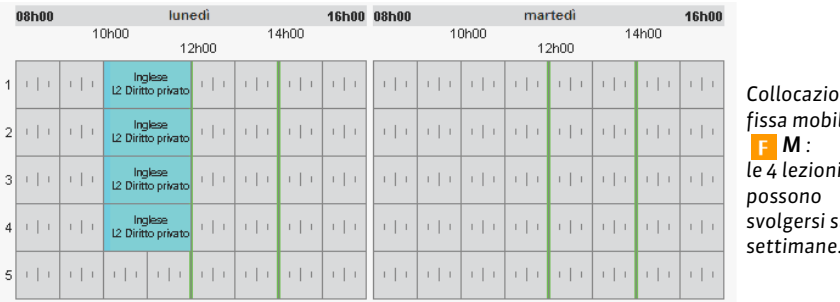

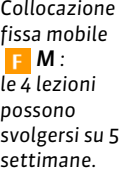

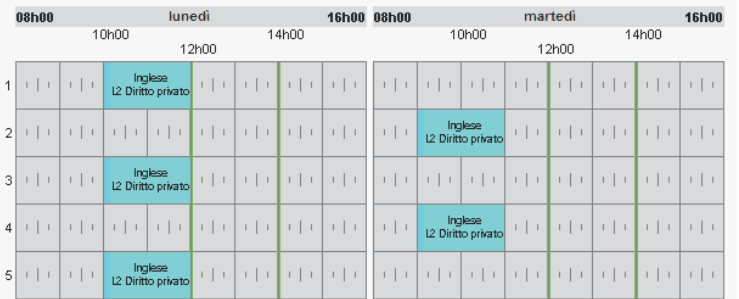

*Collocazione variabile : le lezioni hanno luogo in fasce orarie diverse.*

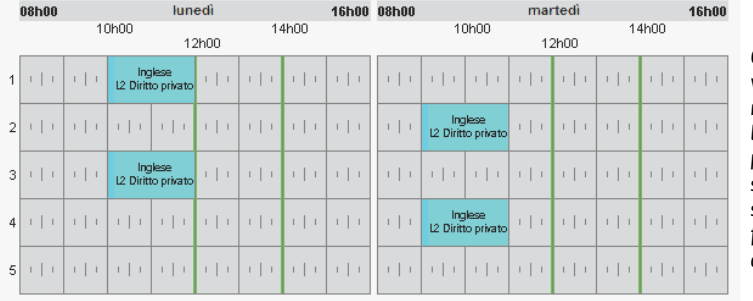

*Collocazione variabile mobile M: le 4 lezioni possono svolgersi su 5 settimane, in fasce orarie diverse*

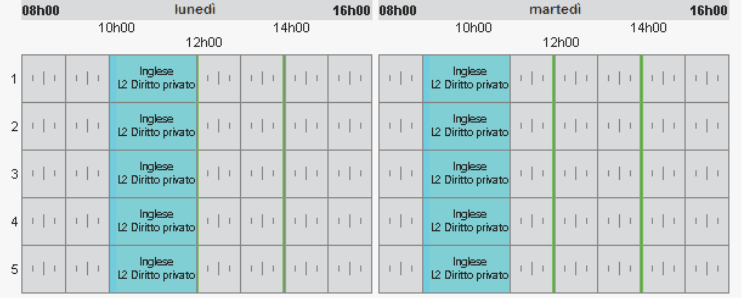

*Collocazione variabile cumulabile C : si possono avere più lezioni a settimana della stessa attività.*

## **Modificare le proprietà di piazzamento**

- 1. Andate su *Orari > Attività > Elenco.*
- 2. Selezionate le attività interessate, fate un clic destro e scegliete l'opzione desiderata in *Modifica > Proprietà di piazzamento*.

## **PROPRIETARIO**

Di default, l'utente che crea un dato ne è il proprietario ed è il solo, oltre a SPR e agli amministratori, a poterne limitare l'accesso. Il proprietario può essere modificato da un amministratore.

- $\Rightarrow$  [Diritti di accesso alle attività, p. 122](#page-121-0)
- $\Rightarrow$  [Diritti di accesso alle aule, p. 123](#page-122-0)

## **PUBBLICAZIONE DELLE AREE CON HYPERPLANNING.NET**

Le Aree Docenti, Studenti, ecc., sono accessibili tramite qualsiasi browser Internet, da computer e smartphone. Esse sono pubblicate tramite l'applicazione HYPERPLANNING.net.

## INSTALLAZIONE DELL'APPLICAZIONE HYPERPLANNING.NET

L'installazione di HYPERPLANNING.net ed in particolare la scelta della connessione al Controller o al Server, è descritta nel capitolo *Metodologia* all'inizio di questo manuale. Questa sezione riguarda la versione Rete; gli utenti cloud pubblicano le Aree tramite la console cloud ( $\Rightarrow$  [Mettere le Aree on-line, p. 94\)](#page-93-0).

### **Installare HYPERPLANNING.net**

- 1. Scaricate l'applicazione dal sito Internet di Index Education *www.index-education.it*, alla pagina *HYPERPLANNING > Scaricare > Ultimi aggiornamenti*.
- 2. Lanciate e seguite la procedura guidata.

## **Connettere HYPERPLANNING.net al Controller**

Prerequisiti Il Controller deve essere in uso.

- 1. Da HYPERPLANNING.net > *Gestione degli orari* > Scheda *Parametri di connessione.*
- 2. Selezionate *Connessione al controller* e riportate l'*Indirizzo IP* e la *Porta TCP* che trovate nella scheda *Parametri di pubblicazione* del Controller .
- 3. Cliccate sul tasto *Connettersi*.

## **Connettere HYPERPLANNING.net al Server**

Prerequisiti Il Server deve essere in uso.

- 1. Da HYPERPLANNING.net > *Gestione degli orari* > Scheda *Parametri di connessione.*
- 2. Selezionate *Connessione al server* e riportate l'*Indirizzo IP* e la *Porta TCP* che trovate nella scheda *Parametri di pubblicazione* del Server .
- 3. Cliccate sul tasto *Connettersi*.

#### **Creare una pubblicazione**

- 1. Da HYPERPLANNING.net > *Gestione degli orari* > Scheda *Elenco degli orari.*
- 2. Selezionate l'orario e, con un clic destro, scegliete *Crea una nuova pubblicazione*.
- 3. Nella finestra che appare, date un nome alla pubblicazione e confermate.
- 4. L'orario è ora aperto e la base dati pubblicata automaticamente.

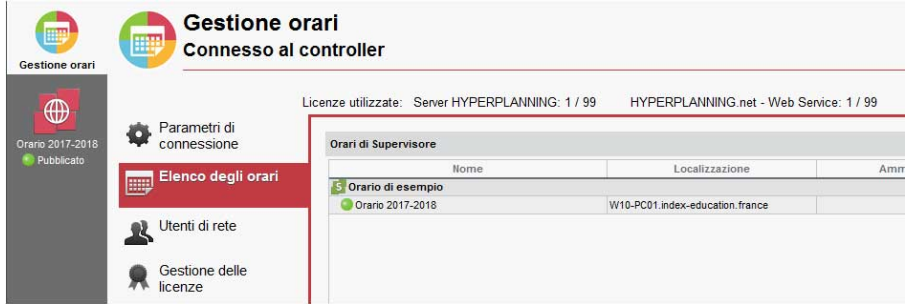

### **Creare una seconda pubblicazione della stessa base dati**

Per disporre di un maggiore capacità di banda, potete creare una seconda pubblicazione. Ad esempio, la prima pubblicazione riguarderà solo i dati destinati ai docenti (Area Docenti), la seconda pubblicazione solo i dati destinati alle famiglie (Area Studenti e Area Genitori).

- 1. Da HYPERPLANNING.net  $\bigoplus$  > Gestione degli orari > Scheda Elenco degli orari.
- 2. Selezionate l'orario e, con un clic destro, scegliete *Crea una nuova pubblicazione*.

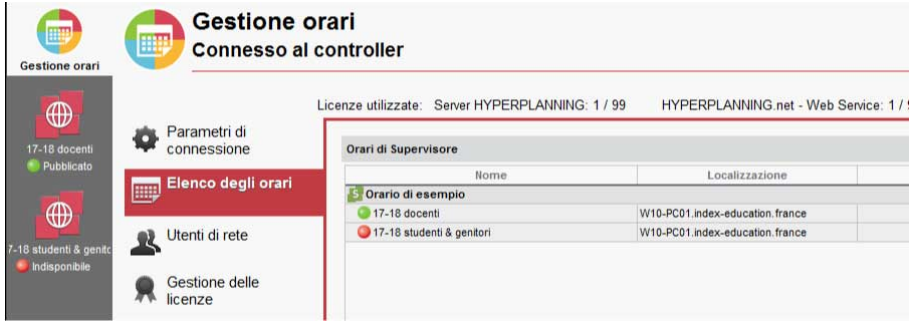

- 3. Nella scheda *Parametri di pubblicazione* della nuova pubblicazione, andate nella scheda *Indirizzi di pubblicazione* e modificate la *Porta* o la *Radice* in modo che gli indirizzi da comunicare agli internauti siano ben distinti.
- 4. Pubblicate la base dati. Gli indirizzi da comunicare agli utenti si trovano nella scheda *Connessione degli internauti*.

#### **Rinominare una pubblicazione**

- 1. Da HYPERPLANNING.net  $\bigoplus$  > Gestione degli orari > Scheda Elenco degli orari.
- 2. Per rinominare una pubblicazione, il servizio Windows associato deve essere chiuso. Se non è ancora fermo, selezionate la pubblicazione, fate clic destro e scegliete il comando *Arrestra il servizio Windows associato*.

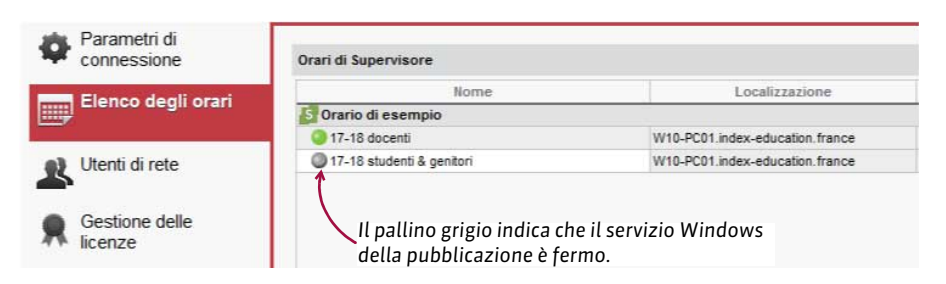

- 3. Doppio clic nella colonna *Nome*, inserite il nuovo nome e confermate premendo *[Invio]*.
- 4. Selezionate la pubblicazione, fate clic destro e scegliete il comando *Avvia il servizio Windows*.

#### **Cancellare una pubblicazione**

- 1. HYPERPLANNING.net > *Gestione degli orari* > Scheda *Elenco degli orari.*
- 2. Selezionate la pubblicazione e, con un clic destro, scegliete *Arresta il servizio Windows associato*.
- 3. Cliccate di nuovo con il tasto destro e scegliete *Cancella la pubblicazione selezionata*.

#### DEFINIZIONE DEI DATI PUBBLICATI

Per pubblicare solo i dati che desiderate nelle Aree, potete procedere in uno dei due modi seguenti o anche combinarli insieme:

- **impedire in tutte le Aree la pubblicazione dei dati di una risorsa**, ad esempio per un docente: l'orario di questo docente non sarà visibile né nell'Area Docenti né nell'Area Segreteria, Studenti, ecc.
- **non pubblicare alcune pagine di un'Area in particolare**, ad esempio gli orari di altri docenti nell'Area Docenti.

#### **Impedire in tutte le Aree la pubblicazione dei dati di una risorsa**

Dall'elenco di risorse desiderato, togliete la spunta dalla colonna *Pubblicazione* (*Pub.*).

 Novità La colonna *Pub.* dell'elenco aule vi permette di dettagliare maggiormente la pubblicazione: potete pubblicare le aule su tutte le Aree, su tutte le Aree salvo l'Area Genitori e Studenti o unicamente sulle Aree Segreteria e Addetti aule.

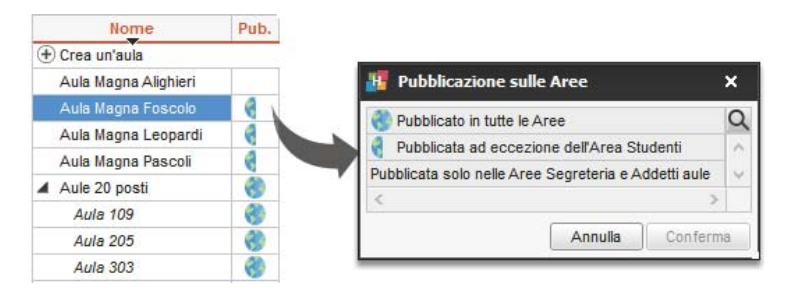

#### **Non pubblicare alcune pagine di un'Area in particolare**

- $\Rightarrow$  [Area Addetti Aule, p. 43](#page-42-0)
- $\Rightarrow$  [Area Aziende, p. 44](#page-43-0)
- $\Rightarrow$  [Area Docenti, p. 45](#page-44-0)
- $\Rightarrow$  [Area Genitori, p. 47](#page-46-0)
- $\Rightarrow$  [Area Segreteria, p. 49](#page-48-0)
- $\Rightarrow$  [Area Studenti, p. 50](#page-49-0)

#### **Scegliere cosa vedere nelle Aree**

- 1. Accedete al menu *Internet > Pubblicazione.net*
- 2. Dall'arborescenza, selezionate un tipo di orario sotto *Parametri degli orari*.
- 3. Andate sulla scheda *Parametri delle attività*.
- 4. Dal menu a tendina, selezionate il criterio secondo cui determinare il colore delle attività (materia, corso, tipo, sede).
- 5. Spuntate con un doppio clic tutte le informazioni che desiderate vedere su griglie, elenchi e lezioni.

6. Quando un dato è preceduto da una freccia, cliccateci sopra per visualizzare i dettagli.

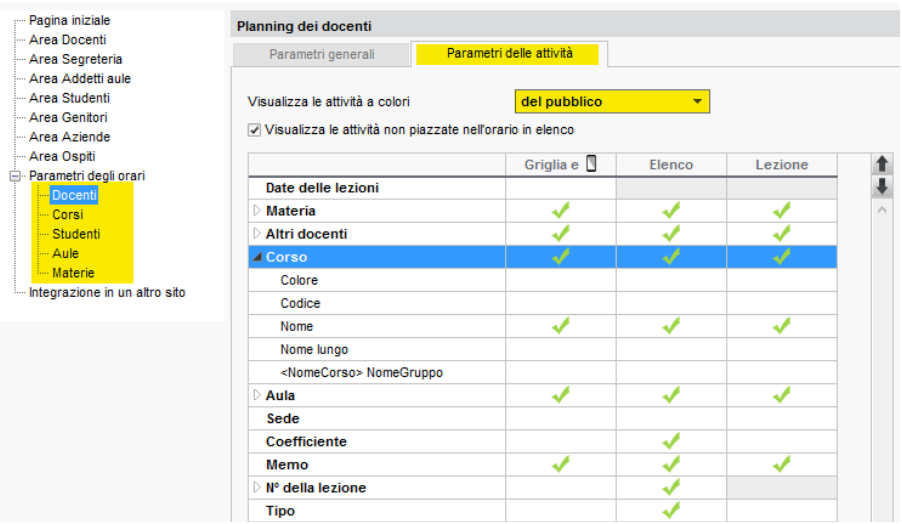

### **Parametri della pagina iniziale comune alle Aree**

Prerequisiti È necessario essere connessi come amministratore.

- 1. Accedete al menu *Internet > Pubblicazione.net.*
- 2. Selezionate la *Pagina iniziale* nell'arborescenza e, nella scheda *Intestazione* e *Corpo,* definite gli elementi da visualizzare sulla pagina.

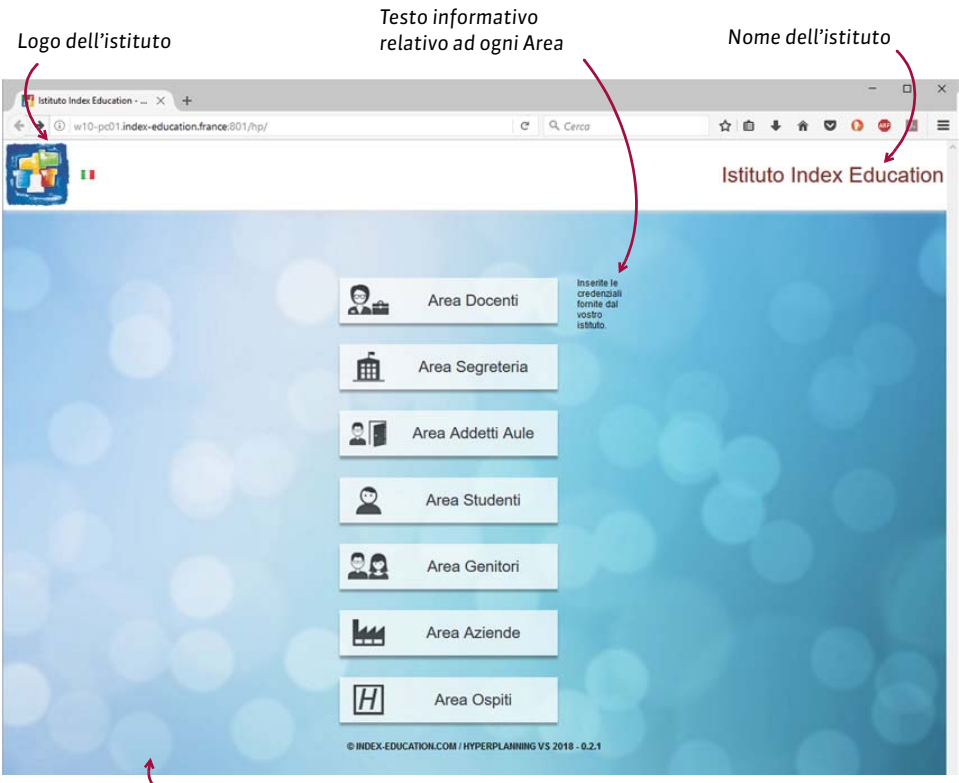

*Potete scegliere tra immagini di default, personalizzate o sostituita con un colore unico.*

### PARAMETRI DEL PERIODO DI CONSULTAZIONE DEGLI ORARI

Potete definire il periodo di pubblicazione:

- **in funzione dell'Area**: tutti gli orari pubblicati in una determinata Area (quello dei docenti, dei corsi, ecc.) saranno pubblicati nello stesso periodo;
- **in funzione degli orari**: gli orari pubblicati in una stessa Area potranno avere periodi diversi a seconda del tipo di risorsa (un periodo per l'orario dei docenti, un periodo per l'orario dei corsi, ecc.).

#### **Definire un periodo per tutte le Aree**

Prerequisiti È necessario essere connessi come amministratore.

- 1. Accedete al menu *Internet > Pubblicazione.net.*
- 2. Selezionate l'Area nell'arborescenza (tutte salvo Area Segreteria e Addetti Aule).
- 3. Andate nella scheda *Autorizzazioni*.
- 4. Spuntate *Definisci un periodo per tutta l'Area*. Potete allora scegliere tra:
	- selezionare le settimane delle quali pubblicare gli orari (utilizzando eventualmente i calendari dei corsi);
	- pubblicare gli orari della settimana corrente.

### **Definire un periodo per ogni tipo di risorsa**

Prerequisiti È necessario essere connessi come amministratore.

- 1. Accedete al menu *Internet > Pubblicazione.net.*
- 2. Selezionate l'Area nell'arborescenza (tutte salvo Area Segreteria e Addetti Aule).
- 3. Andate nella scheda *Autorizzazioni*.
- 4. Spuntate *Utilizza i periodi definiti per ogni risorsa*.
- 5. Nell'arborescenza, selezionate *Parametri degli orari > Docenti* e nel riquadro *Periodo di consultazione*, attivate le settimane in cui pubblicare gli orari oppure pubblicate gli orari della settimana corrente.
- 6. Ripetete l'ultima operazione per *Corsi / Studenti / Aule / Materie*.

## **PUBBLICO**

Il termine «pubblico» definisce in maniera generica le persone che assistono ad una attività; il pubblico di una attività può essere costituito da un corso, da gruppi/opzioni o da raggruppamenti di studenti.

# Q

## **QUESTIONARI STUDENTI**

Potete creare dei sondaggi di soddisfazione destinati agli studenti affinché possano esprimere il loro parere sugli insegnamenti impartiti. Essi rispondono a questi sondaggi dalla loro Area.

#### **Creare una valutazione**

- 1. Andate su *Didattica > Questionari studenti > Inserimento*.
- 2. Cliccate sulla linea di creazione, date un nome alla valutazione e confermate con il tasto *[Invio]*.
- 3. Una volta creato il questionario, indicate una scala di soddisfazione con doppio clic sulla colonna corrispondente (vedi come parametrare le scale di soddisfazione qui sotto).
- 4. Cliccate sulla linea *Aggiungi una domanda*.
- 5. Nella finestra che appare, avete due opzioni:
	- se desiderate inserire una nuova domanda, cliccate su *Crea una domanda*;
	- se desiderate recuperare una domanda, selezionatene una già disponibile tra i modelli di domanda, poi confermate per inserirla nel vostro questionario.

#### **Parametrare le scale di soddisfazione**

- 1. Andate su *Didattica> Questionari studenti > Inserimento*.
- 2. Per creare e modificare le scale di soddisfazione, cliccate sul tasto  $\bullet$  in alto a destra.
- 3. Nella finestra che appare, cliccate su *Nuovo* per creare una nuova scala, inserite il nome e confermate con il tasto *[Invio]*.
- 4. A destra, scegliete le risposte possibili.
- 5. Definite il livello di soddisfazione (zona verde) con un doppio clic tra i livelli.

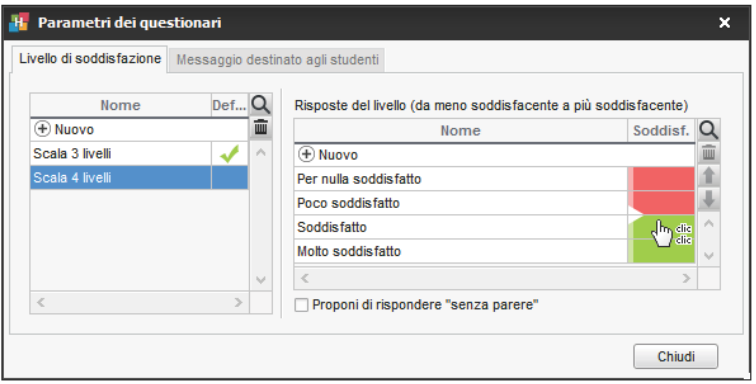

#### **Associare il questionario ad un insegnamento**

- 1. Andate su Didattica > Questionari studenti > az Assegnazioni dei questionari agli *insegnamenti*.
- 2. Nell'elenco a sinistra, selezionate il corso desiderato, poi nell'elenco a destra l'insegnamento da far valutare.
- 3. Nella colonna *Questionario*, con un clic destro scegliete *Associa un questionario*.
- 4. Nella finestra che appare, selezionate il questionario e confermate.

#### **Definire la data di pubblicazione**

 Prerequisiti Per precisare la data di pubblicazione, è necessario aver prima associato una valutazione ad un insegnamento.

- 1. Andate su *Didattica > Questionari studenti > Assegnazioni dei questionari agli insegnamenti*.
- 2. Nella colonna *Pubblicazione*, con un clic destro scegliete *Modifica il periodo di pubblicazione*.
- 3. Nella finestra che appare, sorvolate i giorni in cui gli studenti possono rispondere alla valutazione, poi confermate.

*Nota: nella Home page della loro Area, gli studenti ricevono un avviso quando la valutazione viene pubblicata.*

### **Consultare i risultati**

- 1. Andate su *Didattica > Questionari studenti > Risultati dei questionari*.
- 2. Selezionate la valutazione nell'elenco a sinistra per visualizzare il numero di risposte ottenute.

*Nota: i docenti possono visualizzare i risultati che riguardano i loro insegnamenti tramite il menu Didattica > Risultati dei questionari dall'Area Docenti.*

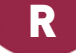

## **RAGGRUPPAMENTO**

Se più corsi o gruppi lavorano regolarmente insieme, potete raggrupparli per manipolarli più rapidamente.

#### **Sostituire il nome «raggruppamento» con «unione» o un altro termine in tutto il programma**

 $\Rightarrow$  [Nome dei dati principali, p. 228](#page-227-0)

#### **Creare un raggruppamento**

- 1. Andate su *Orari > Raggruppamenti > Componenti*.
- 2. Cliccate sulla linea di creazione, inserite un nome e confermate con il tasto *[Invio]*.
- 3. Cliccate sulla linea *Aggiungi una componente al raggruppamento*.
- 4. Nella finestra che appare, cliccate sulle frecce per dettagliare i gruppi, spuntate i componenti e confermate.

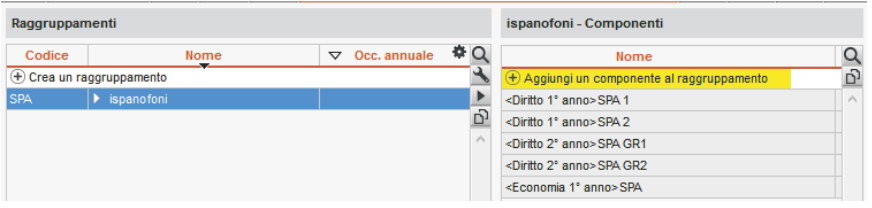

#### **Creare un raggruppamento a partire da un'attività**

- 1. Andate su *Orari > Attività > Orario*.
- 2. Selezionate l'attività che contiene più corsi o gruppi.
- 3. Nel menu *Modifica*, scegliete *Nomina un raggruppamento* e assegnategli un nome.
- 4. HYPERPLANNING crea il raggruppamento che ritroverete nell'ambiente *Orari > Raggruppamenti > Componenti.*

#### **Inserire le indisponibilità dei raggruppamenti**

 $\Rightarrow$  [Indisponibilità, p. 192](#page-191-0)

#### **Utilizzare i raggruppamenti**

Dalla scheda attività, invece di inserire ogni singolo componente, cliccate su **+ Raggruppamenti** (<sup> $⇒$ </sup> [Scheda attività, p. 306\)](#page-305-0).

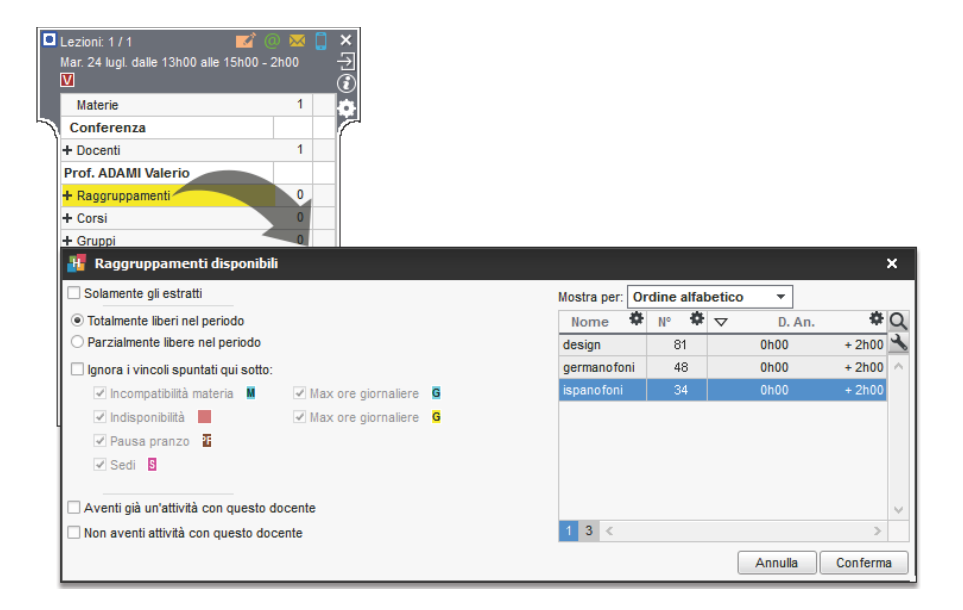

## <span id="page-286-0"></span>**RECUPERARE I DATI DA UN'ALTRA BASE DATI**

### **Creare una nuova base dati a partire dai dati di un'altra**

 $\Rightarrow$  [Inizializzare una base dati a partire da quella dell'anno precedente, p. 194](#page-193-0)

#### **Recuperare i dati di un'altra base dati in una base dati già costruita**

Prerequisiti È necessario essere connessi come amministratore.

- 1. Accedete al menu *File > HYPERPLANNING > Integra i dati di un'altra base dati HYPERPLANNING.*
- 2. Nella finestra che appare, scegliete la base dati (file *\*.hyp*) dalla quale desiderate recuperare i dati.
- 3. Nella finestra che appare, spuntate i dati da recuperare e confermate: durante l'importazione passerete in modalità *Utilizzo esclusivo*.

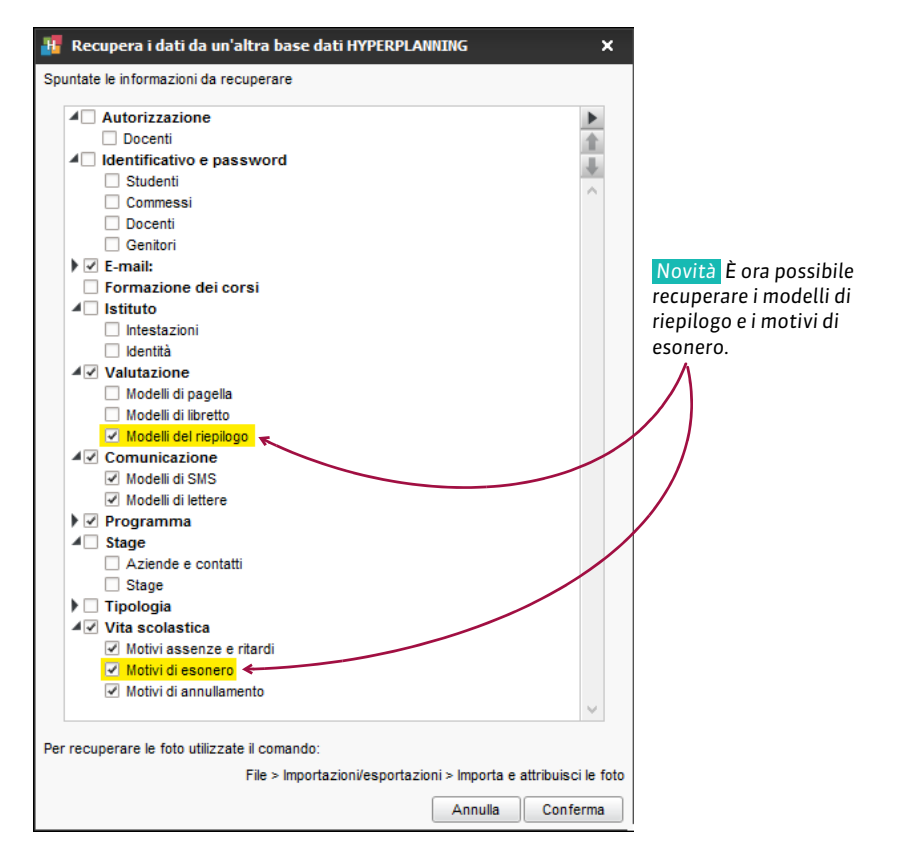

### **Recuperare le foto degli studenti**

Utilizzate il comando *File > Importazioni / Esportazioni > Importa e attibuici le foto > degli studenti*.

#### **Recuperare voti, valutazioni, medie e CFU**

 [Resoconto pluriennale, p. 292](#page-291-0)

#### **Recuperare gli utenti da un'altra base dati**

 $\Rightarrow$  [Utenti, p. 354](#page-353-0)

## **RECUPERARE UN VOTO**

#### **Recuperare una valutazione**

Creare una valutazione di recupero permette di prendere in considerazione nuovi voti pur conservando i voti iniziali: potete sostituire i nuovi voti a quelli vecchi oppure fare in modo che HYPERPLANNING calcoli la media dei due.

- 1. Nella finestra di creazione / modifica di una valutazione ( $\Leftrightarrow$  [Valutazione, p. 359\)](#page-358-0), cliccate sul tasto *Crea un recupero*.
- 2. La finestra si allarga: indicate il voto soglia per il quale è valido il recupero, la data del recupero e la modalità di valutazione del recupero. Confermate.
- 3. Una seconda colonna appare accanto alla prima, nella quale potete inserire i nuovi voti.

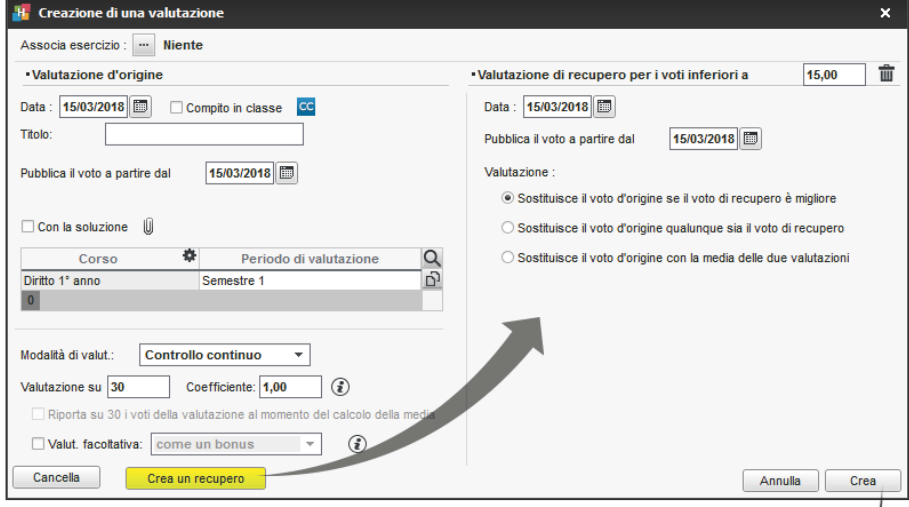

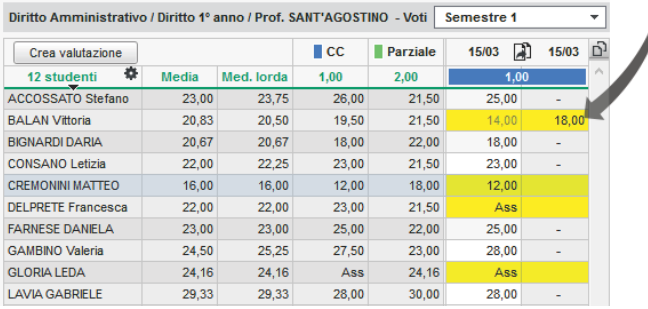
4. Potrete in seguito scegliere se *Visualizzare il voto d'origine e il voto di recupero della valutazione* o *Visualizzare solamente il voto recuperato* nel libretto dei voti, in *Valutazione > Libretti dei voti > Definizione dei modelli di libretto*, scheda *Corpo libretto*, riquadro *Dettaglio delle valutazioni*.

## **Recuperare una media**

 Novità È possibile creare una valutazione di recupero per sostituire non un voto, ma la media del periodo.

- 1. Nella finestra di creazione / modifica di una valutazione ( $\Leftrightarrow$  [Valutazione, p. 359\)](#page-358-0), spuntate *Valutazione di recupero per la media del periodo inferiore a*.
- 2. Inserite il voto soglia per il qual è valido il recupero e selezionate *Crea*.
- 3. La colonna della valutazione prende il titolo *Recupero*: potete inserire dunque i voti.

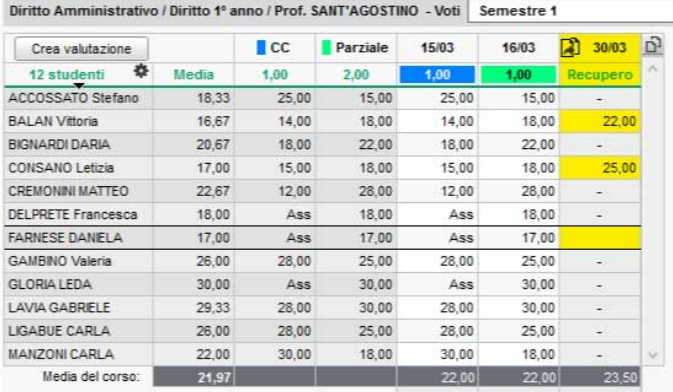

- 4. Potrete in seguito scegliere se *Visualizzare solamente la media recuperata* o *Visualizzare la media d'origine e la media recuperata*:
	- in *Valutazione > Pagelle > Definizione dei modelli di pagella*, scheda *Corpo pagella*, riquadro *Dettaglio delle medie*;
	- e/o in *Valutazione > Libretti dei voti > Definizione dei modelli di libretto*, scheda *Corpo libretto*, riquadro *Media delle valutazioni*.

*Vedi anche*

 $\Rightarrow$  [Valutazione, p. 359](#page-358-0)

## **RECUPERARE UNA LEZIONE**

Se una lezione è stata annullata ( $\Leftrightarrow$  [Annullare una lezione, p. 39\)](#page-38-0), potete creare una lezione di recupero.

### **Recuperare una lezione sulla stessa settimana**

- ► *Visualizzazione Orario*
- 1. Attivate la settimana desiderata sulla barra in fondo allo schermo.
- 2. Selezionate la risorsa desiderata nell'elenco a sinistra per visualizzare il suo orario.
- 3. Selezionate la lezione annullata con un clic (riquadro blu).
- 4. Con un clic destro, scegliete *Recupera una lezione*.
- 5. Cliccate sul riquadro verde (che rappresenta la lezione di recupero), tenendo premuto il clic, spostatelo sulla collocazione desiderata e fate doppio clic al suo interno per confermarne il piazzamento.

#### **Recuperare una lezione su un'altra settimana**

- ► *Visualizzazione Planning per settimana*
- 1. Sulla barra in fondo allo schermo, attivate la settimana della lezione annullata e le settimane in cui prevedete il recupero.
- 2. Selezionate la risorsa desiderata nell'elenco a sinistra per visualizzare il suo orario.
- 3. Selezionate la lezione annullata con un clic (riquadro blu).
- 4. Con un clic destro, scegliete *Recupera una lezione*.
- 5. Se l'attività ha una collocazione variabile, cliccate sui riquadri blu e spostateli sulla collocazione desiderata. Mantenendo premuto il tasto *[Ctrl]*, cliccate nel riquadro blu della settimana scelta: un *1* appare al centro del riquadro. Se l'attività ha una collazione fissa, cliccate e spostate il riquadro verde dove desiderate.
- 6. Con un doppio clic all'interno del riquadro confermate il piazzamento della lezione di recupero.

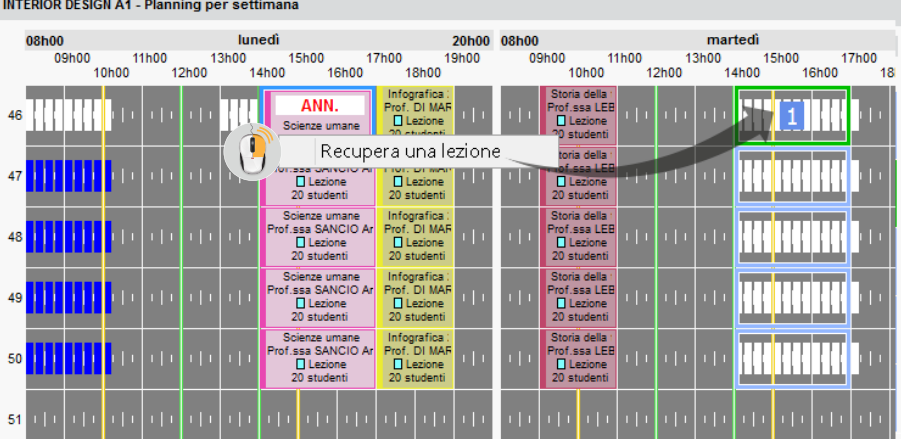

# **REGOLE DI UNICITÀ**

Per ogni tipo di dati, esiste una combinazione di campi che permette di differenziarli. Questa combinazione è utilizzata solo se l'identificativo UID  $\Leftrightarrow$  [ID o identificativo unico, p. 183\)](#page-182-0) non è stato importato. In caso contrario, l'identificativo UID è il solo campo che conta.

- Combinazione per i docenti: *Codice* + *Cognome* + *Nome*
- Combinazione per gli studenti: *Cognome* + *Nome* + *Data di nascita* + *Matricola*
- Combinazione per i corsi: *Codice* + *Nome*
- Combinazione per le aule: *Codice* + *Nome*
- Combinazione per le materie: *Codice* + *Nome*

# **RESOCONTO DELLO STUDENTE**

### **Inserire degli allegati al promemoria dello studente**

- 1. Andate su *Orari > Studenti > Scheda studente*.
- 2. Selezionate lo studente dall'elenco a sinistra.
- 3. Accedete alla scheda *Promemoria*.
- 4. Cliccate sulla linea di creazione, inserite una descrizione e confermate con il tasto *[Invio]*. Di default il promemoria prende la data d'inserimento ma è possibile modificarla.
- 5. Per allegare un documento fate doppio clic nella cella in corrispondenza della colonna  $\mathbf{0}$ .
- 6. Se desiderare rendere disponibile il promemoria sul foglio d'appello dei docenti, spuntate con un doppio clic nella cella in corrispondenza della colonna .

### *Vedi anche*

 [Tabella di controllo, p. 341](#page-340-0)

## <span id="page-291-0"></span>**RESOCONTO PLURIENNALE**

### **Recuperare i risultati da una vecchia base dati**

 Novità È possibile recuperare i voti, le valutazioni, così come le medie e i CFU da una base dati ad un'altra se entrambe hanno i medesimi corsi. I voti, valutazioni e giudizi vengono importati con il loro periodo di valutazione: è possibile ritrovarli nelle visualizzazioni relative alla valutazione (libretti, pagelle, riepiloghi) ma non saranno modificabili.

Prerequisiti Bisogna essere connessi come amministratore.

- 1. Andate su *Valutazione*.
- 2. Dal menu *File > HYPERPLANNING > Recupera da una vecchia base dati*, scegliete *i voti per continuare la valutazione* o *le medie e i CFU per il resoconto pluriennale*.
- 3. Tramite l'esplora risorse, selezionate il file *\*.hyp* corrispondente alla base dati dell'anno precedente e cliccate sul tasto *Apri*:
	- se avete scelto di recuperare *i voti per continuare la valutazione,* nella finestra che appare, selezionate i corsi per i quali effettuare il recupero. Solo i corsi comuni alle due basi dati sono visibili e selezionabili.
	- se avete scelto di recuperare *le medie e i CFU per il resoconto pluriennale* i dati recuperati saranno visibili nel *Resoconto pluriennale.*

### **Consultare le medie degli anni precedenti**

- 1. Andate su *Valutazione > Resoconto pluriennale > Resoconto pluriennale*.
- 2. Selezionate uno studente nell'elenco a sinistra per visualizzare le use medie degli anni precedenti.

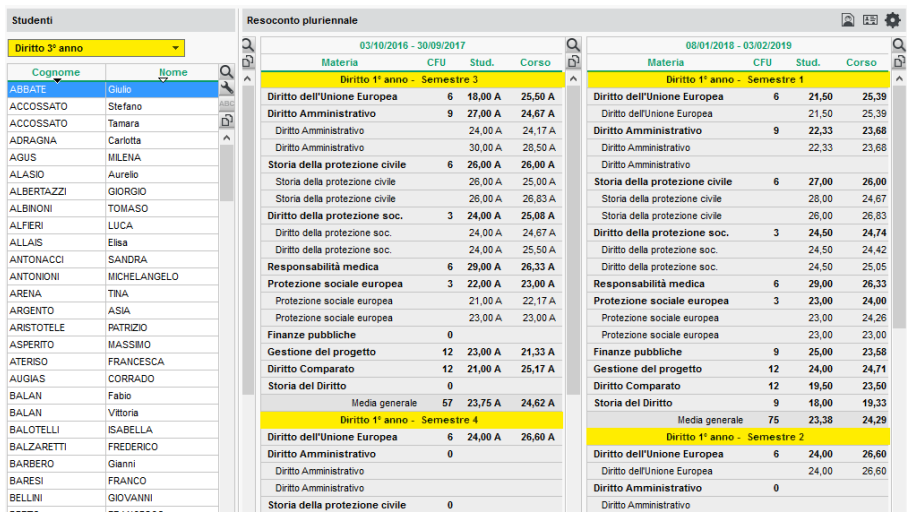

### **Cancellare lo storico di un corso**

- 1. Andate su *Valutazione > Resoconto pluriennale > Resoconto pluriennale*.
- 2. Cliccate sul tasto  $\bullet$  in alto a destra.
- 3. Nella finestra che appare, fate doppio clic sull'icona en del corso.
- 4. HYPERPLANNING vi chiede conferma per cancellare lo storico del corso sull'anno desiderato.

# **RICERCA DI UN'AULA**

Una visualizzazione dedicata alla ricerca di aule permette di cercare un'aula in funzione delle fasce orarie nelle quali ci sono più aule disponibili.

### **Autorizzare gli utenti a cercare un'aula**

Prerequisiti Bisogna essere connessi come SPR.

- 1. Accedete al menu *File > Amministrazione degli utenti*.
- 2. Andate nella scheda *Profili di utilizzo*.
- 3. Selezionate il profilo e la categoria *Aule*.
- 4. Spuntate *Prenotare le aule creando le attività*.

### **Cercare un'aula per creare un'attività o una riunione**

Questa modalità di ricerca è utile quando si desidera trovare un'aula ed una fascia oraria disponibile. Se cercate un'aula per un'attività già piazzata, procedete:

- tramite la scheda attività per trovare un'aula per la fascia oraria dell'attività ( $\Leftrightarrow$  [Scheda](#page-305-0) [attività, p. 306\)](#page-305-0).
- $\bullet$  dall'orario del docente o del corso, cliccando sul tasto  $\alpha$  in alto a destra, per trovare un'aula libera, senza escludere le altre fasce (il cambio d'aula sarà effettuato contestualmente allo spostamento dell'attività).

Altrimenti:

- 1. Andate su *Orari > Aule > Ricerca di aule libere*.
- 2. Se desiderate limitare la selezione ad alcune aule, selezionatele nell'elenco a sinistra e, nel filtro sulle aule, scegliete *Selezionate*.
- 3. Attivate le settimane interessate dalla ricerca dell'aula sulla barra in alto.
- 4. Restringete se necessario la vostra ricerca, precisando le caratteristiche dell'aula cercata (capienza, sede, specifiche…).
- 5. Cliccate su *Ricerca*: su ogni fascia oraria è indicato il numero di aule disponibili.
- 6. Cliccate e trascinate il riquadro verde sulla fascia desiderata e fate doppio clic per accedere alle aule.
- 7. Nella finestra che si apre, spuntate l'aula desiderata e cliccate su *Prenota*:
	- se l'aula ha accesso limitato, viene inviata una richiesta di prenotazione ( $\Rightarrow$  [Prenotazione di un'aula, p. 266\)](#page-265-0);
	- se avete accesso all'aula, potete modificare la materia *Prenotazione delle aule* e aggiungere le risorse necessarie dalla scheda attività.

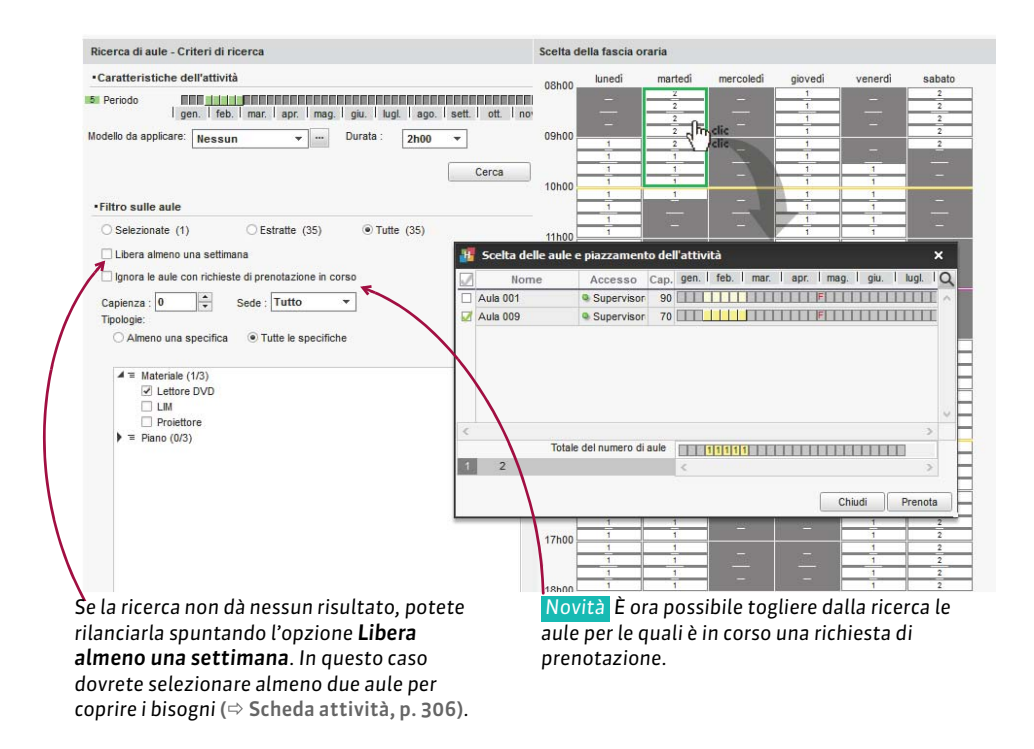

# <span id="page-293-0"></span>**RIEPILOGO**

Per ogni studente, il riepilogo permette di vedere un documento che indica per ogni modulo: la media e/o il livello di valutazione in lettere, il numero di CFU, la posizione dello studente e la conferma o meno del modulo.

## **Scegliere gli elementi da visualizzare nel riepilogo**

Come per le pagelle, i parametri del riepilogo si inseriscono attraverso i modelli. Esiste un solo modello predefinito *Standard* ed è associato a tutti i corsi.

- 1. Andate su *Valutazione > Riepilogo > Definizione dei modelli di riepilogo*.
- 2. Selezionate un modello nell'elenco a sinistra o createne uno nuovo utilizzando la linea di creazione.
- 3. Spuntate gli elementi che devono apparire nell'*Intestazione*, nel *Corpo del riepilogo* e nel *Piè del riepilogo*.

Novità È ora possibile:

- far comparire delle informazioni supplementari corrispondenti alle specifiche di *Tipologia* ( $\Rightarrow$  [Tipologia, p. 346\)](#page-345-0) nell'intestazione del riepilogo;
- visualizzare unicamente i moduli (senza i servizi) nel corpo del riepilogo (riquadro *Moduli, servizi e sotto-servizi da prendere in considerazione*).

### **Duplicare un modello di riepilogo**

- 1. Andate su *Valutazione > Riepilogo > Definizione dei modelli di riepilogo*.
- 2. Selezionate un modello nell'elenco a sinistra.

3. Fate un clic destro e scegliete *Duplica la selezione*.

### **Recuperare un modello di riepilogo da un'altra base dati**

Novità È ora possibile recuperare i modelli di riepilogo da un anno all'altro.  $\Leftrightarrow$  [Recuperare i](#page-286-0) [dati di un'altra base dati in una base dati già costruita, p. 287\)](#page-286-0).

## **Creare un riepilogo in inglese**

Per creare un riepilogo in inglese, è necessario:

- $\bullet$  impostare la lingua inglese nel programma ( $\Leftrightarrow$  [Lingua dell'applicazione/delle Aree, p. 203\)](#page-202-0);
- utilizzare i nomi internazionali delle materie ( $\Leftrightarrow$  [Nome internazionale, p. 229\)](#page-228-0).

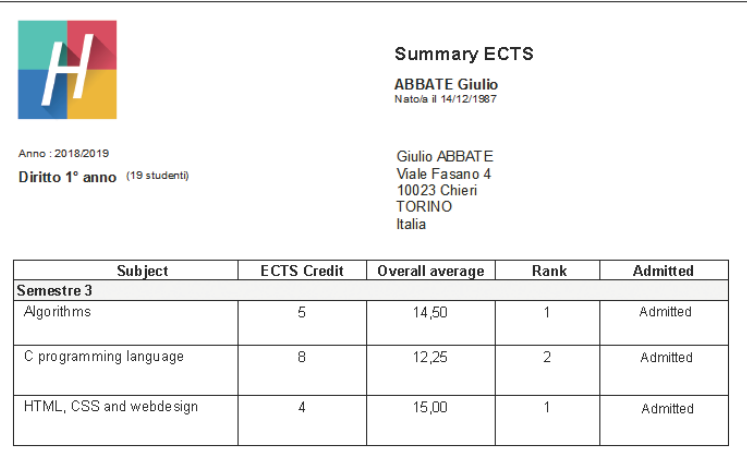

## **Assegnare un modello di riepilogo ad un corso**

- 1. Andate su *Valutazione > Servizi di valutazione > Elenco*.
- 2. Se la colonna *Riepilogo* non è visibile, cliccate sul tasto in alto a destra nell'elenco per visualizzarla ( $\Rightarrow$  [Elenco, p. 131\)](#page-130-0).
- 3. Selezionate i corsi che utilizzano lo stesso modello, fate un clic destro e scegliete *Modifica la selezione > Modello del riepilogo*.
- 4. Nella finestra che appare, selezionate il modello e confermate.

### **Presentazione di servizi e sotto-servizi**

La presentazione di servizi e sotto-servizi è la stessa di quella definita per le pagelle  $(\Rightarrow$  [Pagella, p. 242\)](#page-241-0).

## **Pubblicare il riepilogo nelle Aree**

- 1. Accedete al menu *Internet > Pubblicazione.net*.
- 2. Selezionate *Area Studenti* nell'arborescenza a sinistra.
- 3. Andate nella scheda *Contenuto*.
- 4. Spuntate la pagina *Risultati > Riepilogo*.
- 5. Andate su *Valutazione > Periodi di valutazione > Calendari e periodi di valutazione.*
- 6. Per default, la data di pubblicazione del riepilogo è la data di fine del periodo. Fate doppio clic su una data per modificarla.

### **Stampare i riepiloghi**

- 1. Andate su *Valutazione > Riepilogo > Riepilogo*.
- 2. Selezionate il corso nell'elenco a sinistra per inviare tutti i riepiloghi corrispondenti.
- 3. Cliccate sull'icona  $\Box$  sulla barra degli strumenti.
- 4. Nella finestra che appare, spuntate i destinatari.
- 5. Scegliete il tipo di uscita (*Stampante*, *PDF*, *E-mail*).
- 6. Ottimizzate i parametri in *Pagina*, *Contenuto*, *Presentazione* e *Carattere*.
- 7. Cliccate su *Stampa*.

*Vedi anche*

- $\Leftrightarrow$  [CFU, p. 84](#page-83-0)
- $\Rightarrow$  [Conseguimento dei moduli, p. 104](#page-103-0)
- $\Rightarrow$  [Resoconto pluriennale, p. 292](#page-291-0)

# <span id="page-295-0"></span>**RIPARTIRE GLI STUDENTI**

Se i vostri studenti seguono insegnamenti a scelta (senza appartenere a gruppi o opzioni definiti), create un gruppo per ogni studente.

### **Creare automaticamente un gruppo per studente**

- 1. Andate su *Orari > Corsi > Elenco*.
- 2. Selezionate il corso e, con un clic destro, scegliete *Ripartisci gli studenti > In gruppi o opzioni con lo stesso nome*. Ogni gruppo prende automaticamente il nome dello studente che lo compone.

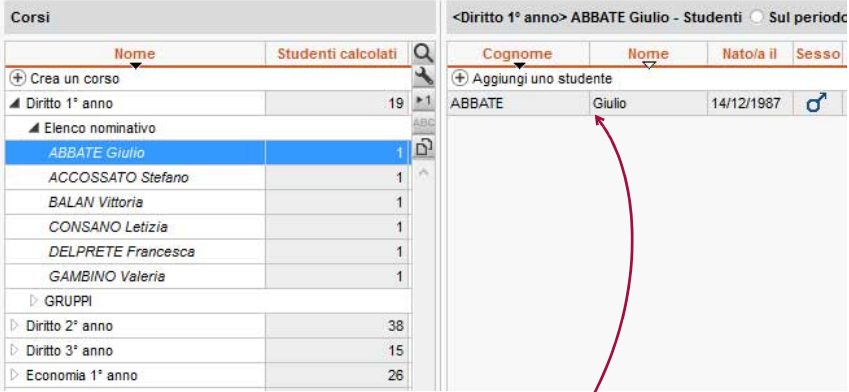

*Possiamo vedere in Orari > Corsi > Studenti che lo studente è stato automaticamente assegnato al gruppo che riporta il suo nome.*

*Vedi anche*  $\Rightarrow$  [Gruppi, p. 172](#page-171-0)

# **RIPETENTE**

Se *Ripetente* è spuntato nella scheda della scolarità dello studente ( $\Leftrightarrow$  [Scolarità, p. 312\)](#page-311-0), potete precisare che lo studente è ripetente su pagelle, riepiloghi, ecc. spuntando nei modelli (scheda *Intestazione*) l'opzione corrispondente.

# **RIQUADRO VERDE**

Un riquadro verde evidenzia l'attività da piazzare o sospendere sulla griglia oraria e sui planning. Fate doppio clic al centro del riquadro verde per piazzare l'attività in quella collocazione.

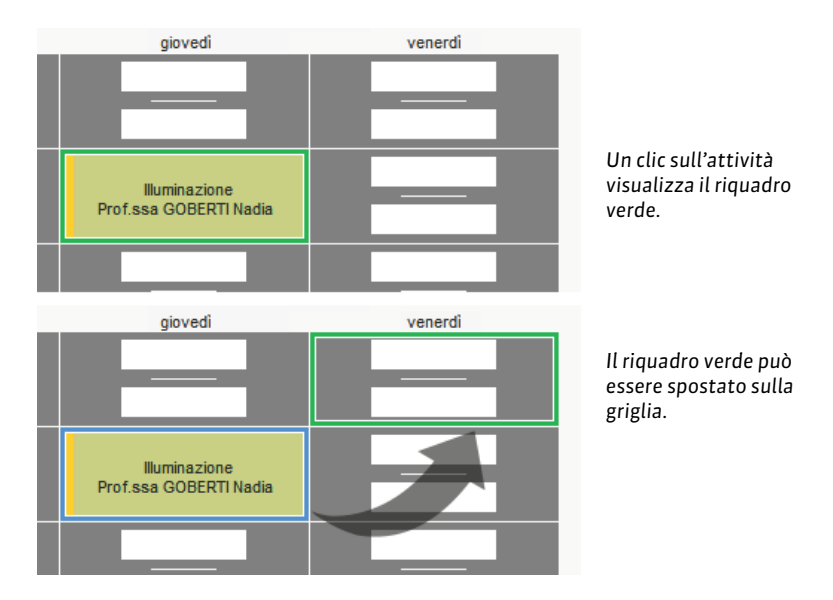

*Vedi anche.*

- $\Rightarrow$  [Diagnostica di un'attività, p. 120](#page-119-0)
- $\Rightarrow$  [Spostare una o più lezioni, p. 326](#page-325-0)

# **RISORSA**

Per risorsa s'intende qualsiasi elemento umano o materiale utilizzato in un'attività (docenti, corsi, aule,...).

## *Vedi anche*

- $\Rightarrow$  [Barre dei periodi, p. 69](#page-68-0)
- $\Rightarrow$  [Cancellare, p. 80](#page-79-0)
- $\Rightarrow$  [Scheda attività, p. 306](#page-305-0)

# **RISULTATI DEGLI STUDENTI**

## **Creare un documento con i risultati degli studenti**

- $\Rightarrow$  [Libretto dei voti, p. 200](#page-199-0)
- $\Rightarrow$  [Pagella, p. 242](#page-241-0)
- $\Rightarrow$  [Riepilogo, p. 294](#page-293-0)

## **Vedere i risultati sotto forma di grafico**

- 1. Andate su *Valutazione > Risultati > Profilo*.
- 2. Selezionate un corso poi uno studente negli elenchi a sinistra.
- 3. Selezionate il periodo nel menu a tendina in alto a destra.
- 4. Un grafico rappresenta i risultati degli studenti (linea verde scuro) in rapporto al suo corso (figura verde chiaro).

*Nota: selezionando il corso senza selezionare lo studente, visualizzate il grafico relativo alla media del corso in ogni materia.*

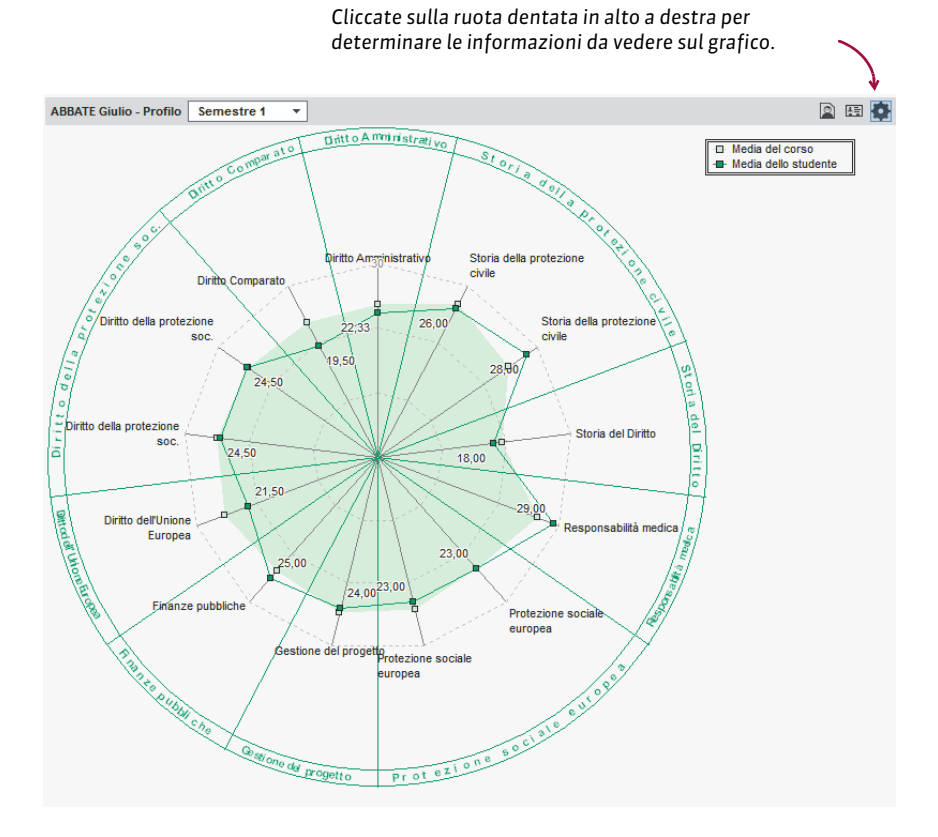

## *Vedi anche*

- $\Rightarrow$  [Media, p. 209](#page-208-0)
- $\Rightarrow$  [Resoconto pluriennale, p. 292](#page-291-0)

# **RITARDI**

I ritardi degli studenti sono gestiti nell'ambiente *Frequenza*.

## INSERIMENTO DEI RITARDI

Il ritardo di uno studente può essere inserito direttamente sulla sua griglia oraria (assenza inserita da un membro del personale) oppure tramite il foglio d'appello delle attività (assenza inserita da un membro del personale o da un docente dall'Area Docenti).

### **Inserire un ritardo sulla griglia**

- 1. Andate su *Frequenza > Inserimento >*  $\mathbb{Q}$ *<sup>\*</sup> Assenza e ritardi.*
- 2. Selezionate lo studente nell'elenco a sinistra.
- 3. Cliccate sul mese desiderato nella parte superiore della griglia.
- 4. Selezionate *Ritardo*.
- 5. Nel menu a tendina, selezionate un motivo o lasciate *Motivo non ancora conosciuto*.
- 6. Cliccate sull'inizio dell'attività alla quale lo studente è arrivato in ritardo.
- 7. Nella linea creata automaticamente sotto la griglia, fate doppio clic sulla durata del ritardo per modificarla.

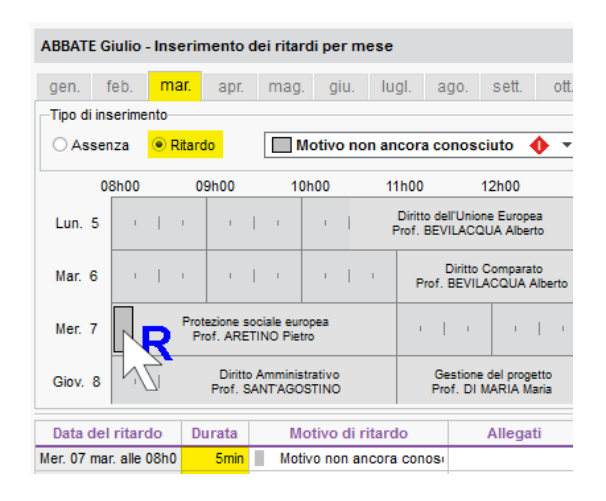

### **Inserire un ritardo dal foglio d'appello**

 $\Rightarrow$  [Foglio d'appello, p. 155](#page-154-0)

### RIEPILOGO DEI RITARDI

Il riepilogo dei ritardi è disponibile nell'ambiente *Frequenza > Riepilogo*. Come per le assenze, da questo ambiente potete modificare il motivo, la durata, il carattere giustificato/non giustificato dei ritardi, inviare una richiesta di giustificazione e caricare un allegato.

### **Sapere quanti studenti erano in ritardo alla prima ora**

- 1. Andate su *Frequenza > Riepilogo > Tabella di controllo*.
- 2. Selezionate la data.
- 3. La colonna *Ritardi* indica il numero di studenti arrivati in ritardo in ogni fascia oraria.

4. Selezionate la cella desiderata per visualizzare l'elenco dei ritardatari.

#### **Individuare tutti i ritardi senza motivo**

- 1. Andate su *Frequenza > Riepilogo > Elenco delle assenze degli studenti*.
- 2. Selezionate *Ritardi* nel menu a tendina.
- 3. Attivate le settimane desiderate sulla barra in fondo allo schermo. Riducete se necessario il periodo scegliendo le date nel menu a tendina.
- 4. Cliccate sul tasto **davanti** *Motivo di ritardo***:** nella finestra che appare, deselezionate tutti i motivi tranne *Motivo non ancora conosciuto*.

## **Cancellare un ritardo**

- 1. Andate su *Frequenza > Riepilogo > Elenco delle assenze degli studenti*.
- 2. Selezionate *Ritardi* nel menu a tendina.
- 3. Attivate le settimane desiderate sulla barra in fondo allo schermo. Riducete se necessario il periodo scegliendo delle date nel menu a tendina.
- 4. Selezionate il ritardo e, con un clic destro, scegliete *Cancella la selezione*.

## RESOCONTO DEI RITARDI

### **Visualizzare il numero di ritardi per studente**

- 1. Andate su Frequenza > Studenti > @<sup>a</sup> Resoconto delle assenze e dei ritardi.
- 2. Attivate le settimane desiderate sulla barra in fondo allo schermo.
- 3. Filtrate l'elenco a sinistra selezionando ad esempio un corso.
- 4. Il numero di ritardi sul periodo appare a sinistra nella colonna  $\Sigma$ e: se la colonna non è visibile, cliccate sul tasto  $\blacktriangle$  in alto a destra dell'elenco per visualizzarla ( $\Rightarrow$  [Elenco, p. 131\)](#page-130-0). Potete cliccare e spostare questa colonna a sinistra dell'elenco per reperirla più facilmente.

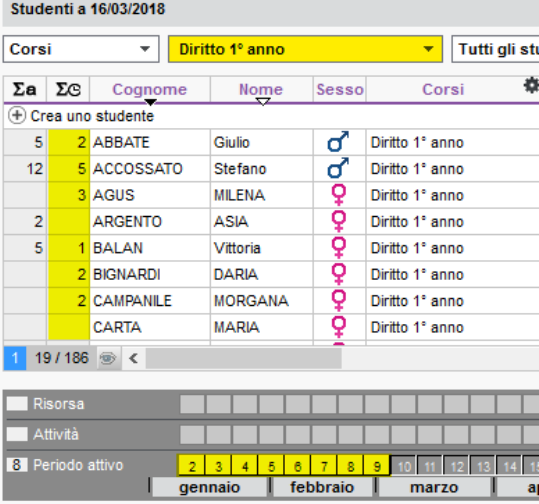

### **Non includere i ritardi nel resoconto delle assenze**

I ritardi figurano di default nel resoconto delle assenze ma potete nasconderli.

- 1. Andate su *Frequenza* > Studenti > @<sup>a</sup> Resoconto delle assenze e dei ritardi.
- 2. Selezionate uno o più studenti nell'elenco a sinistra.
- 3. Cliccate sull'icona  $\bigoplus$  sulla barra degli strumenti.
- 4. Nella finestra che appare, riquadro *Contenuto*, togliete la spunta a *Ritardi giustificati* e/o *Ritardi ingiustificati*.

### **Visualizzare i ritardi sulla pagella**

- 1. Andate su *Valutazione > Pagelle > Definizione dei modelli di pagella*.
- 2. Selezionate il modello.
- 3. Andate nella scheda *Piè della pagella*.
- 4. Spuntate gli elementi del riquadro *Frequenza* da far apparire.

## E INOLTRE...

### **Modificare la durata predefinita (5 minuti) dei ritardi**

Accedete al menu *Parametri > FREQUENZA > Opzioni*.

*Vedi anche*

- [Assenza di uno studente, p. 52](#page-51-0)
- $\Rightarrow$  [Esonero \(valutazione\), p. 144](#page-143-0)
- $\Rightarrow$  [Frequenza, p. 163](#page-162-0)
- $\Rightarrow$  [Tabella di controllo, p. 341](#page-340-0)

## **RIUNIONE**

### **Piazzare una riunione sull'orario**

Una riunione si crea come qualsiasi attività ( $\Leftrightarrow$  [Attività, p. 58\)](#page-57-0). Per visualizzare «riunione» sull'attività, dovete prima creare una materia *riunione* ( $\Leftrightarrow$  [Materia, p. 206\)](#page-205-0).

*Vedi anche*

 $\Rightarrow$  [Prenotazione di un'aula, p. 266](#page-265-0)

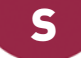

## **SALVATAGGI**

### **Eseguire un salvataggio manuale**

- 1. Accedete al menu *File > Salva e comprimi una base dati*.
- 2. Nella finestra che appare, selezionate la cartella in cui salvare il file *\*.zip* spuntate gli elementi annessi da aggiungere (foto, modelli di lettera, esercizi, ecc.) e confermate.

### **Parametri del salvataggio automatico**

- 1. Accedete ai parametri di salvataggio:
	- [versione Monoposto] Menu *Parametri > ALTRI DATI > Salvataggio*
- [versione Rete] Server > *Orari* > *Salvataggi e archivi*
- 2. Spuntate *Attiva il salvataggio automatico*.
- 3. Scegliete la frequenza di salvataggio nel menu a tendina.
- 4. Cliccate sul tasto per selezionare la cartella nella quale i file saranno salvati. Se possibile, privilegiate una postazione fisica diversa da quella sulla quale è salvata la base dati. I salvataggi del giorno sovrascrivono quelli del giorno precedente.

*Nota: non è consigliato disattivare il salvataggio automatico.*

#### **Aprire un salvataggio [versione Monoposto]**

Andate nella cartella dei salvataggi, selezionate il file *NomeDellaBaseDati.sauv.zip*, poi cliccate su *Apri*.

### **Aprire un salvataggio [versione Rete]**

Prerequisiti É necessario essere connessi come amministratore.

- 1. Accedete al menu *File > Visualizza i salvataggi e gli archivi del server*.
- 2. Selezionate il salvataggio o l'archivio e, con un clic destro, scegliete *Consulta*.
- 3. Potete poi scegliere di:
	- tornare alla base dati in uso tramite il comando *File > Chiudi la consultazione del salvataggio*;
	- sostituire la base dati in uso con il salvataggio consultato, utilizzando il comando *File > Metti in uso il salvataggio consultato*. HYPERPLANNING vi propone allora di rinominare la base dati (se non lo fate, essa sovrascriverà la base dati corrente). Tutti gli utenti saranno disconnessi e riconnessi automaticamente a questa nuova base dati.

#### **Recuperare i salvataggi eseguiti prima di sovrascrivere un file**

 $\Rightarrow$  [Bak, p. 68](#page-67-0)

*Vedi anche*

 $\Rightarrow$  [Copia della base dati, p. 110](#page-109-0)

# **SCALA DEI LIVELLI DI VALUTAZIONE (A, B, C, D, E, F)**

## **Attivare la valutazione in lettere (A, B, C…)**

Accedete al menu *Parametri > MODULI OPZIONALI > Valutazione*.

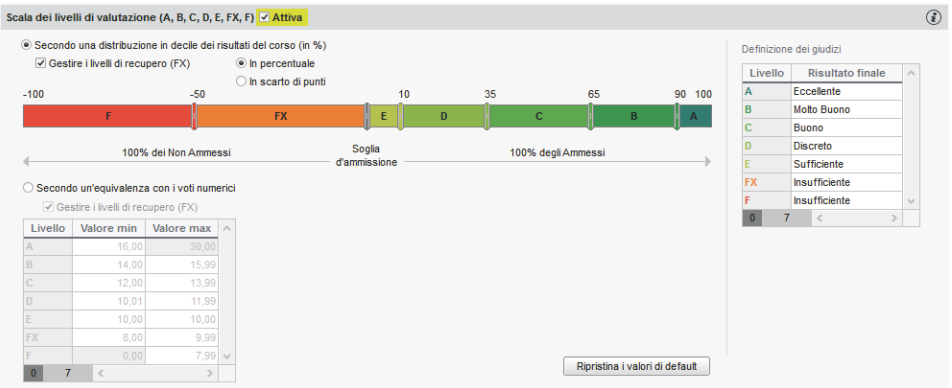

Spuntate *Attiva* e selezionate la modalità di suddivisione:

- secondo una distribuzione percentuale dei risultati del corso: potete cliccare sui separatori e spostarli per modificare la percentuale di studenti che ottengono un determinato voto;
- secondo un'equivalenza con i voti numerici: inserite i voti desiderati nella tabella.

### **Visualizzare la valutazione in lettere sulla pagella**

- 1. Andate su *Valutazione > Pagelle > Definizione dei modelli della pagella*.
- 2. Selezionate un modello nell'elenco a sinistra.
- 3. Nella scheda *Corpo della pagella*, riquadro *Dettagli delle medie*, spuntate *Visualizza i livelli di valutazione (A, B, C,...)* (insieme o al posto delle medie numeriche).

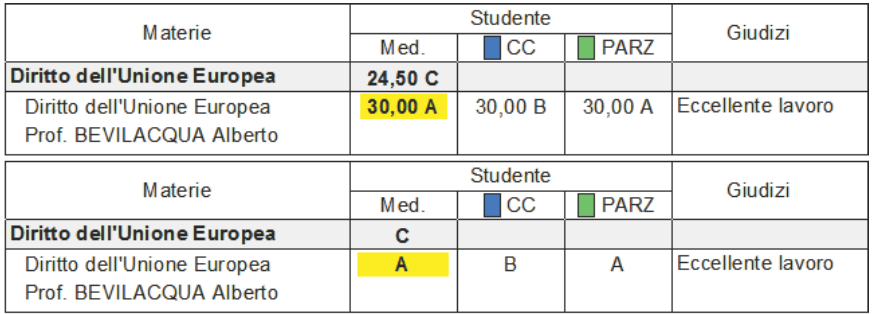

4. Nella scheda *Piè della pagella*, potete visualizzare la legenda della scala dei livelli di valutazione.

# **SCAMBIARE DUE ATTIVITÀ**

### **Scambiare due attività di posto**

- 1. Da tutte le visualizzazioni *Orario*, attivate le settimane desiderate sulla barra in fondo allo schermo.
- 2. Selezionate l'attività e, con un clic destro, scegliete *Quale attività è scambiabile con questa?*
- 3. HYPERPLANNING evidenzia con un riquadro le attività che si possono scambiare con quella selezionata:
	- riquadro blu: le attività si possono scambiare se accettate di ignorare dei vincoli;
	- riquadro bianco: le attività si possono scambiare nel rispetto di tutti i vincoli.
- 4. Cliccate nuovamente sull'attività e mantenendo premuto il tasto *[Ctrl]* selezionate l'attività scambiabile, poi, con un clic destro, scegliete *Scambia le 2 attività*.

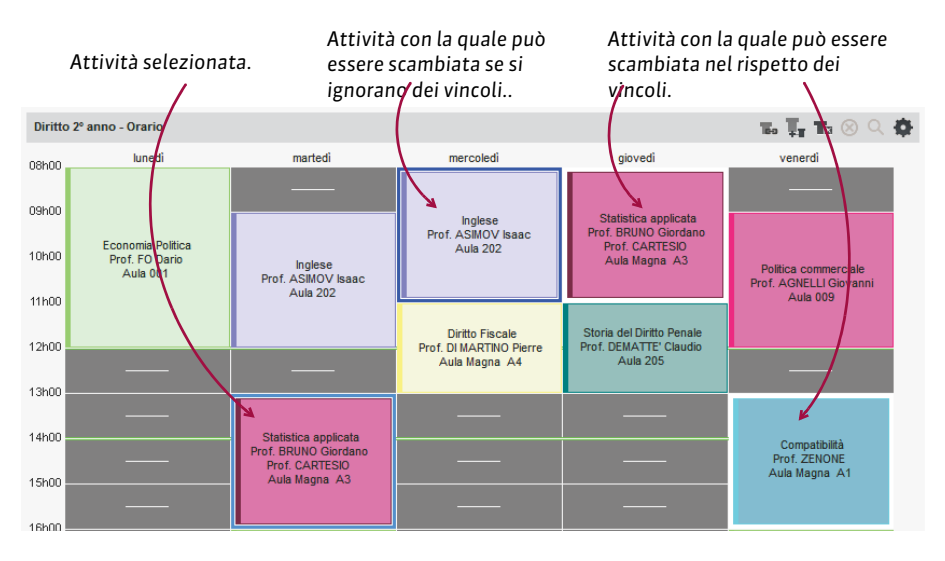

*Vedi anche*

 $\Rightarrow$  [Buco, p. 77](#page-76-0)

# **SCHEDA (DOCENTI, STUDENTI, PERSONALE)**

## **Importare le informazioni da un file Excel**

 $\Rightarrow$  [Excel o altro foglio di calcolo \(importazione\), p. 147](#page-146-0)

## **Compilare la scheda manualmente**

- 1. Accedete alla visualizzazione *Scheda* disponibile per *Docenti / Studenti / Personale*.
- 2. Selezionate le persone nell'elenco a sinistra.
- 3. Cliccate sul tasto in alto a destra per compilare la scheda con le informazioni.

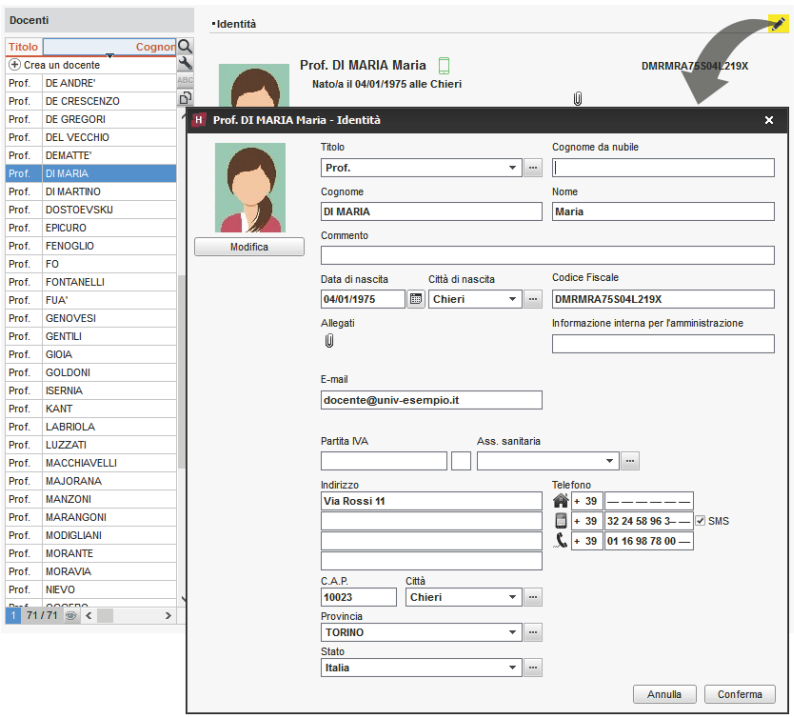

## *Vedi anche*

- [Allegati, p. 34](#page-33-0)
- $\Rightarrow$  [Destinatari delle lettere, p. 119](#page-118-0)
- $\Rightarrow$  [Foto, p. 159](#page-158-0)
- $\Rightarrow$  [Informazione interna, p. 193](#page-192-0)
- $\Rightarrow$  [SMS, p. 320](#page-319-0)

## <span id="page-305-0"></span>**SCHEDA ATTIVITÀ**

La scheda attività appare quando un'attività è selezionata. Essa permette di:

- conoscere con un colpo d'occhio le informazioni essenziali;
- precisare la materia e le risorse (docenti, pubblico, aula);
- sapere perché una risorsa non è disponibile in una fascia oraria ( $\Leftrightarrow$  [Diagnostica di](#page-119-0) [un'attività, p. 120\)](#page-119-0);
- inserire un memo ( $\Leftrightarrow$  [Memo di attività, p. 212\)](#page-211-0);
- comunicare con il docente e con gli studenti (e-mail, SMS o lettera).

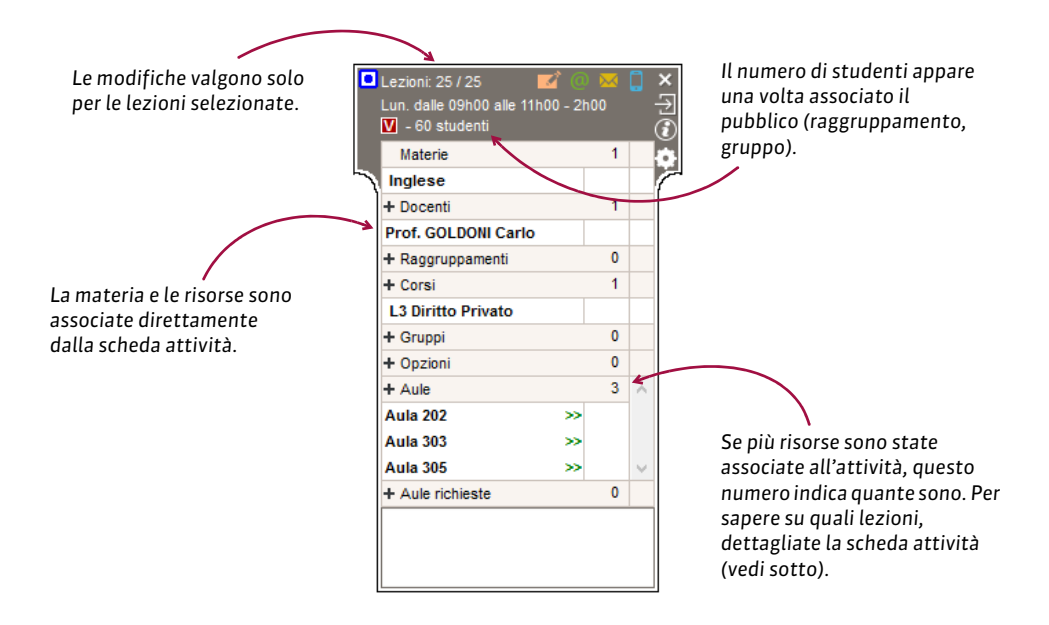

## MATERIE E RISORSE

### **Precisare la materia**

- 1. Verificate le settimane attive sulla barra del *Periodo attivo*: devono corrispondere alle settimane dell'attività a meno che non desideriate precisare la materia solo per alcune lezioni.
- 2. Selezionate l'attività per visualizzare la scheda attività.
- 3. Fate un doppio clic su *Materia da precisare* o sul nome della materia se volete modificare la materia.
- 4. Nella finestra che appare, le materie proposte rispettano i vincoli definiti  $(\Rightarrow$  [Vincoli,](#page-364-0) [p. 365\)](#page-364-0). É possibile:
	- spuntare *Solo le estratte* se avete precedentemente estratto le materie desiderate nell'elenco delle materie ( $\Leftrightarrow$  [Estrarre dei dati, p. 145\)](#page-144-0);
	- spuntare *Ignora i vincoli spuntati qui sotto* se desiderate visualizzare tutte le materie che rispettano o meno i vincoli;
	- mostrare le materie secondo i criteri desiderati: questo è sempre il modo più rapido per accedere ad una materia in un lungo elenco.
- 5. Selezionate la materia dell'attività.
- 6. Cliccate su *Conferma*.

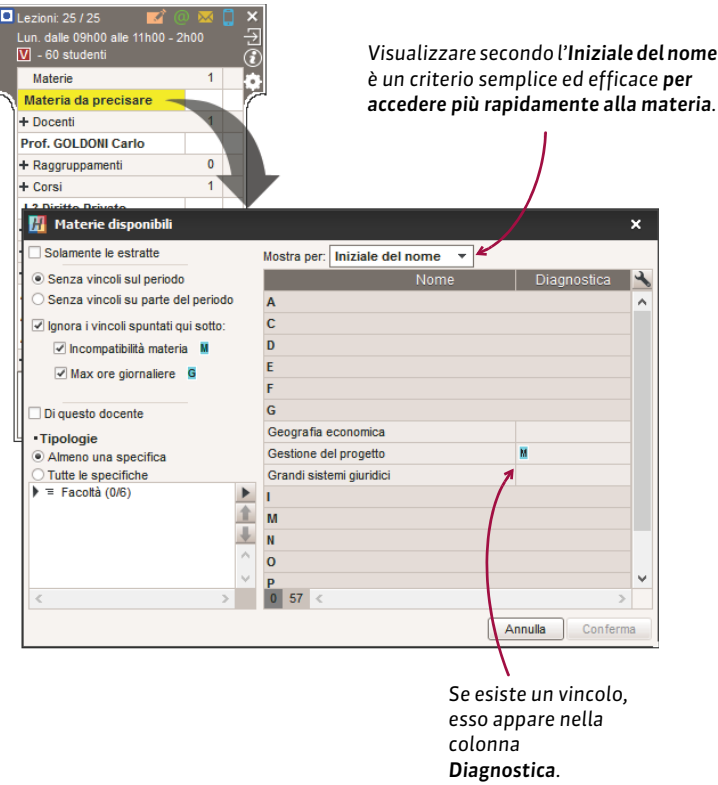

### **Assegnare una risorsa (docente, pubblico, aula) su tutto il periodo attivo**

- 1. Verificate le settimane attive sulla barra *Periodo attivo*: esse devono corrispondere alle settimane dell'attività, a meno che non desideriate assegnare la risorsa solo in alcune lezioni.
- 2. Cliccate sul *+* a sinistra della risorsa.
- 3. Nella finestra che appare, le risorse proposte sono libere (non occupate in un'altra attività) per tutto il periodo di attività e rispettano i vincoli definiti ( $\Rightarrow$  [Vincoli, p. 365\)](#page-364-0). É possibile:
	- spuntare *Solo le estratte*, se avete precedentemente estratto nel vostro elenco le risorse desiderate ( $\Rightarrow$  [Estrarre dei dati, p. 145\)](#page-144-0);
	- spuntare *Ignora i vincoli spuntati qui sotto* se desiderate visualizzare tutte le risorse;
	- mostrare secondo l'*Iniziale del nome* o secondo un altro criterio: questo è sempre il modo più rapido per accedere ad una risorsa in un lungo elenco.
- 4. Selezionate le risorse da assegnare.
- 5. Cliccate su *Conferma*.

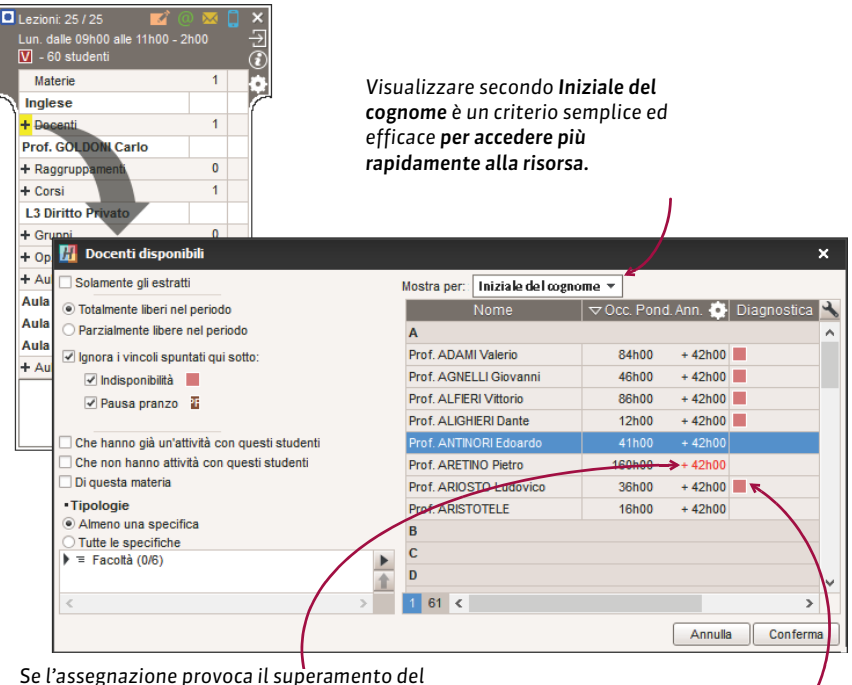

*monteore definito per il docente, le ore in più appaiono in rosso* (<sup> $⇒$ </sup> Monteore annuale del [docente, p. 221\)](#page-220-0).

*Se esiste un vincolo, esso appare nella colonna Diagnostica.*

### **Associare più risorse per coprire tutto il periodo attivo**

Se ad esempio non ci sono aule libere per tutto il periodo dell'attività, assegnate più aule a seconda della loro disponibilità.

- 1. Per default, le risorse proposte sono libere per tutto il periodo attivo. Se non lo fossero, selezionate *Parzialmente libere sul periodo* per visualizzare tutte le risorse libere per almeno una settimana.
- 2. A destra di ogni risorsa appare una barra con tutte le settimane dell'attività: quelle in cui la risorsa non è libera non sono attive, potete disattivarne manualmente altre.
- 3. Selezionate le risorse *[Ctrl + clic]* da associare.
- 4. Cliccate su *Conferma*.

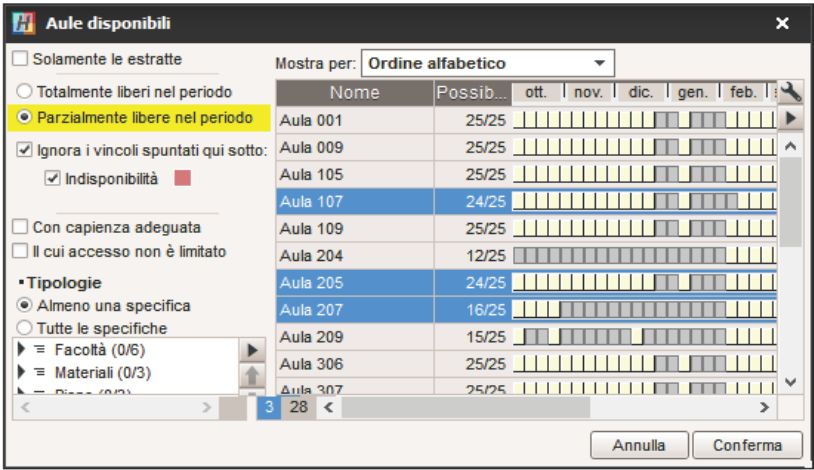

## **Dettagliare la scheda attività per verificare la ripartizione delle risorse**

- 1. Cliccate sulla freccia  $\Box$  in alto a destra della scheda attività.
- 2. Le settimane di presenza sono rappresentate da un rettangolo giallo: potete direttamente modificare la presenza della risorsa nell'attività cliccando sulle settimane.

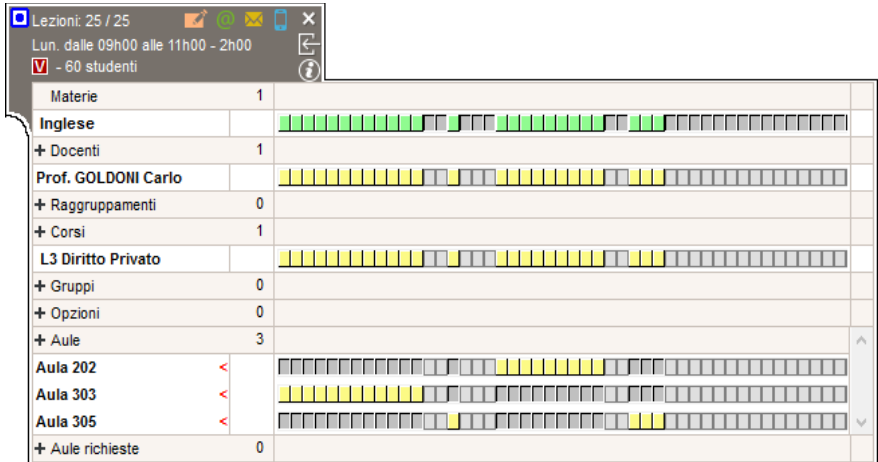

## **Rendere presente su tutte le lezioni di un'attività una risorsa specifica**

Se avete aggiunto una risorsa ad un'attività soltanto per qualche lezione, potete rapidamente estendere la sua presenza a tutte le lezioni dell'attività: selezionate la risorsa sulla scheda attività, fate un clic destro e scegliete il comando *Rendi presente su tutta l'attività*.

### **Associare direttamente uno studente**

Non è possibile inserire direttamente uno studente in un'attività. In un'attività si può inserire solo un corso oppure un gruppo. Quindi, per assegnare un singolo studente, è necessario prima creare un gruppo che contenga unicamente quello studente. Se questa è un'esigenza ricorrente, potete creare rapidamente un gruppo per ogni studente di un corso ( $\Leftrightarrow$  [Ripartire](#page-295-0) [gli studenti, p. 296\)](#page-295-0).

### **Sostituire una risorsa con un'altra**

- 1. Controllate le settimane attive sulla barra del *Periodo attivo*: esse devono corrispondere alle settimane di svolgimento dell'attività, a meno che la sostituzione valga solo per alcune settimane.
- 2. Fate un doppio clic sulla risorsa da sostituire. Attenzione, se cliccate sul *+*, aggiungete una risorsa invece di sostituirla.
- 3. Fate doppio clic sulla nuova risorsa nella finestra di selezione e confermate.
- 4. Novità Se avete sostituito un docente con un altro, comparirà il messaggio: *Conserva lo storico delle sostituzioni*. Spuntate l'opzione se si tratta di una sostituzione di cui volete tenere traccia sull'orario e nei riepiloghi ( $\Leftrightarrow$  [Sostituzione, p. 323\)](#page-322-0).

#### **Togliere una risorsa da un'attività**

- 1. Controllate le settimane attive sulla barra *Periodo attivo*: esse devono corrispondere alle settimane di svolgimento dell'attività, a meno che non desideriate togliere la risorsa dall'attività solo per alcune lezioni.
- 2. Selezionate la risorsa, fate un clic destro e scegliete *Togli dall'attività* o premete il tasto *[Canc]*.

### **Scegliere gli elementi (data, memo, ecc.) da visualizzare nella scheda attività**

- 1. Cliccate sul tasto in alto a destra nella scheda attività.
- 2. Nella finestra che appare, lasciate la spunta unicamente sugli elementi che vi interessa vedere.

### **Modificare la visualizzazione della materia e delle risorse**

- 1. Accedete al menu *Preferenze > DATI > Materie / Docenti / Corsi / Gruppi / Opzioni / Aule*.
- 2. Selezionate *La scheda attività* nel menu a tendina.
- 3. Spuntate le informazioni che devono apparire nella scheda attività.
- 4. Cliccate a sinistra dell'informazione per ordinarle: le risorse appariranno nell'ordine indicato.

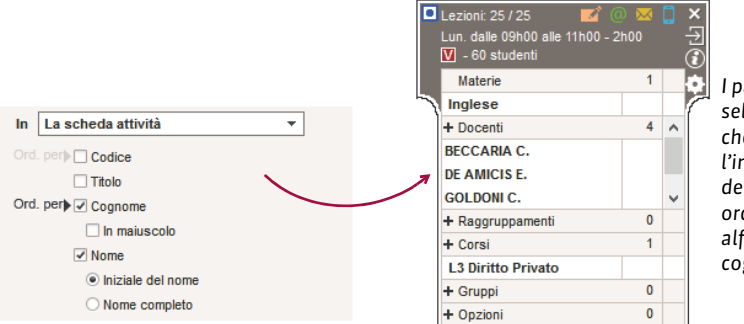

*I parametri qui selezionati fanno sì che il cognome e l'iniziale del nome dei docenti siano ordinati alfabeticamente sul cognome.*

### INVIO DI E-MAIL, SMS, LETTERE

Quando comunicate tramite la scheda attività, i destinatari preselezionati sono le persone coinvolte nell'attività.

### **Inviare una lettera**

Prerequisiti Gli studenti devono essere stati indicati come destinatari ( $\Leftrightarrow$  [Destinatari delle](#page-118-0) [lettere, p. 119\)](#page-118-0).

- 1. Cliccate sull'icona della scheda attività.
- 2. Nella finestra che appare, scegliete il tipo di uscita (*Stampante, PDF, E-mail*).
- 3. Selezionate il modello di lettera da utilizzare per ogni tipo di risorsa (docente, studenti, ecc...).
- 4. Cliccate su *Stampa*.

### **Inviare un'e-mail**

Prerequisiti Devono essere stati inseriti gli indirizzi e-mail dei destinatari.

- 1. Cliccate sull'icona della scheda attività.
- 2. Nella finestra che appare, selezionate le risorse alle quali desiderate scrivere. Il docente, gli studenti, ecc... sono preselezionati.
- 3. Utilizzate il tasto *Inserisci una variabile dell'attività* per inserire eventuali variabili che saranno automaticamente sostituite al momento dell'invio ( $\Rightarrow$  [Variabile, p. 361\)](#page-360-0). La variabile *«Riepilogoattività»* permette di identificare velocemente l'attività di cui si sta parlando.
- 4. Come per l'invio di e-mail tramite il tasto **della bara degli strumenti**, potete utilizzare un modello, aggiungere una firma, allegare un documento, ecc.  $(\Rightarrow$  [E-mail, p. 135\)](#page-134-0).

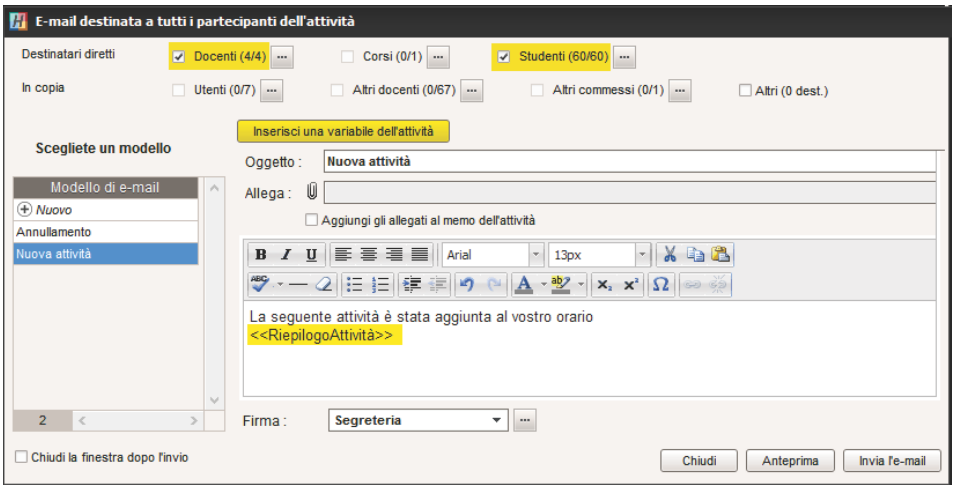

## **Inviare un SMS**

 Prerequisiti Devono essere stati inseriti i numeri di telefono dei destinatari e la casella *SMS* nella loro scheda dev'essere selezionata ( $\Rightarrow$  [SMS, p. 320\)](#page-319-0).

- 1. Cliccate sull'icona **di della scheda attività**.
- 2. Nella finestra che appare, selezionate o create un nuovo modello di SMS «docente».
- 3. Come per l'invio di SMS tramite l'icona  $\Box$  sulla barra degli strumenti, potete utilizzare un modello, inserire eventuali variabili, ecc.  $(\Rightarrow$  [SMS, p. 320\)](#page-319-0).
- 4. Cliccate su *Invia*.
- 5. Inviate di nuovo con un modello di SMS «studente».

# <span id="page-311-0"></span>**SCOLARITÀ**

### **Consultare o modificare la scolarità dello studente**

- 1. Andate su Orari > Studenti > Fill Scheda studente.
- 2. Selezionate lo studente nell'elenco a sinistra, poi cliccate sulla scheda *Scolarità*. Cliccate sul tasto per modificarla.

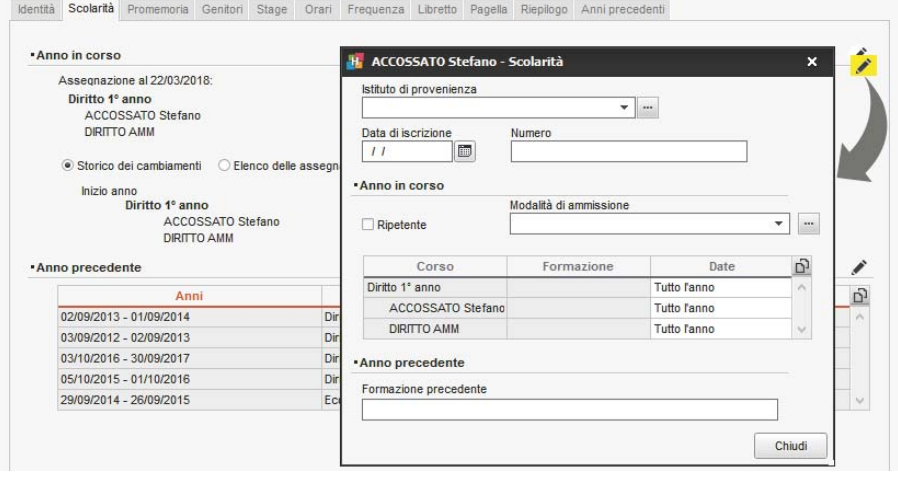

## **SEDI**

## **Attivare la gestione di sedi**

- 1. Accedete al menu *Parametri > PARAMETRI GENERALI > Sedi*.
- 2. Spuntate *Attivare la gestione delle sedi*.
- 3. Cliccate sulla linea di creazione, inserite il nome di una sede e confermate con il tasto *[Invio]*. Inserite in questo modo ciascuna delle vostre sedi.
- 4. Nella tabella dei trasferimenti tra le sedi, fate doppio clic nella colonna *Tempi cambi sede* per indicare il tempo di trasferimento da una sede all'altra: in questo modo, se utilizzate il piazzamento automatico, HYPERPLANNING non piazzerà in modo immediatamente consecutivo attività su sedi troppo distanti.
- 5. Indicate quanti cambi di sede autorizzate per giorno, per i docenti e per i corsi e in che momento della giornata.

### **Inserite la sede delle aule**

- 1. Andate su *Orari > Aule > Elenco*.
- 2. Compilate la colonna *Sede*. Se questa colonna non è visibile, cliccate sul tasto in alto a destra dell'elenco (  $\Rightarrow$  [Elenco, p. 131\)](#page-130-0).
- 3. Quando aggiungete un'aula ad un'attività, l'attività eredita la sede di quest'aula.

### **Compilate la sede delle attività**

- 1. Andate su *Orari > Attività > Elenco*.
- 2. Compilate la colonna *Sede*. Se questa colonna non è visibile, cliccate sul tasto in alto a destra dell'elenco (  $\Rightarrow$  [Elenco, p. 131\)](#page-130-0).

## **Visualizzare la sede sulle attività**

- 1. Accedete al menu *Preferenze > ORARI > Contenuto delle attività*.
- 2. Selezionate la risorsa selezionata nel primo menu a tendina (orario dei docenti / corsi / studenti / aule, ecc.).
- 3. Spuntate *Sede*.

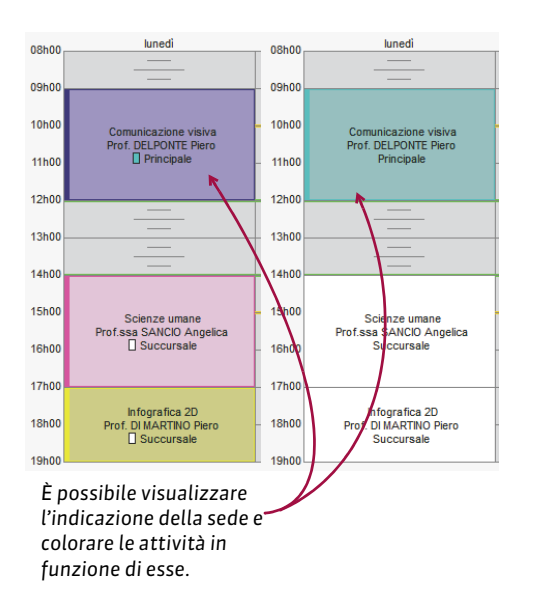

### **Assegnare un colore alle attività in funzione della sede**

- 1. Accedete al menu *Preferenze > ORARI > Contenuto delle attività*.
- 2. Selezionate la risorsa desiderata nel primo menu a tendina (orario dei docenti / corsi / studenti / aule, ecc.).
- 3. Nel secondo menu a tendina, scegliete di visualizzare i colori delle attività in funzione *della sede*.

### **Vedere quando un piazzamento di attività non rispetta i tempi di trasferimento tra due sedi**

- 1. Dalla visualizzazione *Orario*, selezionate l'attività e cliccatevi sopra per passare in modalità diagnostica  $\Leftrightarrow$  [Diagnostica di](#page-119-0) [un'attività, p. 120\)](#page-119-0).
- 2. Spostate il riquadro verde sulla fascia oraria desiderata. Se l'attività precedente o quella seguente si trova in un'altra sede e i tempi di trasferimento non vengono rispettati, il simbolo **a** appare sulla scheda attività accanto alla risorsa interessata dal vincolo.

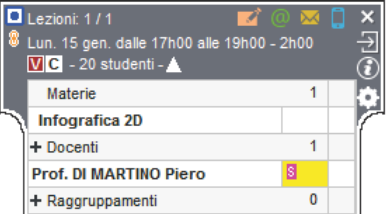

### *Vedi anche*

 $\Rightarrow$  [Vincoli, p. 365](#page-364-0)

## **SERVER**

### **Installare il Server**

Scaricate l'applicazione dal sito Internet di Index Education, *www.index-education.it*, dalla pagina *HYPERPLANNING > Scaricare > Ultimi aggiornamenti*. Seguite l'installazione guidata.

### **Amministrare il Server a distanza**

 $\Rightarrow$  [Amministrazione remota, p. 36](#page-35-0)

## **Connettere il Server al Controller**

- 1. Nell'Amministrazione Server *> Gestione degli orari > Scheda Connessione al Controller*, riportate l'*Indirizzo IP* e la *Porta TCP* che vedete nell'ambiente *Parametri di pubblicazione* del Controller **.**
- 2. Cliccate sul tasto *Connettersi*.

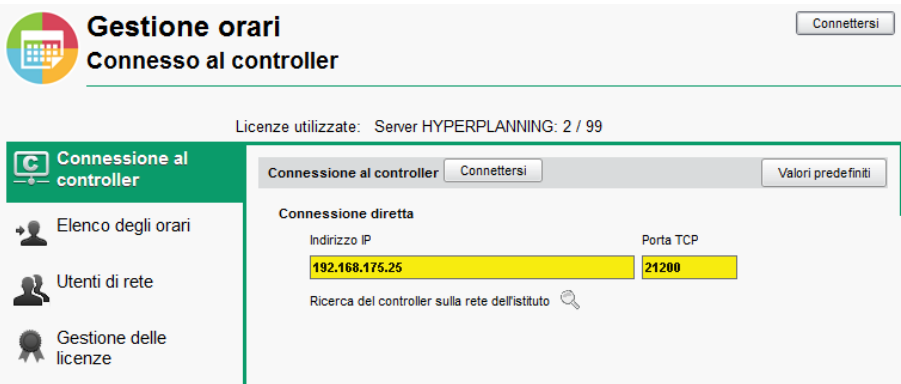

### **Vietare la connessione di alcune postazioni**

- 1. Dall'Amministrazione Server > *Orario* cliccate su *Parametri di sicurezza.*
- 2. Andate su Gestione degli indirizzi (<sup>⇔</sup> [Indirizzo IP, p. 190\)](#page-189-0).

### **Vedere l'indirizzo IP della postazione del Server**

Dall'Amministrazione Server > *Orari* cliccate su *Parametri di pubblicazione.*

### **Spostare il Server da una macchina A ad una macchina B**

È possibile che in corso d'anno si presenti la necessità di cambiare la macchina sulla quale è installato il Server. Ecco come procedere.

## **Sulla macchina che state utilizzando**

- 1. Cliccate sul tasto *Chiudi l'uso* per arrestare il Server.
- 2. Lanciate il comando *File > Salva e comprimi una base dati* e spuntate tutte le opzioni di compressione.
- 3. Copiate il file *.zip* ottenuto su un supporto removibile.
- 4. Lanciate il comando *Assistenza > Informazioni* e annotate la lettera della postazione sulla quale è

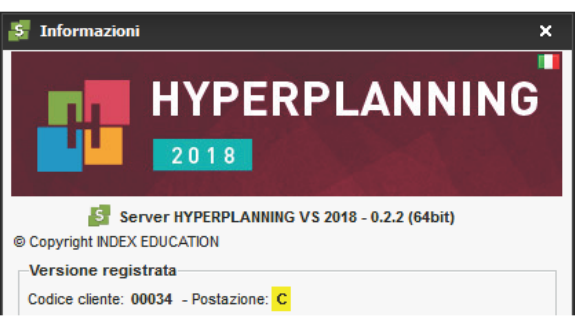

installato il Server: ne avrete bisogno per registrare la licenza del Server sulla nuova macchina.

### **Sulla nuova macchina**

- 1. Scaricate e installate il Server.
- 2. Procedete con la registrazione on-line della vostra licenza (è necessaria la connessione a Internet): lanciate il comando *File > Strumenti > Registrazione automatica della licenza*. Tenete a portata di mano una fattura Index Education perché vi sarà chiesto di inserire il vostro codice cliente e il numero della fattura. Inserite anche il vostro indirizzo e-mail. Indicate di aver cambiato

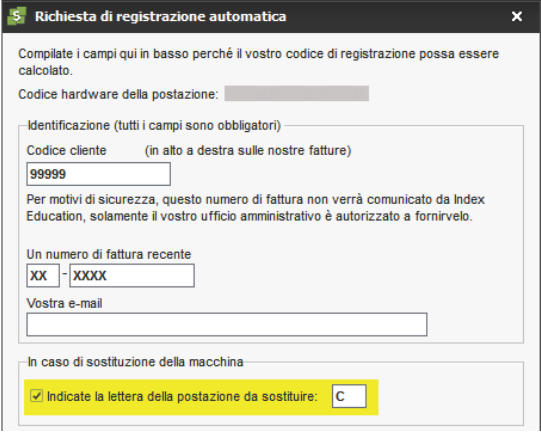

postazione e inserite la lettera della vecchia postazione.

- 3. Rimettete in uso la base dati: lanciate il comando *File > Recupera una base dati compressa* e selezionate il file *.zip* sul vostro supporto rimovibile.
- 4. Cliccate sul tasto *Metti in uso*.

*Vedi anche*

- $\Rightarrow$  [Client, p. 86](#page-85-0)
- $\Rightarrow$  [Controller, p. 106](#page-105-0)
- $\Rightarrow$  [Orario \(Server\), p. 238](#page-237-0)

# **SERVIZIO DI VALUTAZIONE**

Per fare in modo che un docente possa valutare gli studenti nella sua materia, dev'essere stato creato un servizio di valutazione.

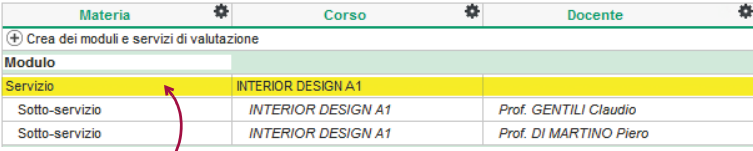

*I servizi possono essere raggruppati in moduli (in verde) e possono essere suddivisi in sotto-servizi (in corsivo).* 

## CREARE I SERVIZI DI VALUTAZIONE

### **Generare i servizi di valutazione**

Prerequisiti Un calendario di valutazione dev'essere stato associato al corso ( $\Leftrightarrow$  [Periodo di](#page-251-0) [valutazione, p. 252\)](#page-251-0).

- 1. Andate su *Valutazione > Servizi di valutazione > Servizi di valutazione*.
- 2. Selezionate un corso nell'elenco a sinistra.
- 3. Cliccate sulla linea *Crea dei moduli e servizi di valutazione*.
- 4. Nella finestra che appare, selezionate *Creare dei moduli personalizzati associandovi delle materie*, a meno che gli insegnamenti del corso non siano ancora organizzati in modulo: in questo caso, selezionate *Creare un modulo per materia*. Potrete sempre riorganizzare i moduli in seguito.
- 5. Se le attività del corso sono già state create, spuntate *Unicamente le materie insegnate senza servizio di valutazione* per ridurre l'elenco e facilitare il lavoro.

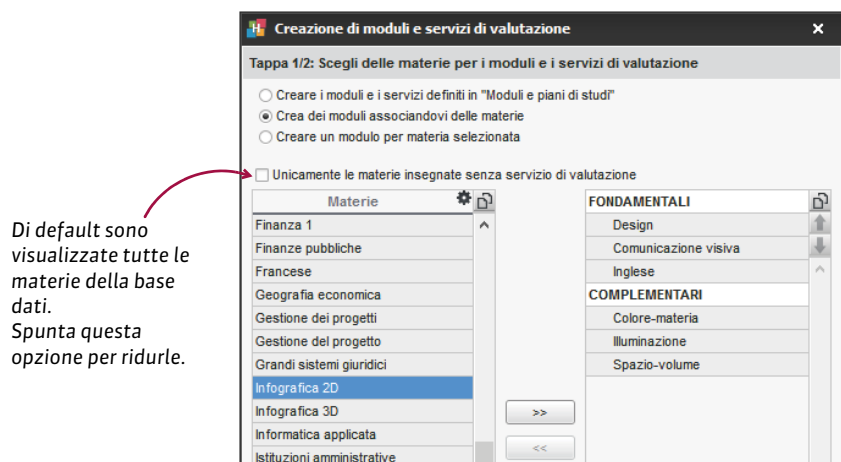

6. Cliccate sulla linea di creazione *Nuovo modulo*, inserite un nome e confermate con il tasto *[Invio]*. Selezionate nell'elenco a sinistra una o più materie da aggiungere a questo modulo e cliccate sulla freccia  $\rightarrow$  per farle passare al di sotto del modulo. Ripetete l'operazione per ogni modulo.

*Se desiderate spostare un servizio sotto un altro modulo è sufficiente cliccare e trascinal* 

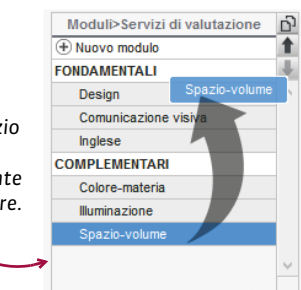

7. Cliccate su *Seguente*. Nella seguente finestra, indicate se desiderate creare dei servizi o dei sotto-servizi di valutazione per i gruppi / opzioni oltre che per le attività con più docenti.

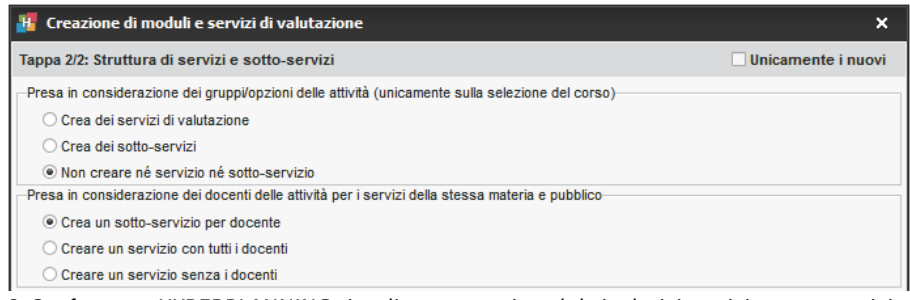

8. Confermate. HYPERPLANNING visualizza per ogni modulo i relativi servizi e sotto-servizi.

## RIORGANIZZARE I SERVIZI DI VALUTAZIONE

Se le attività sono state create a partire dai piani di studi, quando HYPERPLANNING crea i servizi di valutazione a partire dalle attività, recupera anche i nomi dei moduli dei piani di studi e la loro organizzazione

Se le attività sono state create in un altro modo, ogni servizio si trova di default in un modulo che ha lo stesso nome, dunque spetta a voi rinominare i moduli e raggruppare i servizi.

### **Raggruppare dei servizi di valutazione sotto lo stesso nome**

- 1. Andate su *Valutazione > Servizi di valutazione > Servizi di valutazione*.
- 2. Selezionate i servizi e, con un clic destro, scegliete *Cambia modulo di valutazione*.

### **Cambiare un servizio di modulo**

- 1. Andate su *Valutazione > Servizi di valutazione > Servizi di valutazione*.
- 2. Cliccate e trascinate i servizi nel loro nuovo modulo (il servizio deve apparire su uno sfondo verde quando lasciate il tasto del mouse).

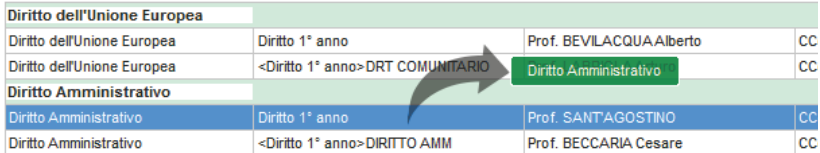

### **Cancellare un servizio**

- 1. Andate su *Valutazione > Servizi di valutazione > Servizi di valutazione*.
- 2. Selezionate il servizio, fate un clic destro e scegliete *Cancella* o utilizzate il tasto *[Canc]*.

## *Vedi anche*

- [Modulo di valutazione, p. 220](#page-219-0)
- $\Rightarrow$  [Sotto-servizio di valutazione, p. 325](#page-324-0)

### PARAMETRI DEI SERVIZI DI VALUTAZIONE

### **Precisare il periodo di valutazione**

- 1. Andate su *Valutazione > Servizi di valutazione > Servizi di valutazione*.
- 2. Di default, un servizio di valutazione vale per tutti i periodi. Se non desiderate che sia così, fate doppio clic nella colonna *Periodi attivi*.
- 3. Deselezionate i periodi nei quali il servizio non dev'essere attivo e confermate.

### **Indicare le modalità di valutazione per un servizio**

 $\Rightarrow$  [Modalità di valutazione, p. 215](#page-214-0)

## **Parametri del calcolo della media di un servizio**

 $\Rightarrow$  [Media, p. 209](#page-208-0)

## **Parametri di visualizzazione dei servizi sulla pagella**

 $\Rightarrow$  [Pagella, p. 242](#page-241-0)

# **SERVIZIO WINDOWS**

### **Arrestare / Avviare il servizio Windows di una applicazione HYPERPLANNING**

- 1. Accedete al meni *Assistenza > Configurazione amministrazione Windows:*
	- o dal Controller **G**,
	- o dal Server S.
- 2. Andate nella scheda *Servizi Windows*.
- 3. Fate un clic destro sul servizio desiderato e scegliete *Arresta il servizio* / *Lancia il servizio*.

### **Cancellare un servizio Windows**

Prerequisiti Per cancellare un servizio Windows, prima è necessario arrestarlo (vedi sopra).

- 1. Accedete al meni *Assistenza > Configurazione amministrazione Windows:*
	- o dal Controller *,*
	- o dal Server *.*
- 2. Andate nella scheda *Servizi Windows*.
- 3. Fate un clic destro sul servizio desiderato e scegliete *Cancella il servizio*.

# **SETTIMANA**

### **Definire il numero di settimane nell'anno scolastico**

Prerequisiti È necessario essere connessi come amministratore.

- 1. Accedete al menu *Parametri > PARAMETRI GENERALI > Anno scolastico*.
- 2. Selezionate il numero di settimane nel menu a tendina: potete scegliere fino a 62 settimane.

### **Attivare o disattivare più settimane sulla barra in fondo allo schermo**

 $\Rightarrow$  [Barre dei periodi, p. 69](#page-68-0)

### **Modificare la numerazione (riferimento all'anno scolastico o civile)**

Accedete al menu *Preferenze > VISUALIZZAZIONE > Visualizzazione*.

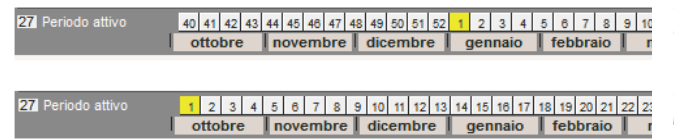

*Selezionate Conserva i numeri dei calendari per l'anno civile.*

*Selezionate Rinumera a partire da 1 per l'anno scolastico*

### *Vedi anche*

 $\Rightarrow$  [Calendario \(planning\), p. 78](#page-77-0)

## **SICUREZZA**

### **Gestire gli indirizzi IP che si possono connettere**

 $\Rightarrow$  [Indirizzo IP, p. 190](#page-189-0)

### **Modificare il livello di controllo degli indirizzi IP**

Di default, tutti gli indirizzi autorizzati (e non privilegiati) a connettersi al Controller / Server sono soggetti a controlli che permettono di sospendere gli indirizzi considerati potenzialmente «pericolosi», quali il blocco dopo più tentativi di inserimento di identificativo o password errati, limite del numero di connessioni al secondo, ecc. Il livello di controllo può essere aumentato o diminuito.

- 1. Accedete alla scheda *Parametri di sicurezza*:
	- o dal Controller C;
	- o dal Server <mark>.S</mark>.
- 2. Andate nella scheda *Gestione degli indirizzi*.
- 3. Selezionate uno dei livelli di sicurezza: il livello *Medio* selezionato di default generalmente è sufficiente per una rete semplice.

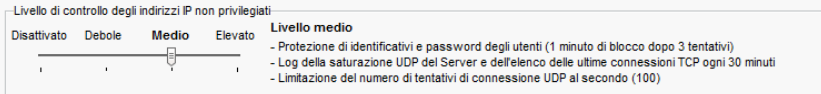

*Nota: nel caso in cui un Client possa connettersi dall'esterno della rete dell'istituto, consigliamo di non disattivare il livello di controllo.*

## **Filtrare le applicazioni**

Filtrare le applicazioni consiste nel determinare gli indirizzi IP dai quali un'altra applicazione sarà autorizzata a connettersi.

Accedete alla scheda *Parametri di sicurezza*:

- o dal Controller Fa
- o dal Server 5.

Se non attivate il filtro, tutti gli indirizzi (privilegiati o controllati) potranno connettersi. Se attivate il filtro, l'applicazione potrà connettersi solo dagli indirizzi che avete definito.

### *Vedi anche*

•  $\Rightarrow$  [Password, p. 247](#page-246-0)

## <span id="page-319-0"></span>**SMS**

## PARAMETRI

## **Aderire al servizio di invio di SMS**

- 1. Inviate a Index Education il modulo di adesione agli SMS, disponibile dal menu *File > Stampa il modulo di adesione per l'invio di SMS* o sul sito Internet di Index Education, alla pagina *HYPERPLANNING > Il software > Invio di SMS*.
- 2. Una volta confermata l'adesione, dovrete aggiornare la licenza tramite il comando *File > Strumenti > Registrazione automatica della licenza*.

### **Parametrare l'invio di SMS**

Accedete al menu *Internet > Parametri e-mail e SMS*.

### **Modificare il prefisso dei numeri di cellulare**

Accedete al menu *Parametri > MODULI OPZIONALI > Comunicazione*.

### **Indicare che un docente / uno studente accetta di essere contattato via SMS**

Se uno studente è indicato come indipendente ( $\Leftrightarrow$  [Indipendente \(studente\), p. 188\)](#page-187-0) l'opzione SMS sarà automaticamente spuntata.

Prerequisiti Il numero di cellulare dev'essere stato compilato.

- 1. Andate su *Orari > Docenti > Scheda docente* oppure su *Orari > Studenti > Scheda studente.*
- 2. Selezionate il docente / lo studente nell'elenco a sinistra.
- 3. Aprite la scheda con il tasto
- 4. Spuntate *SMS* accanto al numero di telefono.

#### In multiselezione:

- 1. Selezionate i docenti / gli studenti nell'elenco a sinistra ( $\Rightarrow$  [Multiselezione, p. 225\)](#page-224-0).
- 2. Spuntate *Accetta gli SMS*.

### **Indicare che un genitore accetta di essere contattato via SMS**

Prerequisiti Il numero di cellulare dev'essere stato compilato.

- 1. Andate su Orari > Studenti >  $\vec{p}$  > Scheda genitori.
- 2. Selezionate i genitori nell'elenco a sinistra.
- 3. Aprite la scheda con il tasto $\lambda$ .
- 4. Spuntate *Destinatario degli SMS*.

In multiselezione:

- 1. Selezionate i genitori nell'elenco a sinistra ( $\Rightarrow$  [Multiselezione, p. 225\)](#page-224-0).
- 2. Spuntate *Destinatario degli SMS*.

## MODELLO DI SMS

## **Creare un modello di SMS**

- 1. Andate su **Comunicazioni > SMS > Modelli di SMS**.
- 2. Cliccate sulla linea di creazione, inserite un nome e confermate con il tasto *[Invio]*.
- 3. Nella finestra che appare, scegliete il destinatario potenziale e il contesto di invio: le variabili disponibili dipendono dalla categoria scelta.
- 4. Inserite a destra il messaggio e utilizzate il tasto *Inserisci* per inserire eventuali variabili che saranno sostituite dal testo adeguato durante l'invio.

### **Recuperare i modelli di SMS dell'anno precedente**

- 1. Accedete al menu *File > HYPERPLANNING > Integra i dati di un'altra base dati HYPERPLANNING*.
- 2. Nella finestra che appare, scegliete la base dati contenente i modelli di SMS da recuperare.
- 3. Nella finestra che appare, spuntate *Comunicazione > Modelli di SMS* e confermate: passerete in Modalità Utilizzo esclusivo durante l'importazione.

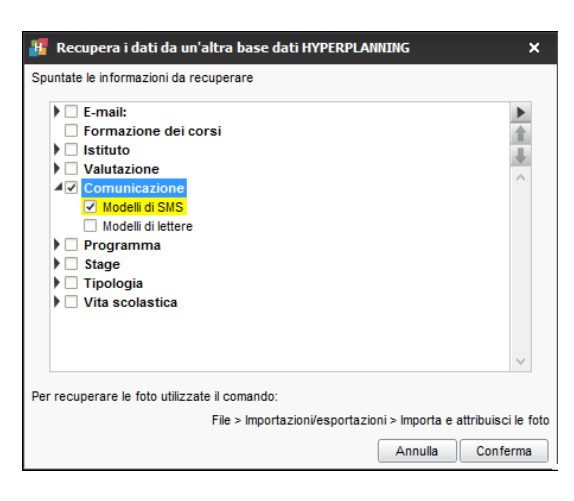

## **Sapere da quale visualizzazione si può inviare un SMS**

 [Categoria di un modello di lettera o di SMS, p. 83](#page-82-0)

## INVIO

## **Inviare SMS**

- 1. Da un elenco di risorse, selezionate i destinatari.
- 2. Cliccate sull'icona  $\Box$  sulla barra degli strumenti.
- 3. Nella finestra di creazione, selezionate un modello di SMS (i modelli di SMS disponibili appaiono in funzione della visualizzazione) o inserite direttamente il testo del messaggio.
- 4. Cliccate sul tasto *Invia*.

*Nota: il numero che appare sul telefono dei destinatari non è modificabile. Se desiderate che gli utenti possano ricontattare l'istituto, inserite il numero nel corpo di SMS.*

## RIEPILOGO

## **Verificare che un SMS sia stato ricevuto**

Andate su *Comunicazioni > SMS > Elenco degli SMS inviati*.

# **SOSPENDERE UN'ATTIVITÀ**

La sospensione di un'attività consiste nel togliere le attività dalla griglia senza tuttavia cancellarla. L'attività diventa **Non piazzata &** e potrà essere piazzata successivamente.

#### **Sospendere un'attività**

- 1. Andate su *Orari > Attività > Elenco* oppure su *Orari > Attività > Orario*
- 2. Sulla barra dei periodi in basso, verificate che tutte le settimane interessate siano attive  $(\Rightarrow$  [Barre dei periodi, p. 69\)](#page-68-0).
- 3. Selezionate l'attività piazzata, con un clic destro scegliete *Sospendi:* ora appare in blu nell'elenco delle attività.

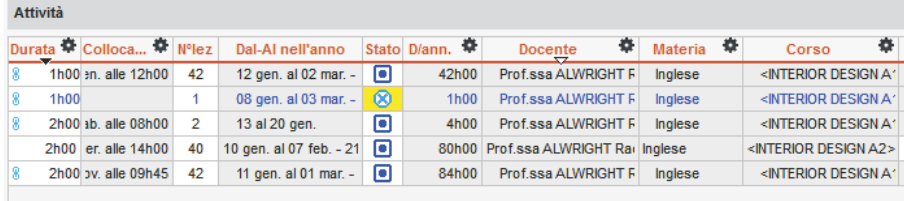

## *Vedi anche*

 $\Rightarrow$  [Non piazzata, p. 231](#page-230-0)

## <span id="page-322-0"></span>**SOSTITUZIONE**

## **Trovare un sostituto per alcune lezioni di un'attività**

Prerequisiti Il sostituto dev'essere stato creato come docente.

- 1. Dalla visualizzazione Orario **11** selezionate la risorsa nell'elenco a sinistra per visualizzare il suo orario.
- 2. Attivate le settimane delle lezioni desiderate sulla barra in fondo allo schermo.
- 3. Cliccate sull'attività per visualizzare la scheda attività e fate doppio clic sul nome del docente da sostituire.
- 4. Nella finestra che appare, selezionate un sostituto e confermate.

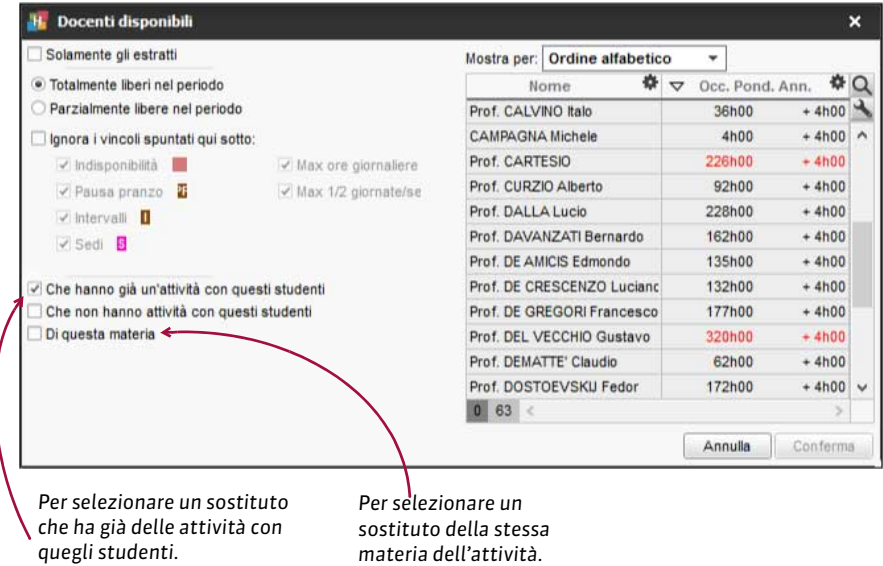

- 5. Novità Una nuova opzione *Conserva lo storico delle sostituzioni* è ora disponibile per la sostituzione del docente:
	- non spuntate l'opzione se non desiderate tenere traccia del cambiamento;
	- spuntate l'opzione se si tratta di una sostituzione che ha bisogno di essere comunicata come tale: sull'orario, la lezione con il docente d'origine apparirà come annullata, e la nuova lezione con il sostituto gli sarà sovrapposta. Inoltre, la lezione d'origine sarà contabilizzata nei riepiloghi come lezione annullata.
- 6. Se decidete di conservare le lezioni d'origine fra le attività annullate, selezionate il motivo di annullamento ( $\Leftrightarrow$  [Motivo di annullamento, p. 223\)](#page-222-0) e se necessario inserite un commento.

### **Trovare un sostituto per tutte le attività di un docente assente**

Prerequisiti Il sostituto dev'essere stato creato come docente.

- 1. Andate su *Orari > Docenti > Elenco*.
- 2. Selezionate il docente assente.
- 3. Andate nel menu *Estrai > Estrai le attività della selezione* o utilizzate la scorciatoia da tastiera *[Ctrl + U]:* passerete all'elenco delle attività.
- 4. Selezionate tutte le attività *[Ctrl + A]* e sulla scheda attività, fate doppio clic sul docente da sostituire.
- 5. Nella finestra che appare, selezionate un sostituto e confermate.

## **Permettere ad un sostituto di valutare**

Prerequisiti Il sostituto dev'essere stato creato come docente.

- 1. Andate su *Valutazione > Servizi di valutazione > Servizi di valutazione*.
- 2. Selezionate il corso nell'elenco a sinistra.
- 3. Fate doppio clic nella colonna *Docente* del servizio desiderato.
- 4. Nella finestra di selezione, spuntate il nome del docente sostituto e confermate.

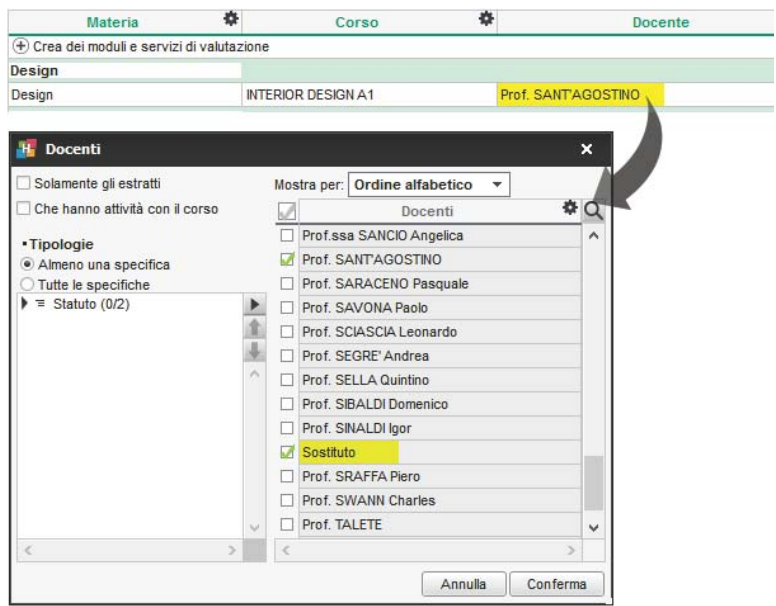
# **SOTTO-SERVIZIO DI VALUTAZIONE**

### **Creare un sotto-servizio**

- 1. Andate su *Valutazione > Servizi di valutazione > Servizi di valutazione*.
- 2. Selezionate il servizio e, con un clic destro, scegliete *Crea un sotto-servizio*. Di default, i sotto-servizi hanno le stesse caratteristiche del proprio servizio; fate doppio-clic in una cella per modificare la materia, il docente, ecc.

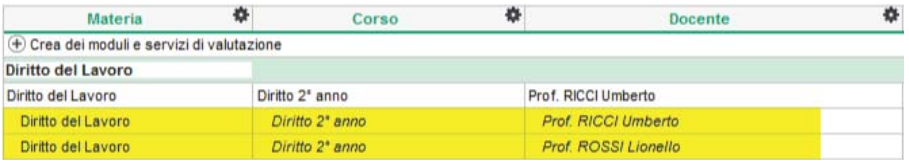

### **Trasformare un servizio in sotto-servizio**

- 1. Andate su Valutazione > Servizi di valutazione > **XX** Servizi di valutazione.
- 2. Selezionate il servizio e, con un clic destro, scegliete *Trasforma...*.
- 3. Nella finestra di modifica, indicate se desiderate che il sotto-servizio sia associato ad un servizio esistente o ad uno nuovo e cliccate sul tasto  $-\frac{1}{2}$  per sceglierlo / definirlo.

### **Cancellare un sotto-servizio**

- 1. Andate su *Valutazione > Servizi di valutazione > Servizi di valutazione*.
- 2. Selezionate il sotto-servizio e, con un clic destro, scegliete *Cancella* o utilizzate il tasto *[Canc]* della tastiera.

### **Parametri del calcolo della media di un servizio**

- 1. Andate su *Valutazione > Servizi di valutazione > Servizi di valutazione*.
- 2. Selezionate il periodo nel menu a tendina in alto.
- 3. Selezionate il sotto-servizio da parametrare.
- 4. Definite i parametri di calcolo in fondo allo schermo.

### **Autorizzare i docenti a creare i propri sotto-servizi dalla propria Area**

- 1. Andate su *Orari > Docenti > Profili di autorizzazione*.
- 2. Nella categoria Valutazione, spuntate *Crea dei sotto-servizi* (⇒ [Profilo di un docente,](#page-269-0) [p. 270\)](#page-269-0).

#### **Parametri della visualizzazione dei sotto-servizi sulla pagella**

 $\Rightarrow$  [Pagella, p. 242](#page-241-0)

*Vedi anche*

- [Modulo di valutazione, p. 220](#page-219-0)
- $\Rightarrow$  [Servizio di valutazione, p. 316](#page-315-0)

# **SPOSTARE UNA O PIÙ LEZIONI**

In funzione di ciò che vi è utile vedere, effettuate le modifiche dalle visualizzazioni *Orario* (vista settimanale) o *Planning per settimana* (vista su più settimane).

### **Spostare tutte le lezioni di un'attività fissa**

Lavorando nella visualizzazione **T** Orario, sapete immediatamente se una fascia oraria va bene per tutte le settimane di attività.

- 1. Selezionate una delle risorse dell'attività nell'elenco a sinistra.
- 2. Attivate tutte le settimane sulla barra in basso  $(\Rightarrow$  [Barre dei periodi, p. 69\)](#page-68-0): le modifiche avranno effetto su tutte le lezioni dell'attività.
- 3. Con un doppio clic sull'attività passate in modalità diagnostica e individuate le fasce orarie libere, rappresentate da strisce bianche. Se alcune fasce orarie sono libere solo per qualche settimana, un numero vi indica quante sono ( $\Rightarrow$  [Diagnostica di un'attività, p. 120\)](#page-119-0).
- 4. Cliccate e trascinate sulla collocazione desiderata il riquadro verde che appare intorno all'attività.

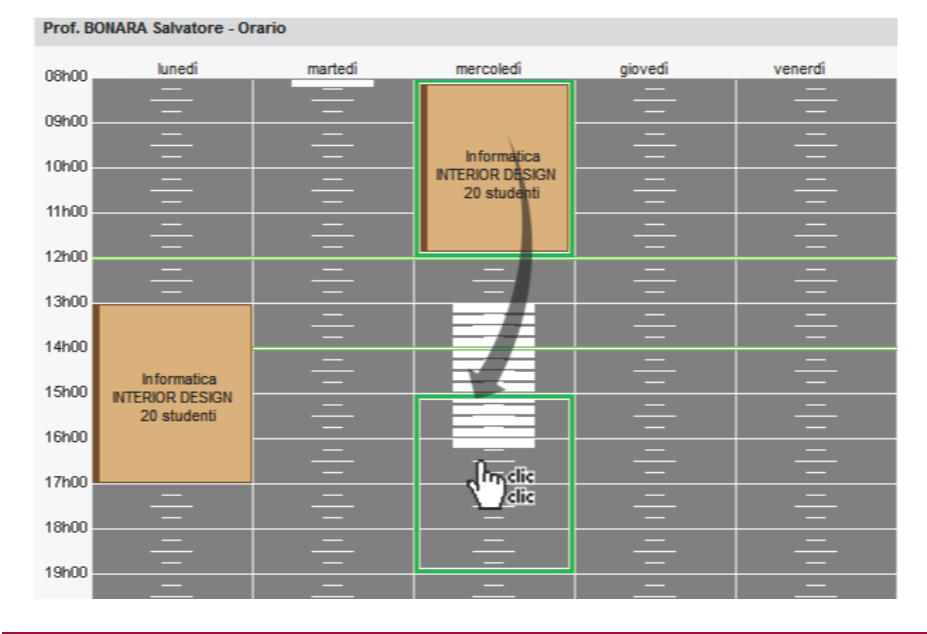

5. Con un oppio clic dentro il riquadro verde confermate lo spostamento.

### **Spostare una lezione sulla stessa settimana**

Potete spostare la lezione a partire da qualsiasi orario: quello dei docenti, quello dei corsi o quello delle aule.

- 1. Accedete alla visualizzazione *Orario* interessata.
- 2. Selezionate una delle risorse dell'attività nell'elenco a sinistra.
- 3. Sulla barra in basso  $\phi$  [Barre dei periodi, p. 69\)](#page-68-0) attivate unicamente la settimana per la quale effettuate la modifica *[Alt + clic]*: potete verificare che si tratti della settimana giusta guardando le date visualizzate al di sotto dei giorni sulla griglia.
- 4. Con un doppio clic sull'attività per passare in modalità diagnostica  $\Leftrightarrow$  [Diagnostica di](#page-119-0) [un'attività, p. 120\)](#page-119-0) e individuare le fasce orarie libere, rappresentate da strisce bianche.
- 5. Cliccate e trascinate fino alla collocazione desiderata il riquadro verde che appare intorno all'attività.
- 6. Con un doppio clic dentro il riquadro verde confermate lo spostamento.

### **Spostare una lezione su un'altra settimana**

Per spostare una lezione su un'altra settimana, è preferibile lavorare sul *Planning per settimana*: se il vostro schermo lo consente, visualizzate almeno *5 giorni* per non aver bisogno di utilizzare la barra di scorrimento orizzontale.

- 1. Accedete alla visualizzazione *Planning per settimana* interessata.
- 2. Selezionate una delle risorse dell'attività nell'elenco a sinistra.
- 3. Sulla barra nella parte inferiore dello schermo attivate la settimana in cui si svolge la lezione oltre che le settimane sulle quali prevedete di spostarla( $\Leftrightarrow$  [Barre dei periodi, p. 69\)](#page-68-0).
- 4. Se prevedete di spostare la lezione su una settimana in cui la lezione ha già luogo, selezionatela, fate un clic destro e scegliete *Modifica > Proprietà di piazzamento > Rendi le attività variabili con lezioni cumulabili*.
- 5. Cliccate nuovamente sulla lezione per passare in modalità diagnostica ( $\Leftrightarrow$  [Diagnostica di](#page-119-0) [un'attività, p. 120\)](#page-119-0) e individuate le fasce orarie libere, rappresentate da strisce bianche. La lezione viene mostrata con un 1 in un riquadro verde.
- 6. Cliccate e trascinate il riquadro verde fino alla collocazione desiderata.
- 7. Con un doppio clic dentro il riquadro confermate lo spostamento.

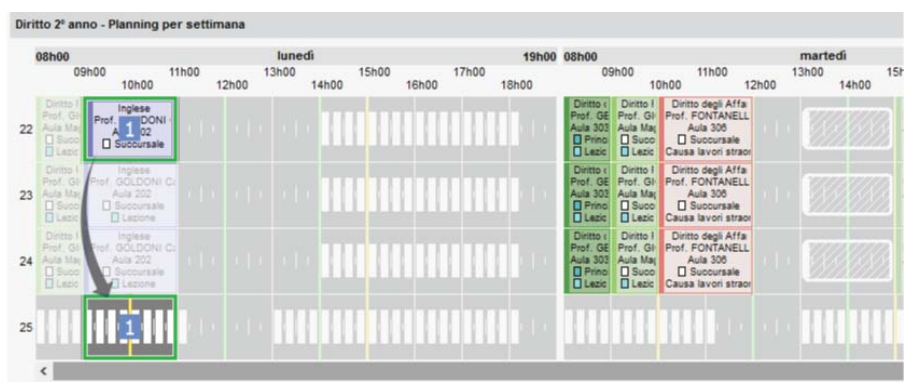

*Nota: se desiderate cambiare alcune lezioni di settimana senza cambiare la fascia oraria, potete anche aggiungere e togliere delle lezioni dalla barra Attività.*

### **Spostare più lezioni dal planning**

- 1. Accedete alla visualizzazione *Planning per settimana* interessata.
- 2. Selezionate la risorsa associata all'attività nell'elenco a sinistra.
- 3. Sulla barra nella parte inferiore dello schermo attivate le settimane desiderate e le settimane sulle quali prevedete di spostare le lezioni.
- 4. Selezionate le lezioni tenendo premuto il tasto *[Ctrl]*. Per selezionare tutte le lezioni di un'attività (sulle settimane attive), utilizzate il tasto *[Shift]*.
- 5. Cliccate nuovamente per passare in modalità diagnostica  $(\Rightarrow$  [Diagnostica di un'attività,](#page-119-0) [p. 120\)](#page-119-0) e individuate le fasce orarie libere, rappresentate da strisce bianche.
- 6. Cliccate e trascinate i riquadri fino alla collocazione desiderata:
	- se avete attivato un numero di settimane superiore alle lezioni da spostare, le lezioni appariranno con un riquadro blu; tenendo premuto il tasto *[Ctrl]*, cliccate dentro i

### riquadri sulle settimane desiderate;

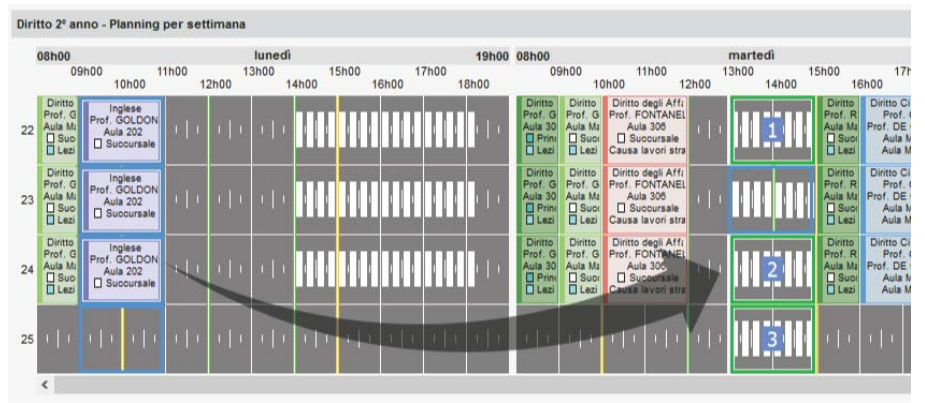

• Diversamente, le lezioni appariranno con un riquadro verde e saranno già numerate.

| Diritto 2º anno - Planning per settimana |                                                                       |                                                      |       |       |                 |       |              |              |       |              |                                                                        |                                                                      |                                                                                               |       |                  |       |                                                                          |                                                     |
|------------------------------------------|-----------------------------------------------------------------------|------------------------------------------------------|-------|-------|-----------------|-------|--------------|--------------|-------|--------------|------------------------------------------------------------------------|----------------------------------------------------------------------|-----------------------------------------------------------------------------------------------|-------|------------------|-------|--------------------------------------------------------------------------|-----------------------------------------------------|
|                                          | 08h00                                                                 | 09h00<br><b>10h00</b>                                | 11h00 | 12h00 | lunedì<br>13h00 | 14h00 | <b>15h00</b> | <b>16h00</b> | 17h00 | <b>18h00</b> | 19h00 08h00                                                            | 09h00                                                                | 11h00<br>10h00                                                                                | 12h00 | martedì<br>13h00 | 14h00 | <b>15h00</b>                                                             | 17 <sub>h</sub><br><b>16h00</b>                     |
| 21                                       | <b>Diritto</b><br>Prof. G<br>Aula Ma<br>$\Box$ Suck<br>$\Box$ Lezi    | Inglese<br>Prof<br>LDON<br>02<br>□ Succursale        |       |       |                 |       |              |              |       |              | <b>Diritto</b><br>Prof. G<br>Aula 30<br>$\Box$ Princ<br><b>D</b> Lezi  | <b>Diritto</b><br>Prof. G<br>Aula Ma<br>$\Box$ Succ<br><b>D</b> Lezi | Diritto degli Affa<br>Prof. FONTANEL<br>Aula 306<br>Succursale<br>Causa lavori stra           |       |                  |       | <b>Diritto</b><br>Prof. R<br>Aula Ma<br>$\Box$ Suck<br>$\Box$ Lezi       | Diritto Ci<br>Prof.<br>Prof. DE<br>Aula I<br>Aula I |
| 22                                       | <b>Diritto</b><br>Prof. G<br>Aula Ma<br>$\Box$ Suck<br>$\Box$ Lezi    | Inglese<br>Prof<br><b>LDON</b><br>02<br>□ Succursale |       |       |                 |       |              |              |       |              | <b>Diritto</b><br>Prof. G<br>Aula 30<br>$\Box$ Princ<br><b>D</b> Lezi  | <b>Diritto</b><br>Prof. G<br>Aula Ma<br>$\Box$ Succ<br><b>D</b> Lezi | Diritto degli Affa<br><b>Prof. FONTANEL</b><br>Aula 306<br>□ Succursale<br>Causa lavori stral |       |                  |       | <b>Diritto</b><br>Prof. R<br>Aula Mal<br>$\Box$ Suck<br>□ Lezi           | Diritto Ci<br>Prof.<br>Prof. DE<br>Aula I<br>Aula I |
| 23                                       | Diritto<br>Prof. G<br>Aula Ma<br>$\square$ Succ<br>$\Box$ Lezi        | Inglese<br>Prof<br>LDON<br>3<br>02<br>Succursale     |       |       |                 |       |              |              |       |              | Diritto<br>Prof. G<br>Aula 30<br>$\Box$ Princ<br><b>Dite</b>           | <b>Diritto</b><br>Prof. G<br>Aula Ma<br>$\Box$ Suck<br><b>Nezi</b>   | Diritto degli Affa<br>Prof. FONTANEL<br>Aula 3061<br><b>Succursale</b><br>Causa lavori stra   |       |                  | 3     | <b>Diritto</b><br>Prof. R<br>Aula Mal<br>$\square$ Succ<br><b>D</b> Lezi | Diritto Ci<br>Prof.<br>Prof. DE<br>Aula I<br>Aula I |
| 24                                       | <b>Diritto</b><br>Prof. G<br>Aula Ma<br>$\square$ Suck<br>$\Box$ Lezi | Inglese<br>Prof<br>LDON<br>4<br>02<br>□ Succursale   |       |       |                 |       |              |              |       |              | <b>Diritto</b><br>Prof. Gl<br>Aula 30<br>$\Box$ Princ<br><b>D</b> Lezi | <b>Diritto</b><br>Prof. G<br>Aula Ma<br>$\Box$ Suck<br>□ Lezi        | Diritto degli Affa<br>Prof. FONTANEL<br>Aula 306<br>□ Succursale<br>Causa lavori stra         |       | Δ                |       | Diritto<br>Prof. R<br>Aula Mal<br>$\square$ Suck<br><b>D</b> Lezi        | Diritto Ci<br>Prof.<br>Prof. DE<br>Aula I<br>Aula M |
|                                          | ∢                                                                     |                                                      |       |       |                 |       |              |              |       |              |                                                                        |                                                                      |                                                                                               |       |                  |       |                                                                          |                                                     |

7. Con un doppio clic dentro il riquadro confermate il piazzamento.

### **SPR**

L'utente SPR (supervisore) ha tutti i diritti sulla base dati.

### **Definire la password SPR alla prima connessione**

Nella finestra di login, inserite *SPR* come identificativo poi una password a vostra scelta. Potrete sempre modificarla in seguito (vedi sotto).

### **Modificare la password SPR**

Prerequisiti È necessario essere connessi come SPR.

- 1. Accedete al menu *File > Strumenti > Modifica la password*.
- 2. Nella finestra che appare, inserite la vostra vecchia password.
- 3. Inserite la nuova password e confermate tramite un secondo inserimento.

### **Riservare una licenza per SPR**

 [Licenza, p. 202](#page-201-0)

### <span id="page-328-1"></span><span id="page-328-0"></span>**Importare i dati in formato SQL**

- 1. Accedete la menu *File > Importazioni/Esportazioni > Importa in formato SQL da una base dati*.
- 2. Nella finestra di importazione, scegliete nel menu a tendina il tipo di dati da importare.
- 3. Parametrate la connessione al server SQL utilizzando, se necessario, l'assistente.
- 4. Inserite la vostra richiesta e cliccate sul tasto *Esegui la richiesta*.
- 5. Associate ogni colonna ad una colonna HYPERPLANNING cliccando sulla freccia della colonna. Se una colonna non dev'essere importata, selezionate *Campo ignorato*. Se alcune colonne non corrispondono al formato atteso, appariranno in rosso. Sorvolatele con il cursore per visualizzare la ragione del problema.
- 6. Per evitare di dover effettuare questa corrispondenza ad ogni importazione, potete *Salvare* il formato (durante l'importazione successiva, cliccherete sul tasto *Apri* per recuperarlo).

 Novità Questo formato d'importazione può essere recuperato da un anno all'altro durante l'inizializzazione della base dati, tramite un file di preparazione dell'anno successivo ( $\Leftrightarrow$  [Preparare l'anno successivo, p. 269\)](#page-268-0).

- 7. Nel riquadro *Opzione* in fondo alla finestra, indicate il segno che separa i dati quando la stessa cella contiene più di un dato (ad esempio delle attività contenenti più docenti, dei docenti aventi più materie, ecc.).
- 8. Una volta stabilite tutte le corrispondenze, cliccate su *Importa*.

### **Importare automaticamente i dati in formato SQL**

- 1. Accedete al menu *File > Importazioni/Esportazioni > Importa automaticamente in formato SQL da una base dati*.
- 2. Nella finestra di importazione, scegliete nel menu a tendina il tipo di dati da importare.
- 3. Spuntate *Attiva l'importazione automatica* e scegliete l'ora e la frequenza di recupero di dati.
- 4. Parametrate la connessione al Server SQL utilizzando, se necessario, l'assistente.
- 5. Inserite la vostra richiesta e cliccate sul tasto *Esegui la richiesta*.
- 6. Associate ogni colonna ad una colonna HYPERPLANNING cliccando sulla freccia della colonna. Se una colonna non dev'essere importata, selezionate *Campo ignorato*. Se alcuni dati non corrispondono al formato atteso, appariranno in rosso. Sorvolatele con il cursore per visualizzare la ragione del problema.
- 7. Nel riquadro *Opzione* in fondo alla finestra, indicate il segno che separa i dati quando la stessa cella contiene più di un dato (ad esempio delle attività contenenti più docenti, dei docenti aventi più materie, ecc.).
- 8. Una volta stabilite tutte le corrispondenze, cliccate su *Importa*.

### **Esportare i dati in formato SQL**

- 1. Accedete al menu *File > Importazioni/Esportazioni > Esporta automaticamente in formato SQL*.
- 2. Nella finestra di esportazione, spuntate *Attiva l'automatizzazione dell'esportazione della base dati in formato SQL*.
- 3. Cliccate sul tasto per indicare la cartella nella quale sarà generato lo script che permette di esportare la base dati in formato SQL.
- 4. Scegliete il formato nel menu a tendina: *MySQL* o *Oracle*.

5. Confermate: lo script sarà generato automaticamente.

### **SSO**

Il Single Sign On è un sistema di autenticazione unico che permette ad un utente di accedere a più applicazioni autenticandosi una volta sola.

 $\Rightarrow$  [ADFS, p. 33](#page-32-0)  $\Rightarrow$  [CAS, p. 82](#page-81-0)

# <span id="page-329-0"></span>**STAGE**

### **Visualizzare l'ambiente** *Stage*

- 1. Accedete al menu *Parametri > MODULI OPZIONALI > Stage*.
- 2. Spuntate *Attiva la gestione degli stage*.

### **Sostituire « stage » con « tirocinio » o altro termine**

Novità Anche lo stage fa ora parte dei nomi personalizzabili all'interno del programma.

- 1. Accedete al menu *Parametri > PARAMETRI GENERALI > Nomi dei dati principali*.
- 2. Nella colonna *Personalizzato*, a lato di *stage*, inserite il termine da utilizzare, al singolare e al plurale.

### **PIAZZAMENTO**

### **Creare uno stage**

Prerequisiti Dovete aver creato o importato le aziende ( $\Leftrightarrow$  [Aziende, p. 66\)](#page-65-0) e i tutor ( $\Leftrightarrow$  [Tutor](#page-351-0) [di stage, p. 352\)](#page-351-0).

- 1. Andate su *Stage > Stage > Elenco*.
- 2. Cliccate sulla linea di creazione.
- 3. Nella finestra di selezione, selezionate lo studente desiderato e confermate.
- 4. Nella finestra *Stage*, compilate le caratteristiche dello stage, soprattutto il soggetto, le date, l'azienda, il tutor e il docente tutor. Le varie schede vi permettono di compilare le informazioni supplementari come gli orari, la remunerazione, l'allegato finanziario, ecc. Potete completare ulteriormente la scheda di stage dalla visualizzazione ...

### **Creare gli stage per gli studenti di un corso**

Prerequisiti Dovete aver creato o importato le aziende ( $\Leftrightarrow$  [Aziende, p. 66\)](#page-65-0) e i tutor ( $\Leftrightarrow$  [Tutor](#page-351-0) [di stage, p. 352\)](#page-351-0).

- 1. Andate su *Stage > Stage > Elenco*.
- 2. Cliccate sulla linea di creazione.
- 3. Nella finestra che appare, selezionate *Corsi* nel primo menu a tendina, poi il corso desiderato nel secondo menu.
- 4. Selezionate tutti gli studenti e confermate.
- 5. Dall'elenco, procedete in multiselezione per le caratteristiche comuni a più stage, ad esempio il docente tutor o la data (tramite clic destro: *Modifica la selezione > Date di stage*).

6. Potete completare in seguito le informazioni per uno stage alla volta dalla scheda di stage ...

### **Recuperare gli stage inseriti in un'altra base dati**

Prerequisiti È necessario essere connessi come amministratore.

- 1. Accedete al menu *File > HYPERPLANNING > Integra i dati di un'altra base dati HYPERPLANNING*.
- 2. Nella finestra che appare, scegliete la base dati contenente gli stage da recuperare.
- 3. Nella finestra che appare, spuntate *Stage > Stage* e confermate: passerete in modalità Utilizzo esclusivo durante l'importazione.

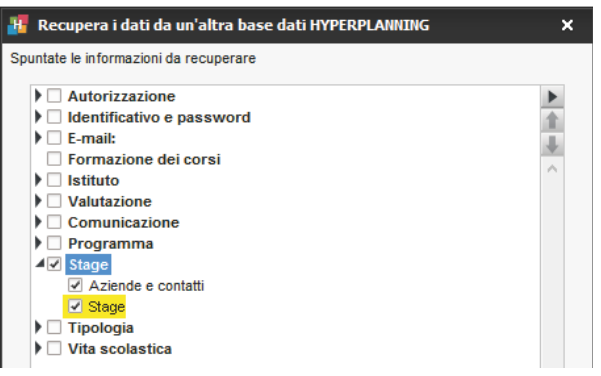

### **Prolungare lo stage dell'anno precedente**

Prerequisiti Gli stage dell'anno precedente devono essere stati recuperati nella base dati.

- 1. Andate su *Stage > Stage > Elenco*.
- 2. Selezionate uno o più stage da prolungare e, con un clic destro, scegliete *Modifica la selezione > Date di stage*.
- 3. Nella finestra che si apre, cliccate e sorvolate le settimane dell'anno in corso sulle quali viene prolungato lo stage. Nell'elenco degli stage, appare con l'icona ...

*Nota: se non desiderate conservare le date del vecchio stage, potete cliccare sul tasto Cancella tutti i periodi di stage nella finestra di Definizione dei periodi di stage prima di definire il periodo sull'anno in corso.*

### ALLEGATO FINANZIARIO

L'allegato finanziario contiene la remunerazione mensile e i benefit dello stagista.

### **Compilare l'allegato finanziario**

- 1. Andate su *Stage > Stage > Scheda stage*.
- 2. Selezionate lo studente dall'elenco a sinistra.
- 3. Cliccate sul tasto  $\triangleright$  in alto a destra.
- 4. Andate sulla scheda *Allegato finanziario*.

### **Inserire gli elementi dell'allegato finanziario in un modello di lettera**

1. Andate su *Comunicazioni > Lettere > Modelli di lettere*.

- 2. Selezionate il modello di lettera: deve essere della categoria *Stage*.
- 3. Posizionate il cursore nella parte del documento dove volete inserire gli elementi, fate clic destro e scegliete utilizzando il sotto-menu *Allegato finanziario*.

### **Ordinare gli stage in funzione della remunerazione**

- 1. Andate su *Stage > Stage > Elenco*.
- 2. Se non vede la colonna **Remunerazione mensile**, cliccate sul tasto **in** alto a destra nell'elenco (  $\Rightarrow$  [Elenco, p. 131\)](#page-130-0).
- 3. Ordinate l'elenco cliccando sul titolo della colonna *Remunerazione mensile*: gli stagisti con la remunerazione più bassa saranno in cima all'elenco.

### ALLEGATO DIDATTICO

L'allegato didattico contiene l'argomento dettagliato dello stage, le attività previste, le modalità di concertazione, gli obiettivi, le competenze mirate, le modalità di valutazione. Questi elementi possono essere inseriti dal tutto tramite l'Area Aziende ( $\Leftrightarrow$  [Area Aziende,](#page-43-0) [p. 44\)](#page-43-0).

### **Compilare l'allegato didattico**

- 1. Andate su Stage > Stage > Fill Scheda stage.
- 2. Selezionate lo studente dall'elenco a sinistra.
- 3. Cliccate sul tasto  $\bullet$  in alto a destra.
- 4. Andate sulla scheda *Allegato didattico*.

### **Inserire gli elementi dell'allegato didattico in un modello di lettera**

- 1. Andate su *Comunicazioni > Lettere > Modelli di lettere*.
- 2. Selezionate il modello di lettera: deve essere della categoria *Stage*.
- 3. Posizionate il cursore nella parte del documento dove volete inserire gli elementi, fate clic destro e scegliete utilizzando il sotto-menu *Allegato didattico*.

### **Stampare l'allegato didattico**

- 1. Andate su *Stage > Stage > Scheda stage*.
- 2. Selezionate lo stage.
- 3. Cliccate il tasto  $\bigoplus$  sulla barra degli strumenti.
- 4. Nella finestra che appare, spuntate *Stampa i dettagli dello stage*.

### RIEPILOGO

### **Compilare la scheda di stage**

- 1. Andate su *Stage > Stage > Scheda stage*.
- 2. Selezionate uno stage nell'elenco a sinistra.
- 3. Cliccate sul tasto  $\bullet$  in alto a destra.
- 4. Completate le informazioni nella finestra che appare.

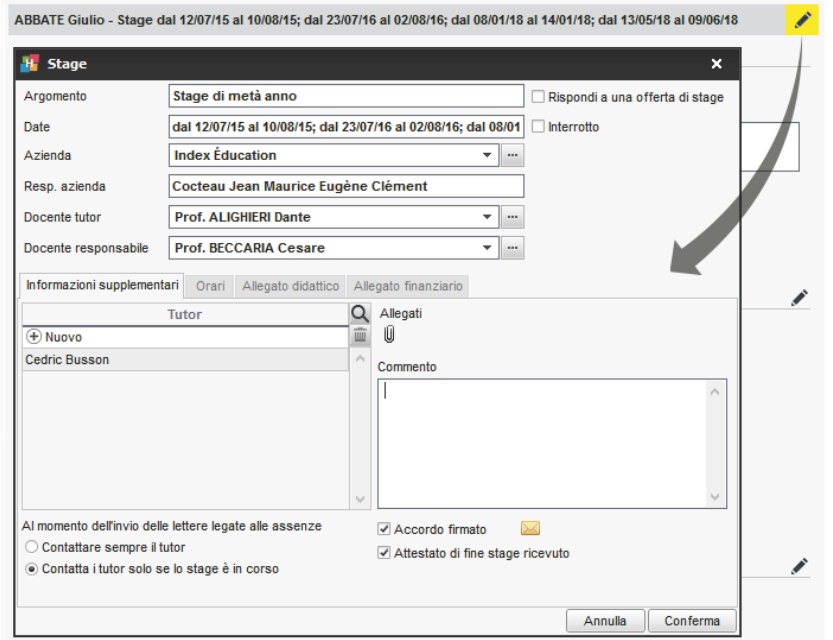

### **Inserire gli orari dello stage**

- 1. Andate su *Stage > Stage > Scheda stage*.
- 2. Selezionate uno studente nell'elenco a sinistra.
- 3. Cliccate sul tasto  $\bullet$  in alto a destra.
- 4. Nella scheda *Orari*, spuntate le mezze giornate in cui lo studente è in stage, poi indicate in quali orari.

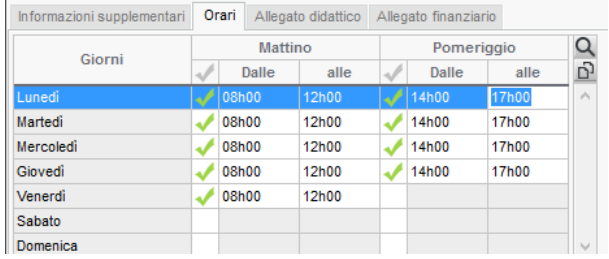

### **Interrompere uno stage**

- 1. Andate su *Stage > Stage > Elenco*.
- 2. Selezionate uno o più stage da interrompere e, con un clic destro, scegliete *Modifica la selezione > Data di interruzione...*
- 3. Nella finestra che si apre, spuntate *Interrotto*, se necessario modificate la data e confermate: lo stage appare con l'icona ...

### **Ordinare gli stage in funzione del loro stato**

- 1. Andate su *Stage > Stage > Elenco*.
- 2. Cliccate sul titolo della colonna *Stato* per ordinare l'elenco secondo questo criterio. Lo stage può essere:
- **previsto**,
- $\bullet$  in corso,
- $\blacksquare$  terminato,
- **is interrotto**,
- prolungamento di uno stage precedente (lo stage è in corso ma lo studente non è in azienda).

*Vedi anche*

- $\Rightarrow$  [Area Aziende, p. 44](#page-43-0)
- $\Rightarrow$  [Aziende, p. 66](#page-65-0)
- $\Rightarrow$  [Convenzione di stage, p. 109](#page-108-0)
- $\Rightarrow$  [Tutor di stage, p. 352](#page-351-0)

### **STAMPABILE**

La colonna *Stamp.* dell'elenco delle materie permette di indicare se le attività di questa materia devono o meno essere stampate.

#### **Non stampare le attività di una materia sull'orario**

- 1. Andate su *Orari > Materie > Elenco*.
- 2. Deselezionate la colonna *Stamp.* per la materia desiderata. Se questa colonna non è visibile, cliccate sul tasto  $\blacktriangle$  in alto a destra dell'elenco per visualizzarla ( $\Rightarrow$  [Elenco, p. 131\)](#page-130-0).

*Nota: se desiderate che queste attività non compaiano nell'orario pubblicato sulle Aree, dovete deselezionare la colonna Pubblicazione.*

### **STAMPARE**

L'icona e permette di stampare, talvolta in diversi formati, ciò che appare a schermo.

### **Avvisare se la stampa è di oltre 10 pagine**

Accedete al menu *Preferenze > STAMPA > Stampa*.

### **Lanciare una stampa**

- 1. Selezionate i dati da stampare e cliccate sull'icona  $\bigoplus$  sulla barra degli strumenti.
- 2. Nella finestra di stampa, selezionate il tipo di uscita (*Stampante*, *PDF*, *E-mail*). I parametri variano a seconda del tipo di uscita.
- 3. Parametrate l'impaginazione.
- 4. Cliccate sul tasto *Anteprima* per verificare il risultato prima di lanciare la stampa.

#### **Accedere ai parametri della stampante**

Nella finestra di stampa cliccate sul tasto  $\mathcal X$  per accedere ai parametri della stampante.

### **Stampare una lettera**

- $\Rightarrow$  [Etichette, p. 146](#page-145-0)
- $\Rightarrow$  [Lettera, p. 198](#page-197-0)

### **Stampare un documento per gli utenti senza indirizzo e-mail inserito**

 $\Rightarrow$  [E-mail, p. 135](#page-134-0)

#### **Stampe frequenti**

- $\Rightarrow$  [Foglio d'appello, p. 155](#page-154-0)
- $\Rightarrow$  [Foglio di presenza, p. 158](#page-157-0)
- $\Rightarrow$  [Foglio firma dell'orale, p. 159](#page-158-0)
- $\Rightarrow$  [Libretto dei voti, p. 200](#page-199-0)
- $\Rightarrow$  [Orario \(visualizzazione\), p. 239](#page-238-0)
- $\Rightarrow$  [Pagella, p. 242](#page-241-0)
- $\Rightarrow$  [Stato di servizio, p. 335](#page-334-0)

### **STATO DELLE ATTIVITÀ**

La colonna *Stato* nell'elenco delle attività indica se l'attività è:

- *Piazzata* **o** sulle griglie orarie,
- Creata ma *Non piazzata*
- **Scartata <sup>®</sup>** in seguito a un tentativo di piazzamento automatico,
- **Bloccata in** in quella fascia oraria,
- Bloccata **n** non sospendibile.

### *Vedi anche*

- $\Rightarrow$  [Blocco delle attività, p. 74](#page-73-0)
- $\Rightarrow$  [Non piazzata, p. 231](#page-230-0)

# <span id="page-334-0"></span>**STATO DI SERVIZIO**

### **Parametri dello stato di servizio**

- 1. Andate su Orari > Docenti >  $\blacksquare_0$  Attività per docente.
- 2. Cliccate sull'icona  $\clubsuit$  in alto a destra per indicare le attività da prendere o meno in considerazione (attività non piazzate, non svolte, piazzate su giorni festivi, non estratte, per le quali l'appello non è stato svolto, ecc.).

### **Consultare gli stati di servizio**

- 1. Andate su *Orari > Docenti > Attività per docente*.
- 2. Selezionate il docente nell'elenco a sinistra.
- 3. Attivate le settimane da prendere in considerazione sulla barra in fondo allo schermo e, se necessario, restringete la ricerca a determinati giorni utilizzando i menu a tendina in alto a destra.
- 4. Utilizzate i tasti *1*, *2*, *3* o *4* in alto a destra dell'elenco per visualizzare più o meno dettagli (il livello 1 mostra la sintesi globale mentre il livello 4 mostra il dettaglio di ogni lezione).

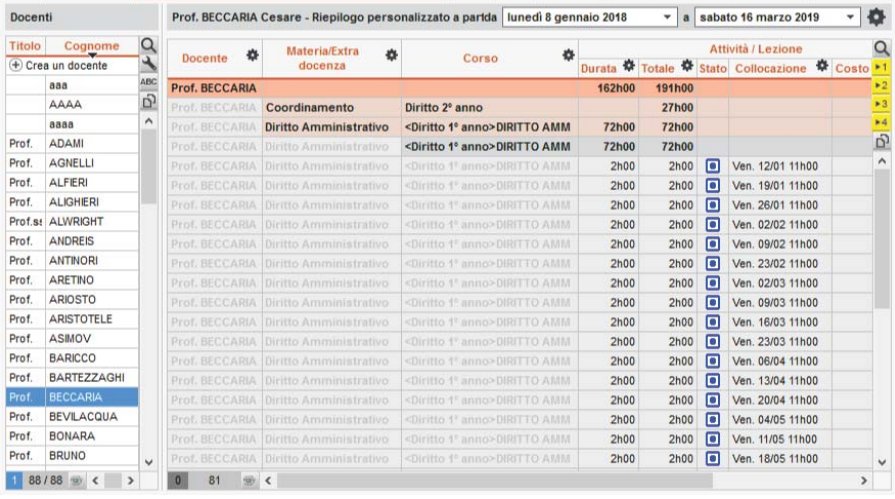

### **Stampare o inviare via e-mail gli stati di servizio**

- 1. Andate su *Orari > Docenti > Attività per docente*.
- 2. Selezionate nell'elenco i docenti desiderati.
- 3. Cliccate sull'icona  $\bigoplus$  sulla barra degli strumenti.
- 4. Nella finestra che appare, scegliete il tipo di uscita (*Stampante*, *E-mail*, *PDF*).
- 5. Nella scheda *Imposta pagina*, scegliete il *Livello di totale* (livello di dettaglio). Attenzione: i parametri di stampa sono diversi da quelli di visualizzazione.
- 6. Nella scheda *Opzioni*, indicate le attività da prendere o meno in considerazione.
- 7. Sulla barra in fondo allo schermo, definite il *periodo di stampa*.
- 8. Cliccate su *Stampa / Invia mail*.

### **STUDENTI**

Gli orari possono essere progettati senza gli studenti poiché nelle attività si inseriscono i corsi o i gruppi. L'importazione degli studenti nella base dati permette di creare orari personalizzati e di utilizzare le funzioni legate al controllo della frequenza e delle valutazioni. Se la base dati è pubblicata su Internet con HYPERPLANNING.net, gli studenti possono connettersi alla base dati tramite l'Area Studenti ( $\Leftrightarrow$  [Area Studenti, p. 50\)](#page-49-0).

### BASE DATI

### **Attivare / Disattivare le gestione degli studenti in HYPERPLANNING**

- 1. Accedete al menu *Parametri > MODULI OPZIONALI > Studenti*.
- 2. Spuntate / togliete la spunta da *Attiva la gestione degli studenti*.

### **Importare gli studenti**

- $\Rightarrow$  [Excel o altro foglio di calcolo \(importazione\), p. 147](#page-146-0)
- $\Rightarrow$  [LDAP, p. 198](#page-197-1)
- $\Rightarrow$  [SQL, p. 329](#page-328-0)
- [Web Service, p. 371](#page-370-0)

### **Inserire uno studente rapidamente**

- 1. Andate su *Orari > Studenti > Elenco*.
- 2. Cliccate sulla linea *Crea uno studente*, poi inserite il cognome, il nome, la data di nascita e il sesso dello studente, confermando ogni volta con il tasto *[Invio]*.

### **Recuperare le foto degli studenti**

 $\Rightarrow$  [Foto, p. 159](#page-158-1)

### **Aggiornare i dati di uno studente**

- $\Rightarrow$  [Dati personali, p. 117](#page-116-0)
- $\Rightarrow$  [Indirizzo e-mail, p. 188](#page-187-0)
- $\Rightarrow$  [Scheda \(docenti, studenti, personale\), p. 305](#page-304-0)

### **Assegnare gli studenti ai loro corsi e gruppi**

È più efficace assegnare gli studenti ai corsi ( $\Leftrightarrow$  [Corso, p. 113\)](#page-112-0) e ai gruppi ( $\Leftrightarrow$  [Gruppi, p. 172\)](#page-171-0) ad inizio anno. Se non avete assegnato gli studenti al momento dell'importazione, potete farlo durante l'anno direttamente in HYPERPLANNING.

- 1. Andate su *Orari > Studenti > Elenco*.
- 2. Doppio clic nella colonna *Corsi*.
- 3. Nella finestra che appare, spuntate con un doppio clic il corso dello studente.
- 4. Cliccate sulla freccia che precede il corso, poi l'insieme dei gruppi, per spuntare i gruppi dello studente.
- 5. Se necessario, modificate le date di ingresso e di uscita facendo doppio clic nella colonna *Dal… al*, poi confermate.

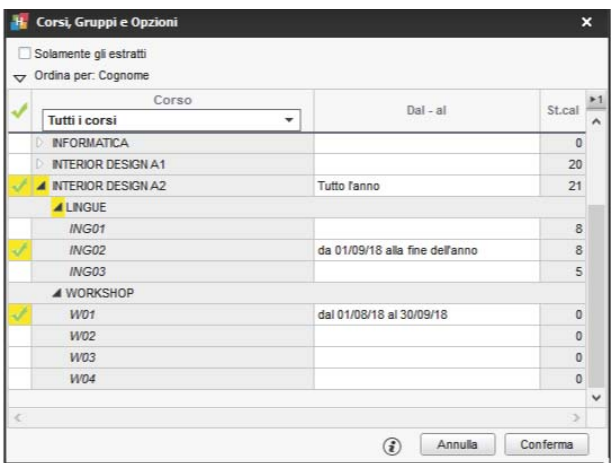

### **Consultare lo storico della scolarità di uno studente**

- 1. Andate su Orari > Studenti > F. Scheda.
- 2. Selezionate lo studente dall'elenco a sinistra.
- 3. Andate sulla scheda *Scolarità* : potete consultare lo storico dei cambiamenti di corsi e gruppi dell'anno in corso, come degli anni precedenti. Per modificare queste informazioni, cliccate sul tasto  $\blacktriangleright$  in alto a destra.

### PARAMETRI DI VISUALIZZAZIONE

#### **Cambiare il termine «studente» con «alunno» o altro in tutto il programma**

 $\Rightarrow$  [Nome dei dati principali, p. 228](#page-227-0)

### **Nascondere definitivamente gli studenti che non vi interessano**

È necessario nascondere i corsi ai quali essi sono assegnati ( $\Leftrightarrow$  [Visualizzare solamente i dati](#page-365-0) [selezionati «occhio», p. 366\)](#page-365-0).

### **Parametri di visualizzazione degli studenti sullo schermo**

- 1. Accedete al menu *Preferenze > DATI > Studenti*.
- 2. Nel riquadro *Come visualizzare gli studenti?*, selezionate il contesto di visualizzazione (scheda attività, griglia, ecc.) nel menu a tendina.
- 3. Selezionate gli elementi che desiderate visualizzare (iniziale o nome intero, cognome maiuscolo, matricola, ecc.).

### ORARIO DELLO STUDENTE

### **Vedere l'orario dello studente**

Andate su *Orari > Studenti > Orario*. L'orario dello studente deriva da quello del proprio corso e dei gruppi ai quali egli è assegnato.

### **Inserire uno studente direttamente in un'attività**

Solo i gruppi e i corsi possono costituire il pubblico di un'attività. Per inserire uno studente in un'attività indipendentemente da un gruppo esistente o da un corso, è necessario prima creare un gruppo che contiene solo quello studente. Se è un'esigenza ricorrente, potete creare rapidamente un gruppo per ogni studente del corso ( $\Leftrightarrow$  [Ripartire gli studenti, p. 296\)](#page-295-0).

### **Consultare l'elenco degli studenti presenti nell'istituto**

- 1. Andate su *Frequenza > Riepilogo > Tabella di controllo*.
- 2. Selezionate la data.
- 3. La colonna *Studenti presenti* indica il numero di studenti presenti nell'istituto per ogni fascia oraria.
- 4. Selezionate la cella desiderata per visualizzare l'elenco degli studenti.

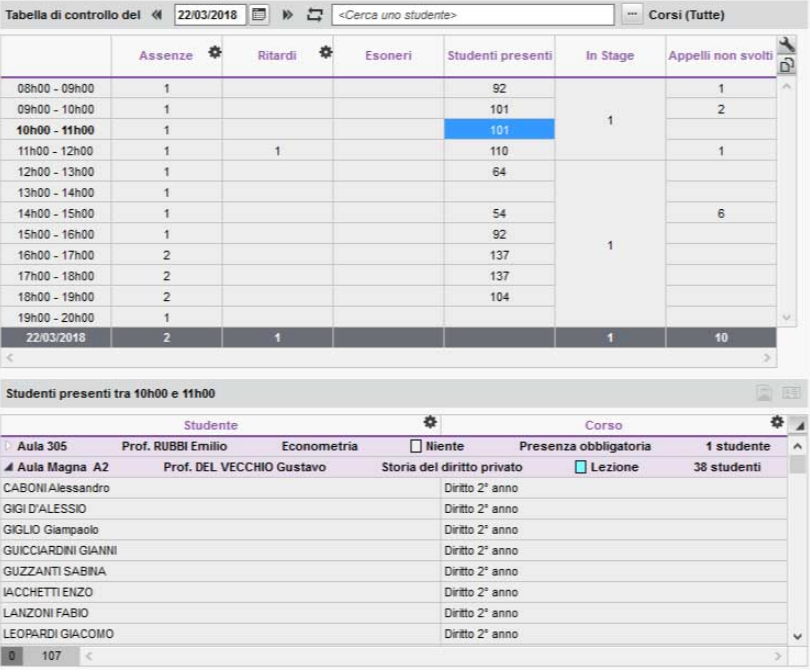

### *Vedi anche*

- [Assenza di uno studente, p. 52](#page-51-0)
- $\Rightarrow$  [Risultati degli studenti, p. 298](#page-297-0)

# **SUDDIVISIONE**

La suddivisione è il nome dato alla divisione di un corso in più gruppi. Ad esempio «lingue» per dei gruppi di inglese e spagnolo o «gruppi» per i gruppi GRP1, GRP2, GRP3, ecc.

 $\Rightarrow$  [Gruppi, p. 172](#page-171-0)

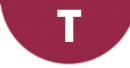

# **TABELLA DI CONTROLLO**

Grazie alla tabella di controllo, potete verificare gli eventi quotidiani di vita scolastica.

### **Visualizzare l'elenco degli studenti di una colonna**

- 1. Andate su *Frequenza > Riepilogo > Tabella di controllo*.
- 2. Di default, è visualizzata la tabella di controllo del giorno. Potete cambiare la data.
- 3. Cliccate su una cella per visualizzare l'elenco degli studenti desiderati nella parte inferiore della schermata.

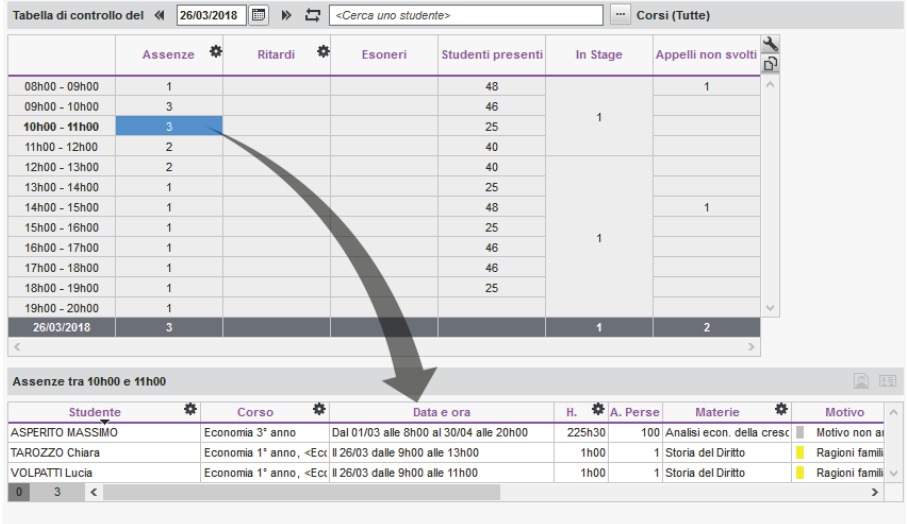

### **Cercare uno studente in una tabella di controllo**

- 1. Andate su *Frequenza > Riepilogo > Tabella di controllo*.
- 2. Inserite il nome dello studente nel campo di ricerca: HYPERPLANNING visualizza la sua foto ed evidenzia con un riquadro blu le celle che lo riguardano.

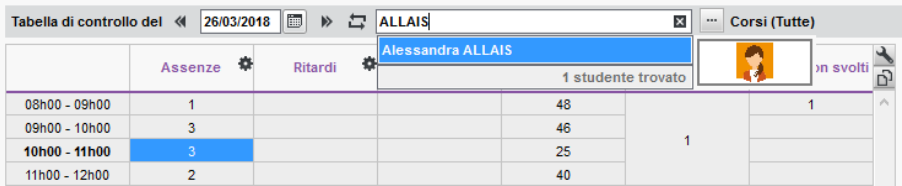

# **TABELLONI ELETTRONICI**

HYPERPLANNING permette di visualizzare su tabelloni elettronici gli orari aggiornati in tempo reale ed eventualmente di comunicare informazioni supplementari sotto forma di scritte scorrevoli.

Ogni tabellone elettronico corrisponde ad un insieme di pagine *.html,* pubblicate quando l'orario è pubblicato con HYPERPLANNING.net ( $\Rightarrow$  [Orario \(Server\), p. 238\)](#page-237-0).

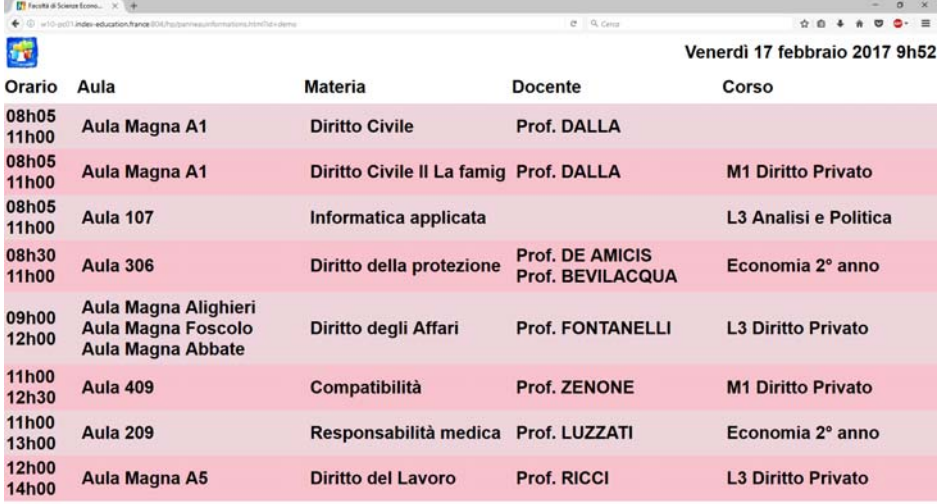

### **Definire le informazioni da visualizzare su un tabellone**

- 1. Andate su *Comunicazioni > Tabelloni elettronici > Elenco*.
- 2. Cliccate sulla linea di creazione, inserite un nome e confermate con il tasto *[Invio]*.
- 3. Selezionate il tabellone creato poi, nel riquadro *Attività da pubblicare*, cliccate sulla linea di creazione e, nella finestra che si apre, spuntate i corsi o le aule desiderate.
- 4. Precisate se desiderate visualizzare le attività annullate; se sì, appariranno con la voce *Annullata*.
- 5. Nel riquadro *Contenuto delle attività*, spuntate gli elementi da visualizzare sulle attività.
- 6. Personalizzate l'impaginazione tramite le opzioni disponibili nel riquadro *Opzioni da visualizzare*.

### **Far scorrere informazioni in fondo allo schermo**

- 1. Andate su *Comunicazioni > Tabelloni elettronici > Elenco*.
- 2. Selezionate un tabellone elettronico nell'elenco a sinistra; se necessario, createlo.
- 3. Nel riquadro *Informazioni supplementari*, cliccate sulla linea di creazione, inserite il messaggio da far scorrere e confermate con il tasto *[Invio]*.
- 4. Fate doppio clic nella colonna *Periodo*: sul calendario che appare, sorvolate le settimane in cui desiderate vedere queste informazioni pubblicate, quindi confermate.

### **Recuperare l'indirizzo di connessione per pubblicare i tabelloni**

L'indirizzo di connessione può essere recuperato dal Client o da HYPERPLANNING.net.

- 1. Andate su *Comunicazioni > Tabelloni elettronici > Elenco*.
- 2. Selezionate il tabellone elettronico e, con un clic destro, scegliete *Visualizza l'anteprima*.
- 3. Il tabellone si apre nella finestra del vostro navigatore: l'URL che appare è l'indirizzo di connessione che vi serve.

*Nota: potete trovare l'indirizzo tramite HYPERPLANNING.net > Orario > Scheda Parametri di pubblicazione. Andate nella scheda Tabelloni elettronici. Ad ogni visualizzazione corrisponde un indirizzo di connessione. Per copiarlo, selezionate il tabellone elettronico e, con un clic destro, scegliete Copia l'indirizzo di connessione.*

### **Nascondere la barra delle applicazioni per vedere il tabellone a schermo intero**

Dalla pagine di pubblicazione del tabellone, cliccate il tasto *F11*.

### **TASSO DI OCCUPAZIONE**

Il tasso di occupazione è un indicatore calcolato in funzione delle attività: esso permette di sapere per quante ore ogni risorsa è occupata. Il risultato dipende dai parametri impostati e può essere espresso in ore o in percentuale.

### **Scegliere la modalità di calcolo**

- 1. Accedete al menu *Preferenze > DATI > Docenti, Corsi, ecc*.
- 2. Scegliete se la durata dell'attività dev'essere espressa in funzione:
	- **della durata totale**, che comprende tutte le fasce orarie della griglia oraria;
	- **della durata disponibile**, che corrisponde alla durata meno le indisponibilità, le pause pranzo e i giorni festivi (a meno che l'opzione *Conteggia le attività sui giorni festivi* sia spuntata).
- 3. Spuntate eventualmente le opzioni per prendere in considerazione i giorni festivi, le attività non piazzate o solamente le attività estratte.

### **Vedere il tasso di occupazione di una risorsa per il periodo attivo**

- 1. Andate su *Orari > Docenti / Corsi / Raggruppamenti / Aule > Elenco*.
- 2. Attivate sulla barra in fondo allo schermo le settimane da prendere in considerazione.
- 3. La colonna *Occupazione periodo* indica, per ogni risorsa, il numero di ore in cui questa è occupata. Se questa colonna non è visibile, cliccate sul tasto  $\mathbb{R}$  in alto destra dell'elenco per visualizzarla ( $\Rightarrow$  [Elenco, p. 131\)](#page-130-0).
- 4. Cliccando sulla freccia accanto al titolo della colonna, potete scegliere tra la visualizzazione in percentuale (*Tasso di occupazione*) o in ore, con il totale (*Totale ore*) o senza (*Durata delle attività*). Un clic sull'icona apre la finestra di scelta della modalità di calcolo (vedi più avanti).

### **Vedere il tasso di occupazione annuale di una risorsa**

- 1. Andate su *Orari > Docenti / Corsi / Raggruppamenti / Aule > Elenco*.
- 2. La colonna *Occupazione annuale* indica per ogni risorsa il numero di ore in cui è occupata. Se questa colonna non è visibile, cliccate sul tasto  $\blacktriangle$  in alto a destra dell'elenco per visualizzarla ( $\Rightarrow$  [Elenco, p. 131\)](#page-130-0).

3. Cliccando sulla freccia accanto al titolo della colonna, potete scegliere la visualizzazione in percentuale, (*Tasso di occupazione*) o in ore, con il totale (*Totale ore*) o senza (*Durata delle* attività). Un clic sull'icona **de** apre la finestra di scelta della modalità di calcolo (vedi dopo).

### **Confrontare la capienza di un'aula e il numero di studenti dell'attività**

 $\Rightarrow$  [Capienza dell'aula, p. 80](#page-79-0)

### **Vedere il momento con il tasso di occupazione più elevato**

 $\Rightarrow$  [Picco di occupazione, p. 263](#page-262-0)

### **TIPO DI ATTIVITÀ**

Il tipo di attività è un'informazione supplementare che permette di distinguere le attività per operazioni di ordinamento o di visualizzazione.

### **DEFINIZIONE**

### **Definire i diversi tipi di attività**

- 1. Accedete al menu *Parametri > ALTRI DATI > Tipi*.
- 2. Cliccate sulla linea di creazione, inserite un tipo di attività (ad esempio laboratorio, pratica, teoria, ecc...) e confermate con il tasto *[Invio]*.

### **ATTRIBUZIONE**

### **Creare un modello di attività di un certo tipo**

 [Modello di attività, p. 217](#page-216-0)

### **Compilare il tipo di attività a partire dai moduli e dai piani di studi**

- $\Rightarrow$  [Modulo \(piano di studi\), p. 220](#page-219-1)
- $\Rightarrow$  [Piano di studi, p. 254](#page-253-0)

### **Attribuire un tipo ad un'attività al momento della creazione**

- 1. Dalla visualizzazione *Orario*, selezionate l'attività e, con un clic destro, scegliete *Modifica > Tipo*.
- 2. Nella finestra che si apre, selezionate il tipo e confermate.

#### **Attribuire un tipo alle attività della stessa materia, dopo la loro creazione**

- 1. Andate su *Orari > Materie > Elenco*.
- 2. Selezionate la materia desiderata e, con un clic destro, scegliete *Estrai > Estrai le attività della selezione*: HYPERPLANNING vi porta all'elenco delle attività.
- 3. Andate su *Orari > Attività > Elenco*.
- 4. Selezionate tutte le attività *[Ctrl + A]* e, con un clic destro, scegliete *Modifica > Tipo*.
- 5. Nella finestra che si apre, selezionate il tipo e confermate: esso si vede nella colonna *Tipo*. Se questa colonna non è visibile, cliccate sul tasto  $\lambda$  in alto a destra dell'elenco per visualizzarla ( $\Rightarrow$  [Elenco, p. 131\)](#page-130-0).

### **UTILIZZO**

### **Ordinare le attività per tipo**

- 1. Andate su *Orari > Attività > Elenco*.
- 2. Cliccate sulla colonna *Tipo* per ordinare l'attività secondo questo criterio. Se questa colonna non è visibile, cliccate sul tasto in alto a destra dell'elenco per visualizzarla (  $\Rightarrow$  [Elenco, p. 131\)](#page-130-0).

### **Confrontare le attività di un corso con il suo piano di studi**

Precisare il tipo di attività permette di constatare eventuali scarti tra il numero di ore di attività, dei gruppi, ecc., creati in HYPERPLANNING e il numero di ore previste nel piano di studi di un corso ( $\Rightarrow$  [Piano di studi, p. 254\)](#page-253-0).

### **Visualizzare il tipo di attività sugli orari**

- 1. Accedete al menu *Preferenze > ORARI > Contenuto delle attività*.
- 2. Selezionate nel menu a tendina il tipo di risorsa sull'orario della quale desiderate visualizzare il tipo di attività.
- 3. Spuntate *Tipo* perché appaia sull'attività.
- 4. Se desiderate che le attività siano colorate in funzione del tipo per una lettura immediata della suddivisione attività / gruppi della settimana, scegliete il *Colore delle attività in funzione del tipo* nel menu a tendina in basso.

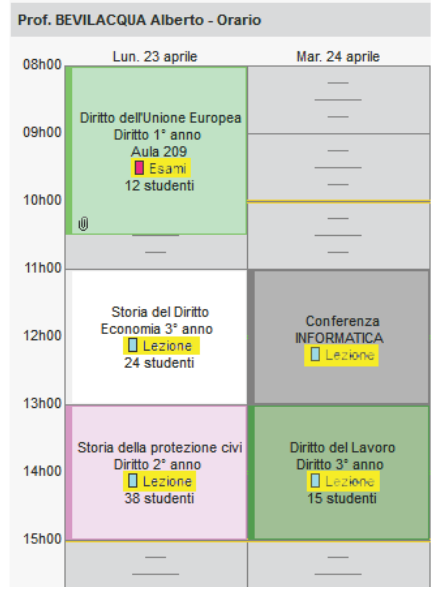

Prof. BEVILACQUA Alberto - Orario Lun. 23 aprile Mar. 24 aprile 08600  $\overline{\phantom{0}}$ Diritto dell'Unione Europea 09600 Diritto 1° anno Aula 209 Feami 12 studenti **10h00** ifil **11h00** Storia del Diritto Conferenza Economia 3° anno 12h00 **INFORMATICA** Lezione Lezione 24 studenti 13600 Storia della protezione civi Diritto del Lavoro Diritto 2° anno Diritto 3° anno 14h00 Lezione Lezione 38 studenti 15 studenti 15600

*Colore delle attività in funzione delle materie Colore delle attività in funzione del tipo*

# **TIPOLOGIA**

Le tipologie permettono di ordinare i dati in funzione di criteri diversi da quelli previsti in HYPERPLANNING. Ad esempio, in una base dati che gestisce più scuole, creando una tipologia «Scuola», potrete aggiungere una colonna «Scuola» in tutti gli elenchi e potete ordinare/nascondere i dati in funzione della scuola alla quale sono associati.

### CREARE LE TIPOLOGIE E ASSOCIARE I DATI ALLE SPECIFICHE

### **Creare una tipologia**

- 1. Andate su *Parametri > ALTRI DATI > Tipologie*.
- 2. Cliccate su *Nuova tipologia*, inserite un nome e confermate con il tasto *[Invio]*.
- 3. Con un doppio clic nella colonna *Utilizzate da*, nella finestra che si apre spuntate i dati che possono essere ordinati secondo questo criterio.
	- Novità Le tipologie possono essere utilizzate per ordinare l'elenco degli utenti.
- 4. Cliccate su *Nuova specifica* per inserire i valori possibili, confermando ogni volta con il tasto *[Invio]*.

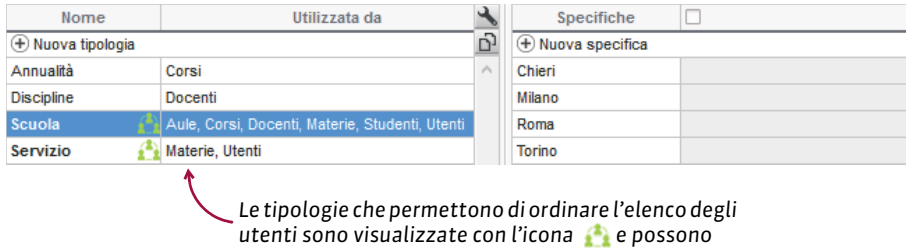

*essere utilizzate da tutte le basi dati della rete.*

### **Definire la visibilità delle specifiche**

Per ogni specifica è possibile specificare quali utenti interessa: così, con un semplice clic, si possono filtrare tutti gli elenchi e visualizzare solo i dati associati ad una certa specifica  $\Rightarrow$  [Visualizzare solamente i dati selezionati «occhio», p. 366\)](#page-365-0).

Prerequisiti È necessario essere connessi in modalità amministrazione.

- 1. Andate su *Parametri > ALTRI DATI > Tipologie*.
- 2. Selezionate la tipologia.
- 3. Spuntate l'opzione *Definisci la visibilità*.
- 4. Doppio clic nella cella a destra della specifica.
- 5. Nella finestra che appare, spuntate i gruppi di utenti o gli utenti specifici.

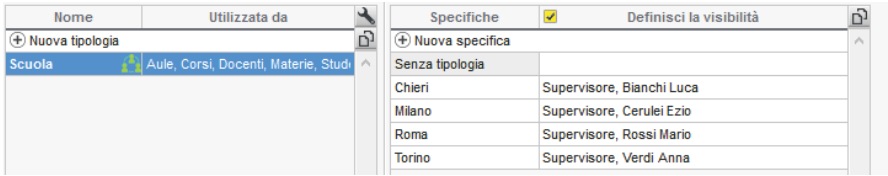

### **Visualizzare una colonna per tipologia nell'elenco**

Di default, la colonna *Tutte le tipologie* permette di visualizzare a scelta una delle tipologie. Cliccate sul titolo della colonna per poter scegliere quale visualizzare. Tuttavia, è molto più pratico visualizzare una colonna per ogni tipologia.

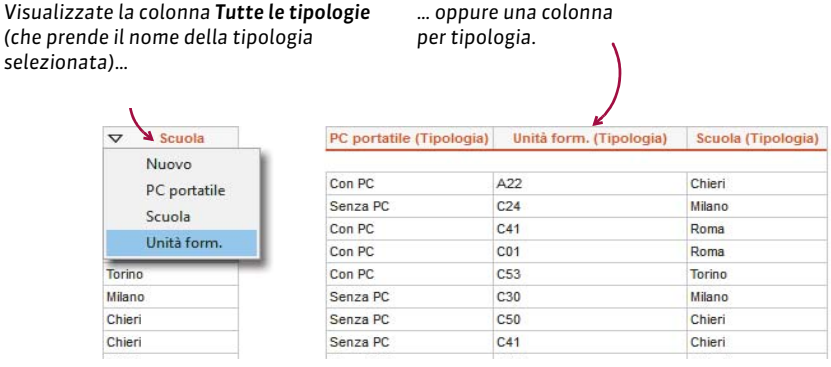

- 1. Da un elenco cliccate sul tasto  $\blacktriangle$  in alto a destra dell'elenco.
- 2. Nella finestra di personalizzazione, selezionate la colonna *Tutte le tipologie* e spostatela a sinistra tra le colonne nascoste.
- 3. Le colonne corrispondenti alle tipologie appaiono con la parola *(Tipologia)* tra parentesi. Selezionatele *[Ctrl + clic]* e spostatele a destra tra le colonne visualizzate.

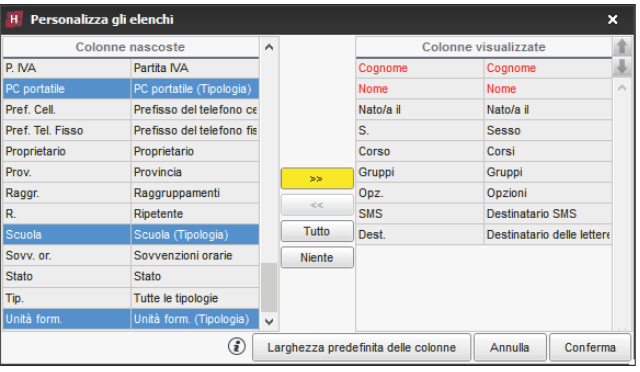

### **Associare i dati ad una specifica**

- 1. Da un elenco  $\equiv$ , selezionate i dati da associare alla stessa specifica.
- 2. Con un clic destro, scegliete *Modifica la selezione > Tipologie*.
- 3. Nella finestra che appare, spuntate la specifica desiderata e confermate.

*Nota: lo stesso dato può essere associato a più specifiche.*

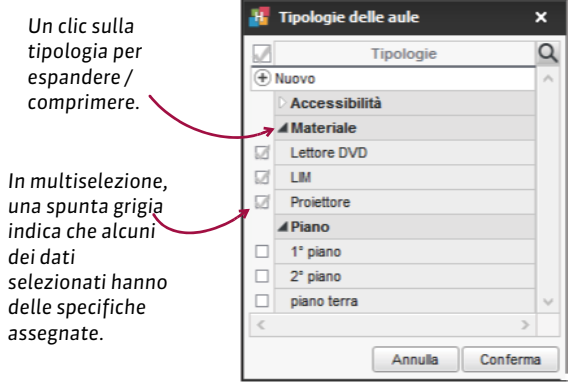

### **Creare una tipologia e associare i dati alle specifiche tramite un importazione Excel**

Nel file di Excel, prevedete una colonna per la tipologia. Rispettate la sintassi *<Tipologia>Specifica* per indicare a quale specifica appartiene il dato. Non è necessario creare la tipologia e le specifiche in HYPERPLANNING prima dell'importazione, esse saranno create automaticamente.

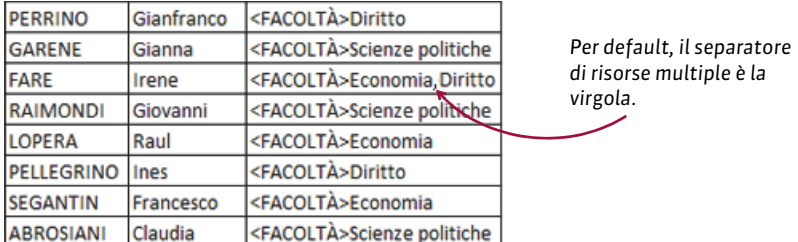

### Nella finestra di importazione dei dati indicate che questa colonna corrisponde alla *Tipologia*.

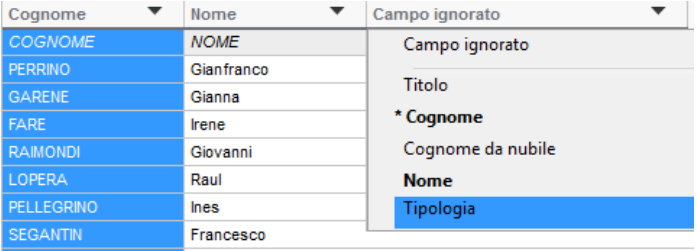

### UTILIZZARE LE TIPOLOGIE

### **Ordinare i dati per tipologia in un elenco**

Potete ordinare l'elenco sulla colonna corrispondente alla tipologia ( $\Leftrightarrow$  [Elenco, p. 131\)](#page-130-0), oppure attivare la visualizzazione dedicata cliccando sul tasto **and in alto a destra dell'elenco e** selezioniate la tipologia da prendere in considerazione nel menu a tendina sopra l'elenco: i dati sono raggruppati per specifica.

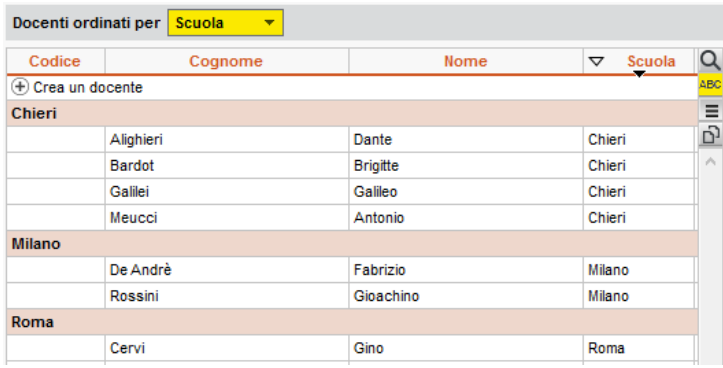

### **Filtrare le risorse per tipologia in una finestra di selezione**

Dalla finestra di selezione spuntate le specifiche alle quali devono essere associati i dati: HYPERPLANNING aggiorna automaticamente l'elenco a destra.

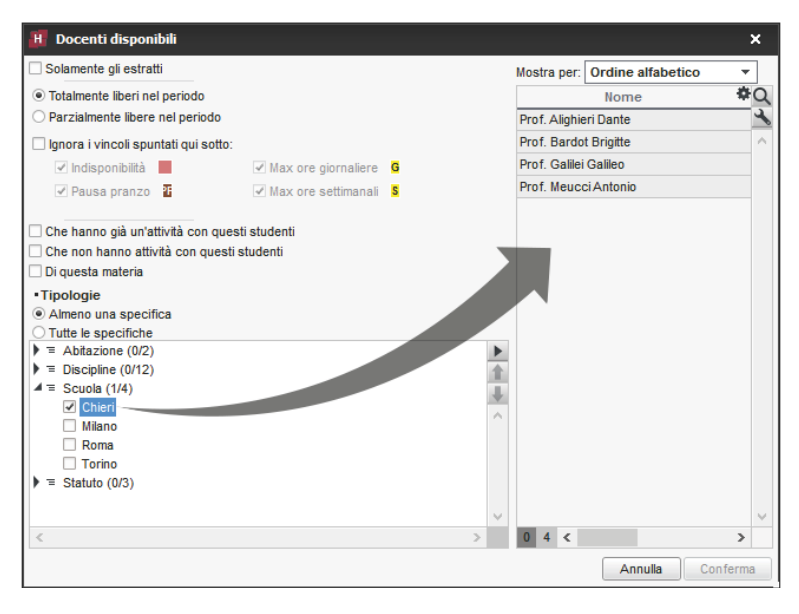

*Nota: per default, HYPERPLANNING visualizza le risorse che hanno Almeno una specifica tra le specifiche spuntate. Se desiderate restringere ulteriormente la selezione con una ricerca incrociata, spuntate Tutte le specifiche.*

### **Visualizzare le tipologie relative agli studenti sui documenti di valutazione**

 Novità È possibile visualizzare le specifiche delle tipologie relative agli studenti nell'intestazione di pagelle, libretti dei voti e riepilogo.

- 1. Andate su Valutazione > Libretti dei voti / Pagelle / Riepilogo > **Andranali Pageli**.
- 2. Accedete alla scheda *Intestazione*.
- 3. Nel riquadro *Informazioni secondarie dello studente*, spuntate *Tipologia* e cliccate sul tasto **per scegliere le tipologie da prendere in considerazione.**

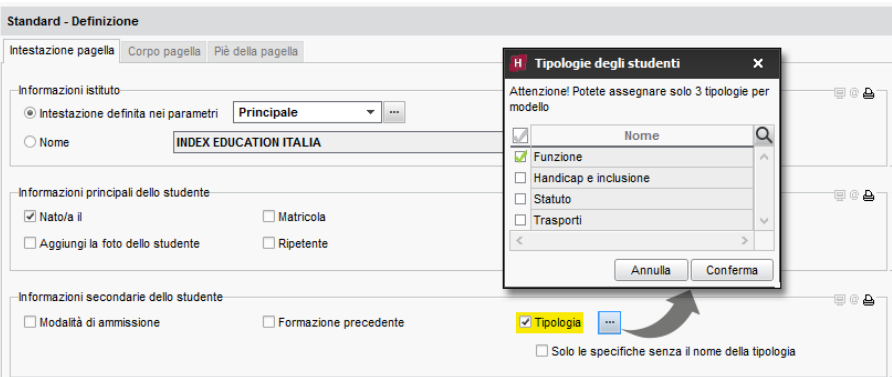

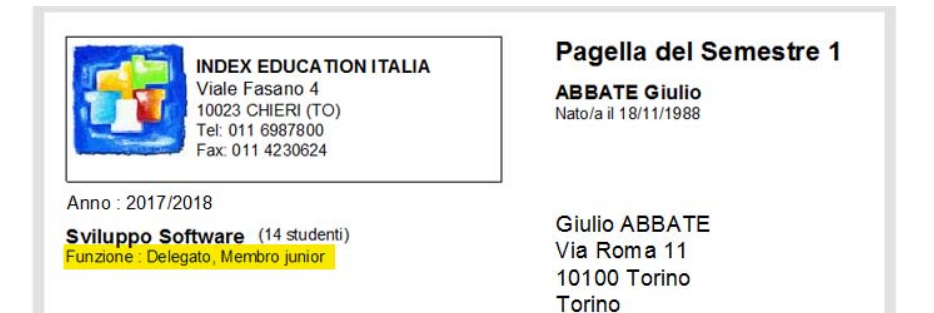

# **TITOLO**

Il titolo è un campo disponibile per i docenti, gli studenti e il personale. Esso può essere indicato direttamente nella base dati o importato da un'altra base dati.

### **Aggiungere / Modificare i titoli possibili**

- 1. Andate su *Orari > Docenti / Studenti / Personale > Elenco*.
- 2. Doppio clic in una cella della colonna *Titolo*.
- 3. Dalla finestra che appare:
	- cliccate sulla linea di creazione per aggiungere un titolo;
	- cliccate su **in** per eliminare il titolo selezionato;
	- cliccate su per modificate il titolo selezionato.

### **Inserire il titolo**

- 1. Andate su *Orari > Docenti / Studenti / Personale > Elenco*.
- 2. Se non visualizzate la colonna **Titolo**, cliccate sul tasto **in alto a destra dell'elenco per** visualizzarla ( $\Rightarrow$  [Elenco, p. 131\)](#page-130-0).
- 3. Ordinate l'elenco e selezionate le persone con lo stesso titolo.
- 4. Con un clic destro scegliete *Modifica la selezione > Titolo*.
- 5. Selezionate il titolo nella finestra che appare e confermate.

### **Visualizzare / Nascondere il titolo a seconda delle visualizzazioni**

- 1. Accedete al menu *Preferenze > DATI > Docenti / Studenti*.
- 2. Nel riquadro *Come visualizzare...*, scegliete il tipo di visualizzazione dal menu a tendina.
- 3. Selezionate o deselezionate *Titolo*.

### **Visualizzare / Nascondere il titolo sugli orari stampati**

- 1. Nella finestra di stampa, andate su *Contenuto*.
- 2. Nel riquadro *Informazioni nelle attività*, cliccate sulla freccia alla sinistra di *Docenti* per espandere il contenuto e vedere le diverse informazioni.
- 3. Selezionate o deselezionate *Titolo*.

### **Visualizzare / Nascondere il titolo su Internet (Aree)**

- 1. Accedete al menu *Internet > Pubblicazione.net*.
- 2. Dal menu ad albero, selezionate un tipo di orario *Parametri degli orari* (ad esempio, *Corsi*).
- 3. Andate sulla scheda *Parametri delle attività*.
- 4. Doppio clic sulla freccia alla sinistra di *Docenti*.
- 5. Selezionate o deselezionate le visualizzazioni sulle quali il titolo del docente deve o non deve essere visibile.

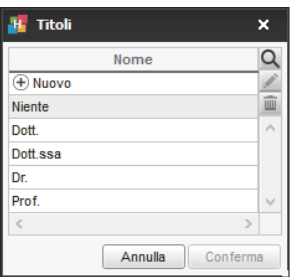

# <span id="page-351-0"></span>**TUTOR DI STAGE**

### **Importare le aziende da un file Excel**

 $\Rightarrow$  [Excel o altro foglio di calcolo \(importazione\), p. 147](#page-146-0)

### **Inserire un tutor**

Prerequisiti Dovete aver inserito l'azienda del tutor.

- 1. Andate su **Stage** > Tutor > Elenco.
- 2. Cliccate sulla linea di creazione, inserite il cognome e il nome del tutor e confermate ogni volta con il tasto *[Invio]*.
- 3. Nella finestra che appare, selezionate l'azienda del tutor e confermate.
- 4. Selezionate il tutor nell'elenco a sinistra e cliccate a destra sul tasto coper inserire la scheda informazioni. Potete anche procedere all'inserimento con un doppio clic nelle colonne dell'elenco.

*Vedi anche*

- [Area Aziende, p. 44](#page-43-0)
- [Aziende, p. 66](#page-65-0)
- $\Rightarrow$  [Stage, p. 330](#page-329-0)

# U

### **UNITÀ MINIMA DI TEMPO**

L'unità minima di tempo si definisce durante la creazione della base dati. Si tratta della durata minima necessaria per definire un'attività. Esempio: 15 minuti se alcune attività durano 45 minuti; 30 minuti per attività di 1h30. Non scegliete un'unità minima di tempo inferiore a quella di cui avete bisogno: le vostre griglie saranno più leggibili.

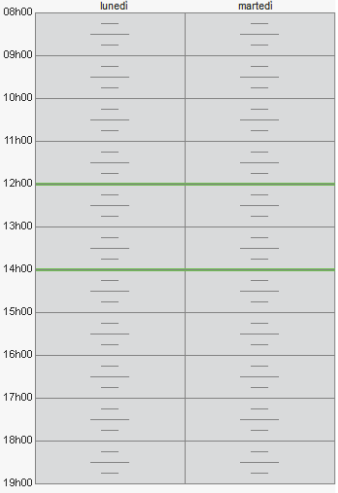

| 08h00 | lunedi | martedi |
|-------|--------|---------|
| 09h00 |        |         |
| 10h00 |        |         |
|       |        |         |
| 11h00 |        |         |
| 12h00 |        |         |
| 13h00 |        |         |
| 14h00 |        |         |
| 15h00 |        |         |
| 16h00 |        |         |
| 17h00 |        |         |
| 18h00 |        |         |
|       |        |         |
| 19h00 |        |         |

*Unità minima di 15 minuti. Unità minima di 30minuti.*

### **Modificare l'unità minima**

Prerequisiti È necessario essere connessi come amministratore.

- 1. Accedete al menu *File > Strumenti > Cambia i parametri della griglia oraria...*.
- 2. HYPERPLANNING vi chiede di confermare il passaggio alla modalità Utilizzo esclusivo; durante la manipolazione, tutti gli altri utenti passeranno in consultazione.
- 3. Nella finestra dei parametri della griglia oraria, selezionate l'unità minima desiderata e confermate.
- 4. Chiudete la modalità Utilizzo esclusivo salvando le modifiche.

# **UTENTI**

 Prerequisiti È necessario essere connessi come amministratore per gestire gli altri utenti e solo SPR può designare gli amministratori.

### BASE DATI

### **Importare gli utenti**

- $\Rightarrow$  [Excel o altro foglio di calcolo \(importazione\), p. 147](#page-146-0)
- $\Rightarrow$  [LDAP, p. 198](#page-197-1)
- $\Rightarrow$  SOL, p. 329
- [Web Service, p. 371](#page-370-0)

### **Creare un nuovo utente**

- 1. Andate su *Elenco degli utenti*:
	- o dal *Controller > Scheda Utenti di rete,*
	- o dal *Server > Gestione degli orari > Scheda Utenti di rete*,
	- o dal *Client , menu File > Amministrazione degli utenti*,
	- o dalla Console Cloud  $\odot$  > Scheda **Controller** [versione in Cloud].
- 2. Cliccate sulla linea di creazione.
- 3. Inserite l'identificativo di connessione ( $\Leftrightarrow$  [Identificativo di connessione, p. 185\)](#page-184-0), poi il cognome e il nome dell'utente confermando ogni volta con il tasto *[Invio]*.
- 4. Inserite una password che l'utente potrà personalizzare in seguito ( $\Rightarrow$  [Password, p. 247\)](#page-246-0).

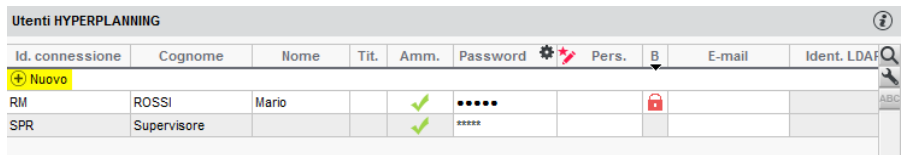

### **Recuperare gli utenti dell'anno precedente**

Prerequisiti Il Controller dev'essere disattivato.

- 1. Dal *Controller > Scheda Utenti di rete*, andate in *Elenco degli utenti*.
- 2. Selezionate l'anno in fondo alla finestra, poi cliccate sul tasto ...
- 3. Scegliete il file *.profils* contenente gli utenti e confermate.

*Nota: di default il file .profils viene generato in:*

*C:\ProgramData\IndexEducation\HYPERPLANNING\CONTROLEUR\VERSION 2018\IT*

### **Cancellare un vecchio utente**

 Prerequisiti I dati di cui l'utente è proprietario devono essere stati trasferiti ad un altro utente.

- 1. Accedete al menu *File > Amministrazione degli utenti*.
- 2. Visualizzate la scheda *Utenti utilizzati nella base dati*.
- 3. Selezionate un utente e, con un clic destro, scegliete *Cancella*.

### PROFILI E AUTORIZZAZIONI

### **Personalizzare i profili creati di default**

Esistono 3 profili predefiniti:

- **Amministrazione**: profilo non modificabile con tutte le autorizzazioni. Per essere associato al profilo *Amministrazione*, innanzitutto l'utente dev'essere designato come amministratore dell'orario ( $\Leftrightarrow$  [Amministratore, p. 35\)](#page-34-0).
- **Consultazione**: richiede l'acquisto di utenti supplementari in consultazione (non compresi di default nella versione rete). Gli utenti con questo profilo possono consultare i dati, stampare, inviare e-mail ed esportare in funzione delle autorizzazioni accordate.
- **Modifica**: autorizzazioni di creazione, modifica, comunicazione, importazione ed esportazione.

### 1. Accedete alla scheda *Profili di utilizzo*:

- o dal *Controller > Scheda Utenti di rete,*
- o dal *Server > Gestione degli orari > Scheda Utenti di rete*,
- o dal *Client , menu File > Amministrazione degli utenti*.
- 2. Selezionate un profilo.
- 3. In ogni categoria scegliete le azioni autorizzate. L'icona indica che l'azione è presente nelle Aree.

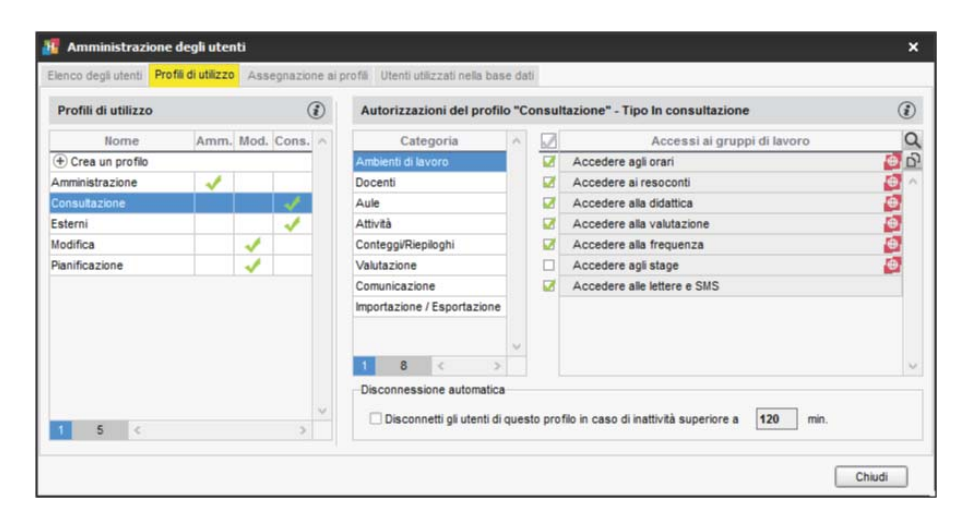

#### **Creare un nuovo profilo**

- 1. Andate nella scheda *Profili di utilizzo*:
	- o dal *Controller > Scheda Utenti di rete,*
	- o dal *Server > Gestione degli orari > Scheda Utenti di rete*,
	- o dal *Client , menu File > Amministrazione degli utenti*.
- 2. Cliccate sulla linea di creazione, inserite il nome del nuovo profilo, poi confermate con il tasto *[Invio]*.
- 3. Di default, il nuovo profilo è del tipo *Modifica*. Se la licenza comprende utenti in consultazione, potete spuntare il tipo *Consultazione* ( [Consultazione \(profili di utilizzo\),](#page-104-0) [p. 105\)](#page-104-0). Le autorizzazioni da spuntare dipendono dal tipo di profilo.

### **Definire gli utenti amministratori**

 $\Rightarrow$  [Amministratore, p. 35](#page-34-0)

### **Assegnare gli utenti ai profili**

Un utente può essere associato a profili diversi in funzione degli orari.

- 1. Andate su *Assegnazione ai profili*:
	- o dal *Controller > Scheda Utenti di rete,*
	- o dal *Server > Gestione degli orari > Scheda Utenti di rete*,
	- o dal *Client , menu File > Amministrazione degli utenti*,
	- o dalla *Console Cloud > Scheda Controller [versione in Cloud].*
- 2. Cliccate sul profilo al quale volete assegnare un utente.
- 3. Nella finestra che appare, HYPERPLANNING propone tutti gli utenti che non sono ancora assegnati ad un profilo.
- 4. Spuntate uno o più utenti, poi confermate.

### **Cambiare di profilo un utente**

- 1. Andate su *Assegnazione ai profili*:
	- o dal *Controller > Scheda Utenti di rete,*
	- o dal *Server > Gestione degli orari > Scheda Utenti di rete*,
	- o dal *Client , menu File > Amministrazione degli utenti*,
	- o dalla *Console Cloud > Scheda Controller [versione in Cloud].*
- 2. Cliccate e trascinate l'utente sul suo nuovo profilo. Quando si rilascia il clic, esso sarà visualizzato su uno sfondo verde.

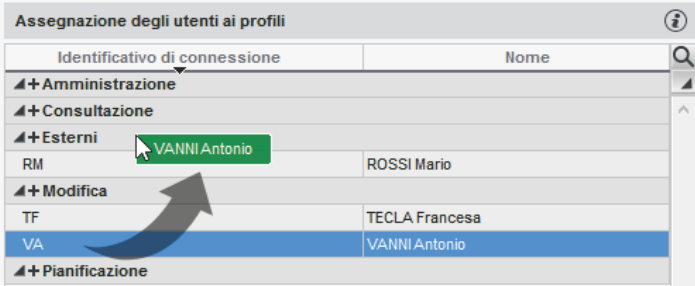

### **Impedire ad un utente di connettersi all'Area Segreteria**

Di default, gli utenti possono connettersi all'Area Segreteria e hanno gli stessi diritti di quando si connettono da un Client (se la funzionalità esiste nell'Area).

- 1. Andate su *Orari > Personale > Elenco*.
- 2. Se la colonna *Area .Net* non è visibile, cliccate sul tasto **in alto a destra dell'elenco** (  $\Rightarrow$  [Elenco, p. 131\)](#page-130-0).
- 3. Selezionate tutto il personale che non desiderate si connetta all'Area Segreteria.
- 4. Con un clic destro, scegliete *Modifica la selezione > Area .Net > Non autorizzare l'accesso*.

### RIEPILOGO DELLE CONNESSIONI

### **Visualizzare gli utenti connessi dal Client**

Dall'applicativo Server<sup>5</sup> andate su Orari > Scheda Utenti connessi. Dall'applicativo Client **Mundimenu Server > Visualizzare l'elenco degli utenti connessi.** 

### **Visualizzare gli utenti attualmente connessi alle Aree**

- 1. Dall'applicativo HYPERPLANNING.net , andate su *Orario* > *Parametri di sicurezza.*
- 2. Cliccate sul tasto *Consulta l'elenco delle connessioni in corso*.
- 3. L'elenco delle connessioni si apre nel vostro browser.

### **Disconnettere un utente dal Client**

Dall'applicativo Server andate su *Orario* > Scheda *Utenti connessi* Dall'applicativo Client **Mundiane Server > Visualizzare l'elenco degli utenti connessi.** Selezionate l'utente e, con un clic destro, scegliete *Disconnetti*.

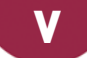

# **VACANZE**

### **Inserire le vacanze comuni a tutti**

 $\Rightarrow$  [Giorni festivi, p. 165](#page-164-0)

### **Inserire le vacanze diverse per ogni corso**

- 1. Andate su Orari > Corsi > **Indisponibilità.**
- 2. Inserite per ogni corso le indisponibilità sulle settimane desiderate  $(\Rightarrow$  [Indisponibilità,](#page-191-0) [p. 192\)](#page-191-0).

### **Visualizzare «Vacanze» sull'orario**

Se desiderate che il termine «VACANZE» appaia sull'orario, dovrete creare una materia *VACANZE* ed assegnarla alle attività sui giorni desiderati.

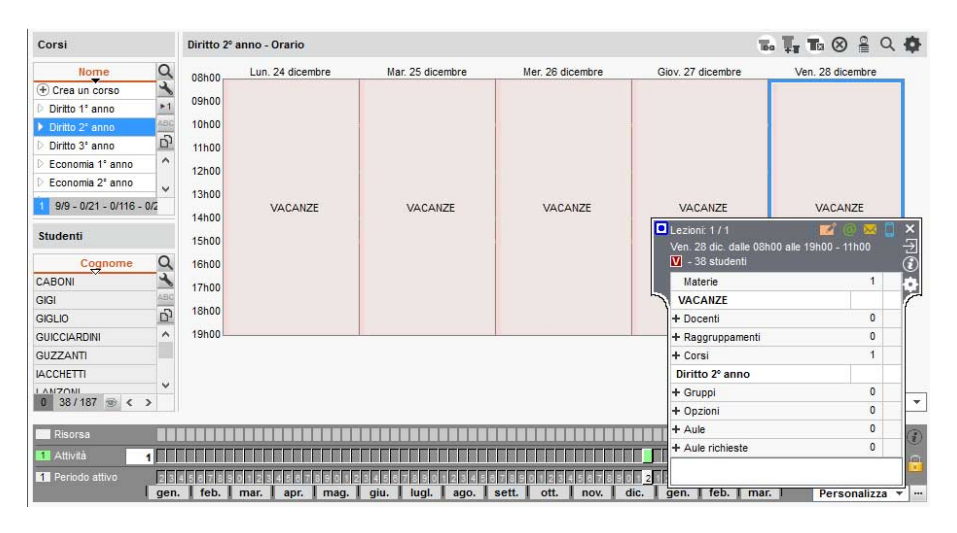

# **VALUTAZIONE**

I voti sono sempre inseriti nel riquadro di una valutazione. Per fare in modo che il personale o i docenti possano inserire voti dalla propria Area, è necessario che siano state create le valutazioni.

### **Creare una serie di valutazioni**

Prerequisiti Il periodo di valutazione selezionato non dev'essere bloccato.

- 1. Andate su *Valutazione > Inserimento dei voti > Voti*.
- 2. Selezionate uno o più corsi e uno o più servizi negli elenchi a sinistra.
- 3. Cliccate su *Crea valutazione*.

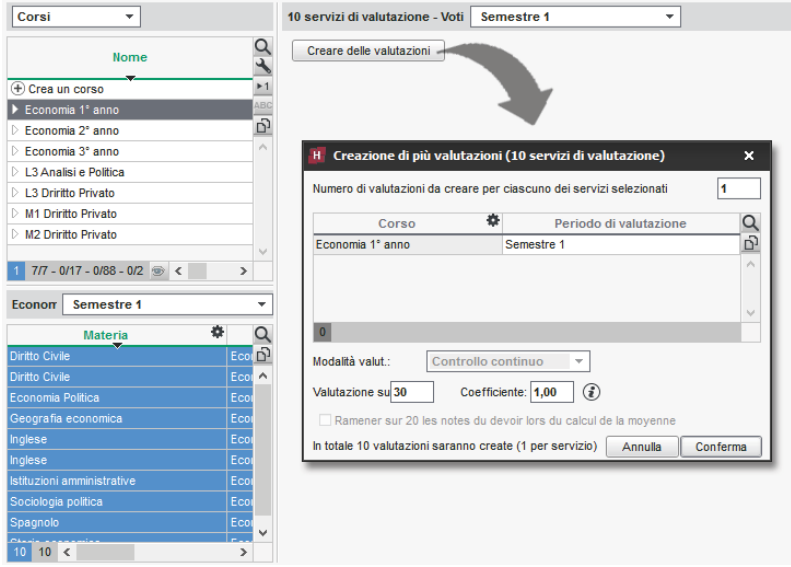

- 4. Nella finestra che appare, indicate il numero di valutazioni da creare per ogni servizio e indicatene le caratteristiche principali:
	- **Periodo di valutazione**: determina quando la valutazione deve essere presa in considerazione nel calcolo delle medie.
	- **Modalità di valutazione**: se esistono più modalità di valutazione per il servizio, scegliete quella desiderata ( $\Leftrightarrow$  [Modalità di valutazione, p. 215\)](#page-214-0).
	- **Valutazione su**: potete scegliere una base di calcolo diversa da quella di default ( $\Leftrightarrow$  [Base](#page-72-0) [di valutazione, p. 73\)](#page-72-0). Ciò equivale ad assegnare un coefficiente alla valutazione, salvo se è spuntata l'opzione *Riporta su*.
	- **Coefficiente**: sarà preso in considerazione nel calcolo delle medie.

Nell'elenco delle valutazioni, completate tutte le altre caratteristiche... (vedi sotto).

### **Inserire le altre caratteristiche delle valutazioni**

Prerequisiti Il periodo di valutazione selezionato non dev'essere bloccato.

Tutte le seguenti caratteristiche possono essere modificate nell'elenco delle valutazioni in mono o multi selezione: per modificarle, andate su *Valutazione > Inserimento dei voti > Elenco delle valutazioni,* selezionate le valutazioni desiderate e, con un clic destro, scegliete il comando desiderato in *Modifica la selezione*:

- **Data**: è informativa. Solo il periodo conta per il calcolo delle medie.
- **Data di pubblicazione del voto**: di default la data di pubblicazione è la data del giorno. Potete modificarla, ad esempio, per pubblicare i voti solo una volta restituite le prove.
- **Coefficiente**: preso in considerazione nel calcolo delle medie dei sotto-servizi o dei servizi ( $\Rightarrow$  [Coefficienti, p. 96\)](#page-95-0).
- Facoltativo: il voto viene contabilizzato o come bonus, o come voto ( $\Leftrightarrow$  [Facoltativo,](#page-152-0) [p. 153\)](#page-152-0).
- Novità **Compito in classe**: se è indicato che si tratta di un compito in classe, l'informazione comparirà sulla homepage dell'Area Studenti.

Il **Commento** permette di precisare il tema, il titolo o il tipo di valutazione. É visibile in tutte le Aree Docenti e Studenti. Fate un doppio clic direttamente nella colonna per inserirlo.

### **Cambiare servizio alle valutazioni**

Prerequisiti Il periodo di valutazione non dev'essere bloccato.

- 1. Andate su *Valutazione > Inserimento dei voti > Elenco delle valutazioni*.
- 2. Selezionate le valutazioni da modificare.
- 3. Fate un clic destro e scegliete *Modifica le selezione > Cambia servizio alle valutazioni selezionate*.
- 4. Nella finestra che appare, selezionate un nuovo servizio e confermate.

### **Bloccare le valutazioni**

Le valutazioni bloccate non possono più essere modificate.

- 1. Andate su *Valutazione > Inserimento dei voti > Elenco delle valutazioni*.
- 2. Selezionate le valutazioni che desiderate bloccare e, con un clic destro, scegliete *Modifica la selezione > Blocca le valutazioni*.

### **Autorizzare i docenti a creare delle valutazioni**

- 1. Andate su *Orari > Docenti > Profili di autorizzazione*.
- 2. Nella Categoria *Valutazione*, spuntate *Creare delle valutazioni* ( $\Leftrightarrow$  [Profilo di un docente,](#page-269-0) [p. 270\)](#page-269-0). I docenti possono allora creare delle valutazioni e inserire i voti direttamente
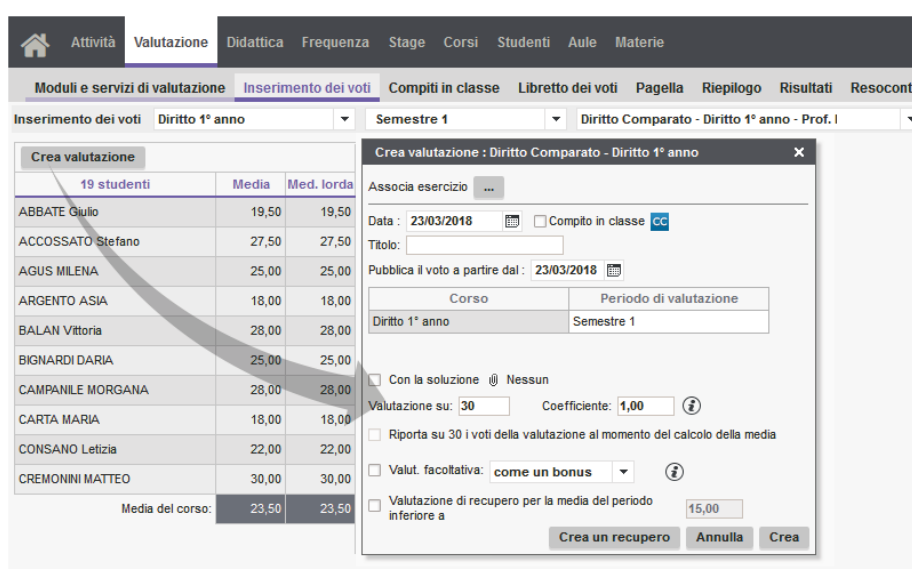

#### dall'ambiente *Valutazione* della loro Area.

### **Inserire i voti per una valutazione**

 $\Rightarrow$  [Voti, p. 368](#page-367-0)

### **Creare una valutazione di recupero**

 $\Rightarrow$  [Recuperare un voto, p. 288](#page-287-0)

### **Associare un esercizio digitale ad una valutazione**

 $\Rightarrow$  [Esercizi, p. 139](#page-138-0)

### **Cancellare delle valutazioni**

- 1. Andate su *Valutazione > Inserimento dei voti > Elenco delle valutazioni*
- <span id="page-360-0"></span>2. Selezionate le valutazioni desiderate e, con un doppio clic, scegliete *Cancella la selezione* o utilizzate il tasto *[Canc]*.

### **VARIABILE**

Une variabile è una formula che viene sostituita dalla vera informazione durante la stampa o l'invio di lettere / SMS. Ad esempio, la variabile *<CognomeStu.>* viene sostituito con «Rossi» o «Manzoni» a seconda dello studente interessato.

### **Inserire una variabile in un modello di lettere**

- 1. Andate su *Comunicazioni > Lettere > Modelli di lettere*.
- 2. Selezionate un modello di lettere.
- 3. Nella lettera, posizionate il cursore nel punto in cui volete inserire una variabile e, con un clic destro, scegliete la variabile desiderata. Le variabili disponibili cambiano in funzione

della categoria del modello di lettere.

4. La variabile appare tra virgolette nel modello di lettere. Al momento dell'invio, essa sarà sostituita dal dato appropriato.

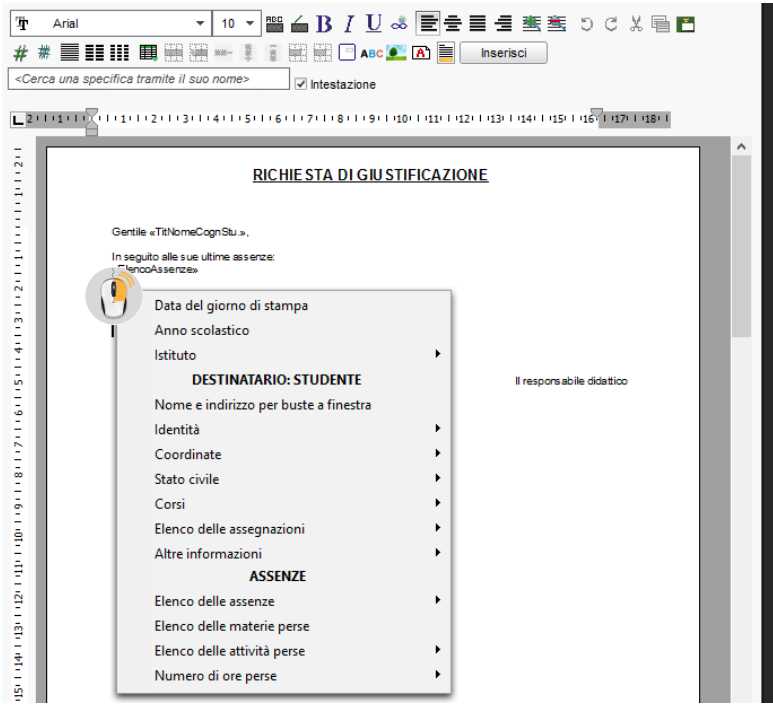

### **Personalizzare le variabili di tipo elenco nei modelli di lettere**

Le variabili predefinite propongono elenchi precedentemente parametrati ma potete crearne di nuove.

- 1. Andate su *Comunicazione > Lettere > Modelli di lettere*.
- 2. Selezionate un modello di lettere.
- 3. Nella lettera, posizionate il cursore nel punto in cui volete inserire una variabile e, con un clic destro, selezionate la variabile desiderata, del tipo *Personalizzato*.
- 4. Nella finestra di creazione, inserite le variabili nell'ordine desiderato e confermate.
- 5. Le variabili saranno sostituite dalle informazioni appropriate durante l'invio della lettera.

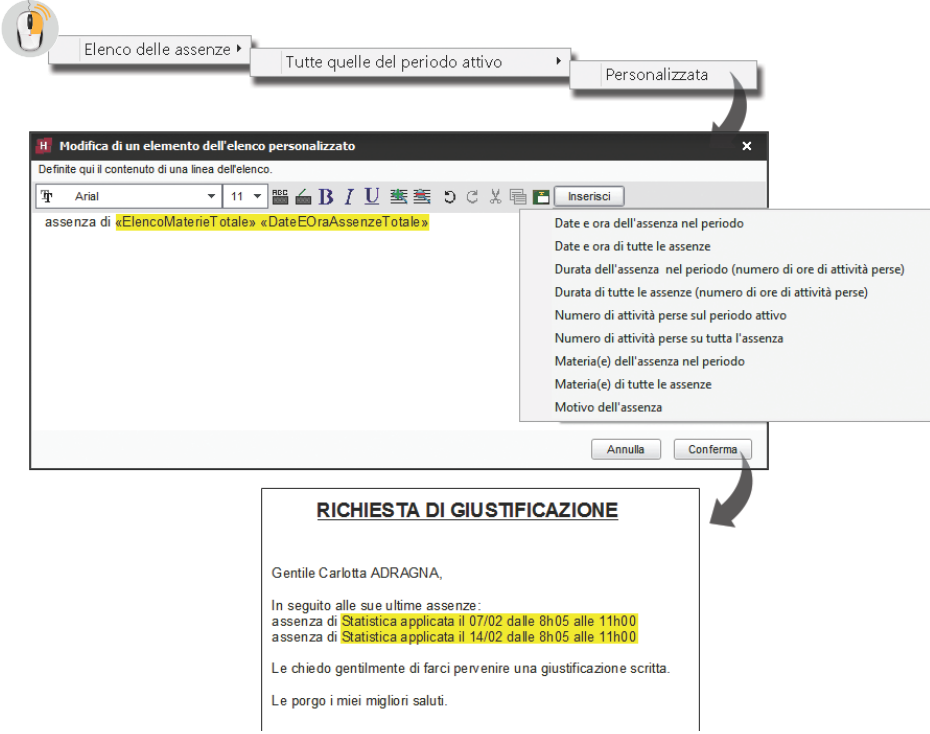

# **VECCHIE VERSIONI DI HYPERPLANNING**

<span id="page-362-0"></span>Se desiderate aprire una base dati salvata in una vecchia versione di HYPERPLANNING, in alcuni casi bisogna salvarla con una versione intermediaria.

### **Base dati salvata con HYPERPLANNING dalla versione 2015 alla 2017**

Aprite direttamente la base dati con HYPERPLANNING 2018.

### **Base dati salvata con HYPERPLANNING 2013 e 2014**

Installate HYPERPLANNING 2016 in versione dimostrativa per salvare la base dati prima di aprirla con HYPERPLANNING 2018.

### **Base dati salvata con HYPERPLANNING dalla versione 2010 alla 2012**

<span id="page-362-1"></span>Installate HYPERPLANNING 2013 in versione dimostrativa per salvare la base dati, poi ripetere l'operazione con HYPERPLANNING 2016 prima di aprirla con HYPERPLANNING 2018.

### **VEICOLO**

Può essere inserito come un'aula se si desidera gestire la prenotazione dei veicoli ( $\Leftrightarrow$  [Aula,](#page-62-0) [p. 63\)](#page-62-0).

### **VERSIONE DI CONSULTAZIONE**

<span id="page-363-0"></span>Se acquistata insieme alla versione Monoposto, la versione di consultazione permette di consultare una copia della base dati da un numero illimitato di postazioni. Se acquistate la versione di consultazione dopo aver registrato la licenza, dovete aggiornare la vostra licenza prima di creare la copia consultabile della base dati.

### **Mettere in uso la versione di consultazione [versione Monoposto]**

- 1. Dalla base dati aperta, create una copia consultabile della base dati lanciando il comando *File > Crea una copia della base dati*.
- 2. Scaricate l'applicazione HYPERPLANNING Monoposto dal sito Internet di Index Education e cliccate su *Versione di consultazione* durante l'installazione. Salvate una sola installazione in una cartella accessibile da tutte le postazioni.

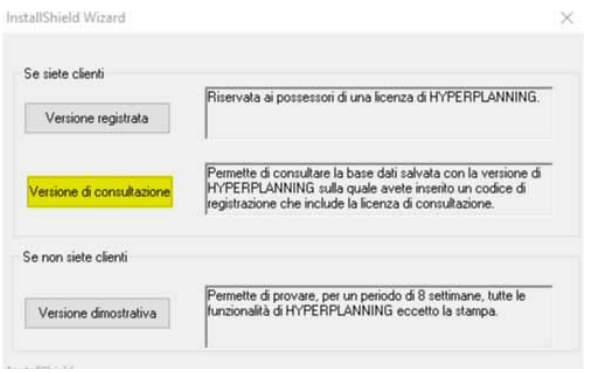

Vedi anche

- $\Rightarrow$  [Consultare un'altra base dati oltre quella in uso, p. 104](#page-103-0)
- <span id="page-363-1"></span> $\Rightarrow$  [Consultazione \(profili di utilizzo\), p. 105](#page-104-0)

### **VERSIONE DIMOSTRATIVA**

La versione dimostrativa permette di testare il programma per 8 settimane. Sono disponibili tutte le funzionalità ad eccezione delle stampe e delle esportazioni.

### **Installare HYPERPLANNING in versione dimostrativa**

Scaricate l'applicazione HYPERPLANNING Monoposto dal sito Internet di Index Education e cliccate su *Versione dimostrativa* durante l'installazione.

### **VINCOLI**

<span id="page-364-0"></span>In HYPERPLANNING, potete definire i vincoli che devono essere rispettati durante l'elaborazione degli orari. Questi vincolo sono severamente rispettati durante il piazzamento automatico. Durante il piazzamento manuale, essi vengono segnalati  $(\Rightarrow$  [Diagnostica di un'attività, p. 120\)](#page-119-0) ma l'utente può decidere di ignorarli.

### **Vincoli legati alle materie**

I vincoli di materia sono vincoli di ordine didattico. Potete definire:

- incompatibilità di materia, per impedire di avere più volte la stessa materia nella stessa giornata ( $\Rightarrow$  [Incompatibilità di materia, p. 187\)](#page-186-0),
- un massimo di ore giornaliere ( $\Leftrightarrow$  [MXG \(Massimo ore Giornaliero\), p. 226\)](#page-225-0),
- un massimo di ore settimanali ( $\Leftrightarrow$  [MXS \(Massimo ore Settimanali\), p. 227\)](#page-226-0).

### **Vincoli legati ai docenti / ai corsi**

I vincoli legati ai docenti / ai corsi dipendono dalle loro disponibilità. Potete definire:

- delle indisponibilità, per indicare i giorni o le fasce orarie sulle quali il docente o il corso non deve avere attività ( $\Leftrightarrow$  [Indisponibilità, p. 192\)](#page-191-0),
- un massimo di ore giornaliere ( $\Leftrightarrow$  [MXG \(Massimo ore Giornaliero\), p. 226\)](#page-225-0),
- un massimo di ore settimanali ( $\Rightarrow$  [MXS \(Massimo ore Settimanali\), p. 227\)](#page-226-0),
- un massimo di giorni di presenza per settimana (unicamente per i docenti) ( $\Leftrightarrow$  [MGS](#page-213-0) [\(Massimo di Giorni di presenza per Settimana\), p. 214\)](#page-213-0),
- un massimo di giorni di presenza sull'anno (unicamente per i docenti) ( $\Leftrightarrow$  [MGA \(Massimo](#page-212-0) [di Giorni di presenza per Anno\), p. 213\)](#page-212-0).

### **Vincoli legati alle aule, alle sedi, ecc.**

I vincoli legati alle aule, alle sedi, ecc. dipendono dalla disponibilità, dalle loro specifiche (attrezzature, ecc.) e dalla distanza fra le sedi. Potete definire:

- le indisponibilità, per indicare i giorni o le fasce orarie nelle quali l'aula non deve essere occupata ( $\Rightarrow$  [Indisponibilità, p. 192\)](#page-191-0).
- i tempi di trasferimento da rispettare e/o un numero massimo di cambi di sede per giorno ( $\Rightarrow$  [Sedi, p. 312\)](#page-311-0),
- gruppi di aule, ad esempio per garantire che quattro attività che necessitano del laboratorio di lingue non possano essere piazzate sulla stessa fascia oraria se voi avete solo tre laboratori di lingue ( $\Rightarrow$  [Gruppo di aule, p. 176\)](#page-175-0).

### **Vincoli legati al funzionamento dell'istituto**

I vincoli legati al funzionamento dell'istituto dipendono dalla vostra organizzazione. Potete definire:

- un tempo per il pranzo su una determinata fascia oraria ( $\Leftrightarrow$  [Pausa pranzo, p. 251\)](#page-250-0),
- gli intervalli da rispettare ( $\Rightarrow$  [Intervalli, p. 195\)](#page-194-0),
- le pause a cavallo delle quali non devono esservi attività ( $\Leftrightarrow$  [Pausa \(intervallo\), p. 250\)](#page-249-0).

### **Identificare le attività che non rispettano i vincoli**

- 1. Andate su *Orari > Attività > Elenco*.
- 2. Dal menu *Estrai*, scegliete *Estrai le attività che non rispettano i vincoli*.

### **VISUALIZZARE SOLAMENTE I DATI SELEZIONATI «OCCHIO»**

Questa opzione di visualizzazione permette di visualizzare solo i dati che vi riguardano. Particolarmente utilizzata quando la stessa base dati contiene i dati di più istituti.

### **Applicare i filtri definiti dall'amministratore**

<span id="page-365-0"></span>Se l'amministratore ha definito la visibilità dei dati in funzione delle tipologie assegnate agli utenti/gruppi di utenti ( $\Rightarrow$  [Tipologia, p. 346\)](#page-345-0), è sufficiente un clic per alleggerire i vostri elenchi.ì

- 1. Accedete al menu *Preferenze > VISUALIZZAZIONE > Visualizzazione*.
- 2. Spuntate l'opzione *Visualizza solamente i dati con il simbolo* .
- 3. Cliccate sul comando *Applica il filtro definito dall'amministratore*.

#### **Scegliere manualmente i dati che si vogliono nascondere**

Se non sono stati definiti filtri, dovete scegliere manualmente i dati da visualizzare / nascondere. Questo lavoro deve essere fatto una volta sola, i vostri parametri vengono conservati da una sessione all'altra.

- 1. Se non vedete la colonna **continuato in continuato in alto** a destra dell'elenco  $\phi$  [Elenco, p. 131\)](#page-130-0). In questa colonna, se vedete il simbolo:
	- : la linea è visualizzata quando l'opzione *Visualizza solamente i dati con il simbolo* è attivata.
	- $\mathcal{B}$ : la linea è nascosta quando l'opzione *Visualizza solamente i dati con il simbolo*  $\mathcal{B}$  è attivata.
- 2. Selezionate i dati che desiderate nascondere.
- 3. Fate un clic destro e utilizzate il comando *Dati da visualizzare > Non visualizzare la selezione*.

*Nota: se l'opzione Visualizza solamente i dati con il simbolo è già attiva, le linee vengono nascoste subito.*

#### **Attivare l'opzione** *Visualizza solamente i dati con il simbolo*

- 1. Accedete al menu *Preferenze > VISUALIZZAZIONE > Visualizzazione*.
- 2. Spuntate l'opzione *Visualizza solamente i dati con il simbolo* . Una volta attivata l'opzione, solo i dati con il simbolo sono visibili negli elenchi. I parametri vengono conservati: li ritrovate ad ogni connessione.

### **Sapere se l'opzione** *Visualizza solamente i dati con il simbolo* **è attiva o no**

Guardate in basso a sinistra dello schermo: se l'occhio appare colorato  $\bullet$ , l'opzione è attiva, se l'occhio appare in scala di grigio **della l'opazione non è attiva**.

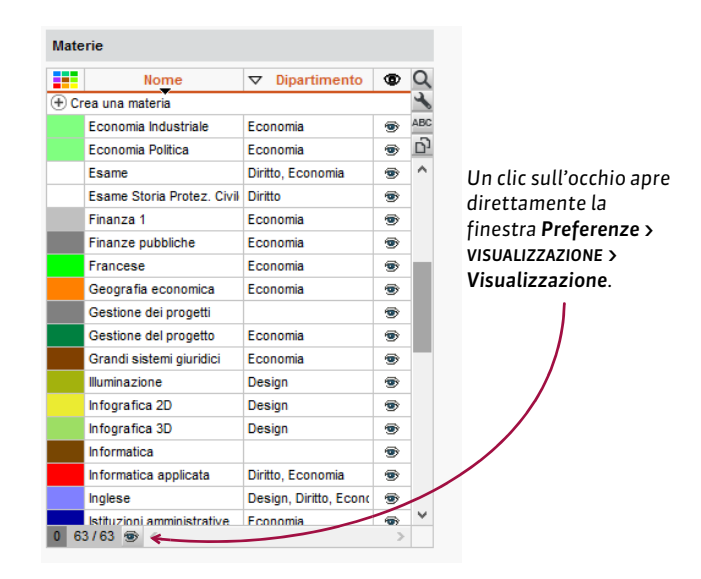

### **Visualizzare nuovamente tutti i dati**

- 1. Accedete al menu *Preferenze > VISUALIZZAZIONE > Visualizzazione*.
- 2. Spuntate l'opzione **Visualizza i dati con il simbolo**  $\mathbf{B} + \mathbf{E}$ **.**

### <span id="page-367-1"></span><span id="page-367-0"></span>**VOTI**

I voti possono essere inseriti direttamente dal docente dall'Area Docenti o da un utente amministrativo. Essi sono sempre inseriti sul servizio di valutazione ( $\Leftrightarrow$  [Servizio di](#page-315-0) [valutazione, p. 316\)](#page-315-0) e più precisamente sulla singola valutazione ( $\Rightarrow$  [Valutazione, p. 359\)](#page-358-0).

### **Autorizzare i docenti a inserire i voti**

- 1. Andate su *Orari > Docenti > Profili di autorizzazione*.
- 2. Nella categoria *Valutazione*, spuntate *Inserire i voti* ( [Profilo di un docente, p. 270\)](#page-269-0). I docenti possono così inserire i voti dall'ambiente *Valutazione* della loro Area. Una valutazione può essere creata da un utente amministrativo oppure può essere creata da un docente direttamente dalla propria Area.

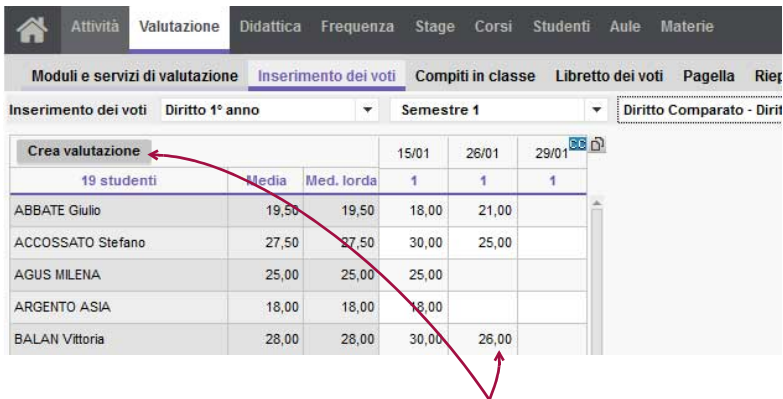

*Il docente può inserire i voti dalla sua Area solo dopo aver creato una valutazione.*

### **Riportare i voti trasmessi dal docente**

 Prerequisiti Per inserire dei voti, deve prima essere stata creata una valutazione  $(\Rightarrow$  [Valutazione, p. 359\)](#page-358-0).

- 1. Andate su *Valutazione > Inserimento dei voti > Voti*.
- 2. Cliccate sulla colonna della valutazione accanto al nome studente desiderato, inserite un voto o un'annotazione (vedi dopo) e confermate premendo *[Invio]*.

### **Inserire un'annotazione al posto di un voto**

Andate su *Valutazione > Inserimento dei voti > Voti*

- **Valutare uno studente assente**: inserite *A* (studente assente) o *Z* (contabilizzata con valore 0 nel calcolo della media) al posto del voto.
- **Valutare una prova non consegnata**: inserite *C* (non contabilizzata) o *W* (contabilizzata).
- **Indicare che lo studente è esonerato per quella prova**: inserite *E* invece del voto.

### **Verificare i voti e modificarli all'occorrenza**

- 1. Andate su *Valutazione > Inserimento dei voti > Elenco delle valutazioni*.
- 2. Selezionate il periodo dal menu a tendina in alto a sinistra.
- 3. Selezionate una valutazione per visualizzarne i voti sulla destra.
- 4. Con un doppio clic sulla colonna *Voti*, modificate i voti.

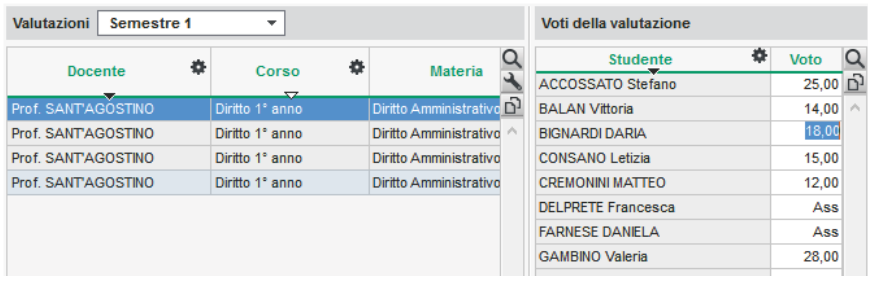

### **Copiare una tabella di voti in Excel**

- 1. Andate su *Valutazione > Inserimento dei voti > Voti*.
- 2. Selezionate un corso e un servizio negli elenchi a sinistra.
- 3. Cliccate sul tasto  $\bigcirc$  in alto a destra sulla tabella dei voti.
- 4. In Excel, premete *[Ctrl + V]* per incollare l'elenco degli studenti con i rispettivi voti.

### **Impedire l'inserimento dei voti dopo una certa data**

 $\Rightarrow$  [Periodo di valutazione, p. 252](#page-251-0)

### **Visualizzare il numero di valutazioni nelle quali lo studente ha ottenuto un voto superiore o uguale alla media**

- 1. Andate su *Valutazione > Inserimento dei voti > Voti*.
- 2. Selezionate un corso e poi una materia negli elenchi a sinistra.
- 3. A destra, cliccate sull'icona **de** e spuntate *Visualizza il numero di valutazioni dello studente con voto*.

### **Sostituire i voti con le lettere**

 $\Rightarrow$  [Scala dei livelli di valutazione \(A, B, C, D, E, F\), p. 303](#page-302-0)

### *Vedi anche*

- $\Rightarrow$  [Base di valutazione, p. 73](#page-72-0)
- [Libretto dei voti, p. 200](#page-199-0)
- $\Rightarrow$  [Media, p. 209](#page-208-0)
- $\Rightarrow$  [Periodo di valutazione, p. 252](#page-251-0)
- $\Rightarrow$  [Resoconto pluriennale, p. 292](#page-291-0)
- $\Rightarrow$  [Servizio di valutazione, p. 316](#page-315-0)

### **VOTO SOGLIA**

Il voto soglia è il voto minimo per:

- <span id="page-369-0"></span>• ottenere i crediti CFU associati a un servizio/sotto-servizio/modulo di valutazione ( $\Leftrightarrow$  [CFU,](#page-83-0) [p. 84\)](#page-83-0);
- conseguire un modulo ( $\Leftrightarrow$  [Conseguimento dei moduli, p. 104\)](#page-103-1).

### **Inserire un voto soglia**

- 1. Andate su *Valutazione > Servizi di valutazione> Servizi di valutazione*.
- 2. Selezionate un corso dall'elenco a sinistra.
- 3. Inserite il *Voto soglia* per servizio / sotto-servizio / modulo.

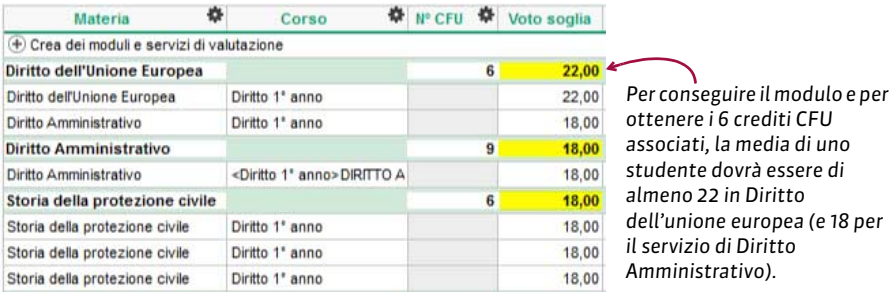

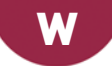

### **WEB SERVICE**

<span id="page-370-0"></span>Il Web Service è un'applicazione supplementare che permette di creare importazioni ed esportazioni automatiche verso qualsiasi altra applicazione.

### INSTALLAZIONE DELL'APPLICAZIONE WEB SERVICE

### **Installare il Web Service**

Scaricate l'applicazione dal sito di Index Education, *www.index-education.it*, alla pagina *HYPERPLANNING > Scaricare > Ultimi aggiornamenti*. Seguite l'installazione guidata.

### **Connettere il Web Service al Controller**

Prerequisiti Il Controller dev'essere attivo.

- 1. Dall'applicativo *Web Service > Gestione degli orari > Parametri di connessione.*
- 2. Selezionate *Connessione al Controller* e riportate l'*Indirizzo IP* e la *Porta TCP* che trovate in *Parametri di pubblicazione* del Controller .
- 3. Cliccate sul tasto *Connettersi*.

### **Connettere il Web Service al Server**

Prerequisiti Il Server dev'essere attivo.

- 1. Dall'applicativo *Web Service > Gestione degli orari > Parametri di connessione.*
- 2. Selezionate *Connessione al server* e riportate l'*Indirizzo IP* e la *Porta TCP* che si trovano in *Parametri di pubblicazione* del Server .
- 3. Cliccate sul tasto *Connettersi*. Il Web Service accede direttamente all'orario.

### **Gestire il Web Service da remoto**

 $\Rightarrow$  [Amministrazione remota, p. 36](#page-35-0)

### **Creare una pubblicazione**

- 1. Dall'applicativo *Web Service > Gestione degli orari > Elenco degli orari*.
- 2. Selezionate l'orario e, con un clic destro, scegliete *Crea una nuova pubblicazione* (o cliccate sull'omonimo tasto).
- 3. Nella finestra che si apre, date un nome alla pubblicazione e confermate.
- 4. L'orario è ora aperto e la base dati è pubblicata automaticamente.

### **Cancellare una pubblicazione**

- 1. Dall'applicativo *Web Service > Gestione degli orari > Elenco degli orari*.
- 2. Selezionate la pubblicazione e, con un clic destro, scegliete *Arresta il servizio Windows associato*.
- 3. Cliccate di nuovo con il tasto destro e scegliete *Cancella la pubblicazione selezionata*.

### COMUNICAZIONE CON IL WEB SERVICE

### **Recuperare l'URL del Web Service**

I parametri di pubblicazione permettono di definire su quale porta e su quale indirizzo comunica il Web Service. Dovete fornire queste informazioni agli utenti che desiderano comunicare con il Web Service.

Aprite l'applicativo Web Service **W** ed andate su *Orario > Parametri di pubblicazione*.

L'URL del Web Service corrisponde all'indirizzo IP della postazione sulla quale è installato e al numero di porta di ascolto, che potete modificare.

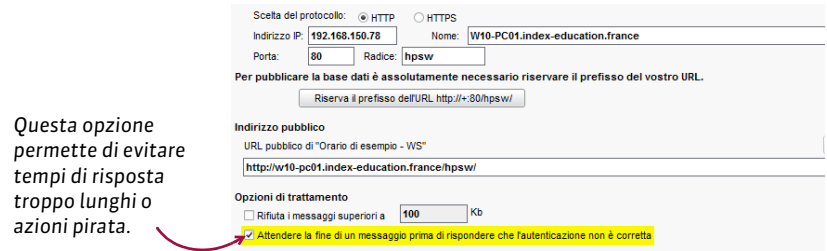

### **Accedere al documento WSDL e scrivere gli script**

Il Web Service è descritto da un documento WSDL e comunica con le applicazioni utilizzando il protocollo SOAP su una connessione HTTP. Tutti i linguaggi di programmazione recenti integrano tutto il necessario per poter interrogare un Server di questo tipo senza avere necessariamente conoscenze di WSDL, SOAP o HTTP, ed esistono inoltre estensioni per utilizzare la quasi totalità dei linguaggi di programmazione più datati.

- 1. Lanciate il vostro browser Internet.
- 2. Inserire l'indirizzo URL del Web Service (accessibile dai *Parametri di pubblicazione*).
- 3. Per scrivere i vostri script, potete utilizzare l'elenco dei servizi proposti da HYPERPLANNING, disponibili sotto più forme:
	- forma semplificata,
	- forma del documento WSDL: formato nativo, WSDL Rpc/Encoded (vecchie piattaforme), WSDL senza tipo semplice.

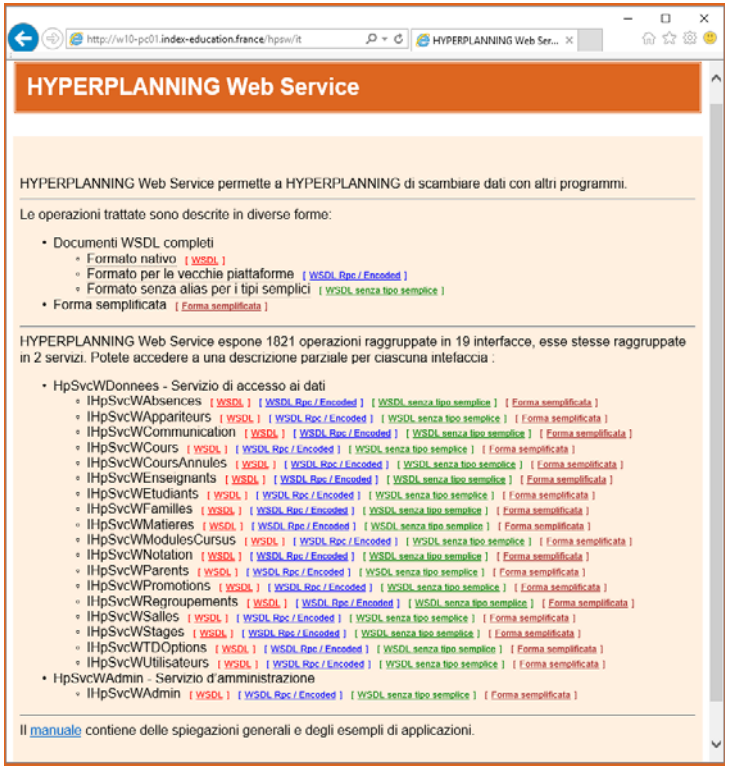

<span id="page-372-0"></span>*Nota: in caso di bisogno, potete consultare gli A.P.I. del Web Service sul nostro sito Internet.*

### **WINDOWS XP**

Il sistema operativo Windows XP, divenuto obsoleto, non è più supportato da Windows. Di conseguenza, la compatibilità non è più assicurata con le applicazioni di Index Education. Solo la consultazione delle Aree on-line è possibile da una postazione Windows XP.

# **Allegati**

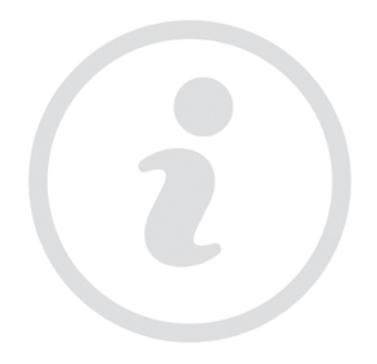

# Indice analitico

# A

**Accesso alla base dati sospeso [32](#page-31-0) ADFS [33](#page-32-0)**

**Aggiornamento [34](#page-33-0)**

**Aiuto** Vedi Assistenza **[57](#page-56-0)**

**Allegati [34](#page-33-1)**

**Allegato didattico** Vedi Stage **[330](#page-329-0)**

**Allegato finanziario** Vedi Stage **[330](#page-329-0)**

**Amministratore [35](#page-34-0)**

**Amministrazione remota [36](#page-35-1)**

**Anno precedente** Vedi Inizializzare una base dati a partire da quella dell'anno precedente **[194](#page-193-0)**

**Anno scolastico [38](#page-37-0)**

**Annotazione (al posto di un voto)** Vedi Valutazione **[359](#page-358-1) Annullare una lezione [39](#page-38-0)**

**Appello** Vedi Foglio d'appello **[155](#page-154-0)**

**Aprire una base dati [41](#page-40-0)**

**Archivio [41](#page-40-1)**

**Area Addetti Aule [43](#page-42-0)**

**Area Aziende [44](#page-43-0)**

**Area Docenti [45](#page-44-0)**

**Area Genitori [47](#page-46-0)**

**Area Ospiti [48](#page-47-0)**

**Area Segreteria [49](#page-48-0)**

**Area Studenti [50](#page-49-0)**

**Arrotondare la media** Vedi Media **[209](#page-208-1)**

**Assenza di un docente [51](#page-50-0)**

**Assenza di uno studente [52](#page-51-0)**

**Assicurazione sanitaria [57](#page-56-1)**

**Assistenza [57](#page-56-0)**

**Attività [58](#page-57-0)**

**Attività madre - Attività figlie [61](#page-60-0)**

**Attrezzatura di un'aula [62](#page-61-0)**

**Aula [63](#page-62-1)**

**Aula preferenziale [65](#page-64-0)**

**Autenticazione [66](#page-65-0) Autorizzazioni** Vedi Profilo di un docente **[270](#page-269-1)** Vedi Profilo di un utente **[271](#page-270-0) Aziende [66](#page-65-1)**

# B

**Bak [68](#page-67-0) Barre dei periodi [69](#page-68-0) Base dati [72](#page-71-0) Base di valutazione [73](#page-72-1) Biblioteca degli esercizi** Vedi Esercizi **[139](#page-138-1) Bloccare una valutazione** Vedi Valutazione **[359](#page-358-1) Blocco dei periodi di valutazione** Vedi Periodo di valutazione **[252](#page-251-1) Blocco dell'applicazione [74](#page-73-0) Blocco delle attività [74](#page-73-1) Blocco delle settimane trascorse [75](#page-74-0) Bonus/Malus [75](#page-74-1) Buco [77](#page-76-0)**

# C

**C.F. / P.IVA [78](#page-77-0) Calcolo dell'occupazione** Vedi Tasso di occupazione **[343](#page-342-0) Calendario (planning) [78](#page-77-1) Calendario (valutazione)** Vedi Periodo di valutazione **[252](#page-251-1) Cambiare i parametri della griglia oraria [80](#page-79-0) Campo libero** Vedi Descrizione di un'aula **[118](#page-117-0)** Vedi Informazione interna **[193](#page-192-0)** Vedi Memo di attività **[212](#page-211-0) Cancellare [80](#page-79-1) Capienza dell'aula [80](#page-79-2) Carattere [81](#page-80-0) CAS [82](#page-81-0) Categoria di un modello di lettera o di SMS [83](#page-82-0) CC (Compito in Classe)** Vedi Valutazione **[359](#page-358-1)**

**Chiave unica** Vedi ID o Identificativo unico **[183](#page-182-0)**

**Classifica dello studente** Vedi Posizione dello studente **[264](#page-263-0)**

**Client [86](#page-85-0) Cloud delle applicazioni e della base dati [88](#page-87-0)**

**Codice [95](#page-94-0)**

**Codice di registrazione della licenza [95](#page-94-1)**

**Coefficienti [96](#page-95-0)**

**Coefficienti dei voti** Vedi Media **[209](#page-208-1)**

**Coefficienti delle attività [98](#page-97-0)**

**Colonna** Vedi Elenco **[131](#page-130-1)**

**Colore delle attività [98](#page-97-1)**

**Colore delle visualizzazioni [100](#page-99-0)**

**Comandi rapidi [101](#page-100-0)**

**Commesso [102](#page-101-0)**

**Compiti assegnati [103](#page-102-0)**

**Componenti di un raggruppamento** Vedi Raggruppamento **[285](#page-284-0)**

**Comprimere una base dati** Vedi Archivio **[41](#page-40-1)**

**Comunicazione** Vedi E-mail **[135](#page-134-0)** Vedi Lettera **[198](#page-197-0)** Vedi SMS **[320](#page-319-0)**

**Confidenziale** Vedi Informazione interna **[193](#page-192-0)**

**Conseguimento dei moduli [104](#page-103-2)**

**Consultare un'altra base dati oltre quella in uso [104](#page-103-3)**

**Consultazione (profili di utilizzo) [105](#page-104-1)**

**Conteggio delle ore** Vedi Stato di servizio **[335](#page-334-0)**

**Contenuto delle attività (informazioni visualizzate sulle attività) [106](#page-105-0)**

**Contenuto delle attività (supporto delle attività)**

Vedi Programmi **[272](#page-271-0)**

**Controller [106](#page-105-1)**

**Controllo continuo [109](#page-108-0)**

**Convenzione di stage [109](#page-108-1)**

**Convocazione** Vedi Orali **[236](#page-235-0)**

**Coordinate dell'istituto [110](#page-109-0)**

**Coordinatore didattico [110](#page-109-1)**

**Copia della base dati [110](#page-109-2) Copia delle e-mail inviate** Vedi E-mail **[135](#page-134-0)**

**Copia nascosta** Vedi E-mail **[135](#page-134-0)**

**Correggere la media [111](#page-110-0)**

**Correttore ortografico [112](#page-111-0)**

**Corso [113](#page-112-0)**

**Costi [115](#page-114-0)**

**Creare [116](#page-115-0)**

**Crediti CFU** Vedi CFU **[84](#page-83-1)**

**CSV (formato testo)** Vedi Excel o altro foglio di calcolo (esportazione) **[146](#page-145-0)** Vedi Excel o altro foglio di calcolo (importazione) **[147](#page-146-0)**

**Ctrl + Z [116](#page-115-1)**

**Cumulabili (lezioni)** Vedi Proprietà di piazzamento **[275](#page-274-0)**

# D

**Data [117](#page-116-0) Dati personali [117](#page-116-1) Decisione (sulla pagella) [118](#page-117-1) Descrizione di un'aula [118](#page-117-0) Destinatari delle lettere [119](#page-118-0) Diagnostica di un'attività [120](#page-119-1) Dimensione** Vedi Allegati **[34](#page-33-1)** Vedi Carattere **[81](#page-80-0)** Vedi Firma scannerizzata **[154](#page-153-0)** Vedi Foto **[159](#page-158-0)** Vedi Password **[247](#page-246-0) Diritti degli utenti** Vedi Profilo di un docente **[270](#page-269-1)** Vedi Profilo di un utente **[271](#page-270-0) Diritti di accesso alle attività [122](#page-121-0) Diritti di accesso alle aule [123](#page-122-0) Disconnessione degli utenti [124](#page-123-0) Disegnare un'attività [125](#page-124-0) Dissociare l'attività** Vedi Attività madre - Attività figlie **[61](#page-60-0) Docente [127](#page-126-0)**

**Documento allegato** Vedi Allegati **[34](#page-33-1)**

**Doppione** Vedi ID o Identificativo unico **[183](#page-182-0)**

**Duplicare [130](#page-129-0) Durata di un'attività [130](#page-129-1)**

### E

**Elenco [131](#page-130-1) E-mail [135](#page-134-0) Equipe didattica [138](#page-137-0) Esami [138](#page-137-1) Esercizi [139](#page-138-1) Esonero (attività) [143](#page-142-0) Esonero (valutazione) [144](#page-143-0) Esportazione [145](#page-144-0) Estrarre dei dati [145](#page-144-1) Etichette [146](#page-145-1) Excel o altro foglio di calcolo (esportazione) [146](#page-145-0) Excel o altro foglio di calcolo (importazione) [147](#page-146-0) Extra docenza [151](#page-150-0)**

# F

**Facoltativo [153](#page-152-0) Finanziamenti degli studenti [154](#page-153-1) Firma** Vedi Foglio d'appello **[155](#page-154-0)** Vedi Foglio di presenza **[158](#page-157-0) Firma di una e-mail [154](#page-153-2)**

**Firma scannerizzata [154](#page-153-0)**

**Foglio d'appello [155](#page-154-0)**

**Foglio di calcolo** Vedi Excel o altro foglio di calcolo (esportazione) **[146](#page-145-0)** Vedi Excel o altro foglio di calcolo (importazione) **[147](#page-146-0)**

**Foglio di presenza [158](#page-157-0)**

**Foglio firma dell'orale [159](#page-158-1)**

**Foto [159](#page-158-0) Fotogallery [162](#page-161-0)**

**Frequenza [163](#page-162-0)**

### G

**Genitori [164](#page-163-0)**

**Giornale [delle operazioni effettuate sulle](#page-163-1)  attività 164 Giorni festivi [165](#page-164-0) Giudizi [166](#page-165-0) Giustificazione di assenza [167](#page-166-0) Griglia oraria [169](#page-168-0)**

**Gruppi [172](#page-171-0)**

**Gruppo di aule [176](#page-175-1)**

**Gruppo di studenti** Vedi Gruppi **[172](#page-171-0)**

# H

**HTML [180](#page-179-0) Hyp [180](#page-179-1) HYPERPLANNING.data [180](#page-179-2) HYPERPLANNING.net** Vedi Pubblicazione delle Aree con HYPERPLANNING.net **[277](#page-276-0)**

# I

**ICal [182](#page-181-0) ID o Identificativo unico [183](#page-182-0) Identificativo CAS [184](#page-183-0) Identificativo di connessione [185](#page-184-0) Identificativo-UID** Vedi ID o Identificativo unico **[183](#page-182-0) Importazioni [186](#page-185-0) Incompatibilità di materia [187](#page-186-1) Indipendente (studente) [188](#page-187-0) Indirizzo e-mail [188](#page-187-1) Indirizzo IP [190](#page-189-0) Indirizzo postale [191](#page-190-0) Indisponibilità [192](#page-191-1) Informazione interna [193](#page-192-0) Inglese** Vedi Lingua dell'applicazione/delle Aree **[203](#page-202-0)** Vedi Nome internazionale **[229](#page-228-0) Inizializzare una base [dati a partire da quella](#page-193-0)  dell'anno precedente 194 Insegnamenti personalizzati [195](#page-194-1)**

**Interconnessione**

Vedi ADFS **[33](#page-32-0)**

**Internet**

Vedi HTML **[180](#page-179-0)** Vedi Pubblicazione delle Aree con HYPERPLANNING.net **[277](#page-276-0)**

#### **Intervalli [195](#page-194-2)**

**Intestazione [196](#page-195-0)**

**Invii [197](#page-196-0)**

# L

**LDAP [198](#page-197-1) Legami tra i gruppi** Vedi Gruppi **[172](#page-171-0)**

**Lettera [198](#page-197-0) Lettere (valutazione tramite)**

Vedi Sc[ala dei livelli di valutazione \(A, B, C,](#page-302-1)  D, E, F) **303 Lezione [200](#page-199-1)**

**Libretto dei voti [200](#page-199-2)**

**Licenza [202](#page-201-0) Lingua dell'applicazione/delle Aree [203](#page-202-0) Linux [203](#page-202-1) Logo dell'istituto [203](#page-202-2) Lucchetti [204](#page-203-0)**

# M

**Mac [205](#page-204-0) Maggiorenne/Minorenne (studente)** Vedi Indipendente (studente) **[188](#page-187-0) Malus** Vedi Bonus/Malus **[75](#page-74-1) Massimo ore [205](#page-204-1) Materia [206](#page-205-0) Materiale**

Vedi Attrezzatura di un'aula **[62](#page-61-0) Matricola (Identificativo Nazionale Studente) [209](#page-208-2)**

**Meccanografico** Vedi Numero identificativo dell'istituto **[234](#page-233-0)**

**Media [209](#page-208-1) Memo di attività [212](#page-211-0) Mezze giornate [213](#page-212-1)**

**MGA (Massimo di Giorni di presenza per Anno) [213](#page-212-2) MGS (Massi[mo di Giorni di presenza per](#page-213-1)  Settimana) 214 MMGS (Massim[o di Mezze Giornate di presenza](#page-213-2)  per Settimana) 214 Mobili (lezioni)** Vedi Proprietà di piazzamento **[275](#page-274-0) Mobilità** Vedi Proprietà di piazzamento **[275](#page-274-0) Modalità di valutazione [215](#page-214-0) Modalità Utilizzo esclusivo [217](#page-216-0) Modello** Vedi Libretto dei voti **[200](#page-199-2)** Vedi Pagella **[242](#page-241-0)** Vedi Riepilogo **[294](#page-293-0) Modello di attività [217](#page-216-1) Modello di e-mail** Vedi E-mail **[135](#page-134-0) Modello di lettera [218](#page-217-0) Modifica (profilo di utilizzo) [219](#page-218-0) Modulo (piano di studi) [220](#page-219-0) Modulo di valutazione [220](#page-219-1) Monteore annuale del docente [221](#page-220-0) Motivo di annullamento [223](#page-222-0) Motivo di assenza e di ritardo [224](#page-223-0) Multiselezione [225](#page-224-0) MXG (Massimo ore Giornaliero) [226](#page-225-1) MXS (Massimo ore Settimanali) [227](#page-226-1)**

# N

**Nationalità [228](#page-227-0) Nome dei dati principali [228](#page-227-1) Nome internazionale [229](#page-228-0) Non piazzata [231](#page-230-0) Novità HYPERPLANNING 2018 [30](#page-29-0) Numerazione [232](#page-231-0) Numero di studenti [233](#page-232-0) Numero di studenti del corso/del gruppo [233](#page-232-1) Numero di studenti dell'attività [234](#page-233-1) Numero identificativo dell'istituto [234](#page-233-0) Nuova base dati [234](#page-233-2)**

### O

**Occhio [235](#page-234-0)**

**Occupazione** Vedi Tasso di occupazione **[343](#page-342-0)**

**Opzione [235](#page-234-1) Ora/Orario [235](#page-234-2)**

**Orali [236](#page-235-0)**

**Orario [238](#page-237-0)**

**Orario (visualizzazione) [239](#page-238-0) Ordinare l'elenco** Vedi Elenco **[131](#page-130-1)**

### P

**Pagella [242](#page-241-0)**

**Pannello di controllo dei periodi** Vedi Barre dei periodi **[69](#page-68-0)**

**Parametri di connessione (e-mail e SMS) [246](#page-245-0)**

**Password [247](#page-246-0)**

**Pausa (intervallo) [250](#page-249-1)**

**Pausa pranzo [251](#page-250-1)**

**Periodo attivo** Vedi Barre dei periodi **[69](#page-68-0)**

**Periodo di valutazione [252](#page-251-1)**

### **Personale [253](#page-252-0)**

**Personalizzazione** Vedi Carattere **[81](#page-80-0)** Vedi Colore delle attività **[98](#page-97-1)** Vedi Colore [delle visualizzazioni](#page-130-1) **[100](#page-99-0)** Vedi Elenco **131** Vedi Nome dei dati principali **[228](#page-227-1)**

**Piano di studi [254](#page-253-0)**

**Pianta di un edificio** Vedi Descrizione di un'aula **[118](#page-117-0)**

**Piazzamento automatico [260](#page-259-0)**

**Piazzamento manuale [262](#page-261-0)**

**Picco di occupazione [263](#page-262-0)**

**Planning generale [263](#page-262-1)**

**Planning per settimana [263](#page-262-2)**

**Posizione dello studente [264](#page-263-0)**

**Posta elettronica** Vedi [Parametri di connessione \(e-mail e](#page-245-0)  SMS) **246**

**Potenziale dell'attività** Vedi Barre dei periodi **[69](#page-68-0)** **Preferenze [265](#page-264-0) Preferenze di contatto [265](#page-264-1) Prefisso telefonico [266](#page-265-0) Prenotazione di un'aula [266](#page-265-1) Preparare l'anno successivo [269](#page-268-0) Presenza del docente** Vedi MGA [\(Massimo di Giorni di presenza](#page-212-2)  per Anno) **213** Vedi MGS (Mas[simo di Giorni di presenza](#page-213-1)  per Settimana) **214 Presenza obbligatoria alle attività [269](#page-268-1) Profilo di un docente [270](#page-269-1) Profilo di un utente [271](#page-270-0) Programmi [272](#page-271-0) Proprietà di piazzamento [275](#page-274-0) Proprietario [276](#page-275-0) Pubblicazione delle Aree con HYPERPLANNING.net [277](#page-276-0) Pubblico [282](#page-281-0)**

 $\blacksquare$ 

**Questionari studenti [283](#page-282-0)**

# R

**Raggruppamento [285](#page-284-0) Raggruppare le attività** Vedi Attività madre - Attività figlie **[61](#page-60-0) Recuperare i dati di un'altra base dati [287](#page-286-0) Recuperare un voto [288](#page-287-1) Recuperare una lezione [290](#page-289-0) Regole di unicità [291](#page-290-0) Resoconto dello studente [291](#page-290-1) Resoconto pluriennale [292](#page-291-1) Ricerca di un'aula [293](#page-292-0) Richieste di prenotazione delle aule** Vedi Prenotazione di un'aula **[266](#page-265-1) Riepilogo [294](#page-293-0) Ripartire gli studenti [296](#page-295-0) Ripetente [297](#page-296-0) Riquadro verde [297](#page-296-1) Risorsa [297](#page-296-2) Risultati degli studenti [298](#page-297-0) Ritardi [299](#page-298-0)**

#### **Riunione [301](#page-300-0)**

# S

**SaaS**

Vedi [Cloud delle applicazioni e della base](#page-87-0)  dati **88**

#### **Salvataggi [302](#page-301-0)**

**Sbloccare un indirizzo IP sospeso** Vedi Accesso alla base dati sospeso **[32](#page-31-0) Scala dei livelli di valutazione (A, B, C, D, E, F) [303](#page-302-1) Scambiare due attività [304](#page-303-0)**

**Scheda (docenti, studenti, personale) [305](#page-304-0) Scheda attività [306](#page-305-0)**

**Scolarità [312](#page-311-1)**

**Scorciatoie da tastiera** Vedi Comandi rapidi **[101](#page-100-0)**

**Sedi [312](#page-311-2)**

**Selezionare più linee contemporaneamente** Vedi Multiselezione **[225](#page-224-0)**

#### **Server [314](#page-313-0)**

**Servizio di assistenza** Vedi Assistenza **[57](#page-56-0)**

**Servizio di valutazione [316](#page-315-1)**

**Servizio Windows [318](#page-317-0)**

**Settimana [319](#page-318-0)**

**Sicurezza [319](#page-318-1)**

**SMS [320](#page-319-0)**

**Sospendere un'attività [322](#page-321-0) Sostituzione [323](#page-322-0) Sotto-servizio di valutazione [325](#page-324-0) Spostare una o più lezioni [326](#page-325-0) SPR [328](#page-327-0) SQL [329](#page-328-0) SSO [330](#page-329-1)** Vedi ADFS **[33](#page-32-0) Stage [330](#page-329-0) Stampabile [334](#page-333-0) Stampare [334](#page-333-1) Stato delle attività [335](#page-334-1) Stato di servizio [335](#page-334-0) Strisce bianche/blu sulla griglia** Vedi Diagnostica di un'attività **[120](#page-119-1) Studenti [337](#page-336-0)**

#### **Suddivisione [340](#page-339-0)**

**Supporto** Vedi Assistenza **[57](#page-56-0)** Vedi Programmi **[272](#page-271-0)**

# T

**Tabella di controllo [341](#page-340-0) Tabelloni elettronici [342](#page-341-0) Tasso di occupazione [343](#page-342-0) Telefono** Vedi Dati personali **[117](#page-116-1)** Vedi Prefisso telefonico **[266](#page-265-0)** Vedi SMS **[320](#page-319-0) Tempi cambi sede** Vedi Sedi **[312](#page-311-2) Tipo di attività [344](#page-343-0)**

**Tipologia [346](#page-345-1) Titolo [351](#page-350-0)**

**Tutor di stage [352](#page-351-0)**

# U

**Unità minima di tempo [353](#page-352-0) Utenti [354](#page-353-0) Utilizzo esclusivo** Vedi Modalità Utilizzo esclusivo **[217](#page-216-0)**

# V

**Vacanze [358](#page-357-0) Valutazione [359](#page-358-1) Valutazione degli insegnamenti da parte degli studenti** Vedi Questionari studenti **[283](#page-282-0) Variabile [361](#page-360-0) Vecchie versioni di HYPERPLANNING [363](#page-362-0) Veicolo [363](#page-362-1) Versione di consultazione [364](#page-363-0) Versione dimostrativa [364](#page-363-1) Videoproiettore** Vedi Attrezzatura di un'aula **[62](#page-61-0) Vincoli [365](#page-364-0) Visualizzare solamente i dati selezionati [366](#page-365-0) Voti [368](#page-367-1) Voto soglia [370](#page-369-0)**

 $\odot$ 

# W

**Web Service [371](#page-370-0) Webcam** Vedi Foto **[159](#page-158-0) Windows XP [373](#page-372-0)**

# Z

**Zip** Vedi Archivio **[41](#page-40-1)**

8

# Contratto di licenza d'uso

### **CONDIZIONI GENERALI DI CONCESSIONE DI LICENZA D'USO DI SOFTWARE E PRODOTTI APPLICATIVI**

Le presenti Condizioni Generali di concessione di Licenza d'uso di software e prodotti applicativi si applicano ad ogni Contratto di licenza d'uso di software e prodotti applicativi tra la società INDEX EDUCATION, in persona del suo legale rappresentante p.t., P.IVA 07363920013 - R.E.A. della C.C.I.A.A. n. 887555 Registro Imprese di Torino n. 265276/97 - Sede legale: Vicolo Albussano, 15 - 10023 Chieri (TO), di seguito indicata come "INDEX" o "FORNITORE" e la persona fisica o giuridica, ovvero l'ente pubblico o privato individuato come "CLIENTE" nel modulo d'ordine. Il contratto è costituito dalle presenti condizioni generali (in seguito per brevità "Condizioni") e dal "modulo d'ordine", "listino prezzi" e "Informativa sulla Privacy", compiutamente descritti sul sito www.index-education.it che ne formano tutti, ad ogni effetto di legge, parte integrante e sostanziale.

### **Art.1 - Definizioni**

SOFTWARE: tutti gli applicativi del programma in versione eseguibile di cui il Cliente ha acquisito la licenza e le relative documentazioni.

DOCUMENTAZIONE: tutti i documenti di gestione relativi al Software, qualunque forma essi rivestano. POSSESSORE DELLA LICENZA: la persona fisica o giuridica, pubblica o privata che ha legalmente acquisito la licenza d'utilizzo del Software.

### **Art.2 - Oggetto del contratto**

In base alle presenti condizioni generali il Fornitore si impegna a concedere al Cliente licenza d'uso non esclusiva e non trasferibile dei programmi acquistati corredati della relativa Documentazione. Ciascuna licenza concessa dal Fornitore al Cliente in base al presente contratto autorizza il Cliente a fare uso dei materiali in forma eseguibile dall'elaboratore sulla macchina o sulle macchine specificate nella richiesta di licenza del Cliente.

I programmi sono stati scelti dal Cliente in base alle sue esigenze, previa verifica, da parte sua, dell'idoneità dei programmi al raggiungimento dei risultati dallo stesso voluti e all'adeguatezza degli elaboratori sul quale i programmi devono essere utilizzati. Il Cliente, pertanto, è esclusivamente responsabile della scelta del Software.

### **Art.3 - Perfezionamento e durata del contratto**

Il contratto si perfeziona alla data del corretto e puntuale ricevimento, da parte di Index Education del modulo d'ordine, compilato ed accettato dal Cliente in ogni sua parte unitamente al ricevimento della conferma circa l'intervenuto pagamento del corrispettivo secondo la forma di acquisto prescelta da Cliente e meglio specificata nelle sotto specificate condizioni di vendita.

Inviando il modulo d'ordine il Cliente prende atto ed accetta che conclude un contratto con conseguente accettazione integrale delle presenti Condizioni Generali di Contratto.

In ogni caso, l'utilizzo del Software da parte del Cliente attesta l'accettazione di tutte le condizioni contrattuali.

Index Education, si riserva comunque il diritto di non addivenire alla conclusione del Contratto qualora il Cliente risultasse sottoposto a procedure concorsuali o iscritto al registro dei protesti o soggetto a procedure esecutive.

Il Cliente non potrà trasferire a terzi, in tutto o in parte, il contratto, né i diritti e/o gli obblighi da esso scaturenti.

### **Art.4 - Divieti**

I Software sono di esclusiva proprietà di INDEX EDUCATION S.A. iscritta al registro di Marsiglia n. B 384 351 599 con sede in 10 rue Marc Donadille – Secteur Baronne – 13013 Marsiglia, Francia- creatore, produttore, sviluppatore ed editore del Software. Il Fornitore è autorizzato dal Produttore stesso a trattare, proporre, commercializzare e installare con clausola di licenza d'uso il Software e si riserva ogni diritto non espressamente concesso al Cliente.

Il Cliente, dichiara e riconosce che tutti i marchi, nomi, diritti d'autore, brevetti ed ogni altro diritto di proprietà intellettuale utilizzati, incorporati o connessi con i prodotti INDEX sono e devono restare di proprietà esclusiva del Fornitore o del suo dante causa.

Il Cliente, nella sua qualità di possessore della licenza o utilizzatore della versione dimostrativa, non potrà.

- modificare, tradurre, riprodurre, smontare, scomporre né derivare, in alcun modo, il codice di origine del Software e la relativa Documentazione;

- utilizzare il Software come base per la preparazione di altri programmi informatici o lavori connessi;

- vendere, noleggiare, offrire in sub-licenza, distribuire, concedere diritti, trasferire, cedere, rendere in qualunque modo disponibile a terzi la totalità o una parte del Software;
- creare prodotti derivati basati sul Software o su parti di esso;
- mettere la totalità o una parte dei file del Software a disposizione degli utenti su una pagina internet sotto forma di file separati, riutilizzabili o trasferibili.

### **Art.5 - Conformità alle specifiche**

INDEX EDUCATION garantisce che il Software fornito funzioni in conformità alle specifiche del prodotto. Ciò non esclude che il Software, a causa della sua tecnicità, possa eventualmente contenere degli errori che ne alterano il perfetto funzionamento.

Il Fornitore si impegna a correggere tutti gli errori che gli verranno tempestivamente comunicati dal Cliente e che rilevano la non conformità alle specifiche dichiarate per la versione corrente e originale del Software. In ogni caso, INDEX EDUCATION si riserva il diritto di chiedere il compenso dovuto per le prestazioni effettuate a seguito di segnalazioni di errori da parte del Cliente rivelatesi imputabili al cattivo funzionamento del computer e/o ad un programma non fornito da INDEX EDUCATION o da abusive modifiche del Software da parte del Cliente o di terzi.

### **Art.6 - Esclusioni e limitazioni di responsabilità**

Il Fornitore non sarà ritenuto in alcun modo responsabile nei confronti del Cliente e/o di terzi per qualunque danno consequenziale, incidentale, indiretto o di qualunque natura ( a titolo esemplificativo e non esaustivo, i danni da perdita di profitto, interruzione di rapporti commerciali, perdita di dati e simili), né per danni diretti, qualunque sia il titolo (contrattuale o extracontrattuale) o la causa da cui essi derivino, subiti dal Cliente e/o da terzi , anche se derivanti dall'uso o dall'impossibilità di utilizzare il software o la documentazione, anche in ipotesi in cui il Fornitore sia stato informato della possibilità del verificarsi di tali danni.

In ogni caso, qualora il Fornitore sia ritenuto responsabile nei confronti del Cliente o di terzi per danni diretti o indiretti da questi subiti, qualunque sia il titolo o la causa che li abbia cagionati, l'entità massima che il Fornitore sarà tenuto a risarcire non potrà eccedere il corrispettivo pagato dal Cliente per il Software o i servizi acquistati o per il corrispettivo relativo all'annualità in corso in caso di abbonamento.

### **Art.7 - Responsabilità del Cliente**

Il Cliente è il solo responsabile della protezione dei propri dati e provvederà ad eseguire le copie di salvataggio adeguatamente alle proprie esigenze.

INDEX EDUCATION declina tutte le responsabilità dovute alla perdita o al furto del Software, dei suoi componenti o dei dati del Cliente.

### **Art.8 - Clausola risolutiva espressa- risoluzione per inadempimento –condizioni risolutive**

IIn caso di inadempimento da parte del Cliente degli obblighi derivanti dal contratto di licenza d'uso, in particolare in caso di mancato pagamento del corrispettivo pattuito, il Fornitore si riserva di inviare al Cliente, ai sensi dell'art. 1454 cod.civ. diffida ad adempiere entro 15 giorni a mezzo raccomandata e/o posta elettronica, sospendendo, nelle more, l'esecuzione dei propri obblighi. Decorsi inutilmente i 15 giorni dal ricevimento della raccomandata il contratto si intenderà risolto.

Il contratto si intenderà altresì risolto con effetto immediato e senza preavviso, salvo la facoltà del Fornitore di non avvalersi della presente clausola risolutiva, qualora il Cliente:

- cessi la propria attività, risulti iscritto nell'elenco dei protesti, sia dichiarato insolvente o sia stato sottoposto o ammesso ad una procedura concorsuale;
- compia, utilizzando la licenza, qualsiasi attività illecita;
- violi i divieti di cui all'art. 4 del presente contratto.

A far data dalla risoluzione del contratto verificatasi nei casi previsti dal presente articolo, il Fornitore sospenderà ogni servizio e avrà facoltà di addebitare al Cliente ogni eventuale ulteriore onere che lo stesso avrà dovuto sopportare, restando in ogni caso salvo il suo diritto al risarcimento degli ulteriori eventuali danni subiti.

### **Art. 9 - Recesso del Cliente**

È escluso il recesso anticipato da parte del Cliente e, in caso di disdetta del contratto prima della sua naturale scadenza, Index Education è autorizzata sin d'ora a trattenere le somme pagate dal Cliente a titolo di penale, fatto salvo il diritto al risarcimento del maggior danno, ivi compresi eventuali interessi a titolo di ritardo nei pagamenti.

Nel caso di una licenza a canone unico (Acquisto o Aggiornamento), il Cliente non potrà esigere da Index Education alcun rimborso, qualunque sia la durata di utilizzo del Software.

### **Art. 10 - Proprietà e divieto di cessione**

Il Software rimarrà di proprietà esclusiva di INDEX EDUCATION o dei suoi danti causa, con tutti i diritti ad esso collegati. Nel caso di licenze fornite da terzi Fornitori per il tramite di INDEX EDUCATION, il Cliente dà atto di aver preso visione dei termini e condizioni e si impegna ad utilizzare il software secondo le modalità indicate nei rispettivi siti esclusivamente per il proprio uso personale. Il Cliente dichiara di essere a conoscenza che le Licenze intercorrono tra il Cliente ed il titolare dei diritti di copyright sulle stesse.

Tutte le copie del programma fornite da INDEX EDUCATION o effettuate dal Cliente o utilizzatore della versione dimostrativa (sia in forma leggibile dal computer, sia stampate, comprese le documentazioni, le traduzioni, le compilazioni e gli aggiornamenti) sono e restano proprietà esclusiva di INDEX EDUCATION. E' fatto espresso divieto al Cliente di distribuire il Software al pubblico ovvero di cederlo o darlo in sublicenza a terzi e commercializzarlo in qualunque forma.

Il Cliente o l'utilizzatore della versione dimostrativa riconosce che il Software contiene informazioni confidenziali e segreti di fabbricazione di INDEX EDUCATION o dei suoi danti causa e si impegna di conseguenza a mantenere segreto il contenuto del Software e della corredata Documentazione, impegnandosi ad utilizzarlo esclusivamente per le proprie necessità interne, a non copiarlo per fini diversi dal salvataggio, a non modificarlo né incorporarlo in tutto o in parte in altri Programmi.

Al fine di assicurare la protezione degli utilizzatori in caso di cessata attività del Produttore, INDEX EDUCATION S.A. ha provveduto a depositare le versioni principali del Software presso l'agenzia per la protezione dei programmi con sede a Parigi.

### **Art. 11 - Canone**

L'ammontare del corrispettivo della licenza d'uso del Software, dei Servizi e delle spese relative che il Cliente deve corrispondere al Fornitore è definito nel listino prezzi di INDEX EDUCATION in vigore alla data della fatturazione. Il listino prezzi è pubblicato sul sito www.index-education.it e deve considerarsi come parte integrante del presente contratto. Il Cliente, con la sottoscrizione del modulo d'ordine dichiara di averne preso visione e lo accetta in ogni sua parte.

Gli eventuali aumenti di tariffa successivi alla data di sottoscrizione del contratto saranno resi noti al Cliente con un preavviso di almeno 30 giorni. In caso di mancata accettazione dell'aumento da parte del Cliente quest'ultimo potrà recedere dal Servizio oggetto di aumento al termine del periodo annuale in corso.

Il pagamento del corrispettivo sarà esigibile e dovrà essere corrisposto alla data indicata in fattura. Il tardivo pagamento implicherà l'applicazione degli interessi moratori secondo quanto previsto dal d.lgs 231/2002 o, in caso di inapplicabilità di tale normativa, al tasso di sconto stabilito dalla Banca d'Italia.

### **Art.12 - Condizioni di vendita:**

### **PROVA GRATUITA DEL SOFTWARE**

La versione di prova, chiamata versione dimostrativa e scaricabile dal sito www.index-education.it è concessa gratuitamente in uso. L'utilizzatore ha a disposizione quattro settimane, a partire dalla creazione di una base dati, per provare le principali funzionalità del Software. Al termine di questo periodo, dopo aver inviato l'ordine di acquisto, egli riceverà i codici di registrazione che gli permetteranno di utilizzare anche le funzionalità supplementari (stampa, esportazione dei dati). I dati inseriti nella fase di prova saranno riutilizzabili.

In caso di mancato ordine, la versione dimostrativa non sarà più utilizzabile e i dati non saranno più accessibili.

### **ACQUISTO**

L'acquisto della licenza del Software ha effetto dalla data di ricevimento da parte di Index dell'ordine di acquisto sottoscritto dal Cliente e resta in vigore per una durata indeterminata, salvo in caso di risoluzione conforme alle disposizioni descritte nel contratto di licenza.

L'assistenza gratuita fornita dal servizio di assistenza di INDEX EDUCATION, di qualsiasi tipo (telefonica, telematica o per fax) è invece valida unicamente per l'anno che segue l'acquisto della licenza nelle ore di apertura (8h00-13h00/14h00-15h30) dal lunedì al venerdì.

#### **ABBONAMENTO ANNUALE DI AGGIORNAMENTO E ASSISTENZA**

Il cliente potrà beneficiare di un servizio di abbonamento annuale di aggiornamento e assistenza che decorrerà dalla data di invio dell'ordine di abbonamento. Questo servizio permette, quando esso è stato sottoscritto e pagato dal cliente, di beneficiare di tutti gli aggiornamenti del Software cosi come dell'assistenza per ogni anno in cui l'abbonamento è stato sottoscritto.

#### **SERVIZIO DI AGGIORNAMENTO**

Questo servizio comprende l'aggiornamento del prodotto e della relativa documentazione, oltre all'assistenza per un anno. La tariffa dell'aggiornamento dipende dalla versione del Software acquistata in origine.

a

#### **LICENZA ANNUALE**

La licenza annuale è una formula che permette al cliente l'utilizzo della licenza del Software e della documentazione per un anno. Questo servizio dà diritto all'assistenza e alla fornitura di tutti gli aggiornamenti durante l'anno di validità della licenza pagata.

#### **Art. 13 - Trattamento dati personali**

Accettando le presenti condizioni le parti prestano il loro consenso espresso ed informato ed autorizzano INDEX EDUCATION al trattamento dei loro dati personali come indicati nel contratto nel rispetto del D.Lgs. 196/03.

In particolare le parti dichiarano che:

a) i dati forniti sono necessari per ogni adempimento del presente contratto;

b) le parti, in ogni momento, potranno esercitare i diritti menzionati nell'art. 7 del d.lgs 196/03

Il Cliente garantisce, in riferimento ai dati di terzi da egli stesso trattati in fase di utilizzo del Software, di aver preventivamente fornito loro le informazioni di cui all'art. 13 d.lgs. 196/03 e di aver acquisito dai medesimi il consenso al trattamento e si pone, rispetto a tali dati, quale Titolare autonomo del trattamento assumendo tutti gli obblighi e responsabilità ad esso connesse manlevando INDEX EDUCATION da ogni contestazione, pretesa o altro che dovesse pervenire da parte di terzi in riferimento a tale trattamento.

Con la sottoscrizione del presente contratto il Cliente dichiara di aver preso visione ed accettato integralmente l'informativa contenuta nel documento "Informativa sulla Privacy" pubblicato alla pagina http://www.index-education.it.

### **Art 14 - Legge applicabile, giurisdizione e foro competente**

Il contratto di licenza d'uso è regolato esclusivamente dalla legge italiana.

Per qualunque controversia relativa all'interpretazione e/o esecuzione del contratto sarà esclusivamente competente il Foro di Torino.

Se una qualunque disposizione del presente contratto fosse dichiarata nulla per qualsiasi ragione dal tribunale di una giurisdizione competente, le restanti disposizioni continueranno ad avere validità.

# Crediti

INDEX EDUCATION utilizza i seguenti componenti nei propri applicativi:

- Delphi Chromium Embedded Framework (Mozilla Public License 1.1)
- Chromium Embedded Framework (New BSD License)
- TinyMCE (GNU Lesser General Public License, version 2.1)
- jQuery (MIT License)
- jScrollPane (MIT License)
- jQuery MouseWheel (MIT License)
- jQuery UI (MIT License)
- jQuery JSON (MIT License)
- jQuery QR Code (MIT License)
- QR Code Generator (MIT License)
- jQuery Mobile (MIT License)
- jQuery UI Touch Punch (MIT License)
- Forge-JS (New BSD License)
- Pako (MIT License)

- ICU (International Components for Unicode) : [h](http://site.icu-project.org/)ttp://site.icu-project.org/ et<http://source.icu-project.org/repos/icu/icu/tags/release-57-1/LICENSE>

# Informazioni sull'Editore

INDEX EDUCATION 13388 - MARSEILLE CEDEX 13 - Francia - Tel: +33.04.96152170 Fax: +33.04.96150006 E-mail: info@index-education.fr

Per l'Italia: INDEX EDUCATION Italia s.r.l. Viale Fasano 4 - 10023 - Chieri (To) Tel. 011.69.878.00 Fax. 011.42.306.24 E-mail: commerciale@index-education.it